53-1002144-01 5 Αυγούστου 2011

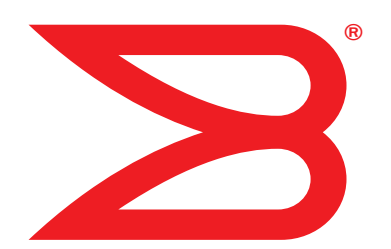

# Προσαρμογείς Brocade

## Εγχειρίδιο εγκατάστασης και αναφοράς

Υποστήριξη μοντέλων προσαρμογέων CNA 1741, 1020, 1010, 1007 Υποστήριξη μοντέλων προσαρμογέων 825, 815, 804, 425, 415 Υποστήριξη μοντέλου προσαρμογέα Fabric 1860

## **BROCADE**

Πνευματικά δικαιώματα © 2011 Brocade Communications Systems, Inc. Με επιφύλαξη παντός δικαιώματος.

Η ονομασία Brocade, το σύμβολο B-wing, οι ονομασίες BigIron, DCFM, DCX, Fabric OS, FastIron, IronView, NetIron, SAN Health, ServerIron, TurboIron και Wingspan είναι σήματα κατατεθέντα και οι ονομασίες Brocade Assurance, Brocade NET Health, Brocade One, Extraordinary Networks, MyBrocade, VCS και VDX είναι εμπορικά σήματα της Brocade Communications Systems, Inc. στις Η.Π.Α. ή/και σε άλλες χώρες. Άλλες ονομασίες, προϊόντα ή ονομασίες υπηρεσιών που αναφέρονται στο παρόν είναι ή μπορεί να είναι εμπορικά σήματα ή σήματα υπηρεσιών των αντίστοιχων κατόχων τους.

Το προϊόν που περιγράφεται στο παρόν έγγραφο μπορεί να περιέχει λογισμικό «ανοιχτού κώδικα» που καλύπτεται από την άδεια γενικής χρήσης GNU ή άλλες άδειες χρήσης λογισμικού ανοιχτού κώδικα. Για να μάθετε ποιο λογισμικό ανοιχτού κώδικα περιλαμβάνεται στα προϊόντα Brocade, να δείτε τους όρους αδειοδότησης που ισχύουν για το λογισμικό ανοιχτού κώδικα και να αποκτήσετε ένα αντίγραφο του πηγαίου κώδικα προγραμματισμού, παρακαλούμε επισκεφθείτε τη διεύθυνση http://www.brocade.com/support/oscd.

#### Brocade Communications Systems, Incorporated

Κεντρικά γραφεία εταιρείας και γραφεία Λατινικής Αμερικής Brocade Communications Systems, Inc. 130 Holger Way San Jose, CA 95134 Τηλ.: 1-408-333-8000 Φαξ.: 1-408-333-8101 E-mail: info@brocade.com Κεντρικά γραφεία Ασίας Ειρηνικού Brocade Communications Systems China HK, Ltd. No. 1 Guanghua Road Chao Yang District Units 2718 and 2818 Beijing 100020, China Τηλ.: +8610 6588 8888 Φαξ: +8610 6588 9999

Κεντρικά γραφεία Ευρώπης Brocade Communications Switzerland Sàrl Centre Swissair Tour B - 4ème étage 29, Route de l'Aéroport Case Postale 105 CH-1215 Genève 15 **Switzerland** Τηλ.: +41 22 799 5640 Φαξ: +41 22 799 5641 E-mail: emea-info@brocade.com

Κεντρικά γραφεία Ασίας Ειρηνικού Brocade Communications Systems Co., Ltd. (Shenzhen WFOE) Citic Plaza No. 233 Tian He Road North Unit 1308 – 13th Floor Guangzhou, China Τηλ.: +8620 3891 2000 Φαξ: +8620 3891 2111 E-mail: china-info@brocade.com

E-mail: china-info@brocade.com

#### Ιστορικό εγγράφου

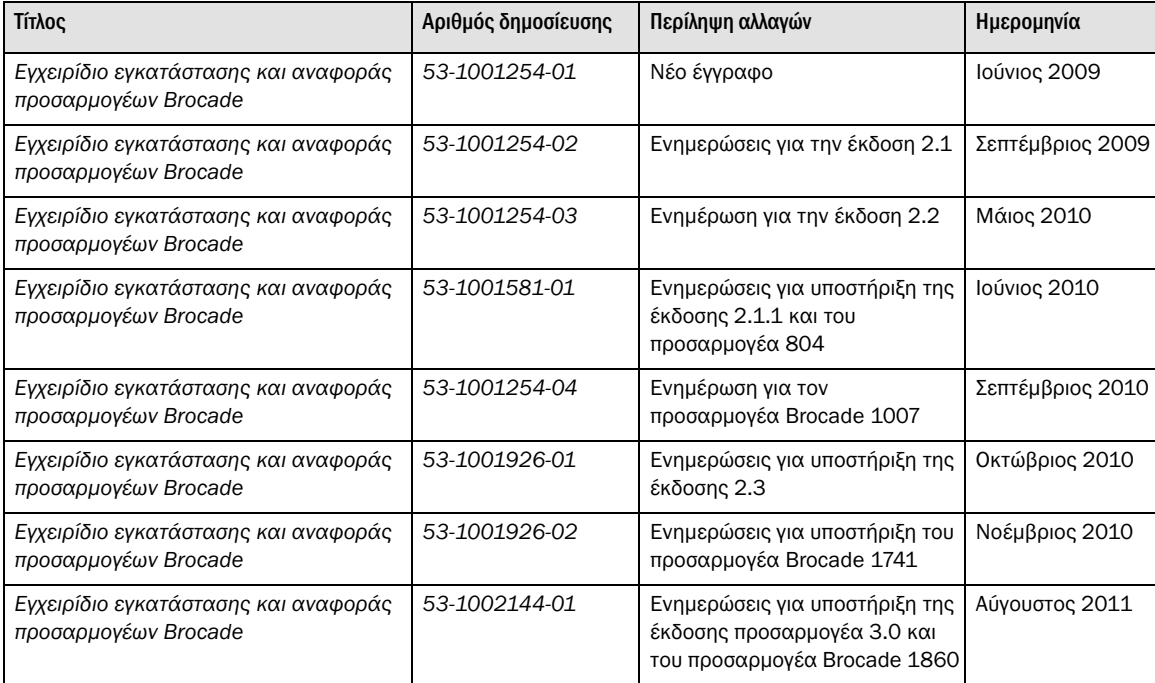

### [Πληροφορίες για το παρόν έγγραφο](#page-8-0)

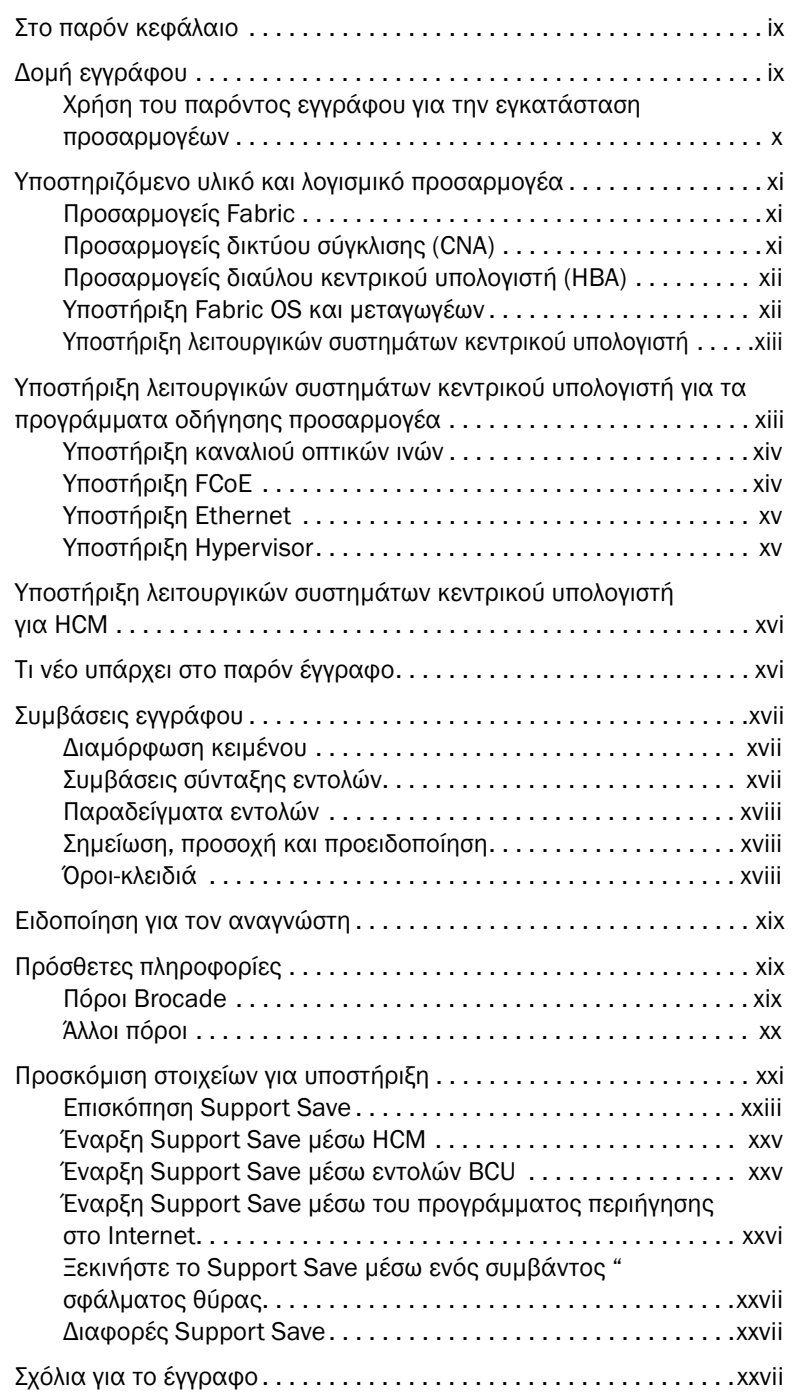

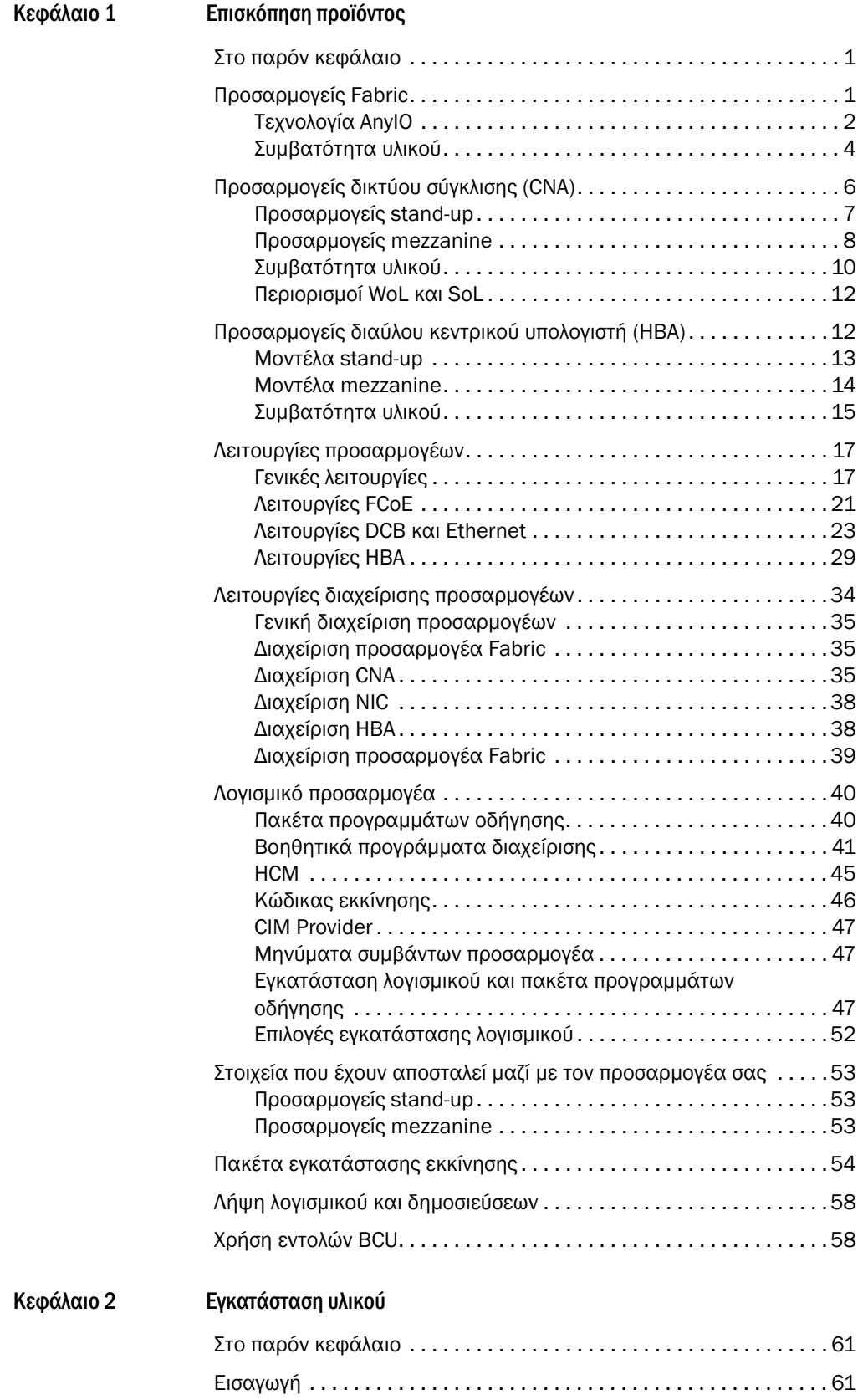

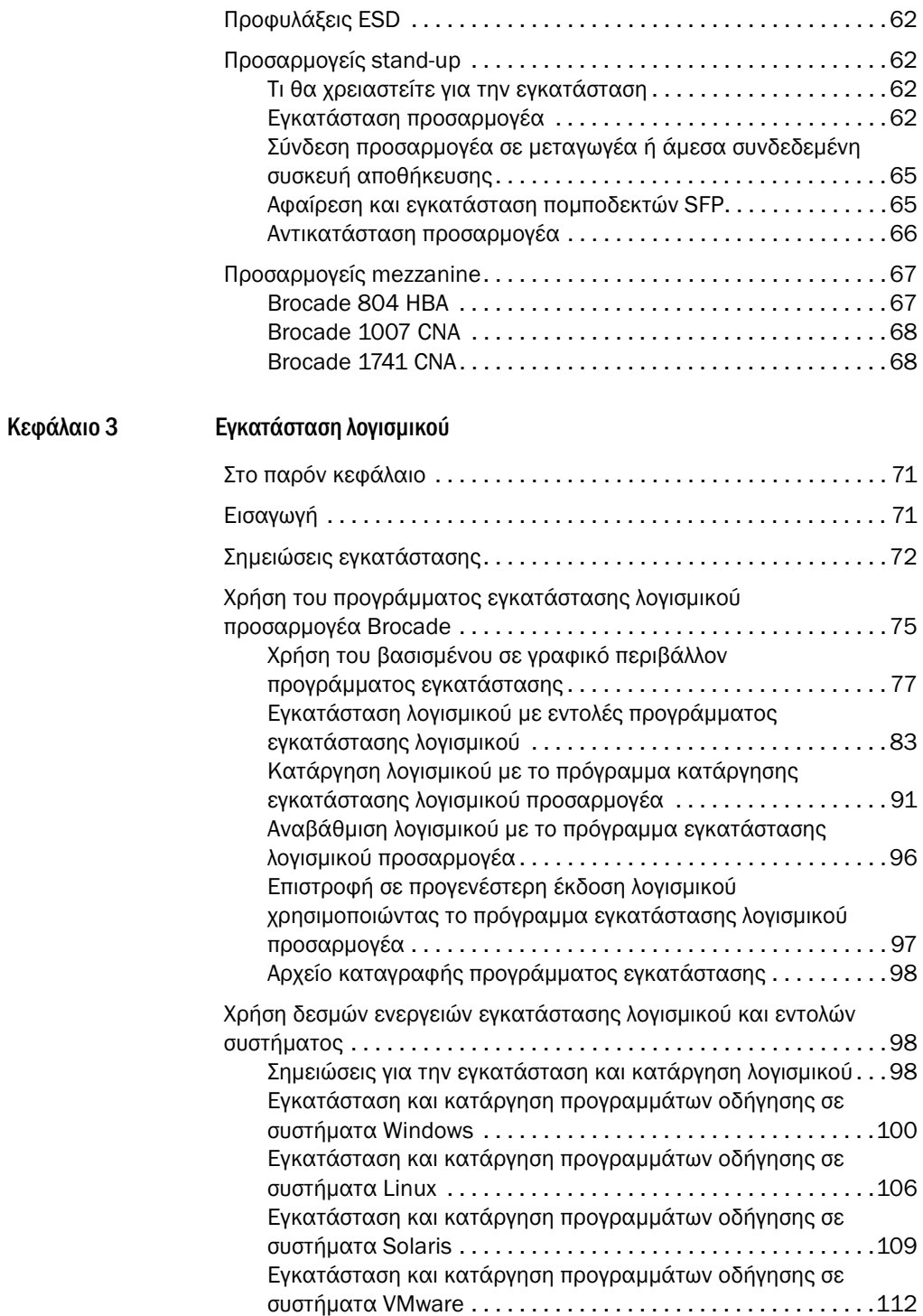

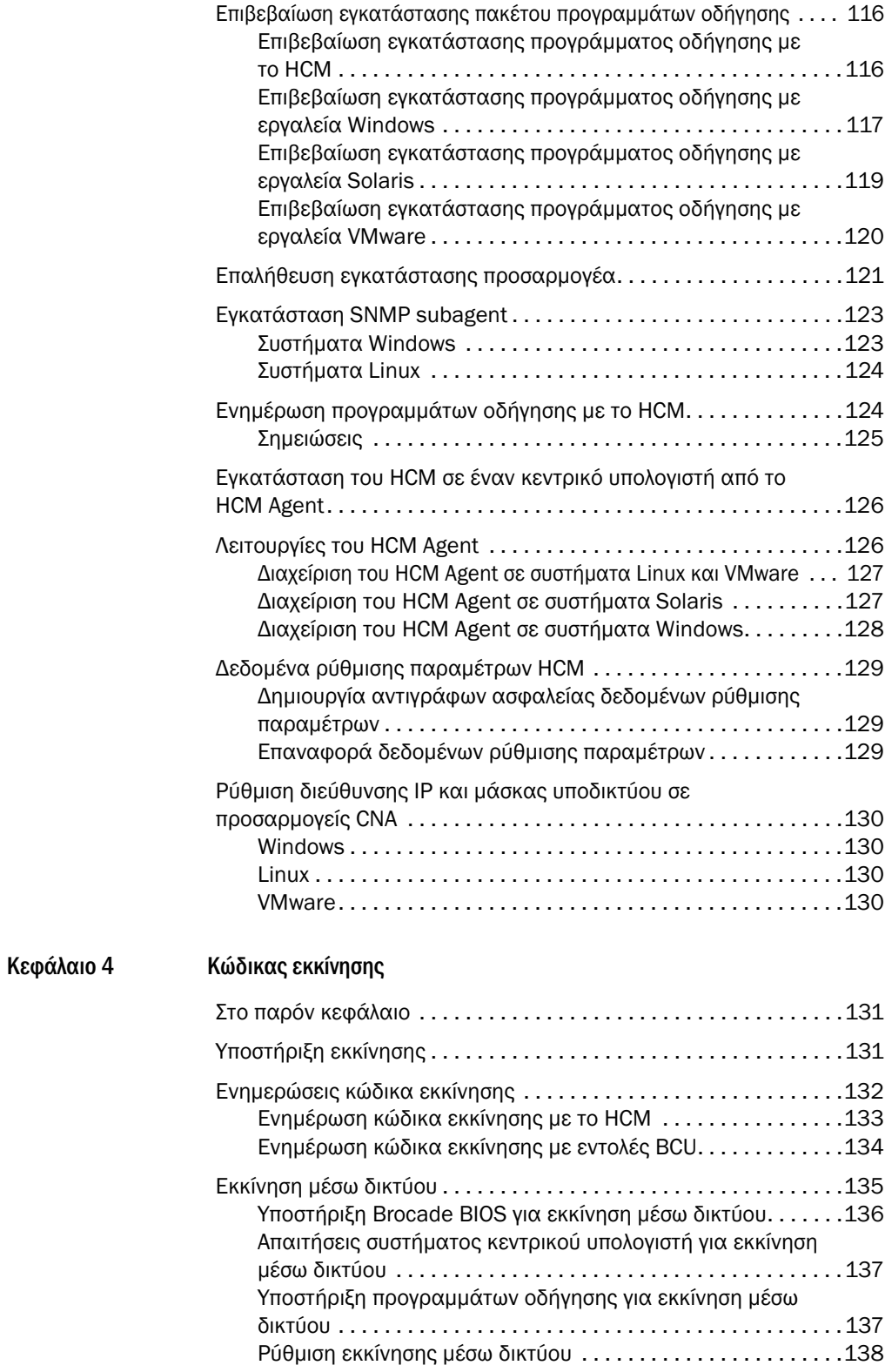

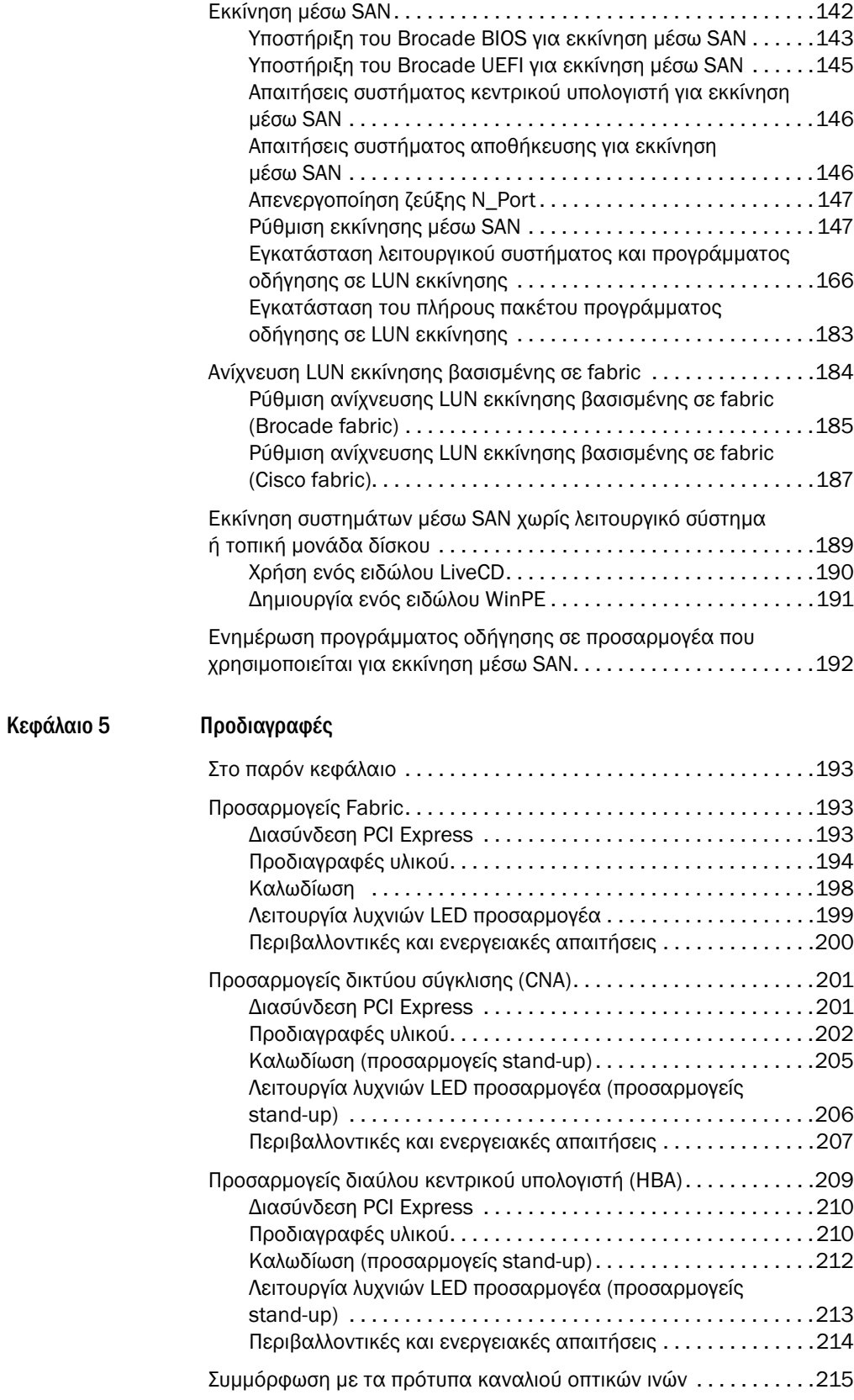

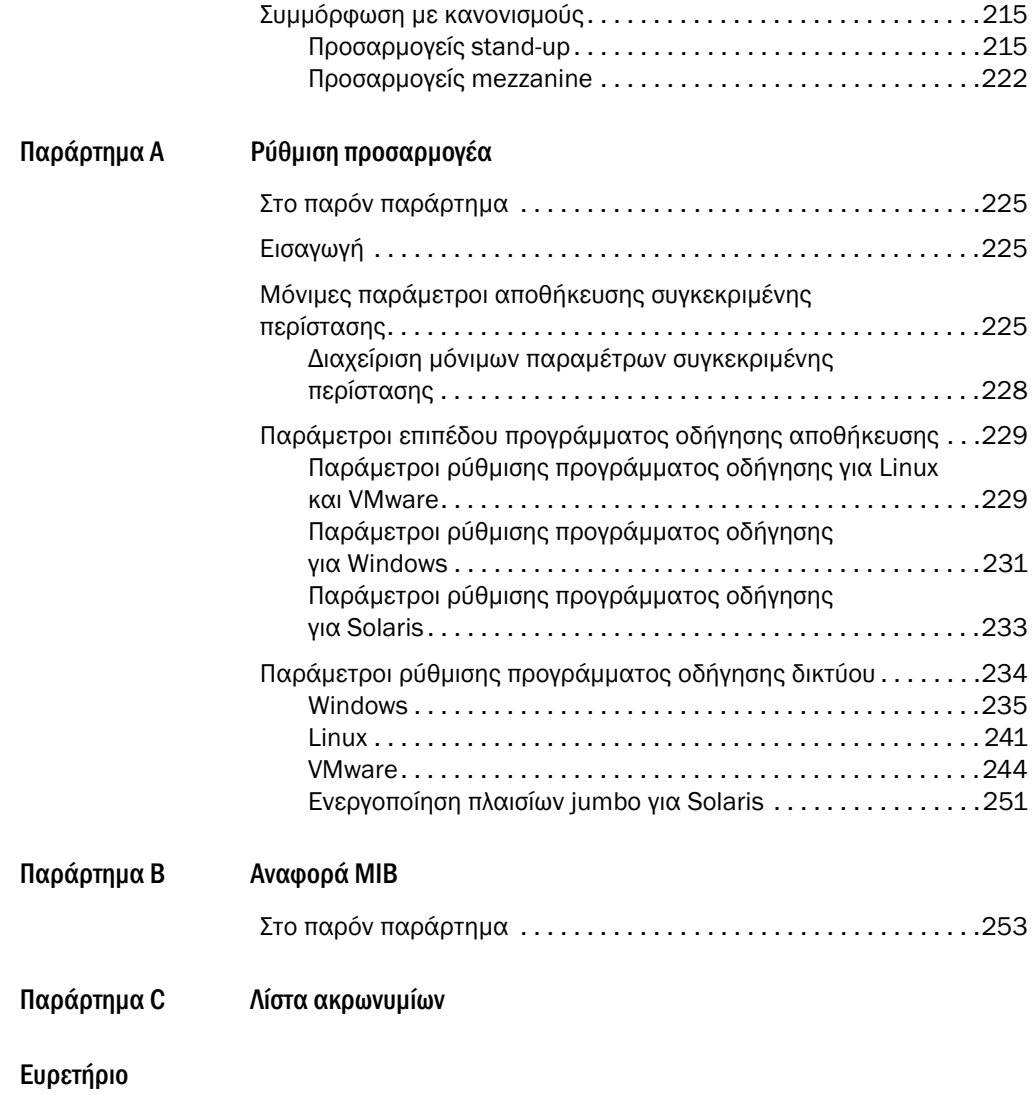

## <span id="page-8-1"></span><span id="page-8-0"></span>Στο παρόν κεφάλαιο

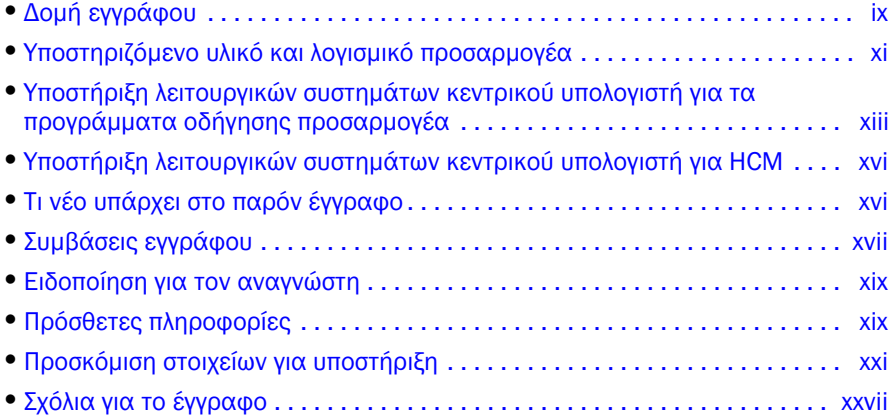

## <span id="page-8-2"></span>Δομή εγγράφου

Στο εγχειρίδιο αυτό περιέχονται πληροφορίες εγκατάστασης και αναφοράς για τους προσαρμογείς διαύλου κεντρικού υπολογιστή (HBA), τους προσαρμογείς δικτύου σύγκλισης (CNA) και τους προσαρμογείς Fabric της Brocade. Είναι οργανωμένο έτσι ώστε να σας βοηθήσει να βρίσκετε τις πληροφορίες που θέλετε όσο πιο γρήγορα και εύκολα γίνεται.

Το έγγραφο περιέχει τα παρακάτω στοιχεία: •

- Κεφάλαιο 1, «Επισκόπηση προϊόντος», παρέχει μια λεπτομερή επισκόπηση και περιγραφή του προϊόντος. Περιλαμβάνονται επίσης πληροφορίες για τη συμβατότητα του υλικού και του λογισμικού των προσαμογέων.
- Κεφάλαιο 2, «Εγκατάσταση υλικού», παρουσιάζει τις διαδικασίες για την εγκατάσταση του υλικού του προσαρμογέα και τη σύνδεση στο fabric ή το μεταγωγέα. Επίσης περιλαμβάνονται οι διαδικασίες για την επαλήθευση της εγκατάστασης υλικού και λογισμικού.
- Κεφάλαιο 3, «Εγκατάσταση λογισμικού», παρουσιάζει τις διαδικασίες για την εγκατάσταση λογισμικού, όπως το HCM (Host Connectivity Manager - Πρόγραμμα διαχείρισης συνδεσιμότητας κεντρικού υπολογιστή) της Brocade και πακέτα προγραμμάτων οδήγησης. Επίσης περιλαμβάνονται οδηγίες για την επαλήθευση της εγκατάστασης λογισμικού και υλικού. Αυτό το κεφάλαιο θα σας βοηθήσει στην εγκατάσταση του λογισμικού στο σύστημα κεντρικού υπολογιστή όπου έχετε εγκαταστήσει τον προσαρμογέα.
- Κεφάλαιο 4, «Κώδικας εκκίνησης», περιγράφει την υποστήριξη για την εκκίνηση του κεντρικού υπολογιστή που είναι διαθέσιμη στον προσαρμογέα και αποτελεί μια εισαγωγή για την εκκίνηση μέσω SAN. Περιλαμβάνει επίσης διαδικασίες για την ενημέρωση του κώδικα εκκίνησης του προσαρμογέα, τη ρύθμιση εκκίνησης μέσω SAN και τη ρύθμιση εκκίνησης βασισμένης σε fabric μέσω SAN. Το κεφάλαιο αυτό θα σας βοηθήσει στη ρύθμιση ενός κεντρικού υπολογιστή ώστε να εκκινεί το λειτουργικό του σύστημα από μια συσκευή εκκίνησης κάπου στο δίκτυο SAN αντί από το σκληρό δίσκο του κεντρικού υπολογιστή ή από μια άμεσα συνδεδεμένη μονάδα αποθήκευσης.
- Κεφάλαιο 5 «Προδιαγραφές», περιλαμβάνει λεπτομέρειες για τα φυσικά χαρακτηριστικά του προσαρμογέα, τη λειτουργία LED, τις απαιτήσεις περιβάλλοντος και τις ενεργειακές απαιτήσεις. Επίσης περιλαμβάνονται τα πρότυπα των καναλιών οπτικών ινών και πληροφορίες σχετικά με τους κανονισμούς και την ασφάλεια.
- Το Παράρτημα A, «Ρύθμιση προσαρμογέα», είναι προαιρετικό για εξειδικευμένους διαχειριστές δικτύων, που χρειάζεται να τροποποιούν τιμές μόνιμων παραμέτρων συγκεκριμένης περίστασης και επιπέδου προγράμματος οδήγησης για προσαρμογείς.
- Παράρτημα C, «Λίστα ακρωνυμίων», παρέχει μια λίστα με τα ακρωνύμια που χρησιμοποιούνται στην παρούσα έκδοση και τους ορισμούς τους.
- Παράρτημα B, «Αναφορά MIB», παρέχει πληροφορίες σχετικά με τις ομάδες και τα αντικείμενα MIB που υποστηρίζουν πρωτόκολλο SNMP (Simple Network Management Protocol) για προσαρμογείς CNA και θύρες προσαρμογέων Fabric που είναι ρυθμισμένες σε λειτουργία CNA.

## <span id="page-9-0"></span>Χρήση του παρόντος εγγράφου για την εγκατάσταση προσαρμογέων

Η [Εικόνα](#page-9-1) 1 απεικονίζει ένα διάγραμμα ροής σχετικά με τη χρήση των κεφαλαίων του παρόντος εγχειριδίου προκειμένου να εγκαταστήσετε και να ρυθμίσετε τους προσαρμογείς.

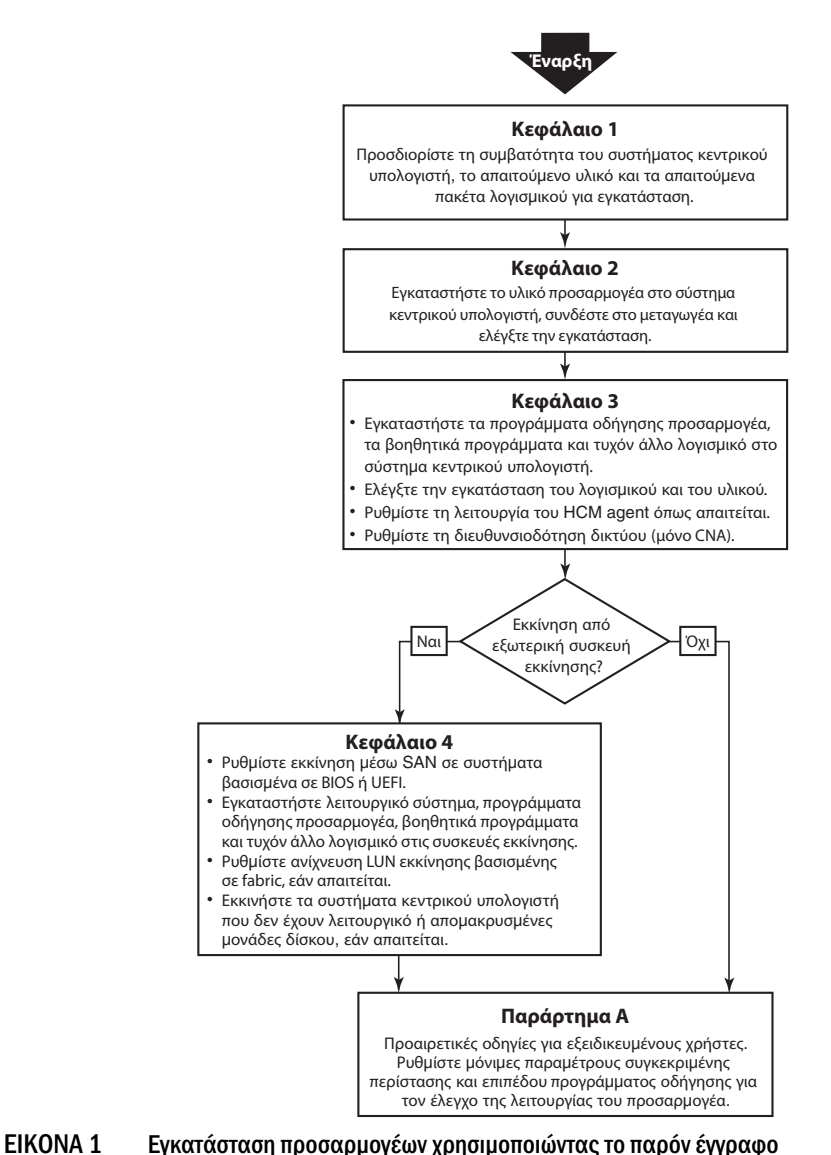

<span id="page-9-1"></span>

<sup>x</sup> Εγχειρίδιο εγκατάστασης και αναφοράς προσαρμογέων Brocade 53-1002144-01

## <span id="page-10-0"></span>Υποστηριζόμενο υλικό και λογισμικό προσαρμογέα

Αυτή η ενότητα παρέχει μια επισκόπηση του υποστηριζόμενου υλικού και λογισμικού προσαρμογέα Brocade.

## <span id="page-10-1"></span>Προσαρμογείς Fabric

Οι θύρες του προσαρμογέα Fabric της Brocade μπορούν να ρυθμιστούν για τη λειτουργία των CNA, NIC ή HBA χρησιμοποιώντας εντολές του Brocade Command Utility (BCU). Οι θύρες που έχουν ρυθμιστεί σε λειτουργία CNA ή NIC απαιτούν κατάλληλα SFP 10GbE ή SFP+ απευθείας σύνδεσης με χάλκινα καλώδια και λειτουργούν με μέγιστη ταχύτητα 10 Gbps. Εκείνες που έχουν ρυθμιστεί σε λειτουργία HBA απαιτούν κατάλληλα SFP καναλιού οπτικών ινών 8 ή 16 Gbps και λειτουργούν με μέγιστη ταχύτητα 8 ή 16 Gbps ανάλογα με το εγκατεστημένο SFP+.

Το Brocade 1860 είναι ένας προσαρμογέας stand-up μίας ή δύο θυρών και αποστέλλεται με τις παρακάτω διαμορφώσεις. •

- Μοντέλο μίας θύρας SFP καναλιού οπτικών ινών 16 Gbps, SFP 10GbE ή χωρίς οπτικές ίνες. •
- Μοντέλο δύο θυρών δύο κανάλια οπτικών ινών 16 Gbps, δύο SFP των 10 GbE ή χωρίς οπτικές ίνες.

Λάβετε υπόψη ότι παρόλο που οι προσαρμογείς μπορεί να αποσταλούν με εγκατεστημένη συγκεκριμένη τεχνολογία οπτικών ινών (ή χωρίς), μπορείτε να την αντικαταστήσετε με συμβατά στοιχεία οπτικών ινών, όπως π.χ. SFP καναλιού οπτικών ινών 8 Gbps, SFP μακρών κυμάτων και χάλκινα καλώδια SFP+ απευθείας σύνδεσης. Για περισσότερες πληροφορίες, ανατρέξτε στην ενότητα [«Συμβατότητα υλικού» στη σελίδα](#page-31-1) 4.

## <span id="page-10-2"></span>Προσαρμογείς δικτύου σύγκλισης (CNA)

Υποστηρίζονται οι παρακάτω προσαρμογείς CNA καναλιού οπτικών ινών μέσω Ethernet (FCoE): •

- Brocade 1007. Προσαρμογέας CNA mezzanine δύο θυρών με μέγιστη ταχύτητα 10 Gbps ανά θύρα. Πρόκειται για έναν προσαρμογέα mezzanine CFFh της IBM που εγκαθίσταται σε υποστηριζόμενους διακομιστές blade.
- Brocade 1010. Προσαρμογέας stand-up CNA μίας θύρας με μέγιστη ταχύτητα 10 Gbps ανά θύρα. •
- Brocade 1020. Προσαρμογέας stand-up CNA δύο θυρών με μέγιστη ταχύτητα 10 Gbps ανά θύρα. •
- Brocade 1741. Προσαρμογέας CNA mezzanine δύο θυρών με μέγιστη ταχύτητα 10 Gbps ανά θύρα. Πρόκειται για μια κάρτα mezzanine με SFF που συνδέεται σε ένα διακομιστή blade της Dell.

#### ΣΗΜΕΙΩΣΗ

Εγκαθιστάτε μόνο SFP της Brocade στους προσαρμογείς stand-up CNA. Οι προσαρμογείς CNA mezzanine δεν έχουν θύρες για SFP και εξωτερικές θύρες, αλλά χρησιμοποιούν εσωτερικές θύρες και συνδέσεις για τις μονάδες μεταγωγέα και I/O που είναι εγκατεστημένες στο κουτί του συστήματος blade.

## <span id="page-11-0"></span>Προσαρμογείς διαύλου κεντρικού υπολογιστή (HBA)

Υποστηρίζονται οι παρακάτω προσαρμογείς διαύλου κεντρικού υπολογιστή (HBA) καναλιού οπτικών ινών: •

- Brocade 415. Προσαρμογέας stand-up HBA μίας θύρας με μέγιστη ταχύτητα 4 Gbps ανά θύρα και χρήση SFP 4 Gbps.
- Brocade 425. Προσαρμογέας stand-up HBA δύο θυρών με μέγιστη ταχύτητα 4 Gbps ανά θύρα και χρήση SFP 4 Gbps.
- Brocade 804. Προσαρμογέας HBA mezzanine δύο θυρών με μέγιστη ταχύτητα 8 Gbps ανά θύρα. Αυτός ο προσαρμογέας HBA εγκαθίσταται σε διακομιστές blade της Hewlett Packard που εγκαθίστανται σε υποστηριζόμενα κουτιά συστήματος blade.
- Brocade 815. Προσαρμογέας stand-up HBA μίας θύρας με μέγιστη ταχύτητα 8 Gbps ανά θύρα και χρήση SFP+ 8 Gbps.
- Brocade 825. Προσαρμογέας stand-up HBA δύο θυρών με μέγιστη ταχύτητα 8 Gbps ανά θύρα και χρήση SFP+ 8 Gbps.

#### ΣΗΜΕΙΩΣΗ

Εγκαθιστάτε μόνο SFP της Brocade στους προσαρμογείς stand-up HBA. Οι προσαρμογείς ΗΒA mezzanine δεν έχουν θύρες για SFP και εξωτερικές θύρες, αλλά χρησιμοποιούν εσωτερικές θύρες και συνδέσεις για τις μονάδες μεταγωγέα και I/O που είναι εγκατεστημένες στο κουτί του συστήματος blade.

#### Λάβετε υπόψη τα παρακάτω σχετικά με την υποστήριξη των προσαρμογέων HBA •

- Αυτή η δημοσίευση υποστηρίζει μόνο τα μοντέλα HBA που παρατίθενται στην παράγραφο [«Προσαρμογείς διαύλου κεντρικού υπολογιστή \(HBA\)» στη σελίδα](#page-12-2) xiii και δεν παρέχει πληροφορίες για τους προσαρμογείς HBA καναλιού οπτικών ινών 410 και 420 Brocade, που είναι γνωστοί και ως προσαρμογείς HBA καναλιού οπτικών ινών 400 Brocade.
- Παρόλο που μπορείτε να εγκαταστήσετε ένα SFP+ 8 Gbps σε έναν προσαρμογέα HBA 415 ή 425 Brocade, μόνο η μέγιστη ταχύτητα θύρας 4 Gbps είναι εφικτή.

## <span id="page-11-1"></span>Υποστήριξη Fabric OS και μεταγωγέων

Οι προσαρμογείς Brocade υποστηρίζουν το Fabric OS και τους μεταγωγείς της Brocade.

### Προσαρμογείς Fabric

Η υποστήριξη για θύρες προσαρμογέων Fabric εξαρτάται από την παρακάτω λειτουργία (CNA, HBA ή NIC) στην οποία είναι ρυθμισμένοι: •

- Οι θύρες στους προσαρμογείς Fabric που έχουν ρυθμιστεί σε λειτουργία CNA μπορούν να συνδεθούν σε δίκτυα SAN καναλιού οπτικών ινών και σε δίκτυα δεδομένων Ethernet μέσω ενός συμβατού μεταγωγέα FCoE. Αυτές οι θύρες μπορούν να συνδεθούν και σε έναν τυπικό μεταγωγέα Ethernet LAN. Για την ισχύουσα λίστα με τους συμβατούς μεταγωγείς, ανατρέξτε στους πιο πρόσφατους πίνακες διαλειτουργικότητας στην τοποθεσία web των προσαρμογέων στη διεύθυνση [www.brocade.com/adapters](www.brocade.com/cna).
- Οι θύρες που έχουν ρυθμιστεί σε λειτουργία HBA υποστηρίζουν το Fabric OS και συνδέονται με τα δίκτυα SAN μέσω μεταγωγέων οπτικών ινών ή απευθείας με συστοιχίες αποθήκευσης καναλιού οπτικών ινών. Για την ισχύουσα λίστα με τους συμβατούς μεταγωγείς, ανατρέξτε στους πιο πρόσφατους πίνακες διαλειτουργικότητας στην τοποθεσία web των προσαρμογέων στη διεύθυνση [www.brocade.com/adapters](www.brocade.com/hba).
- Οι θύρες που έχουν ρυθμιστεί σε λειτουργία NIC υποστηρίζουν πλήρως το πρωτόκολλο Ethernet και συνδέονται απευθείας στο Ethernet LAN.

## Προσαρμογείς δικτύου σύγκλισης (CNA)

Οι προσαρμογείς CNA Brocade πρέπει να συνδεθούν στα δίκτυα SAN καναλιού οπτικών ινών και στα δίκτυα δεδομένων Ethernet μέσω ενός συμβατού μεταγωγέα FCoE. Για την ισχύουσα λίστα με τους συμβατούς μεταγωγείς, ανατρέξτε στους πιο πρόσφατους πίνακες διαλειτουργικότητας στην τοποθεσία web των προσαρμογέων στη διεύθυνση [www.brocade.com/adapters.](www.brocade.com/cna)

## <span id="page-12-2"></span>Προσαρμογείς διαύλου κεντρικού υπολογιστή (HBA)

Οι προσαρμογείς HBA Brocade συνδέονται στα δίκτυα SAN καναλιού οπτικών ινών μέσω των συμβατών μεταγωγέων οπτικών ινών ή απευθείας σε συστοιχίες αποθήκευσης καναλιού οπτικών ινών. Για την ισχύουσα λίστα με τους συμβατούς μεταγωγείς, ανατρέξτε στους πιο πρόσφατους πίνακες διαλειτουργικότητας στην τοποθεσία web των προσαρμογέων στη διεύθυνση [www.brocade.com/adapters.](www.brocade.com/hba)

## <span id="page-12-0"></span>Υποστήριξη λειτουργικών συστημάτων κεντρικού υπολογιστή

Ανατρέξτε στην ενότητα [«Υποστήριξη λειτουργικών συστημάτων κεντρικού υπολογιστή για τα](#page-12-1)  [προγράμματα οδήγησης προσαρμογέα» στη σελίδα](#page-12-1) xiii για πληροφορίες σχετικά με τα λειτουργικά συστήματα που υποστηρίζει το HCM, το BCU και τα προγράμματα οδήγησης του προσαρμογέα.

## <span id="page-12-1"></span>Υποστήριξη λειτουργικών συστημάτων κεντρικού υπολογιστή για τα προγράμματα οδήγησης προσαρμογέα

Σε αυτήν την ενότητα παρατίθενται τα λειτουργικά συστήματα που υποστηρίζονται από όλα τα μοντέλα των παρακάτω τύπων προσαρμογέων Brocade: •

- Προσαρμογείς Fabric Ανατρέξτε στις παρακάτω υποενότητες ανάλογα με τη λειτουργία των θυρών και τις διαμορφώσεις των SFP στο σύστημά σας: -
	- [«Υποστήριξη FCoE» στη σελίδα](#page-13-1) xiv και [«Υποστήριξη Ethernet» στη σελίδα](#page-14-0) xv για τις θύρες που έχουν ρυθμιστεί σε λειτουργία CNA.
	- [«Υποστήριξη καναλιού οπτικών ινών» στη σελίδα](#page-13-0) xiv, για τις θύρες που έχουν ρυθμιστεί σε λειτουργία HBA.
	- [«Υποστήριξη Ethernet» στη σελίδα](#page-14-0) xv για τις θύρες που έχουν ρυθμιστεί σε λειτουργία NIC.
- Προσαρμογείς CNA Ανατρέξτε στις παρακάτω υποενότητες: -
	- [«Υποστήριξη FCoE» στη σελίδα](#page-13-1) xiv. -
	- [«Υποστήριξη Ethernet» στη σελίδα](#page-14-0) xv.
- Προσαρμογείς HBA Ανατρέξτε στην ενότητα [«Υποστήριξη καναλιού οπτικών ινών» στη](#page-13-0)  [σελίδα](#page-13-0) xiv.

#### ΣΗΜΕΙΩΣΗ

Στις τρέχουσες σημειώσεις έκδοσης του προσαρμογέα παρέχονται λεπτομέρειες για τα ειδικά επίπεδα έκδοσης λειτουργικών συστημάτων, τα επίπεδα service pack και άλλες απαιτήσεις ενημέρωσης κώδικα.

#### ΣΗΜΕΙΩΣΗ

Ανατρέξτε επίσης στους πιο πρόσφατους πίνακες διαλειτουργικότητας της Brocade στην τοποθεσία web της Brocade στη διεύθυνση [www.brocade.com/adapters](www.brocade.com/cna) για μια λίστα με τα υποστηριζόμενα συστήματα κεντρικού υπολογιστή και λειτουργικά συστήματα.

## <span id="page-13-0"></span>Υποστήριξη καναλιού οπτικών ινών

Ακολουθούν τα λειτουργικά συστήματα που υποστηρίζουν τη λειτουργία καναλιού οπτικών ινών για τις θύρες των προσαρμογέων HBA και των προσαρμογέων Fabric που έχουν ρυθμιστεί σε λειτουργία HBA: •

- Windows 2003 R2/SP2 (x86 και x64) •
- Windows Server 2008 (Longhorn) (x86 και x64) •
- Windows Server 2008 R2/SP1 (x64) •
- Microsoft Hyper V for Windows 2008 x86, x64 •
- Windows 7 (x86 και x64) •
- Windows Server Core for Windows 2008 (x86 και x64) •
- Microsoft WinPE 3.0 for Windows 2008 (x86 και x64) •
- Linux RHEL4.9, 5.5, 5.6, 6.0, 6.1  $\bullet$
- Linux SLES 10 και 11 (x86 και x64) •
- Solaris 10 (x86, x64 και SPARC)

#### ΣΗΜΕΙΩΣΗ

Το Solaris δεν υποστηρίζεται από τους προσαρμογείς 804 ή 1007 Brocade.

VMware ESX Server 4.0, 4.1, 5.0 (x64)

#### ΣΗΜΕΙΩΣΗ

Τα προγράμματα οδήγησης και το BCU υποστηρίζονται στις πλατφόρμες VMware ESX. Το HCM υποστηρίζεται μόνο στο σύστημα «guest» στο VMware.

Oracle Enterprise Linux (OEL) 5.6, 6.0 (x86 και x64), Oracle VM 3.0

## <span id="page-13-1"></span>Υποστήριξη FCoE

Ακολουθούν τα λειτουργικά συστήματα που υποστηρίζουν τη λειτουργία FCoE για τους προσαρμογείς CNA και τις θύρες προσαρμογέων Fabric της Brocade που είναι ρυθμισμένες σε λειτουργία CNA: •

- Windows Server 2008 (x86 και x64) •
- Windows Server 2008 R2/SP1 (x64) •
- Microsoft Hyper V for Windows 2008 x86, x64 •
- Windows 7 (x86 και x64) •
- Windows Server Core for Windows 2008 (x86 και x64) •
- Microsoft WinPE 3.0 for Windows 2008 (x86 και x64) •
- Linux RHEL 4.9, 5,5, 5,6, 6,0, 6,1 (x86 και x64) •
- Linux SLES 10 και 11 (x86 και x64) •
- Solaris 10 (x86, x64 και SPARC)

#### ΣΗΜΕΙΩΣΗ

Το Solaris δεν υποστηρίζεται από τους προσαρμογείς 804 ή 1007 Brocade.

VMware ESX Server 4.0, 4.1, 5.0 (x64)

#### ΣΗΜΕΙΩΣΗ

Τα προγράμματα οδήγησης και το BCU υποστηρίζονται στις πλατφόρμες VMware ESX. Το HCM υποστηρίζεται μόνο στο σύστημα «guest» στο VMware.

Oracle Enterprise Linux (OEL) 5.6, 6.0 (x86 και x64) Oracle VM 3.0

## <span id="page-14-0"></span>Υποστήριξη Ethernet

Ακολουθούν τα λειτουργικά συστήματα που υποστηρίζουν τη λειτουργία Ethernet για τους προσαρμογείς CNA και τις θύρες προσαρμογέων Fabric της Brocade που είναι ρυθμισμένες σε λειτουργία CNA ή NIC: •

- Windows Server 2008 (x86 και x64) •
- Windows 2008 R2/SP1 (x64) •
- Windows Server Core for Windows 2008 (x86 και x64) •
- Windows 7 (x86 και x64) •
- Microsoft WinPE 3.0 for Windows 2008 (x86 και x64) •
- Linux RHEL 4.9, 5,5, 5,6, 6,0, 6,1 (x86 και x64) •
- Linux SLES 10 και 11 (x86 και x64) •
- Solaris 10 (x86, x64 και SPARC)

#### ΣΗΜΕΙΩΣΗ

Το Solaris δεν υποστηρίζεται από τους προσαρμογείς 804 ή 1007 Brocade.

- Xen Hypervisor (x86 και x64) Ανατρέξτε στην ενότητα [«Υποστήριξη Hypervisor» στη σελίδα xv](#page-14-1).
- VMware ESX Server 4,0, 4,1 και 5,0 (x64)

#### ΣΗΜΕΙΩΣΗ

Τα προγράμματα οδήγησης και το BCU υποστηρίζονται στις πλατφόρμες VMware ESX. Το HCM υποστηρίζεται μόνο στο σύστημα «guest» στο VMware. Τα προγράμματα οδήγησης δικτύου δεν υποστηρίζονται στα συστήματα IA-64.

Oracle Enterprise Linux (OEL) 5.6, 6.0 (x86 και x64)

## <span id="page-14-1"></span>Υποστήριξη Hypervisor

Ακολουθούν τα λειτουργικά συστήματα που υποστηρίζουν τη λειτουργία hypervisor για τους προσαρμογείς Brocade: •

- Windows Server 2008 Hyper-V (x64) •
- Linux RHEVH 6.x (x64) •
- Linux XEN (x86 και x64)  $\bullet$
- Linux KVM (x64) •
- VMware ESX 4,0, 4,1 και 5,0 (x64)  $\bullet$
- Oracle VM 3.0 (x64) •
- Citrix XenServer 6.0 (x64)

## <span id="page-15-0"></span>Υποστήριξη λειτουργικών συστημάτων κεντρικού υπολογιστή για HCM

Τα παρακάτω λειτουργικά συστήματα υποστηρίζουν τη διαχείριση HCM για τους προσαρμογείς. •

- Windows Server 2008 (x86 και x64) •
- Windows Server 2008 R2/SP1 (x86 και x64) •
- Windows SBS 2011 (x64) •
- Windows XP •
- Windows Vista •
- Windows 7 SP1 (x86 και x64) •
- Linux 5.5, 5.6, 6.0, 6.1 (x86 και x64)

#### ΣΗΜΕΙΩΣΗ

Το HCM είναι μια εφαρμογή 32-bit. Για να χρησιμοποιήσετε το HCM σε συστήματα Linux RHEL 6.0 x64, θα πρέπει να εγκαταστήσετε τις συμβατές βιβλιοθήκες x32, καθώς αυτές δεν είναι εγκατεστημένες από προεπιλογή.

- Linux SLES 10 και 11 (x86 και x64)
- Solaris 11, εκτός από το Open Solaris (x86, x64 και SPARC) •
- VMware ESX Server 4.0, 4.1, 5.0 (x64)

#### ΣΗΜΕΙΩΣΗ

Το HCM δεν υποστηρίζεται σε συστήματα ESXi.

#### ΣΗΜΕΙΩΣΗ

Το HCM υποστηρίζεται μόνο στο λειτουργικό σύστημα «guest» για VMware.

Oracle Enterprise Linux (OEL) 5.6, 6.0 (x86 και x64)

#### ΣΗΜΕΙΩΣΗ

Στις τρέχουσες σημειώσεις έκδοσης του λογισμικού του προσαρμογέα σας παρέχονται λεπτομέρειες για τα ειδικά επίπεδα service pack του λειτουργικού συστήματος και άλλες απαιτήσεις ενημέρωσης κώδικα.

## <span id="page-15-1"></span>Τι νέο υπάρχει στο παρόν έγγραφο

Σε αυτό το έγγραφο προστίθενται λεπτομέρειες για το λογισμικό προσαρμογέα έκδοσης 3.0 και τον προσαρμογέα Fabric Brocade 1860. Για περισσότερες πληροφορίες σχετικά με τις νέες λειτουργίες που δεν καλύπτονται σε αυτό το έγγραφο και στις ενημερώσεις της τεκμηρίωσης, ανατρέξτε στις σημειώσεις έκδοσης του λογισμικού του προσαρμογέα σας.

## <span id="page-16-0"></span>Συμβάσεις εγγράφου

Σε αυτήν την ενότητα περιγράφονται οι συμβάσεις διαμόρφωσης κειμένου και οι μορφές των σημαντικών ειδοποιήσεων που χρησιμοποιούνται σε αυτό το έγγραφο.

## <span id="page-16-1"></span>Διαμόρφωση κειμένου

Οι συμβάσεις αφηγηματικού κειμένου που χρησιμοποιούνται είναι οι εξής:

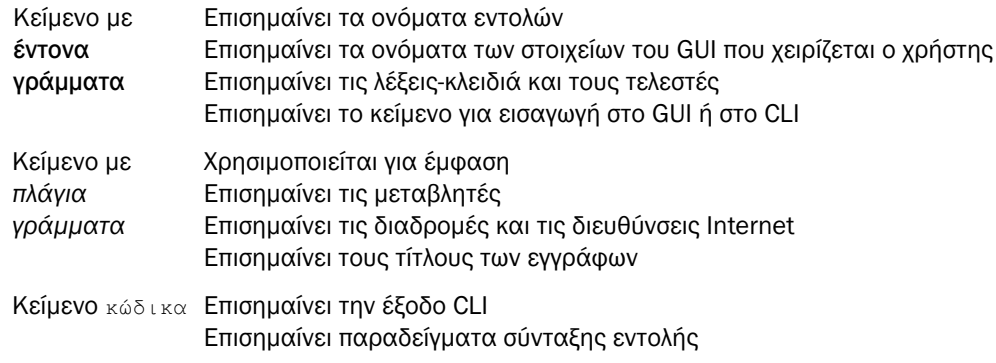

Για λόγους αναγνωσιμότητας, τα ονόματα των εντολών στα αφηγηματικά τμήματα αυτού του οδηγού εμφανίζονται με κεφαλαία και πεζά γράμματα: για παράδειγμα, switchShow. Στα πραγματικά παραδείγματα, οι εντολές εμφανίζονται συχνά μόνο με πεζά γράμματα.

## <span id="page-16-2"></span>Συμβάσεις σύνταξης εντολών

Η σύνταξη εντολών σε αυτό το εγχειρίδιο ακολουθεί τις παρακάτω συμβάσεις:

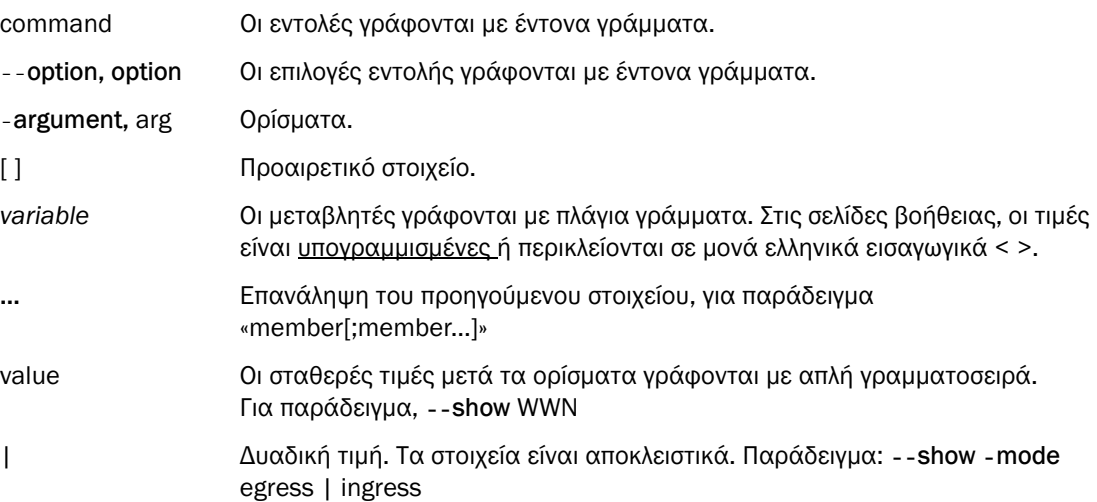

## <span id="page-17-0"></span>Παραδείγματα εντολών

Σε αυτό το έγγραφο περιγράφεται ο τρόπος εκτέλεσης εργασιών ρύθμισης χρησιμοποιώντας τη γραμμή εντολών του Fabric OS και τη διασύνδεση BCU, ωστόσο, οι εντολές δεν περιγράφονται λεπτομερώς. Για πλήρεις περιγραφές όλων των εντολών, συμπεριλαμβανομένης της σύνταξης, της περιγραφής τελεστών και της εξόδου δειγμάτων, ανατρέξτε στο Εγχειρίδιο αναφοράς εντολών Brocade Fabric OS και τον Οδηγό διαχειριστή προσαρμογέων Brocade.

## <span id="page-17-1"></span>Σημείωση, προσοχή και προειδοποίηση

Οι παρακάτω ειδοποιήσεις και δηλώσεις χρησιμοποιούνται σε αυτό το εγχειρίδιο. Παρατίθενται παρακάτω με σειρά σοβαρότητας των πιθανών κινδύνων.

#### ΣΗΜΕΙΩΣΗ

Η σημείωση παρέχει μια συμβουλή ή καθοδήγηση, επισημαίνει σημαντικές πληροφορίες ή παρέχει αναφορές σε σχετικές πληροφορίες.

#### ΠΡΟΣΟΧΗ

Η δήλωση προειδοποίησης επισημαίνει πιθανή βλάβη στο υλικό ή στα δεδομένα.

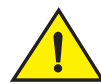

### ΠΡΟΣΟΧΗ

Η δήλωση προσοχής σας ειδοποιεί για καταστάσεις που μπορεί ενδεχομένως να είναι επικίνδυνες για εσάς ή να προκαλέσουν βλάβη στο υλικό, στο υλικολογισμικό, στο λογισμικό ή στα δεδομένα.

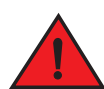

### ΚΙΝΔΥΝΟΣ

Η δήλωση κινδύνου επισημαίνει συνθήκες ή καταστάσεις που μπορεί ενδεχομένως να είναι θανατηφόρες ή εξαιρετικά επικίνδυνες για εσάς. Υπάρχουν και ετικέτες ασφαλείας κολλημένες απευθείας στα προϊόντα, για να σας προειδοποιούν για τέτοιες συνθήκες ή καταστάσεις.

## <span id="page-17-2"></span>Όροι-κλειδιά

Για ορισμούς ειδικούς για τα προϊόντα Brocade και τα κανάλια οπτικών ινών, ανατρέξτε στα τεχνικά γλωσσάρια που είναι διαθέσιμα αν συνδεθείτε στο [http://my.brocade.com.](http://my.brocade.com)

Για ορισμούς που αφορούν το παρόν έγγραφο, ανατρέξτε στο [Παράρτημα C, «Λίστα ακρωνυμίων».](#page-284-1)

Για ορισμούς των ειδικών όρων SAN, επισκεφθείτε το online λεξικό του Storage Networking Industry Association στη διεύθυνση:

<http://www.snia.org/education/dictionary>

## <span id="page-18-0"></span>Ειδοποίηση για τον αναγνώστη

Αυτό το έγγραφο μπορεί να περιέχει αναφορές σε εμπορικά σήματα των παρακάτω εταιρειών. Αυτά τα εμπορικά σήματα αποτελούν ιδιοκτησία των αντίστοιχων εταιρειών.

Αυτές οι αναφορές γίνονται μόνο για πληροφοριακούς σκοπούς.

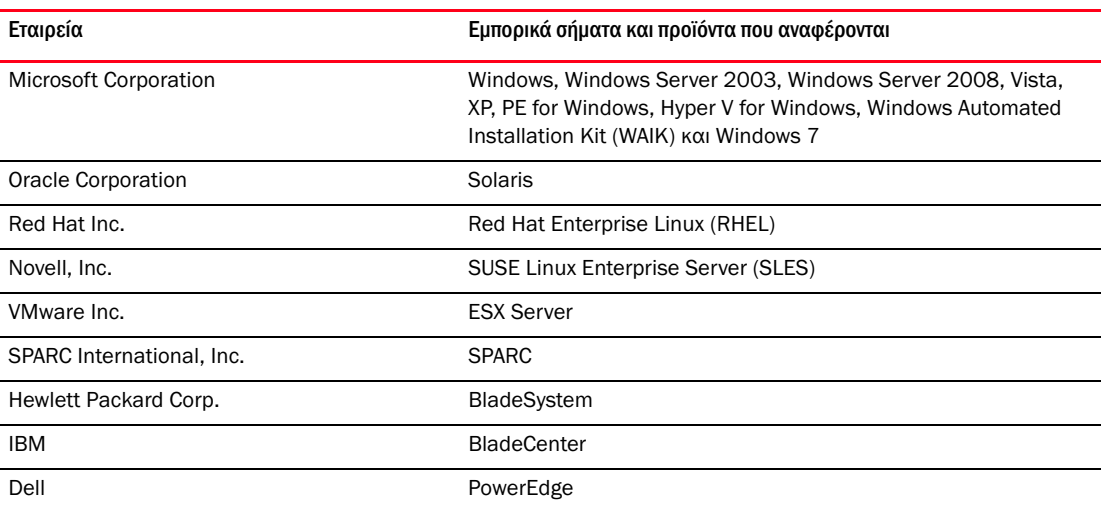

## <span id="page-18-1"></span>Πρόσθετες πληροφορίες

Σε αυτήν την ενότητα αναφέρονται πρόσθετες τεκμηριώσεις για τα προϊόντα Brocade και ειδικές για τη βιομηχανία που μπορεί να σας φανούν χρήσιμες.

## <span id="page-18-2"></span>Πόροι Brocade

Για να λάβετε τις πλέον ενημερωμένες πληροφορίες, μεταβείτε στη διεύθυνση <http://my.brocade.com> και εγγραφείτε χωρίς χρέωση για ταυτότητα χρήστη και κωδικό πρόσβασης. Διατίθενται διάφοροι πόροι για τα προϊόντα Brocade.

### Προσαρμογείς

Για πόρους σχετικά με τους προσαρμογείς, όπως π.χ. πληροφορίες προϊόντων, λογισμικό, υλικολογισμικό και τεκμηρίωση, επισκεφθείτε την τοποθεσία web των προσαρμογέων στη διεύθυνση [www.brocade.com/adapters.](www.brocade.com/adapters)

Για πρόσθετες πληροφορίες σχετικά με τους προσαρμογείς Brocade, ανατρέξτε στις παρακάτω δημοσιεύσεις: •

- Οδηγός γρήγορης εγκατάστασης Brocade (παρέχεται μαζί με το μοντέλο του προσαρμογέα σας). •
- Οδηγός αντιμετώπισης προβλημάτων προσαρμογέων Brocade •
- Οδηγός διαχειριστή προσαρμογέων Brocade •
- Οδηγός εγκατάστασης CIM Provider για προσαρμογείς Brocade

### Μεταγωγέας FCoE

Για πληροφορίες σχετικά με το μεταγωγέα FCoE Brocade για σύνδεση με προσαρμογείς stand-up και θύρες προσαρμογέων Fabric ρυθμισμένες σε λειτουργία CNA, ανατρέξτε στις παρακάτω δημοσιεύσεις: •

- Εγχειρίδιο αναφοράς υλικού Brocade 8000 •
- Οδηγός διαχειριστή WebTools •
- Οδηγός διαχειριστή EZSwitchSetup •
- Εγχειρίδιο αναφοράς εντολών Fabric OS

### Διακομιστές blade και στοιχεία που περιέχονται στο κουτί του συστήματος blade

Οι προσαρμογείς Brocade mezzanine είναι συμβατοί με τους διακομιστές blade, τις μονάδες μεταγωγέων, τις μονάδες διασύνδεσης, τις μονάδες I/O και άλλα στοιχεία που είναι εγκατεστημένα στα κουτιά των υποστηριζόμενων συστημάτων blade. Για πληροφορίες συμβατότητας, επισκεφθείτε την τοποθεσία web του κατασκευαστή του συμβατού διακομιστή blade και του κουτιού του συστήματος blade. Επίσης ανατρέξτε στην ενότητα [«Συμβατότητα υλικού» στη σελίδα](#page-37-1) 10.

### Πληροφορίες SAN

Διατίθενται τεχνικά κείμενα, επιδείξεις online και φύλλα δεδομένων μέσω της τοποθεσίας web της Brocade στη διεύθυνση:

<http://www.brocade.com/products-solutions/products/index.page>

Για πρόσθετες τεκμηριώσεις της Brocade, επισκεφθείτε την τοποθεσία web της Brocade:

<http://www.brocade.com>

## <span id="page-19-0"></span>Άλλοι πόροι

Για πρόσθετες πληροφορίες πόρων, επισκεφθείτε την τοποθεσία web του Technical Committee T11. Αυτή η τοποθεσία web παρέχει πρότυπα διασύνδεσης για εφαρμογές υψηλής απόδοσης και εφαρμογές μαζικής αποθήκευσης για κανάλια οπτικών ινών, εφαρμογές διαχείρισης αποθήκευσης και άλλες εφαρμογές:

#### <http://www.t11.org>

Για πληροφορίες σχετικά με τη βιομηχανία καναλιών οπτικών ινών, επισκεφθείτε την τοποθεσία web του Fibre Channel Industry Association:

<http://www.fibrechannel.org>

## <span id="page-20-0"></span>Προσκόμιση στοιχείων για υποστήριξη

Επικοινωνήστε με τον προμηθευτή προσαρμογέων Brocade για υποστήριξη σχετικά με το υλικό, το υλικολογισμικό και το λογισμικό καθώς και για επισκευές προϊόντων και παραγγελίες ανταλλακτικών. Προσκομίστε τις παρακάτω πληροφορίες:

- 1. Γενικές πληροφορίες: •
	- Αριθμός μοντέλου προσαρμογέα Brocade. •
	- Έκδοση λειτουργικού συστήματος κεντρικού υπολογιστή. •
	- Όνομα και έκδοση λογισμικού, αν είναι διαθέσιμο. •
	- Αρχεία καταγραφής μηνυμάτων syslog. •
	- Έξοδος Support Save

Για να επισπεύσετε την κλήση σας για υποστήριξη, χρησιμοποιήστε τη λειτουργία Support Save για να συλλέξετε πληροφορίες εντοπισμού σφαλμάτων από το πρόγραμμα οδήγησης, τις εσωτερικές βιβλιοθήκες και το υλικολογισμικό. Μπορείτε να αποθηκεύσετε πολύτιμες πληροφορίες στο τοπικό σύστημα αρχείων σας και να τις στείλετε στο προσωπικό υποστήριξης για περαιτέρω διερεύνηση. Για λεπτομέρειες σχετικά με τη χρήση αυτής της λειτουργίας, ανατρέξτε στην ενότητα [«Επισκόπηση Support Save» στη σελίδα xxiii.](#page-22-0)

- Λεπτομερής περιγραφή του προβλήματος, συμπεριλαμβανομένης της συμπεριφοράς του μεταγωγέα ή του fabric αμέσως μετά το πρόβλημα και ειδικές ερωτήσεις.
- Περιγραφή των βημάτων αντιμετώπισης προβλημάτων που έχουν ήδη προηγηθεί και τα αποτελέσματα.
- 2. Σειριακός αριθμός προσαρμογέα:

Ο σειριακός αριθμός προσαρμογέα και ο αντίστοιχος γραμμωτός κώδικας παρέχονται στην ετικέτα σειριακού αριθμού που απεικονίζεται παρακάτω. Η ετικέτα αυτή βρίσκεται πάνω στον προσαρμογέα.

#### \*FOOD #FT00X054E9\*FT00X054E9\*FT00X054E9\*FT00X

FT00X0054E9

Μπορείτε επίσης να εμφανίσετε το σειριακό αριθμό μέσω των παρακάτω πλαισίων διαλόγου του HCM και των εντολών του BCU:<br>

Καρτέλα Properties (Ιδιότητες) του προσαρμογέα στο HCM.

Επιλέξτε έναν προσαρμογέα στο δέντρο συσκευών και μετά κάντε κλικ στην καρτέλα Properties (Ιδιότητες) στο δεξιό τμήμα παραθύρου.

• Εντολή BCU adapter --list.

Αυτή η εντολή παραθέτει σε λίστα όλους τους προσαρμογείς Brocade στο σύστημα και πληροφορίες όπως π.χ. μοντέλο και σειριακοί αριθμοί.

3. Port World-Wide Name (PWWN).

Προσδιορίστε το PWWN μέσω των παρακάτω πόρων: •

Η ετικέτα που είναι κολλημένη στην κάρτα προσαρμογέα παρέχει το PWWN κάθε θύρας.

Βοηθητικό πρόγραμμα ρύθμισης BIOS της Brocade.

Επιλέξτε την κατάλληλη θύρα προσαρμογέα από την αρχική οθόνη του βοηθητικού προγράμματος ρύθμισης και μετά επιλέξτε Adapter Settings (Ρυθμίσεις προσαρμογέα) για να εμφανίσετε τα WNN και PWWN για τη θύρα. Για λεπτομέρειες, ανατρέξτε στην ενότητα [«Ρύθμιση του BIOS με χρήση του βοηθητικού προγράμματος ρύθμισης της Brocade» στη](#page-179-0)  [σελίδα 152.](#page-179-0)

Καρτέλα Properties (Ιδιότητες) της θύρας στο HCM.

Επιλέξτε μια θύρα για ένα συγκεκριμένο προσαρμογέα στο δέντρο συσκευών και μετά κάντε κλικ στην καρτέλα Properties (Ιδιότητες) στο δεξιό τμήμα παραθύρου.

Οι παρακάτω εντολές BCU:

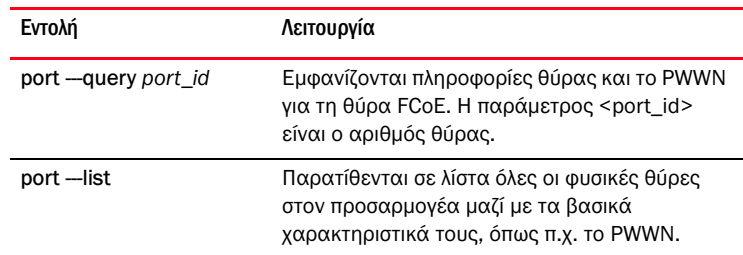

4. Διευθύνσεις ελέγχου πρόσβασης μέσου (MAC). Αυτές ισχύουν για τους προσαρμογείς CNA και τις θύρες προσαρμογέων Fabric που έχουν ρυθμιστεί μόνο σε λειτουργία CNA.

Μπορείτε να βρείτε τη διεύθυνση MAC στο HCM επιλέγοντας τον προσαρμογέα στο δέντρο συσκευών και κάνοντας κλικ στην καρτέλα Properties (Ιδιότητες) στο δεξιό τμήμα παραθύρου, για να εμφανιστεί ο πίνακας Properties (Ιδιότητες) του προσαρμογέα. Αναζητήστε το πεδίο MAC Address (Διεύθυνση MAC).

Κάθε θύρα έχει μια μοναδική τοπική διεύθυνση MAC. Πρόκειται για τη διεύθυνση MAC-πηγή για τις επικοινωνίες LLDP μεταξύ του προσαρμογέα και του μεταγωγέα FCoE. Για να βρείτε αυτή τη διεύθυνση MAC, επιλέξτε μια θύρα DCB στο δέντρο συσκευών HCM και μετά κάντε κλικ στην καρτέλα Properties (Ιδιότητες) στο δεξιό τμήμα παραθύρου, για να εμφανιστεί ο πίνακας Properties (Ιδιότητες) της θύρας. Αναζητήστε το πεδίο Local port MAC (MAC τοπικής θύρας).

Η διεύθυνση Ethernet MAC χρησιμοποιείται για τις κανονικές λειτουργίες Ethernet. Για να βρείτε αυτή τη διεύθυνση MAC χρησιμοποιώντας το HCM, επιλέξτε μια θύρα Ethernet στο δέντρο συσκευών HCM και μετά κάντε κλικ στην καρτέλα Properties (Ιδιότητες) στο δεξιό τμήμα παραθύρου, για να εμφανιστεί ο πίνακας Properties (Ιδιότητες) της θύρας. Αναζητήστε τα πεδία Current MAC address (Τρέχουσα διεύθυνση MAC) και Factory MAC address (Εργοστασιακή διεύθυνση MAC).

Σε κάθε enode που συνδέεται στο fabric μέσω μιας τοπικής θύρας προσαρμογέα αντιστοιχίζεται μια διεύθυνση MAC κατά τις λειτουργίες FIP (FCoE Initialization Protocol). Αυτή η διεύθυνση MAC αντιστοιχίζεται μόνο για την τρέχουσα επικοινωνία FCoE. Για να βρείτε αυτή τη διεύθυνση MAC, εκτελέστε μία από τις παρακάτω ενέργειες: •

- Επιλέξτε μια θύρα FCoE στο δέντρο συσκευών HCM και κάντε κλικ στην καρτέλα Properties (Ιδιότητες) στο δεξιό τμήμα παραθύρου για να εμφανιστεί ο πίνακας Properties (Ιδιότητες) της θύρας. Αναζητήστε το πεδίο FCoE MAC.
- Εισαγάγετε την εντολή BCU port -- query port\_id. Αναζητήστε το FCoE MAC.

#### ΣΗΜΕΙΩΣΗ

Οι διευθύνσεις MAC που αντιστοιχίζονται κατά τις λειτουργίες προετοιμασίας FCoE δεν μπορούν να αλλάξουν χρησιμοποιώντας τις εφαρμογές διαχείρισης συσκευής.

Η διεύθυνση MAC του FCoE Forwarder (FCF) είναι η διεύθυνση του συνδεδεμένου διακόπτη FCoE. Επιλέξτε μια θύρα FCoE στο δέντρο συσκευών HCM και κάντε κλικ στην καρτέλα Properties (Ιδιότητες) στο δεξιό τμήμα παραθύρου για να εμφανιστεί ο πίνακας Properties (Ιδιότητες) της θύρας. Αναζητήστε το πεδίο FCF MAC.

Μπορείτε επίσης να προσδιορίσετε τις διευθύνσεις MAC των θυρών χρησιμοποιώντας τις παρακάτω εντολές BCU:

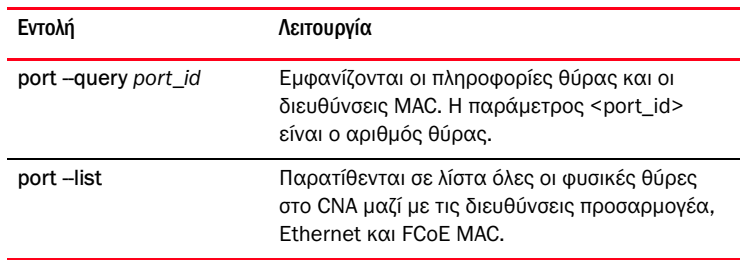

#### ΣΗΜΕΙΩΣΗ

Για λεπτομέρειες σχετικά με τη χρήση των εντολών HCM και BCU, ανατρέξτε στον Οδηγό διαχειριστή προσαρμογέων Brocade.

## <span id="page-22-0"></span>Επισκόπηση Support Save

Η λειτουργία Support Save αποτελεί ένα σημαντικό εργαλείο για τη συλλογή πληροφοριών εντοπισμού σφαλμάτων από το πρόγραμμα οδήγησης, τις εσωτερικές βιβλιοθήκες και το υλικολογισμικό. Μπορείτε να αποθηκεύσετε τις πληροφορίες αυτές στο τοπικό σύστημα αρχείων σας και να τις στείλετε στο προσωπικό υποστήριξης για περαιτέρω διερεύνηση. Χρησιμοποιήστε μία από τις παρακάτω επιλογές για να ξεκινήσετε αυτή τη λειτουργία: •

- Στο HCM, ξεκινήστε το Support Save μέσω του μενού Tools (Εργαλεία). •
- Στις εφαρμογές διαχείρισης, χρησιμοποιήστε το πλαίσιο διαλόγου Technical SupportSave (Αποθήκευση για την τεχνική υποστήριξη).
- Για το BCU, πληκτρολογήστε την εντολή bfa\_supportsave.

#### ΣΗΜΕΙΩΣΗ

Για VMware ESX 5.0 και μεταγενέστερα συστήματα, οι εντολές BCU είναι ενσωματωμένες στην υποδομή esxcli. Για να ξεκινήσετε την εντολή BCU supportsave, πληκτρολογήστε esxcli brocade supportsave στο σύστημα ESX.

- Μέσω του προγράμματος περιήγησής σας στο Internet (Internet Explorer 6 ή μεταγενέστερο ή Firefox 2.0 ή μεταγενέστερο), μπορείτε να συλλέξετε τα αποτελέσματα Support Save αν δεν έχετε πρόσβαση στον ριζικό κατάλογο, σε μεθόδους μεταφοράς αρχείων όπως File Transfer Protocol (FTP) και Secure Copy (SCP) ή στο Host Connectivity Manager (HCM).
- Μια συλλογή Support Save μπορεί επίσης να πραγματοποιηθεί αυτόματα για κάποιο συμβάν σφάλματος θύρας.

Η εκκίνηση του Support Save μέσω BCU, HCM και κατά τη διάρκεια συμβάντος σφάλματος θύρας αποθηκεύει τις παρακάτω πληροφορίες: •

- Μοντέλο και σειριακό αριθμό προσαρμογέα •
- Έκδοση υλικολογισμικού προσαρμογέα •
- Μοντέλο κεντρικού υπολογιστή και αναθεώρηση υλικού
- Όλες τις πληροφορίες υποστήριξης •<br>•
- Δεδομένα ρύθμισης παραμέτρων προσαρμογέα •
- Όλες τις πληροφορίες λειτουργικού συστήματος και προσαρμογέα που απαιτούνται για τη διάγνωση προβλημάτων πεδίου
- Πληροφορίες σχετικά με όλους τους προσαρμογείς στο σύστημα •
- Ίχνη υλικολογισμικού και προγραμμάτων οδήγησης •
- Αρχεία καταγραφής μηνυμάτων syslog •
- Αρχείο .evt καταγραφής συμβάντων συστήματος •
- Αρχεία καταγραφής HCM που σχετίζονται με το γραφικό περιβάλλον (GUI) •
- Συμβάντα •
- Δεδομένα ρύθμισης παραμέτρων προσαρμογέα •
- Πληροφορίες συστήματος •
- Αρχείο δεδομένων .xml  $\bullet$
- Βασική CPU, μνήμη, πόροι δικτύου •
- HCM Agent (αρχεία καταγραφής, ρύθμιση) •
- Αρχεία καταγραφής προγραμμάτων οδήγησης  $\bullet$
- Αρχεία καταγραφής εγκατάστασης  $\bullet$
- Αρχεία πυρήνα •
- Λεπτομέρειες για τη διασύνδεση προσαρμογέων CNA ή Fabric μέσω Ethernet, συμπερ. διεύθυνσης IP και μάσκας
- Κατάσταση όλων των θυρών προσαρμογέων, συμπερ. των θυρών Ethernet, FCoE και DCB σε προσαρμογείς CNA και Fabric
- Κατάσταση DCB και στατιστικά για τους προσαρμογείς CNA και Fabric •
- Πληροφορίες προγραμμάτων οδήγησης δικτύου, στατιστικά Ethernet, παράμετροι μείωσης φόρτου και παράμετροι συνένωσης ελέγχου ροής για προσαρμογείς CNA και Fabric
- Παραμέτρους μείωσης φόρτου Ethernet και ελέγχου ροής για προσαρμογείς CNA και Fabric

#### ΣΗΜΕΙΩΣΗ

Πριν τη συλλογή δεδομένων μέσω της λειτουργίας Support Save, θα ήταν σκόπιμο να απενεργοποιήσετε την αυτόματη ανάκτηση στο σύστημα κεντρικού υπολογιστή. Σε περίπτωση επαναφοράς ενός προσαρμογέα μετά από αυτόματη ανάκτηση εξαιτίας βλάβης, ίχνη που ξεκίνησαν πριν το σφάλμα ενδέχεται να χαθούν ή διαγραφούν.

Για να απενεργοποιήσετε την αυτόματη ανάκτηση, χρησιμοποιήστε τις παρακάτω εντολές: •

- Για Linux, χρησιμοποιήστε τις παρακάτω εντολές και στη συνέχεια επανεκκινήστε το σύστημα: -
	- Για να απενεργοποιήσετε την αυτόματη ανάκτηση για το πρόγραμμα οδήγησης δικτύου (BNA).

```
insmod bna.o bnad_ioc_auto_recover=0
```
 Για να απενεργοποιήσετε την αυτόματη ανάκτηση για το πρόγραμμα οδήγησης αποθήκευσης (BFA).

```
insmod bfa.o ioc_auto_recover=0
```
- Στο VMware, χρησιμοποιήστε τις ακόλουθες εντολές. -
	- Για να καταργήσετε τη φόρτωση και να φορτώσετε ξανά το πρόγραμμα οδήγησης δικτύου (BNA) με την αυτόματη ανάκτηση IOC απενεργοποιημένη, χρησιμοποιήστε τις παρακάτω εντολές:

```
esxcfg-module -u bna
esxcfq-module bna bnad ioc auto recover=0
```
 Για να απενεργοποιήσετε την αυτόματη ανάκτηση IOC για το πρόγραμμα οδήγησης δικτύου (BNA) κατά τη διάρκεια επανεκκινήσεων, χρησιμοποιήστε την παρακάτω εντολή:

```
esxcfg-module -s "bnad_ioc_auto_recover=0" bna
```
 Για να απενεργοποιήσετε την αυτόματη ανάκτηση IOC για το πρόγραμμα οδήγησης αποθήκευσης (BFA) κατά τη διάρκεια επανεκκινήσεων, χρησιμοποιήστε την παρακάτω εντολή:

esxcfg-module -s "ioc\_auto\_recover=0" bfa

 Για Windows χρησιμοποιήστε το εργαλείο επεξεργασίας μητρώου (regedt32) ή την εντολή drvconf -- key. Ακολουθεί η εντολή drvconf -- key:

bcu drvconf --key ioc auto recover --val 0

Για Solaris, επεξεργαστείτε το /kernel/drv/bfa.conf με την παρακάτω εντολή:

ioc-auto-recover=0

#### ΣΗΜΕΙΩΣΗ

Οι προσαρμογείς Brocade 804 και 1007 δεν υποστηρίζονται σε συστήματα Solaris.

## <span id="page-24-0"></span>Έναρξη Support Save μέσω HCM

Με την έναρξη της λειτουργίας Support Save σε HCM συλλέγονται δεδομένα της εφαρμογής HCM. Ξεκινήστε το Support Save επιλέγοντας Tools (Εργαλεία) > Support Save.

Κατά τη διάρκεια της λειτουργίας Support Save εμφανίζονται μηνύματα που υποδεικνύουν την τοποθεσία του καταλόγου όπου αποθηκεύονται τα δεδομένα. Αν ξεκινάτε μια διαδικασία Support Save από απομακρυσμένο σταθμό διαχείρισης και λάβετε ένα προειδοποιητικό μήνυμα ότι δεν ήταν δυνατή η συλλογή των αρχείων υποστήριξης και των αρχείων καταγραφής Agent, το HCM Agent δεν είναι διαθέσιμο στον απομακρυσμένο κεντρικό υπολογιστή. Επιλέξτε Tools (Εργαλεία) > Backup (Δημιουργία αντιγράφων ασφαλείας) για να δημιουργήσετε αντίγραφα ασφαλείας και αρχεία ρύθμισης χειροκίνητα.

Για περισσότερες πληροφορίες και πρόσθετες επιλογές σχετικά με τη χρήση αυτής της λειτουργίας, ανατρέξτε στον Οδηγό διαχειριστή προσαρμογέων Brocade.

## <span id="page-24-1"></span>Έναρξη Support Save μέσω εντολών BCU

Χρησιμοποιήστε την εντολή bfa\_supportsave για να ξεκινήσετε τη λειτουργία Support Save μέσω του BCU: •

- bfa\_supportsave -
	- Δημιουργεί και αποθηκεύει την έξοδο supportsave στον κατάλογο /tmp σε συστήματα Linux και Solaris.
	- Δημιουργεί και αποθηκεύει την έξοδο supportsave στον τρέχοντα κατάλογο για συστήματα Windows.
- bfa\_supportsave <dir> Δημιουργεί και αποθηκεύει την έξοδο supportsave σε ένα όνομα καταλόγου που μπορείτε να ορίσετε εσείς.
- bfa\_supportsave <dir> <ss\_file\_name> Δημιουργεί και αποθηκεύει την έξοδο supportsave σε έναν κατάλογο και με ένα όνομα αρχείου που μπορείτε να ορίσετε εσείς. Αν ο κατάλογος υπάρχει ήδη, θα αντικατασταθεί.

#### ΣΗΜΕΙΩΣΗ

Αν ορίζετε εσείς έναν κατάλογο, βεβαιωθείτε ότι δεν υπάρχει ήδη ώστε να μην αντικατασταθεί. Μην ορίσετε απλά μια μονάδα δίσκου (όπως C:) ή C:\Program Files.

Εμφανίζονται μηνύματα καθώς το σύστημα συλλέγει πληροφορίες. Όταν ολοκληρωθεί η διαδικασία, εμφανίζεται ένα αρχείο εξόδου και ένας κατάλογος. Το όνομα του αρχείου υποδεικνύει την ημερομηνία αποθήκευσης του αρχείου.

Για περισσότερες πληροφορίες σχετικά με την εντολή bfa\_supportsave, ανατρέξτε στον Οδηγό διαχειριστή HCM (Host Connectivity Manager).

### Συστήματα VMware ESX

Για VMware ESX 5.0 και μεταγενέστερα συστήματα, οι εντολές BCU είναι ενσωματωμένες στην υποδομή esxcli. Για να ξεκινήσετε την εντολή BCU supportsave, πληκτρολογήστε esxcli brocade supportsave για να ξεκινήσει το Support Save:

### <span id="page-25-0"></span>Έναρξη Support Save μέσω του προγράμματος περιήγησης στο Internet

Ξεκινήστε το bfa\_supportsave μέσω του προγράμματος περιήγησης στο Internet.

1. Ανοίξτε ένα πρόγραμμα περιήγησης στο Internet και πληκτρολογήστε την παρακάτω διεύθυνση URL:

https://localhost:34568/JSONRPCServiceApp/SupportSaveController.do

Σε αυτήν τη διεύθυνση URL, τοπικός κεντρικός υπολογιστής είναι η διεύθυνση IP του διακομιστή από τον οποίο θέλετε να συλλέξετε τις πληροφορίες bfa\_supportsave.

2. Συνδεθείτε χρησιμοποιώντας το εργοστασιακά προεπιλεγμένο όνομα χρήστη (admin) και κωδικό πρόσβασης (password). Χρησιμοποιήστε το ισχύον όνομα χρήστη και κωδικό πρόσβασης αν αυτά έχουν τροποποιηθεί.

Εμφανίζεται το πλαίσιο διαλόγου File Download (Λήψη αρχείου), το οποίο σας προτρέπει να αποθηκεύσετε το αρχείο SupportSaveController.do.

- 3. Κάντε κλικ στο Save (Αποθήκευση) και πλοηγηθείτε στην τοποθεσία όπου θέλετε να αποθηκεύσετε το αρχείο.
- 4. Αποθηκεύστε το αρχείο, αλλά μετονομάστε το με επέκταση «zip». Για παράδειγμα:

supportSaveController.zip.

5. Ανοίξτε το αρχείο και εξάγετε τα περιεχόμενα χρησιμοποιώντας οποιοδήποτε βοηθητικό πρόγραμμα συμπίεσης.

## <span id="page-26-0"></span>Ξεκινήστε το Support Save μέσω ενός συμβάντος σφάλματος θύρας

Αν η θύρα υποστεί σφάλμα και προκαλέσει συμβάν σφάλματος θύρας, τα δεδομένα Support Save συλλέγονται σε επίπεδο συστήματος. Δημιουργείται ένα μήνυμα καταγραφής εφαρμογής με το παρακάτω μήνυμα:

Port Crash Support Save Completed

Τα συμβάντα σφάλματος θύρας είναι ΚΡΙΣΙΜΑ και μπορεί να δείτε τις λεπτομέρειες στους πίνακες κύριου αρχείου καταγραφής και αρχείου καταγραφής εφαρμογής στο HCM.

## <span id="page-26-1"></span>Διαφορές Support Save

Ακολουθούν ορισμένες διαφορές στη συλλογή δεδομένων από HCM, BCU και εφαρμογές περιήγησης του bfa\_supportsave: •

- BCU συλλέγει αρχεία καταγραφής που σχετίζονται με προγράμματα οδήγησης, πληροφορίες HCM Agent και αρχεία ρύθμισης παραμέτρων.
- Πρόγραμμα περιήγησης συλλέγει αρχεία καταγραφής που σχετίζονται με προγράμματα οδήγησης και το HCM Agent και αρχεία ρύθμισης παραμέτρων.
- HCM συλλέγει δεδομένα εφαρμογής HCM, πληροφορίες προγραμμάτων οδήγησης, αρχεία καταγραφής HCM και αρχεία ρύθμισης παραμέτρων.

#### ΣΗΜΕΙΩΣΗ

Το κύριο αρχείο καταγραφής και το αρχείο καταγραφής εφαρμογής αποθηκεύονται όταν το Support Save ξεκινάει μέσω HCM, αλλά όχι μέσω BCU.

## <span id="page-26-2"></span>Σχόλια για το έγγραφο

Η ποιότητα είναι το πρώτο μας μέλημα στη Brocade και έχουμε καταβάλει κάθε δυνατή προσπάθεια για να διασφαλίσουμε την ακρίβεια και την πληρότητα αυτού του εγγράφου. Ωστόσο, αν βρείτε κάποιο λάθος ή παράλειψη ή αν πιστεύετε ότι ένα θέμα χρειάζεται περαιτέρω ανάπτυξη, θα χαρούμε να μας ενημερώσετε σχετικά. Προωθήστε τα σχόλιά σας στη διεύθυνση:

#### documentation@brocade.com

Σημειώστε τον τίτλο και τον αριθμό έκδοσης του εγγράφου και το σχόλιό σας με όσες περισσότερες λεπτομέρειες μπορείτε μαζί με την κεφαλίδα του θέματος, τον αριθμό σελίδας και τις προτάσεις σας για βελτίωση.

## <span id="page-28-1"></span><span id="page-28-0"></span>Στο παρόν κεφάλαιο

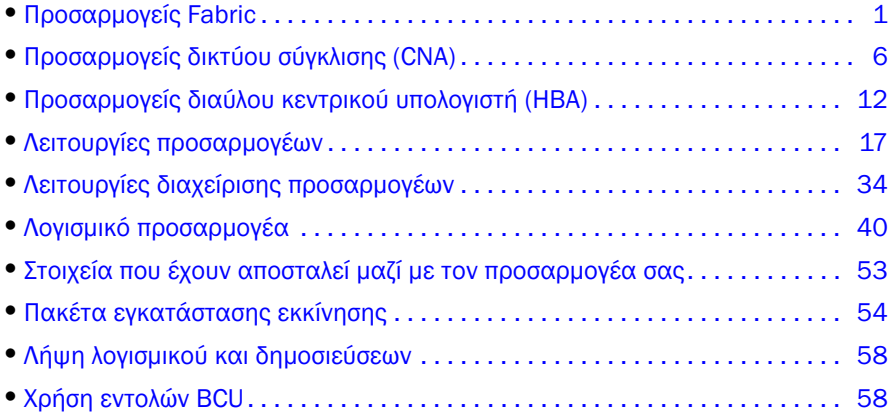

## <span id="page-28-2"></span>Προσαρμογείς Fabric

Ο προσαρμογέας Fabric, τύπου stand-up, μοντέλο Brocade 1860, είναι μια κάρτα PCI Express (PCIe) χαμηλού προφίλ MD2 form factor, που εγκαθίσταται σε τυπικά συστήματα κεντρικών υπολογιστών. Στην [Εικόνα](#page-29-1) 2 απεικονίζονται τα βασικά μέρη του προσαρμογέα Fabric 1860 δύο θυρών της Brocade. Τα μοντέλα προσαρμογέα Brocade 1860 μίας ή δύο θυρών αποστέλλονται με τις παρακάτω διαμορφώσεις πομποδεκτών SFP: •

- Μοντέλο μίας θύρας SFP + καναλιού οπτικών ινών 16 Gbps, SFP + 10GbE ή χωρίς οπτικές ίνες. •
- Μοντέλο δύο θυρών SFP+ δύο καναλιών οπτικών ινών 16 Gbps, δύο SFP+ των 10 GbE ή χωρίς οπτικές ίνες.

Παρόλο που οι προσαρμογείς μπορεί να αποσταλούν με εγκατεστημένη συγκεκριμένη τεχνολογία οπτικών ινών (ή χωρίς), μπορείτε να την αντικαταστήσετε με συμβατά στοιχεία οπτικών ινών, όπως π.χ. SFP καναλιού οπτικών ινών 8 Gbps, SFP μακρών κυμάτων και χάλκινα καλώδια SFP+ απευθείας σύνδεσης. Για περισσότερες πληροφορίες, ανατρέξτε στην ενότητα [«Συμβατότητα υλικού» στη](#page-31-0)  [σελίδα](#page-31-0) 4.

Λάβετε υπόψη σας ότι η παρακάτω εικόνα είναι υποδειγματική και μπορεί να έχει μικρές διαφορές από την κάρτα που αγοράσετε.

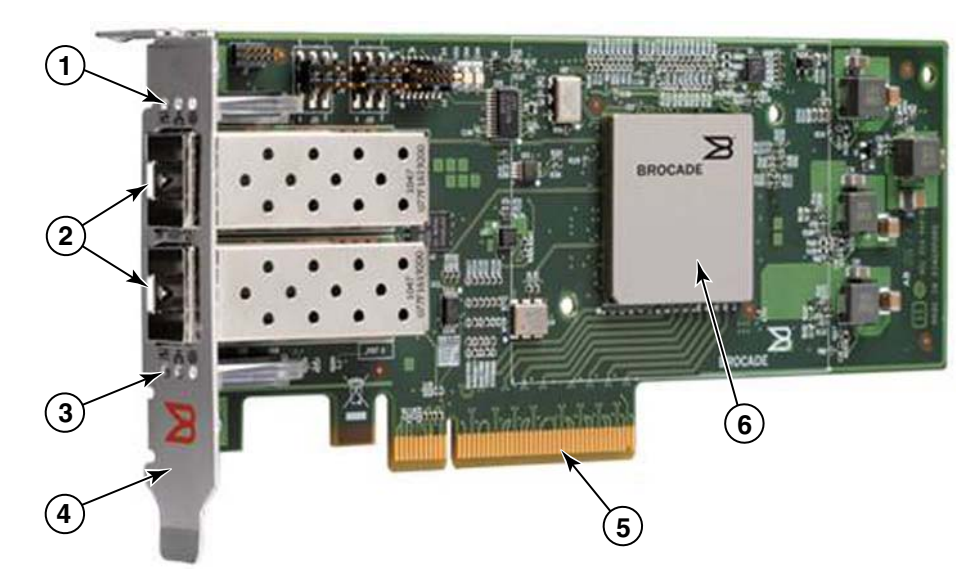

ΕΙΚΟΝΑ 2 Προσαρμογέας Fabric Brocade 1860 (χωρίς την ψύκτρα)

- <span id="page-29-1"></span>1 Λυχνίες LED για θύρα 1 SFP
- 2 Θύρες καλωδίων για θύρα 1 και θύρα 0 SFP (απεικονίζεται SFP οπτικών ινών)
- 3 Λυχνίες LED για θύρα 0 SFP
- 4 Βραχίονας στήριξης χαμηλού προφίλ. Σημείωση: Ο προσαρμογέας αποστέλλεται με εγκατεστημένο τον στάνταρ βραχίονα στήριξης (πλήρους ύψους).
- 5 Θύρα PCIe x8
- 6 ASIC

#### ΠΡΟΣΟΧΗ

Χρησιμοποιείτε μόνο τους πομποδέκτες λέιζερ SFP+ της Brocade που παρέχονται μαζί με stand-up προσαρμογείς Fabric.

## <span id="page-29-0"></span>Τεχνολογία AnyIO

Παρόλο που ο προσαρμογέας Brocade 1860 μπορεί να αποστέλλεται με μια ποικιλία διαμορφώσεων SFP, μπορείτε να αλλάξετε λειτουργία θύρας στους παρακάτω τρόπους λειτουργίες χρησιμοποιώντας την τεχνολογία AnyIO της Brocade, υπό τον όρο ότι έχει εγκατασταθεί το σωστό SFP για τη θύρα: •

 Λειτουργία HBA ή καναλιού οπτικών ινών. Αυτός ο τρόπος λειτουργίας χρησιμοποιεί το πρόγραμμα οδήγησης αποθήκευσης καναλιού οπτικών ινών της Brocade. Ένα SFP καναλιού οπτικών ινών 8 ή 16 Gbps μπορεί να εγκατασταθεί για τη θύρα. Ο πομποδέκτης αυτός παρέχει λειτουργίες προσαρμογέα διαύλου κεντρικού υπολογιστή (Host Bus Adapter - HBA) σε μία θύρα, ώστε να μπορείτε να συνδέσετε το σύστημα κεντρικού υπολογιστή σας στο SAN καναλιού οπτικών ινών. Θύρες με SFP 8 Gbps ρυθμισμένες σε λειτουργία HBA μπορούν να λειτουργούν σε 2, 4 ή 8 Gbps. Θύρες με SFP 16 Gbps ρυθμισμένες σε λειτουργία HBA μπορούν να λειτουργούν σε 4, 8 ή 16 Gbps.

Θύρες προσαρμογέα Fabric ρυθμισμένες σε λειτουργία HBA εμφανίζονται ως θύρες «FC» όταν ανιχνεύονται στο HCM. Στο λειτουργικό σύστημα εμφανίζονται ως «FC HBA».

#### ΣΗΜΕΙΩΣΗ

Η λειτουργία καναλιού οπτικών ινών και η λειτουργία HBA μπορεί να χρησιμοποιούνται εναλλάξ στο παρόν έγγραφο.

 Λειτουργία Ethernet ή NIC. Αυτός ο τρόπος λειτουργίας χρησιμοποιεί το πρόγραμμα οδήγησης δικτύου της Brocade. Πρέπει να είναι εγκατεστημένο ένα SFP 10 GbE ή ένα χάλκινο καλώδιο SFP+ απευθείας σύνδεσης για τη θύρα. Η λειτουργία αυτή υποστηρίζει Ethernet, DCB (Data Center Bridging) και άλλα πρωτόκολλα που λειτουργούν μέσω DCB παρέχοντας λειτουργίες σε μία θύρα, οι οποίες παραδοσιακά παρέχονται από μια κάρτα δικτύου (NIC) Ethernet. Οι θύρες που είναι ρυθμισμένες σε αυτή τη λειτουργία μπορούν να λειτουργούν με έως και 10 Gbps. Οι προσαρμογείς Fabric που αποστέλλονται από το εργοστάσιο με εγκατεστημένα SFP 10GbE ή χωρίς SFP, είναι ρυθμισμένοι για λειτουργία Ethernet από προεπιλογή.

Θύρες προσαρμογέα Fabric ρυθμισμένες σε λειτουργία NIC εμφανίζονται ως θύρες Ethernet όταν ανιχνεύονται στο HCM. Στο λειτουργικό σύστημα εμφανίζονται ως «10 GbE NIC».

#### ΣΗΜΕΙΩΣΗ

Η λειτουργία Ethernet και η λειτουργία NIC μπορεί να χρησιμοποιούνται εναλλάξ στο παρόν έγγραφο.

 Λειτουργία CNA. Αυτός ο τρόπος λειτουργίας παρέχει όλες τις λειτουργίες του τρόπου λειτουργίας Ethernet ή NIC, ενώ επιπλέον υποστηρίζει λειτουργίες FCoE χρησιμοποιώντας το πρόγραμμα οδήγησης αποθήκευσης Brocade FCoE. Πρέπει να είναι εγκατεστημένο ένα SFP 10 GbE ή ένα χάλκινο καλώδιο SFP+ απευθείας σύνδεσης για τη θύρα. Οι θύρες που είναι ρυθμισμένες σε λειτουργία CNA συνδέονται σε μεταγωγέα FCoE. Οι θύρες αυτές υποστηρίζουν όλες τις παραδοσιακές λειτουργίες CNA ώστε να επιτρέπεται η σύγκλιση της κυκλοφορίας του καναλιού οπτικών ινών σε δίκτυα DCB των 10 Gbps. Οι θύρες εμφανίζονται μάλιστα ως κάρτες δικτύου (NIC) και προσαρμογείς καναλιού οπτικών ινών στον κεντρικό υπολογιστή. Οι λειτουργίες FCoE και DBS 10 Gbps εκτελούνται ταυτόχρονα.

Θύρες προσαρμογέα Fabric ρυθμισμένες σε λειτουργία CNA εμφανίζονται ως θύρες FCoE όταν ανιχνεύονται στο HCM. Στο λειτουργικό σύστημα εμφανίζονται ως «10 GbE NIC».

### Αλλαγή της λειτουργίας θύρας

Μπορείτε να αλλάξετε τη λειτουργία μεμονωμένων θυρών ενός προσαρμογέα χρησιμοποιώντας τις παρακάτω εντολές BCU: •

- Η εντολή bcu port --mode σας επιτρέπει να αλλάξετε τη λειτουργία μεμονωμένων θυρών στον προσαρμογέα.
- Η εντολή bcu adapter --mode σας επιτρέπει να αλλάξετε όλες τις θύρες του προσαρμογέα σε μια συγκεκριμένη λειτουργία.

Για περισσότερες πληροφορίες σχετικά με τις εντολές αυτές, ανατρέξτε στον Οδηγό διαχειριστή προσαρμογέων Brocade.

Γενικά, για την αλλαγή του τρόπου λειτουργίας μιας θύρας, εκτελέστε τα παρακάτω βήματα:

- 1. Αλλάξτε τη λειτουργία χρησιμοποιώντας τις εντολές BCU bcu port -mode or bcu adapter --mode.
- 2. Βεβαιωθείτε για την εγκατάσταση του κατάλληλου SFP (FC ή 10 GbE) και πακέτων προγραμμάτων οδήγησης ώστε να λειτουργεί η θύρα στην επιλεγμένη λειτουργία, αν δεν είναι ήδη εγκατεστημένα. Ανατρέξτε στην ενότητα Πίνακας [9 στη σελίδα](#page-75-0) 48 για πληροφορίες σχετικά με τα προγράμματα οδήγησης.
- 3. Απενεργοποιήστε και ενεργοποιήστε ξανά το σύστημα κεντρικού υπολογιστή.

Η δυναμική αλλαγή του τρόπου λειτουργίας της θύρας ισοδυναμεί με τη σύνδεση μιας νέας συσκευής στο σύστημα. Συνεπώς θα πρέπει να γίνει απενεργοποίηση και εκ νέου ενεργοποίηση του συστήματος προκειμένου να ισχύσει αυτή η διαμόρφωση.

#### ΣΗΜΕΙΩΣΗ

Για συστήματα Windows θα πρέπει να εγκαταστήσετε τα προγράμματα οδήγησης για τη νέα λειτουργία μετά την επανεκκίνηση του συστήματος. Αυτό δεν απαιτείται αν το κατάλληλο πρόγραμμα οδήγησης είναι ήδη προεγκατεστημένο στο σύστημα.

[λειτουργίες \(PF](#page-44-2)) που σχετίζονται με τη λειτουργία (ανατρέξτε στην ενότητα [«Εργοστασιακές ρυθμίσεις PF»](#page-44-2)<br>στη σελίδα 17). Για λεπτουέρειες σχετικά με τη ρύθυμση των θυρών για διαφορετικούς τρόπους στη σελίδα 17). Για λεπτομέρειες σχετικά με τη ρύθμιση των θυρών για διαφορετικούς τρόπους λειτουργίας, ανατρέξτε στον Οδηγό διαχειριστή προσαρμογέων Brocade.

## <span id="page-31-1"></span><span id="page-31-0"></span>Συμβατότητα υλικού

Η ενότητα αυτή παρουσιάζει σημαντικές πληροφορίες συμβατότητας.

### Πομποδέκτες SFP

Χρησιμοποιείτε μόνο τους πομποδέκτες SFP της Brocade που περιγράφονται σε αυτήν την ενότητα για stand-up προσαρμογείς Fabric της Brocade.

#### Θύρες ρυθμισμένες σε λειτουργία CNA ή NIC

Ο [Πίνακας](#page-31-2) 1 αναφέρει τον τύπο, την περιγραφή και πληροφορίες συμβατότητας μεταγωγέα για υποστηριζόμενα SFP που μπορούν να εγκατασταθούν σε θύρες ρυθμισμένες σε λειτουργία CNA ή NIC.

| Τύπος                                                       | Περιγραφή                                                                                                    | Συμβατότητα μεταγωγέα                                                |
|-------------------------------------------------------------|----------------------------------------------------------------------------------------------------|----------------------------------------------------------------------|
| SFP+ SR<br>(μικρής εμβέλειας)<br>10 Gbps, 1490 NM           | Οπτικό SFP+ μικρής<br>εμβέλειας Η απόσταση<br>εξαρτάται από τον τύπο<br>καλωδίου. Ανατρέξτε στην<br>ενότητα «Καλωδίωση» στη<br>σελίδα 198. | Οποιοσδήποτε μεταγωγέας<br>που είναι συμβατός με<br>τον προσαρμογέα. |
| SFP+LR<br>(μεγάλης εμβέλειας)<br>10 Gbps, 10 km.<br>1310 NM | Οπτικό SFP+ μεγάλης<br>εμβέλειας για καλώδιο<br>οπτικών ινών 10 km.                                                                        | Οποιοσδήποτε μεταγωγέας<br>που είναι συμβατός με τον<br>προσαρμογέα. |
| 1 μέτρο χάλκινο καλώδιο<br>SFP+ απευθείας σύνδεσης          | SFP+ για μέγιστο διπλό<br>αξονικό χάλκινο καλώδιο<br>1 μέτρου.                                                                             | Οποιοσδήποτε μεταγωγέας<br>που είναι συμβατός με<br>το καλώδιο.      |
| 3 μέτρα χάλκινο καλώδιο<br>SFP+ απευθείας σύνδεσης          | SFP+ για μέγιστο διπλό<br>αξονικό χάλκινο καλώδιο<br>3 μέτρων.                                                                             | Οποιοσδήποτε μεταγωγέας<br>που είναι συμβατός με<br>το καλώδιο.      |
| 5 μέτρα χάλκινο καλώδιο<br>SFP+ απευθείας σύνδεσης          | SFP+ για μέγιστο διπλό<br>αξονικό χάλκινο καλώδιο<br>5 μέτρων.                                                                             | Οποιοσδήποτε μεταγωγέας<br>που είναι συμβατός με<br>το καλώδιο.      |

<span id="page-31-2"></span>ΠΙΝΑΚΑΣ 1 Συμβατά SFP για θύρες ρυθμισμένες σε λειτουργία CNA ή NIC

#### Θύρες ρυθμισμένες σε λειτουργία HBA

Ο [Πίνακας](#page-32-0) 2 αναφέρει τον τύπο, την περιγραφή και πληροφορίες συμβατότητας μεταγωγέα για υποστηριζόμενα SFP που μπορούν να εγκατασταθούν σε θύρες ρυθμισμένες σε λειτουργία HBA.

| Τύπος                                               | Περιγραφή                                                                                                    | Συμβατότητα μεταγωγέα                                               |
|-----------------------------------------------------|----------------------------------------------------------------------------------------------------|---------------------------------------------------------------------|
| SFP+ SWL (λέιζερ<br>βραχέων κυμάτων)<br>8 Gbps      | SFP+ για καλώδιο οπτικών ινών<br>Η απόσταση εξαρτάται από<br>τον τύπο καλωδίου.<br>Ανατρέξτε στην ενότητα<br>«Καλωδίωση» στη σελίδα 198. | Οποιοσδήποτε μεταγωγέας<br>που είναι συμβατός με<br>τον προσαρμογέα |
| SFP+ LWL (λέιζερ<br>μακρών κυμάτων)<br>10 km 8 Gbps | SFP+ για καλώδιο οπτικών ινών<br>Η απόσταση εξαρτάται από<br>τον τύπο καλωδίου.<br>Ανατρέξτε στην ενότητα<br>«Καλωδίωση» στη σελίδα 198. | Οποιοσδήποτε μεταγωγέας<br>που είναι συμβατός με<br>τον προσαρμογέα |
| SFP+ SWL (λέιζερ<br>βραχέων κυμάτων)<br>16 Gbps     | SFP+ για καλώδιο οπτικών ινών<br>Η απόσταση εξαρτάται από<br>τον τύπο καλωδίου.<br>Ανατρέξτε στην ενότητα<br>«Καλωδίωση» στη σελίδα 198. | Οποιοσδήποτε μεταγωγέας<br>που είναι συμβατός με<br>τον προσαρμογέα |
| SFP+ LWL (λέιζερ μακρών<br>κυμάτων) 10 km 16 Gbps   | SFP+ για καλώδιο οπτικών ινών<br>Η απόσταση εξαρτάται από<br>τον τύπο καλωδίου.<br>Ανατρέξτε στην ενότητα<br>«Καλωδίωση» στη σελίδα 198. | Οποιοσδήποτε μεταγωγέας<br>που είναι συμβατός με<br>τον προσαρμογέα |

<span id="page-32-0"></span>ΠΙΝΑΚΑΣ 2 Συμβατά SFP για θύρες ρυθμισμένες σε λειτουργία HBA

### Συνδέσεις PCI

Οι προσαρμογείς Fabric της Brocade είναι συμβατοί με συνδέσεις PCI express (PCIe) που έχουν τις παρακάτω προδιαγραφές:<br>-

- Διασύνδεση μεταφοράς x8 lane ή μεγαλύτερη. •
- Gen1 (PCI Base Specification 1.0, 1.01a και 1.1). •
- Gen2 (PCI Express Base Specification 2.0). •
- Gen 3 (PCI Express Base Specification 3.0).

#### ΣΗΜΕΙΩΣΗ

Για καλύτερη απόδοση, εγκαταστήστε προσαρμογείς σε θύρες PCI express με διασύνδεση μεταφοράς x8 lane ή μεγαλύτερη. Δεν μπορείτε να εγκαταστήσετε προσαρμογείς Fabric σε θύρες PCI ή PCI-X.

### Συστήματα κεντρικού υπολογιστή και μεταγωγείς

Για την ισχύουσα λίστα συμβατών μεταγωγέων, διακομιστών και εφαρμογών με τους προσαρμογείς stand-up της Brocade, ανατρέξτε στους πιο πρόσφατους πίνακες διαλειτουργικότητας στην τοποθεσία web της Brocade στη διεύθυνση [www.brocade.com/adapters.](www.brocade.com/adapters)

### Συστήματα αποθήκευσης

Χρησιμοποιώντας θύρες προσαρμογέων Fabric ρυθμισμένων σε λειτουργία HBA, μπορείτε να συνδέσετε ένα διακομιστή (σύστημα κεντρικού υπολογιστή) σε ένα SAN καναλιού οπτικών ινών σε τοπολογία switched fabric (fabric με μεταγωγέα) ή point-to-point (σημείο προς σημείο) ή απευθείας σε μια συστοιχία αποθήκευσης σε τοπολογία point-to-point.

Χρησιμοποιώντας θύρες προσαρμογέα Fabric ρυθμισμένες σε λειτουργία CNA, μπορείτε να συνδέσετε ένα διακομιστή (σύστημα κεντρικού υπολογιστή) σε ένα SAN καναλιού οπτικών ινών μέσω μιας σύνδεσης συμβατής με μεταγωγέα FCoE.

Για μια λίστα με τα υποστηριζόμενα μοντέλα διακομιστή ανατρέξτε στους πιο πρόσφατους πίνακες διαλειτουργικότητας της Brocade στην τοποθεσία web της Brocade στη διεύθυνση [www.brocade.com/adapters.](www.brocade.com/adapters)

## <span id="page-33-0"></span>Προσαρμογείς δικτύου σύγκλισης (CNA)

Ο [Πίνακας](#page-33-1) 3 περιγράφει τους διαθέσιμους προσαρμογείς δικτύου σύγκλισης FCoE PCIe της Brocade για διασυνδέσεις διαύλου κεντρικού υπολογιστή PCIe x8, στο εξής αναφερόμενοι ως (προσαρμογείς) CNA της Brocade. Οι προσαρμογείς αυτοί παρέχουν αξιόπιστη και υψηλής απόδοσης συνδεσιμότητα κεντρικού υπολογιστή για σημαντικά περιβάλλοντα SAN. Στον πίνακα αναφέρονται ο αριθμός μοντέλου, η ταχύτητα θύρας, ο αριθμός θυρών και ο τύπος προσαρμογέα για κάθε CNA.

| Αριθμός μοντέλου | Ταχύτητα θύρας | Αριθμός θυρών | Τύπος προσαρμογέα |
|------------------|----------------|---------------|-------------------|
| 1007             | 10 Gbps μέγ.   | 2             | Mezzanine         |
| 1020             | 10 Gbps µέγ.   | 2             | Stand-up          |
| 1010             | 10 Gbps μέγ.   |               | Stand-up          |
| 1741             | 10 Gbps μέγ.   |               | Mezzanine         |

<span id="page-33-1"></span>ΠΙΝΑΚΑΣ 3 CNA καναλιού οπτικών ινών της Brocade

Είναι διαθέσιμοι δύο τύποι CNA: •

Προσαρμογείς stand-up.

Πρόκειται για κάρτες PCI Express (PCIe) χαμηλού προφίλ MD2 form factor, με διαστάσεις 16,765 cm<br>επί 6,89 cm που εγκαθίστανται σε θύρες PCIe σε τυπικά συστήματα κεντρικού υπολογιστή. επί 6,89 cm που εγκαθίστανται σε θύρες PCIe σε τυπικά συστήματα κεντρικού υπολογιστή.

Προσαρμογείς mezzanine.

Πρόκειται για μικρότερες κάρτες που τοποθετούνται σε blade διακομιστή που είναι εγκατεστημένα μέσα σε κουτιά συστήματος blade. Τα κουτιά περιέχουν κι άλλα blade συστήματος, όπως μονάδες μεταγωγής (switch) και διαβίβασης (pass-through).

Οι θύρες CNA συνδέονται σε ένα μεταγωγέα FCoE. Οι προσαρμογείς CNA συνδυάζουν τις λειτουργίες ενός προσαρμογέα διαύλου κεντρικού υπολογιστή (Host Bus Adapter - HBA) και μίας κάρτας δικτύου (NIC) σε μια κάρτα PCIe x8. Οι προσαρμογείς CNA εμφανίζονται μάλιστα ως κάρτες δικτύου (NIC) και προσαρμογείς καναλιού οπτικών ινών στον κεντρικό υπολογιστή. Αυτοί οι προσαρμογείς CNA υποστηρίζουν πλήρως τα πρωτόκολλα FCoE και επιτρέπουν στην κυκλοφορία των οπτικών ινών να συγκλίνει επάνω σε δίκτυα DCB (Data Center Bridging) 10 Gbps. Οι λειτουργίες FCoE και DCB 10 Gbps εκτελούνται ταυτόχρονα.

Ο συνδυασμός της υψηλής απόδοσης και της αποδεδειγμένης αξιοπιστίας της σχεδίασης μονού ASIC, καθιστούν αυτούς τους προσαρμογείς CNA ιδανικούς για τη σύνδεση συστημάτων κεντρικών υπολογιστών που είναι συνδεδεμένα σε δίκτυα Ethernet με SAN fabric που βασίζονται σε λειτουργικά συστήματα Brocade Fabric ή M-Enterprise.

## <span id="page-34-0"></span>Προσαρμογείς stand-up

Προσαρμογείς CNA τύπου stand-up, όπως ο 1010 και 1020, είναι κάρτες PCI Express (PCIe) χαμηλού προφίλ MD2 form factor που εγκαθίστανται σε τυπικά συστήματα κεντρικών υπολογιστών. H Εικόνα [3 στη σελίδα](#page-34-1) 7 παρουσιάζει τα βασικά μέρη του stand-up προσαρμογέα CNA Brocade 1020 με εγκατεστημένους δύο πομποδέκτες SFP. Και οι δύο stand-up προσαρμογείς CNA υποστηρίζουν επίσης χάλκινα καλώδια SFP+ απευθείας σύνδεσης.

Λάβετε υπόψη σας ότι η παρακάτω εικόνα είναι υποδειγματική και μπορεί να έχει μικρές διαφορές από την κάρτα που αγοράσετε.

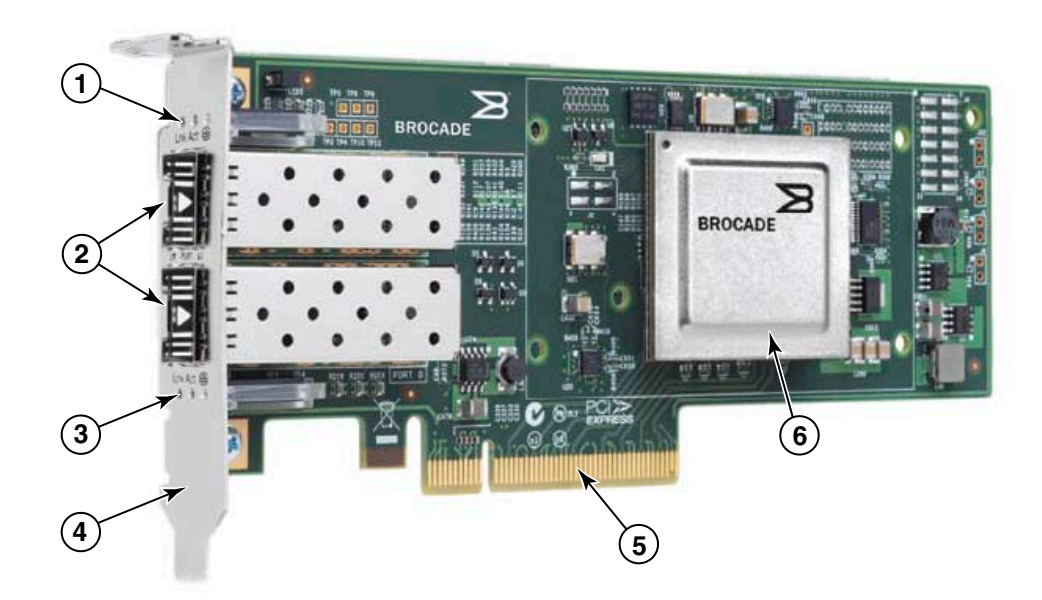

**Σημείωση**: Η φωτογραφία αυτή απεικονίζει μόνο τη θέση των μερών. Ο προσαρμογέας CNA που απεικονίζεται εδώ μπορεί να μην είναι ακριβώς ο ίδιος με το δικό σας μοντέλο.

- 1 Λυχνίες LED για θύρα 1 SFP
- 2 Θύρες καλωδίων για θύρα 1 και θύρα 0 SFP (απεικονίζεται SFP οπτικών ινών)
- 3 Λυχνίες LED για θύρα 0 SFP
- 4 Βραχίονας στήριξης χαμηλού προφίλ. Σημείωση: Ο προσαρμογέας CNA αποστέλλεται με εγκατεστημένο το βραχίονα στήριξης χαμηλού προφίλ.
- 5 Θύρα PCIe x8
- 6 ASIC

<span id="page-34-1"></span>ΕΙΚΟΝΑ 3 Stand-up προσαρμογέας CNA Brocade 1020 με βραχίονα στήριξης χαμηλού προφίλ (χωρίς την ψύκτρα)

#### ΠΡΟΣΟΧΗ

Χρησιμοποιείτε μόνο τους πομποδέκτες λέιζερ SFP+ της Brocade που παρέχονται μαζί με stand-up προσαρμογείς CNA.

## <span id="page-35-0"></span>Προσαρμογείς mezzanine

Οι προσαρμογείς mezzanine είναι μικρότεροι από τους προσαρμογείς stand-up. Αυτοί τοποθετούνται σε blade διακομιστή που είναι εγκατεστημένα μέσα σε κουτιά συστήματος blade.

### 1007

H [Εικόνα](#page-35-1) 4 παρουσιάζει τα βασικά μέρη του Brocade 1007, που είναι ένας προσαρμογέας CNA IBM combo form factor horizontal (CFFh) με δύο θύρες των 10 Gbps. Λάβετε υπόψη σας ότι η παρακάτω εικόνα είναι υποδειγματική και μπορεί να έχει μικρές διαφορές από την κάρτα που αγοράσετε.

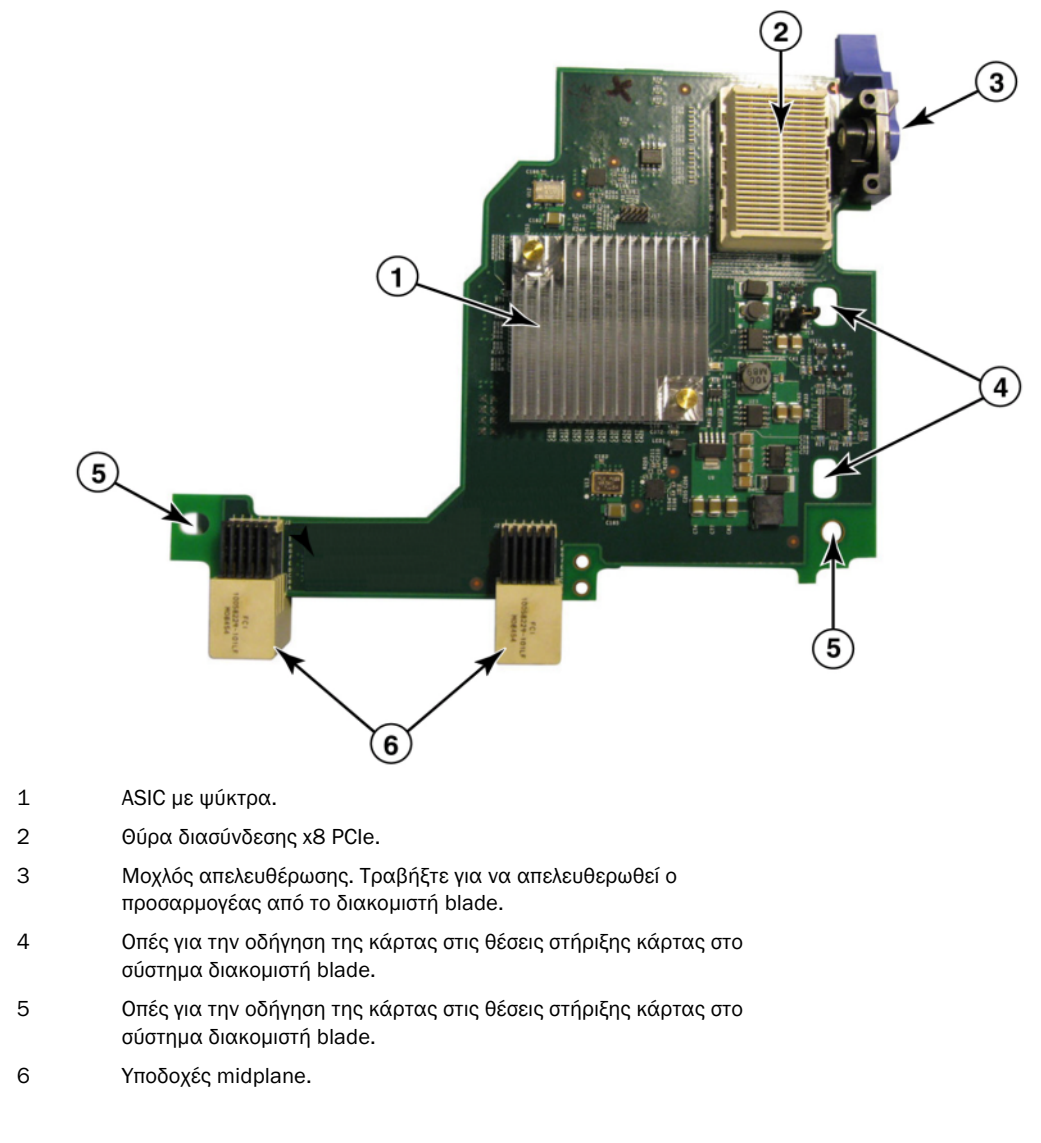

#### <span id="page-35-1"></span>ΕΙΚΟΝΑ 4 Brocade 1007 CNA

#### ΣΗΜΕΙΩΣΗ

Οι ετικέτες με τον κωδικό εξαρτήματος, τα PWWN, τις διευθύνσεις θύρας MAC, τον αριθμό μοντέλου και τον σειριακό αριθμό για τον Brocade 1007 CNA βρίσκονται στην πίσω (επάνω) πλευρά της κάρτας.
Ο προσαρμογέας Brocade 1007 τοποθετείται σε ένα blade διακομιστή που βρίσκεται σε ένα κουτί IBM BladeCenter®. Ο προσαρμογέας χρησιμοποιεί πρωτόκολλο FCoE για τη σύγκλιση τυπικών δεδομένων και δεδομένων δικτύωσης αποθήκευσης σε μια κοινόχρηστη σύνδεση Ethernet. Οι επικοινωνίες Ethernet και καναλιού οπτικών ινών κατευθύνονται μέσω των θυρών DCB του προσαρμογέα στο midplane του κουτιού του συστήματος blade και μετά στις μονάδες μεταγωγέα που είναι εγκατεστημένες στο κουτί.

Για πληροφορίες σχετικά με την εγκατάσταση του Brocade 1007 CNA σε ένα blade διακομιστή, ανατρέξτε στο [Κεφάλαιο 2, «Εγκατάσταση υλικού».](#page-88-0) Για πρόσθετες πληροφορίες σχετικά με τον υποστηριζόμενο διακομιστή blade, το κουτί συστήματος blade και άλλες συσκευές που είναι εγκατεστημένες μέσα στο κουτί, όπως μονάδες I/O και μονάδες μεταγωγέα, ανατρέξτε στις οδηγίες εγκατάστασης που παρέχονται μαζί με τα αντίστοιχα προϊόντα.

### 1741

Η κάρτα Brocade® BR1741M-k 2P Mezz, επίσης γνωστή ως κάρτα mezzanine Brocade 1741, είναι μια κάρτα mezzanine SFF (small-form factor) με δύο θύρες των 10 Gbps που συνδέεται σε ένα διακομιστή blade της Dell. H [Εικόνα](#page-36-0) 5 παρουσιάζει τα βασικά μέρη του προσαρμογέα 1741. Λάβετε υπόψη σας ότι η παρακάτω εικόνα είναι υποδειγματική και μπορεί να έχει μικρές διαφορές από την κάρτα που αγοράσετε.

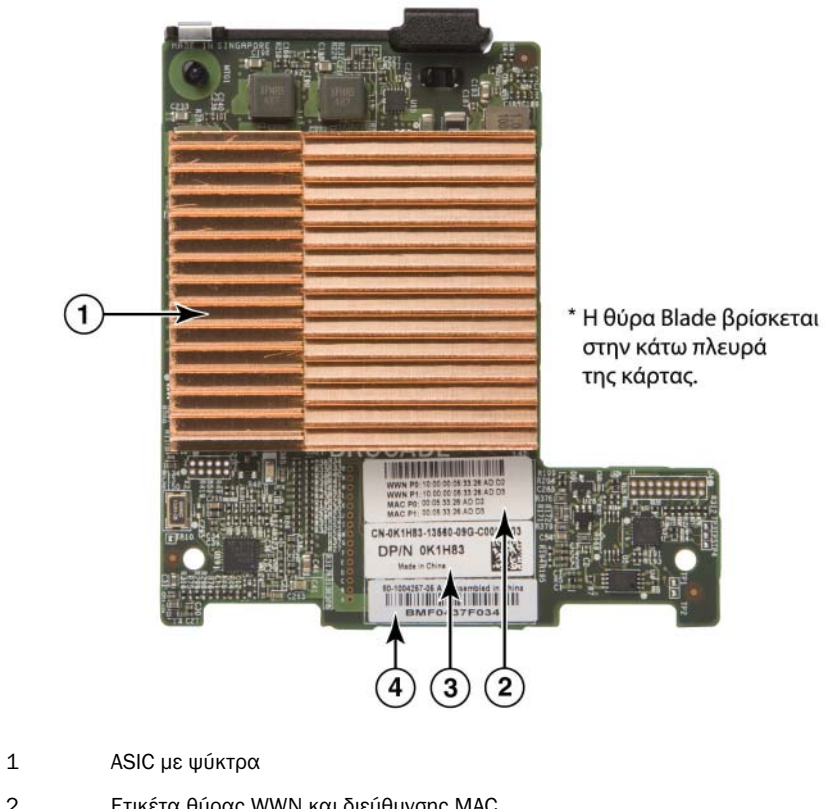

- 2 Ετικέτα θύρας WWN και διεύθυνσης MAC
- 3 OEM PPID και ετικέτα κωδικού εξαρτήματος
- 4 Ετικέτα σειριακού αριθμού Brocade

<span id="page-36-0"></span>ΕΙΚΟΝΑ 5 Κάρτα mezzanine Brocade 1741

Η κάρτα Brocade 1741 τοποθετείται σε υποστηριζόμενους διακομιστές blade που είναι εγκατεστημένοι σε συστήματα blade Dell™ PowerEdge™ M1000e. Χρησιμοποιείται σε συνδυασμό με κατάλληλες μονάδες I/O, επίσης συνδεδεμένες στο κουτί blade. Ο προσαρμογέας χρησιμοποιεί πρωτόκολλο FCoE για τη σύγκλιση τυπικών δεδομένων και δεδομένων δικτύωσης αποθήκευσης σε μια κοινόχρηστη σύνδεση Ethernet. Οι επικοινωνίες Ethernet και καναλιού οπτικών ινών κατευθύνονται μέσω των θυρών DCB του προσαρμογέα στο backplane του κουτιού και μετά στις μονάδες I/O.

Για πληροφορίες σχετικά με την εγκατάσταση του 1741 CNA σε ένα blade διακομιστή, ανατρέξτε στο [Κεφάλαιο 2, «Εγκατάσταση υλικού».](#page-88-0) Για πρόσθετες πληροφορίες σχετικά με το υποστηριζόμενο blade διακομιστή, το κουτί blade και άλλες συσκευές που είναι εγκατεστημένες μέσα στο κουτί, όπως μονάδες I/O και μονάδες μεταγωγέα, ανατρέξτε στις οδηγίες εγκατάστασης που παρέχονται μαζί με τα αντίστοιχα προϊόντα.

## Συμβατότητα υλικού

Η ενότητα αυτή παρουσιάζει σημαντικές πληροφορίες συμβατότητας.

### Πομποδέκτες SFP (προσαρμογείς stand-up)

Σε stand-up προσαρμογείς CNA της Brocade χρησιμοποιείτε μόνο τους πομποδέκτες SFP (small form factor pluggable) της Brocade που αναφέρει ο [Πίνακας](#page-37-0) 4. Στον πίνακα θα βρείτε τον τύπο, την περιγραφή και πληροφορίες συμβατότητας μεταγωγέα για τα υποστηριζόμενα SFP.

|                                                   | Loppuru on nu otanu up inpovuppo jois onni ins Drouau                                                                                                    |                                                                      |
|---------------------------------------------------|----------------------------------------------------------------------------------------------------|----------------------------------------------------------------------|
| SFP+ SR (μικρής<br>εμβέλειας) 10 Gbps,<br>1490 NM | Οπτικό SFP+ μικρής<br>εμβέλειας Η απόσταση<br>εξαρτάται από τον τύπο<br>καλωδίου. Ανατρέξτε στην<br>ενότητα «Καλωδίωση<br>(προσαρμογείς stand-up)»<br>στη σελίδα 205. | Οποιοσδήποτε μεταγωγέας<br>που είναι συμβατός με<br>τον προσαρμογέα. |
| SFP+ LR (μεγάλης                                  | Οπτικό SFP+ μεγάλης                                                                                                    | Οποιοσδήποτε μεταγωγέας                                              |
| εμβέλειας) 10 Gbps,                               | εμβέλειας για καλώδιο                                                                                                    | που είναι συμβατός με                                                |
| 10 km, 1310 NM                                    | οπτικών ινών 10 km                                                                                                    | τον προσαρμογέα.                                                     |
| 1 μέτρο χάλκινο καλώδιο                           | SFP+ για μέγιστο διπλό                                                                                                    | Οποιοσδήποτε μεταγωγέας                                              |
| SFP+ απευθείας                                    | αξονικό χάλκινο καλώδιο                                                                                                    | που είναι συμβατός με                                                |
| σύνδεσης                                          | 1 μέτρου                                                                                                    | το καλώδιο.                                                          |
| 3 μέτρα χάλκινο καλώδιο                           | SFP+ για μέγιστο διπλό                                                                                                    | Οποιοσδήποτε μεταγωγέας                                              |
| SFP+ απευθείας                                    | αξονικό χάλκινο καλώδιο                                                                                                    | που είναι συμβατός με                                                |
| σύνδεσης                                          | 3 μέτρων                                                                                                    | το καλώδιο.                                                          |
| 5 μέτρα χάλκινο καλώδιο                           | SFP+ για μέγιστο διπλό                                                                                                    | Οποιοσδήποτε μεταγωγέας                                              |
| SFP+ απευθείας                                    | αξονικό χάλκινο καλώδιο                                                                                                    | που είναι συμβατός με                                                |
| σύνδεσης                                          | 5 μέτρων                                                                                                    | το καλώδιο.                                                          |

<span id="page-37-0"></span>ΠΙΝΑΚΑΣ 4 Συμβατά SFP για stand-up προσαρμογείς CNA της Brocade

### Συστήματα κεντρικού υπολογιστή και μεταγωγείς (προσαρμογείς stand-up)

Για την ισχύουσα λίστα συμβατών μεταγωγέων, διακομιστών και εφαρμογών με τους προσαρμογείς stand-up της Brocade, ανατρέξτε στους πιο πρόσφατους πίνακες διαλειτουργικότητας στην τοποθεσία web της Brocade στη διεύθυνση [www.brocade.com/adapters.](www.brocade.com/adapters)

### Blade διακομιστή και κουτιά συστημάτων blade (προσαρμογείς mezzanine)

Λάβετε υπόψη σας τα παρακάτω όταν εγκαθιστάτε προσαρμογείς mezzanine σε διακομιστές και κουτιά συστημάτων blade: •

- Για πληροφορίες σχετικά με τα blade διακομιστών και τα κουτιά συστημάτων blade που είναι συμβατά με τους προσαρμογείς, ανατρέξτε στην ενότητα «Adapters Resources» (Πόροι προσαρμογέων) στη διεύθυνση<www.brocade.com/adapters>.
- Για πληροφορίες σχετικά με τα κουτιά, τα blade διακομιστή, τις μονάδες I/O, τις μονάδες μεταγωγέα και προαιρετικές συσκευές που είναι συμβατές με αυτόν τον προσαρμογέα, επισκεφθείτε τις τοποθεσίες web των αντίστοιχων προϊόντων. Μπορείτε επίσης να επικοινωνήσετε με τον αντιπρόσωπο ή εξουσιοδοτημένο μεταπωλητή των blade διακομιστή ή των κουτιών συστήματος blade.
- Για την υποστήριξη κάθε μονάδας I/O που εγκαθιστάτε στο κουτί συστήματος blade, μπορεί επίσης να χρειαστεί να εγκαταστήσετε έναν συμβατό προσαρμογέα σε κάθε blade διακομιστή που θέλετε να επικοινωνεί με τη μονάδα I/O. Επίσης, ο προσαρμογέας μπορεί να υποστηρίζει μονάδες μεταγωγέα ή blade μόνο σε συγκεκριμένες υποδοχές I/O του κουτιού. Για πρόσθετες πληροφορίες, ανατρέξτε στους οδηγούς εγκατάστασης και χρήσης και τους οδηγούς διαλειτουργικότητας που παρέχονται για διακομιστές blade και κουτιά συστημάτων blade.
- Ο προσαρμογέας mezzanine της Brocade είναι συμβατός με τους παρακάτω τύπους μονάδων που εγκαθίστανται σε υποστηριζόμενο κουτί συστήματος blade: -
	- Μονάδες pass-through (διαβίβασης) -
	- Μονάδες I/O -
	- Μονάδες switch (μεταγωγής)

#### ΣΗΜΕΙΩΣΗ

Για λεπτομερείς πληροφορίες σχετικά με τις μονάδες αυτές, ανατρέξτε στους οδηγούς εγκατάστασης και χρήσης και τους οδηγούς διαλειτουργικότητας που παρέχονται για τις μονάδες αυτές και κουτιά συστημάτων blade.

 Μπορεί να επιτρέπεται η εγκατάσταση μόνο ενός προσαρμογέα mezzanine ανά blade διακομιστή. Ο μέγιστος αριθμός προσαρμογέων που μπορείτε να εγκαταστήσετε στο κουτί συστήματος blade ποικίλλει ανάλογα με τον τύπο κουτιού που χρησιμοποιείτε, διότι κάθε τύπος κουτιού μπορεί να υποστηρίζει διαφορετικό αριθμό blade διακομιστή. Για πρόσθετες πληροφορίες συμβατότητας, ανατρέξτε στους οδηγούς εγκατάστασης και τους οδηγούς χρήστη, καθώς και στους πίνακες διαλειτουργικότητας που παρέχονται για διακομιστές blade και κουτιά συστημάτων blade.

### Συνδέσεις PCI

Οι προσαρμογείς CNA της Brocade είναι συμβατοί με συνδέσεις PCI express (PCIe) που έχουν τις παρακάτω προδιαγραφές: •

- Διασύνδεση μεταφοράς x8 lane ή μεγαλύτερη. •
- Gen1 (PCI Base Specification 1.0, 1.01a και 1.1). •
- Gen2 (PCI Express Base Specification 2.0). •
- Gen 3 (PCI Express Base Specification 3.0).

#### ΣΗΜΕΙΩΣΗ

Για καλύτερη απόδοση, εγκαταστήστε προσαρμογείς CNA σε θύρες PCI express με διασύνδεση μεταφοράς x8 lane ή μεγαλύτερη. Δεν μπορείτε να εγκαταστήσετε προσαρμογείς CNA σε θύρες PCI ή PCI-X.

### Συστήματα αποθήκευσης

Χρησιμοποιώντας θύρες προσαρμογέα CNA, μπορείτε να συνδέσετε ένα διακομιστή (σύστημα κεντρικού υπολογιστή) σε ένα SAN καναλιού οπτικών ινών μέσω μιας σύνδεσης συμβατής με μεταγωγέα FCoE. Για την ισχύουσα λίστα με τους συμβατούς μεταγωγείς, διακομιστές και εφαρμογές, ανατρέξτε στους πιο πρόσφατους πίνακες διαλειτουργικότητας στην τοποθεσία web της Brocade στη διεύθυνση [www.brocade.com/adapters.](www.brocade.com/adapters)

#### ΣΗΜΕΙΩΣΗ

Ο προσαρμογέας CNA μπορεί να συνδεθεί με ένα μεταγωγέα δικτύου και να εκτελεί λειτουργίες κάρτας δικτύου για την κυκλοφορία δικτύου.

## Περιορισμοί WoL και SoL

Παρακάτω περιγράφονται οι περιορισμοί για τις λειτουργίες Wake on LAN (WoL) και Serial over LAN (SoL) για τον προσαρμογέα Brocade 1007: •

- WoL. Ο προσαρμογέας δεν υποστηρίζει WoL στις συνδέσεις 10GbE. Η λειτουργία WoL υποστηρίζεται με τη χρήση της κάρτας δικτύου IBM BladeCenter 1GbE που περιλαμβάνεται στα blade διακομιστή της IBM.
- SoL. Ο προσαρμογέας δεν υποστηρίζει SoL στις συνδέσεις 10GbE. Η λειτουργία SoL υποστηρίζεται με τη χρήση της κάρτας δικτύου IBM 1GbE που περιλαμβάνεται στα blade διακομιστή της IBM.

# Προσαρμογείς διαύλου κεντρικού υπολογιστή (HBA)

Ο [Πίνακας](#page-39-0) 5 αναφέρει τον αριθμό μοντέλου, την ταχύτητα θύρας, τον αριθμό θυρών και τον τύπο προσαρμογέα για τους τρέχοντες προσαρμογείς HBA PCIe καναλιού οπτικών ινών της Brocade. Οι προσαρμογείς αυτοί παρέχουν αξιόπιστη και υψηλής απόδοσης συνδεσιμότητα κεντρικού υπολογιστή για σημαντικά περιβάλλοντα SAN.

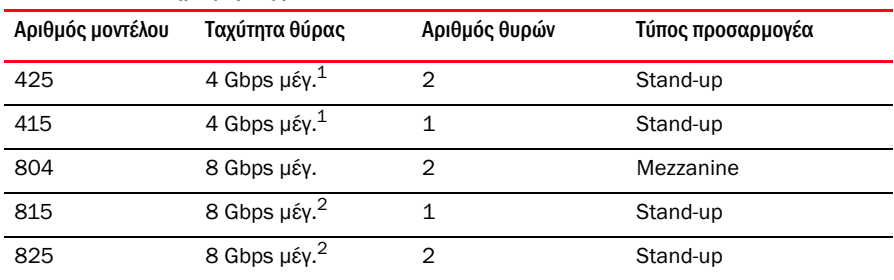

<span id="page-39-0"></span>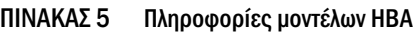

1. Ένα SFP 4 Gbps εγκατεστημένο στους προσαρμογείς HBA 815 ή 825 της Brocade επιτρέπει 4, 2 ή 1 Gbps.

2. Ένα SFP+ 8 Gbps εγκατεστημένο σε προσαρμογείς HBA 425 ή 415 της Brocade επιτρέπει 4 ή 2 Gbps μόνο.

Είναι διαθέσιμοι δύο τύποι HBA: •

Προσαρμογείς stand-up.

Πρόκειται για κάρτες PCI Express (PCIe) χαμηλού προφίλ MD2 form factor, με διαστάσεις 16,765 cm<br>επί 6,89 cm που εγκαθίστανται σε θύρες PCIe σε τυπικά συστήματα κεντρικού υπολογιστή. επί 6,89 cm που εγκαθίστανται σε θύρες PCIe σε τυπικά συστήματα κεντρικού υπολογιστή.

Προσαρμογείς mezzanine.

Πρόκειται για μικρότερες κάρτες που τοποθετούνται σε blade διακομιστή που είναι εγκατεστημένα μέσα σε κουτιά συστήματος blade. Οι επικοινωνίες καναλιού οπτικών ινών κατευθύνονται μέσω των θυρών του προσαρμογέα του διακομιστή blade στο midplane του κουτιού του συστήματος blade και στις μονάδες μεταγωγέα που είναι εγκατεστημένες στο κουτί.

Χρησιμοποιώντας τους προσαρμογείς HBA της Brocade, μπορείτε να συνδέσετε το σύστημα κεντρικού υπολογιστή σας σε συσκευές στο SAN καναλιού οπτικών ινών. Ο συνδυασμός της υψηλής απόδοσης και της αποδεδειγμένης αξιοπιστίας της σχεδίασης μονού ASIC, καθιστούν αυτούς τους προσαρμογείς Brocade ιδανικούς για τη σύνδεση κεντρικών υπολογιστών με SAN fabric που βασίζονται σε λειτουργικά συστήματα Brocade Fabric ή M-Enterprise.

#### ΣΗΜΕΙΩΣΗ

Αυτή η δημοσίευση υποστηρίζει μόνο τα μοντέλα HBA που παραθέτει ο [Πίνακας](#page-39-0) 5 και δεν παρέχει πληροφορίες για τους προσαρμογείς HBA καναλιού οπτικών ινών 410 και 420 της Brocade, που είναι γνωστοί και ως προσαρμογείς HBA καναλιού οπτικών ινών 400 της Brocade.

## Μοντέλα stand-up

Στην Εικόνα [6 στη σελίδα](#page-41-0) 14 απεικονίζονται τα βασικά μέρη του stand-up προσαρμογέα HBA 825 της Brocade. Λάβετε υπόψη σας ότι η παρακάτω εικόνα είναι υποδειγματική και μπορεί να έχει μικρές διαφορές από τον προσαρμογέα HBA που αγοράσετε.

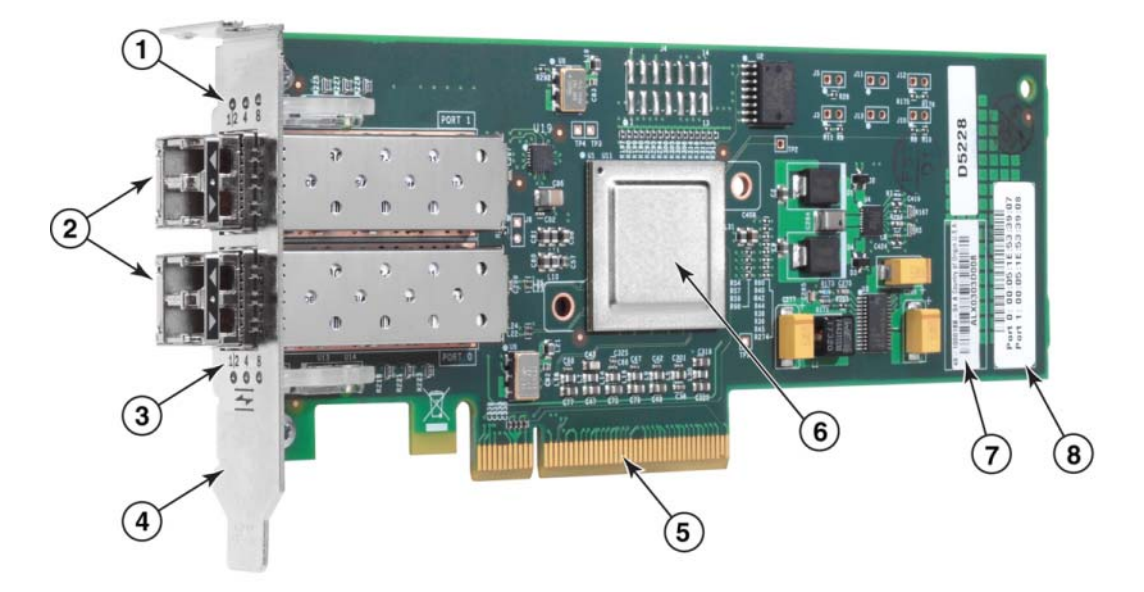

- 1 Λυχνίες LED για θύρα 1 SFP.
- 2 Θύρες καλωδίων οπτικών ινών για θύρα 1 και θύρα 0 SFP.
- 3 Λυχνίες LED για θύρα 0 SFP.
- 4 Βραχίονας στήριξης χαμηλού προφίλ. Σημείωση: Ο προσαρμογέας HBA αποστέλλεται με εγκατεστημένο το βραχίονα στήριξης χαμηλού προφίλ.
- 5 Θύρα PCIe x8 PCIe.
- 6 ASIC.
- 7 Ετικέτα σειριακού αριθμού.
- 8 Ετικέτα που εμφανίζει το PWWN για κάθε θύρα.

<span id="page-41-0"></span>ΕΙΚΟΝΑ 6 825 HBA με βραχίονα στήριξης χαμηλού προφίλ (χωρίς την ψύκτρα)

#### ΠΡΟΣΟΧΗ

Σε προσαρμογείς stand-up χρησιμοποιείτε μόνο πομποδέκτες λέιζερ SFP της Brocade που παρέχονται μαζί με τον προσαρμογέα.

### Μοντέλα mezzanine

Στην Εικόνα [7 στη σελίδα](#page-42-0) 15 απεικονίζονται τα βασικά μέρη του προσαρμογέα HBA mezzanine 804 της Brocade. Αυτή η κάρτα mezzanine εγκαθίσταται σε υποστηριζόμενους διακομιστές blade που βρίσκονται σε κουτιά Hewlett Packard BladeSystem c-Class. Λάβετε υπόψη σας ότι η παρακάτω εικόνα είναι υποδειγματική και μπορεί να έχει μικρές διαφορές από τον προσαρμογέα HBA που αγοράσετε.

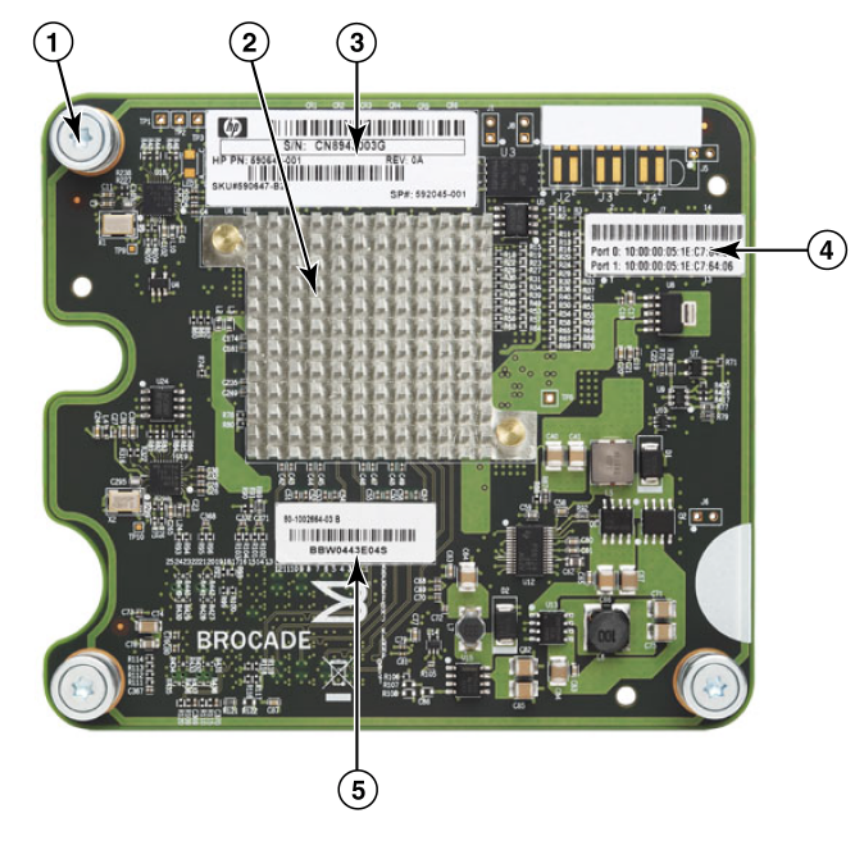

- 1 Βίδες στερέωσης
- 2 ASIC
- 3 Σειριακός αριθμός OEM και κωδικός εξαρτήματος
- 4 PWWN για θύρες προσαρμογέα
- 5 Σειριακός αριθμός Brocade και κωδικός εξαρτήματος

<span id="page-42-0"></span>ΕΙΚΟΝΑ 7 804 mezzanine HBA

### Συμβατότητα υλικού

Η ενότητα αυτή παρουσιάζει σημαντικές πληροφορίες συμβατότητας.

### Πομποδέκτες SFP (προσαρμογείς stand-up)

Χρησιμοποιείτε μόνο πομποδέκτες SFP οπτικών ινών 4 Gbps και 8 Gbps της Brocade σε stand-up προσαρμογείς HBA καναλιού οπτικών ινών της Brocade.

#### ΣΗΜΕΙΩΣΗ

Όλοι οι προσαρμογείς HBA 815 και 825 της Brocade αποστέλλονται με SFP+ 8 Gbps, ενώ οι προσαρμογείς HBA 415 και 425 αποστέλλονται με SFP 4 Gbps.

### Συστήματα κεντρικού υπολογιστή και μεταγωγείς (προσαρμογείς stand-up)

Ανατρέξτε επίσης στους πιο πρόσφατους πίνακες διαλειτουργικότητας της Brocade στη διεύθυνση <www.brocade.com/adapters>για μια λίστα υποστηριζόμενων μοντέλων διακομιστών και μεταγωγέων.

### Blade διακομιστή και κουτιά συστημάτων blade (προσαρμογείς mezzanine)

Ο προσαρμογέας HBA mezzanine 804 της Brocade είναι συμβατός με τους διακομιστές blade, τις μονάδες μεταγωγέων, τις μονάδες διασύνδεσης και άλλα στοιχεία που είναι εγκατεστημένα στα κουτιά των υποστηριζόμενων συστημάτων blade. Για λεπτομέρειες σχετικά με τους διακομιστές blade και τα κουτιά συστημάτων που είναι συμβατά με τον παρόντα προσαρμογέα, ανατρέξτε στα παρακάτω: •

- Πίνακες διαλειτουργικότητας στην τοποθεσία web της Brocade στη διεύθυνση [www.brocade.com/adapters.](www.brocade.com/cna)
- Τοποθεσίες web των κατασκευαστών γι αυτά τα προϊόντα. •
- Αντιπρόσωπος ή εξουσιοδοτημένος μεταπωλητής του διακομιστή blade ή των κουτιών συστήματος blade.
- Τεκμηρίωση που συνοδεύει το διακομιστή blade, το κουτί συστήματος blade και τα μέρη του κουτιού.

### Συνδέσεις PCI

Οι προσαρμογείς HBA της Brocade είναι συμβατοί με συνδέσεις PCI express (PCIe) που έχουν τις παρακάτω προδιαγραφές: •

- Διασύνδεση μεταφοράς x8 lane ή μεγαλύτερη. •
- Gen1 (PCI Base Specification 1.0, 1.01a και 1.1). •
- Gen2 (PCI Express Base Specification 2.0). •
- Gen 3 (PCI Express Base Specification 3.0).

#### ΣΗΜΕΙΩΣΗ

Για καλύτερη απόδοση, εγκαταστήστε προσαρμογείς HBA σε θύρες PCI express (PCIe) με διασύνδεση μεταφοράς x8 lane ή μεγαλύτερη. Δεν μπορείτε να εγκαταστήσετε προσαρμογείς HBA σε υποδοχές PCI ή PCIx.

### Συστήματα αποθήκευσης

Χρησιμοποιώντας προσαρμογείς HBA της Brocade, μπορείτε να συνδέσετε ένα διακομιστή (σύστημα κεντρικού υπολογιστή) σε ένα SAN καναλιού οπτικών ινών σε τοπολογία switched fabric (fabric με μεταγωγέα) ή point-to-point (σημείο προς σημείο) ή απευθείας σε μια συστοιχία αποθήκευσης σε τοπολογία point-to-point. Για μια λίστα με τα υποστηριζόμενα μοντέλα διακομιστή ανατρέξτε στους πιο πρόσφατους πίνακες διαλειτουργικότητας της Brocade στην τοποθεσία web της Brocade στη διεύθυνση<www.brocade.com/adapters>.

# Λειτουργίες προσαρμογέων

Στην ενότητα αυτή περιγράφονται οι λειτουργίες που σχετίζονται με όλα τα μοντέλα των παρακάτω τύπων προσαρμογέων Brocade: •

- Προσαρμογείς Fabric Ανατρέξτε στις παρακάτω υποενότητες ανάλογα με τη λειτουργία των θυρών και τις διαμορφώσεις των SFP: -
	- [«Γενικές λειτουργίες» στη σελίδα](#page-44-0) 17. -
	- [«Λειτουργίες FCoE» στη σελίδα](#page-48-0) 21, για τις θύρες που έχουν ρυθμιστεί σε λειτουργία CNA. -
	- [«Λειτουργίες DCB και Ethernet» στη σελίδα](#page-50-0) 23, για τις θύρες που έχουν ρυθμιστεί σε λειτουργία CNA ή NIC.
	- [«Λειτουργίες HBA» στη σελίδα](#page-56-0) 29, για τις θύρες που έχουν ρυθμιστεί σε λειτουργία HBA.
- Προσαρμογείς CNA Ανατρέξτε στις παρακάτω υποενότητες: -
	- [«Γενικές λειτουργίες» στη σελίδα](#page-44-0) 17. -
	- [«Λειτουργίες FCoE» στη σελίδα](#page-48-0) 21. -
	- [«Λειτουργίες DCB και Ethernet» στη σελίδα](#page-50-0) 23.
- Προσαρμογείς HBA Ανατρέξτε στις παρακάτω υποενότητες: -
	- [«Γενικές λειτουργίες» στη σελίδα](#page-44-0) 17. -
	- [«Λειτουργίες HBA» στη σελίδα](#page-56-0) 29.

## <span id="page-44-0"></span>Γενικές λειτουργίες

Οι προσαρμογείς Brocade υποστηρίζουν τις παρακάτω γενικές λειτουργίες για βελτιωμένη απόδοση και συνδεσιμότητα στα δίκτυα SAN και Ethernet.

### <span id="page-44-1"></span>Λειτουργία αναπαράστασης I/O

Οι προσαρμογείς της Brocade υποστηρίζουν λειτουργία αναπαράστασης (virtualization) I/O βασιζόμενη σε φυσική λειτουργία (PF) για την εξασφάλιση απομόνωσης δεδομένων και κοινής χρήσης ευρζωνικών πόρων. Ανάλογα με το μοντέλο προσαρμογέα ή τον τρόπο λειτουργίας (CNA, HBA ή NIC) που είναι αντιστοιχισμένος στις θύρες του προσαρμογέα Fabric, μπορούν να υποστηριχθούν από μία έως οκτώ λειτουργίες ανά θύρα στο δίαυλο PCI. Αυτές οι φυσικές λειτουργίες (PF) μπορούν να εκληφθούν ως πολλαπλοί προσαρμογείς από το λειτουργικό σύστημα του κεντρικού υπολογιστή ή το hypervisor.

#### Εργοστασιακές ρυθμίσεις PF

Για κάθε τύπο προσαρμογέα, η κάθε θύρα έχει μια καθορισμένη βασική ή προεπιλεγμένη φυσική λειτουργία (PF): •

- Για τα μοντέλα HBA, κάθε θύρα έχει μία λειτουργία καναλιού οπτικών ινών (FC). •
- Για τα μοντέλα CNA, κάθε θύρα έχει μία λειτουργία FC και μία λειτουργία Ethernet. •
- Για προσαρμογείς Fabric, ο προεπιλεγμένος αριθμός φυσικών λειτουργιών εξαρτάται από τη λειτουργία που είναι ρυθμισμένη για τη θύρα. Ανατρέξτε στον [Πίνακας](#page-45-0) 6.

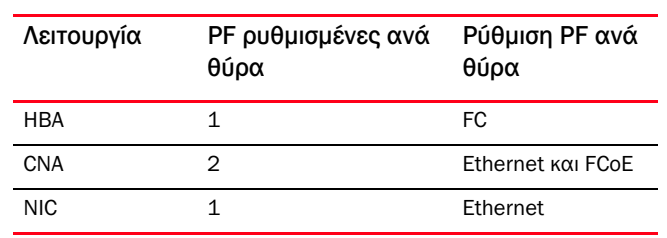

#### <span id="page-45-0"></span>ΠΊΝΑΚΑΣ 6 Εργοστασιακές ρυθμίσεις φυσικής λειτουργίας (PF) για θύρες προσαρμογέων Fabric.

#### vHBA

Τα Virtual HBA (vHBA) είναι εικονικά διαμερίσματα θυρών που εμφανίζονται ως εικονικοί ή λογικοί προσαρμογείς HBA στο λειτουργικό σύστημα του κεντρικού υπολογιστή. vHBA υποστηρίζονται στους προσαρμογείς HBA, CNA και τις θύρες προσαρμογέων Fabric της Brocade που είναι ρυθμισμένες σε λειτουργία HBA ή CNA. Δεν υποστηρίζονται πολλαπλά vHBA, συνεπώς δεν μπορείτε να τα δημιουργήσετε ή να τα διαγράψετε από κάποιον προσαρμογέα. Η προεπιλεγμένη φυσική λειτουργία (PF) που είναι συσχετισμένη με μια θύρα προσαρμογέα HBA, η λειτουργία FCoE σε μια θύρα προσαρμογέα CNA ή Fabric που είναι ρυθμισμένη σε λειτουργία CNA ή μια θύρα προσαρμογέα Fabric που είναι ρυθμισμένη σε λειτουργία HBA είναι vHBA.

Το HCM ανιχνεύει και εμφανίζει όλα τα vHBA ως «FC». Για θύρες προσαρμογέων Fabric που είναι ρυθμισμένες σε λειτουργία CNA, τα vHBA εμφανίζονται ως «FCoE.».

Ακολουθούν οι περιορισμοί για τα vHBA: •

- Δεν υποστηρίζονται πολλαπλά vHBA ανά θύρα στην έκδοση v3.0. •
- Οι λειτουργίες Περιορισμός ταχύτητας προορισμού (TRL) και Ποιότητα υπηρεσίας (QoS) δεν υποστηρίζονται στο επίπεδο vHBA (μόνο σε επίπεδο φυσικής θύρας).
- Δεν υποστηρίζεται εκκίνηση μέσω SAN στο επίπεδο vHBA (μόνο σε επίπεδο φυσικής θύρας).

#### vNIC

Οι κάρτες vNIC (Virtual Network Interface Cards) είναι εικονικά διαμερίσματα θυρών που εμφανίζονται ως εικονικές ή λογικές κάρτες δικτύου στο λειτουργικό σύστημα του κεντρικού υπολογιστή. vNIC υποστηρίζονται στους προσαρμογείς CNA και θύρες προσαρμογέων Fabric 10 GbE που είναι ρυθμισμένες σε λειτουργία HBA ή NIC. Δεν μπορείτε να δημιουργείτε ή να διαγράφετε vNIC για μοντέλα CNA της Brocade, όπως το 1010 και 1020. Πολλαπλά vNIC υποστηρίζονται μόνο στις θύρες προσαρμογέων Fabric (υποστηρίζονται λειτουργίες δημιουργίας και διαγραφής vNIC).

Για θύρες προσαρμογέων Fabric, μπορείτε να δημιουργήσετε έως και τέσσερις Ethernet PF ανά θύρα με την εντολή BCU vnic -create. Συνεπώς, για έναν προσαρμογέα Fabric δύο θυρών, είναι δυνατά συνολικά οκτώ vNIC. Εξαιτίας περιορισμών στη μνήμη ESX, σε ένα σύστημα VMware ESX υποστηρίζονται συνολικά 4 vNIC.

Για κάθε vNIC, μπορείτε να ρυθμίσετε εύρος ζώνης σε βήματα των 100 Mpbs. Το ελάχιστο εύρος ζώνης είναι 100 Mbps και το μέγιστο εύρος ζώνης ανά vNIC είναι 10.000 Mbps. Το μέγιστο εύρος ζώνης είναι επίσης 10.000 Mbps. Συνεπώς, μπορείτε να διαιρέσετε τα 10.000 Mbps σε όλες τις ρυθμισμένες φυσικές λειτουργίες (PF). Για παράδειγμα, αν ρυθμίσετε τέσσερις Ethernet PF για μια θύρα προσαρμογέα Fabric, μπορείτε να εκχωρήσετε 1.250 Mbps ανά PF ώστε να φτάσετε τη μέγιστη τιμών των 10.000 Mbps.

Το HCM ανιχνεύει και εμφανίζει όλα τα vNIC για μια φυσική θύρα ως «Eth.».

Ακολουθούν οι περιορισμοί για τα vNIC: •

- vNIC δεν υποστηρίζονται σε μονάδες HBA της Brocade. •
- Πολλαπλά vNIC δεν υποστηρίζονται σε μοντέλα CNA της Brocade, όπως το 1010 και το 1020. •
- Ομαδοποίηση δεν υποστηρίζεται μεταξύ vNIC που είναι ρυθμισμένα στην ίδια θύρα.

#### Εντολές BCU για vHBA και vNIC

Είτε μια θύρα είναι ρυθμισμένη για μία και μόνο λειτουργία είτε, στην περίπτωση των vNIC, για πολλαπλές λειτουργίες, σε κάθε PF αντιστοιχίζεται ένα ID λειτουργίας PCI (pcfid). Αυτό το pcfid χρησιμοποιείται παράμετρος στις εντολές BCU για τη ρύθμιση πρόσθετων λειτουργιών ή την εμφάνιση πληροφοριών για τη συγκεκριμένη φυσική λειτουργία (PF). Για παράδειγμα, το pcfid μπορεί να χρησιμοποιηθεί σε συγκεκριμένες εντολές BCU για εντοπισμό σφαλμάτων, έλεγχο ταυτότητας, διαγνωστικoύς ελέγχους, θύρα Ethernet, lport, rport, VLAN και λειτουργία εκκινητή FCP. Είναι διαθέσιμες συγκεκριμένες εντολές BCU για τη ρύθμιση των vNIC και vHBA. Ακολουθούν παραδείγματα αυτών των εντολών: •

- vhba --query <pcifn> Ζητά πληροφορίες σχετικά με το vHBA. •
- vhba --enable <pcifn> Ενεργοποιεί ένα vHBA σε μια συγκεκριμένη θύρα προσαρμογέα για συγκεκριμένη φυσική λειτουργία (PF).
- vhba –-disable <pcifn> Απενεργοποιεί ένα vHBA σε μια συγκεκριμένη θύρα προσαρμογέα για μια καθορισμένη λειτουργία PCI.
- vhba --stats <pcifn> Εμφανίζει στατιστικά για το vHBA. •
- vhba --statsclr <pcifn> Μηδενίζει τα στατιστικά για το vHBA.

Για λεπτομέρειες σχετικά με τις εντολές αυτές, ανατρέξτε στον Οδηγό διαχειριστή προσαρμογέων Brocade.

Ακολουθούν οι διαθέσιμες εντολές vNIC: •

- vnic --create <port\_id> [-b <br/> <br/> Δημιουργεί μια νέα εμφάνιση vNIC για μια δεδομένη θύρα προσαρμογέα. Μπορείτε να ορίσετε το μέγιστο επιτρεπόμενο εύρος ζώνης για αυτό το vNIC.
- vnic --delete <pcifn> Καταργεί την καθορισμένη εμφάνιση vNIC. •
- vnic --query <pcifn> Ζητά πληροφορίες σχετικά με το vNIC. •
- vnic --enable <pcifn> Ενεργοποιεί ένα vNIC σε μια συγκεκριμένη θύρα προσαρμογέα για συγκεκριμένη λειτουργία PCI.
- vnic --disable <pcifn> Απενεργοποιεί ένα vNIC σε μια συγκεκριμένη θύρα προσαρμογέα για συγκεκριμένη λειτουργία PCI.
- vnic --stats <pcifn> Εμφανίζει στατιστικά για το vNIC. •
- vnic -- statsclr <pcifn> Μηδενίζει τα στατιστικά για το vNIC. •
- vnic --bw <pcifn> <br/> --bandwidth> Μετατρέπει το μέγιστο επιτρεπόμενο εύρος λειτουργίας για ένα vNIC.

Για λεπτομέρειες σχετικά με τις εντολές αυτές, ανατρέξτε στον Οδηγό διαχειριστή

προσαρμογέων Brocade.

### Άλλες γενικές λειτουργίες προσαρμογέων

Ακολουθούν σύντομες περιγραφές πρόσθετων γενικών λειτουργιών που υποστηρίζονται στους προσαρμογείς CNA, HBA και Fabric της Brocade: •

- Υποστήριξη BIOS:
	- x86 και x64 Basic Input/Output System (BIOS) -
	- Unified Extensible Firmware Interface (UEFI) -
	- UEFI HII (Human Interface Infrastructure) -
	- PCI BIOS 2.1 ή μεταγενέστερο
- Υποστήριξη μενού Human Interaction Interface (HII). Τα μενού αυτά είναι ενσωματωμένα στο πρόγραμμα περιήγησης ρύθμισης του UEFI. Οι επιλογές των μενού αυτών σας επιτρέπουν να ενεργοποιείτε, να απενεργοποιείτε και να ρυθμίζετε ταχύτητα θύρας για τις θύρες των προσαρμογέων.
- Διαχείριση συσκευών HCM και εργαλεία BCU. •
- Hyper-V. Ενοποιεί πολλαπλούς ρόλους διακομιστών ως ξεχωριστά εικονικά μηχανήματα (VM) σε λειτουργικό σύστημα Windows Server 2008 και παρέχει κοινά εργαλεία για τη διαχείριση τόσο των φυσικών όσο και των εικονικών πόρων.
- API διαχείρισης για την ενσωμάτωση σε μια εφαρμογή διαχείρισης, όπως Network Advisor, και άλλα πλαίσια διαχείρισης.
- Τοπολογία switched fabric (fabric με μεταγωγέα) Οι προσαρμογείς CNA και οι θύρες προσαρμογέων Fabric που είναι ρυθμισμένες σε λειτουργία CNA μπορούν να συνδεθούν σε ένα μεταγωγέα FCoE μέσω θυρών 10 GbE.
- Διασύνδεση PCIe με οκτώ γραμμές μεταφοράς. Ο προσαρμογέας λειτουργεί σε θύρες διακομιστή Gen 1 και Gen 2 που έχουν τις παρακάτω προδιαγραφές ανά γραμμή μεταφοράς: -
	- Θύρα PCIe Gen 2. Ταχύτητα μεταφοράς 5 Gigatransfers το δευτερόλεπτο (GT/s) ανά γραμμή. Ταχύτητα δεδομένων 500 MBps ανά γραμμή.
	- Θύρα PCIe Gen 1. Ταχύτητα μεταφοράς 2,5 GT/s ανά γραμμή. Ταχύτητα δεδομένων 250 MBps ανά γραμμή.
- Plug-n-play και διαχείριση ισχύος για όλα τα υποστηριζόμενα λειτουργικά συστήματα. •
- RoHS-6. Βεβαίωση από την Ευρωπαϊκή Ένωση βάσει της Οδηγίας για τον περιορισμό της χρήσης ορισμένων επικινδύνων ουσιών στα είδη ηλεκτρικού και ηλεκτρονικού εξοπλισμού (RoHS) ότι τα μέρη του υλικού του προσαρμογέα δεν περιέχουν καμία από τις απαγορευμένες ουσίες. Οι ουσίες αυτές είναι υδράργυρος, χρώμιο VI, κάδμιο, πολυβρωμιωμένος διφαινυλαιθέρας (PBDE), μόλυβδος και πολυβρωμιωμένο διφαινύλιο (PBB).
- Φακοί στο SFP+ σε προσαρμογείς stand-up για βελτιωμένη δυνατότητα συντήρησης (προσαρμογείς stand-up μόνο).
- Προδιαγραφή SMI-S (Storage Management Initiative Specification).

Προδιαγραφή που υποστηρίζει το Common Information Model (CIM) Provider, το οποίο επιτρέπει σε οποιοδήποτε τυπικό CIM και λογισμικό διαχείρισης βασισμένο στην προδιαγραφή SMI-S να διαχειρίζεται εγκατεστημένους προσαρμογείς Brocade.

#### ΣΗΜΕΙΩΣΗ

Παρόλο που το SMI-S Provider και το CIM Provider μπορεί να χρησιμοποιούνται εναλλακτικά, το CIM είναι ο πιο γενικός όρος, ενώ το SMI-S αφορά συγκεκριμένα την αποθήκευση.

- Windows Management Implementation (WMI). •
- Windows Preinstallation Environment (WinPE), ένα ελάχιστο λειτουργικό σύστημα με περιορισμένες υπηρεσίες για Windows Server ή Windows Vista, το οποίο χρησιμοποιείται για ανάπτυξη σταθμών εργασίας και διακομιστών χωρίς παρακολούθηση. Το WinPE είναι σχεδιασμένο για χρήση ως ανεξάρτητο περιβάλλον προεγκατάστασης και ως μέρος άλλων τεχνολογιών ρύθμισης και αποκατάστασης. Το WinPE υποστηρίζεται από τα προγράμματα οδήγησης δικτύου και αποθήκευσης της Brocade για Windows 2008.
- Windows Server 2008, RedHat Enterprise Linux (RHEL), SUSE Linux Enterprise (SLES), VMware ESX Server, Solaris και Oracle Enterprise Linux (OEL). Για περισσότερες λεπτομέρειες, ανατρέξτε στην ενότητα [«Υποστήριξη λειτουργικών συστημάτων» στη σελίδα](#page-70-0) 43.
- Windows Server Core, μια περιορισμένη έκδοση λειτουργικού συστήματος Windows Server 2008, η οποία παρέχει ένα περιβάλλον διακομιστή με χαμηλές απαιτήσεις συντήρησης αλλά και περιορισμένη λειτουργικότητα. Όλες οι ρυθμίσεις και η συντήρηση πραγματοποιούνται μέσω παραθύρων διασύνδεσης γραμμής εντολών ή με απομακρυσμένη σύνδεση σε ένα σύστημα μέσω μιας εφαρμογής διαχείρισης.
- Windows 7. Τα Windows 7 x86 υποστηρίζονται από προγράμματα οδήγησης για Windows 2008 x86. Τα Windows 7 x64 υποστηρίζονται από προγράμματα οδήγησης για Windows 2008 R2 X64.

## <span id="page-48-0"></span>Λειτουργίες FCoE

Οι προσαρμογείς CNA και οι θύρες προσαρμογέων Fabric που είναι ρυθμισμένες σε λειτουργία CNA υποστηρίζουν τις παρακάτω λειτουργίες καναλιού οπτικών ινών μέσω Ethernet (FCoE):

Οι προσαρμογείς CNA της Brocade υποστηρίζουν τις παρακάτω λειτουργίες: •

- 500.000 IOPs ανά θύρα για μέγιστες ταχύτητες μεταφοράς IO. •
- Ρυθμοαπόδοση 10 Gbps ανά θύρα, πλήρως αμφίδρομη. •
- Πρωτόκολλο FC-SP (Fibre Channel Security Protocol), το οποίο παρέχει έλεγχο ταυτότητας συσκευών μέσω διαχείρισης κλειδιών.
- Εκκίνηση μέσω SAN. Η λειτουργία αυτή παρέχει τη δυνατότητα εκκίνησης του λειτουργικού κεντρικού υπολογιστή ή από μια άμεσα συνδεδεμένη μονάδα αποθήκευσης καναλιού οπτικών ινών. Συγκεκριμένα, αυτή η «συσκευή εκκίνησης» είναι ένας αριθμός λογικής μονάδας (LUN) που βρίσκεται σε μια συσκευή αποθήκευσης. Υποστηρίζεται επίσης εκκίνηση από μια άμεσα συνδεδεμένη συσκευή.
- σε μια συσκευή αποσητισία, από τη μια συνδεσεμένηση από μια για την επίσης εκκίνηση του παιτρέπει στον κεντρικό<br>● Ανίχνευση LUN εκκίνησης βασισμένης σε fabric, μια λειτουργία που επιτρέπει στον κεντρικό υπολογιστή να λαμβάνει πληροφορίες LUN εκκίνησης από τη βάση δεδομένων της ζώνης fabric.

#### ΣΗΜΕΙΩΣΗ

Η λειτουργία αυτή δεν είναι διαθέσιμη για απευθείας συνδεδεμένους προορισμούς.

- Μόνιμη δέσμευση. Η λειτουργία αυτή σας επιτρέπει να εκχωρήσετε μόνιμα ένα ID προορισμού SCSI σε μια συγκεκριμένη συσκευή καναλιού οπτικών ινών.
- Πρωτόκολλο FC-SP (Fibre Channel Security Protocol), το οποίο παρέχει έλεγχο ταυτότητας συσκευών μέσω διαχείρισης κλειδιών.
- Υποστήριξη πρωτοκόλλου FIP (FCoE Initialization Protocol) για τα παρακάτω: -
	- FIP 2.0 -
	- preFIP και FIP 1.03 -
	- Πρωτόκολλο ανίχνευσης FIP για δυναμική ανίχνευση FCF και διαχείριση συνδέσεων FCoE -
	- Σύνδεση fabric FIP τύπου FPMA -
	- Ανίχνευση VLAN για πλαίσια FIP, σημασμένα ή μη ως προτεραιότητα -
	- Επίκληση ανίχνευσης FIP και ανίχνευση FCP -
	- Σύνδεση (FIP και FCoE) -
	- Χειρισμός διακοπής σύνδεσης FIP -
	- Συμβατότητα έκδοσης FIP -
	- Διατήρηση FIP εν ενεργεία -
	- Εκκαθάριση εικονικών συνδέσεων FIP

#### ΣΗΜΕΙΩΣΗ

Η λογική CNA FIP προσαρμόζεται αυτόματα στην κατάλληλη έκδοση FIP και preFIP ώστε να διασφαλιστεί συμβατότητα με προηγούμενες εκδόσεις.

Ενοποίηση διακοπών.

Η λειτουργία αυτή παρέχει μια μέθοδο για την καθυστέρηση δημιουργίας διακοπών στον κεντρικό υπολογιστή και συνεπώς το συνδυασμό (ενοποίηση) της επεξεργασίας πολλαπλών συμβάντων. Έτσι μειώνεται ο ρυθμός επεξεργασίας διακοπών και ο χρόνος που χρειάζεται η CPU για εναλλαγές περιβάλλοντος. Μπορείτε να ρυθμίσετε τις παρακάτω παραμέτρους ανά θύρα για την προσαρμογή της ενοποίησης διακοπών: -

- Χρονικό όριο καθυστέρησης διακοπής. Υπάρχει ένα χρονικό όριο καθυστέρησης κατά τη δημιουργία αιτήσεων διακοπής από τον κεντρικό υπολογιστή. Μπορείτε να αυξήσετε αυτό το χρόνο καθυστέρησης και ως εκ τούτου να ενοποιήσετε πολλαπλά συμβάντα διακοπής σε ένα. Αυτό έχει ως αποτέλεσμα λιγότερες διακοπές για συμβάντα διακοπής.
- Χρονοδιακόπτης λανθάνοντος χρόνου. Μια διακοπή δημιουργείται όταν δεν προκύπτουν νέα αιτήματα μηνυμάτων απάντησης μετά από συγκεκριμένη χρονική περίοδο. Μπορείτε να προσαρμόσετε αυτό το χρονικό διάστημα και συνεπώς να ελαχιστοποιήσετε τον λανθάνοντα χρόνο I/O.
- Πρόγραμμα οδήγησης IPFC (Internet Protocol over Fibre Channel).

Αυτό το πρόγραμμα οδήγησης υποστηρίζει μετάδοση κυκλοφορίας IP μέσω συνδέσεων καναλιού οπτικών ινών. Περιλαμβάνεται μόνο στο πακέτο RPM έκδοσης «noarch» για Linux (brocade\_driver\_linux\_<version>.tar.gz).

Δημιουργία μασκών LUN.

Η δημιουργία μασκών LUN επιτρέπει έλεγχο πρόσβασης σε κοινόχρηστους χώρους αποθήκευσης με σκοπό την απομόνωση της κυκλοφορίας μεταξύ διαφορετικών εκκινητών που βρίσκονται στην ίδια ζώνη με τον προορισμό αποθήκευσης. Η δημιουργία μασκών LUN (LUN masking) είναι παρόμοια με τη δημιουργία ζωνών (zoning), όπου μια συσκευή σε μια συγκεκριμένη ζώνη μπορεί να επικοινωνεί μόνο με άλλες συσκευές που είναι συνδεδεμένες στο fabric εντός της ίδιας ζώνης. Με τη δημιουργία μασκών LUN, μια θύρα εκκινητή επιτρέπεται να έχει πρόσβαση μόνο στους LUN που έχουν αναγνωριστεί για έναν συγκεκριμένο προορισμό.

Ενεργοποιήστε τη δημιουργία μασκών LUN σε μια φυσική θύρα ενός προσαρμογέα μέσω του παραθύρου διαλόγου Basic Port Configuration (Βασική ρύθμιση θύρας) του HCM και της εντολής BCU fcpim –lunmaskadd για την αναγνώριση της λογικής θύρας (εκκινητής) και του απομακρυσμένου WWN (προορισμός) για τον αριθμό LUN. Ανατρέξτε στον Οδηγό διαχειριστή προσαρμογέων Brocade για περισσότερες πληροφορίες σχετικά με τη ρύθμιση.

Η λειτουργία αυτή έχει τους παρακάτω περιορισμούς. -

- Μόνο 16 καταχωρήσεις μασκών LUN επιτρέπονται ανά φυσική θύρα. -
- Δεν υποστηρίζονται πολλαπλές εμφανίσεις BCU για την προσθήκη και διαγραφή δημιουργίας μασκών LUN.
- Η λειτουργία αυτή υποστηρίζεται μόνο σε προσαρμογείς HBA και Fabric της Brocade.

Μπορείτε να ρυθμίσετε τη δημιουργία μασκών LUN για έναν συγκεκριμένο προορισμό ακόμη και χωρίς να είναι παρούσες οι καθαυτές συσκευές στο δίκτυο.

Όταν ρυθμίζετε εκκίνηση μέσω SAN, δημιουργήστε μια μάσκα στον LUN εκκίνησης, ώστε ο εκκινητής να έχει αποκλειστική πρόσβαση στον LUN εκκίνησης. Ανατρέξτε στον Οδηγό διαχειριστή της Brocade για περισσότερες πληροφορίες.

 N\_Port ID Virtualization (NPIV). Η λειτουργία αυτή επιτρέπει την κοινή χρήση μιας φυσικής N\_Port από πολλαπλές N\_Port. Ως εκ τούτου πολλοί εκκινητές καναλιού οπτικών ινών μπορούν να καταλαμβάνουν μία φυσική θύρα, μειώνοντας έτσι τις απαιτήσεις υλικού του SAN.

Πρωτόκολλο SNMP (Simple Network Management Protocol).

Το SNMP είναι μια αναγνωρισμένη μέθοδος παρακολούθησης και διαχείρισης συσκευών δικτύου. Οι προσαρμογείς CNA και οι θύρες προσαρμογέων Fabric της Brocade που είναι ρυθμισμένες σε λειτουργία CNA παρέχουν υποστήριξη agent και MIB για SNMP. Για περισσότερες πληροφορίες, ανατρέξτε στην ενότητα [«Πρωτόκολλο SNMP \(Simple Network Management Protocol\)»](#page-64-0) στη [σελίδα 37.](#page-64-0)

 Περιορισμός ταχύτητας προορισμού. Μπορείτε να ενεργοποιήσετε ή να απενεργοποιήσετε τη λειτουργία αυτή σε συγκεκριμένες θύρες. Ο περιορισμός ταχύτητας προορισμού βασίζεται στο πρόγραμμα οδήγησης αποθήκευσης για τον καθορισμό των δυνατοτήτων ταχύτητας μιας ανιχνευμένης απομακρυσμένης θύρας και στη συνέχεια χρησιμοποιεί τις πληροφορίες αυτές για τον περιορισμό της ταχύτητας της κυκλοφορίας FCP σε αργούς προορισμούς. Έτσι μειώνεται ή εξαλείφεται η συμφόρηση δικτύου και μετριάζονται οι καθυστερήσεις I/O σε ταχύτερους προορισμούς.

Ο περιορισμός ταχύτητας προορισμού επιβάλλεται σε όλους τους προορισμούς που λειτουργούν σε ταχύτητα χαμηλότερη από αυτήν του προορισμού με τη μεγαλύτερη ταχύτητα. Αν το πρόγραμμα οδήγησης δεν είναι σε θέση να καθορίσει την ταχύτητα μιας απομακρυσμένης θύρας, θεωρείται ότι η ταχύτητά της είναι 1 Gbps. Μπορείτε να αλλάξετε την προεπιλεγμένη ταχύτητα χρησιμοποιώντας εντολές BCU. Ο περιορισμός ταχύτητας προορισμού προστατεύει μόνο την κυκλοφορία FCP με σκοπό την εγγραφή.

vHBA.

Τα Virtual HBA (vHBA) είναι εικονικά διαμερίσματα θυρών που εμφανίζονται ως εικονικοί ή λογικοί vHBA, συνεπώς δεν μπορείτε να τα δημιουργήσετε ή να τα διαγράψετε από κάποιον προσαρμογέα. ------, συ ταπό, συνεπρώτετε να τα συνεπράσμησε τη να τα συγγράφετε από κάποιο κησισφέα με τα προσαρμογία.<br>[Για περισσ](#page-44-1)ότερες πληροφορίες, ανατρέξτε στην ενότητα [«Λειτουργία αναπαράστασης I/O»](#page-44-1) στη<br>σελίδα 17

## <span id="page-50-0"></span>Λειτουργίες DCB και Ethernet

Οι προσαρμογείς CNA και οι θύρες προσαρμογέων Fabric που είναι ρυθμισμένες σε λειτουργία CNA ή NIC υποστηρίζουν τις παρακάτω λειτουργίες DCB (Data Center Bridging) και Ethernet: •

- Ρυθμοαπόδοση 10 Gbps ανά θύρα, πλήρως αμφίδρομη •
- Πλαίσια 1500 ή 9600 byte (Jumbo)

Τα πλαίσια αυτά επιτρέπουν στα δεδομένα να μεταφέρονται ευκολότερα, μειώνουν τη χρήση CPU και αυξάνουν τη ρυθμοαπόδοση. Τα πλαίσια mini-jumbo είναι απαραίτητα για την ενσωμάτωση πλαισίων FCoE σε DCB. Οι διαχειριστές δικτύων μπορούν να αλλάζουν την προεπιλεγμένη ρύθμιση για το μέγεθος πακέτου jumbo μέσω του λειτουργικού συστήματος του κεντρικού υπολογιστή, όπως περιγράφεται στο [Παράρτημα A, «Ρύθμιση προσαρμογέα»](#page-252-0). Προσέξτε ότι το μέγεθος MTU αναφέρεται στο MTU για ρύθμιση δικτύου μόνο. Εσωτερικά, το υλικό θα είναι πάντα ρυθμισμένο ώστε να υποστηρίζει πλαίσια FCoE που χρειάζονται μέγεθος mini-Jumbo.

#### ΣΗΜΕΙΩΣΗ

Το μέγεθος πλαισίου jumbo που είναι ρυθμισμένο για το πρόγραμμα οδήγησης δικτύου δεν μπορεί να είναι μεγαλύτερο από τη ρύθμιση στον προσαρτημένο μεταγωγέα FCoE ή ο μεταγωγέας δεν μπορεί να αποδεχθεί πλαίσια jumbo.

Πρωτόκολλο SNMP (Simple Network Management Protocol).

Το SNMP είναι μια αναγνωρισμένη μέθοδος παρακολούθησης και διαχείρισης συσκευών δικτύου. Οι προσαρμογείς CNA και οι θύρες προσαρμογέων Fabric της Brocade που είναι ρυθμισμένες σε λειτουργία CNA ή NIC παρέχουν υποστήριξη agent και MIB για SNMP. Για περισσότερες πληροφορίες, ανατρέξτε στην ενότητα [«Πρωτόκολλο SNMP \(Simple Network](#page-64-0)  [Management Protocol\)» στη σελίδα 37.](#page-64-0)

 Μείωση φόρτου αθροίσματος ελέγχου/CRC για πακέτα FCoE, πακέτα IPv4/IPv6 TCP και UDP και κεφαλίδα IPv4.

Η μείωση φόρτου αθροίσματος ελέγχου (checksum) υποστηρίζει μειώσεις φόρτου αθροίσματος ελέγχου για πακέτα TCP & UDP και κεφαλίδα IPv4. Αυτό επιτρέπει στο CNA να υπολογίζει το άθροισμα ελέγχου, μειώνοντας έτσι τους κύκλους λειτουργίας της CPU του κεντρικού υπολογιστή. Η εξοικονόμηση χρήσης CPU για μείωση φόρτου αθροίσματος ελέγχου TCP μπορεί να κυμαίνεται από λίγες εκατοστιαίες μονάδες με MTU 1500 μέχρι και 10-15% για MTU 9000. Η μεγαλύτερη εξοικονόμηση επιτυγχάνεται σε μεγαλύτερα πακέτα.

Πρωτόκολλο DCBCXP (Data Center Bridging Capability Exchange Protocol) (802.1).

Χρησιμοποιείται μεταξύ θυρών προσαρμογέων CNA ή Fabric που είναι ρυθμισμένες σε λειτουργία CNA και του μεταγωγέα FCoE για την ανταλλαγή ρυθμίσεων με απευθείας συνδεδεμένα ομότιμα στοιχεία. Χρησιμοποιεί LLDP για την ανταλλαγή παραμέτρων μεταξύ δύο σημείων σύνδεσης.

Eπιλογή βελτιωμένης μετάδοσης (ETS) (802.1Qaz).

Παρέχει οδηγίες για τη δημιουργία ομάδων προτεραιότητας με σκοπό την ενεργοποίηση εγγυημένου εύρους ζώνης ανά ομάδα. Στα σημαντικότερα δεδομένα αποθήκευσης μπορεί να εκχωρηθεί υψηλότερη προτεραιότητα και να διασφαλιστεί το εύρος ζώνης, έτσι ώστε να μην δημιουργείται συμφόρηση από λιγότερο σημαντικά δεδομένα.

Έλεγχος ροής Ethernet.

Ο έλεγχος ροής Ethernet είναι ένας μηχανισμός για τη διαχείριση της μετάδοσης δεδομένων μεταξύ δύο κόμβων δικτύου με σκοπό την παρεμπόδιση της υπερφόρτισης ενός παραλήπτη με αργή ταχύτητα από έναν αποστολέα με γρήγορη ταχύτητα. Όταν από έναν υπερφορτισμένο παραλήπτη δημιουργείται ένα πλαίσιο PAUSE, σταματάει η μετάδοση για ένα συγκεκριμένο χρονικό διάστημα. Η μετάδοση συνεχίζεται όταν λήξει το χρονικό διάστημα που καθορίζεται στο πλαίσιο ή ληφθεί μηδενικό PAUSE.

- Ευέλικτη διεύθυνση MAC. •
- Hypervisor.

Το hypervisor είναι μια πλατφόρμα αναπαράστασης (virtualization) συγκεκριμένου επεξεργαστή που επιτρέπει σε πολλαπλά λειτουργικά συστήματα να χρησιμοποιούν από κοινού μία πλατφόρμα διακομιστή. Ανατρέξτε στην ενότητα [«Υποστήριξη Hypervisor»](#page-14-0) στη σελίδα xv για μια λίστα των λειτουργικών συστημάτων που υποστηρίζουν λειτουργία hypervisor για τους προσαρμογείς Brocade.

Ενδιάμεσο πρόγραμμα οδήγησης δικτύου της Brocade (BNI).

Παρέχει υποστήριξη για πολλαπλά VLAN σε θύρες και ομάδες σε συστήματα Windows. Αυτό το πρόγραμμα οδήγησης εγκαθίσταται μαζί το με το λογισμικό του προσαρμογέα.

Διασύνδεση iSCSI (Internet Small Computer System Interface) μέσω DCB.

Η δυνατότητα αυτή αξιοποιεί τις λειτουργίες Έλεγχος ροής βάσει προτεραιότητας (PFC) και Βελτιωμένη επιλογή μετάδοσης (ETS) που παρέχονται από το DCB (Data Center Bridging) σε Ethernet με σκοπό την ενεργοποίηση κυκλοφορίας iSCSI με λιγότερες απώλειες σε περιβάλλοντα κέντρου δεδομένων. Με τη λειτουργία αυτή είναι δυνατή η ρύθμιση της κυκλοφορίας iSCSI σε όλο το fabric. Αυτό επιτυγχάνεται ρυθμίζοντας τις παραμέτρους κυκλοφορίας iSCSI στους μεταγωγείς, οι οποίοι κατανέμουν αυτές τις παραμέτρους σε απευθείας συνδεδεμένους διακομιστές και προορισμούς iSCSI με δυνατότητα DCB. Το υλικολογισμικό προσαρμογέα λαμβάνει τη ρύθμιση του iSCSI από το μεταγωγέα μέσω του πρωτοκόλλου DCBX (DCB Exchange Protocol) και εφαρμόζει τη ρύθμιση στο πρόγραμμα οδήγησης δικτύου ώστε να ταξινομήσει την κυκλοφορία iSCSI. Ο προσαρμογέας θα την χρησιμοποιήσει ως προτεραιότητα για όλη την κυκλοφορία δικτύου.

Προσέξτε τα παρακάτω για τα μοντέλα προσαρμογέων: -

- Σε προσαρμογείς CNA και θύρες προσαρμογέων Fabric ρυθμισμένες σε λειτουργία CNA, η υποστήριξη ETS θα είναι διαθέσιμη μόνο είτε για προτεραιότητα μεταξύ δικτύου και FCoE είτε για προτεραιότητα μεταξύ ενός δικτύου και iSCSI.
- Σε προσαρμογείς Fabric, μια ξεχωριστή ουρά μετάδοσης θα είναι διαθέσιμη για κυκλοφορία iSCSI. Έτσι η κυκλοφορία iSCSI θα μπορεί να αποστέλλεται σε μια ξεχωριστή ουρά και προτεραιότητα και όχι πλήρως μαζί με την κυκλοφορία δικτύου.

Αυτή η λειτουργία δεν υποστηρίζεται σε συστήματα Solaris.

<span id="page-52-0"></span>Συνάθροιση συνδέσεων (ομαδοποίηση NIC).

Μια «ομάδα» διασυνδέσεων δικτύου είναι μια συλλογή φυσικών διασυνδέσεων Ethernet (προσαρμογείς CNA και θύρες προσαρμογέων Fabric ρυθμισμένες σε λειτουργία CNA ή NIC) που λειτουργούν ως μία διασύνδεση. Η ομαδοποίηση παρακάμπτει προβλήματα περιορισμού εύρους ζώνης και πλεονασμού σχετίζονται συχνά με συνδέσεις Ethernet. Ο συνδυασμός (συνάθροιση) θυρών μπορεί να αυξήσει την ταχύτητα συνδέσεων πέρα από τα όρια της εκάστοτε θύρας και να εξασφαλίσει πλεονασμό. Μπορείτε να ομαδοποιήσετε έως και οκτώ θύρες σε πολλαπλούς προσαρμογείς CNA (και θύρες προσαρμογέων Fabric που είναι ρυθμισμένες σε λειτουργία CNA ή NIC) σε τρεις λειτουργίες: ανακατεύθυνση (failover), επαναφορά ύστερα από αποτυχία (failback) ή 802.3ad χρησιμοποιώντας εντολές BCU και παράθυρα διαλόγου του HCM. -

- Η λειτουργία ανακατεύθυνσης διασφαλίζει ανοχή σε σφάλματα. Μόνο μία θύρα της ομάδας είναι ενεργή κάθε φορά (κύρια θύρα) και οι άλλες βρίσκονται σε λειτουργία αναμονής. Αν η κύρια θύρα υποστεί βλάβη, επιλέγεται μια δευτερεύουσα ως επόμενη κύρια με τη χρήση ενός αλγορίθμου εξυπηρέτησης εκ περιτροπής. Η θύρα αυτή εξακολουθεί να είναι κύρια, ακόμη κι αν επανέλθει η αρχική κύρια θύρα.
- Η λειτουργία επαναφοράς ύστερα από αποτυχία αποτελεί επέκταση της λειτουργίας ανακατεύθυνσης. Επιπρόσθετα στα συμβάντα που λαμβάνουν χώρα κατά τη διάρκεια μια κανονικής ανακατεύθυνσης, αν επανέλθει η αρχική κύρια θύρα, γίνεται ξανά κύρια.
- Η λειτουργία 802.3ad αποτελεί προδιαγραφή IEEE η οποία περιλαμβάνει το πρωτόκολλο LACP (Link Aggregation Control Protocol) ως μέθοδο για τον έλεγχο του τρόπου ομαδοποίησης ορισμένων φυσικών θυρών ώστε να δημιουργήσουν ένα μόνο λογικό κανάλι. Το LACP επιτρέπει σε μια συσκευή δικτύου να διαπραγματεύεται την αυτόματη ομαδοποίηση συνδέσεων αποστέλλοντας πακέτα LACP στην ομότιμη συσκευή (μια συσκευή συνδεδεμένη απευθείας που χρησιμοποιεί επίσης LACP). Η λειτουργία αυτή παρέχει μεγαλύτερο εύρος ζώνης σε ανοχή σφαλμάτων.

Απαιτείται ρύθμιση του μεταγωγέα προκειμένου να λειτουργήσει η ομαδοποίηση NIC.

Λάβετε υπόψη σας κατά τη ρύθμιση θυρών για ομαδοποίηση σε θύρες που συμμετέχουν σε ομάδα που βασίζεται σε IEEE 802.3ad ότι δεν υποστηρίζεται FCoE σύγκλισης και κυκλοφορία δικτύου. Αυτό θα πρέπει να επιβληθεί από το χρήστη, καθώς δεν υπάρχει μηχανισμός για τον έλεγχό του μέσα στο λογισμικό.

Ομαδοποίηση υλοποιείται από την Brocade στα ενδιάμεσα προγράμματα οδήγησης για Windows 2008 x86\_64 και R2, καθώς και Windows 2003 x86\_64. Η ομαδοποίηση υποστηρίζεται σε Linux, Solaris και VMware όπως υλοποιείται από το συγκεκριμένο λειτουργικό σύστημα.

Διαίρεση δεδομένων προεξέτασης

Η διαίρεση προεξέτασης (Look ahead split) είναι μια λειτουργία ασφαλείας για τη χρήση κοινής μνήμης εικονικής μηχανής για μια ουρά εικονικών μηχανών, όπου ο προσαρμογέας διαιρεί το πακέτο δεδομένων ώστε τα δεδομένα προεξέτασης και τα δεδομένα μετά την προεξέταση να μεταδίδονται στην κοινή μνήμη που είναι εκχωρημένη για το δεδομένα αυτά.

 Ουρές προτεραιότητας πολλαπλής μετάδοσης (Tx). Η υποστήριξη για ουρές πολλαπλής μετάδοσης στο πρόγραμμα οδήγησης δικτύου επιτρέπει στο πρόγραμμα οδήγησης να δημιουργεί ουρές πολλαπλής μετάδοσης και συγκεκριμένες προτεραιότητες ASIC. Με τη λειτουργία αυτή προσαρμογείς CNA και οι θύρες προσαρμογέων Fabric της Brocade που είναι ρυθμισμένες σε λειτουργία CNA επιτρέπουν τη διέλευση κυκλοφορίας επιπέδου σύνδεσης χρησιμοποιώντας προτεραιότητες πολλαπλής μετάδοσης και αποφεύγοντας έτσι τυχόν παρεμβολές στην εκχωρημένη προτεραιότητα για την κυκλοφορία FCoE ή iSCSI στην ίδια θύρα. Αυτό επιτρέπει επίσης το χειρισμό αλλαγών στις προτεραιότητες των FCoE ή iSCSI που δημιουργούνται από το μεταγωγέα DCB. Πολλαπλές προτεραιότητες κυκλοφορίας χρησιμοποιούνται για τη διασφάλιση της Ποιότητας υπηρεσίας (QoS) μεταξύ των διαφόρων επιπέδων κυκλοφορίας. Το πρόγραμμα οδήγησης μία ουρά μετάδοσης σε προσαρμογείς CNA και οκτώ σε προσαρμογείς Fabric. Αν έχουν ρυθμιστεί πολλαπλά vNIC σε έναν προσαρμογέα Fabric, κάθε εμφάνιση vNIC έχει το δικό της σύνολο οκτώ ουρών Tx. Για να ρυθμίσετε πολλαπλές ουρές για την αποστολή πακέτων προτεραιότητας, ανατρέξτε στην ενότητα [«Παράμετροι ρύθμισης προγράμματος οδήγησης](#page-261-0)  [δικτύου» στη σελίδα](#page-261-0) 234.

Η μετάδοση NetQueue με πολλαπλές προτεραιότητες επιτρέπουν στο VMware (έκδοση 4.1 ή μεταγενέστερη) να εκχωρεί διαφορετικές προτεραιότητες για τη μετάδοση NetQueue ώστε να διασφαλίζει το QoS για διαφορετικά επίπεδα κυκλοφορίας σε έναν κεντρικό υπολογιστή ESX. Πολλαπλές προτεραιότητες μετάδοσης υποστηρίζονται στους προσαρμογείς της Brocade με τους παρακάτω τρόπους: -

- Σε προσαρμογείς CNA και θύρες προσαρμογέων Fabric που είναι ρυθμισμένες σε λειτουργία NIC, και οι οκτώ προτεραιότητες μπορούν να εκχωρηθούν για μετάδοση NetQueue μέσω VMware.
- Σε προσαρμογείς CNA μόνο, κάθε αίτημα εκχώρησης προτεραιότητας διαφορετικής από την προεπιλεγμένη προτεραιότητα δικτύου θα απορρίπτεται. Αν κάποια προτεραιότητα αποθήκευσης είναι δεσμευμένη, θα μπορούσε να εκχωρηθεί μια μη προεπιλεγμένη προτεραιότητα για τη μετάδοση NetQueue.
- Σε θύρες προσαρμογέων δικτύου που είναι ρυθμισμένες σε λειτουργία CNA, μόνο οι επιτρεπόμενες προτεραιότητες μπορούν να εκχωρηθούν για μετάδοση NetQueue μέσω VMware. Αιτήματα για προτεραιότητα απορρίπτονται αν η προτεραιότητα συμπίπτει με μια δεσμευμένη προτεραιότητα αποθήκευσης.
- Ενοποίηση διακοπών.

Αποτρέπει τον κατακλυσμό του συστήματος κεντρικού υπολογιστή με υπερβολικές διακοπές. Έτσι το σύστημα μπορεί να μειώσει τον αριθμό των διακοπών που προκύπτουν, ενοποιώντας πολλαπλά πακέτα σε μία μόνο διακοπή. Αυξάνοντας το «χρονοδιακόπτη ενοποίησης» θα πρέπει να μειώνεται ο αριθμός διακοπών και η χρήση CPU.

Ρύθμιση διακοπών.

Εφαρμόζει δυναμική επιλογή τιμών ενοποίησης διακοπών με βάση προφίλ ταχύτητας και φορτίου συστήματος. Η κυκλοφορία παρακολουθείται συνεχώς με σκοπό την κατάταξή της σε κατηγορίες μεταξύ «με υψηλή ευαισθησία ρυθμοαπόδοσης» και «με υψηλή ευαισθησία λανθάνοντος χρόνου». Παρομοίως, το σύστημα κεντρικού υπολογιστή παρακολουθείται τακτικά με σκοπό την κατάταξή του σε κατηγορίες μεταξύ «υψηλού φορτίου» και «ελάχιστου φορτίου». Το πρόγραμμα οδήγησης επιλέγει δυναμικά τιμές ενοποίησης διακοπών με βάση τα προφίλ αυτά.

MSI-X.

Πρόκειται για μια διευρυμένη έκδοση του MSI (Message Signaled Interrupts) που ορίζονται στην προδιαγραφή PCI 3.0. Το MSI-X βοηθά στη βελτίωση της απόδοσης ολόκληρου του συστήματος συμβάλλοντας στη μείωση του λανθάνοντος χρόνου διακοπής και στην καλύτερη χρήση της CPU του κεντρικού υπολογιστή. Το MSI-X υποστηρίζεται από τα συστήματα Linux RHEL5, SLES 10 και 11, Windows 2008, και ESX 4.0 και 4.1.

Εκκίνηση μέσω δικτύου (PXE και UNDI).

Ο μηχανισμός PXE (preboot execution environment), ο οποίος είναι ενσωματωμένος στο υλικολογισμικό του προσαρμογέα CNA, παρέχει τη δυνατότητα εκκίνησης του λειτουργικού συστήματος του κεντρικού υπολογιστή από ένα σύστημα που βρίσκεται στο LAN αντί μέσω SAN ή από τον τοπικό σκληρό δίσκο του κεντρικού υπολογιστή. Η διασύνδεση UNDI (universal network device interface) είναι μια διασύνδεση προγραμματισμού εφαρμογών (API) που χρησιμοποιείται από το πρωτόκολλο PXE για την ενεργοποίηση βασικού ελέγχου των I/O και την εκτέλεση διαφόρων εργασιών διαχείρισης όπως ρύθμιση της διεύθυνσης MAC και ανάκτηση στατιστικών μέσω του προσαρμογέα. Τα προγράμματα οδήγησης UNDI είναι ενσωματωμένα στο υλικολογισμικό του προσαρμογέα CNA.

Προτεραιότητα δικτύου.

Οι προσαρμογείς CNA και οι θύρες προσαρμογέων Fabric που είναι ρυθμισμένες σε λειτουργία CNA υποστηρίζουν τη λειτουργία αυτή, η οποία παρέχει ένα μηχανισμό για την ενεργοποίηση του ελέγχου ροής DCB (802.1Qbb Έλεγχος ροής βάσει προτεραιότητας: Παύση 802.1p) στην κυκλοφορία δικτύου. Επιπλέον, εγγυάται αμοιβαίο αποκλεισμό προτεραιοτήτων FCoE και δικτύου ώστε να διασφαλίζεται σωστή βελτιωμένη επιλογή μετάδοσης (ETS). Η λειτουργία αυτή δεν υποστηρίζεται σε θύρες προσαρμογέων HBA ή Fabric που είναι ρυθμισμένες σε λειτουργία HBA.

Για τη λειτουργία αυτή δεν απαιτεί ενεργοποίηση στη θύρα προσαρμογέα CNA ή Fabric που είναι ρυθμισμένη σε λειτουργία CNA, ή στο μεταγωγέα. Συγκεκριμένα χαρακτηριστικά DCB, συμπεριλαμβανομένων των προτεραιοτήτων για κυκλοφορία FCoE, ρυθμίζονται στο μεταγωγέα FCoE. Τα χαρακτηριστικά αυτά αναπαράγονται στη θύρα DCB του προσαρμογέα CNA μέσω του DCBCXP. Το υλικολογισμικό του προσαρμογέα επεξεργάζεται αυτές τις πληροφορίες και θέτει προτεραιότητας για την κυκλοφορία δικτύου. Το πρόγραμμα οδήγησης δικτύου ειδοποιείται σχετικά με την προτεραιότητα δικτύου και επισημαίνει τόσο τα πλαίσια FCoE όσο και τα πλαίσια δικτύου με την αντίστοιχη προτεραιότητά τους.

Έλεγχος ροής βάσει προτεραιότητας (802.1Qbb).

Καθορίζει οκτώ επίπεδα προτεραιότητας ώστε να είναι δυνατές οκτώ ανεξάρτητες εικονικές γραμμές μεταφοράς χωρίς απώλειες. Σταματάει την κυκλοφορία με βάση τα επίπεδα προτεραιότητας και επανεκκινεί την κυκλοφορία μέσω ενός αλγορίθμου παύσης υψηλού επιπέδου.

 Λειτουργία Κλιμάκωση πλευράς λήψης (Receive side scaling, RSS) για προηγμένη διαχείριση επιπέδων σύνδεσης.

Επιτρέπει την αντιστάθμιση σφαλμάτων επεξεργασίας σε πολλαπλούς επεξεργαστές, διατηρώντας ταυτόχρονα σωστή σειρά παράδοσης δεδομένων, παράλληλη εκτέλεση και δυναμική εξισορρόπηση φορτίου.

Υποστήριξη VMQ (Virtual Machine Queue).

Η υποστήριξη VMQ παρέχεται από το ενδιάμεσο πρόγραμμα οδήγησης δικτύου της Brocade (BNI) για ομαδοποίηση (χωρίς VLAN). Η υποστήριξη VMQ επιτρέπει την ταξινόμηση των πακέτων που παραλαμβάνει ο προσαρμογέας, χρησιμοποιώντας τη διεύθυνση προορισμού MAC και στη συνέχεια δρομολογώντας τα πακέτα σε διαφορετικές ουρές παραλαβής. Τα πακέτα μπορούν να μεταφερθούν απευθείας σε κοινόχρηστη μνήμη εικονικών μηχανημάτων μέσω άμεσης προσπέλασης μνήμης (DMA). Έτσι είναι δυνατή η κλιμάκωση σε πολλαπλούς επεξεργαστές μέσω επεξεργασίας των πακέτων για διαφορετικά εικονικά μηχανήματα σε διαφορετικούς

επεξεργαστές. Η υποστήριξη VMQ εξασφαλίζει τα παρακάτω: -

- Βελτιώνει τη ρυθμοαπόδοση δικτύου κατανέμοντας την επεξεργασία της κυκλοφορίας δικτύου για πολλαπλά εικονικά μηχανήματα (VM) σε πολλαπλούς επεξεργαστές.
- Μειώνει τη χρήση CPU μεταθέτοντας το φόρτο για το φιλτράρισμα πακέτων παραλαβής στην κάρτα δικτύου.
- Αποτρέπει την αντιγραφή δεδομένων δικτύου χρησιμοποιώντας DMA για τη μεταφορά δεδομένων απευθείας στη μνήμη του VM.
- Διαιρεί τα δεδομένα δικτύου με σκοπό τη δημιουργία ενός ασφαλούς περιβάλλοντος. -
- Υποστηρίζει ζωντανή μετεγκατάσταση (live migration).

Η υποστήριξη VMQ είναι διαθέσιμη μόνο σε συστήματα με Windows Server 2008 R2. Τα εικονικά μηχανήματα πρέπει να έχουν λειτουργικό Windows 7, Windows Server 2008 R2, Windows Server 2008 ή Windows Vista με εγκατεστημένο το δίσκο εγκατάστασης υπηρεσιών ενοποίησης (Integration Services Setup Disk).

Μείωση φόρτου κατακερματισμού TCP (TSO) και μείωση φόρτου μεγάλης αποστολής (LSO).

Μεγάλα τμήματα δεδομένων πρέπει να κατακερματιστούν σε μικρότερα ώστε να είναι δυνατή η διέλευσή τους από τα στοιχεία του δικτύου. Η λειτουργία LSO αυξάνει την εξερχόμενη ρυθμοαπόδοση μειώνοντας την επιβάρυνση της CPU. Η μετάθεση του φόρτου στην κάρτα δικτύου, όπου ο κατακερματισμός μπορεί να γίνει από το πρωτόκολλο ελέγχου μετάδοσης (TCP), καλείται κατακερματισμός TCP.

<span id="page-55-0"></span>VLAN (802.1Q).

Ένα εικονικό LAN (VLAN) είναι ένας τρόπος κατακερματισμού ενός δικτύου Ethernet. Το VLAN είναι μια ομάδα κεντρικών υπολογιστών με κοινές απαιτήσεις, οι οποίοι επικοινωνούν μεταξύ τους σαν να ήταν συνδεδεμένοι στο ίδιο τμήμα LAN, ανεξαρτήτως της φυσικής τους θέσης. Ένα VLAN έχει τα ίδια χαρακτηριστικά με ένα φυσικό LAN, αλλά επιτρέπει σε τελικούς σταθμούς να ομαδοποιούνται λογικά.

VLAN υλοποιούνται από την Brocade στα ενδιάμεσα προγράμματα οδήγησης για Windows 2008 x86\_64, καθώς και Windows 2003 x86\_64. Τα VLAN υποστηρίζονται σε Linux, Solaris και VMware όπως υλοποιούνται από το συγκεκριμένο λειτουργικό σύστημα.

Φιλτράρισμα και σήμανση MAC και VLAN.

Ένας μηχανισμός που επιτρέπει σε πολλαπλά δίκτυα τη διάφανη κοινή χρήση της ίδιας φυσικής σύνδεσης δικτύου χωρίς απώλεια πληροφοριών μεταξύ των δικτύων. Το υλικό προσαρμογέα φιλτράρει τα πλαίσια δεδομένων από συσκευές σε ένα LAN, ώστε μόνο πλαίσια που συμφωνούν με το MAC και το VLAN για το ρυθμισμένο LAN να προωθούνται σε αυτό το LAN.

 VLAN μέσω ομάδων. Μπορούν να ρυθμιστούν συγκεκριμένα VLAN ώστε να επικοινωνούν μέσω συγκεκριμένων ομάδων χρησιμοποιώντας εντολές BCU και το HCM. Η λειτουργία του VLAN μέσω μιας ομάδας είναι ίδια με αυτήν του VLAN σε μία θύρα. Μια ομάδα μπορεί να υποστηρίζει έως και 64 VLAN και τα VLAN θα πρέπει να έχουν την ίδια διεύθυνση MAC με την ομάδα. Αλλάζοντας τη διεύθυνση MAC μιας ομάδας αλλάζει η διεύθυνση των VLAN μέσω της ομάδας. Αλλάζοντας το όνομα της ομάδας, το όνομα προστίθεται στο πρόθεμα του εμφανιζόμενου ονόματος του VLAN.

Η λειτουργία VLAN μέσω ομάδων υποστηρίζεται από τα ενδιάμεσα προγράμματα οδήγησης της Brocade για Windows 2008 x86\_64 και R2 και μεταγενέστερα συστήματα μόνο. Για περισσότερες λεπτομέρειες σχετικά με την ομαδοποίηση, ανατρέξτε στην παράγραφο [Συνάθροιση συνδέσεων](#page-52-0)  [\(ομαδοποίηση NIC\).](#page-52-0) στην παρούσα ενότητα. Για περισσότερες πληροφορίες σχετικά με τα VLAN, ανατρέξτε στην παράγραφο [VLAN \(802.1Q\).](#page-55-0) στην παρούσα ενότητα.

Διατήρηση ρυθμίσεων VLAN και ομαδοποίησης.

Οι ρυθμίσεις VLAN και ομαδοποίησης μπορούν να διατηρηθούν σε περίπτωση ενημέρωσης των προγραμμάτων οδήγησης. Οι ρυθμίσεις αποθηκεύονται αυτόματα κατά την αναβάθμιση και μπορούν να ανακτηθούν χρησιμοποιώντας εντολές BCU ή το HCM.

VMware NetQueue.

Η λειτουργία αυτή βελτιώνει την απόδοση σε εικονικά περιβάλλοντα 10 GbE, παρέχοντας πολλαπλές ουρές λήψης και μετάδοσης, γεγονός το οποίο επιτρέπει την κλιμάκωσή τους σε πολλαπλές CPU. Το πρόγραμμα οδήγησης δικτύου προσαρμογέα (μόνο προσαρμογείς CNA) υποστηρίζει NetQueue λήψης (Rx), καθώς και μετάδοσης (Tx). Η λειτουργία αυτή απαιτεί υποστήριξη MSI-X σε συστήματα κεντρικού υπολογιστή.

- Το VMware Network IO Control ή NetIOC, επίσης γνωστό ως NetIORM (Network IO Resource Management), είναι ένας μηχανισμός QoS που επιτρέπει τη συνύπαρξη διαφορετικών ειδών κυκλοφορίας σε μια μόνο φυσική κάρτα δικτύου με προβλέψιμο τρόπο. Ένα πρωτεύον πλεονέκτημα του NetIOC είναι η εξασφάλιση ότι οι προσαρμοζόμενες ρυθμίσεις ενοποίησης μετάδοσης δεν χάνονται σε περίπτωση επαναφοράς της διαδρομής δεδομένων ή επανεκκίνησης της συσκευής.
- I/O VMdirect Path σε VMware.

Η λειτουργία αυτή επιτρέπει την άμεση πρόσβαση λειτουργικών συστημάτων «guest» σε μια συσκευή I/O, παρακάμπτοντας το επίπεδο αναπαράστασης (virtualization). Έτσι μπορεί να βελτιωθεί η απόδοση για συστήματα ESX που χρησιμοποιούν συσκευές I/O υψηλής ταχύτητας, όπως Ethernet των 10 Gbps.

vNIC ή εικονικές κάρτες δικτύου.

Οι κάρτες vNIC (Virtual Network Interface Cards) είναι εικονικά διαμερίσματα που εμφανίζονται ως εικονικές ή λογικές κάρτες δικτύου στο λειτουργικό σύστημα του κεντρικού υπολογιστή. vNIC υποστηρίζονται στους προσαρμογείς CNA και θύρες προσαρμογέων Fabric 10 GbE που είναι ρυθμισμένες σε λειτουργία HBA ή NIC. Πολλαπλά vNIC υποστηρίζονται μόνο στις θύρες προσαρμογέων Fabric.

Χρησιμοποιώντας εντολές BCU, μπορείτε να δημιουργήσετε έως και οκτώ vNIC ανά θύρα προσαρμογέα Fabric ρυθμισμένη σε λειτουργία CNA ή NIC. Μπορείτε να ρυθμίσετε λειτουργίες, όπως ομαδοποίηση vNIC, για τα επιμέρους vNIC. Για έναν προσαρμογέα Fabric δύο θυρών, είναι δυνατά συνολικά 16 vNIC. Για περισσότερες πληροφορίες, ανατρέξτε στην ενότητα [«Λειτουργία](#page-44-1)  [αναπαράστασης I/O» στη σελίδα 17](#page-44-1).

## <span id="page-56-0"></span>Λειτουργίες HBA

Οι προσαρμογείς διαύλου κεντρικού υπολογιστή (HBA) οπτικών ινών και οι θύρες προσαρμογέων Fabric της Brocade που είναι ρυθμισμένες σε λειτουργία HBA υποστηρίζουν τις παρακάτω λειτουργίες για βελτιωμένη απόδοση και συνδεσιμότητα σε δίκτυο SAN. •

- 500.000 IOPs ανά θύρα για μέγιστες ταχύτητες μεταφοράς IO.
- • Ρυθμοαπόδοση 1.600 Mbps ανά θύρα, πλήρως αμφίδρομη. •
- Διαχείριση συσκευών HCM και εργαλεία BCU. •
- API διαχείρισης για την ενσωμάτωση σε μια εφαρμογή διαχείρισης, όπως Network Advisor, και άλλα πλαίσια διαχείρισης.
- Υποστήριξη BIOS:
	- x86 και x64 Basic Input/Output System (BIOS) -
	- Unified Extensible Firmware Interface (UEFI)

#### ΣΗΜΕΙΩΣΗ

Το UEFI δεν υποστηρίζεται στον προσαρμογέα Brocade 804.

- PCI BIOS 2.1 ή μεταγενέστερο
- Δημιουργία μασκών LUN.

Η δημιουργία μασκών LUN επιτρέπει έλεγχο πρόσβασης σε κοινόχρηστους χώρους αποθήκευσης με σκοπό την απομόνωση της κυκλοφορίας μεταξύ διαφορετικών εκκινητών που βρίσκονται στην ίδια ζώνη με τον προορισμό αποθήκευσης. Η δημιουργία μασκών LUN (LUN masking) είναι παρόμοια με τη δημιουργία ζωνών (zoning), όπου μια συσκευή σε μια συγκεκριμένη ζώνη μπορεί να επικοινωνεί μόνο με άλλες συσκευές που είναι συνδεδεμένες στο fabric εντός της ίδιας ζώνης. Με τη δημιουργία μασκών LUN, μια θύρα εκκινητή επιτρέπεται να έχει πρόσβαση μόνο στους LUN που έχουν αναγνωριστεί για έναν συγκεκριμένο προορισμό.

Ενεργοποιήστε τη δημιουργία μασκών LUN σε μια φυσική θύρα ενός προσαρμογέα μέσω του παραθύρου διαλόγου Basic Port Configuration (Βασική ρύθμιση θύρας) του HCM και της εντολής BCU fcpim –lunmaskadd για την αναγνώριση της λογικής θύρας (εκκινητής) και του απομακρυσμένου WWN (προορισμός) για τον αριθμό LUN. Ανατρέξτε στον Οδηγό διαχειριστή προσαρμογέων Brocade για περισσότερες πληροφορίες σχετικά με τη ρύθμιση.

Η λειτουργία αυτή έχει τους παρακάτω περιορισμούς. -

- Μόνο 16 καταχωρήσεις μασκών LUN επιτρέπονται ανά φυσική θύρα. -
- Δεν υποστηρίζονται πολλαπλές εμφανίσεις BCU για την προσθήκη και διαγραφή δημιουργίας μασκών LUN.
- Η λειτουργία αυτή υποστηρίζεται μόνο σε θύρες προσαρμογέων HBA ή Fabric της Brocade που είναι ρυθμισμένες σε λειτουργία HBA.

Μπορείτε να ρυθμίσετε τη δημιουργία μασκών LUN για έναν συγκεκριμένο προορισμό ακόμη και χωρίς να είναι παρούσες οι καθαυτές συσκευές στο δίκτυο.

Όταν ρυθμίζετε εκκίνηση μέσω SAN, δημιουργήστε μια μάσκα στον LUN εκκίνησης, ώστε ο εκκινητής να έχει αποκλειστική πρόσβαση στον LUN εκκίνησης. Ανατρέξτε στον Οδηγό διαχειριστή της Brocade για περισσότερες πληροφορίες.

 Η λειτουργία QoS (Ποιότητα υπηρεσίας) λειτουργεί σε συνδυασμό με τη λειτουργία QoS σε μεταγωγείς της Brocade για την εκχώρηση υψηλής, μέτριας (προεπιλογή) ή χαμηλής προτεραιότητας κυκλοφορίας σε μια δεδομένη ροή κυκλοφορίας προέλευσης ή προορισμού.

Οι παρακάτω άδειες πρέπει να εγκατασταθούν στον απομακρυσμένο διακόπτη που είναι συνδεδεμένος σε κάθε θύρα προσαρμογέα HBA ή στις θύρες προσαρμογέα Fabric που είναι ρυθμισμένες σε λειτουργία HBA: -

- Άδεια AN (Adaptive Networking). -
- Άδεια SAO (Server Application Optimization).

Προκειμένου να προσδιορίσετε αν οι άδειες αυτές είναι εγκατεστημένες στο συνδεδεμένο μεταγωγέα, εκτελέστε την εντολή Fabric OS licenseshow. Για περισσότερες πληροφορίες σχετικά με τις εντολές Fabric OS και την υποστήριξη QoS, ανατρέξτε στον Οδηγό διαχειριστή Fabric OS.

Δημιουργία προφίλ FCP-IM I/O.

Η λειτουργία αυτή, η οποία είναι διαθέσιμη μέσω HCM, μπορεί να ενεργοποιηθεί ή να απενεργοποιηθεί σε μια φυσική θύρα. Όταν είναι ενεργοποιημένη, το υλικολογισμικό του προγράμματος οδήγησης κατατάσσει τα δεδομένα λανθάνοντος χρόνου I/O στις κατηγορίες μέτριο, ελάχιστο και μέγιστο. Χρησιμοποιήστε αυτή τη λειτουργία για την ανάλυση μοτίβων κυκλοφορίας και τη βελτιστοποίηση της απόδοσης των προσαρμογέων HBA και των θυρών προσαρμογέων Fabric που είναι ρυθμισμένες λειτουργία HBA, των fabric και των προορισμών. Λάβετε υπόψη ότι η ενεργοποίηση αυτής της λειτουργίας επηρεάζει την απόδοση I/O.

Ενοποίηση διακοπών.

Η λειτουργία αυτή παρέχει μια μέθοδο για την καθυστέρηση δημιουργίας διακοπών στον κεντρικό υπολογιστή και συνεπώς το συνδυασμό (ενοποίηση) της επεξεργασίας πολλαπλών συμβάντων. Έτσι μειώνεται ο ρυθμός επεξεργασίας διακοπών και ο χρόνος που χρειάζεται η CPU για εναλλαγές περιβάλλοντος. Μπορείτε να ρυθμίσετε τις παρακάτω παραμέτρους ανά θύρα για την προσαρμογή της ενοποίησης διακοπών: -

- Χρονικό όριο καθυστέρησης διακοπής. Υπάρχει ένα χρονικό όριο καθυστέρησης κατά τη δημιουργία αιτήσεων διακοπής από τον κεντρικό υπολογιστή. Μπορείτε να αυξήσετε αυτό το χρόνο καθυστέρησης και ως εκ τούτου να ενοποιήσετε πολλαπλά συμβάντα διακοπής σε ένα. Αυτό έχει ως αποτέλεσμα λιγότερες διακοπές για συμβάντα διακοπής.
- Χρονοδιακόπτης λανθάνοντος χρόνου. Μια διακοπή δημιουργείται όταν δεν προκύπτουν νέα αιτήματα μηνυμάτων απάντησης μετά από συγκεκριμένη χρονική περίοδο. Μπορείτε να προσαρμόσετε αυτό το χρονικό διάστημα και συνεπώς να ελαχιστοποιήσετε τον λανθάνοντα χρόνο I/O.
- 16 εικονικά κανάλια (VC) ανά θύρα. Ο έλεγχος ροής VC-RDY μπορεί να χρησιμοποιεί αυτά τα πολλαπλά κανάλια για QoS και ρύθμιση προτεραιότητας κυκλοφορίας σε φυσικά και εικονικά περιβάλλοντα δικτύου.
- Προδιαγραφή SMI-S (Storage Management Initiative Specification)

Προδιαγραφή που υποστηρίζει το CIM Provider, το οποίο επιτρέπει σε οποιοδήποτε τυπικό CIM (Common Information Model) και λογισμικό διαχείρισης βασισμένο στην προδιαγραφή SMI-S να διαχειρίζεται εγκατεστημένους προσαρμογείς Brocade.

#### ΣΗΜΕΙΩΣΗ

Παρόλο που το SMI-S Provider και το CIM Provider μπορεί να χρησιμοποιούνται εναλλακτικά, το CIM Provider είναι ο πιο γενικός όρος, ενώ το SMI-S αφορά συγκεκριμένα την αποθήκευση.

Περιορισμός ταχύτητας προορισμού.

Μπορείτε να ενεργοποιήσετε ή να απενεργοποιήσετε τη λειτουργία αυτή σε συγκεκριμένες θύρες. Ο περιορισμός ταχύτητας προορισμού βασίζεται στο πρόγραμμα οδήγησης αποθήκευσης για τον καθορισμό των δυνατοτήτων ταχύτητας μιας ανιχνευμένης απομακρυσμένης θύρας και στη συνέχεια χρησιμοποιεί τις πληροφορίες αυτές για τον περιορισμό της ταχύτητας της κυκλοφορίας FCP σε αργούς προορισμούς. Έτσι μειώνεται ή εξαλείφεται η συμφόρηση δικτύου και μετριάζονται οι καθυστερήσεις I/O σε ταχύτερους προορισμούς.

Ο περιορισμός ταχύτητας προορισμού επιβάλλεται σε όλους τους προορισμούς που λειτουργούν σε ταχύτητα χαμηλότερη από αυτήν του προορισμού με τη μεγαλύτερη ταχύτητα. Αν το πρόγραμμα οδήγησης δεν είναι σε θέση να καθορίσει την ταχύτητα μιας απομακρυσμένης θύρας, θεωρείται ότι η ταχύτητά της είναι 1 Gbps. Μπορείτε να αλλάξετε την προεπιλεγμένη ταχύτητα χρησιμοποιώντας εντολές BCU. Ο περιορισμός ταχύτητας προορισμού προστατεύει μόνο την κυκλοφορία FCP με σκοπό την εγγραφή.

N\_Port ID Virtualization (NPIV).

Η λειτουργία αυτή επιτρέπει την κοινή χρήση μιας φυσικής N\_Port από πολλαπλές N\_Port. Πολλοί εκκινητές καναλιού οπτικών ινών μπορούν να μοιράζονται αυτή τη μία φυσική θύρα, μειώνοντας έτσι τις απαιτήσεις υλικού του SAN.

- Η ζεύξη N\_Port λειτουργεί σε συνδυασμό με τη ζεύξη των μεταγωγέων Brocade, σύμφωνα με την οποία το λειτουργικό σύστημα fabric (Fabric OS) παρέχει ένα μηχανισμό για τη ζεύξη δύο θυρών του μεταγωγέα της ίδιας ομάδας θυρών σε μία σύνδεση. Όταν είναι ενεργοποιημένη η ζεύξη, δύο φυσικές θύρες που ανήκουν στον ίδιο προσαρμογέα δύο θυρών της Brocade ενώνονται ώστε να σχηματίσουν μία σύνδεση. Αυτό παρέχει πλεονεκτήματα, όπως τα παρακάτω: -
	- Απλοποιημένη διαχείριση για παράδειγμα, για τη δημιουργία ζωνών και τη ρύθμιση VM απαιτείται μόνο ένα WWN αντί για δύο, που απαιτούνται όταν χρησιμοποιούνται δύο διαφορετικές θύρες.
	- Περισσότερα VM μπορούν να υλοποιηθούν σε ένα διακομιστή. -
	- Υψηλότερη ρυθμοαπόδοση για εφαρμογές όπως π.χ. video streaming. -
	- Μεμονωμένες βλάβες σε μια ομάδα θυρών είναι τελείως διάφανες σε εφαρμογές ανώτερου επιπέδου.

Οι παρακάτω άδειες πρέπει να είναι εγκατεστημένες στο διακόπτη που είναι συνδεδεμένος στη θύρα προσαρμογέα HBA ή στη θύρα προσαρμογέαFabric που είναι ρυθμισμένη σε λειτουργία HBA. Λάβετε υπόψη ότι αυτό συμφωνεί με τις άδειες που απαιτούνται στο μεταγωγέα ώστε το QoS να συνεργάζεται με τον προσαρμογέα. -

- Άδεια SAO (Server Application Optimization) -
- Άδεια ζεύξης

Πριν ενεργοποιήσετε τη ζεύξη, λάβετε υπόψη σας τις παρακάτω απαιτήσεις: -

- Όταν είναι ενεργοποιημένη η ζεύξη, δημιουργείται μια συζευγμένη λογική θύρα (θύρα 0) και αναφέρεται μέσω της θύρας προσαρμογέα HBA ή Fabric που είναι ρυθμισμένη σε λειτουργία HBA. Οι περισσότερες εντολές BCU ισχύουν μόνο γι αυτήν την λογική θύρα.
- Όταν ρυθμίζετε ζώνες Fabric και τη δημιουργία μασκών LUN για αποθήκευση, χρησιμοποιείτε το PWWN για τη θύρα προσαρμογέα 0.
- Και οι δύο θύρες προσαρμογέα θα πρέπει να είναι συνδεδεμένες στην ίδια ομάδα θυρών στο μεταγωγέα.
- Μόνο δύο θύρες του ίδιου προσαρμογέα μπορούν να συμμετέχουν στη ζεύξη, οι οποίες μάλιστα πρέπει να λειτουργούν στην ίδια ταχύτητα.
- Η λειτουργία ζεύξης N\_Port υποστηρίζεται μόνο σε μοντέλα προσαρμογέων HBA και Fabric δύο θυρών.
- Για την ενεργοποίηση ή απενεργοποίηση της ζεύξης στον προσαρμογέα, θα πρέπει να εκτελέσετε εργασίες ρύθμισης τόσο στο μεταγωγέα με εντολές Fabric OS, όσο και στον προσαρμογέα με εντολές BCU και με το HCM. Ανατρέξτε στον Οδηγό διαχειριστή Fabric OS της Brocade και στον Οδηγό διαχειριστή προσαρμογέων Brocade για λεπτομέρειες.
- SAO (Server Application Optimization). Όταν χρησιμοποιείται σε συνδυασμό με τα fabric αποθήκευσης της Brocade με ενεργοποιημένη την αδειοδότηση SAO, οι προσαρμογείς HBA και οι θύρες προσαρμογέων Fabric της Brocade που είναι ρυθμισμένες σε λειτουργία HBA μπορούν να χρησιμοποιούν προηγμένες λειτουργίες Adaptive Networking, όπως QoS, οι οποίες είναι σχεδιασμένες ώστε να διασφαλίζουν συμφωνίες SLA (Service Level Agreements) σε δυναμικά ή απρόβλεπτα περιβάλλοντα εικονικού διακομιστή επιχειρηματικής κλάσης με μεικτά φορτία SLA.
- Πλήρης φωτεινή σήμανση μεταξύ μιας θύρας προσαρμογέα HBA ή μιας θύρας προσαρμογέα Fabric ρυθμισμένης σε λειτουργία HBA και μια θύρας μεταγωγέα στην οποία συνδέεται. (Απαιτείται Brocade Fabric OS 6.3x ή μεταγενέστερο.)
- Εκκίνηση μέσω SAN. Η λειτουργία αυτή παρέχει τη δυνατότητα εκκίνησης του λειτουργικού συστήματος από μια συσκευή εκκίνησης κάπου στο δίκτυο SAN αντί από το σκληρό δίσκο του κεντρικού υπολογιστή ή από μια άμεσα συνδεδεμένη μονάδα αποθήκευσης καναλιού οπτικών ινών. Συγκεκριμένα, αυτή η «συσκευή εκκίνησης» είναι ένας αριθμός λογικής μονάδας (LUN) που βρίσκεται σε μια συσκευή αποθήκευσης. Υποστηρίζεται επίσης εκκίνηση από έναν άμεσα συνδεδεμένο χώρο αποθήκευσης καναλιού οπτικών ινών.
- Ανίχνευση LUN εκκίνησης βασισμένης σε fabric, μια λειτουργία που επιτρέπει στον κεντρικό υπολογιστή να λαμβάνει πληροφορίες LUN εκκίνησης από τη βάση δεδομένων της ζώνης fabric.

#### ΣΗΜΕΙΩΣΗ

Η λειτουργία αυτή δεν είναι διαθέσιμη για απευθείας συνδεδεμένους προορισμούς.

- Υποστήριξη Hyper-V. Το Hyper-V ενοποιεί πολλαπλούς ρόλους διακομιστών ως ξεχωριστά εικονικά μηχανήματα (VM) σε λειτουργικό σύστημα Windows Server 2008 και παρέχει κοινά εργαλεία για τη διαχείριση τόσο των φυσικών όσο και των εικονικών πόρων.
- Υποστήριξη για Windows Preinstallation Environment (WinPE), ένα ελάχιστο λειτουργικό σύστημα με περιορισμένες υπηρεσίες για Windows Server ή Windows Vista, το οποίο χρησιμοποιείται για ανάπτυξη σταθμών εργασίας και διακομιστών χωρίς παρακολούθηση. Το WinPE είναι σχεδιασμένο για χρήση ως ανεξάρτητο περιβάλλον προεγκατάστασης και ως μέρος άλλων τεχνολογιών ρύθμισης και αποκατάστασης. Το WinPE υποστηρίζεται από τα προγράμματα οδήγησης προσαρμογέων της Brocade για Windows 2008.
- Υποστήριξη για Windows Server Core, μια περιορισμένη έκδοση λειτουργικού συστήματος Windows Server 2008, η οποία παρέχει ένα περιβάλλον διακομιστή με χαμηλές απαιτήσεις συντήρησης αλλά και περιορισμένη λειτουργικότητα. Όλες οι ρυθμίσεις και η συντήρηση πραγματοποιούνται μέσω παραθύρων διασύνδεσης γραμμής εντολών ή με απομακρυσμένη σύνδεση σε ένα σύστημα μέσω μιας εφαρμογής διαχείρισης. Το Windows Server Core υποστηρίζεται από τα προγράμματα οδήγησης προσαρμογέων για Windows Server 2008.
- Υποστήριξη για MSI-X, μια διευρυμένη έκδοση του MSI (Message Signaled Interrupts) που ορίζεται στην προδιαγραφή PCI 3.0. Το MSI-X βοηθά στη βελτίωση της απόδοσης ολόκληρου του συστήματος συμβάλλοντας στη μείωση του λανθάνοντος χρόνου διακοπής και στην καλύτερη χρήση της CPU του κεντρικού υπολογιστή. Το MSI-X υποστηρίζεται από τα συστήματα Linux RHEL 5, RHEL 6, SLES 10, SLES 11, Windows 2008 και ESX Server 4.0, 4.1 και 5.0.
- Τοπολογία Point-to-point (σημείο προς σημείο). •
- Υποστήριξη διαχείρισης για την προδιαγραφή SMI-S (Storage Management Initiative Specification). •
- Πρωτόκολλο FC-SP (Fibre Channel Security Protocol), το οποίο παρέχει έλεγχο ταυτότητας συσκευών μέσω διαχείρισης κλειδιών.
- Υποστήριξη πρωτοκόλλου FIP (FCoE Initialization Protocol) για τα παρακάτω: -
	- FIP 2.0. -
	- preFIP και FIP 1.03. -
	- Πρωτόκολλο ανίχνευσης FIP για δυναμική ανίχνευση FCF και διαχείριση συνδέσεων FCoE. -
	- Σύνδεση FIP fabric τύπου FPMA και SPMA. -
	- Ανίχνευση VLAN FIP. -
	- Επίκληση ανίχνευσης FIP και ανίχνευση FCP. -
	- Σύνδεση (FIP και FCoE).
- Χειρισμός διακοπής σύνδεσης FIP. -
- Συμβατότητα έκδοσης FIP. -
- Διατήρηση FIP εν ενεργεία. -
- Εκκαθάριση εικονικών συνδέσεων FIP.
- Πρόγραμμα οδήγησης IPFC (Internet Protocol over Fibre Channel)

Υποστηρίζει μετάδοση κυκλοφορίας IP μέσω συνδέσεων καναλιού οπτικών ινών. Αυτό το πρόγραμμα οδήγησης περιλαμβάνεται μόνο στο πακέτο RPM έκδοσης «noarch» για Linux (brocade\_driver\_linux\_<version>.tar.gz).

vHBA

Τα Virtual HBA (vHBA) είναι εικονικά διαμερίσματα θυρών που εμφανίζονται ως εικονικοί ή λογικοί προσαρμογείς HBA στο λειτουργικό σύστημα του κεντρικού υπολογιστή. Δεν υποστηρίζονται πολλαπλά vHBA, συνεπώς δεν μπορείτε να τα δημιουργήσετε ή να τα διαγράψετε από κάποιον προσαρμογέα. Για περισσότερες πληροφορίες, ανατρέξτε στην ενότητα [«Λειτουργία αναπαράστασης I/O»](#page-44-1) στη σελίδα 17.

# Λειτουργίες διαχείρισης προσαρμογέων

Το Πρόγραμμα διαχείρισης συνδεσιμότητας κεντρικού υπολογιστή (HCM) και το Βοηθητικό πρόγραμμα γραμμής εντολών Brocade (BCU) είναι τα κύρια εργαλεία διαχείρισης για τους προσαρμογείς HBA, CNA και Fabric. Μπορείτε να φορτώσετε το HCM ως προαιρετική εφαρμογή μέσω του προγράμματος εγκατάστασης λογισμικού προσαρμογέα Brocade (BASI). Το BCU φορτώνεται μαζί με το πακέτο προγραμμάτων οδήγησης είτε μέσω BASI είτε μέσω HCM. Στην παρούσα ενότητα περιγράφονται περιληπτικά οι λειτουργίες που είναι διαθέσιμες με τα εργαλεία αυτά για τη διαχείριση των προσαρμογέων CNA, HBA και Fabric.

Το Brocade Network Advisor παρέχει επίσης λειτουργίες διαχείρισης για προσαρμογείς, όπως ανίχνευση προσαρμογέα, έναρξη του HCM σε συγκεκριμένο περιβάλλον (in-context), έλεγχος ταυτότητας κ.ά. Ανατρέξτε στα παρακάτω εγχειρίδια για περισσότερες λεπτομέρειες: •

- Brocade Network Advisor SAN User Manual (Εγχειρίδιο χρήσης Brocade Network Advisor για δίκτυα SAN)
- Brocade Network Advisor SAN and IP User Manual (Εγχειρίδιο χρήσης Brocade Network Advisor για δίκτυα SAN και IP)

Το πρωτόκολλο SNMP (Simple Network Management Protocol) παρέχει μια αναγνωρισμένη μέθοδο για την παρακολούθηση και διαχείριση προσαρμογέων CNA και θυρών προσαρμογέων Fabric που είναι ρυθμισμένες σε λειτουργία CNA ή NIC. Ανατρέξτε στην ενότητα [«Πρωτόκολλο SNMP \(Simple](#page-64-0)  [Network Management Protocol\)» στη σελίδα](#page-64-0) 37 για λεπτομέρειες.

Για τον Brocade 1007 CNA, ο κώδικας εκκίνησης BIOS και UEFI υποστηρίζουν συνδεσιμότητα AMM (Advanced Management Module) και BOFM (Blade Center Open Fabric Manager) για τη ρύθμιση συνδέσεων SAN και LAN, την επιλογή προορισμού SAN και την αναπαράσταση WWN. Για περισσότερες πληροφορίες, ανατρέξτε στην ενότητα [«BladeCenter Open Fabric Manager \(BOFM\)»](#page-64-1) στη σελίδα 37.

Στην ενότητα αυτή περιγράφονται οι λειτουργίες που σχετίζονται με όλα τα μοντέλα των παρακάτω τύπων προσαρμογέων Brocade: •

- Προσαρμογείς Fabric Ανατρέξτε στις παρακάτω υποενότητες ανάλογα με τις ρυθμίσεις θυρών AnyIO και SFP: -
	- [«Γενική διαχείριση προσαρμογέων» στη σελίδα](#page-62-0) 35. -
	- [«Διαχείριση CNA» στη σελίδα](#page-62-1) 35, για τις θύρες που έχουν ρυθμιστεί σε λειτουργία CNA ή NIC. -
	- [«Διαχείριση HBA» στη σελίδα](#page-65-0) 38, για τις θύρες που έχουν ρυθμιστεί σε λειτουργία HBA. -
	- [«Διαχείριση NIC» στη σελίδα](#page-65-1) 38 για τις θύρες που έχουν ρυθμιστεί σε λειτουργία NIC. -
	- [«Διαχείριση προσαρμογέα Fabric» στη σελίδα](#page-66-0) 39.
- Προσαρμογείς CNA Ανατρέξτε στις παρακάτω υποενότητες: -
	- [«Γενική διαχείριση προσαρμογέων» στη σελίδα](#page-62-0) 35. -
	- [«Διαχείριση CNA» στη σελίδα](#page-62-1) 35.
- Προσαρμογείς HBA Ανατρέξτε στις παρακάτω υποενότητες: -
	- [«Γενική διαχείριση προσαρμογέων» στη σελίδα](#page-62-0) 35. -
	- [«Διαχείριση HBA» στη σελίδα](#page-65-0) 38.

## <span id="page-62-0"></span>Γενική διαχείριση προσαρμογέων

Χρησιμοποιείτε εντολές BCU και το HCM για την εγκατάσταση, ρύθμιση, αντιμετώπιση προβλημάτων και παρακολούθηση των συνδέσεων προσαρμογέων και συσκευών. Οι γενικές λειτουργίες διαχείρισης για τους προσαρμογείς HBA, CNA και Fabric περιλαμβάνουν τις παρακάτω: •

- Ανίχνευση προσαρμογέων και συνδεδεμένων συσκευών αποθήκευσης •
- Διαγνωστικοί έλεγχοι προσαρμογέων •
- Ειδοποιήσεις συμβάντων για συνθήκες και προβλήματα προσαρμογέα •
- Supportsave •
- Στατιστικά θύρας •
- Έλεγχος ταυτότητας ασφάλειας κεντρικού υπολογιστή •
- Ρύθμιση επιπέδου καταγραφής θύρας •
- Ρύθμιση θύρας •
- Ρύθμιση εικονικής θύρας •
- Προβολή στατιστικών εικονικής θύρας •
- Προβολή στατιστικών λογικής θύρας •
- Ενοποίηση διακοπών •
- Παρακολούθηση απόδοσης

## Διαχείριση προσαρμογέα Fabric

Χρησιμοποιήστε εντολές BCU, το HCM και το πρωτόκολλο SNMP (Simple Network Management Protocol) για τη διαχείριση θυρών προσαρμογέα Fabric. Για μια σύνοψη των διαθέσιμων λειτουργιών διαχείρισης μέσω του HCM και του BCU, ανατρέξτε σε μία από τις παρακάτω ενότητες, ανάλογα με το αν η θύρα του προσαρμογέα Fabric είναι ρυθμισμένη σε λειτουργία CNA, HBA ή NIC. •

- [«Διαχείριση CNA» στη σελίδα](#page-62-1) 35 •
- [«Διαχείριση HBA» στη σελίδα](#page-65-0) 38 •
- [«Διαχείριση NIC» στη σελίδα](#page-65-1) 38

## <span id="page-62-1"></span>Διαχείριση CNA

Χρησιμοποιήστε εντολές BCU και το HCM για τη διαχείριση των προσαρμογέων CNA και των θυρών προσαρμογέων Fabric που είναι ρυθμισμένες σε λειτουργία CNA. Άλλα διαθέσιμα εργαλεία διαχείρισης περιλαμβάνουν το πρωτόκολλο SNMP και το BladeCenter Open Fabric Manager (μόνο στον προσαρμογέα Brocade 1007).

### Διαχείριση FCoE

Το HCM και το BCU παρέχουν τις παρακάτω λειτουργίες για προσαρμογείς CNA και θύρες προσαρμογέων Fabric που είναι ρυθμισμένες σε λειτουργία CNA. •

- Προβολή στατιστικών θύρας CNA •
- Ρύθμιση θυρών FCoE •
- Ρύθμιση πρωτοκόλλου FC-SP (Fibre Channel Security Protocol) •
- Ενεργοποίηση περιορισμού ταχύτητας προορισμού •
- Παρακολούθηση στατιστικών vHBA •
- Παρακολούθηση λειτουργίας θύρας, προορισμού και πρωτοκόλλου FCP (Fibre Channel Protocol) •
- Ρύθμιση λειτουργιών ασφαλείας για πρόσβαση FCoE (FC-SP) •
- Δημιουργία εικονικών θυρών FCoE •
- Προβολή στατιστικών FCoE •
- Προβολή στατιστικών vNIC •
- Προβολή στατιστικών Fabric •
- Προβολή στατιστικών μονάδας IM FCP •
- Στατιστικά ιστορικού

### Διαχείριση DCB (Data Center Bridging)

Το HCM και το BCU παρέχουν τις παρακάτω λειτουργίες για προσαρμογείς CNA και θύρες προσαρμογέων Fabric που είναι ρυθμισμένες σε λειτουργία CNA. •

- Στατιστικά θυρών DCB •
- Στατιστικά DCB •
- Στατιστικά μονάδας IM FCP •
- Στατιστικά ιστορικού

### <span id="page-63-0"></span>Διαχείριση Ethernet

Το HCM και οι εντολές BCU παρέχουν τις παρακάτω λειτουργίες για προσαρμογείς CNA και θύρες προσαρμογέων Fabric που είναι ρυθμισμένες σε λειτουργία CNA ή NIC: •

- Ρύθμιση ομαδοποίησης •
- Προβολή στατιστικών θύρας Ethernet •
- Προβολή στατιστικών vNIC •
- Ρύθμιση VLAN •
- Προβολή στατιστικών VLAN •
- Ρύθμιση επιπέδου καταγραφής Ethernet •
- Ρύθμιση VLAN μέσω ομαδοποίησης •
- Ρύθμιση μόνιμης δέσμευσης •
- Παρακολούθηση στατιστικών ομαδοποίησης NIC και VLAN •
- Ρύθμιση εκκίνησης Preboot eXecution Environment (PXE)

### <span id="page-64-1"></span>BladeCenter Open Fabric Manager (BOFM)

Για τον Brocade 1007 CNA, ο κώδικας εκκίνησης BIOS και UEFI υποστηρίζουν συνδεσιμότητα AMM (Advanced Management Module) και BOFM (Blade Center Open Fabric Manager) για τη ρύθμιση συνδέσεων SAN και LAN, την επιλογή προορισμού SAN και την αναπαράσταση WWN. Για περισσότερες πληροφορίες, ανατρέξτε στον Οδηγό χρήσης και εγκατάστασης που έχει αποσταλεί μαζί με τον προσαρμογέα σας.

#### ΣΗΜΕΙΩΣΗ

Για προσαρμογείς CNA, η υποστήριξη BOFM στη μνήμη Brocade Option ROM αναμένει μη μηδενικές τιμές και για το PWWN και για το NWWN όσον αφορά τη θύρα FCoE. Αν κάποια από τις τιμές αυτές είναι μηδέν, η σύνδεση FCoE δεν θα ενεργοποιηθεί και η κατάσταση θύρας θα εμφανιστεί ως Linkdown. Φροντίστε να ρυθμίσετε έγκυρες μη μηδενικές τιμές για τα PWWN/NWWN όταν χρησιμοποιείτε BOFM.

### <span id="page-64-0"></span>Πρωτόκολλο SNMP (Simple Network Management Protocol)

Το πρωτόκολλο SNMP υποστηρίζεται από προσαρμογείς CNA και Fabric για θύρες που είναι ρυθμισμένες σε λειτουργία CNA ή NIC.

Το SNMP είναι μια αναγνωρισμένη μέθοδος παρακολούθησης και διαχείρισης συσκευών δικτύου. Το πρωτόκολλο αυτό προωθεί τη διαλειτουργικότητα καθώς τα συστήμτα με δυνατότητα SNMP πρέπει να τηρούν ένα κοινό σύνολο κανόνων πλαισίου και γλώσσας. Το SNMP βασίζεται σε ένα μοντέλο «manager-agent» το οποίο αποτελείται από ένα SNMP manager, ένα SNMP master-agent, και μια βάση δεδομένων πληροφοριών διαχείρισης (MIB), διαχειριζόμενες συσκευές SNMP και το πρωτόκολλο SNMP.

Οι προσαρμογείς CNA και Fabric της Brocade παρέχουν τη βάση δεδομένων agent και διαχείρισης (MIB). Το SNMP master agent παρέχει μια διασύνδεση μεταξύ του διαχειριστή και των διαχειριζόμενων φυσικών συσκευών και χρησιμοποιεί το πρωτόκολλο SNMP, για την ανταλλαγή πληροφοριών που καθορίζονται στη βάση MIB. Το πρωτόκολλο SNMP προσαρμογέων Brocade υποστηρίζεται μέσω μιας επέκτασης του master agent, καλούμενης subagent, η οποία επεξεργάζεται τα ερωτήματα του SNMP για προσαρμογείς Brocade. Το subagent υποστηρίζεται μόνο σε συστήματα Linux και Windows. Τα αρχεία SNMP subagent αντιγράφονται στο σύστημα κεντρικού υπολογιστή σας με την εγκατάσταση του λογισμικού προσαρμογέα μέσω HCM και του προγράμματος εγκατάστασης λογισμικού προσαρμογέα Brocade (BASI). Στη συνέχεια μπορείτε να επιλέξετε να εγκαταστήσετε το subagent χρησιμοποιώντας δέσμες ενεργειών εγκατάστασης της Brocade για Windows ή Linux.

Το agent έχει πρόσβαση σε πληροφορίες σχετικά με τον προσαρμογέα και τις καθιστά διαθέσιμες σε ένα σταθμό διαχείρισης δικτύου SNMP. Όταν είναι ενεργός, ο σταθμός διαχείρισης μπορεί να λαμβάνει ή να ρυθμίζει πληροφορίες όταν ζητά πληροφορίες από το agent. Το agent χρησιμοποιεί μεταβλητές (γνωστές επίσης ως διαχειριζόμενα στοιχεία ή στοιχεία MIB) για να αναφέρει δεδομένα όπως τα παρακάτω. •

- Αριθμός μοντέλου •
- Τύπος προσαρμογέα •
- Σειριακός αριθμός •
- Τρέχουσα κατάσταση •
- Έκδοση υλικού •
- Στατιστικά θύρας •
- Χαρακτηριστικά και στατιστικά VLAN •
- Χαρακτηριστικά και στατιστικά ομάδας

Όλα τα διαχειριζόμενα στοιχεία που περιέχονται στη βάση MIB που παρέχεται από τον προσαρμογέα. Για πληροφορίες σχετικά με τις ομάδες MIB και τα στοιχεία που υποστηρίζονται από τον προσαρμογέα, ανατρέξτε στο [Παράρτημα B, «Αναφορά MIB».](#page-280-0)

Το SNMP master agent στέλνει επίσης αυτόκλητα μηνύματα (καλούμενα παγίδες) στο διαχειριστή. Οι παγίδες αυτές, που δημιουργούνται από το SNMP subagent της Brocade, αφορούν συνθήκες προσαρμογέων δικτύου που χρήζουν προσοχής διαχειριστή. Οι παγίδες προσαρμογέων περιλαμβάνουν ειδοποίηση για προσθήκη ή διαγραφή VLAN, προσθήκη ή διαγραφή μελών ομάδας, ανακατεύθυνση (failover) ομάδας, επαναφορά ύστερα από αποτυχία (failback), προσθήκη και διαγραφή ομάδας και συμβάντα ενεργής και ανενεργής θύρας.

Για λεπτομέρειες σχετικά με τις ομάδες MIB και τα στοιχεία που υποστηρίζονται τους προσαρμογείς της Brocade, ανατρέξτε στο [Παράρτημα B, «Αναφορά MIB».](#page-280-0)

## <span id="page-65-1"></span>Διαχείριση NIC

Μόνο οι θύρες των προσαρμογέων Fabric μπορούν να ρυθμιστούν σε λειτουργία NIC. Στο λειτουργικό σύστημα εμφανίζονται ως «10 GbE NICs».

Οι εντολές BCU και το HCM παρέχουν δυνατότητες για τη ρύθμιση, αντιμετώπιση προβλημάτων και παρακολούθηση συνδέσεων NIC στο Ethernet LAN. Για μια επισκόπηση, ανατρέξτε στην ενότητα [«Διαχείριση Ethernet» στη σελίδα](#page-63-0) 36. Για λεπτομέρειες, ανατρέξτε στον Οδηγό διαχειριστή προσαρμογέων Brocade.

Επιπλέον, οι εντολές BCU και το HCM παρέχουν τις παρακάτω λειτουργίες, ειδικά για διαχείριση NIC, όταν οι θύρες προσαρμογέα Fabric είναι ρυθμισμένες σε λειτουργία NIC ή CNA: •

- Ρύθμιση vNIC (διαθέσιμη μόνο αν χρησιμοποιείτε εντολές BCU) •
- Ρύθμιση ομαδοποίησης vNIC •
- Στατιστικά vNIC •
- Ανίχνευση vNIC και προβολή στο HCM •
- Ενεργοποίηση και απενεργοποίηση vNIC

Το SNMP παρέχει μια αναγνωρισμένη μέθοδο για την παρακολούθηση και διαχείριση θυρών προσαρμογέων Fabric με θύρες ρυθμισμένες σε λειτουργία NIC. Για λεπτομέρειες, ανατρέξτε στην ενότητα [«Πρωτόκολλο SNMP \(Simple Network Management Protocol\)» στη σελίδα](#page-64-0) 37.

Εφαρμογές διαχείρισης, όπως το Network Advisor, παρέχουν υποστήριξη διαχείρισης για κάρτες δικτύου (NIC), συμπεριλαμβανομένης της ανίχνευσης κεντρικού υπολογιστή και NIC, έναρξη του HCM σε συγκεκριμένο περιβάλλον (in-context), προβολή στατιστικών, προβολή ιδιοτήτων θύρας και προσαρμογέα και άλλες λειτουργίες. Ανατρέξτε στο Εγχειρίδιο χρήσης Brocade Network Advisor για δίκτυα SAN ή στο Εγχειρίδιο χρήσης Brocade Network Advisor για δίκτυα SAN και IP.

## <span id="page-65-0"></span>Διαχείριση HBA

Οι εντολές BCU και το HCM παρέχουν τις παρακάτω λειτουργίες για προσαρμογείς HBA και θύρες προσαρμογέων Fabric που είναι ρυθμισμένες σε λειτουργία HBA: •

- Προβολή στατιστικών θύρας •
- Ανίχνευση προσαρμογέων και συνδεδεμένων συσκευών αποθήκευσης στο δίκτυο SAN σας •
- Ρύθμιση προσαρμογέα •
- Μόνιμη δέσμευση •
- Πλήρης QoS •
- Περιορισμός ταχύτητας προορισμού •
- Παρακολούθηση απόδοσης, όπως στατιστικά θύρας και προορισμού
- Λειτουργία Supportsave •
- Προβολή διαγνωστικών προσαρμογέα •
- Ρύθμιση ζεύξης N\_Port •
- Παρακολούθηση λειτουργίας προσαρμογέα, θύρας, προορισμού και πρωτοκόλλου FCP (Fibre Channel Protocol)
- Λειτουργίες ασφαλείας για πρόσβαση προσαρμογέα •
- Ειδοποιήσεις συμβάντων για συνθήκες και προβλήματα προσαρμογέα •
- Παρακολούθηση και ανάλυση κυκλοφορίας μεταξύ ζευγών θυρών N\_Port μέσω μιας κατοπτρισμένης θύρας στο μεταγωγέα (αναλυτής HBA)
- Δημιουργία εικονικών θυρών FC •
- Προβολή στατιστικών vHBA •
- Προβολή στατιστικών μονάδας IM FCP •
- Προβολή στατιστικών Fabric •
- Ρύθμιση θύρας •
- Ρύθμιση δημιουργίας μασκών LUN •
- Στατιστικά ιστορικού

Το HCM και οι εντολές BCU παρέχουν τις παρακάτω λειτουργίες μόνο για θύρες προσαρμογέων Fabric που είναι ρυθμισμένες σε λειτουργία HBA: •

- Ανίχνευση vHBA και προβολή στο HCM •
- Ενεργοποίηση και απενεργοποίηση vHBA •
- Αναζήτηση δεδομένων vHBA •
- Προβολή στατιστικών vHBA

### <span id="page-66-0"></span>Διαχείριση προσαρμογέα Fabric

Οι λειτουργίες διαχείρισης των εντολών BCU και του HCM για προσαρμογείς Fabric συνοψίζονται στις παρακάτω ενότητες, ανάλογα με τον τρόπο λειτουργίας της θύρας του προσαρμογέα Fabric: •

- Θύρα ρυθμισμένη σε λειτουργία CNA [«Διαχείριση CNA» στη σελίδα](#page-62-1) 35 •
- Θύρα ρυθμισμένη σε λειτουργία HBA [«Διαχείριση HBA» στη σελίδα](#page-65-0) 38 •
- Θύρα ρυθμισμένη σε λειτουργία NIC [«Διαχείριση NIC» στη σελίδα](#page-65-1) 38

Επιπρόσθετα στις παραπάνω λειτουργίες, υπάρχουν ορισμένες λειτουργίες διαχείρισης για προσαρμογείς Fabric, οι οποίες δεν είναι διαθέσιμες για προσαρμογείς HBA και CNA, μεταξύ των οποίων: •

- Ρύθμιση λειτουργιών θυρών (CNA, HBA, NIC). •
- Δημιουργία, διαγραφή, ενεργοποίηση και απενεργοποίηση vNIC. •
- Αναζήτηση πληροφοριών, προβολή στατιστικών και ρύθμιση εύρους ζώνης για vNIC. •
- Ανίχνευση και προβολή vNIC. •
- Ανίχνευση και προβολή vHBA. •
- Ενεργοποίηση και απενεργοποίηση vHBA. •
- Αναζήτηση πληροφοριών και προβολή στατιστικών για vHBA.

# Λογισμικό προσαρμογέα

Το λογισμικό προσαρμογέων Brocade περιλαμβάνει το κατάλληλο πακέτο προγραμμάτων οδήγησης για το σύστημα κεντρικού υπολογιστή σας, τα βοηθητικά προγράμματα διαχείρισης και την εφαρμογή HCM. Μπορείτε να εγκαταστήσετε όλα αυτά τα μέρη ή μεμονωμένα μέρη χρησιμοποιώντας το βασισμένο σε γραφικό περιβάλλον (GUI) πρόγραμμα εγκατάστασης λογισμικού προσαρμογέα Brocade (BASI) είτε εντολές.

## Πακέτα προγραμμάτων οδήγησης

Ένα «πακέτο» μεμονωμένου προσαρμογέα είναι διαθέσιμο για εγκατάσταση σε κάθε υποστηριζόμενο λειτουργικό σύστημα και πλατφόρμα κεντρικού υπολογιστή. Ανατρέξτε στην ενότητα [«Εγκατάσταση](#page-74-0)  [λογισμικού και πακέτα προγραμμάτων οδήγησης» στη σελίδα](#page-74-0) 47 για μια λίστα των πακέτων για κάθε υποστηριζόμενο σύστημα κεντρικού υπολογιστή.

Τρεις τύποι προγραμμάτων οδήγησης προσαρμογέων παρέχονται σε πακέτα εγκατάστασης: •

Πρόγραμμα οδήγησης αποθήκευσης (όλοι οι προσαρμογείς)

Αυτό το πρόγραμμα οδήγησης υποστηρίζει μεταφορά πλαισίων μέσω καναλιού οπτικών ινών για προσαρμογείς HBA και θύρες προσαρμογέων Fabric της Brocade που είναι ρυθμισμένες σε λειτουργία HBA, καθώς και μεταφορά FCoE για προσαρμογείς CNA της Brocade. Η λογική του προγράμματος εγκατάστασης ανιχνεύει είτε ένα δίκτυο FCoE είτε ένα δίκτυο καναλιού οπτικών ινών και η κατάλληλη υποστήριξη προγράμματος οδήγησης παρέχεται αυτόματα.

#### ΣΗΜΕΙΩΣΗ

Το πρόγραμμα οδήγησης αποθήκευσης θα ζητήσει όλες τις θύρες των εγκατεστημένων στο σύστημα προσαρμογέων Brocade. Αυτό το πρόγραμμα οδήγησης θα χρησιμοποιηθεί στη θέση του αρχικά εγκατεστημένο προγράμματος οδήγησης για τους προσαρμογείς αυτούς.

Πρόγραμμα οδήγησης δικτύου (μόνο προσαρμογείς CNA και Fabric)

Πρόγραμμα οδήγησης για μεταφορά πλαισίων μέσω Ethernet και βασικές ρυθμίσεις Ethernet. Αυτό το πρόγραμμα οδήγησης προορίζεται μόνο για προσαρμογείς CNA και θύρες προσαρμογέων Fabric που είναι ρυθμισμένες σε λειτουργία CNA.

Ενδιάμεσο πρόγραμμα οδήγησης (μόνο προσαρμογείς CNA και Fabric)

Για συστήματα Windows μόνο, παρέχει υποστήριξη για πολλαπλά VLAN σε θύρες και ομάδες. Αυτό το πρόγραμμα οδήγησης προορίζεται μόνο για προσαρμογείς CNA και θύρες προσαρμογέων Fabric που είναι ρυθμισμένες σε λειτουργία CNA ή NIC. Προσέξτε ότι η εγκατάσταση αυτού του προγράμματος οδήγησης αλλάζει τη συμπεριφορά του προγράμματος οδήγησης δικτύου, διότι μεταβάλλει τη δέσμευση του προγράμματος οδήγησης και των πρωτοκόλλων στη στοίβα δικτύου. Πριν την εγκατάσταση του ενδιάμεσου προγράμματος οδήγησης, η κυκλοφορία δικτύου μεταβαίνει από το επίπεδο πρωτοκόλλων απευθείας στο πρόγραμμα οδήγησης δικτύου. Μετά την εγκατάσταση, τα εικονικά LAN που δημιουργούνται από τις εντολές BCU ή τις επιλογές του HCM συνδέονται άμεσα σε ανώτερα πρωτόκολλα. Όλη η κυκλοφορία διοχετεύεται από το επίπεδο πρωτοκόλλων στα VLAN και στη συνέχεια στο πρόγραμμα οδήγησης δικτύου. Δεν πρέπει να ενεργοποιήσετε TCP, IPV4 ή άλλα πρωτόκολλα ή υπηρεσίες για το πρόγραμμα οδήγησης δικτύου μετά την εγκατάσταση του ενδιάμεσου προγράμματος οδήγησης.

Κάθε πακέτο προγραμμάτων οδήγησης περιέχει τα παρακάτω: •

- Πρόγραμμα οδήγησης για το σύστημα κεντρικού υπολογιστή σας. Στις περισσότερες περιπτώσεις, τα απαιτούμενα προγράμματα οδήγησης τόσο για αποθήκευση όσο και για δίκτυο περιλαμβάνονται στα πακέτα εγκατάστασης. Για συστήματα που δεν υποστηρίζουν πρόγραμμα οδήγησης δικτύου, περιλαμβάνεται μόνο το πρόγραμμα οδήγησης αποθήκευσης.
- Υλικολογισμικό

Το υλικολογισμικό είναι εγκατεστημένο στην ενσωματωμένη στην κάρτα μνήμη flash του προσαρμογέα και λειτουργεί στη CPU του προσαρμογέα. Παρέχει μια διασύνδεση στο πρόγραμμα οδήγησης συσκευής του κεντρικού υπολογιστή και μειώνει το φόρτο πολλών εργασιών προγραμματισμού χαμηλού επιπέδου για συγκεκριμένο υλικό, οι οποίες εκτελούνται συνήθως από το πρόγραμμα οδήγησης συσκευής. Το υλικολογισμικό παρέχει κατάλληλη υποστήριξη για προγράμματα οδήγησης τόσο αποθήκευσης όσο και δικτύου, για τη διαχείριση του υλικού. Ανάλογα με το μοντέλο του προσαρμογέα, υποστηρίζει επίσης τις παρακάτω λειτουργίες: -

- Για προσαρμογείς CNA και Fabric με θύρες ρυθμισμένες σε λειτουργία CNA, διαχειρίζεται τη φυσική σύνδεση Ethernet ώστε να παρουσιάσει μια διασύνδεση Ethernet στο πρόγραμμα οδήγησης δικτύου για μια εικονική σύνδεση FCoE στο πρόγραμμα οδήγησης αποθήκευσης, εφόσον διασφαλιστεί η συμβατότητα DCB για τη σύνδεση.
- Για προσαρμογείς Fabric με θύρες ρυθμισμένες σε λειτουργία NIC, διαχειρίζεται τη φυσική σύνδεση Ethernet ώστε να παρουσιάσει μια διασύνδεση Ethernet στο πρόγραμμα οδήγησης δικτύου.

#### ΠΡΟΣΟΧΗ

Η μηχανή LLDP/DCBCXP περιέχεται στο υλικολογισμικό. Συνεπώς, τυχόν άλλη εμφάνιση του LLDP agent ή λογισμικού δεν πρέπει να χρησιμοποιείται με θύρα προσαρμογέα CNA ή Fabric που είναι ρυθμισμένη σε λειτουργία CNA.

## Βοηθητικά προγράμματα διαχείρισης

Τα παρακάτω βοηθητικά προγράμματα διαχείρισης περιλαμβάνονται σε όλα τα πακέτα προγραμμάτων οδήγησης. •

Βοηθητικό πρόγραμμα γραμμής εντολών Brocade (BCU).

Μια εφαρμογή με την οποία μπορείτε να εισάγετε εντολές για την παρακολούθηση, εγκατάσταση και ρύθμιση των προσαρμογέων της Brocade.

Πρόγραμμα εγκατάστασης λογισμικού προσαρμογέα Brocade (BASI).

Περιλαμβάνει ένας βασισμένο σε γραφικό περιβάλλον (GUI) και σε γραμμή εντολών πρόγραμμα εγκατάστασης που παρέχει επιλογές για την εγκατάσταση όλων των προγραμμάτων οδήγησης προσαρμογέων, όλων των προγραμμάτων οδήγησης προσαρμογέων και του HCM, ή μόνο του HCM για συγκεκριμένο λειτουργικό σύστημα και πλατφόρμα.

Δέσμες ενεργειών εγκατάστασης.

Σας επιτρέπουν να εγκαθιστάτε πρόγραμμα εγκατάστασης, το HCM agent και βοηθητικά προγράμματα στο σύστημα κεντρικού υπολογιστή σας χωρίς τη χρήση του προγράμματος εγκατάστασης λογισμικού προσαρμογέα Brocade.

Για συστήματα Windows, κάντε λήψη του αντίστοιχου αρχείου .exe για το σύστημα Windows που διαθέτετε, αποσυμπιέστε τα αρχεία και στη συνέχεια εκτελέστε την εντολή brocade\_installer.bat.

Για συστήματα Linux, κάντε λήψη και αποσυμπιέστε το κατάλληλο αρχείο tar.gz για το σύστημά σας. Μετά την αποσυμπίεση των αρχείων, εκτελέστε στις παρακάτω εντολές, ανάλογα με το σύστημά σας: -

Συστήματα RHEL

brocade\_install\_rhel.sh

Συστήματα SLES

brocade\_install\_sles.sh

Για συστήματα VMware ESX και ESXi, κάντε λήψη και αποσυμπιέστε το κατάλληλο αρχείο tar.gz για το σύστημά σας. Μετά την αποσυμπίεση των αρχείων, εκτελέστε στις παρακάτω εντολές, ανάλογα με το σύστημά σας: -

VmWare ESX 4.X

brocade\_install.sh

- VmWare ESX 5.X
	- brocade\_install\_esxi.sh
- Για συστήματα VmWare ESXi, χρησιμοποιήστε τις εντολές vMA και τις διαδικασίες της ενότητας [«Εγκατάσταση σε συστήματα ESXi 4.0 και 4.1» στη σελίδα](#page-141-0) 114.

Για συστήματα Solaris, κάντε λήψη και αποσυμπιέστε το κατάλληλο αρχείο tar.gz για το σύστημά σας. Μετά την αποσυμπίεση του αρχείου, εκτελέστε την εντολή brocade\_install.sh για να εγκαταστήσετε το λογισμικό.

HCM agent

Το agent παρέχει μια διασύνδεση για τη διαχείριση των προσαρμογέων που είναι εγκατεστημένοι στον κεντρικό υπολογιστή μέσω της εφαρμογής HCM.

CIM Provider

Τα πακέτα CIM Provider που είναι εγκατεστημένα στο σύστημα κεντρικού υπολογιστή σας επιτρέπουν σε οποιοδήποτε τυπικό CIM (Common Information Model) και λογισμικό διαχείρισης βασισμένο στην προδιαγραφή SMI-S να διαχειρίζεται εγκατεστημένους προσαρμογείς Brocade. Το κατάλληλο πακέτο rpm ή msi του CIM Provider φορτώνεται στο σύστημα κεντρικού υπολογιστή σας κατά την εγκατάσταση του πακέτου προγραμμάτων οδήγησης δικτύου με τη χρήση δεσμών ενεργειών εγκατάστασης ή εντολών εγκατάστασης που είναι «εγγενείς» στο σύστημα κεντρικού υπολογιστή σας.

#### ΣΗΜΕΙΩΣΗ

Τα αρχεία του CIM Provider δεν φορτώνονται αν χρησιμοποιήσετε το πρόγραμμα εγκατάστασης λογισμικού προσαρμογέα Brocade (BASI) για την εγκατάσταση πακέτων προγραμμάτων οδήγησης.

#### ΣΗΜΕΙΩΣΗ

Αν θέλετε να ενσωματώσετε το provider με το CIM OM (Common Information Model Object Manager), εγκαταστήστε τα πακέτα SMI-S Provider σύμφωνα με τις οδηγίες του Οδηγού εγκατάστασης SMI-S Provider για προσαρμογείς Brocade ή του Οδηγού εγκατάστασης CIM Provider για προσαρμογείς Brocade.

#### ΣΗΜΕΙΩΣΗ

Παρόλο που το SMI-S Provider και το CIM Provider μπορεί να χρησιμοποιούνται εναλλακτικά, το CIM είναι ο πιο γενικός όρος, ενώ το SMI-S αφορά συγκεκριμένα την αποθήκευση.

• SNMP subagent.

Το SNMP (Simple Network Management Protocol) είναι μια αναγνωρισμένη μέθοδος παρακολούθησης και διαχείρισης συσκευών δικτύου. Το SNMP υποστηρίζεται από προσαρμογείς CNA και θύρες προσαρμογέων Fabric που είναι ρυθμισμένες σε λειτουργία CNA ή NIC. Το SNMP υποστηρίζεται μέσω μιας επέκτασης του SNMP master agent, καλούμενης subagent, η οποία επεξεργάζεται τα ερωτήματα του SNMP για προσαρμογείς Brocade. Το subagent υποστηρίζεται μόνο σε συστήματα Linux και Windows. Για περισσότερες πληροφορίες σχετικά με την υποστήριξη SNMP ανατρέξτε στην ενότητα [«Πρωτόκολλο SNMP \(Simple Network Management](#page-64-0)  [Protocol\)» στη σελίδα 37](#page-64-0).

Τα αρχεία SNMP subagent αντιγράφονται στο σύστημα κεντρικού υπολογιστή σας με την εγκατάσταση του λογισμικού προσαρμογέα μέσω HCM και του προγράμματος εγκατάστασης λογισμικού προσαρμογέα Brocade (BASI). Μπορείτε να επιλέξετε να εγκαταστήσετε το subagent χρησιμοποιώντας δέσμες ενεργειών εγκατάστασης της Brocade για Windows ή Linux. Ανατρέξτε στην ενότητα [«Εγκατάσταση SNMP subagent» στη σελίδα 123](#page-150-0).

### <span id="page-70-0"></span>Υποστήριξη λειτουργικών συστημάτων

Ο παρακάτω πίνακας παρέχει γενικές πληροφορίες σχετικά με συμβατά λειτουργικά συστήματα και περιβάλλοντα για τα προγράμματα οδήγησης δικτύου και αποθήκευσης της Brocade.

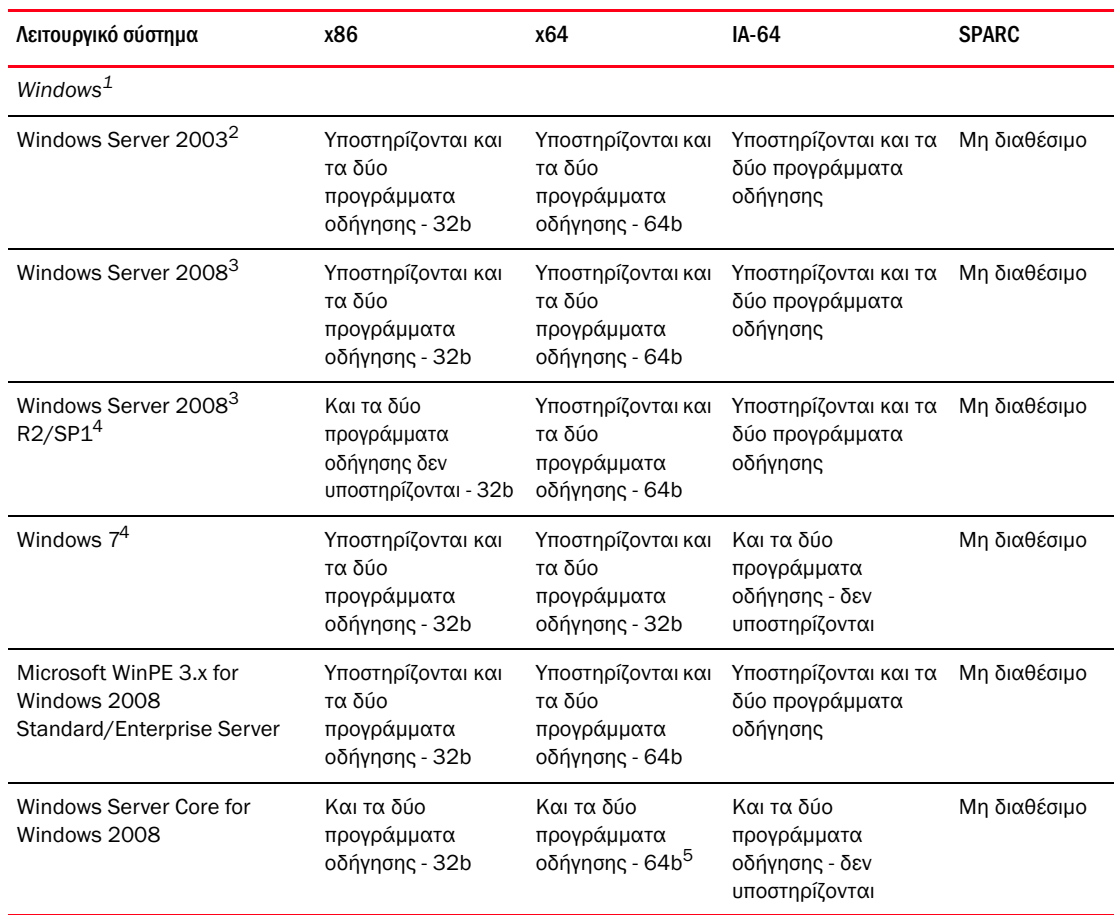

ΠΙΝΑΚΑΣ 7 Υποστήριξη λειτουργικών συστημάτων για τα προγράμματα οδήγησης προσαρμογέα δικτύου και αποθήκευσης

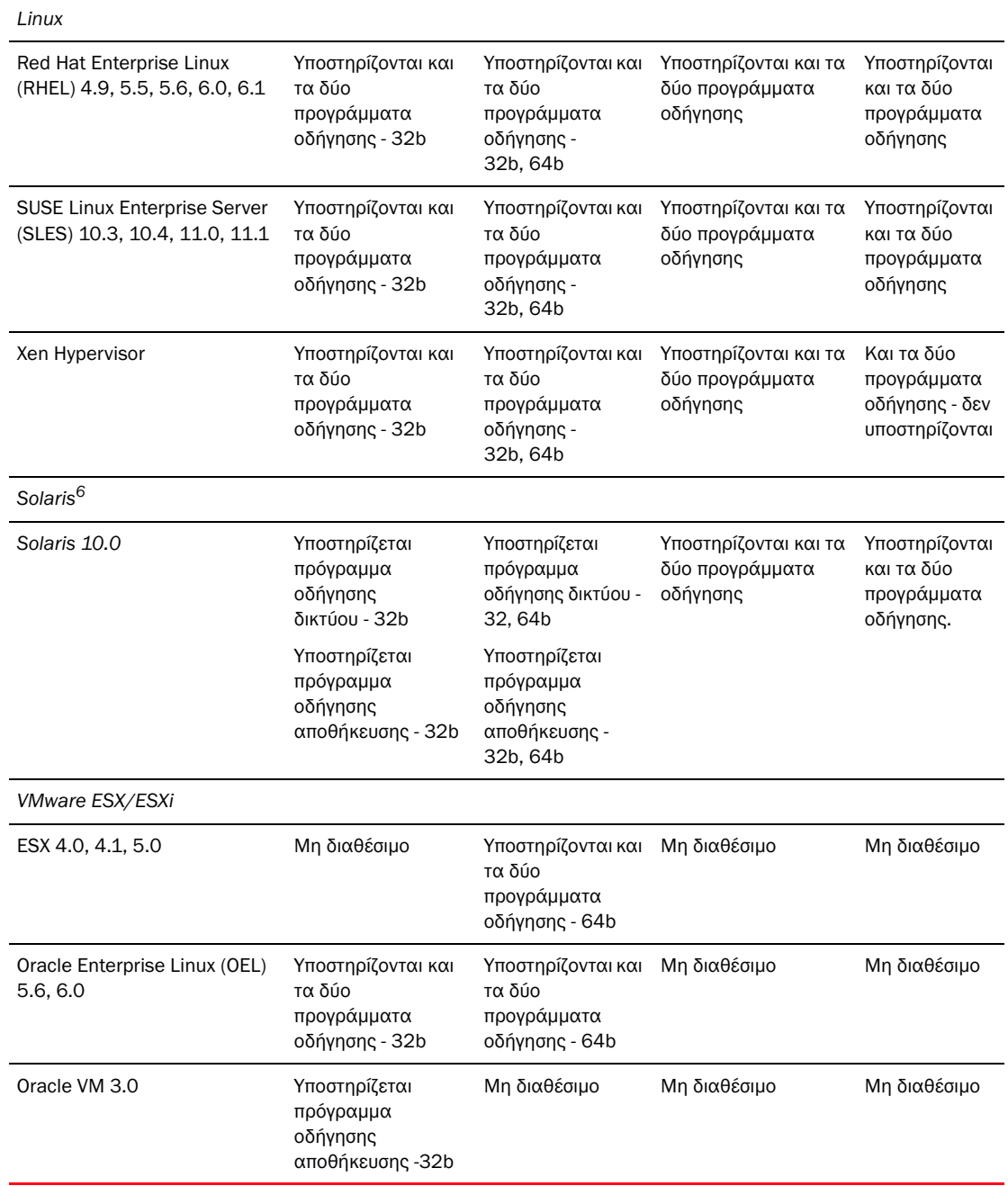

#### ΠΙΝΑΚΑΣ 7 Υποστήριξη λειτουργικών συστημάτων για τα προγράμματα οδήγησης προσαρμογέα δικτύου και αποθήκευσης (συνέχεια)

1. Για Windows, υποστηρίζεται το πρόγραμμα οδήγησης Storport miniport (δεν υποστηρίζεται το πρόγραμμα οδήγησης SCSI miniport).

2. Η υποστήριξη Windows 2003 περιορίζεται σε θύρες προσαρμογέα Fabric ρυθμισμένες σε λειτουργία HBA και θύρες προσαρμογέα HBA. Η επείγουσα επιδιόρθωση KB932755 (ή μεταγενέστερη) είναι η ελάχιστη απαίτηση και η KB943545 συνιστάται.

3. Για Windows 2008, συνιστώνται οι επείγουσες επιδιορθώσεις KB968675 και KB2490742. Η επείγουσα επιδιόρθωση KB958015 συνιστάται για προσαρμογείς CNA και θύρες προσαρμογέων Fabric που είναι ρυθμισμένες σε λειτουργία CNA. Για 2008 R2, συνιστάται η KB977977 για προσαρμογείς CNA και θύρες προσαρμογέων Fabric που είναι ρυθμισμένες σε λειτουργία CNA.
- 4. Υποστηρίζεται από προγράμματα οδήγησης για Windows 2008.
- 5. ∆εν υποστηρίζεται σε συστήματα IEM64T.
- 6. Για συστήματα Solaris, υποστηρίζεται μόνο το βασισμένο σε Leadville πρόγραμμα οδήγησης αποθήκευσης σε προσαρμογείς που υποστηρίζουν συστήματα Solaris. Προσέξτε ότι το πρόγραμμα οδήγησης για Solaris δεν υποστηρίζει NPIV, έλεγχο ταυτότητας και διασύνδεση διαχείρισης συσκευών Fabric (FDMI). Οι προσαρμογείς Brocade 804 και 1007 δεν υποστηρίζονται σε συστήματα Solaris.

#### Υποστήριξη Hypervisor

Ο [Πίνακας](#page-72-0) 8 περιγράφει την υποστήριξη hypervisor για του προσαρμογείς Brocade.

Σύστημα x86 x84 Intel IA64 SPARC VMware ESX 4.0, 4.1 Μη διαθέσιμο Ναι Μη διαθέσιμο Μη διαθέσιμο VMware ESX 5.0 Μη διαθέσιμο Μη διαθέσιμο Μη διαθέσιμο Μη διαθέσιμο Windows Server 2008 Hyper-V Μη διαθέσιμο Ναι Μη διαθέσιμο Μη διαθέσιμο RHEVH 6.x Μη διαθέσιμο Ναι Μη διαθέσιμο Μη διαθέσιμο Linux XEN ναι Ναι Μη διαθέσιμο Μη διαθέσιμο Linux KVM Μη διαθέσιμο Ναι Μη διαθέσιμο Μη διαθέσιμο Oracle VM 3.0 Μη διαθέσιμο Ναι Μη διαθέσιμο Μη διαθέσιμο Citrix XenServer 6.0 Μη διαθέσιμο Ναι Μη διαθέσιμο Μη διαθέσιμο

<span id="page-72-0"></span>ΠΙΝΑΚΑΣ 8 Υποστήριξη hypervisor για του προσαρμογείς Brocade

### ΣΗΜΕΙΩΣΗ

Για τις πιο πρόσφατες πληροφορίες υποστήριξης για συγκεκριμένες εκδόσεις λειτουργικών συστημάτων, service pack και άλλων απαιτήσεων ενημέρωσης κώδικα, ανατρέξτε στις τελευταίες σημειώσεις έκδοσης για τον προσαρμογέα σας.

## HCM

Το HCM (Host Connectivity Manager - Πρόγραμμα διαχείρισης συνδεσιμότητας κεντρικού υπολογιστή) είναι ένα βασισμένο σε γραφικό περιβάλλον εργασίας χρήστη (GUI) λογισμικό διαχείρισης για την εγκατάσταση, ρύθμιση, παρακολούθηση και αντιμετώπιση προβλημάτων των εγκατεστημένων προσαρμογέων. Το HCM αναλαμβάνει τη λειτουργία «client» (πρόγραμμα-πελάτης) για το λογισμικό διαχείρισης. Μπορείτε να εγκαταστήσετε το HCM μόνο με χρησιμοποιώντας το πρόγραμμα εγκατάστασης λογισμικού προσαρμογέα Brocade. Το HCM agent εγκαθίσταται μαζί με το πακέτο προγραμμάτων οδήγησης σε συστήματα όπου είναι εγκατεστημένοι προσαρμογείς.

Εγκαταστήστε το HCM στο σύστημα κεντρικού υπολογιστή που διαθέτει προσαρμογείς Brocade για τοπική διαχείριση ή εγκαταστήστε το σε ένα σύστημα δικτύου για απομακρυσμένη διαχείριση των προσαρμογέων. Για περισσότερες πληροφορίες, ανατρέξτε στην ενότητα [«Διαχείριση CNA»](#page-62-0) στη [σελίδα](#page-62-0) 35 ή [«Διαχείριση HBA»](#page-65-0) στη σελίδα 38. Το HCM είναι διαθέσιμο για όλα τα γνωστά λειτουργικά συστήματα, όπως Windows, Solaris και Linux. Το HCM υποστηρίζεται σε VMware, αλλά μόνο εφόσον εγκατασταθεί στο «guest» λειτουργικό σύστημα. Το HCM δεν υποστηρίζεται σε συστήματα VMware ESXi.

### ΣΗΜΕΙΩΣΗ

Το HCM είναι συμβατό με όλες τις εκδόσεις του πακέτου προγραμμάτων οδήγησης. Το HCM μπορεί επίσης να διαχειρίζεται την τρέχουσα έκδοση, καθώς και όλες τις προηγούμενες εκδόσεις του HCM agent.

## Κώδικας εκκίνησης

Ο κώδικας εκκίνησης του προσαρμογέα περιέχει τα ακόλουθα: •

- PCI BIOS 2.1 ή μεταγενέστερο, υλικολογισμικό PCI 3.0 Κώδικας εκκίνησης για σύστημα PCI
- BIOS

Κώδικας εκκίνησης για πλατφόρμες x86 και x64

Unified Extensible Firmware Interface (UEFI)

Κώδικας εκκίνησης για συστήματα UEFI

### ΣΗΜΕΙΩΣΗ

Το UEFI δεν υποστηρίζεται στον προσαρμογέα Brocade 804.

Υλικολογισμικό προσαρμογέα

Ο κώδικας εκκίνησης προσαρμογέα φορτώνεται από τη μνήμη του προσαρμογέα Brocade στη μνήμη του συστήματος και ενσωματώνεται στο BIOS του συστήματος κεντρικού υπολογιστή (διακομιστή) κατά την εκκίνηση του συστήματος, ώστε να διευκολύνει την εκκίνηση από LUN, που αναφέρονται επίσης ως «εικονικές μονάδες δίσκου», «δίσκοι εκκίνησης» και «συσκευές εκκίνησης».

Για να διατηρήσετε συγχρονισμένα τα προγράμματα οδήγησης και τον κώδικα εκκίνησης, βεβαιωθείτε ότι ενημερώνετε τον προσαρμογέα σας με το πιο πρόσφατο είδωλο εκκίνησης από την τοποθεσία web των προσαρμογέων ακολουθώντας τα παρακάτω βήματα:

- 1. Μεταβείτε στην τοποθεσία web των προσαρμογέων στη διεύθυνση<www.brocade.com/adapters>.
- 2. Πλοηγηθείτε στη σελίδα Downloads (Λήψεις) των προσαρμογέων.
- 3. Επιλέξτε το λειτουργικό σας σύστημα από τη λίστα Downloads (Λήψεις) για να εμφανίσετε τα κατάλληλα αρχεία λήψης ή κάντε λήψη του ειδώλου ISO.

Μπορείτε να κάνετε λήψη πακέτων προγραμμάτων οδήγησης ή των αρχείων ειδώλου ISO 9660 (.iso) για τη ρύθμιση LUN εκκίνησης και ειδώλων εκκίνησης για προσαρμογείς που είναι εγκατεστημένοι σε συστήματα χωρίς λειτουργικό ή σκληρούς δίσκους. Για πλήρεις πληροφορίες, ανατρέξτε στο [Κεφάλαιο 4, «Κώδικας εκκίνησης»](#page-158-0).

## CIM Provider

Το CIM Provider επιτρέπει λογισμικό διαχείρισης βασισμένο σε SMI-S και CIM τρίτων να διαχειρίζεται προσαρμογείς Brocade που είναι εγκατεστημένοι σε ένα σύστημα κεντρικού υπολογιστή.

Το κατάλληλο πακέτο rpm ή msi του CIM Provider φορτώνεται στο σύστημα κεντρικού υπολογιστή σας σε περίπτωση μη αυτόματης εγκατάστασης του πακέτου προγραμμάτων οδήγησης σύμφωνα με τις οδηγίες στην ενότητα [«Χρήση δεσμών ενεργειών εγκατάστασης λογισμικού και εντολών](#page-125-0)  [συστήματος» στη σελίδα](#page-125-0) 98. Τα αρχεία του CIM Provider δεν φορτώνονται αν χρησιμοποιήσετε το πρόγραμμα εγκατάστασης λογισμικού προσαρμογέα Brocade. Το λογισμικό CIM Provider είναι επίσης διαθέσιμο στην τοποθεσία web της Brocade στη διεύθυνση [www.brocade.com/adapters](www.brocade.com/adapter).

Για περισσότερες πληροφορίες για το CIM Provider, συμπεριλαμβανόμενων των υποστηριζόμενων λειτουργικών συστημάτων και των διαθέσιμων πακέτων εγκατάστασης, ανατρέξτε στον Οδηγό εγκατάστασης CIM Provider για προσαρμογείς Brocade.

### ΣΗΜΕΙΩΣΗ

Παρόλο που το SMI-S Provider και το CIM Provider μπορεί να χρησιμοποιούνται εναλλακτικά, το CIM είναι ο πιο γενικός όρος. Το SMI-S αφορά συγκεκριμένα την αποθήκευση.

## Μηνύματα συμβάντων προσαρμογέα

Όταν προκύπτουν αντίστοιχα συμβάντα κατά τη λειτουργία του προσαρμογέα, το πρόγραμμα οδήγησης του προσαρμογέα δημιουργεί μηνύματα συμβάντων. Αυτά τα μηνύματα αποθηκεύονται στα αρχεία καταγραφής του συστήματος κεντρικού υπολογιστή και στο κύριο αρχείο καταγραφής του HCM. Όλα αυτά τα μηνύματα συμβάντων προσαρμογέων περιέχονται επίσης σε αρχεία HTML, τα οποία φορτώνει το σύστημα σας κατά την εγκατάσταση των προγραμμάτων οδήγησης προσαρμογέα. Μπορείτε να προβάλλετε αυτά τα αρχεία HTML χρησιμοποιώντας μια οποιαδήποτε εφαρμογή προγράμματος περιήγησης στο Internet.

Για λεπτομέρειες σχετικά με τα μηνύματα συμβάντων, τις τοποθεσίες των αρχείων καταγραφής συμβάντων σε υποστηριζόμενα λειτουργικά συστήματα και την τοποθεσία των αρχείων HTML των μηνυμάτων συμβάντων προσαρμογέων στο σύστημα κεντρικού υπολογιστή, ανατρέξτε στο κεφάλαιο «Εργαλεία συλλογής δεδομένων» στον Οδηγό αντιμετώπισης προβλημάτων προσαρμογέων Brocade. Επιπλέον, μπορείτε να δείτε όλα τα μηνύματα συμβάντων στο Παράρτημα «Αναφορές μηνυμάτων» του παραπάνω οδηγού.

## <span id="page-74-1"></span><span id="page-74-0"></span>Εγκατάσταση λογισμικού και πακέτα προγραμμάτων οδήγησης

Ο Πίνακας [9 στη σελίδα](#page-75-0) 48 περιγράφει τα πακέτα εγκατάστασης λογισμικού που μπορείτε να κάνετε λήψη για την υποστηριζόμενη πλατφόρμα κεντρικού υπολογιστή. Ο πίνακας περιέχει το όνομα πακέτου, το υποστηριζόμενο σύστημα κεντρικού υπολογιστή και μια περιγραφή του πακέτου. Χρησιμοποιώντας τον πίνακα, μπορείτε να επιλέξετε τα παρακάτω για την πλατφόρμα κεντρικού υπολογιστή σας: •

 Το πρόγραμμα εγκατάστασης λογισμικού προσαρμογέα Brocade (.exe) για την εγκατάσταση του πακέτου προγραμμάτων οδήγησης, το HCM ή το πακέτο προγραμμάτων οδήγησης και το HCM. Οι οδηγίες εγκατάστασης παρέχονται στην ενότητα [«Χρήση του προγράμματος εγκατάστασης](#page-102-0)  [λογισμικού προσαρμογέα Brocade» στη σελίδα](#page-102-0) 75.

- Ένα πακέτο προγραμμάτων οδήγησης που μπορείτε να εγκαταστήσετε χρησιμοποιώντας μια δέσμη ενεργειών εγκατάστασης ή «εγγενείς» διαδικασίες για το λειτουργικό σύστημα του κεντρικού υπολογιστή. Οι διαδικασίες εγκατάστασης παρέχονται στην ενότητα [«Χρήση δεσμών](#page-125-0)  [ενεργειών εγκατάστασης λογισμικού και εντολών συστήματος» στη σελίδα](#page-125-0) 98.
- Ένα είδωλο οπτικού δίσκου ISO 9660 (.iso) που περιέχει τα αρχεία που παρατίθενται στον πίνακα πακέτων εγκατάστασης υποστηριζόμενου λογισμικού (Πίνακας [9 στη σελίδα](#page-75-0) 48) και στον πίνακα πακέτων εγκατάστασης εκκίνησης (Πίνακας [10 στη σελίδα](#page-83-0) 56). Χρησιμοποιήστε αυτό το είδωλο για τη δημιουργία CD, DVD ή μονάδων δίσκου USB για την εγκατάσταση. Το είδωλο περιέχει επίσης την τεκμηρίωση προϊόντος, όπως εγχειρίδια προϊόντος, τρέχουσες σημειώσεις έκδοσης και πληροφορίες για τις άδειες. Για συστήματα Windows μόνο, αν χρησιμοποιείτε DVD που δημιουργήθηκε με το είδωλο ISO, το κατάλληλο πρόγραμμα εγκατάστασης θα εκτελεστεί αυτόματα για το σύστημα σας. Βεβαιωθείτε ότι η λειτουργία αυτόματης εκτέλεσης είναι ενεργοποιημένη.

Λάβετε υπόψη ότι στο παρακάτω όνομα αρχείου ISO, το <date> θα αντικατασταθεί με την ημερομηνία του λογισμικού.

brocade\_adapter\_software\_ISO\_<date>.iso

Κάντε λήψη του πακέτου προγραμμάτων οδήγησης και του ειδώλου εκκίνησης για το λειτουργικό σύστημα και την πλατφόρμα του συστήματος κεντρικού υπολογιστή σας από την τοποθεσία web των προσαρμογέων Brocade. Ακολουθήστε τα παρακάτω βήματα.

- 1. Μεταβείτε στην τοποθεσία web των προσαρμογέων στη διεύθυνση<www.brocade.com/adapters>.
- 2. Πλοηγηθείτε στη σελίδα Downloads (Λήψεις) των προσαρμογέων.
- 3. Επιλέξτε το λειτουργικό σας σύστημα από τη λίστα Downloads (Λήψεις) για να εμφανίσετε τα κατάλληλα αρχεία λήψης ή κάντε λήψη του ειδώλου ISO.

### ΣΗΜΕΙΩΣΗ

Στο όνομα του πακέτου, το <version> αναφέρεται στον αριθμό έκδοσης λογισμικού (π.χ. v2-0-0), ο οποίος θα αλλάζει για κάθε έκδοση. Το <platform> αφορά τον τύπο επεξεργαστή του κεντρικού υπολογιστή, όπως x86 ή x86\_64. Δεν υποστηρίζονται προγράμματα οδήγησης σε προσαρμογείς HBA και θύρες προσαρμογέων Fabric που είναι ρυθμισμένες σε λειτουργία HBA.

### ΣΗΜΕΙΩΣΗ

Παρόλο που στον παρακάτω πίνακα περιλαμβάνονται όλα τα πακέτα λογισμικού προσαρμογέων που μπορείτε να κάνετε λήψη για συγκεκριμένα λειτουργικά συστήματα και πλατφόρμες, η έκδοση του προσαρμογέα σας μπορεί να μην υποστηρίζεται σε ορισμένα από αυτά τα λειτουργικά συστήματα και πλατφόρμες. Για περισσότερες πληροφορίες, ανατρέξτε στην ενότητα [«Υποστήριξη λειτουργικών](#page-70-0)  [συστημάτων» στη σελίδα](#page-70-0) 43 και στις πιο πρόσφατες σημειώσεις έκδοσης για τον προσαρμογέα σας.

<span id="page-75-1"></span><span id="page-75-0"></span>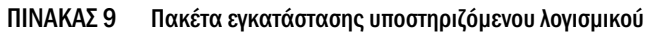

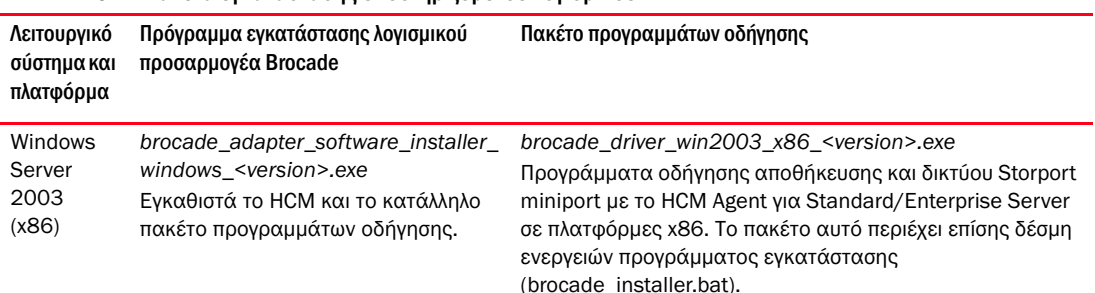

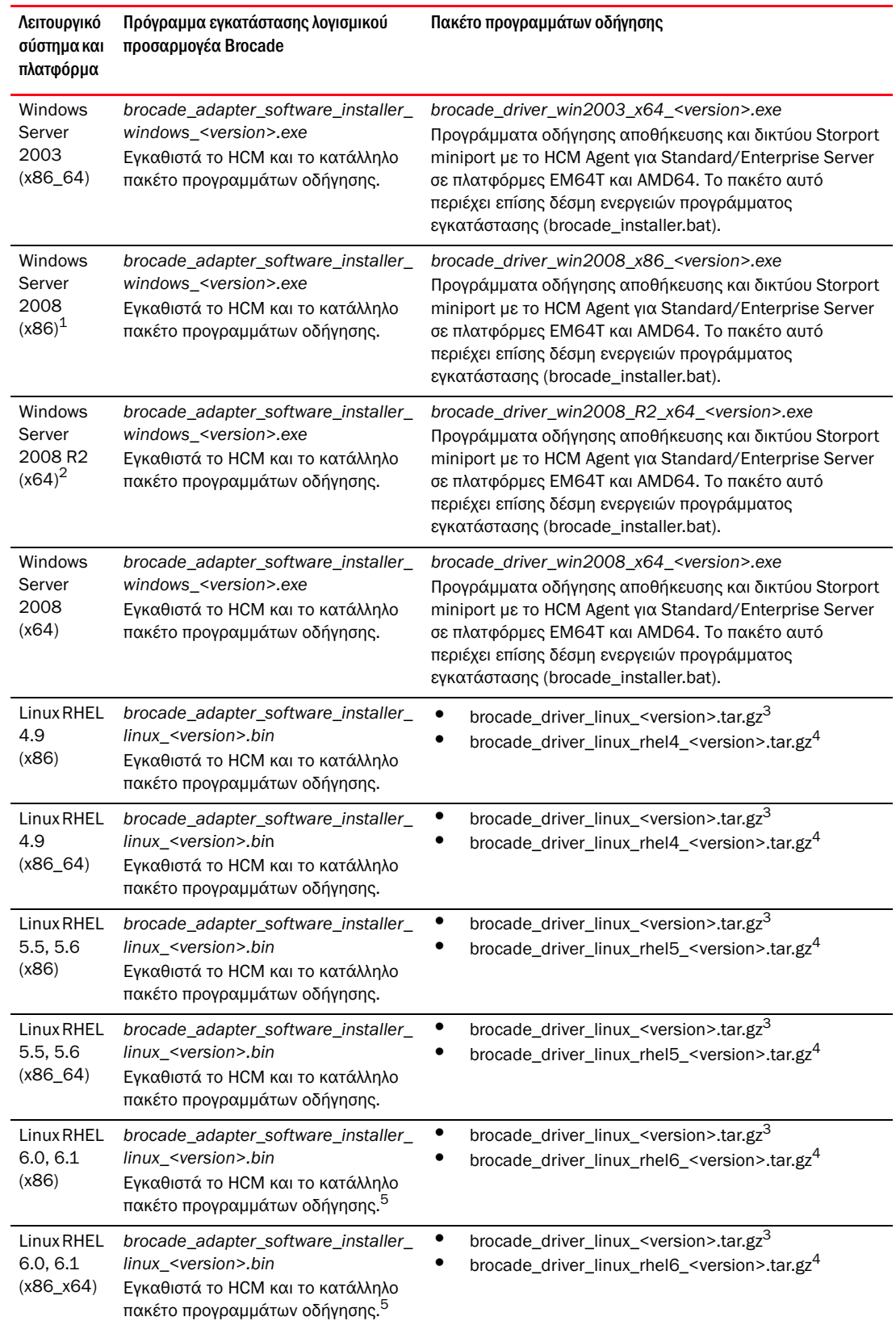

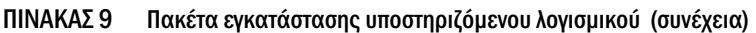

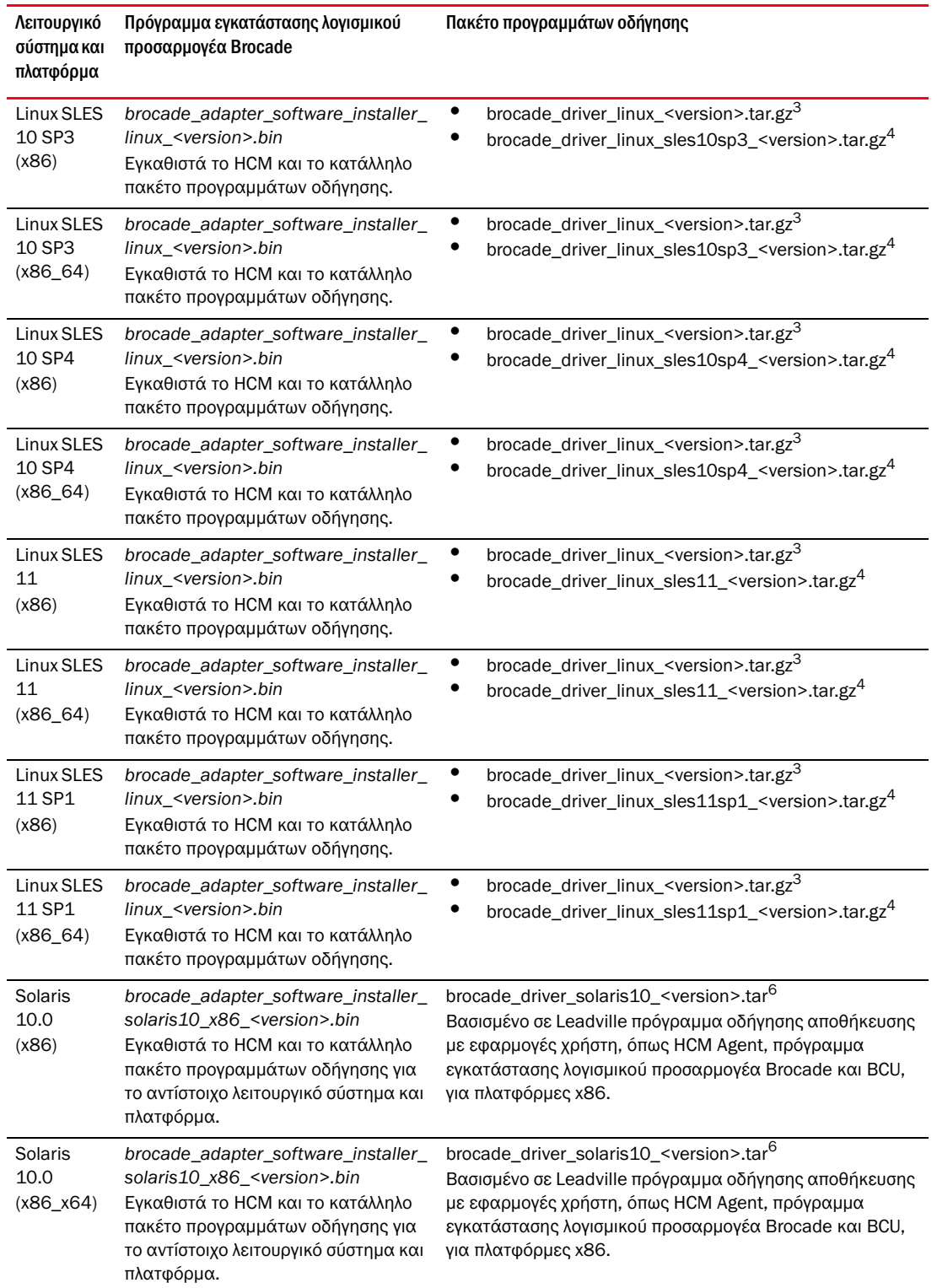

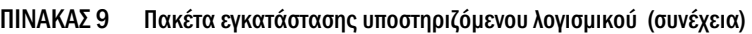

| Λειτουργικό<br>σύστημα και<br>πλατφόρμα       | Πρόγραμμα εγκατάστασης λογισμικού<br>προσαρμογέα Brocade                                                                                                    | Πακέτο προγραμμάτων οδήγησης                                                                                                    |
|-----------------------------------------------|----------------------------------------------------------------------------------------------------|----------------------------------------------------------------------------------------------------|
| Solaris<br>10.0<br><b>SPARC</b><br>$(X86_64)$ | brocade_adapter_software_installer_<br>solaris10_sparc_ <version>.bin<br/>Εγκαθιστά το HCM και το κατάλληλο<br/>πακέτο προγραμμάτων οδήγησης.</version>                                                                                                    | brocade_driver_solaris10_ <version>.tar6<br/>Βασισμένο σε Leadville πρόγραμμα οδήγησης αποθήκευσης<br/>με εφαρμογές χρήστη, όπως HCM Agent, πρόγραμμα<br/>εγκατάστασης λογισμικού προσαρμογέα Brocade και BCU,<br/>για πλατφόρμες SPARC.</version>                       |
| VMware<br>ESX/ESXi<br>(x64)<br>4.0            | Σημείωση: Χρησιμοποιήστε το<br>κατάλληλο πρόγραμμα εγκατάστασης<br>λογισμικού προσαρμογέα Brocade που<br>αναφέρεται στη λίστα αυτή για να<br>εγκαταστήσετε το HCM μόνο σε<br>«guest» λειτουργικό σύστημα.<br>Το πρόγραμμα εγκατάστασης<br>λειτουργικού δεν υποστηρίζεται σε<br>πλατφόρμες ESX. Το HCM agent δεν<br>υποστηρίζεται σε πλατφόρμες ESXi. | brocade_driver_esx4x_ <version>.tar.gz<sup>7</sup><br/>Προγράμματα οδήγησης αποθήκευσης και δικτύου 5.0 με<br/>εφαρμογές χρήστη, όπως HCM Agent, πρόγραμμα<br/>εγκατάστασης λογισμικού προσαρμογέα Brocade και BCU,<br/>για πλατφόρμες x86, ΕΜ64Τ και ΑΜD64.</version>   |
| <b>VMware</b><br>ESX/ESXi<br>(x64)<br>4.1     | Σημείωση: Χρησιμοποιήστε το<br>κατάλληλο πρόγραμμα εγκατάστασης<br>λογισμικού προσαρμογέα Brocade που<br>αναφέρεται στη λίστα αυτή για να<br>εγκαταστήσετε το HCM μόνο σε<br>«guest» λειτουργικό σύστημα.<br>Το πρόγραμμα εγκατάστασης<br>λειτουργικού δεν υποστηρίζεται σε<br>πλατφόρμες ESX. Το HCM agent δεν<br>υποστηρίζεται σε πλατφόρμες ESXi. | brocade_driver_esx41_ <version>.tar.gz<sup>7</sup><br/>Προγράμματα οδήγησης αποθήκευσης και δικτύου 4.x με<br/>εφαρμογές χρήστη, όπως HCM Agent, πρόγραμμα<br/>εγκατάστασης λογισμικού προσαρμογέα Brocade και BCU,<br/>για πλατφόρμες x86, ΕΜ64Τ και ΑΜD64.</version>   |
| VMware<br>ESX/ESXi<br>(x64)<br>5.0            | Σημείωση: Χρησιμοποιήστε το<br>κατάλληλο πρόγραμμα εγκατάστασης<br>λογισμικού προσαρμογέα Brocade που<br>αναφέρεται στη λίστα αυτή για να<br>εγκαταστήσετε το HCM μόνο σε<br>«guest» λειτουργικό σύστημα.<br>Το πρόγραμμα εγκατάστασης<br>λειτουργικού δεν υποστηρίζεται σε<br>πλατφόρμες ESX. Το HCM agent δεν<br>υποστηρίζεται σε πλατφόρμες ESXi. | brocade_driver_esx50_ <versison>.tar.gz<sup>7</sup><br/>Προγράμματα οδήγησης αποθήκευσης και δικτύου 4.x με<br/>εφαρμογές χρήστη, όπως HCM Agent, πρόγραμμα<br/>εγκατάστασης λογισμικού προσαρμογέα Brocade και BCU,<br/>για πλατφόρμες x86, ΕΜ64Τ και ΑΜD64.</versison> |

ΠΙΝΑΚΑΣ 9 Πακέτα εγκατάστασης υποστηριζόμενου λογισμικού (συνέχεια)

1. Τα προγράμματα οδήγησης Windows 2008 x86 προορίζονται για υποστήριξη Windows 7 x86.

- 2. Τα προγράμματα οδήγησης Windows 2008 R2 X64 υποστηρίζουν Windows 7 x64.
- 3. Το πακέτο αυτό είναι το βασισμένο σε πηγαίο κώδικα RPM για όλες τις διανομές προγραμμάτων οδήγησης για RHEL και SLES Linux, καθώς και για εφαρμογές χρήστη, όπως το HCM Agent, το πρόγραμμα εγκατάστασης λογισμικού προσαρμογέα Brocade και το BCU. Η μονάδα προγράμματος οδήγησης μεταγλωττίζεται στο σύστημα κατά την εγκατάσταση του RPM. Μπορείτε να χρησιμοποιήσετε το διαθέσιμο πρόγραμμα εγκατάστασης μετά την αποσυμπίεση του πακέτου αυτού. Για να εγκαταστήσετε το πακέτο, πρέπει να είναι εγκατεστημένες οι κατάλληλες διανομές πακέτων ανάπτυξης πυρήνα για τον πυρήνα που εκτελείται την προκειμένη στιγμή, περιλαμβανομένου του προγράμματος μεταγλώττισης gcc και του πηγαίου κώδικα πυρήνα. Παρόλο που αυτό το πακέτο εγκαθιστά προγράμματα οδήγησης SLES, εμφανίζεται το μήνυμα σφάλματος «bfa» or «bna» module not supported by Novell, setting U taint flag". Μπορείτε να ολοκληρώσετε την εγκατάσταση και να χρησιμοποιήσετε αυτό το πρόγραμμα οδήγησης παρόλο που αυτή η μορφή δεν είναι πιστοποιημένη ή δεν υποστηρίζεται από τη Novell, Inc.
- 4. Το πακέτο αυτό περιλαμβάνει τα πιο πρόσφατα προμεταγλωττισμένα RPM είτε για RHEL είτε για SLES, καθώς και για εφαρμογές χρήστη, όπως το HCM Agent, το πρόγραμμα εγκατάστασης λογισμικού προσαρμογέα Brocade και το BCU. Μπορείτε να χρησιμοποιήσετε το διαθέσιμο πρόγραμμα εγκατάστασης μετά την αποσυμπίεση του πακέτου αυτού.
- 5. Το HCM είναι μια εφαρμογή 32-bit. Για να χρησιμοποιήσετε το HCM σε συστήματα Linux RHEL 6.0 x64, θα πρέπει να εγκαταστήσετε τις συμβατές βιβλιοθήκες x32, καθώς αυτές δεν είναι εγκατεστημένες από προεπιλογή.
- 6. Αυτό το πακέτο περιέχει όλα τα προγράμματα οδήγησης δικτύου, τα προγράμματα οδήγησης αποθήκευσης, τα βοηθητικά προγράμματα διαχείρισης και τη δέσμη ενεργειών εγκατάστασης για τις διανομές Solaris
- 7. Αυτό το πακέτο περιέχει όλα τα προγράμματα οδήγησης δικτύου, τα προγράμματα οδήγησης αποθήκευσης, τα βοηθητικά προγράμματα διαχείρισης και τη δέσμη ενεργειών εγκατάστασης για τις διανομές VMware ESX. Λάβετε υπόψη σας ότι μπορείτε να χρησιμοποιήσετε το VMware Image Builder PowerCLI για να δημιουργήσετε ένα offline συμπιεσμένο αρχείο brocade\_esx50\_<version>.zip και ένα είδωλο εγκατάστασης brocade\_esx50\_<version>.iso ESX 5.0, το οποίο να περιλαμβάνει τα προγράμματα οδήγησης και τα βοηθητικά προγράμματα της Brocade. Ανατρέξτε στην τεκμηρίωση του Image Builder για λεπτομέρειες σχετικά με τη χρήση του Image Builder PowerCLI.

### ΣΗΜΕΙΩΣΗ

Οι προσαρμογείς Brocade 804 και 1007 δεν υποστηρίζονται σε συστήματα Solaris.

### ΣΗΜΕΙΩΣΗ

Για τις πιο πρόσφατες πληροφορίες υποστήριξης για συγκεκριμένες εκδόσεις λειτουργικών συστημάτων, service pack και άλλων απαιτήσεων ενημέρωσης κώδικα, ανατρέξτε στις τελευταίες σημειώσεις έκδοσης για τον προσαρμογέα σας.

### Λήψη λογισμικού και τεκμηρίωσης

Για τη λήψη του προγράμματος εγκατάστασης, των πακέτων προγραμμάτων οδήγησης, του κώδικα εκκίνησης, των δίσκων ενημέρωσης προγραμμάτων οδήγησης, του CIM provider και της τεκμηρίωσης, ακολουθήστε τα παρακάτω βήματα:

- 1. Μεταβείτε στην τοποθεσία web των προσαρμογέων στη διεύθυνση<www.brocade.com/adapters>.
- 2. Πλοηγηθείτε στη σελίδα Downloads (Λήψεις) των προσαρμογέων.
- 3. Επιλέξτε το λειτουργικό σας σύστημα από τη λίστα Downloads (Λήψεις) για να εμφανίσετε τα κατάλληλα αρχεία λήψης ή κάντε λήψη του ειδώλου ISO.

## Επιλογές εγκατάστασης λογισμικού

Μπορείτε να χρησιμοποιήσετε το πρόγραμμα εγκατάστασης λογισμικού προσαρμογέα Brocade ή επιλογές σε «εγγενείς» δέσμες ενεργειών και εντολές εγκατάστασης του συστήματος κεντρικού υπολογιστή σας: •

Πρόγραμμα εγκατάστασης λογισμικού προσαρμογέα Brocade

Χρησιμοποιήστε το για την εγκατάσταση των παρακάτω στοιχείων: -

- Πρόγραμμα οδήγησης αποθήκευσης, πρόγραμμα οδήγησης δικτύου και HCM -
- Πρόγραμμα οδήγησης αποθήκευσης και δικτύου -
- HCM μόνο

Για περισσότερες πληροφορίες, ανατρέξτε στην ενότητα [«Χρήση του βασισμένου σε γραφικό](#page-104-0)  [περιβάλλον προγράμματος εγκατάστασης» στη σελίδα 77.](#page-104-0)

«Εγγενείς» δέσμες ενεργειών και εντολές εγκατάστασης

Για προσαρμογείς CNA, χρησιμοποιήστε το για την εγκατάσταση του προγράμματος οδήγησης αποθήκευσης, του προγράμματος οδήγησης δικτύου και βοηθητικών προγραμμάτων.

Για προσαρμογείς HBA και θύρες προσαρμογέων Fabric που είναι ρυθμισμένες σε λειτουργία HBA, χρησιμοποιήστε το για να εγκαταστήσετε το πρόγραμμα οδήγησης αποθήκευσης και βοηθητικά προγράμματα μόνο.

Για περισσότερες πληροφορίες, ανατρέξτε στην ενότητα [«Χρήση δεσμών ενεργειών](#page-125-0)  [εγκατάστασης λογισμικού και εντολών συστήματος» στη σελίδα 98.](#page-125-0)

#### ΣΗΜΕΙΩΣΗ

Απαιτείται η εγκατάσταση μόνο ενός προγράμματος οδήγησης για όλους τους τύπους προσαρμογέων Brocade (προσαρμογείς CNA, HBA ή Fabric) που είναι εγκατεστημένοι σε ένα σύστημα κεντρικού υπολογιστή.

Ανατρέξτε στην ενότητα [«Εγκατάσταση λογισμικού και πακέτα προγραμμάτων οδήγησης» στη](#page-74-0)  [σελίδα](#page-74-0) 47 για μια πλήρη λίστα πακέτων προγραμμάτων οδήγησης και λογισμικού που μπορείτε να κάνετε λήψη από την τοποθεσία web της Brocade στη διεύθυνση [www.brocade.com/adapters.](www.brocade.com/adapters) Στην τοποθεσία web των προσαρμογέων, πλοηγηθείτε στη σελίδα Downloads (Λήψεις).

# <span id="page-80-0"></span>Στοιχεία που έχουν αποσταλεί μαζί με τον προσαρμογέα σας

Η ενότητα αυτή περιγράφει τα στοιχεία που έχουν αποσταλεί μαζί με τον προσαρμογέα σας.

## Προσαρμογείς stand-up

Τα παρακάτω στοιχεία αποστέλλονται μαζί με προσαρμογείς stand-up για εγκατάσταση: •

- Προσαρμογέας με εγκατεστημένο τον παρακάτω βραχίονα στήριξης PCI, ανάλογα με το μοντέλο προσαρμογέα: -
	- Βραχίονας στήριξης PCI χαμηλού προφίλ (όλα τα μοντέλα CNA και HBA) -
	- Βραχίονας στήριξης PCI στάνταρ (πλήρους προφίλ) (προσαρμογείς Fabric)
- Ελεύθερος βραχίονας πακεταρισμένος με τον προσαρμογέα, ανάλογα με το μοντέλο προσαρμογέα: -
	- Βραχίονας στήριξης PCI στάνταρ (πλήρους ύψους) (όλα τα μοντέλα CNA και HBA) -
	- Βραχίονας στήριξης PCI χαμηλού προφίλ (προσαρμογείς Fabric)
- Ένα ή δύο SFP, ανάλογα με το μοντέλο του προσαρμογέα σας. Λάβετε υπόψη ότι οι προσαρμογείς CNA και Fabric, οι πομποδέκτες SFP και τα χάλκινα καλώδια μπορούν να αγοραστούν ξεχωριστά ή να αποσταλούν μαζί με το μεταγωγέα FCoE.
- Οδηγίες εγκατάστασης προσαρμογέα •
- Οδηγίες λήψης του λογισμικού

## Προσαρμογείς mezzanine

Τα παρακάτω μέρη μπορεί να αποσταλούν μαζί με τους προσαρμογείς για εγκατάσταση, ανάλογα με το μοντέλο προσαρμογέα: •

- Προσαρμογέας •
- Οδηγίες εγκατάστασης προσαρμογέα •
- Έγγραφο σημαντικών σημειώσεων και κάρτα εγγύησης •
- CD με όλη την τεκμηρίωση, για την εγκατάσταση, κατάργηση, ρύθμιση και αντιμετώπιση προβλημάτων του προσαρμογέα.

# Πακέτα εγκατάστασης εκκίνησης

Κάντε λήψη των πακέτων εγκατάστασης εκκίνησης για υποστήριξη λειτουργιών εκκίνησης, όπως εκκίνηση μέσω SAN, εκκίνηση μέσω δικτύου και ενημέρωση κωδικού εκκίνησης προσαρμογέα, από την τοποθεσία web της Brocade ακολουθώντας τα παρακάτω βήματα:

- 1. Μεταβείτε στην τοποθεσία web των προσαρμογέων Brocade στη διεύθυνση [www.brocade.com/adapters.](www.brocade.com/adapters)
- 2. Πλοηγηθείτε στη σελίδα Downloads (Λήψεις).
- 3. Επιλέξτε το λειτουργικό σας σύστημα από τη λίστα Downloads (Λήψεις) για να εμφανιστούν οι κατάλληλες λήψεις.
- 4. Στη σελίδα λήψεων, επιλέξτε την περιοχή Boot Code (Κώδικας εκκίνησης).

Τα παρακάτω πακέτα εγκατάστασης εκκίνησης είναι διαθέσιμα: •

 Αρχεία ISO δίσκου ενημέρωσης προγράμματος οδήγησης (dud) που περιέχουν το κατάλληλο πρόγραμμα οδήγησης και την απαιτούμενη δομή καταλόγου για εγκατάσταση με το λειτουργικό σύστημα του κεντρικού υπολογιστή σε απομακρυσμένους LUN για λειτουργίες εκκίνησης μέσω SAN. Είδωλα ISO είναι διαθέσιμα για συστήματα Windows 2008, Linux, Solaris και VMware. Ένα αρχείο Zip είναι διαθέσιμο για συστήματα Windows 2003 και VMware ESX 5.0.

#### ΣΗΜΕΙΩΣΗ

Κατά την εγκατάσταση του λειτουργικού συστήματος στον LUN απομακρυσμένης εκκίνησης, θα πρέπει να χρησιμοποιήσετε τον κατάλληλο δίσκο ενημέρωσης προγράμματος οδήγησης (DUD) για το λειτουργικό σύστημα και την πλατφόρμα του κεντρικού υπολογιστή, διαφορετικά θα αποτύχει η εγκατάσταση. Σημειώστε επίσης ότι είναι διαθέσιμοι δύο ξεχωριστοί δίσκοι DUD για κάθε λειτουργικό σύστημα, ώστε να βρείτε τα κατάλληλα αρχεία αποθήκευσης και δικτύου για το μοντέλο του προσαρμογέα σας.

#### ΣΗΜΕΙΩΣΗ

Στα λειτουργικά συστήματα Microsoft Windows, ο δίσκος ενημέρωσης προγράμματος οδήγησης δεν εκλαμβάνει τους προαπαιτούμενους ελέγχους ως μέρος της εγκατάστασης. Ανατρέξτε στις προαπαιτήσεις του λειτουργικού συστήματος και εγκαταστήστε τις αναγκαίες άμεσες επιδιορθώσεις μετά την ολοκλήρωση της εγκατάστασης του λειτουργικού συστήματος.

 Ένα είδωλο ISO LiveCD (live\_cd.iso) που περιέχει το πρόγραμμα οδήγησης του προσαρμογέα, τον κώδικα εκκίνησης και ελάχιστες απαιτήσεις λειτουργικού συστήματος, ώστε να είναι δυνατή η εκκίνηση κεντρικών συστημάτων που βασίζονται σε BIOS και δεν έχουν εγκατεστημένο λειτουργικό σύστημα ή τοπική μονάδα δίσκου. Μόλις εκκινήσετε το σύστημα, μπορείτε να ενημερώσετε το είδωλο εκκίνησης σε εγκατεστημένους προσαρμογείς και να ρυθμίσετε την εκκίνηση μέσω SAN με εντολές BCU.

### ΣΗΜΕΙΩΣΗ

Για εκκίνηση από βασισμένα σε UEFI συστήματα κεντρικού υπολογιστή, μπορείτε να δημιουργήσετε ένα είδωλο ISO του WinPE ακολουθώντας τα βήματα της ενότητας [«Ρύθμιση](#page-212-0)  [ανίχνευσης LUN εκκίνησης βασισμένης σε fabric \(Brocade fabric\)» στη σελίδα](#page-212-0) 185. Το είδωλο αυτό περιέχει το πρόγραμμα οδήγησης του προσαρμογέα, τον κώδικα εκκίνησης και ελάχιστες απαιτήσεις λειτουργικού συστήματος, ώστε να είναι δυνατή η εκκίνηση συστημάτων που δεν έχουν εγκατεστημένο λειτουργικό ή τοπική μονάδα δίσκου.

 Ένα είδωλο οπτικού δίσκου ISO 9660 (.iso) που περιέχει τα αρχεία που παρατίθενται στον πίνακα πακέτων εγκατάστασης υποστηριζόμενου λογισμικού (Πίνακας [9 στη σελίδα](#page-75-0) 48) και στον πίνακα πακέτων εγκατάστασης εκκίνησης (Πίνακας [10 στη σελίδα](#page-83-0) 56). Χρησιμοποιήστε αυτό το είδωλο για τη δημιουργία CD ή μονάδων δίσκου USB για την εγκατάσταση. Το είδωλο περιέχει επίσης την τεκμηρίωση προϊόντος, όπως εγχειρίδια προϊόντος, τρέχουσες σημειώσεις έκδοσης και πληροφορίες για τις άδειες. Για συστήματα Windows μόνο, αν χρησιμοποιείτε DVD που δημιουργήθηκε με το είδωλο ISO, το κατάλληλο πρόγραμμα εγκατάστασης θα εκτελεστεί αυτόματα για το σύστημα σας. Βεβαιωθείτε ότι η λειτουργία αυτόματης εκτέλεσης είναι ενεργοποιημένη.

Λάβετε υπόψη ότι στο παρακάτω όνομα αρχείου ISO, το <date> θα αντικατασταθεί με την ημερομηνία του λογισμικού.

brocade\_adapter\_software\_ISO\_<date>.iso

Κάντε λήψη αυτού του ειδώλου από την τοποθεσία web των προσαρμογέων Brocade ακολουθώντας τα παρακάτω βήματα:

- a. Μεταβείτε στην τοποθεσία web των προσαρμογέων στη διεύθυνση [www.brocade.com/adapters.](www.brocade.com/adapters)
- b. Πλοηγηθείτε στη σελίδα Downloads (Λήψεις) των προσαρμογέων.
- c. Εκτελέστε ένα από τα παρακάτω βήματα: •
	- Επιλέξτε το λειτουργικό σας σύστημα από τη λίστα Downloads (Λήψεις) για να εμφανιστούν τα κατάλληλα αρχεία προς λήψη.
	- Επιλέξτε Download ISO Image (Λήψη ειδώλου ISO) για τη λήψη του brocade\_adapter\_software\_ISO\_<date>.iso.
- Είδωλο κώδικα εκκίνησης του προσαρμογέα. Περιέχει τον κώδικα εκκίνησης BIOS και UEFI και λογισμικό που χρησιμοποιείται από τον κώδικα εκκίνησης για εκκίνηση από τον προσαρμογέα. Φορτώστε αυτόν τον κώδικα στο option ROM στον προσαρμογέα χρησιμοποιώντας την εντολή BCU boot --update. Κάντε λήψη αυτού του ειδώλου από την τοποθεσία web των προσαρμογέων Brocade ακολουθώντας τα παρακάτω βήματα:
	- a. Μεταβείτε στην τοποθεσία web των προσαρμογέων στη διεύθυνση [www.brocade.com/adapters.](www.brocade.com/adapters)
	- b. Πλοηγηθείτε στη σελίδα Downloads (Λήψεις) των προσαρμογέων.
	- c. Επιλέξτε το λειτουργικό σας σύστημα από τη λίστα Downloads (Λήψεις) για να εμφανιστούν τα κατάλληλα αρχεία προς λήψη.
	- d. Κάντε λήψη του ειδώλου κώδικα εκκίνησης από την περιοχή «Boot Code» (Κώδικας εκκίνησης).

#### ΣΗΜΕΙΩΣΗ

Για να διατηρήσετε συγχρονισμένα τα προγράμματα οδήγησης και τον κώδικα εκκίνησης, βεβαιωθείτε ότι ενημερώνετε τον προσαρμογέα σας με το πιο πρόσφατο είδωλο εκκίνησης κάθε φορά που εγκαθιστάτε ή ενημερώνετε τα πακέτα των προγραμμάτων οδήγησης του προσαρμογέα. Ανατρέξτε στην ενότητα [«Ενημερώσεις κώδικα εκκίνησης» στη σελίδα](#page-159-0) 132 για οδηγίες.

Ο [Πίνακας](#page-83-0) 10 περιγράφει τα πακέτα εγκατάστασης λογισμικού για υποστήριξη εκκίνησης που μπορείτε να κάνετε λήψη για κάθε υποστηριζόμενο λειτουργικό σύστημα. Ο πίνακας αναφέρει το λειτουργικό σύστημα, το είδωλο του δίσκου ενημέρωσης προγράμματος οδήγησης (DUD), το LiveCD και τον κώδικα εκκίνησης.

### ΣΗΜΕΙΩΣΗ

Παρόλο που στον παρακάτω πίνακα περιλαμβάνονται όλα τα πακέτα εκκίνησης που μπορείτε να κάνετε λήψη για συγκεκριμένα λειτουργικά συστήματα και πλατφόρμες, η έκδοση του προσαρμογέα σας μπορεί να μην υποστηρίζεται σε ορισμένα από αυτά τα λειτουργικά συστήματα και πλατφόρμες. Για περισσότερες πληροφορίες, ανατρέξτε στην ενότητα [«Υποστήριξη λειτουργικών συστημάτων» στη](#page-70-0)  [σελίδα](#page-70-0) 43 και στις πιο πρόσφατες σημειώσεις έκδοσης για τον προσαρμογέα σας.

<span id="page-83-0"></span>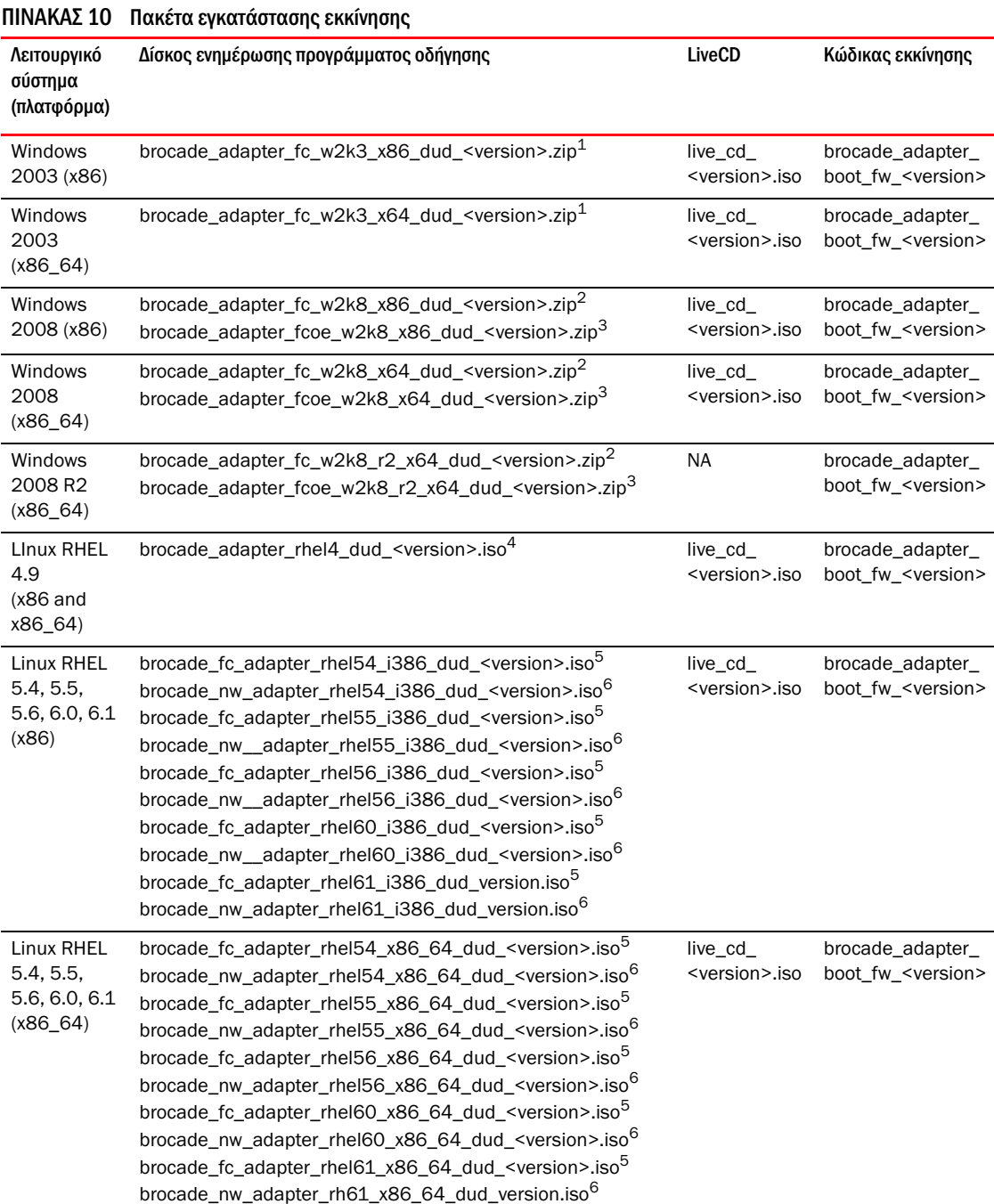

| Λειτουργικό<br>σύστημα<br>(πλατφόρμα)             | Δίσκος ενημέρωσης προγράμματος οδήγησης                                                                                                  | LiveCD                              | Κώδικας εκκίνησης                                |
|---------------------------------------------------|----------------------------------------------------------------------------------------------------|-------------------------------------|--------------------------------------------------|
| Linux SLES<br>10, SP3,<br>SP4<br>(x86,<br>x86_64) | brocade_adapter_sles10sp3_dud_ <version>.iso<sup>4</sup><br/>brocade_adapter_sles10sp4_dud_<version>.iso<sup>4</sup></version></version> | live cd<br><version>.iso</version>  | brocade_adapter_<br>boot fw <version></version>  |
| Linux SLES<br>11                                  | brocade_adapter_sles11_dud_ <version>.iso<sup>4</sup></version>                                                                          | live cd<br><version>.iso</version>  | brocade_adapter_<br>boot fw <version></version>  |
| Linux SLES<br>11 SP1                              | brocade_adapter_sles11sp1_dud_ <version>.iso<sup>4</sup></version>                                                                       | live cd<br><version>.iso</version>  | brocade_adapter_<br>boot_fw_ <version></version> |
| Solaris 10                                        | brocade_adapter_sol_dud_ <version>.iso<sup>7</sup></version>                                                                             | live_cd_<br><version>.iso</version> | brocade_adapter_<br>boot_fw_ <version></version> |
| <b>VMware</b><br>ESX/ESXi<br>4.0                  | bfa_esx4x_ <version>.iso<sup>8</sup><br/>bna_esx4x_<version>.iso<sup>9</sup></version></version>                                         | live cd<br><version>.iso</version>  | brocade_adapter_<br>boot fw <version></version>  |
| <b>VMware</b><br>ESX/ESXi<br>4.1                  | bfa_esx41_ <version>.iso<sup>8</sup><br/>bna_esx41_<version>.iso<sup>9</sup></version></version>                                         | live cd<br><version>.iso</version>  | brocade adapter<br>boot_fw_ <version></version>  |
| <b>VMware</b><br>ESX/ESXi<br>5.0                  | bfa_esx50_ <version>.zip<sup>8</sup><br/>bna_esx50_<version>.zip<sup>9</sup></version></version>                                         | live cd<br><version>.iso</version>  | brocade adapter<br>boot_fw_ <version></version>  |

ΠΙΝΑΚΑΣ 10 Πακέτα εγκατάστασης εκκίνησης (συνέχεια)

1. Τα Windows 2003 (w2k23) v3-0-0-0 υποστηρίζουν μόνο θύρες προσαρμογέα Fabric ρυθμισμένες σε λειτουργία HBA. Τα Windows 2003 (w2k23) v2-3-0-2 υποστηρίζουν μόνο προσαρμογείς HBA. Προσέξτε ότι για τα Windows 2003, δεν υποστηρίζεται εκκίνηση μέσω SAN στους προσαρμογείς CNA, αλλά μόνο στους προσαρμογείς HBA και σε θύρες προσαρμογέων Fabric που είναι ρυθμισμένες σε λειτουργία HBA. Μετά την εγκατάσταση του πακέτου εκκίνησης, φροντίστε να κάνετε αναβάθμιση με το πιο πρόσφατο πρόγραμμα οδήγησης.

- 2. Οι δίσκοι DUD 2008 υποστηρίζουν προσαρμογείς Fabric και HBA. Το αρχείο Zip περιέχει αρχείο για δισκέτα για Windows.
- 3. Προγράμματα οδήγησης δικτύου για προσαρμογείς CNA και θύρες προσαρμογέων Fabric που είναι ρυθμισμένες σε λειτουργία CNA ή NIC. Το αρχείο Zip περιέχει αρχείο για δισκέτα. Για εκκίνηση μέσω δικτύου, το πρόγραμμα οδήγησης δικτύου διοχετεύεται ως μέρος του διακομιστή PXE πριν από την εγκατάσταση των Windows. Το πρόγραμμα οδήγησης παραλείπεται κατά την εγκατάσταση PXE στο διακομιστή.
- 4. Τα προγράμματα οδήγησης αποθήκευσης είναι μέρος του πακέτου ISO.
- 5. Προγράμματα οδήγησης για προσαρμογείς HBA, CNA και θύρες προσαρμογέων Fabric που είναι ρυθμισμένες για εκκίνηση μέσω SAN. Λάβετε υπόψη σας ότι μπορείτε να χρησιμοποιήσετε το VMware Image Builder PowerCLI για να δημιουργήσετε ένα offline συμπιεσμένο αρχείο brocade\_esx50\_<version>.zip και ένα είδωλο εγκατάστασης brocade\_esx50\_<version>.iso ESX 5.0, το οποίο να περιλαμβάνει τα προγράμματα οδήγησης και τα βοηθητικά προγράμματα της Brocade. Ανατρέξτε στην τεκμηρίωση του Image Builder για λεπτομέρειες σχετικά με τη χρήση του Image Builder PowerCLI.
- 6. Προγράμματα οδήγησης για εκκίνηση μέσω δικτύου (PXE). Εγκαταστήστε αυτά τα προγράμματα οδήγησης μετά τα προγράμματα οδήγησης καναλιού οπτικών ινών για εκκίνηση μέσω δικτύου. Λάβετε υπόψη σας ότι μπορείτε να χρησιμοποιήσετε το VMware Image Builder PowerCLI για να δημιουργήσετε ένα offline συμπιεσμένο αρχείο brocade\_esx50\_<version>.zip και ένα είδωλο εγκατάστασης brocade\_esx50\_<version>.iso ESX 5.0, το οποίο να περιλαμβάνει τα προγράμματα οδήγησης και τα βοηθητικά προγράμματα της Brocade. Ανατρέξτε στην τεκμηρίωση του Image Builder για λεπτομέρειες σχετικά με τη χρήση του Image Builder PowerCLI.
- 7. Το Solaris δεν υποστηρίζεται στους προσαρμογείς 804 και 1007 της Brocade.
- 8. Προγράμματα οδήγησης αποθήκευσης για προσαρμογείς HBA και θύρες προσαρμογέων Fabric που είναι ρυθμισμένες σε λειτουργία HBA μόνο.
- 9. Προγράμματα οδήγησης δικτύου για προσαρμογείς CNA και θύρες προσαρμογέων Fabric που είναι ρυθμισμένες σε λειτουργία CNA ή NIC.

# Λήψη λογισμικού και δημοσιεύσεων

Για να κάνετε λήψη όλου του λογισμικού και του κώδικα εκκίνησης για τους προσαρμογείς HBA, ακολουθήστε τα παρακάτω βήματα.

- 1. Μεταβείτε στην τοποθεσία web των προσαρμογέων στη διεύθυνση<www.brocade.com/adapters>.
- 2. Πλοηγηθείτε στη σελίδα Downloads (Λήψεις) των προσαρμογέων.
- 3. Επιλέξτε το λειτουργικό σας σύστημα από τη λίστα Downloads (Λήψεις) για να εμφανιστούν τα κατάλληλα αρχεία προς λήψη.
- 4. Στην οθόνη λήψεων, επιλέξτε το κατάλληλο λογισμικό από τις περιοχές για τα προγράμματα εγκατάστασης λογισμικού, τα προγράμματα οδήγησης, τον κώδικα εκκίνησης και τους δίσκους ενημέρωσης προγράμματος οδήγησης (DUD). Επιλέξτε δημοσιεύσεις προϊόντων από την περιοχή των τεκμηριώσεων.
- 5. Αν κάνετε λήψη λογισμικού, αποδεχτείτε το Download Agreement (Συμφωνία λήψης).
- 6. Όταν εμφανιστεί η οθόνη File Download (Λήψη αρχείου), αποθηκεύστε το αρχείο σε κατάλληλη τοποθεσία στο σύστημά σας.

# Χρήση εντολών BCU

Ορισμένες διαδικασίες στο παρόν εγχειρίδιο αναφέρονται σε εντολές BCU για την παρακολούθηση και τη ρύθμιση των προσαρμογέων.

Για να χρησιμοποιήσετε εντολές BCU, εισάγετε τις στη γραμμή εντολών BCU>. Για συστήματα Windows, ανοίξτε τη γραμμή εντολών χρησιμοποιώντας τη συντόμευση επιφάνειας εργασίας Brocade BCU, η οποία εγκαθίσταται αυτόματα στην επιφάνεια εργασίας σας μαζί με το λογισμικό του προσαρμογέα. Αν η εγκατάσταση αποτύχει (πιθανόν επειδή δεν υπάρχουν συσκευές στο σύστημα), η συντόμευση θα δημιουργηθεί παρόλα αυτά. Η συντόμευση BCU παρέχει γρήγορη πρόσβαση στο φάκελο εγκατάστασης όπου μπορείτε να εκτελέσετε τις παρακάτω ενέργειες: •

- Εκτέλεση της λειτουργίας Support Save •
- Επανεγκατάσταση προγραμμάτων οδήγησης •
- Εκτέλεση βοηθητικών προγραμμάτων προσαρμογέα

### ΣΗΜΕΙΩΣΗ

Η εκκίνηση BCU σε συστήματα Windows με μεθόδους πέραν της συντόμευσης επιφάνειας εργασίας δεν συνιστάται και μπορεί να οδηγήσει σε εμφάνιση ασυνεπών πληροφοριών.

Για παράθεση όλων των εντολών και υποεντολών, πληκτρολογήστε την παρακάτω εντολή:

bcu --help

Για να ελέγξετε τον αριθμό έκδοσης του CLI και του προγράμματος οδήγησης, πληκτρολογήστε την παρακάτω εντολή:

#### bcu --version

Για να ξεκινήσετε μια εντολή BCU στη γραμμή εντολών BCU>, εισαγάγετε την εντολή όπως στο παρακάτω παράδειγμα:

port-list

### ΣΗΜΕΙΩΣΗ

Για πλήρεις λεπτομέρειες σχετικά με τις εντολές του BCU, ανατρέξτε στον Οδηγό διαχειριστή προσαρμογέων Brocade.

### Συστήματα VMware ESX 5.0 και μεταγενέστερα

Για VMware ESX 5.0 και μεταγενέστερα συστήματα, οι εντολές BCU είναι ενσωματωμένες στην υποδομή esxcli.

Για να εκτελέσετε μια εντολή BCU, χρησιμοποιήστε την παρακάτω σύνταξη:

```
esxcli brocade bcu --command="command"
όπου:
command η εντολή BCU, όπως η port-list.
Για παράδειγμα:
```
esxcli brocade bcu --command="port -list"

## Χρήση εντολών BCU

### Κεφάλαιο

# Στο παρόν κεφάλαιο

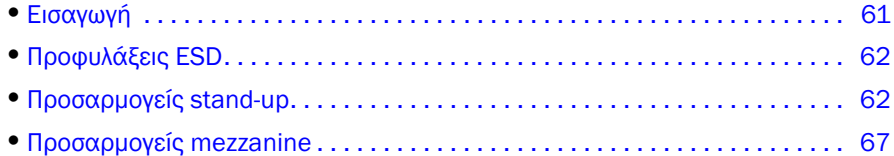

## <span id="page-88-0"></span>Εισαγωγή

Το κεφάλαιο αυτό παρέχει οδηγίες για την εγκατάσταση και αντικατάσταση των ακόλουθων τύπων προσαρμογέων Brocade: •

Προσαρμογείς stand-up HBA, CNA και Fabric.

Παρέχονται επίσης οδηγίες για την αφαίρεση και εγκατάσταση πομποδεκτών SFP (small form factor pluggable).

### ΣΗΜΕΙΩΣΗ

Χρησιμοποιείτε μόνο πομποδέκτες SFP λέιζερ της Brocade οι οποίοι παρέχονται για προσαρμογείς stand-up.

- Προσαρμογέας HBA mezzanine •
- Προσαρμογέας CNA mezzanine

### ΣΗΜΕΙΩΣΗ

Κατά την εγκατάσταση προσαρμογέων Fabric με θύρες ρυθμισμένες σε λειτουργία CNA ή NIC και προσαρμογέων CNA σε συστήματα VMware, συνιστάται η εγκατάσταση του προγράμματος οδήγησης πριν από την εγκατάσταση του προσαρμογέα έτσι ώστε να απαριθμηθούν κατάλληλα οι κάρτες δικτύου (NIC) στο σύστημα. Εκτελέστε τα απαραίτητα βήματα στο [Κεφάλαιο 3, «Εγκατάσταση](#page-98-0)  [λογισμικού»](#page-98-0) και κατόπιν επιστρέψτε στο κεφάλαιο αυτό.

Για την αντιμετώπιση προβλημάτων μετά την εγκατάσταση, ανατρέξτε στον Οδηγό αντιμετώπισης προβλημάτων προσαρμογέων Brocade.

Για λεπτομέρειες σχετικά με τα εξαρτήματα που αποστέλλονται μαζί με τα διάφορα μοντέλα προσαρμογέων προς εγκατάσταση, ανατρέξτε στην ενότητα [«Στοιχεία που έχουν αποσταλεί μαζί με](#page-80-0)  [τον προσαρμογέα σας» στη σελίδα](#page-80-0) 53.

# <span id="page-89-0"></span>Προφυλάξεις ESD

Κατά το χειρισμό του προσαρμογέα, τηρείτε τις σωστές διαδικασίες ηλεκτροστατικής εκκένωσης (ESD): •

- Βεβαιωθείτε ότι είστε σωστά γειωμένοι πριν την έναρξη οποιασδήποτε εγκατάστασης. •
- Όταν είναι δυνατό, φορέστε ένα μεταλλικό περικάρπιο γείωσης συνδεδεμένο με τη γείωση του πλαισίου (εάν το πλαίσιο του συστήματος είναι συνδεδεμένο στο ρεύμα) ή στη γείωση του πάγκου.
- Αποθηκεύετε τον προσαρμογέα σε αντιστατική συσκευασία.

# <span id="page-89-1"></span>Προσαρμογείς stand-up

Χρησιμοποιήστε τις πληροφορίες της παρούσας ενότητας για να εγκαταστήσετε το υλικό του προσαρμογέα stand-up στο σύστημα κεντρικού υπολογιστή σας.

## Τι θα χρειαστείτε για την εγκατάσταση

Να έχετε διαθέσιμα τα ακόλουθα αντικείμενα για την εγκατάσταση του υλικού του προσαρμογέα: •

- Κατσαβίδι Phillips #1. •
- Τον προσαρμογέα με τον κατάλληλο βραχίονα στήριξης τοποθετημένο. •
- Το κατάλληλο καλώδιο με τα κατάλληλα βύσματα για τη σύνδεση του προσαρμογέα στο μεταγωγέα.<br>●
	- Για το καλώδιο του προσαρμογέα Fabric και προδιαγραφές SFP, ανατρέξτε στην ενότητα «Καλωδίωση» [στη σελίδα](#page-225-0) 198.
	- Για το καλώδιο του προσαρμογέα CNA και προδιαγραφές SFP, ανατρέξτε στην ενότητα [«Καλωδίωση \(προσαρμογείς stand-up\)» στη σελίδα](#page-232-0) 205.
	- Για το καλώδιο της θύρας των προσαρμογέων HBA και Fabric HBA και προδιαγραφές SFP, ανατρέξτε στην ενότητα [«Καλωδίωση \(προσαρμογείς stand-up\)» στη σελίδα](#page-239-0) 212.
- Έναν πλήρως λειτουργικό κεντρικό υπολογιστή. •
- Πρόσβαση σε έναν κεντρικό υπολογιστή από το σταθμό εργασίας σας είτε μέσω σύνδεσης LAN ή με άμεση σύνδεση.

## Εγκατάσταση προσαρμογέα

### ΠΡΟΣΟΧΗ

Ο προσαρμογέας μπορεί να υποστεί βλάβη από τον στατικό ηλεκτρισμό. Προτού τον χειριστείτε, χρησιμοποιήστε τυπικές διαδικασίες για να αποφορτίσετε τον στατικό ηλεκτρισμό, όπως το άγγιγμα μια μεταλλικής επιφάνειας και η χρήση ιμάντα γείωσης. Χειριστείτε τον προσαρμογέα από τις άκρες του και όχι από τα εξαρτήματα της πλακέτας ή τις χρυσές επαφές των θυρών.

- 1. Βεβαιωθείτε ότι έχετε λάβει όλα τα εξαρτήματα που απαιτούνται για την εγκατάσταση. Ανατρέξτε στην ενότητα [«Στοιχεία που έχουν αποσταλεί μαζί με τον προσαρμογέα σας»](#page-80-0) στη σελίδα 53.
- 2. Αφαιρέστε τον προσαρμογέα από τη συσκευασία του και ελέγξτε τον για φθορές. Εάν φαίνεται ότι έχει υποστεί ζημιά ή λείπει κάποιο εξάρτημα, επικοινωνήστε με τη Brocade ή με τον αντιπρόσωπο υποστήριξης του μεταπωλητή.
- 3. Δημιουργήστε ένα αντίγραφο ασφαλείας των δεδομένων του συστήματος σας.
- 4. Τερματίστε τη λειτουργία του κεντρικού υπολογιστή. Αποσυνδέστε όλα τα καλώδια τροφοδοσίας και τα καλώδια δικτύου.
- 5. Αφαιρέστε όλα τα καλύμματα που χρειάζεται από το σύστημα σας ώστε να αποκτήσετε πρόσβαση στην υποδοχή PCIe όπου θέλετε να εγκαταστήσετε τον προσαρμογέα. Ανατρέξτε στην τεκμηρίωση που συνοδεύει το σύστημα σας για να εντοπίσετε τις υποδοχές PCIe και τις διαδικασίες αφαίρεσης των καλυμμάτων.
- 6. Αφαιρέστε από το σύστημα το κενό πλαίσιο στήριξης που καλύπτει την υποδοχή PCIe όπου θέλετε να εγκαταστήσετε τον προσαρμογέα. Σε περίπτωση που το πλαίσιο είναι ασφαλισμένο με βίδα, αφαιρέστε τη και χρησιμοποιήστε τη για να ασφαλίσετε το πλαίσιο στήριξης του προσαρμογέα ξανά πίσω στην υποδοχή.

### ΣΗΜΕΙΩΣΗ

Για βέλτιστη απόδοση, εγκαταστήστε τον προσαρμογέα σε μια υποδοχή PCIe με διεπαφή μεταφοράς x8 ή μεγαλύτερη. Επίσης, μην εγκαταστήσετε τον προσαρμογέα αυτό σε υποδοχή PCI. Οι υποδοχές PCIe είναι πιο κοντές από τις υποδοχές PCI.

- <span id="page-90-1"></span>7. Αφαιρέστε όλους τους πομποδέκτες SFP από τον προσαρμογέα σε περίπτωση που ο ελεύθερος χώρος στο εσωτερικό του συστήματος δεν σας επιτρέπει να εγκαταστήσετε τον προσαρμογέα με τους πομποδέκτες εγκατεστημένους. Ακολουθήστε τις οδηγίες που της ενότητας [«Αφαίρεση και](#page-92-0)  [εγκατάσταση πομποδεκτών SFP» στη σελίδα](#page-92-0) 65. Ειδάλλως προχωρήστε στο επόμενο βήμα.
- 8. Τοποθετήστε το μακρύτερο, τυπικό βραχίονα στον προσαρμογέα σε περίπτωση που ο βραχίονας στερέωσης χαμηλού προφίλ (αποστέλλεται εγκατεστημένος στον προσαρμογέα) δεν ταιριάζει στο πλαίσιο του συστήματος σας. Ακολουθήστε τα παρακάτω βήματα. Σε περίπτωση που ο εγκατεστημένος βραχίονας χαμηλού προφίλ ταιριάζει, μεταβείτε στο [βήμα](#page-91-0) 9.
	- a. Αφαιρέστε όλους τους πομποδέκτες SFP από τον προσαρμογέα. Ανατρέξτε στην ενότητα [«Αφαίρεση και εγκατάσταση πομποδεκτών SFP» στη σελίδα](#page-92-0) 65 για τις σχετικές διαδικασίες.
	- b. Αφαιρέστε τις δύο βίδες που στερεώνουν το βραχίονα στον προσαρμογέα και τραβήξτε το βραχίονα. Ανατρέξτε στην [Εικόνα](#page-90-0) 8.

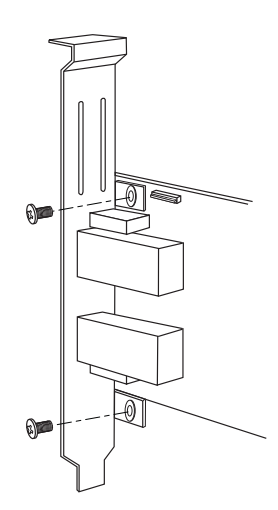

<span id="page-90-0"></span>ΕΙΚΟΝΑ 8 Αφαίρεση ή εγκατάσταση του βραχίονα στερέωσης του προσαρμογέα

- c. Τοποθετήστε προσεκτικά τον νέο βραχίονα στερέωσης στον προσαρμογέα, διασφαλίζοντας ότι οι γλωττίδες του βραχίονα στερέωσης ευθυγραμμίζονται με τις οπές στον προσαρμογέα.
- d. Επανατοποθετήστε τις δύο βίδες και σφίξτε τις.
- e. Αποθηκεύστε το βραχίονα στερέωσης που αφαιρέσατε για μελλοντική χρήση.

<span id="page-91-0"></span>9. Εισαγάγετε τον προσαρμογέα στην επιθυμητή κενή υποδοχή του διαύλου PCIe. Πιέστε καλά έως ότου ο προσαρμογέας εφαρμόσει. Ανατρέξτε στην [Εικόνα](#page-91-1) 9 για οδηγίες εφαρμογής.

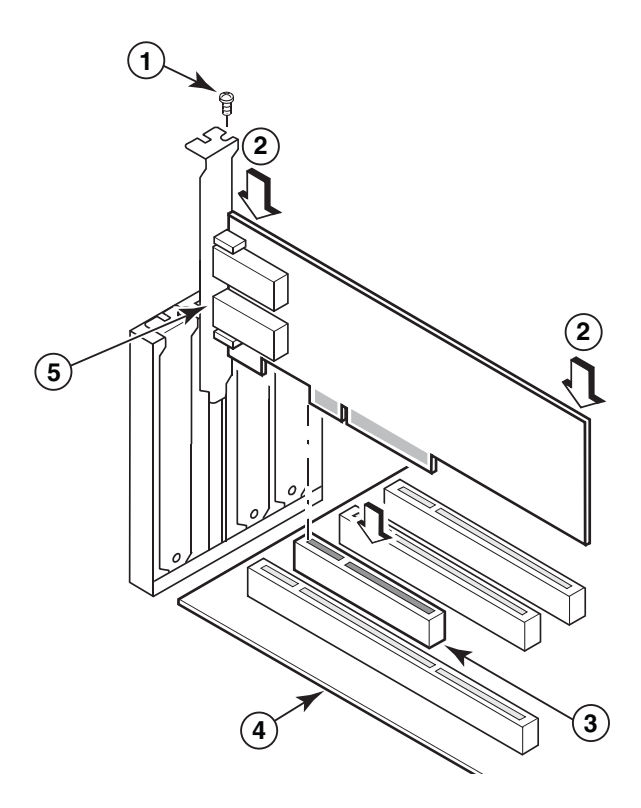

- 1 Βίδα στερέωσης
- 2 Επάνω πλευρά του προσαρμογέα (πιέστε κάτω προς την υποδοχή)
- 3 Υποδοχή PCI X8
- 4 Άκρη πλακέτας συστήματος κεντρικού υπολογιστή
- 5 Πομποδέκτες SFP

### <span id="page-91-1"></span>ΕΙΚΟΝΑ 9 Εγκατάσταση προσαρμογέα στο πλαίσιο του συστήματος

- 10. Ασφαλίστε το βραχίονα στερέωσης του προσαρμογέα στο πλαίσιο με τη μέθοδο που απαιτείται για το πλαίσιο σας. Σημειώστε ότι σε ορισμένα συστήματα, ο βραχίονας μπορεί να ασφαλίζει στο πλαίσιο με μια βίδα.
- 11. Εάν αφαιρέσατε τους πομποδέκτες στο [βήμα](#page-90-1) 7, βεβαιωθείτε ότι εγκαταστήσατε τους δέκτες του προσαρμογέα. Ανατρέξτε στην ενότητα [«Αφαίρεση και εγκατάσταση πομποδεκτών SFP»](#page-92-0) στη [σελίδα](#page-92-0) 65 για τις σχετικές διαδικασίες.
- 12. Επανατοποθετήστε το κάλυμμα ή πλαίσιο του συστήματος και σφίξτε όλες τις βίδες.

## Σύνδεση προσαρμογέα σε μεταγωγέα ή άμεσα συνδεδεμένη συσκευή αποθήκευσης

Χρησιμοποιήστε καλώδιο οπτικών ινών multimode ή διπλό αξονικό χάλκινο καλώδιο (μόνο για προσαρμογείς CNA και προσαρμογείς Fabric με θύρες ρυθμισμένες σε λειτουργία CNA) με τα κατάλληλα βύσματα για τη σύνδεση του προσαρμογέα στο μεταγωγέα. Χρησιμοποιήστε καλώδιο οπτικών ινών multimode σε περίπτωση που συνδέετε μια θύρα προσαρμογέα HBA ή Fabric, ρυθμισμένη σε λειτουργία HBA, με ένα μεταγωγέα ή άμεσα συνδεδεμένη συσκευή αποθήκευσης. Ανατρέξτε στην ενότητα [«Καλωδίωση \(προσαρμογείς stand-up\)» στη σελίδα](#page-232-0) 205 για τις προδιαγραφές του καλωδίου.

- 1. Τραβήξτε προς τα έξω τα προστατευτικά ελαστικά καλύμματα από τις θύρες SFP οπτικών ινών σε περίπτωση που είναι εγκατεστημένα στους προσαρμογείς ή στο μεταγωγέα.
- 2. Συνδέστε το καλώδιο από το μεταγωγέα προς την κατάλληλη θύρα SFP του προσαρμογέα.

## <span id="page-92-0"></span>Αφαίρεση και εγκατάσταση πομποδεκτών SFP

Ακολουθήστε τις παρακάτω διαδικασίες για να αφαιρέσετε και να εγκαταστήσετε πομποδέκτες SFP καναλιού οπτικών ινών.

### ΣΗΜΕΙΩΣΗ

Χρησιμοποιήστε μόνο πομποδέκτες SFP της Brocade στους προσαρμογείς Brocade. Ανατρέξτε στην ενότητα [«Συμβατότητα υλικού» στη σελίδα](#page-37-0) 10.

### Αφαίρεση πομποδεκτών

Εάν χρειαστεί να αφαιρέσετε πομποδέκτες SFP από τον προσαρμογέα ώστε να ελευθερώσετε χώρο για την εγκατάσταση στο διακομιστή, ακολουθήστε τα παρακάτω βήματα.

- 1. Αφαιρέστε την ελαστική προστατευτική τάπα από τη θύρα SFP.
- 2. Αφαιρέστε την SFP. •
	- Για SFP με οπτικούς πομποδέκτες, χρησιμοποιήστε τον αντίχειρα και το δείκτη σας για να απαγκιστρώσετε την ασφάλεια από τη μεριά του βύσματος του καλωδίου. Χρησιμοποιώντας την ασφάλεια ή τη γλωττίδα έλξης ως λαβή, τραβήξτε το SFP ευθεία έξω από το δέκτη. Ανατρέξτε στο αριστερό σχήμα στην [Εικόνα](#page-93-0) 10.

### ΣΗΜΕΙΩΣΗ

Για οπτικούς πομποδέκτες 16 Gbps, ενδεχομένως να υπάρχει μια γλωττίδα έλξης για το τράβηγμα του SFP έξω από το δέκτη.

 Για χάλκινα SFP με συνδεδεμένα καλώδια, χρησιμοποιήστε τον αντίχειρα και το δείκτη σας για να τραβήξετε τη γλωττίδα του καλωδίου και να απελευθερώσετε το μάνταλο του SFP και κατόπιν τραβήξτε το SFP ευθεία και έξω από το δέκτη. Ανατρέξτε στο δεξί σχήμα στην [Εικόνα](#page-93-0) 10.

### ΣΗΜΕΙΩΣΗ

Στην παρακάτω εικόνα, τα SFP οπτικών ινών εμφανίζονται στο σχήμα A και τα χάλκινα SFP με το συνδεδεμένο καλώδιο εμφανίζονται στο σχήμα B.

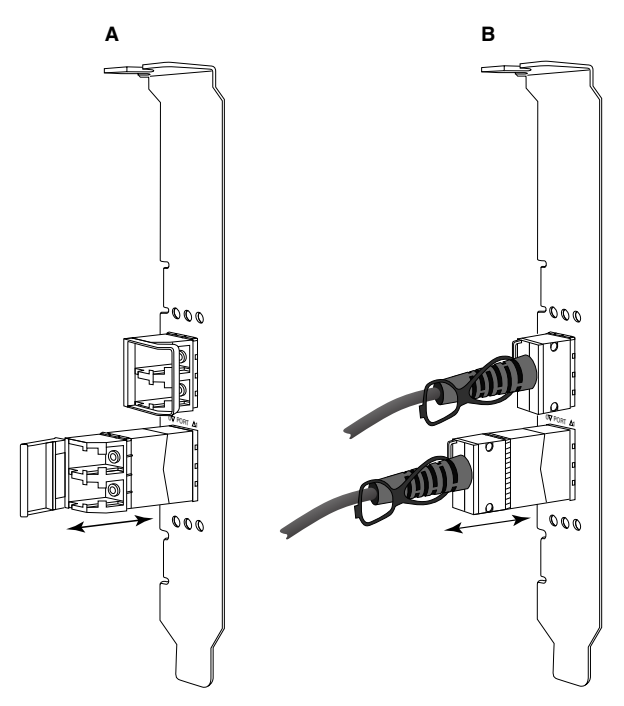

<span id="page-93-0"></span>ΕΙΚΟΝΑ 10 Αφαίρεση ή εγκατάσταση SFP οπτικών ινών ή χαλκού

### Εγκατάσταση πομποδεκτών

- 1. Ευθυγραμμίστε το SFP μπροστά από την υποδοχή του στον προσαρμογέα έτσι ώστε να ολισθήσει μέσα στην υποδοχή του δέκτη του προσαρμογέα. Το SFP μπορεί να ευθυγραμμιστεί μόνο με έναν τρόπο μέσα στην υποδοχή.
- 2. Κατευθύνετε το SFP μέσα στο δέκτη του προσαρμογέα έως ότου εφαρμόσει. •
	- Σε οπτικά SFP, κλείστε την ασφάλεια για να αγκιστρώσετε το SFP μέσα στο δέκτη. •
	- Σε χάλκινα SFP, σπρώξτε το SFP μέσα στο δέκτη έως ότου κουμπώσει στη θέση του.

### Αντικατάσταση προσαρμογέα

Σε περίπτωση που αντικαθιστάτε έναν προσαρμογέα, ακολουθήστε τα παρακάτω βήματα.

- 1. Δημιουργήστε ένα αντίγραφο ασφαλείας των δεδομένων του συστήματος σας.
- 2. Τερματίστε τη λειτουργία του κεντρικού υπολογιστή. Αποσυνδέστε όλα τα καλώδια τροφοδοσίας και τα καλώδια δικτύου.
- 3. Αφαιρέστε όλα τα καλύμματα που χρειάζεται από το σύστημα σας ώστε να αποκτήσετε πρόσβαση στην υποδοχή PCIe όπου θέλετε να εγκαταστήσετε τον προσαρμογέα. Ανατρέξτε στην τεκμηρίωση που συνοδεύει το σύστημα σας για να εντοπίσετε τις υποδοχές PCIe και τις διαδικασίες αφαίρεσης των καλυμμάτων.
- 4. Απαγκιστρώστε το βραχίονα στήριξης του εγκατεστημένου προσαρμογέα ή αφαιρέστε τη βίδα (εάν υπάρχει) που τον ασφαλίζει στο πλαίσιο.
- 5. Τραβήξτε προσεκτικά τον προσαρμογέα από τις θύρες PCIe.
- 6. Εγκαταστήστε τον καινούργιο προσαρμογέα ακολουθώντας τα κατάλληλα βήματα για τον προσαρμογέα στην ενότητα [«Προσαρμογείς stand-up» στη σελίδα](#page-89-1) 62.

Όλες οι ρυθμίσεις διαμόρφωσης του παλιού προσαρμογέα στην υποδοχή θα εφαρμοστούν αυτόματα στον καινούργιο.

# <span id="page-94-0"></span>Προσαρμογείς mezzanine

Οι προσαρμογείς mezzanine είναι μικρότερες μονάδες από τα μοντέλα stand-up και προσαρτώνται σε διακομιστές blade οι οποίοι τοποθετούνται σε κουτιά συστημάτων blade. Αντί της σύνδεσης με καλώδια οπτικών ινών ανάμεσα σε θύρες προσαρμογέων stand-up παραδοσιακών διακομιστών και μεταγωγέων, οι προσαρμογείς mezzanine συνδέονται με το μεταγωγέα ή τις μονάδες I/O που είναι εγκατεστημένες στο κουτί του συστήματος blade μέσω του midplane του κουτιού.

Χρησιμοποιήστε τις πληροφορίες της παρούσας ενότητας ως οδηγό για την εγκατάσταση τέτοιων προσαρμογέων σε συμβατούς διακομιστές blade από υποστηριζόμενους κατασκευαστές.

## Brocade 804 HBA

Για την εγκατάσταση του προσαρμογέα mezzanine 804 στο διακομιστή blade, ανατρέξτε στις οδηγίες εγκατάστασης που συνοδεύουν τον προσαρμογέα.

Ανατρέξτε επίσης στον οδηγό ρύθμισης και εγκατάστασης του κουτιού συστήματος blade για τις παρακάτω πληροφορίες: •

- Οδηγίες για αφαίρεση και εγκατάσταση διακομιστή blade στο κουτί. •
- Λεπτομέρειες αναφορικά με τη σχέση μεταξύ της υποδοχής mezzanine και των υποδοχών διασύνδεσης στα κουτιά συστημάτων blade. Η θέση εγκατάστασης του προσαρμογέα mezzanine καθορίζει το που θα εγκατασταθούν οι μονάδες διασύνδεσης.
- Οδηγίες σχετικά με την πρόσβαση στο διακομιστή blade μέσω κονσόλας ή σταθμού εργασίας για την εγκατάσταση προγραμμάτων οδήγησης και λογισμικού.

Για λεπτομέρειες σχετικά με την εγκατάσταση άλλων συσκευών στο κουτί του συστήματος blade, ανατρέξτε στον Οδηγό χρήσης και εγκατάστασης που συνοδεύει τη συσκευή.

Για λεπτομέρειες σχετικά με τη συμβατότητα με τους διακομιστές blade, τις μονάδες μεταγωγέων, τις μονάδες I/O και άλλες συσκευές που εγκαθίστανται στο κουτί του συστήματος blade, ανατρέξτε στην ενότητα [«Blade διακομιστή και κουτιά συστημάτων blade \(προσαρμογείς mezzanine\)» στη σελίδα](#page-38-0) 11.

### Τι θα χρειαστείτε για την εγκατάσταση

Να έχετε διαθέσιμα τα ακόλουθα προτού εγκαταστήσετε τον προσαρμογέα: •

- Το χαρτοκιβώτιο της κάρτας mezzanine το οποίο περιλαμβάνει την κάρτα mezzanine και την απαραίτητη τεκμηρίωση.
- Έναν πλήρως λειτουργικό διακομιστή blade. •
- Πρόσβαση στο διακομιστή blade μέσω τοπικής ή απομακρυσμένης σύνδεσης κονσόλας για την εγκατάσταση προγραμμάτων οδήγησης και λογισμικού.
- Τον οδηγό χρήσης και εγκατάστασης του διακομιστή blade. •
- Τους οδηγούς χρήσης και εγκατάστασης του κουτιού συστήματος blade. •
- Τους οδηγούς εγκατάστασης των μονάδων διασύνδεσης και μεταγωγέα σε κουτί συστήματος blade.

### ΣΗΜΕΙΩΣΗ

Η ενότητα [«Επαλήθευση εγκατάστασης προσαρμογέα» στη σελίδα](#page-148-0) 121 παρέχει μια λίστα γενικών στοιχείων που πρέπει να επαληθεύσετε κατά τη διάρκεια και μετά την εγκατάσταση του υλικού και λογισμικού έτσι ώστε να αποφύγετε πιθανά προβλήματα. Μπορείτε να χρησιμοποιήσετε τη λίστα για να επαληθεύσετε ότι η εγκατάσταση έγινε σωστά και να πραγματοποιήσετε τις όποιες αναγκαίες διορθώσεις.

## Brocade 1007 CNA

Για λεπτομέρειες σχετικά με την εγκατάσταση του προσαρμογέα αυτού σε ένα διακομιστή blade, ανατρέξτε στον Οδηγό χρήσης και εγκατάστασης που συνοδεύει τον προσαρμογέα.

Ο Οδηγός χρήσης και εγκατάστασης του προσαρμογέα (κάρτα επέκτασης) παρέχει όλες τις λεπτομέρειες όσον αφορά τις οδηγίες εγκατάστασης, την εγκατάσταση και αφαίρεση του διακομιστή blade από το κουτί του συστήματος blade, την εγκατάσταση και αφαίρεση του προσαρμογέα από το διακομιστή blade, την επίλυση προβλημάτων, τη λήψη βοήθειας και τεχνικής υποστήριξης, τη σχετική τεκμηρίωση, την ασφάλεια, τις σημειώσεις ηλεκτρονικών εκπομπών και τις σημαντικές σημειώσεις.

Ανατρέξτε στις πληροφορίες του Οδηγού χρήσης και εγκατάστασης του προσαρμογέα (κάρτα επέκτασης) και του κουτιού του συστήματος blade σχετικά με την απαιτούμενη θέση των μονάδων μεταγωγέων στις υποδοχές του κουτιού για τη σύνδεση των θυρών CNA.

Για την υποστήριξη κάθε μονάδας I/O που εγκαθιστάτε στο κουτί συστήματος blade, μπορεί επίσης να χρειαστεί να εγκαταστήσετε έναν συμβατό προσαρμογέα CNA σε κάθε διακομιστή blade που θέλετε να επικοινωνεί με τη μονάδα I/O. Ανατρέξτε στην τεκμηρίωση του κουτιού του συστήματος blade για λεπτομέρειες.

Για λεπτομέρειες σχετικά με τη συμβατότητα με τους διακομιστές blade, τις μονάδες μεταγωγέων, τις μονάδες I/O και άλλες συσκευές που εγκαθίστανται στο κουτί του συστήματος blade, ανατρέξτε στην ενότητα [«Blade διακομιστή και κουτιά συστημάτων blade \(προσαρμογείς mezzanine\)» στη σελίδα](#page-38-0) 11.

### Τι θα χρειαστείτε για την εγκατάσταση

Να έχετε διαθέσιμα τα ακόλουθα για την εγκατάσταση του προσαρμογέα: •

- Το χαρτοκιβώτιο του προσαρμογέα το οποίο περιλαμβάνει τον προσαρμογέα και την απαραίτητη τεκμηρίωση.
- Έναν πλήρως λειτουργικό διακομιστή blade. •
- Πρόσβαση στο διακομιστή blade μέσω τοπικής ή απομακρυσμένης σύνδεσης κονσόλας. •
- Τον οδηγό χρήσης και εγκατάστασης του διακομιστή blade ή της μονάδας επέκτασης αποθήκευσης. •
- Τους οδηγούς χρήσης και εγκατάστασης του κουτιού συστήματος blade. •
- Τον οδηγό εγκατάστασης της μονάδας I/O για το κουτί του συστήματος blade.

### ΣΗΜΕΙΩΣΗ

Η ενότητα [«Επαλήθευση εγκατάστασης προσαρμογέα» στη σελίδα](#page-148-0) 121 παρέχει μια λίστα γενικών στοιχείων που πρέπει να επαληθεύσετε κατά τη διάρκεια και μετά την εγκατάσταση του υλικού και λογισμικού έτσι ώστε να αποφύγετε πιθανά προβλήματα. Μπορείτε να χρησιμοποιήσετε τη λίστα για να επαληθεύσετε ότι η εγκατάσταση έγινε σωστά και να πραγματοποιήσετε τις όποιες αναγκαίες διορθώσεις.

## Brocade 1741 CNA

Για λεπτομέρειες σχετικά με την εγκατάσταση αυτής της κάρτας mezzanine σε ένα διακομιστή blade, ανατρέξτε στο Εγχειρίδιο κατόχου υλικού του υποστηριζόμενου κουτιού blade του συστήματος blade Dell™ PowerEdge™ M1000e. Ανατρέξτε σε αυτό το εγχειρίδιο για τα ακόλουθα: •

- Πλήρεις λεπτομέρειες σχετικά με την εγκατάσταση και αφαίρεση blade από το κουτί blade και την εγκατάσταση και αφαίρεση καρτών mezzanine από τα blade.
- Οδηγίες εγκατάσταση καρτών mezzanine. Προτού εγκαταστήσετε την κάρτα mezzanine, ανατρέξτε στις οδηγίες εγκατάστασης, ιδίως για να αναγνωρίσετε τις υποδοχές εγκατάστασης καρτών

mezzanine στο blade και τις υποδοχές του κουτιού για εγκατάσταση υποστηριζόμενων μονάδων I/O.

- Οδηγίες για εγκατάσταση μονάδων I/O. Για την υποστήριξη κάθε μονάδας I/O που εγκαθιστάτε στο κουτί blade, μπορεί επίσης να χρειαστεί να εγκαταστήσετε μια συμβατή κάρτα mezzanine σε κάθε διακομιστή blade που θέλετε να επικοινωνεί με τη μονάδα I/O.
- Οδηγίες σχετικά με την πρόσβαση στο blade διακομιστή μέσω κονσόλας ή σταθμού εργασίας για την εγκατάσταση προγραμμάτων οδήγησης και λογισμικού.

### Τι θα χρειαστείτε για την εγκατάσταση

Να έχετε διαθέσιμα τα ακόλουθα για την εγκατάσταση του προσαρμογέα: •

- Το χαρτοκιβώτιο της κάρτας mezzanine το οποίο περιλαμβάνει τον προσαρμογέα και την απαραίτητη τεκμηρίωση.
- Έναν πλήρως λειτουργικό διακομιστή blade. •
- Πρόσβαση στο διακομιστή blade μέσω τοπικής ή απομακρυσμένης σύνδεσης κονσόλας. •
- Το Εγχειρίδιο κατόχου υλικού του κουτιού blade.

### Ενημέρωση υλικολογισμικού PHY

Η μονάδα Ethernet PHY, τοποθετημένη στο υλικό της θύρας της κάρτας mezzanine 1740 μόνο, βοηθάει στις επικοινωνίες από και προς το Ethernet LAN. Στην παρούσα ενότητα παρέχονται οδηγίες για την ενημέρωση αυτού του υλικολογισμικού, εάν απαιτείται.

### Προσδιορισμός έκδοσης υλικολογισμικού

Για να ζητήσετε πληροφορίες από τη μονάδα PHY και να προσδιορίσετε χαρακτηριστικά της, όπως η κατάσταση της μονάδας PHY και η έκδοση του εγκατεστημένου υλικολογισμικού, χρησιμοποιήστε την εντολή bcu phy --query.

```
bcu phy --query <port_id>
```
όπου:

<port\_id> Το ID της θύρας για την οποία θέλετε να προσδιορίσετε την έκδοση υλικολογισμικού το χρήστη ονομασία. Αυτό μπορεί επίσης να είναι το ευρετήριο του προσαρμογέα ή της θύρας. Για παράδειγμα, για να καθορίσετε τον προσαρμογέα 1 και τη θύρα 1 της θύρας. Για παράδειγμα, για να καθορίσετε τον προσαρμογέα 1 και τη θύρα 1 αυτού, χρησιμοποιήστε 1/1 ως αναγνωριστικό θύρας.

### Ενημέρωση υλικολογισμικού

Κάντε λήψη του πιο πρόσφατου αρχείου υλικολογισμικού PHY και ενημερώστε το PHY χρησιμοποιώντας την εντολή bcu phy --update.

bcu phy --update <ad id> | -a <br/> <br/>shinary file>

όπου:

-a Εφόσον ορίζεται, η ενημέρωση θα εφαρμοστεί σε όλους τους προσαρμογείς του συστήματος που περιέχουν μονάδα PHY.

ad\_id Το ID του προσαρμογέα.

```
file_name Η ονομασία του δυαδικού αρχείου υλικολογισμικού.
```
### ΣΗΜΕΙΩΣΗ

Μετά την ενημέρωση του υλικολογισμικού, θα πρέπει να απενεργοποιήσετε και μετά να

## 2 Προσαρμογείς mezzanine

ενεργοποιήσετε τον προσαρμογέα για να το θέσετε σε ισχύ.

# <span id="page-98-0"></span>Στο παρόν κεφάλαιο

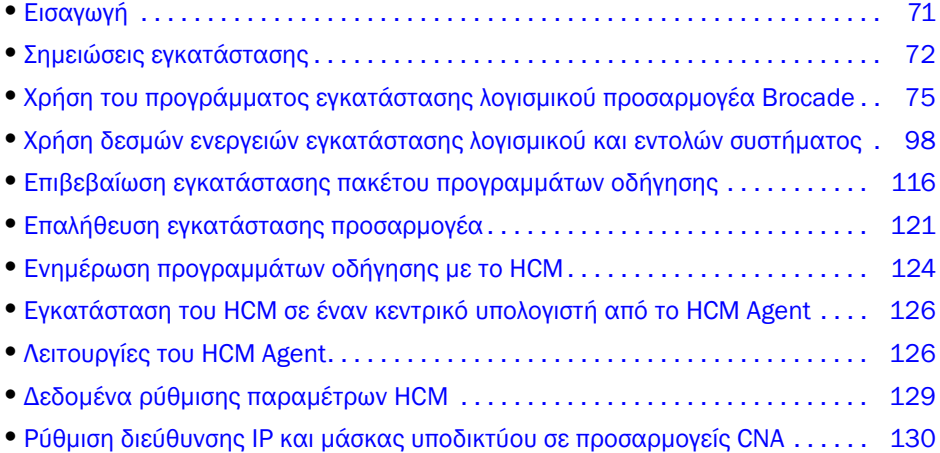

# <span id="page-98-1"></span>Εισαγωγή

Στο κεφάλαιο αυτό παρουσιάζονται διαδικασίες για την εγκατάσταση του προγράμματος οδήγησης προσαρμογέα, του HCM και άλλου λογισμικού χρησιμοποιώντας τις παρακάτω επιλογές: •

- [«Χρήση του προγράμματος εγκατάστασης λογισμικού προσαρμογέα Brocade» στη σελίδα](#page-102-1) 75. •
- [«Χρήση δεσμών ενεργειών εγκατάστασης λογισμικού και εντολών συστήματος» στη σελίδα](#page-125-1) 98.

Περιγράφονται επίσης διαδικασίες για την κατάργηση λογισμικού χρησιμοποιώντας το πρόγραμμα κατάργησης εγκατάστασης λογισμικού προσαρμογέα Brocade (ανατρέξτε στην ενότητα [«Κατάργηση](#page-118-0)  [λογισμικού με το πρόγραμμα κατάργησης εγκατάστασης λογισμικού προσαρμογέα» στη σελίδα](#page-118-0) 91) και για την αναβάθμιση λογισμικού χρησιμοποιώντας το πρόγραμμα εγκατάστασης λογισμικού προσαρμογέα Brocade (ανατρέξτε στην ενότητα [«Αναβάθμιση λογισμικού με το πρόγραμμα](#page-123-0)  [εγκατάστασης λογισμικού προσαρμογέα» στη σελίδα](#page-123-0) 96). Παρέχονται επίσης διαδικασίες για τη ρύθμιση των λειτουργιών του HCM agent και τον καθορισμό της διεύθυνσης IP και της μάσκας υποδικτύου σε προσαρμογείς CNA και θύρες προσαρμογέων Fabric ρυθμισμένων σε λειτουργία CNA ή NIC.

Για την αντιμετώπιση προβλημάτων μετά την εγκατάσταση, ανατρέξτε στον Οδηγό αντιμετώπισης προβλημάτων προσαρμογέων Brocade.

Για να διατηρήσετε συγχρονισμένα τα προγράμματα οδήγησης και τον κώδικα εκκίνησης, βεβαιωθείτε ότι ενημερώνετε τον προσαρμογέα σας με το πιο πρόσφατο είδωλο εκκίνησης κάθε φορά που εγκαθιστάτε ή αναβαθμίζετε τα πακέτα των προγραμμάτων οδήγησης του προσαρμογέα. Ακολουθήστε τα παρακάτω βήματα:

- 1. Μεταβείτε στην τοποθεσία web των προσαρμογέων στη διεύθυνση<www.brocade.com/adapters>.
- 2. Πλοηγηθείτε στη σελίδα Downloads (Λήψεις).
- 3. Επιλέξτε το λειτουργικό σας σύστημα από τη λίστα Downloads (Λήψεις) ή κάντε λήψη του ειδώλου ISO.
- 4. Κάντε λήψη του αρχείου ειδώλου εκκίνησης από την περιοχή «Boot Code» (Κώδικας εκκίνησης).
- 5. Ανατρέξτε στην ενότητα [«Ενημερώσεις κώδικα εκκίνησης» στη σελίδα](#page-159-0) 132 για οδηγίες σχετικά με την εγκατάσταση του ειδώλου.

# <span id="page-99-0"></span>Σημειώσεις εγκατάστασης

Διαβάστε τις παρακάτω σημειώσεις πριν την εγκατάσταση του λογισμικού του προσαρμογέα: •

- Για λεπτομέρειες σχετικά με τις απαιτήσεις του λειτουργικού συστήματος για την εγκατάσταση προγραμμάτων οδήγησης προσαρμογέα, ανατρέξτε στην ενότητα [«Υποστήριξη λειτουργικών](#page-70-1)  [συστημάτων» στη σελίδα](#page-70-1) 43 και [«Εγκατάσταση λογισμικού και πακέτα προγραμμάτων οδήγησης»](#page-74-1) [στη σελίδα](#page-74-1) 47. Κάντε επίσης λήψη των πιο πρόσφατων σημειώσεων έκδοσης από την τοποθεσία web των προσαρμογέων Brocade ακολουθώντας τα παρακάτω βήματα:
	- a. Μεταβείτε στην τοποθεσία web <www.brocade.com/adapters>.
	- b. Πλοηγηθείτε στη σελίδα Downloads (Λήψεις) των προσαρμογέων.
	- c. Επιλέξτε το λειτουργικό σας σύστημα από τη λίστα Downloads (Λήψεις) ή κάντε λήψη του ειδώλου ISO.
	- d. Κάντε λήψη των σημειώσεων έκδοσης από την ενότητα «Documentation» (Τεκμηρίωση).
- Βρείτε το πρόγραμμα εγκατάστασης για το λειτουργικό σύστημα και την πλατφόρμα του κεντρικού υπολογιστή σας στην ενότητα [«Εγκατάσταση λογισμικού και πακέτα προγραμμάτων](#page-74-1)  [οδήγησης» στη σελίδα](#page-74-1) 47. Ακολουθήστε τα γενικά ονόματα για το πρόγραμμα εγκατάστασης για υποστηριζόμενα λειτουργικά συστήματα. -
	- Συστήματα Windows

brocade\_adapter\_software\_installer\_windows\_<version>.exe

Συστήματα Linux

brocade adapter software installer linux <version>.bin

brocade adapter software installer linux <platform> <version>.bin

Συστήματα Solaris

brocade\_adapter\_software\_installer\_Solaris10\_<platform>\_<version>.bin

### ΣΗΜΕΙΩΣΗ

Η μεταβλητή <platform> στις εντολές του προγράμματος εγκατάστασης αναφέρεται στην αρχιτεκτονική του συστήματος κεντρικού υπολογιστή, όπως SPARC, x86 ή x64.

- Το πρόγραμμα εγκατάστασης λογισμικού προσαρμογέα Brocade δεν υποστηρίζεται στις πλατφόρμες VMware ESX για την εγκατάσταση προγραμμάτων οδήγησης, HCM ή βοηθητικών προγραμμάτων. Ωστόσο, μπορείτε να χρησιμοποιήσετε ένα κατάλληλο πρόγραμμα εγκατάστασης λογισμικού προσαρμογέα Brocade για να εγκαταστήσετε το HCM σε ένα «guest» σύστημα. Για VMware, παρέχονται προγράμματα οδήγησης και βοηθητικά προγράμματα ως είδωλα ISO συμπιεσμένα σε tarball. Μια δέσμη ενεργειών (script) του προγράμματος εγκατάστασης Brocade είναι διαθέσιμη για εγκατάσταση.
- Για να χρησιμοποιήσετε το πρόγραμμα εγκατάστασης λογισμικού προσαρμογέα Brocade σε συστήματα Linux RHEL 6.0 x64, θα πρέπει να εγκαταστήσετε τις συμβατές βιβλιοθήκες x32, καθώς αυτές δεν είναι εγκατεστημένες από προεπιλογή. Ανατρέξτε στην ενότητα [«Συστήματα](#page-103-0)  [RHEL 6.x έκδοση x64» στη σελίδα](#page-103-0) 76 για τις σχετικές διαδικασίες.
- Η εγκατάσταση ή η αναβάθμιση λογισμικού σε ένα σύστημα κεντρικού υπολογιστή που διαθέτει μεγάλο αριθμό προσαρμογέων μπορεί να διαρκέσει περισσότερο από το κανονικό.
- Σε περίπτωση που λαμβάνετε μηνύματα σφάλματος κατά την εκτέλεση σε γραφικό περιβάλλον (GUI) του προγράμματος εγκατάστασης λογισμικού προσαρμογέα Brocade, όπως σφάλματα InvocationTargetException, το σύστημα σας ενδέχεται να μην μπορεί να εκτελέσει εφαρμογή βασισμένη σε γραφικό περιβάλλον. Διαβάστε τις οδηγίες στην ενότητα [«Εγκατάσταση λογισμικού](#page-110-0)  [με εντολές προγράμματος εγκατάστασης λογισμικού» στη σελίδα](#page-110-0) 83.
- Οι προσαρμογείς Brocade 804 και 1007 δεν υποστηρίζονται σε συστήματα Solaris, συνεπώς οι εντολές Solaris στην ενότητα αυτή δεν ισχύουν.
- Μετά την εγκατάσταση των προγραμμάτων οδήγησης σε σύστημα Linux ή Solaris, θα πρέπει να επανεκκινήσετε το σύστημα για να ενεργοποιηθούν τα προγράμματα οδήγησης.
- Πρέπει να χρησιμοποιήσετε το πρόγραμμα εγκατάστασης λογισμικού προσαρμογέα Brocade για να εγκαταστήσετε το HCM στο σύστημα κεντρικού υπολογιστή όπου εγκαθίσταται ο προσαρμογέας ή σε ξεχωριστή πλατφόρμα διαχείρισης. Δεν μπορείτε να εγκαταστήσετε το HCM χρησιμοποιώντας τις δέσμες ενεργειών που παρέχονται από τη Brocade ή τις «εγγενείς» εντολές εγκατάστασης του συστήματός σας. Μετά την εγκατάσταση, μια συντόμευση επιφάνειας εργασίας HCM είναι διαθέσιμη σε συστήματα Windows και Linux.
- Βεβαιωθείτε ότι το πακέτο Visual Studio 2005 SP1 (ή μεταγενέστερο) Redistributable είναι εγκατεστημένο σε συστήματα Windows 2003 R2 SP3, για την αποφυγή προβλημάτων κατά την εκκίνηση του HCM Agent.
- Προβλήματα τείχους προστασίας με το HCM Agent υπάρχουν στα συστήματα Windows 2008 και VMware. Κατά την εγκατάσταση του πακέτου προγραμμάτων οδήγησης στα συστήματα αυτά, ανοίξτε τη θύρα TCP/IP 34568 ώστε να επιτραπεί η επικοινωνία του agent με το HCM. -
	- Για VMware, χρησιμοποιήστε την παρακάτω εντολή για να ανοίξετε τη θύρα 34568:

```
/usr/sbin/cfg-firewall -o 34568,tcp,in,https
/usr/sbin/cfg-firewall -o 34568,udp,out,https
```
 Σε Windows, χρησιμοποιήστε το Windows Firewall (Τείχος προστασίας των Windows) και Advanced Service (Προηγμένη υπηρεσία) (WFAS) για να ανοίξετε τη θύρα 34568.

Σημειώστε ότι μπορείτε να αλλάξετε την προεπιλεγμένη θύρα επικοινωνίας (34568) για το agent που χρησιμοποιεί τις διαδικασίες της ενότητας [«Λειτουργίες του HCM Agent» στη σελίδα 126.](#page-153-1)

- Σε συστήματα Linux SLES 10 και 11, κατά την εγκατάσταση των βασισμένων σε πηγαίο κώδικα (noarch) πακέτων των προγραμμάτων οδήγησης (brocade\_driver\_linux\_<version>.tar.gz) ή σε περίπτωση χρήσης του προγράμματος εγκατάστασης λογισμικού προσαρμογέα Brocade σε πυρήνα που έχει αναβαθμιστεί σε έκδοση χωρίς προ-μεταγλωττισμένο δυαδικό κώδικα, πραγματοποιήστε τις ακόλουθες εργασίες για να βεβαιωθείτε ότι τα προγράμματα οδήγησης θα φορτωθούν κατά την επανεκκίνηση του συστήματος: -
	- Σε συστήματα Linux SLES 10, βεβαιωθείτε ότι η μεταβλητή LOAD\_ UNSUPPORTED\_MODULES\_AUTOMATICALLY του συστήματος σας έχει την τιμή «yes». Η μεταβλητή αυτή βρίσκεται στο ακόλουθο αρχείο διαμόρφωσης.

/etc/sysconfig/hardware/config

 Στο Linux SLES 11, αλλάξτε την τιμή «allow\_unsupported\_modules» από 0 σε 1 στο ακόλουθο αρχείο.

/etc/modprobe.d/unsupported-modules

- Απαιτείται η εγκατάσταση μόνο ενός προγράμματος οδήγησης για όλους τους προσαρμογείς Brocade (προσαρμογείς HBA, CNA ή Fabric) που είναι εγκατεστημένοι σε ένα σύστημα κεντρικού υπολογιστή.
- Απαιτούνται δικαιώματα χρήστη root ή administrator για την εγκατάσταση του πακέτου προγραμμάτων οδήγησης.
- Οι διαδικασίες στην παρούσα ενότητα προϋποθέτουν ότι το λειτουργικό σύστημα του κεντρικού υπολογιστή είναι εγκατεστημένο και λειτουργεί κανονικά.
- Πριν από την εγκατάσταση του προγράμματος οδήγησης σε συστήματα με Windows, εγκαταστήστε τις ακόλουθες επείγουσες επιδιορθώσεις (hot fixes) από την τοποθεσία web «Help and Support» (Βοήθεια και υποστήριξη) της Microsoft και επανεκκινήστε το σύστημα: -
	- Windows 2003

η KB932755 (ή μεταγενέστερη) είναι η ελάχιστη απαίτηση.

η KB943545 συνιστάται εάν η εφαρμογή διαχείρισης προβολής εντολών της HP χρησιμοποιείται για τη διαχείριση συστοιχιών HP EVA στο σύστημα προορισμού.

Windows 2008

συνιστάται η KB968675. Αυτή επιδιορθώνει μια διαρροή μη σελιδοποιημένης μνήμης στη στοίβα αποθήκευσης των Windows 2008.

Η KB2490742 συνιστάται κατά την εγκατάσταση προγραμμάτων οδήγησης αποθήκευσης για την αποφυγή ενός σφάλματος διακοπής «Ox000000B8» κατά τον τερματισμό λειτουργίας ή την αδρανοποίηση ενός συστήματος που τρέχει σε Windows 7 ή Windows Server 2008 R2.

Η KB958015 συνιστάται για προσαρμογείς CNA και θύρες προσαρμογέων Fabric που είναι ρυθμισμένες σε λειτουργία CNA.

Windows 2008 R2

Η KB977977 συνιστάται για προσαρμογείς CNA και θύρες προσαρμογέων Fabric που είναι ρυθμισμένες σε λειτουργία CNA.

 Η εγκατάσταση λογισμικού με το πρόγραμμα εγκατάστασης λογισμικού προσαρμογέα Brocade εκκινεί αυτόματα το HCM Agent. Μπορείτε να ξεκινήσετε και να σταματήσετε χειροκίνητα το agent, ακολουθώντας τις οδηγίες στην ενότητα [«Λειτουργίες του HCM Agent» στη σελίδα](#page-153-1) 126.

- Σε περίπτωση που χρησιμοποιείται το πρόγραμμα εγκατάστασης λογισμικού του προσαρμογέα Brocade για την εγκατάσταση του HCM, ένα μήνυμα «Found Backed up data» (Βρέθηκαν δεδομένα αντίγραφων ασφαλείας) εμφανίζεται σε περίπτωση ύπαρξης καταλόγου αντίγραφων ασφαλείας από προηγούμενη εγκατάσταση λογισμικού. Το μήνυμα αυτό σας προτρέπει για την επαναφορά ή μη των παλαιών δεδομένων ρύθμισης παραμέτρων. Για περισσότερες πληροφορίες, ανατρέξτε στην ενότητα [«Δεδομένα ρύθμισης παραμέτρων HCM» στη σελίδα](#page-156-0) 129.
- Από προεπιλογή, θα δημιουργηθεί αυτόματα ένα αντίγραφο ασφαλείας του αρχείου initrd κατά τη διάρκεια εγκαταστάσεων Linux. Κατά τη διάρκεια της εγκατάστασης, εμφανίζεται ένα παράθυρο διαλόγου με την τοποθεσία του αρχείου. Εάν το αρχείο υπάρχει, εμφανίζεται ένα παράθυρο διαλόγου με την τρέχουσα τοποθεσία και σας επιτρέπει τη διαγραφή ή μη του αρχείου ή τον τερματισμό.
- Για συστήματα Windows, η εγκατάσταση των βοηθητικών προγραμμάτων διαχείρισης δημιουργεί μια συντόμευση του Brocade BCU στην επιφάνεια εργασία του συστήματός σας. Χρησιμοποιήστε την για να εκτελέσετε τη γραμμή εντολών BCU> και να εισάγετε τις εντολές BCU.
- Επειδή η διαδικασία εγκατάστασης των προγραμμάτων οδήγησης του ESX 5.0 δεν επιβάλλει λειτουργία συντήρησης, συνιστάται να θέσετε τον κεντρικό υπολογιστή σε λειτουργία συντήρησης, εφόσον απαιτείται επανεκκίνηση συστήματος μετά την εγκατάσταση.

# <span id="page-102-1"></span><span id="page-102-0"></span>Χρήση του προγράμματος εγκατάστασης λογισμικού προσαρμογέα Brocade

Χρησιμοποιήστε τις πληροφορίες αυτής της ενότητας για να εγκαταστήσετε το πρόγραμμα διαχείρισης συνδεσιμότητας κεντρικού υπολογιστή (HCM) και πακέτα προγραμμάτων οδήγησης για την πλατφόρμα του κεντρικού υπολογιστή σας που χρησιμοποιεί το πρόγραμμα εγκατάστασης λογισμικού προσαρμογέα Brocade (BASI). Παρέχονται οδηγίες για τη χρήση του βασισμένου σε γραφικό περιβάλλον (GUI) προγράμματος εγκατάστασης και του προγράμματος εγκατάστασης γραμμής εντολών. Το πρόγραμμα εγκατάστασης λογισμικού προσαρμογέα Brocade σας επιτρέπει να εγκαθιστάτε όλο το λογισμικό ή να εγκαθιστάτε επιλεκτικά το HCM ή τα πακέτα προγραμμάτων οδήγησης.

### ΣΗΜΕΙΩΣΗ

Το πρόγραμμα εγκατάστασης λογισμικού προσαρμογέα Brocade είναι διαθέσιμο για λειτουργικά συστήματα Windows, Linux και Solaris. Για συστήματα VMware, λειτουργεί μόνο σε «guest» λειτουργικά συστήματα για την εγκατάσταση της εφαρμογής HCM. Για να εγκαταστήσετε το πακέτο προγραμμάτων οδήγησης και βοηθητικών προγραμμάτων για συστήματα VMware, ανατρέξτε στην ενότητα [«Εγκατάσταση και κατάργηση προγραμμάτων οδήγησης σε συστήματα VMware» στη](#page-139-0)  [σελίδα](#page-139-0) 112.

Για οδηγίες σχετικά με τη χρήση των δεσμών ενεργειών εγκατάστασης Brocade και των εντολών εγκατάστασης που είναι «εγγενείς» στο λειτουργικό σύστημα του κεντρικού υπολογιστή σας, ανατρέξτε στην ενότητα [«Χρήση δεσμών ενεργειών εγκατάστασης λογισμικού και εντολών](#page-125-1)  [συστήματος» στη σελίδα](#page-125-1) 98.

Για λεπτομέρειες σχετικά με το HCM, πακέτα προγραμμάτων οδήγησης και άλλα στοιχεία λογισμικού για κάθε υποστηριζόμενο σύστημα κεντρικού υπολογιστή, ανατρέξτε στην ενότητα [«Λογισμικό](#page-67-0)  [προσαρμογέα» στη σελίδα](#page-67-0) 40.

Δύο επιλογές εγκατάστασης είναι διαθέσιμες κατά τη χρήση του προγράμματος εγκατάστασης λογισμικού προσαρμογέα Brocade: •

- Εγκατάσταση με τη χρήσης ενός προγράμματος εγκατάστασης βασισμένο σε γραφικό περιβάλλον (GUI). Ανατρέξτε στην ενότητα [«Χρήση του βασισμένου σε γραφικό περιβάλλον](#page-104-1)  [προγράμματος εγκατάστασης» στη σελίδα](#page-104-1) 77.
- Εγκατάσταση με τη χρήση εντολών. Η μέθοδος αυτή εγκαθιστά πλήρως το πακέτο προγραμμάτων οδήγησης, το HCM ή όλα τα στοιχεία χωρίς παρέμβαση του χρήση. Ανατρέξτε στην ενότητα [«Εγκατάσταση λογισμικού με εντολές προγράμματος εγκατάστασης λογισμικού»](#page-110-0) [στη σελίδα](#page-110-0) 83.

### ΣΗΜΕΙΩΣΗ

Το πρόγραμμα οδήγησης αποθήκευσης θα ζητήσει όλες τις θύρες των εγκατεστημένων στο σύστημα κεντρικού υπολογιστή προσαρμογέων HBA οπτικών ινών, FCoE CNA και Fabric της Brocade, που είναι ρυθμισμένες σε λειτουργία HBA ή CNA.

### <span id="page-103-0"></span>Συστήματα RHEL 6.x έκδοση x64

Το πρόγραμμα εγκατάστασης λογισμικού προσαρμογέα Brocade και το HCM είναι εφαρμογές 32-bit. Για να χρησιμοποιήσετε αυτές τις εφαρμογές σε συστήματα Linux RHEL 6.x έκδοση x64, θα πρέπει να εγκαταστήσετε τις συμβατές βιβλιοθήκες x32, καθώς αυτές δεν είναι εγκατεστημένες από προεπιλογή.

Για να εγκαταστήσετε αυτές τις βιβλιοθήκες, ακολουθήστε τα παρακάτω βήματα.

- 1. Εγκαταστήστε το glibc.i686 ή επιλέξτε «Compatibility Libraries» (Βιβλιοθήκες συμβατότητας) στο «Base System» (Σύστημα βάσης) όταν εγκαθιστάτε το RHEL 6.x.
- 2. Εγκαταστήστε τα παρακάτω RPM αμέσως μετά την εγκατάσταση του RHEL 6.x:

### ΣΗΜΕΙΩΣΗ

Αυτά τα RPM θα πρέπει να είναι διαθέσιμα στο φάκελο Packages (Πακέτα) στο RHEL 6.0 ή 6.1 DVD.

- • libX11-\*.el6.i686.rpm •
- libXau-\*.el6.i686.rpm •
- libXext-\*.el6.i686.rpm •
- libXi-\*.el6.i686.rpm •
- libXtst-\*.el6.i686.rpm •
- libxcb-\*.el6.i686.rpm •
- nss-softokn-freebl-\*.el6.i686.rpm •
- glibc-\*.el6.i686.rpm

## <span id="page-104-1"></span><span id="page-104-0"></span>Χρήση του βασισμένου σε γραφικό περιβάλλον προγράμματος εγκατάστασης

Το πρόγραμμα εγκατάστασης λογισμικού προσαρμογέα Brocade (BASI) ή οι εντολές που βασίζονται σε γραφικό περιβάλλον (GUI) είναι προτιμώμενες μέθοδο για την εγκατάσταση των παρακάτω στοιχείων στο σύστημα κεντρικού υπολογιστή σας: •

- Προγράμματα οδήγησης αποθήκευσης και δικτύου •
- Βοηθητικά προγράμματα διαχείρισης. Σε αυτά συγκαταλέγονται το HCM agent, το BCU, το BASI, δέσμες ενεργειών εγκατάστασης, το CIM provider και αρχεία agent SNMP
- HCM μόνο

Η εφαρμογή αυτή λειτουργεί σε συστήματα που αναφέρει ο Πίνακας [9 στη σελίδα](#page-75-1) 48. Για να χρησιμοποιήσετε την έκδοση γραμμής εντολών αυτής της εφαρμογής, ανατρέξτε στην ενότητα [«Εγκατάσταση λογισμικού με εντολές προγράμματος εγκατάστασης λογισμικού» στη σελίδα](#page-110-0) 83.

Τα πρόγραμμα εγκατάστασης λογισμικού προσαρμογέα εγκαθιστά το HCM, όλα τα πακέτα προγραμμάτων οδήγησης και τα βοηθητικά προγράμματα διαχείρισης με βάση το λειτουργικό σύστημα του κεντρικού υπολογιστή σας. Το HCM Agent ξεκινάει αυτόματα μετά την εγκατάσταση. Μπορείτε επίσης να εγκαταστήσετε στοιχεία λογισμικού χρησιμοποιώντας δέσμες ενεργών προγραμμάτων εγκατάστασης λογισμικού και «εγγενείς» εντολές συστήματος (ανατρέξτε στην ενότητα [«Χρήση δεσμών ενεργειών εγκατάστασης λογισμικού και εντολών συστήματος» στη](#page-125-1)  [σελίδα](#page-125-1) 98).

### ΣΗΜΕΙΩΣΗ

Το πρόγραμμα εγκατάστασης λειτουργικού δεν υποστηρίζεται σε πλατφόρμες VMware ESX. Ωστόσο, μπορείτε να χρησιμοποιήσετε το κατάλληλο πρόγραμμα εγκατάστασης λογισμικού προσαρμογέα για να εγκαταστήσετε το HCM σε ένα σύστημα «guest» (Windows, Linux ή Solaris). Για να εγκαταστήσετε προγράμματα οδήγησης προσαρμογέα σε συστήματα VMware, ανατρέξτε στην ενότητα [«Χρήση](#page-125-1)  [δεσμών ενεργειών εγκατάστασης λογισμικού και εντολών συστήματος» στη σελίδα](#page-125-1) 98.

Ακολουθήστε τα παρακάτω βήματα για να εγκαταστήσετε όλο το απαιτούμενο λογισμικό για τους προσαρμογείς Brocade με πρόγραμμα εγκατάστασης βασισμένο σε γραφικό περιβάλλον (GUI).

### ΣΗΜΕΙΩΣΗ

Συνιστάται ανεπιφύλακτα να κλείσετε την εφαρμογή HCM αν λειτουργεί στο σύστημά σας.

- 1. Αποκτήστε πρόσβαση στις σελίδες λήψεων της τοποθεσίας web των προσαρμογέων ακολουθώντας τα παρακάτω βήματα:
	- a. Μεταβείτε στην τοποθεσία web <www.brocade.com/adapters>.
	- b. Πλοηγηθείτε στη σελίδα Downloads (Λήψεις).
	- c. Πλοηγηθείτε στη σελίδα <mark>Downloads</mark> (Λήψεις).
	- Προβάλετε την αντίστοιχη σελίδα λήψεων για το λειτουργικό σύστημα του κεντρικού υπολογιστή σας, επιλέγοντας ένα λειτουργικό σύστημα από τη λίστα Download Individual Software Installers, Drivers, or Documents (Λήψη ξεχωριστών προγραμμάτων εγκατάστασης λογισμικού, προγραμμάτων οδήγησης ή εγγράφων), στη συνέχεια κάντε λήψη του αντίστοιχου προγράμματος εγκατάστασης λογισμικού προσαρμογέα Brocade ή του πακέτου προγραμμάτων οδήγησης για το σύστημά σας.

Βρείτε το πρόγραμμα εγκατάστασης για το λειτουργικό σύστημα και την πλατφόρμα του συστήματός σας στην ενότητα [«Εγκατάσταση λογισμικού και πακέτα προγραμμάτων](#page-74-1)  [οδήγησης» στη σελίδα 47](#page-74-1).

 Επιλέξτε Download ISO Image (Λήψη ειδώλου ISO) για να κάνετε λήψη ενός ειδώλου οπτικού δίσκου ISO 9660 (.iso) που περιέχει το πρόγραμμα εγκατάστασης λογισμικού προσαρμογέα Brocade, επιμέρους πακέτα προγραμμάτων οδήγησης, το HCM και τεκμηρίωση. Μπορείτε να χρησιμοποιήσετε το αρχείο ISO για τη δημιουργία ενός CD με σκοπό την εγκατάσταση στο σύστημα σας.

#### ΣΗΜΕΙΩΣΗ

Μόνο για συστήματα Windows. Η χρήση ενός DVD που δημιουργήθηκε με το είδωλο ISO θα εκκινήσει αυτόματα το κατάλληλο πρόγραμμα εγκατάστασης για το σύστημα σας. Βεβαιωθείτε ότι η λειτουργία αυτόματης εκτέλεσης είναι ενεργοποιημένη. Αν χρησιμοποιείτε αυτό το DVD, δεν χρειάζεται να εκτελέσετε την εντολή του προγράμματος εγκατάστασης (.exe ή .bin) όπως εξηγείται στο [βήμα](#page-105-0) 2.

<span id="page-105-0"></span>2. Εκτελέστε το αντίστοιχο πρόγραμμα εγκατάστασης λογισμικού προσαρμογέα Brocade (αρχείο .exe ή .bin), ανάλογα με το λειτουργικό σύστημα και την πλατφόρμα του κεντρικού υπολογιστή σας.

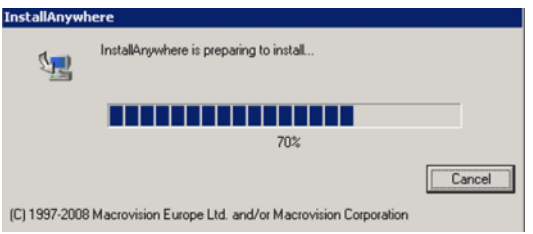

Μια γραμμή προόδου εμφανίζεται καθώς εξάγονται τα αρχεία.

Όταν όλα τα αρχεία εξαχθούν, εμφανίζεται μια οθόνη με τίτλο Brocade Adapter Software (Λογισμικό προσαρμογέα Brocade).

3. Κατά την εμφάνισης της οθόνης Introduction (Εισαγωγή) του προγράμματος εγκατάστασης λογισμικού Brocade [\(Εικόνα](#page-105-1) 11), διαβάστε τις υποδείξεις και τις οδηγίες και κατόπιν κάντε κλικ στο Next (Επόμενο).

<span id="page-105-1"></span>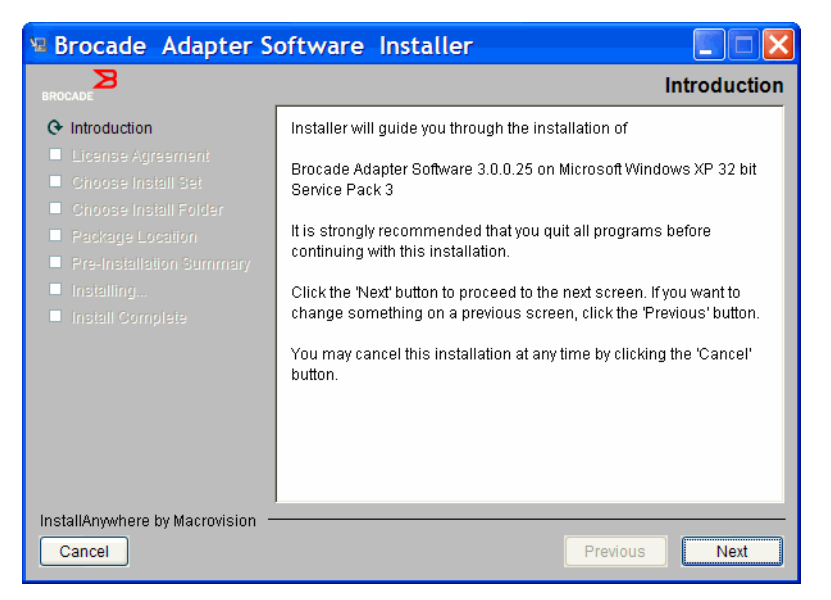

ΕΙΚΌΝΑ 11 Οθόνη Introduction (Εισαγωγή) του προγράμματος εγκατάστασης λογισμικού Brocade

- 4. Κατά την εμφάνιση της οθόνης License Agreement (Άδεια χρήσης), επιλέξτε I accept the terms of the License Agreement (Αποδέχομαι τους όρους της άδειας χρήσης) και κάντε κλικ στο Next (Επόμενο) για να συνεχίσετε.
- 5. Σε περίπτωση ύπαρξης καταλόγου αντίγραφων ασφαλείας προηγούμενης εγκατάστασης λογισμικού, εμφανίζεται ένα μήνυμα «Found Backed up data» (Βρέθηκαν δεδομένα αντίγραφων ασφαλείας) και σας ζητείται η επαναφορά των παλαιότερων διαμορφώσεων. Επιλέξτε την επαναφορά ή όχι και συνεχίστε την εγκατάσταση. Για περισσότερες πληροφορίες, ανατρέξτε στην ενότητα [«Δεδομένα ρύθμισης παραμέτρων HCM» στη σελίδα](#page-156-0) 129. Σε περίπτωση που δεν εμφανιστεί το μήνυμα αυτό, μεταβείτε στο [βήμα](#page-106-0) 6.
- <span id="page-106-0"></span>6. Σε περίπτωση εμφάνισης μιας οθόνης όπως αυτήν στην Εικόνα 12 [στη σελίδα](#page-106-1) 79 που παραθέτει τα ήδη υπάρχοντα εγκατεστημένα στοιχεία στο σύστημα σας, επιλέξτε μια από τις ακόλουθες επιλογές, κάντε κλικ στο <mark>Continue</mark> (Συνέχεια) και μεταβείτε στο [βήμα](#page-108-0) 10.
	- Εγκατάσταση με υπάρχουσα διαμόρφωση. Το πρόγραμμα εγκατάστασης συγκρίνει κάθε ιδιότητα της διαμόρφωσης και διατηρεί την αρχική τιμή, εφόσον αυτή είναι διαφορετική από την προκαθορισμένη.
	- Εγκατάσταση με προεπιλεγμένη διαμόρφωση. Το πρόγραμμα εγκατάστασης αναβαθμίζει το λογισμικό και φορτώνεται με τις προεπιλεγμένες διαμορφώσεις.

#### ΣΗΜΕΙΩΣΗ

Οι υπάρχουσες εκδόσεις των στοιχείων λογισμικού του προσαρμογέα θα αντικατασταθούν με τις τρέχουσες εκδόσεις που εγκαθιστάτε, αν συνεχίσετε.

Σε περίπτωση που δεν εμφανιστεί η οθόνη αυτή, μεταβείτε στο [βήμα 7](#page-106-2).

| ΙxΙ<br>Brocade Adapter Software Installer                                                  |                                                         |                                                       |  |  |  |  |
|--------------------------------------------------------------------------------------------|---------------------------------------------------------|-------------------------------------------------------|--|--|--|--|
|                                                                                            | The following component(s) are installed in your system |                                                       |  |  |  |  |
| <b>Component</b>                                                                           | <b>Nersion</b>                                          | Location                                              |  |  |  |  |
| HCM                                                                                        | 3,0,0                                                   | C:\Program Files\BROCADE\Adapter                      |  |  |  |  |
| HCM Agent                                                                                  | 3,0,0,0                                                 | C:\Program Files\BROCADE\Adapter\driver\util\hbaagent |  |  |  |  |
|                                                                                            |                                                         | FC HBA driver 3.0.0.1205 C:\Windows\System32\drivers  |  |  |  |  |
| <b>HCM/Agent configuration Preference</b><br>$\bullet$ Install with existing configuration |                                                         |                                                       |  |  |  |  |
| <b>C</b> Install with default configuration                                                |                                                         |                                                       |  |  |  |  |
|                                                                                            |                                                         | Continue<br>Exit                                      |  |  |  |  |

<span id="page-106-1"></span>ΕΙΚΌΝΑ 12 Οθόνη με τα υπάρχοντα εγκατεστημένα στοιχεία λογισμικού

<span id="page-106-2"></span>7. Σε περίπτωση εμφάνισης ενός παραθύρου μηνύματος το οποίο ζητάει το κλείσιμο όλων των εφαρμογών HCM, κλείστε όλες τις εφαρμογές αν αυτές εκτελούνται και κάντε κλικ στο OK.

Εμφανίζεται η οθόνη Choose Install Set (Επιλογή συνόλου εγκατάστασης) [\(Εικόνα 13](#page-107-0) ή [Εικόνα 14\)](#page-107-1).

#### ΣΗΜΕΙΩΣΗ

Αυτή η επόμενη οθόνη εμφανίζεται για όλα τα μοντέλα προσαρμογέων εκτός του προσαρμογέα Brocade 804.

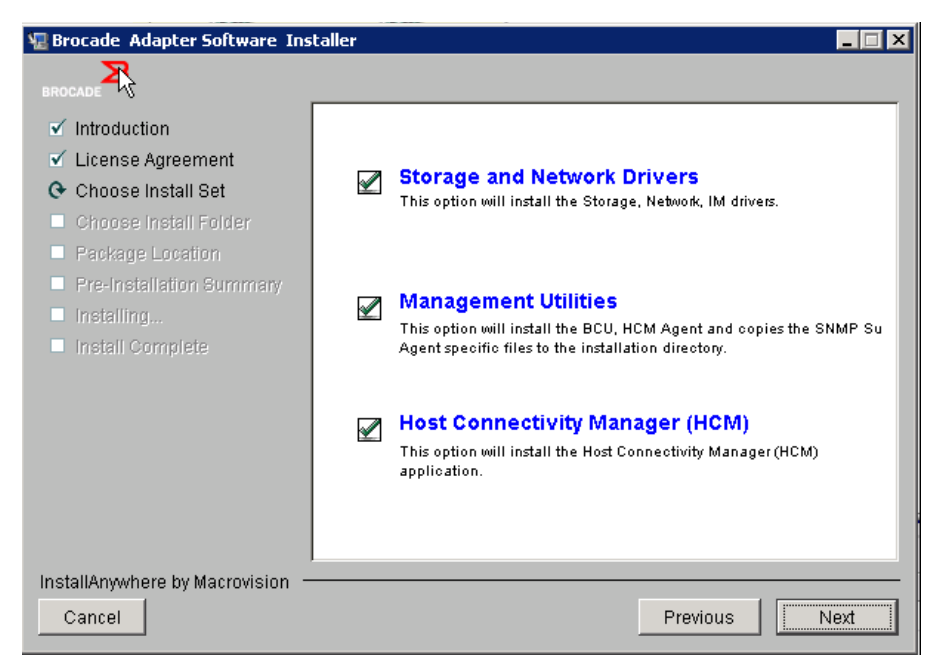

ΕΙΚΌΝΑ 13 Επιλέξτε την οθόνη Install Set (Σύνολο εγκατάστασης) (μοντέλα εκτός του προσαρμογέα 804)

#### <span id="page-107-0"></span>ΣΗΜΕΙΩΣΗ

Η παρακάτω οθόνη εμφανίζεται για τον προσαρμογέα Brocade 804 μόνο.

<span id="page-107-1"></span>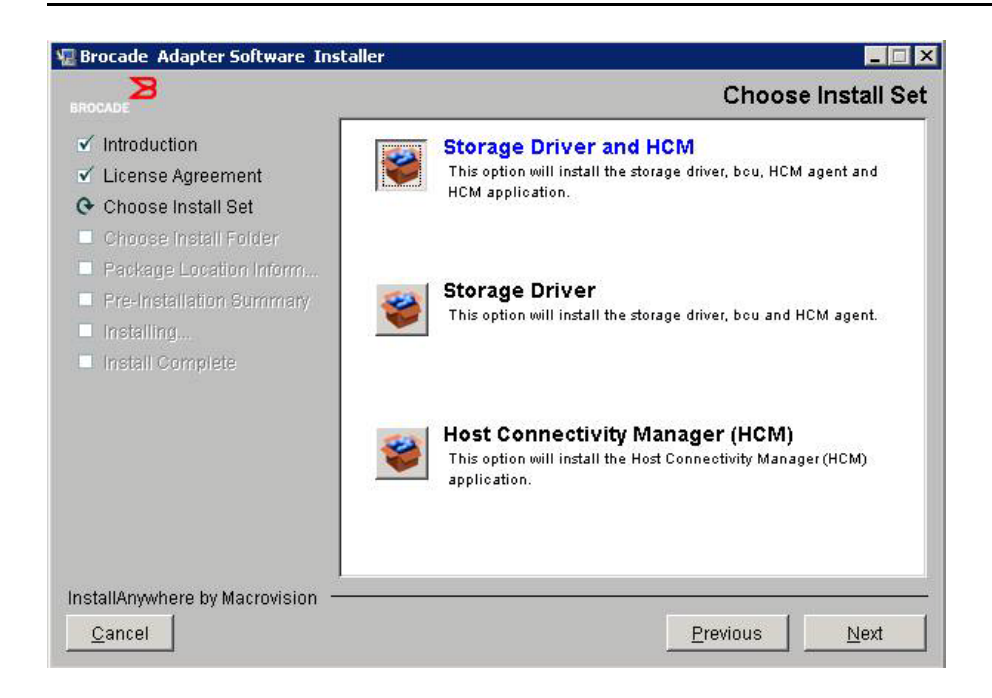

ΕΙΚΌΝΑ 14 Επιλέξτε την οθόνη Install Set (Σύνολο εγκατάστασης) (μόνο προσαρμογέας 804)
8. Επιλέξτε το λογισμικό που θέλετε να εγκαταστήσετε και επιλέξτε Next (Επόμενο).

Αν εγκαθιστάτε τα βοηθητικά προγράμματα διαχείρισης και εμφανιστούν μηνύματα που προειδοποιούν ότι το HCM agent απαιτεί εγκατάσταση προγραμμάτων οδήγησης αποθήκευσης και δικτύου ή ότι δεν συμφωνεί με την τρέχουσα εγκατάσταση προγραμμάτων οδήγησης, κάντε κλικ στο OK και στις επιλογές Management Utilities (Βοηθητικά προγράμματα διαχείρισης) και Storage and Network Drivers (Προγράμματα οδήγησης αποθήκευσης και δικτύου).

Αν εμφανιστεί ένα μήνυμα που προειδοποιεί ότι η το εγκατεστημένο είδωλο εκκίνησης δεν είναι συμβατό με την εγκατάσταση του προγράμματος οδήγησης, εκτελέστε ένα από τα παρακάτω βήματα: •

- Επιλέξτε Yes (Ναι) για να ενημερώσετε το είδωλο και συνεχίστε την εγκατάσταση. •
- Επιλέξτε No (Όχι) για να μην ενημερώσετε το είδωλο και συνεχίστε την εγκατάσταση.
- 9. Σε περίπτωση εμφάνισης της οθόνης Choose Install Folder (Επιλογή φάκελου εγκατάστασης), η οποία σας ζητάει να επιλέξετε ένα φάκελο προορισμού για το λογισμικό, επιλέξτε μια από τις ακόλουθες επιλογές. Σε περίπτωση που δεν εμφανιστεί η οθόνη αυτή, μεταβείτε στο [βήμα](#page-108-0) 10.<br>-
	- Εισαγάγετε μια τοποθεσία για την εγκατάσταση του λογισμικού όπου εμφανίζεται ο προεπιλεγμένος φάκελος εγκατάστασης.
	- Επιλέξτε Choose (Επιλογή) για να περιηγηθείτε σε μια τοποθεσία στο σύστημα αρχείων σας. •
	- Επιλέξτε Restore Default Folder (Επαναφορά προεπιλεγμένου φακέλου) για να εισάγετε τον προεπιλεγμένο φάκελο εγκατάστασης.
- <span id="page-108-0"></span>10. Κατά την εμφάνιση της οθόνης Package Location Information (Πληροφορίες τοποθεσίας πακέτου) που παραθέτει τα εγκατεστημένα στοιχεία λογισμικού και την τοποθεσία τους στο σύστημα σας, κάντε κλικ στο Next (Επόμενο) για να συνεχίσετε.
- 11. Κατά την εμφάνιση της οθόνης Pre-Installation Summary (Περίληψη πριν την εγκατάσταση) (Εικόνα [15 στη σελίδα](#page-108-1) 81), διαβάστε τις πληροφορίες που παρέχονται και επιλέξτε Install (Εγκατάσταση) για να επιβεβαιώσετε και να ξεκινήσετε την εγκατάσταση.

<span id="page-108-1"></span>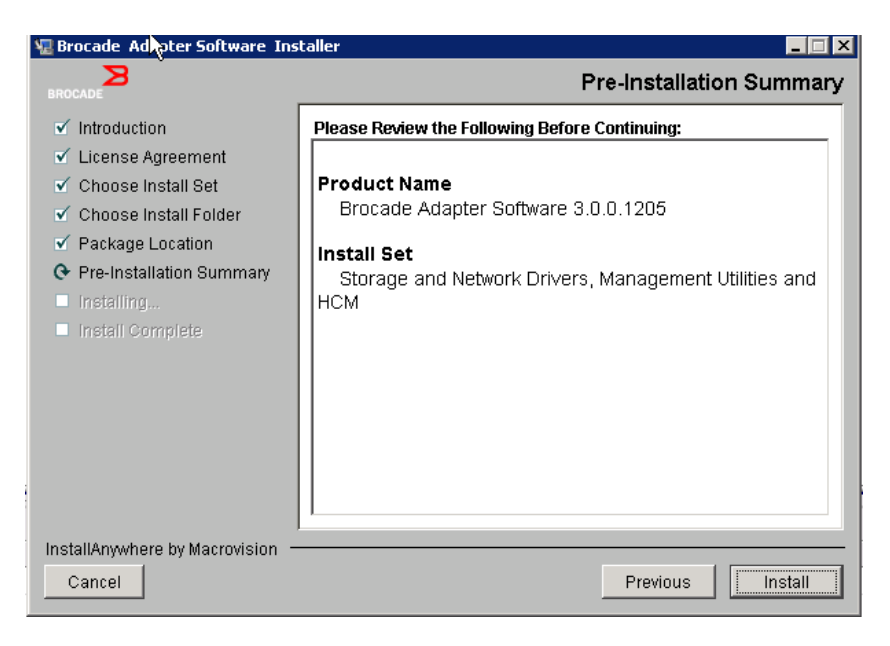

ΕΙΚΌΝΑ 15 Οθόνη Pre-Installation Summary (Περίληψη πριν την εγκατάσταση)

Εμφανίζεται μια γραμμή προόδου εμφανίζεται, η οποία απεικονίζει την πρόοδο της εγκατάστασης για τα διάφορα στοιχεία λογισμικού.

#### ΣΗΜΕΙΩΣΗ

Σε συστήματα με Windows, εμφανίζεται ένα παράθυρο μηνύματος Force Driver Installation (Επιβολή εγκατάστασης προγράμματος οδήγησης) σε περίπτωση ύπαρξης εγκατεστημένου καλύτερου προγράμματος οδήγησης για τον προσαρμογέα. Σε περίπτωση εμφάνισης του μηνύματος, επιλέξτε OK για να αντικαταστήσετε το υπάρχον πρόγραμμα οδήγησης ή Cancel (Ακύρωση) για να τερματίσετε την εγκατάσταση.

Εφόσον το λογισμικό εγκατασταθεί, εμφανίζεται η οθόνη Install Complete (Η εγκατάσταση ολοκληρώθηκε) παραθέτοντας τα εγκατεστημένα προγράμματα οδήγησης και λοιπά στοιχεία ([Εικόνα 16 στη σελίδα 82](#page-109-0)).

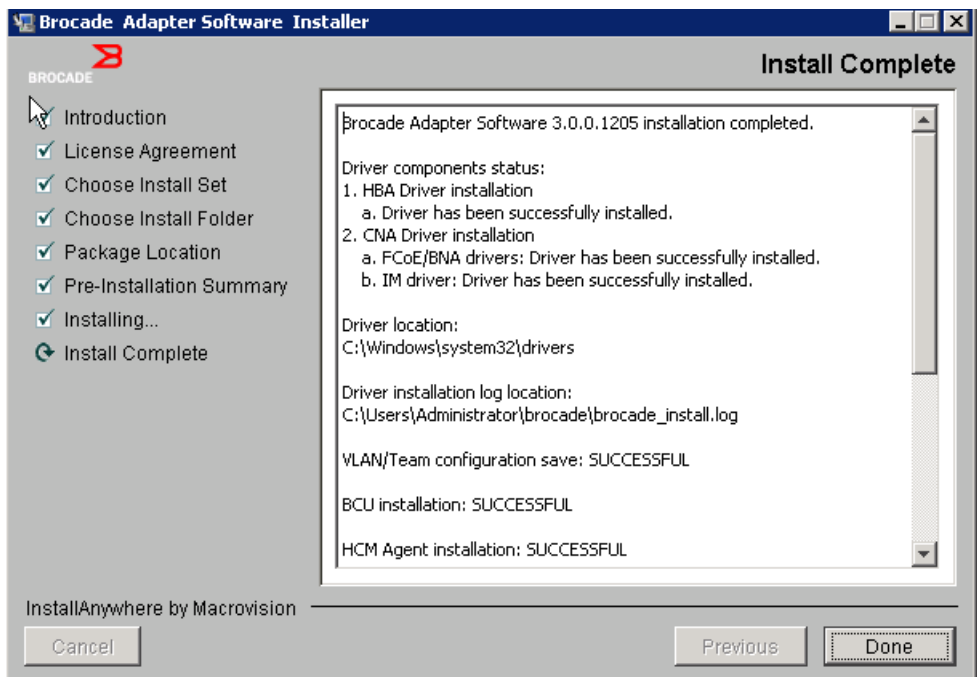

#### <span id="page-109-0"></span>ΕΙΚΌΝΑ 16 Οθόνη Install Complete (Η εγκατάσταση ολοκληρώθηκε)

- 12. Επιβεβαιώστε ότι όλο το λογισμικό έχει εγκατασταθεί με επιτυχία. Αν η οθόνη σάς ζητήσει επανεκκίνηση του συστήματος, επιλέξτε οποιαδήποτε σχετική επιλογή.
- 13. Κάντε κλικ στην επιλογή Done (Ολοκλήρωση).
- 14. Επαληθεύστε την εγκατάσταση μέσω των εργαλείων που είναι διαθέσιμα στο σύστημα κεντρικού υπολογιστή σας. Ανατρέξτε στην ενότητα [«Επιβεβαίωση εγκατάστασης πακέτου προγραμμάτων](#page-143-0)  οδήγησης» [στη σελίδα](#page-143-0) 116 για λεπτομέρειες.

15. Για να είστε βέβαιοι ότι τα προγράμματα οδήγησης και ο κώδικας εκκίνησης του προσαρμογέα είναι συγχρονισμένα, φροντίστε να ενημερώνετε τον προσαρμογέα σας με το πιο πρόσφατο είδωλο εκκίνησης από την τοποθεσία web της Brocade στη διεύθυνση [www.brocade.com/adapters,](www.brocade.com/adapters) κάθε φορά που εγκαθιστάτε ή ενημερώνετε πακέτα προγραμμάτων οδήγησης του προσαρμογέα. Στην τοποθεσία web των προσαρμογέων, πλοηγηθείτε στη σελίδα Downloads (Λήψεις). Ανοίξτε την αντίστοιχη σελίδα λήψεων επιλέγοντας το λειτουργικό σύστημα του κεντρικού υπολογιστή από τη λίστα Download Individual Software Installers, Drivers, or Documents (Λήψη ξεχωριστών προγραμμάτων εγκατάστασης λογισμικού, προγραμμάτων οδήγησης ή εγγράφων). Ανατρέξτε στην ενότητα [«Ενημερώσεις κώδικα](#page-159-0)  [εκκίνησης» στη σελίδα](#page-159-0) 132 για οδηγίες σχετικά με την εγκατάσταση του ειδώλου εκκίνησης.

#### ΣΗΜΕΙΩΣΗ

Η εγκατάσταση βοηθητικών προγραμμάτων διαχείρισης σε συστήματα Windows δημιουργεί μια συντόμευση Brocade BCU στην επιφάνεια εργασίας του συστήματός σας. Χρησιμοποιήστε τη συντόμευση αυτή για να εκτελέσετε τη γραμμή εντολών BCU> και να εισάγετε τις εντολές BCU.

## <span id="page-110-0"></span>Εγκατάσταση λογισμικού με εντολές προγράμματος εγκατάστασης λογισμικού

Εκτελέστε τις εντολές προγράμματος εγκατάστασης λογισμικού προσαρμογέα Brocade, που περιγράφονται στην παρούσα ενότητα, στη γραμμή εντολών του κεντρικού συστήματός σας επιλέγοντας οι ίδιοι τις επιθυμητές παραμέτρους κατά τη διαδικασία ή με αυτόματη εγκατάσταση των πακέτων προγραμμάτων οδήγησης δικτύου και αποθήκευσης, της εφαρμογής HCM, ή και των δύο χωρίς περαιτέρω παρέμβαση χρήστη. Το HCM Agent ξεκινάει αυτόματα μετά την εγκατάσταση.

Για λεπτομέρειες σχετικά με τις απαιτήσεις του λειτουργικού συστήματος για την εγκατάσταση προγραμμάτων οδήγησης προσαρμογέα, ανατρέξτε στην ενότητα [«Υποστήριξη λειτουργικών](#page-70-0)  [συστημάτων» στη σελίδα](#page-70-0) 43 και [«Εγκατάσταση λογισμικού και πακέτα προγραμμάτων οδήγησης» στη](#page-74-0)  [σελίδα](#page-74-0) 47. Επίσης κάντε λήψη των πιο πρόσφατων σημειώσεων έκδοσης από την τοποθεσία web των προσαρμογέων Brocade στη διεύθυνση [www.brocade.com/adapters,](www.brocade.com/adapters) κάθε φορά που εγκαθιστάτε ή αναβαθμίζετε πακέτα προγραμμάτων οδήγησης του προσαρμογέα, ακολουθώντας τα παρακάτω βήματα:

- 1. Μεταβείτε στην τοποθεσία web <www.brocade.com/adapters>.
- 2. Πλοηγηθείτε στη σελίδα Downloads (Λήψεις).
- 3. Επιλέξτε το λειτουργικό σας σύστημα από τη λίστα Downloads (Λήψεις).
- 4. Στη σελίδα λήψεων, κάντε λήψη των ειδοποιήσεων έκδοσης από την περιοχή «Documentation» (Τεκμηρίωση).

Λάβετε υπόψη σας ότι σε συστήματα χωρίς ρυθμισμένο γραφικό περιβάλλον (GUI), η χρήση της εντολής προγράμματος εγκατάστασης χωρίς παραμέτρους, όπως περιγράφεται στην ενότητα [«Χρήση του βασισμένου σε γραφικό περιβάλλον προγράμματος εγκατάστασης» στη σελίδα](#page-104-0) 77, μπορεί να προκαλέσει σφάλματα με αποτέλεσμα να διακοπεί το πρόγραμμα εγκατάστασης. Η χρήση της εντολής προγράμματος εγκατάστασης με παραμέτρους που περιγράφεται στην παρούσα ενότητα θα σας επιτρέψει να εγκαταστήσετε όλα ή επιμέρους στοιχεία λογισμικού του προσαρμογέα.

#### ΣΗΜΕΙΩΣΗ

Οι προσαρμογείς Brocade 804 και 1007 δεν υποστηρίζονται σε συστήματα Solaris.

Ακολουθούν οι εντολές που μπορείτε να χρησιμοποιήσετε για υποστηριζόμενα λειτουργικά συστήματα: •

- Συστήματα Windows πιθανές εντολές
	- Εγκατάσταση προγραμμάτων οδήγησης, HCM GUI, και των δύο ή βοηθητικών προγραμμάτων διαχείρισης. Αντικαθιστά το υπάρχον πρόγραμμα οδήγησης που είναι εγκατεστημένο στο σύστημα.

```
brocade adapter software installer windows <version>.exe
-DCHOSEN_INSTALL_SET=[DRIVER|GUI|BOTH|UTIL] 
-DFORCE_WIN_DRIVER_INSTALLATION=1 
-i silent
```
 Εγκατάσταση προγραμμάτων οδήγησης και HCM GUI σε σιωπηρή κατάσταση λειτουργίας (δεν απαιτείται παρέμβαση).

```
brocade adapter software installer windows <version>.exe -i silent
```
 Εγκατάσταση προγραμμάτων οδήγησης και HCM GUI με τη χρήση ενός προεπιλεγμένου αρχείου ιδιοτήτων εγκατάστασης.

```
brocade_adapter_software_installer_windows_<version>.exe -f 
HCMDefaultInstall.properties
```
 Εγκατάσταση λογισμικού σε σιωπηρή κατάσταση λειτουργίας με τη χρήση προεπιλεγμένου αρχείου ιδιοτήτων εγκατάστασης. Λάβετε υπόψη σας ότι αυτό συνιστάται για τη σιωπηρή κατάσταση λειτουργίας.

```
brocade_adapter_software_installer_windows_<version>.exe -1 silent -f 
HCMDefaultInstall.properties
```
- Συστήματα Linux πιθανές εντολές
	- Πλατφόρμες x\_86 και x\_86\_64

Εγκατάσταση προγραμμάτων οδήγησης, HCM GUI, και των δύο ή βοηθητικών προγραμμάτων διαχείρισης. Αντικαθιστά το υπάρχον πρόγραμμα οδήγησης που είναι εγκατεστημένο στο σύστημα.

```
sh brocade adapter software installer linux <version>.bin
-DCHOSEN_INSTALL_SET=[DRIVER|GUI|BOTH|UTIL] 
-DFORCE WIN DRIVER INSTALLATION=1 -i silent
```
Εγκατάσταση προγραμμάτων οδήγησης και HCM GUI σε σιωπηρή κατάσταση λειτουργίας (δεν απαιτείται παρέμβαση).

sh brocade adapter software installer linux <version>.exe -i silent

Εγκατάσταση προγραμμάτων οδήγησης και HCM GUI με τη χρήση ενός προεπιλεγμένου αρχείου ιδιοτήτων εγκατάστασης.

```
sh brocade adapter software installer linux <version>.bin -f
HCMDefaultInstall.properties
```
Εγκατάσταση λογισμικού σε σιωπηρή κατάσταση λειτουργίας με τη χρήση προεπιλεγμένου αρχείου ιδιοτήτων εγκατάστασης. Λάβετε υπόψη σας ότι αυτό συνιστάται για τη σιωπηρή κατάσταση λειτουργίας.

```
sh brocade adapter software installer linux <version>.bin -i silent -f
HCMDefaultInstall.properties
```
Εγκατάσταση προγράμματος οδήγησης noarch όταν δεν είναι διαθέσιμο πρόγραμμα οδήγησης συγκεκριμένου πυρήνα και επιλογή εγκατάστασης HCM GUI, και των δύο, ή βοηθητικών προγραμμάτων διαχείρισης.

```
sh brocade adapter software installer linux <version>.bin
-DCHOSEN_INSTALL_SET=[DRIVER|GUI|BOTH|UTIL] -DCONT_NOARCH_DRIVER=[NO|YES] 
-i silent
```
Εγκατάσταση προγραμμάτων οδήγησης, HCM GUI, και των δύο ή βοηθητικών προγραμμάτων διαχείρισης. Αντικαθιστά το αρχείο initrd για το οποίο έχει δημιουργηθεί αντίγραφο ασφαλείας.

```
sh brocade_adapter_software_installer_linux_<version>.bin 
-DCHOSEN_INSTALL_SET=[DRIVER|GUI|BOTH|UTIL] -DFORCE_INITRD_BACKUP=[NO|YES] 
-i silent
```
- Συστήματα Solaris
	- Πλατφόρμες x\_86

Εγκατάσταση προγραμμάτων οδήγησης, HCM GUI, και των δύο ή βοηθητικών προγραμμάτων διαχείρισης. Αντικαθιστά το υπάρχον πρόγραμμα οδήγησης που είναι εγκατεστημένο στο σύστημα.

sh brocade adapter software installer solaris10 x86 <version>.bin -DCHOSEN\_INSTALL\_SET=[DRIVER|GUI|BOTH|UTIL]-i silent

Εγκατάσταση προγραμμάτων οδήγησης και HCM GUI σε σιωπηρή κατάσταση λειτουργίας (δεν απαιτείται παρέμβαση).

```
sh brocade adapter software installer solaris10 x86 <version>.exe -i
silent
```
Εγκατάσταση λογισμικού σε σιωπηρή κατάσταση λειτουργίας με τη χρήση προεπιλεγμένου αρχείου ιδιοτήτων εγκατάστασης. Λάβετε υπόψη σας ότι αυτό συνιστάται για τη σιωπηρή κατάσταση λειτουργίας.

```
sh brocade adapter software installer solaris10 x86 <version>.bin -i
silent -f HCMDefaultInstall.properties
```
Εγκατάσταση λογισμικού σε σιωπηρή κατάσταση λειτουργίας με τη χρήση προεπιλεγμένου αρχείου ιδιοτήτων εγκατάστασης. Λάβετε υπόψη σας ότι αυτό συνιστάται για τη σιωπηρή κατάσταση λειτουργίας.

```
sh brocade adapter software installer solaris10 x86 <version>.bin -i
silent -f HCMDefaultInstall.properties
```
Εγκατάσταση προγράμματος οδήγησης, HCM GUI, και των δύο ή βοηθητικών προγραμμάτων διαχείρισης. Αντικαθιστά το υπάρχον πρόγραμμα οδήγησης που είναι εγκατεστημένο στο σύστημα.

```
sh brocade adapter software installer solaris10 x86 <version>.bin
-DCHOSEN_INSTALL_SET=[DRIVER|GUI|BOTH|UTIL] -i silent
```
53-1002144-01

Πλατφόρμες SPARC

Εγκατάσταση προγράμματος οδήγησης, HCM GUI, και των δύο ή βοηθητικών προγραμμάτων διαχείρισης. Αντικαθιστά το υπάρχον πρόγραμμα οδήγησης που είναι εγκατεστημένο στο σύστημα.

sh brocade adapter software installer solaris10 sparc <version>.bin -DCHOSEN\_INSTALL\_SET=[DRIVER|GUI|BOTH|UTIL] -i silent

Εγκατάσταση προγραμμάτων οδήγησης και HCM GUI σε σιωπηρή κατάσταση λειτουργίας (δεν απαιτείται παρέμβαση).

```
sh brocade adapter software installer solaris10 sparc <version>.exe -i
silent
```
Εγκατάσταση προγραμμάτων οδήγησης και HCM GUI με τη χρήση ενός προεπιλεγμένου αρχείου ιδιοτήτων εγκατάστασης.

```
sh brocade adapter software installer solaris10 sparc <version>.bin -f
HCMDefaultInstall.properties
```
Εγκατάσταση λογισμικού σε σιωπηρή κατάσταση λειτουργίας με τη χρήση προεπιλεγμένου αρχείου ιδιοτήτων εγκατάστασης. Λάβετε υπόψη σας ότι αυτό συνιστάται για τη σιωπηρή κατάσταση λειτουργίας.

```
sh brocade adapter software installer solaris10 sparc <version>.bin -i
silent -f HCMDefaultInstall.properties
```
### Επιλογές εντολών

Ακολουθούν οι επιλογές που μπορείτε να τροποποιήσετε και στις συμβολοσειρές εντολών σας. Μπορείτε επίσης να επεξεργαστείτε αυτά τα πεδία στο αρχείο ιδιοτήτων για να αλλάξετε το προεπιλεγμένο σύνολο εγκατάστασης: •

• INSTALLER UI=silent

Καθορίζει ότι η κατάσταση λειτουργίας εγκατάστασης θα πρέπει να είναι σιωπηρή.

CHOSEN\_INSTALL\_SET=BOTH

Καθορίζει την εγκατάσταση των πακέτων προγραμμάτων οδήγησης είτε δικτύου είτε αποθήκευσης, του GUI (HCM) ή όλων των στοιχείων: -

- BOTH Με την παράμετρο αυτή γίνεται εγκατάσταση και του GUI και του προγράμματος οδήγησης. Το HCM Agent ξεκινάει αυτόματα μετά την εγκατάσταση.
- DRIVER Με την παράμετρο αυτή γίνεται εγκατάσταση μόνο του προγράμματος οδήγησης. Το HCM Agent ξεκινάει αυτόματα μετά την εγκατάσταση.
- GUI Με την παράμετρο αυτή γίνεται εγκατάσταση μόνο του HCM. -
- UTIL Με την παράμετρο αυτή γίνεται εγκατάσταση των βοηθητικών προγραμμάτων διαχείρισης.
- CONT\_NOARCH\_DRIVER=[NO|YES]

Χρήση για εγκατάσταση προγραμμάτων οδήγησης μη συγκεκριμένης αρχιτεκτονικής όταν δεν υπάρχει διαθέσιμο πρόγραμμα οδήγησης συγκεκριμένου πυρήνα. Αν είναι ρυθμισμένο σε YES (ΝΑΙ), γίνεται εγκατάσταση του προγράμματος οδήγησης noarch σε συστήματα Linux. Το NO (ΟΧΙ) είναι η προεπιλεγμένη τιμή, αν δεν καθορίσετε την παράμετρο ως όρισμα.

FORCE\_WIN\_DRIVER\_INSTALLATION=1

Φροντίστε να αναιρέσετε το σχολιασμό από την εντολή "FORCE\_WIN\_DRIVER\_INSTALLATION=1" ώστε να αντικατασταθεί το υπάρχον πρόγραμμα οδήγησης στην πλατφόρμα Windows. Γι αυτό μπορεί να απαιτηθεί επανεκκίνηση συστήματος.

Για συστήματα Linux ή Solaris, χρησιμοποιήστε την τυπική εντολή DCHOSEN\_INSTALL\_SET για να αντικαταστήστε το υπάρχον λογισμικό.

#FORCE\_INITRD\_BACKUP=YES

Για συστήματα Linux, μια τιμή «YES» (ΝΑΙ) αντικαθιστά το αρχείο initrd για το οποίο έχει δημιουργηθεί αντίγραφο ασφαλείας.

Σε όλες τις παραμέτρους γίνεται διάκριση πεζών κεφαλαίων και επίσης προσέξτε να γράψετε σωστά τις παραμέτρους.

Πλήρεις λεπτομέρειες σχετικά με την επεξεργασία και την εκτέλεση των αρχείων ιδιοτήτων είναι διαθέσιμες στην ενότητα «Guidelines for silent installation» (Κατευθυντήριες οδηγίες για σιωπηρή εγκατάσταση) στο αρχείο HCMDefaultproperties.file.

## Σημαντικές σημειώσεις

Διαβάστε αυτές τις σημειώσεις πριν χρησιμοποιήσετε τις εντολές του προγράμματος εγκατάστασης λογισμικού προσαρμογέα Brocade. •

- Οι προσαρμογείς Brocade 804 και 1007 δεν υποστηρίζονται σε συστήματα Solaris. •
- Με την εκτέλεση των παρακάτω εντολών χωρίς παραμέτρους θα ξεκινήσει το βασισμένο σε γραφικό περιβάλλον (GUI) πρόγραμμα εγκατάστασης που περιγράφεται στην ενότητα [«Χρήση](#page-104-0)  [του βασισμένου σε γραφικό περιβάλλον προγράμματος εγκατάστασης» στη σελίδα](#page-104-0) 77. -
	- Συστήματα Windows

brocade adapter software installer windows <version>.exe

Συστήματα Linux

sh brocade\_adapter\_software\_installer\_linux\_<version>.bin

Συστήματα Solaris

sh brocade adapter software installer solaris10 <x86 <version>.bin

sh brocade adapter software installer solaris10 <x64 <version>.bin

sh brocade adapter software installer solaris10 sparc <version>.bin

- Πλήρεις λεπτομέρειες σχετικά με την επεξεργασία και την εκτέλεση των αρχείων ιδιοτήτων είναι διαθέσιμες στην ενότητα «Guidelines for silent installation» (Κατευθυντήριες οδηγίες για σιωπηρή εγκατάσταση) στο αρχείο HCMDefaultproperties.file.
- Αν επιλέξετε να εγκαταστήσετε το πρόγραμμα οδήγησης, θα εγκατασταθούν και τα προγράμματα οδήγησης αποθήκευσης και δικτύου.
- Η εγκατάσταση ή η αναβάθμιση λογισμικού σε ένα σύστημα κεντρικού υπολογιστή που διαθέτει μεγάλο αριθμό προσαρμογέων μπορεί να διαρκέσει περισσότερο από το κανονικό.
- Στις παραμέτρους γίνεται διάκριση πεζών-κεφαλαίων.
- Βρείτε το πρόγραμμα εγκατάστασης για το λειτουργικό σύστημα και την πλατφόρμα του διακομιστή σας στην ενότητα [«Εγκατάσταση λογισμικού και πακέτα προγραμμάτων οδήγησης»](#page-74-0) [στη σελίδα](#page-74-0) 47. Πριν τη χρήση τυχόν εντολών που περιγράφονται στην παρούσα ενότητα, ακολουθήστε τα παρακάτω βήματα για να κάνετε λήψη του προγράμματος εγκατάστασης λογισμικού προσαρμογέα Brocade στο σύστημά σας.
	- a. Μεταβείτε στην τοποθεσία web <www.brocade.com/adapters>.
	- b. Πλοηγηθείτε στη σελίδα Downloads (Λήψεις).
	- c. Eκτελέστε τα παρακάτω βήματα:<br>-
		- Επιλέξτε το λειτουργικό σύστημα του κεντρικού υπολογιστή σας από τη λίστα Download Individual Software Installers, Drivers, or Documents (Λήψη ξεχωριστών προγραμμάτων εγκατάστασης λογισμικού, προγραμμάτων οδήγησης ή εγγράφων) για να εμφανιστεί η σελίδα λήψεων, στη συνέχεια κάντε λήψη του προγράμματος εγκατάστασης λογισμικού προσαρμογέα Brocade στο σύστημα κεντρικού υπολογιστή.
		- Επιλέξτε Download ISO Image (Λήψη ειδώλου ISO) και κατεβάστε ένα είδωλο οπτικού δίσκου ISO 9660 (.iso). Εδώ θα βρείτε το πρόγραμμα εγκατάστασης λογισμικού προσαρμογέα Brocade, επιμέρους πακέτα προγραμμάτων οδήγησης με δέσμες ενεργειών προγράμματος εγκατάστασης, HCM και τεκμηρίωση. Μπορείτε να χρησιμοποιήσετε το αρχείο ISO για τη δημιουργία ενός CD με σκοπό την εγκατάσταση στο σύστημα σας.
- Για την εισαγωγή αυτών των εντολών, μεταβείτε πρώτα στον κατάλογο όπου είναι εγκατεστημένο το λογισμικό του προσαρμογέα (cd <install directory>). Προεπιλεγμένοι κατάλογοι εγκατάστασης είναι οι παρακάτω. -
	- Συστήματα Windows C:\Program Files\BROCADE\Adapter
	- Συστήματα Linux και Solaris

/opt/brocade/adapter

- Σε Windows XP, Vista, NT, 2000 σε Windows 2003 service pack1, θα εγκατασταθεί μόνο το GUI για όλες τις τιμές DCHOSEN\_INSTALL\_SET (DRIVER, GUI ή BOTH).
- Για να ξεκινήσει το πρόγραμμα εγκατάστασης σε σιωπηρή κατάσταση λειτουργίας, πρέπει να χρησιμοποιήσετε και να παρέχετε τιμές για τις παρακάτω παραμέτρους: -
	- DCHOSEN\_INSTALL\_SET -
	- -i silent
- Από προεπιλογή, θα δημιουργηθεί αυτόματα ένα αντίγραφο ασφαλείας του αρχείου initrd κατά τη διάρκεια εγκαταστάσεων Linux. Κατά τη διάρκεια της εγκατάστασης, εμφανίζεται ένα παράθυρο διαλόγου με την τοποθεσία του αρχείου. Εάν το αρχείο υπάρχει, εμφανίζεται ένα παράθυρο διαλόγου με την τρέχουσα τοποθεσία και σας επιτρέπει τη διαγραφή ή μη του αρχείου ή τον τερματισμό.
- Για να είστε βέβαιοι ότι τα προγράμματα οδήγησης και ο κώδικας εκκίνησης του προσαρμογέα είναι συγχρονισμένα, φροντίστε να ενημερώνετε τον προσαρμογέα σας με το πιο πρόσφατο είδωλο εκκίνησης, κάθε φορά που εγκαθιστάτε ή ενημερώνετε πακέτα προγραμμάτων οδήγησης του προσαρμογέα ακολουθώντας τα παρακάτω βήματα.
	- a. Μεταβείτε στην τοποθεσία web <www.brocade.com/adapters>.
	- b. Πλοηγηθείτε στη σελίδα Downloads (Λήψεις).
	- c. Επιλέξτε το λειτουργικό σας σύστημα από τη λίστα Downloads (Λήψεις).
	- d. Κάντε λήψη του ειδώλου κώδικα εκκίνησης από την περιοχή «Boot Code» (Κώδικας εκκίνησης).

Ανατρέξτε στην ενότητα [«Ενημερώσεις κώδικα εκκίνησης» στη σελίδα 132](#page-159-0) για οδηγίες σχετικά με την εγκατάσταση του ειδώλου κώδικα εκκίνησης.

- Η εγκατάσταση βοηθητικών προγραμμάτων διαχείρισης σε συστήματα Windows δημιουργεί μια συντόμευση Brocade BCU στην επιφάνεια εργασίας του συστήματός σας. Χρησιμοποιήστε την για να εκτελέσετε τη γραμμή εντολών BCU> και να εισάγετε τις εντολές BCU. Αν η εγκατάσταση αποτύχει (πιθανόν να μην υπάρχουν συσκευές στο σύστημα), η συντόμευση θα δημιουργηθεί παρόλα αυτά. Η συντόμευση BCU παρέχει γρήγορη πρόσβαση στο φάκελο εγκατάστασης όπου μπορείτε να εκτελέσετε τις παρακάτω ενέργειες: -
	- Εκτέλεση της λειτουργίας Support Save -
	- Επανεγκατάσταση προγραμμάτων οδήγησης -
	- Εκτέλεση βοηθητικών προγραμμάτων προσαρμογέα

#### ΣΗΜΕΙΩΣΗ

Η εκκίνηση BCU σε συστήματα Windows με μεθόδους πέραν της συντόμευσης επιφάνειας εργασίας δεν συνιστάται και μπορεί να οδηγήσει σε εμφάνιση ασυνεπών πληροφοριών.

 Επειδή η διαδικασία εγκατάστασης των προγραμμάτων οδήγησης του ESX 5.0 δεν επιβάλλει λειτουργία συντήρησης, συνιστάται να θέσετε τον κεντρικό υπολογιστή σε λειτουργία συντήρησης, εφόσον απαιτείται επανεκκίνηση συστήματος μετά την εγκατάσταση.

### Παραδείγματα εγκατάστασης

Ακολουθούν ορισμένα παραδείγματα χρήσης των εντολών και των παραμέτρων για την εγκατάσταση λογισμικού προσαρμογέα: •

 Για την εγκατάσταση των προγραμμάτων οδήγησης αποθήκευσης και δικτύου σε σιωπηρή κατάσταση λειτουργίας και την εκκίνηση του HCM Agent αυτόματα από προεπιλογή.

Συστήματα Windows

```
brocade_adapter_software_installer_windows_<version>.exe 
-DCHOSEN INSTALL SET=DRIVER -i silent
```
#### Συστήματα Linux

```
sh brocade adapter software installer linux <version>.bin
-DCHOSEN_INSTALL_SET=DRIVER -i silent
```
#### Συστήματα Solaris

```
sh brocade adapter software installer solaris10 x86 <version>.bin
-DCHOSEN_INSTALL_SET=DRIVER -i silent
```

```
sh brocade adapter software installer solaris10 x64 <version>.bin
-DCHOSEN_INSTALL_SET=DRIVER -i silent
```

```
sh brocade_adapter_software_installer_solaris10_sparc_<version>.bin 
-DCHOSEN_INSTALL_SET=DRIVER -i silent
```
 Για την εγκατάσταση των πακέτων προγραμμάτων οδήγησης, του HCM και βοηθητικών προγραμμάτων διαχείρισης σε σιωπηρή κατάσταση λειτουργίας.

Συστήματα Windows

```
brocade adapter software installer windows <platform> <version>.exe
-DCHOSEN_INSTALL_SET=BOTH UTIL -i silent
```
#### Συστήματα Linux

```
sh brocade adapter software installer linux <version>.bin
-DCHOSEN_INSTALL_SET=BOTH UTIL -i silent
```
#### Συστήματα Solaris

```
sh brocade adapter software installer solaris10 x86 <version>.bin
-DCHOSEN_INSTALL_SET=BOTH UTIL -i silent
```

```
sh brocade adapter software installer solaris10 x64 <version>.bin
-DCHOSEN_INSTALL_SET=BOTH UTIL -i silent
```
 Για την αντικατάσταση υπαρχόντων πακέτων προγραμμάτων οδήγησης με τα νέα πακέτα προγραμμάτων οδήγησης σε σύστημα Windows σε σιωπηρή κατάσταση λειτουργίας.

```
brocade adapter software installer windows <version>.exe
-DCHOSEN_INSTALL_SET=DRIVER -DFORCE_WIN_DRIVER_INSTALLATION=1 -i silent
```
 Για την εγκατάσταση προγραμμάτων οδήγησης σε σιωπηρή κατάσταση λειτουργίας και την αντικατάσταση του υπάρχοντος αρχείου initrd για το οποίο έχει δημιουργηθεί αντίγραφο ασφαλείας σε συστήματα Linux.

```
sh brocade adapter software installer linux <version>.bin
-DCHOSEN_INSTALL_SET=BOTH -FORCE_INITRD_BACKUP=YES -i silent
```
 Για τη διαδραστική εγκατάσταση του HCM. Συστήματα Windows

brocade\_adapter\_software\_installer\_windows\_<platform>\_<version>.exe

#### Συστήματα Linux

sh brocade adapter software installer linux <version>.bin

#### Συστήματα Solaris

sh brocade adapter software installer solaris10 x86 <version>.bin

```
sh brocade_adapter_software_installer_solaris10_sparc_<version>.bin
```
 Για την εγκατάσταση του προγράμματος οδήγησης noarch σε συστήματα Linux σε σιωπηρή κατάσταση λειτουργίας.

```
sh brocade adapter software installer linux <version>.bin
-DCHOSEN_INSTALL_SET=DRIVER -DCONT_NOARCH_DRIVER=YES -i silent
```
## Εγκατάσταση HCM και πακέτου προγραμμάτων οδήγησης σε σιωπηρή κατάσταση λειτουργίας με επιλογή αρχείου

Αναγνωρίζοντας το προεπιλεγμένο αρχείο ιδιοτήτων εγκατάστασης μετά την εντολή προγράμματος εγκατάστασης λογισμικού, το HCM, το πρόγραμμα οδήγησης αποθήκευσης και το πρόγραμμα οδήγησης δικτύου εγκαθίστανται από προεπιλογή σε σιωπηρή κατάσταση λειτουργίας. Το HCM Agent ξεκινάει αυτόματα μετά την εγκατάσταση. Αυτή είναι η συνιστώμενη μέθοδος για σιωπηρή εγκατάσταση.

#### ΣΗΜΕΙΩΣΗ

Οι προσαρμογείς Brocade 804 και 1007 δεν υποστηρίζονται σε συστήματα Solaris, συνεπώς οι επιλογές Solaris στην ενότητα αυτή δεν ισχύουν.

Ακολουθήστε τα παρακάτω βήματα.

- 1. Από τη γραμμή εντολών, μεταβείτε στον κατάλογο όπου βρίσκεται το πρόγραμμα εγκατάστασης.
- 2. Χρησιμοποιήστε τις παρακάτω εντολές για να ξεκινήσετε τη σιωπηρή εγκατάσταση με το αρχείο ιδιοτήτων. •
	- Συστήματα Windows

```
brocade adapter software installer windows <version>.exe -f
HCMDefaultInstall.properties
```
Συστήματα Linux

```
brocade_adapter_software_installer_linux_<version>.bin -f 
HCMDefaultInstall.properties
```
Συστήματα Solaris

```
brocade adapter software installer solaris10 x86 <version>.bin -f
HCMDefaultInstall.properties
```

```
brocade adapter software installer solaris10 sparc <version>.bin -f
HCMDefaultInstall.properties
```
## <span id="page-118-1"></span>Κατάργηση λογισμικού με το πρόγραμμα κατάργησης εγκατάστασης λογισμικού προσαρμογέα

Ακολουθήστε τα παρακάτω βήματα για να καταργήσετε τα πακέτα προγραμμάτων οδήγησης προσαρμογέα και το HCM. Παρέχονται οδηγίες για τη χρήση προγράμματος εγκατάστασης λογισμικού προσαρμογέα είτε βασισμένο σε γραφικό περιβάλλον (GUI) είτε σε εντολές. Παρέχονται οδηγίες για συστήματα Windows, Solaris και Linux.

## Σημαντικές σημειώσεις

Διαβάστε αυτές τις σημειώσεις για την κατάργηση του λογισμικού του προσαρμογέα Brocade από το σύστημά σας: •

- Ακολουθήστε τα βήματα που περιγράφονται στην παρούσα ενότητα για την κατάργηση του HCM. •
- Πριν την κατάργηση του λογισμικού του προσαρμογέα, συνιστάται να σταματήσετε οπωσδήποτε το HCM agent και τερματίσετε τη λειτουργία της εφαρμογής HCM, αν εκτελείται στο σύστημά σας. Για οδηγίες σχετικά με το πώς να σταματήσετε το HCM Agent, ανατρέξτε στην ενότητα [«Λειτουργίες του HCM Agent» στη σελίδα](#page-153-0) 126.
- Κατά την κατάργηση του HCM μπορεί να σας ζητηθεί να δημιουργήσετε αντίγραφα ασφαλείας των υπαρχόντων δεδομένων ρύθμισης παραμέτρων. Για περισσότερες πληροφορίες, ανατρέξτε στην ενότητα [«Δεδομένα ρύθμισης παραμέτρων HCM» στη σελίδα](#page-156-0) 129.

### <span id="page-118-0"></span>Χρήση του προγράμματος κατάργησης εγκατάστασης λογισμικού Brocade

Ακολουθήστε τα παρακάτω βήματα για την κατάργηση του λογισμικού που εγκαταστάθηκε με το βασισμένο σε γραφικό περιβάλλον πρόγραμμα εγκατάστασης λογισμικού προσαρμογέα Brocade, εγγενείς δέσμες ενεργειών συστήματος και εντολές συστήματος. Παρέχονται πληροφορίες για συστήματα Windows, Linux και Solaris.

#### ΣΗΜΕΙΩΣΗ

Επίσης χρησιμοποιήστε αυτές τις διαδικασίες αν το HCM είναι εγκατεστημένο σε VMware και το VMware λειτουργεί ως «guest» στο σύστημα Windows σας.

1. Εκτελέστε ένα από τα παρακάτω βήματα ανάλογα με το λειτουργικό σύστημα του κεντρικού υπολογιστή σας:

Για συστήματα Windows, εκτελέστε ένα από τα παρακάτω βήματα: •

- Επιλέξτε Brocade Adapter Software (Λογισμικό προσαρμογέα Brocade) από το μενού Start (Έναρξη) των Windows, στη συνέχεια επιλέξτε Uninstall BROCADE Adapter Software (Κατάργηση εγκατάστασης λογισμικού προσαρμογέα BROCADE).
- Για να χρησιμοποιήσετε τη γραμμή εντολών, ακολουθήστε τα παρακάτω βήματα.
	- a. Από τη γραμμή εντολών, μεταβείτε στον κατάλογο όπου βρίσκεται το πρόγραμμα εγκατάστασης.

cd <install directory>\UninstallBrocade Adapter Software <version>

#### ΣΗΜΕΙΩΣΗ

Το προεπιλεγμένο <install directory> (κατάλογος εγκατάστασης) είναι C:\Program Files\BROCADE\Adapter.

b. Πληκτρολογήστε την παρακάτω εντολή για να ξεκινήσει το πρόγραμμα κατάργησης εγκατάστασης λογισμικού προσαρμογέα Brocade.

Uninstall.bat

Για συστήματα Linux και Solaris, εκτελέστε τα παρακάτω βήματα.

a. Μεταβείτε στον κατάλογο όπου είναι εγκατεστημένο το πρόγραμμα εγκατάστασης λογισμικού προσαρμογέα χρησιμοποιώντας την παρακάτω εντολή:

cd <install directory>/UninstallBrocade Adapter Software <version>

όπου:

<install directory> - ο προεπιλεγμένος κατάλογος εγκατάστασης είναι /opt/brocade/adapter.

<version> - η έκδοση της εφαρμογής, όπως v3.0.

b. Πληκτρολογήστε την παρακάτω εντολή για να ξεκινήσει το πρόγραμμα εγκατάστασης λογισμικού προσαρμογέα Brocade.

sh Uninstall sh

- 2. Αν εμφανιστεί ένα μήνυμα εισαγωγής σχετικά με την κατάργηση εγκατάστασης, κάντε κλικ στο Next (Επόμενο).
- 3. Αν εμφανιστεί ένα μήνυμα που σας ζητάει να κλείσετε το HCM, κλείστε την εφαρμογή εφόσον εκτελείται και κάντε κλικ στο OK στο παράθυρο μηνύματος.
- 4. Όταν εμφανιστεί η οθόνη Uninstall Options (Επιλογές κατάργησης εγκατάστασης) με επιλογές κατάργησης εγκατάστασης, κάντε κλικ σε μια επιλογή. •
	- Επιλέξτε Complete Uninstall (Πλήρης κατάργηση εγκατάστασης) για να καταργήσετε όλα τα πακέτα προγραμμάτων οδήγησης και όλα τα εγκατεστημένα στοιχεία λογισμικού προσαρμογέων Brocade.
	- Επιλέξτε Uninstall Specific Features (Κατάργηση εγκατάστασης συγκεκριμένων δυνατοτήτων) για να καταργήσετε την εγκατάσταση συγκεκριμένων στοιχείων λογισμικού.

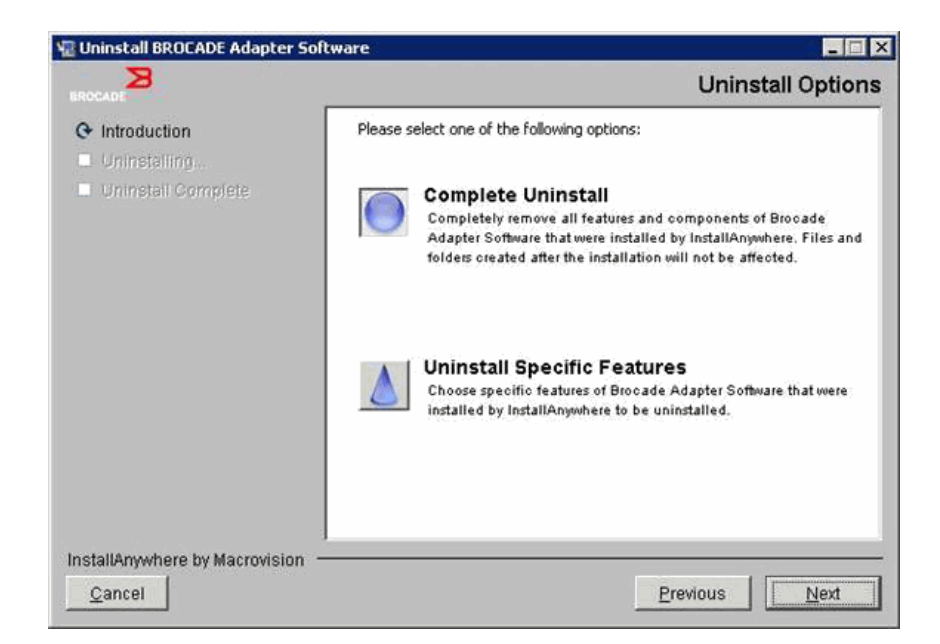

- 5. Eπιλέξτε <mark>Next</mark> (Επόμενο).
	- Αν επιλέξατε Complete Uninstall (Πλήρης κατάργηση εγκατάστασης), εμφανίζεται μια οθόνη που δείχνει την πρόοδο κατάργησης του λογισμικού.
	- Αν επιλέξατε Uninstall Specific Features (Κατάργηση εγκατάστασης συγκεκριμένων δυνατοτήτων), εμφανίζεται μια οθόνη Choose Product Features (Επιλογή λειτουργιών προϊόντος) από την οποία μπορείτε να επιλέξετε τις λειτουργίες που θέλετε να καταργήσετε. Αφαιρέστε τα σημάδια επιλογής από τις λειτουργίες που θέλετε να καταργήσετε, κατόπιν επιλέξτε Uninstall (Κατάργηση εγκατάστασης) για να συνεχίσετε με την κατάργηση του λογισμικού.
- 6. Αν εμφανιστεί ένα παράθυρο μηνύματος που σας ρωτάει αν θέλετε να δημιουργήσετε αντίγραφα ασφαλείας των ρυθμίσεων HCM, κάντε κλικ στο Yes (Ναι) ή στο No (Όχι).

Αν επιλέξετε Yes (Ναι), εμφανίζεται ένα παράθυρο διαλόγου που σας ζητάει να επιλέξετε κατάλογο για τη δημιουργία αντιγράφων ασφαλείας. Χρησιμοποιήστε τον προεπιλεγμένο κατάλογο ή αναζητήστε κάποια άλλη τοποθεσία. Επιλέξτε Uninstall (Κατάργηση εγκατάστασης) για να δημιουργήσετε αντίγραφα ασφαλείας και να καταργήσετε την εγκατάσταση του λογισμικού.

Στο τέλος εμφανίζεται μια οθόνη που σας ειδοποιεί ότι η κατάργηση της εγκατάστασης ολοκληρώθηκε με επιτυχία. Αν εμφανιστεί ένα μήνυμα στην οθόνη αυτή, το οποίο σας ειδοποιεί ότι έχουν παραμείνει αρχεία στη διαδρομή εγκατάστασης, φροντίστε να διαγράψετε αυτά τα αρχεία χειροκίνητα μετά την ολοκλήρωση της κατάργησης της εγκατάστασης.

- 7. Κάντε κλικ στο Done (Τέλος).
- 8. Αν εμφανιστεί ένα μήνυμα για επανεκκίνηση του συστήματος, κάντε κλικ στην επιλογή επανεκκίνησης ώστε να ολοκληρωθεί η διαδικασία κατάργησης της εγκατάστασης του λογισμικού.

Κατάργηση λογισμικού προσαρμογέα από τη λίστα Προγράμματα και δυνατότητες των Windows 2008 Αν το λογισμικό προσαρμογέα Brocade εξακολουθεί να εμφανίζεται στη λίστα Programs and Features (Προγράμματα και δυνατότητες) μετά τη χρήση του προγράμματος κατάργησης εγκατάστασης του λογισμικού σε συστήματα Windows 2008, ακολουθήστε τα παρακάτω βήματα για να το καταργήσετε.

- 1. Μεταβείτε στη λίστα Programs and Features (Προγράμματα και δυνατότητες) (συνήθως Control Panel (Πίνακας Ελέγχου) > Programs (Προγράμματα) > Programs and Features (Προγράμματα και δυνατότητες).
- 2. Κάντε δεξί κλικ στο Brocade Adapter Software.
- 3. Επιλέξτε Uninstall/Change (Κατάργηση/Αλλαγή).

### Χρήση των εντολών του προγράμματος κατάργησης εγκατάστασης λογισμικού

Τα παρακάτω βήματα εξηγούν πώς να χρησιμοποιήσετε τις εντολές του προγράμματος κατάργησης εγκατάστασης λογισμικού προσαρμογέα για να καταργήσετε τα πακέτα προγραμμάτων οδήγησης δικτύου και αποθήκευσης και το HCM από συστήματα Windows, Linux και Solaris. Οι εντολές αυτές καταργούν αυτόματα το λογισμικό που ορίζετε χωρίς τη χρήση προγράμματος βασισμένου σε γραφικό περιβάλλον (GUI) που απαιτεί παρέμβαση του χρήστη.

Με την εκτέλεση των παρακάτω εντολών χωρίς παραμέτρους θα ξεκινήσει το βασισμένο σε γραφικό περιβάλλον (GUI) πρόγραμμα κατάργησης εγκατάστασης που περιγράφεται στην ενότητα [«Χρήση](#page-118-0)  [του προγράμματος κατάργησης εγκατάστασης λογισμικού Brocade» στη σελίδα](#page-118-0) 91. •

Συστήματα Windows

Uninstall.bat

Συστήματα Linux και Solaris

sh Uninstall.sh

Εκτελέστε τις ίδιες εντολές στη γραμμή εντολών του συστήματος κεντρικού υπολογιστή σας με διάφορες παραμέτρους για την αυτόματη κατάργηση των πακέτων προγραμμάτων οδήγησης δικτύου και αποθήκευσης, της εφαρμογής HCM και των δύο ή εφαρμογών διαχείρισης χωρίς να απαιτείται περαιτέρω παρέμβαση χρήστη. •

Συστήματα Windows

```
Uninstall.bat -DCHOSEN_INSTALL_SET=[DRIVER|GUI|BOTH|UTIL] -DEBUG=[true|false] 
-i silent
```
Συστήματα Linux και Solaris

```
sh Uninstall.sh -DCHOSEN INSTALL SET=[DRIVER|GUI|BOTH|UTIL]
-DEBUG=[true|false] 
-i silent
```
όπου: •

• DCHOSEN\_INSTALL\_SET

Καθορίζει την κατάργηση των πακέτων προγραμμάτων οδήγησης είτε δικτύου είτε αποθήκευσης, του GUI (HCM), των βοηθητικών προγραμμάτων διαχείρισης ή όλων των στοιχείων.

- DEBUG καθορίζει αν απαιτούνται μηνύματα αρχείου καταγραφής εντοπισμού σφαλμάτων. Πιθανές τιμές είναι true (αληθές) ή false (ψευδές).
- i silent καθορίζει ότι η κατάργηση της εγκατάστασης θα γίνει σε σιωπηρή κατάσταση λειτουργίας.

#### Σημαντικές σημειώσεις

Διαβάστε αυτές τις σημειώσεις πριν χρησιμοποιήσετε τις εντολές κατάργησης εγκατάστασης λογισμικού. •

- Αν επιλέξετε να καταργήσετε το πρόγραμμα οδήγησης, θα καταργηθούν τόσο τα προγράμματα οδήγησης αποθήκευσης όσο και τα προγράμματα αποθήκευσης δικτύου.
- Στις παραμέτρους γίνεται διάκριση πεζών-κεφαλαίων. •
- Για την εισαγωγή των εντολών κατάργησης εγκατάστασης, μεταβείτε πρώτα στον κατάλογο όπου είναι εγκατεστημένο το λογισμικό του προσαρμογέα (cd <install directory>). -
	- Συστήματα Windows

cd <install directory>\UninstallBrocade Adapter Software

Το προεπιλεγμένο <install directory> (κατάλογος εγκατάστασης) είναι C:\Program Files\BROCADE\Adapter.

Συστήματα Linux και Solaris

cd <install directory>/UninstallBrocade Adapter Software

Το προεπιλεγμένο <install directory> (κατάλογος εγκατάστασης) είναι /opt/brocade/adapter.

- Για να ξεκινήσει το πρόγραμμα κατάργησης εγκατάστασης σε σιωπηρή κατάσταση λειτουργίας, πρέπει να χρησιμοποιήσετε και να παρέχετε τιμές και για τις δύο παρακάτω παραμέτρους: -
	- DCHOSEN\_INSTALL\_SET -
	- -i silent

### Παραδείγματα κατάργησης εγκατάστασης •

 Για να καταργήσετε τα προγράμματα οδήγησης δικτύου και αποθήκευσης μόνο σε σιωπηρή κατάσταση λειτουργίας με μηνύματα εντοπισμού σφαλμάτων.

Συστήματα Windows

Uninstall.bat -DCHOSEN\_INSTALL\_SET=DRIVER -DEBUG=true -i silent

Συστήματα Linux ή Solaris

sh Uninstall.sh -DCHOSEN INSTALL SET=DRIVER -DEBUG=true -i silent

 Για να καταργήσετε τα προγράμματα οδήγησης δικτύου και αποθήκευσης, το HCM και τα βοηθητικά προγράμματα σε σιωπηρή κατάσταση λειτουργίας, αλλά χωρίς μηνύματα εντοπισμού σφαλμάτων.

Συστήματα Windows

Uninstall.bat -DCHOSEN\_INSTALL\_SET=BOTH UTIL -DEBUG=false -i silent

Συστήματα Linux ή Solaris

sh Uninstall.sh -DCHOSEN\_INSTALL\_SET=BOTH UTIL -DEBUG=false -i silent

 Για να καταργήσετε το HCM μόνο χωρίς σιωπηρή κατάσταση λειτουργίας, αλλά με μηνύματα εντοπισμού σφαλμάτων.

Συστήματα Windows

Uninstall.bat -DCHOSEN\_INSTALL\_SET=GUI -DEBUG=true

#### Συστήματα Linux ή Solaris

sh Uninstall.sh -DCHOSEN\_INSTALL\_SET=GUI -DEBUG=true

## Αναβάθμιση λογισμικού με το πρόγραμμα εγκατάστασης λογισμικού προσαρμογέα

Για να αναβαθμίσετε το HCM, τα πακέτα προγραμμάτων οδήγησης του προσαρμογέα ή τα πακέτα προγραμμάτων οδήγησης και το HCM, απλά ακολουθήστε τις οδηγίες στην ενότητα [«Χρήση του](#page-104-0)  [βασισμένου σε γραφικό περιβάλλον προγράμματος εγκατάστασης» στη σελίδα](#page-104-0) 77 ή στην ενότητα [«Εγκατάσταση λογισμικού με εντολές προγράμματος εγκατάστασης λογισμικού» στη σελίδα](#page-110-0) 83. Δεν χρειάζεται να καταργήσετε πρώτα το υπάρχον λογισμικό. Ωστόσο, σε περίπτωση αναβάθμισης ανατρέξτε στις παρακάτω σημαντικές σημειώσεις, διότι οι διαδικασίες μπορεί να ποικίλλουν από την εγκατάσταση της πρώτης φοράς σε συγκεκριμένα λειτουργικά συστήματα. •

- Συστήματα Windows -
	- Κατά την αναβάθμιση του προγράμματος οδήγησης για συστήματα Windows, δεν απαιτείται επανεκκίνηση μετά την εγκατάσταση.
	- Η συνιστώμενη διαδικασία για την αναβάθμιση των προγραμμάτων οδήγησης των Windows είναι η εγκατάσταση του νέου προγράμματος οδήγησης χωρίς να προηγηθεί κατάργηση του υπάρχοντος προγράμματος οδήγησης.
	- Κατά τη χρήση των εντολών του προγράμματος εγκατάστασης λογισμικού προσαρμογέα Brocade για την εγκατάσταση ενώ ένα υπάρχον πρόγραμμα οδήγησης είναι εγκατεστημένο στο σύστημα, θα πρέπει να χρησιμοποιήσετε την ακόλουθη παράμετρο για να αντικαταστήσετε με το νέο πρόγραμμα οδήγησης.

-DFORCE\_WIN\_DRIVER\_INSTALLATION=1

Για παράδειγμα, για να αντικαταστήσετε τα υπάρχοντα πακέτα προγραμμάτων οδήγησης με τα νέα πακέτα προγραμμάτων οδήγησης και να ξεκινήσει το HCM Agent αυτόματα, χρησιμοποιήστε την παρακάτω εντολή.

brocade adapter software installer windows\_<platform>\_<version>.exe -DCHOSEN\_INSTALL\_SET=DRIVER -DFORCE\_WIN\_DRIVER\_INSTALLATION=1 -i silent

Για παράδειγμα, για να αντικαταστήσετε τα υπάρχοντα προγράμματα οδήγησης με τα νέα προγράμματα οδήγησης, χρησιμοποιήστε την παρακάτω εντολή.

brocade\_adapter\_software\_installer\_windows\_<platform>\_<version>.exe -DCHOSEN\_INSTALL\_SET=BOTH -DFORCE\_WIN\_DRIVER\_INSTALLATION=1 -i silent

- Αν υπάρχουν διαμορφώσεις VLAN (προσαρμογείς CNA και θύρες προσαρμογέων Fabric ρυθμισμένες σε λειτουργία CNA), εμφανίζεται ένα μήνυμα δημιουργίας αντιγράφων ασφαλείας κατά την αναβάθμιση ή την επανεγκατάσταση των προγραμμάτων οδήγησης. Αυτό το μήνυμα θα αναφέρει την τοποθεσία όπου αποθηκεύτηκαν οι διαμορφώσεις. Μπορείτε να επαναφέρετε αυτές τις διαμορφώσεις αφού ολοκληρωθεί η εγκατάσταση.
- Συστήματα Linux

Κατά την αναβάθμιση του προγράμματος οδήγησης σε συστήματα Linux δεν χρειάζεται να επανεκκινήσετε το σύστημα κεντρικού υπολογιστή μετά την εγκατάσταση.

Συστήματα Solaris

Κατά την αναβάθμιση του προγράμματος οδήγησης σε συστήματα Solaris θα πρέπει να επανεκκινήσετε το σύστημα κεντρικού υπολογιστή. Το νέο πρόγραμμα οδήγησης ισχύει μετά την επανεκκίνηση του συστήματος.

Συστήματα VMware

Κατά την αναβάθμιση του προγράμματος οδήγησης σε συστήματα VMware θα πρέπει να επανεκκινήσετε το σύστημα κεντρικού υπολογιστή. Το νέο πρόγραμμα οδήγησης ισχύει μετά την επανεκκίνηση του συστήματος. Επειδή η διαδικασία εγκατάστασης των προγραμμάτων οδήγησης του ESX 5.0 δεν επιβάλλει λειτουργία συντήρησης, συνιστάται να θέσετε τον κεντρικό υπολογιστή σε λειτουργία συντήρησης, εφόσον απαιτείται επανεκκίνηση συστήματος μετά την εγκατάσταση.

 Η εγκατάσταση ή η αναβάθμιση λογισμικού σε ένα σύστημα κεντρικού υπολογιστή που διαθέτει μεγάλο αριθμό προσαρμογέων μπορεί να διαρκέσει περισσότερο από το κανονικό.

#### ΣΗΜΕΙΩΣΗ

Για να είστε βέβαιοι ότι τα προγράμματα οδήγησης και ο κώδικας εκκίνησης του προσαρμογέα είναι συγχρονισμένα, φροντίστε να ενημερώνετε τον προσαρμογέα σας με το πιο πρόσφατο είδωλο εκκίνησης από την τοποθεσία web των προσαρμογέων Brocade στη διεύθυνση [www.brocade.com/adapters,](www.brocade.com/adapters) κάθε φορά που εγκαθιστάτε ή ενημερώνετε πακέτα προγραμμάτων οδήγησης του προσαρμογέα. Στην τοποθεσία web, πλοηγηθείτε στη σελίδα Downloads (Λήψεις). Επιλέξτε το λειτουργικό σας σύστημα από τη λίστα Downloads (Λήψεις) ή κάντε λήψη του ειδώλου ISO.Ανατρέξτε στην ενότητα [«Ενημερώσεις κώδικα εκκίνησης» στη σελίδα](#page-159-0) 132 για οδηγίες σχετικά με την ενημέρωση.

## Επιστροφή σε προγενέστερη έκδοση λογισμικού χρησιμοποιώντας το πρόγραμμα εγκατάστασης λογισμικού προσαρμογέα

Παρόλο που δεν υποστηρίζεται δυνατότητα επιστροφής σε προγενέστερη έκδοση προγραμμάτων οδήγησης και HCM, συνιστώνται οι παρακάτω διαδικασίες για επιστροφή στις εκδόσεις 3.0, 2.3, 2.2, 2.1, 2.0 και 1.1.

#### ΣΗΜΕΙΩΣΗ

Η επιστροφή σε προγενέστερη έκδοση προγράμματος οδήγησης δεν υποστηρίζεται για επιστροφή από έκδοση 3.0 σε προηγούμενες εκδόσεις. Ωστόσο, η επαναφορά της διαμόρφωσης 3.0 σε έκδοση 2.3 είναι δυνατή αποθηκεύοντας συγκεκριμένα τη διαμόρφωση πριν καταργήσετε την έκδοση 3.0 και εγκαθιστώντας την έκδοση 2.3.

## Επιστροφή σε προγενέστερη έκδοση HCM και προγράμματος οδήγησης ή μόνο HCM

Για να επιστρέψετε σε προγενέστερη έκδοση του HCM και των προγραμμάτων οδήγησης ή του HCM, ακολουθήστε τα παρακάτω βήματα.

- 1. Καταργήστε την εγκατάσταση του HCM και των προγραμμάτων οδήγησης ή μόνο του HCM, ακολουθώντας τις διαδικασίες που περιγράφονται στην ενότητα [«Κατάργηση λογισμικού με το](#page-118-1)  [πρόγραμμα κατάργησης εγκατάστασης λογισμικού προσαρμογέα» στη σελίδα](#page-118-1) 91.
- 2. Όταν εμφανιστεί ένα παράθυρο μηνύματος που σας ζητάει να δημιουργήσετε αντίγραφο ασφαλείας της διαμόρφωσης HCM, κάντε κλικ στο Yes (Ναι) και προχωρήστε με την κατάργηση του λογισμικού. (Ανατρέξτε στην ενότητα [«Δεδομένα ρύθμισης παραμέτρων HCM» στη](#page-156-0)  [σελίδα](#page-156-0) 129).
- 3. Εγκαταστήστε την επιθυμητή έκδοση του λογισμικού ακολουθώντας τις διαδικασίες στην ενότητα [«Χρήση του προγράμματος εγκατάστασης λογισμικού προσαρμογέα Brocade» στη](#page-102-0)  [σελίδα](#page-102-0) 75.
- 4. Κατά τη διάρκεια της εγκατάστασης, όταν εμφανιστεί το μήνυμα «Found Backed up data» (Βρέθηκαν δεδομένα αντίγραφων ασφαλείας) και σας ζητηθεί η επαναφορά των παλαιότερων διαμορφώσεων, επιλέξτε να επαναφέρετε τα δεδομένα και συνεχίστε με την εγκατάσταση.

## Επιστροφή σε προγενέστερη έκδοση μόνο του προγράμματος οδήγησης

- 1. Καταργήστε την εγκατάσταση των υπαρχόντων προγραμμάτων οδήγησης ακολουθώντας τις διαδικασίες στην ενότητα [«Κατάργηση λογισμικού με το πρόγραμμα κατάργησης εγκατάστασης](#page-118-1)  [λογισμικού προσαρμογέα» στη σελίδα](#page-118-1) 91.
- 2. Εγκαταστήστε νέα προγράμματα οδήγησης ακολουθώντας τις διαδικασίες στην ενότητα [«Χρήση](#page-102-0)  [του προγράμματος εγκατάστασης λογισμικού προσαρμογέα Brocade» στη σελίδα](#page-102-0) 75.

## Αρχείο καταγραφής προγράμματος εγκατάστασης

Ένα αρχείο καταγραφής κατάστασης είναι διαθέσιμο μετά την εγκατάσταση, το οποίο παρέχει την πλήρη κατάσταση των εγκατεστημένων στοιχείων λογισμικού. Αναφέρονται τα ονόματα των εγκατεστημένων στοιχείων, η έκδοση και η τοποθεσία στο σύστημα αρχείων. Το Installation\_Status.log βρίσκεται στις παρακάτω τοποθεσίες: •

- Windows <user home>/brocade •
- Linux και Solaris /var/log/brocade

# Χρήση δεσμών ενεργειών εγκατάστασης λογισμικού και εντολών συστήματος

Η ενότητα αυτή παρέχει οδηγίες για τη χρήση «εγγενών» δεσμών ενεργειών και εντολών εγκατάστασης της Brocade για την εγκατάσταση, κατάργηση και αναβάθμιση των στοιχείων πακέτων προγραμμάτων οδήγησης που περιγράφονται στην ενότητα [«Πακέτα προγραμμάτων](#page-67-0)  [οδήγησης» στη σελίδα](#page-67-0) 40. Μπορείτε να ακολουθήσετε αυτά τα βήματα για την εγκατάσταση λογισμικού στο σύστημά σας με το πρόγραμμα εγκατάστασης λογισμικού προσαρμογέα Brocade.

#### ΣΗΜΕΙΩΣΗ

Για να αναβαθμίσετε το υπάρχον λογισμικό με το πρόγραμμα εγκατάστασης λογισμικού προσαρμογέα Brocade, ανατρέξτε στην ενότητα [«Χρήση του βασισμένου σε γραφικό περιβάλλον προγράμματος](#page-104-0)  [εγκατάστασης» στη σελίδα](#page-104-0) 77.

Εδώ θα βρείτε οδηγίες για τις παρακάτω εργασίες: •

- Επιλεκτική εγκατάσταση προγραμμάτων οδήγησης δικτύου, προγραμμάτων οδήγησης αποθήκευσης και βοηθητικών προγραμμάτων σε συστήματα Windows, Linux και VMware χρησιμοποιώντας δέσμες ενεργειών εγκατάστασης της Brocade.
- Εγκατάσταση πακέτων προγραμμάτων οδήγησης σε συστήματα Solaris χρησιμοποιώντας «εγγενείς» εντολές προγράμματος εγκατάστασης του συστήματος.

## Σημειώσεις για την εγκατάσταση και κατάργηση λογισμικού

- Τα παρακάτω βήματα προϋποθέτουν ότι το λειτουργικό σύστημα του κεντρικού υπολογιστή λειτουργεί κανονικά και ότι όλοι οι προσαρμογείς έχουν εγκατασταθεί στο σύστημα.
- Κατά την αναβάθμιση προγραμμάτων οδήγησης σε Windows, εγκαταστήστε το νέο πρόγραμμα οδήγησης χωρίς να καταργήσετε πρώτα το υπάρχον πρόγραμμα οδήγησης. Αυτή είναι η συνιστώμενη διαδικασία.
- Η εγκατάσταση ή η αναβάθμιση λογισμικού σε ένα σύστημα κεντρικού υπολογιστή που διαθέτει μεγάλο αριθμό προσαρμογέων μπορεί να διαρκέσει περισσότερο από το κανονικό.
- Κάντε λήψη του πακέτου προγραμμάτων οδήγησης για το λειτουργικό σύστημα και την πλατφόρμα του συστήματος κεντρικού υπολογιστή σας από την τοποθεσία web των προσαρμογέων Brocade στη διεύθυνση [www.brocade.com/adapters. Σ](www.brocade.com/adapters)την τοποθεσία web, πλοηγηθείτε στη σελίδα Downloads (Λήψεις). Επιλέξτε το λειτουργικό σας σύστημα από τη λίστα Downloads (Λήψεις) ή κάντε λήψη του ειδώλου ISO.

Προσέξτε ότι μπορείτε επίσης να κάνετε λήψη ενός ειδώλου οπτικού δίσκου ISO 9660 (.iso), το οποίο περιέχει το πιο πρόσφατο HCM, πακέτο προγραμμάτων οδήγησης και τεκμηρίωση της Brocade, και να δημιουργήσετε από αυτό ένα CD. Μπορείτε να μεταφέρετε αυτό το CD στο σύστημά σας για εγκατάσταση.

#### ΣΗΜΕΙΩΣΗ

Για συστήματα Windows μόνο, η χρήση ενός DVD που δημιουργήθηκε με το είδωλο ISO θα εκκινήσει αυτόματα το κατάλληλο πρόγραμμα εγκατάστασης για το σύστημα σας. Βεβαιωθείτε ότι η λειτουργία αυτόματης εκτέλεσης είναι ενεργοποιημένη.

- Ανατρέξτε στην ενότητα [«Εγκατάσταση λογισμικού και πακέτα προγραμμάτων οδήγησης» στη](#page-74-0)  [σελίδα](#page-74-0) 47 και στην ενότητα [«Υποστήριξη λειτουργικών συστημάτων» στη σελίδα](#page-70-0) 43 για λεπτομέρειες σχετικά με υποστήριξη για τα πακέτα προγραμμάτων οδήγησης το λειτουργικό σύστημα. Επίσης κάντε λήψη των πιο πρόσφατων σημειώσεων έκδοσης από την τοποθεσία web των προσαρμογέων Brocade στη διεύθυνση <www.brocade.com/adapters>. Στην τοποθεσία web, πλοηγηθείτε στη σελίδα Downloads (Λήψεις). Επιλέξτε ένα λειτουργικό σύστημα από τη λίστα Download Individual Software Installers, Drivers, or Documents (Λήψη ξεχωριστών προγραμμάτων εγκατάστασης λογισμικού, προγραμμάτων οδήγησης ή εγγράφων) και στη συνέχεια κάντε λήψη των σημειώσεων έκδοσης.
- Προβλήματα τείχους προστασίας με το HCM Agent υπάρχουν στα συστήματα Windows 2008 και VMware. Κατά την εγκατάσταση του πακέτου προγραμμάτων οδήγησης στα συστήματα αυτά, ανοίξτε τη θύρα TCP/IP 34568 ώστε να επιτραπεί η επικοινωνία του agent με το HCM. -
	- Για VMware, χρησιμοποιήστε τις παρακάτω εντολές για να ανοίξετε τη θύρα 34568:

```
/usr/sbin/cfg-firewall -o 34568,tcp,in,https
/usr/sbin/cfg-firewall -o 34568,udp,out,https
-
```
- Σε Windows, χρησιμοποιήστε το Windows Firewall (Τείχος προστασίας των Windows) και Advanced Service (Προηγμένη υπηρεσία) (WFAS) για να ανοίξετε τη θύρα 34568.
- Το πρόγραμμα οδήγησης αποθήκευσης θα ζητήσει όλες τις θύρες των εγκατεστημένων στο σύστημα προσαρμογέων HBA οπτικών ινών, FCoE CNA και Fabric της Brocade, που είναι ρυθμισμένες σε λειτουργία HBA ή CNA.
- Η εγκατάσταση ενός πακέτου προγραμμάτων οδήγησης ή άλλου λογισμικού προσαρμογέα δεν εκκινεί αυτόματα το HCM Agent. Πρέπει να ξεκινήσετε χειροκίνητα το agent ακολουθώντας τις οδηγίες της ενότητας [«Λειτουργίες του HCM Agent» στη σελίδα](#page-153-0) 126.
- Για την κατάργηση ενός πακέτου προγραμμάτων οδήγησης ή άλλου λογισμικού προσαρμογέα, κλείστε πρώτα την εφαρμογή HCM και τερματίστε τη λειτουργία του HCM Agent. Τερματίστε τη λειτουργία του agent ακολουθώντας τις οδηγίες της ενότητας [«Λειτουργίες του HCM Agent» στη](#page-153-0)  [σελίδα](#page-153-0) 126.
- Η κατάργηση πακέτων προγραμμάτων οδήγησης με εντολές συστήματος δεν συνιστάται, διότι γίνεται κατάργηση μόνο του προγράμματος οδήγησης από τη στοίβα του λειτουργικού συστήματος και όχι εκκαθάριση των καταλόγων των προγραμμάτων οδήγησης και των βοηθητικών εφαρμογών. Αντί αυτής, χρησιμοποιήστε το πρόγραμμα κατάργησης εγκατάστασης λογισμικού προσαρμογέα Brocade.
- Κατά την αναβάθμιση προγραμμάτων οδήγησης σε Windows 2008 για προσαρμογείς που χρησιμοποιούνται για εκκίνηση μέσω SAN, εγκαταστήστε το νέο πρόγραμμα οδήγησης χωρίς να καταργήσετε το υπάρχον. Η εγκατάσταση μπορεί να αποτύχει και το λειτουργικό σύστημα δεν θα μπορεί να εκκινήσει, αν καταργήσετε το υπάρχον πρόγραμμα οδήγησης πριν εγκαταστήστε ένα νέο.
- Για να είστε βέβαιοι ότι τα προγράμματα οδήγησης και ο κώδικας εκκίνησης του προσαρμογέα είναι συγχρονισμένα, φροντίστε να ενημερώνετε τον προσαρμογέα σας με το πιο πρόσφατο είδωλο εκκίνησης, κάθε φορά που εγκαθιστάτε ή ενημερώνετε πακέτα προγραμμάτων οδήγησης του προσαρμογέα Ακολουθήστε τα παρακάτω βήματα.
	- a. Μεταβείτε στην τοποθεσία web <www.brocade.com/adapters>.
	- b. Πλοηγηθείτε στη σελίδα Downloads (Λήψεις).
	- c. Επιλέξτε το λειτουργικό σας σύστημα από τη λίστα Downloads (Λήψεις).
	- d. Κάντε λήψη του αρχείου ειδώλου εκκίνησης από την περιοχή «Boot Code» (Κώδικας εκκίνησης).
	- e. Ανατρέξτε στην ενότητα [«Ενημερώσεις κώδικα εκκίνησης» στη σελίδα](#page-159-0) 132 για οδηγίες σχετικά με την εγκατάσταση του ειδώλου.
- Η εγκατάσταση βοηθητικών προγραμμάτων διαχείρισης σε συστήματα Windows δημιουργεί μια συντόμευση Brocade BCU στην επιφάνεια εργασίας του συστήματός σας. Χρησιμοποιήστε την για να εκτελέσετε τη γραμμή εντολών BCU> και να εισάγετε τις εντολές BCU.
- Επειδή η διαδικασία εγκατάστασης των προγραμμάτων οδήγησης του ESX 5.0 δεν επιβάλλει λειτουργία συντήρησης, συνιστάται να θέσετε τον κεντρικό υπολογιστή σε λειτουργία συντήρησης, εφόσον απαιτείται επανεκκίνηση συστήματος μετά την εγκατάσταση.

## Εγκατάσταση και κατάργηση προγραμμάτων οδήγησης σε συστήματα Windows

Ακολουθήστε τις παρακάτω διαδικασίες για την εγκατάσταση, κατάργηση και ενημέρωση πακέτων προγραμμάτων οδήγησης σε συστήματα Windows. Απαιτείται η εγκατάσταση μόνο ενός προγράμματος οδήγησης για όλους τους προσαρμογείς (προσαρμογείς CNA, HBA ή Fabric) που είναι εγκατεστημένοι σε ένα σύστημα κεντρικού υπολογιστή.

## Σημειώσεις εγκατάστασης

- Πριν από την εγκατάσταση του προγράμματος οδήγησης σε συστήματα με Windows, εγκαταστήστε τις ακόλουθες επείγουσες επιδιορθώσεις (hot fixes) από την τοποθεσία web «Help and Support» (Βοήθεια και υποστήριξη) της Microsoft και επανεκκινήστε το σύστημα: -
	- Windows 2003

η KB932755 (ή μεταγενέστερη) είναι η ελάχιστη απαίτηση.

η KB943545 συνιστάται εάν η εφαρμογή διαχείρισης προβολής εντολών της HP χρησιμοποιείται για τη διαχείριση συστοιχιών HP EVA στο σύστημα προορισμού.

Windows 2008

συνιστάται η KB968675. Αυτή επιδιορθώνει μια διαρροή μη σελιδοποιημένης μνήμης στη στοίβα αποθήκευσης των Windows 2008.

Η KB2490742 συνιστάται κατά την εγκατάσταση προγραμμάτων οδήγησης αποθήκευσης για την αποφυγή ενός σφάλματος διακοπής «Ox000000B8» κατά τον τερματισμό λειτουργίας ή την αδρανοποίηση ενός συστήματος που τρέχει σε Windows 7 ή Windows Server 2008 R2.

Η KB958015 συνιστάται για προσαρμογείς CNA και θύρες προσαρμογέων Fabric που είναι ρυθμισμένες σε λειτουργία CNA.

Windows 2008 R2

Η KB977977 συνιστάται για προσαρμογείς CNA και θύρες προσαρμογέων Fabric που είναι ρυθμισμένες σε λειτουργία CNA.

- Παρόλο που μπορείτε να εγκαταστήσετε το πρόγραμμα οδήγησης χρησιμοποιώντας τη Διαχείριση Συσκευών των Windows, χρησιμοποιήστε αντ' αυτής τη δέσμη ενεργειών εγκατάστασης του προγράμματος οδήγησης (brocade\_installer.bat) ή το πρόγραμμα εγκατάστασης λογισμικού προσαρμογέα Brocade, είτε υπό τη μορφή GUI είτε υπό τη μορφή εντολών (brocade\_adapter\_software\_installer\_windows\_<platform>\_<version>.exe) για την εγκατάσταση, κατάργηση και αναβάθμιση του προγράμματος οδήγησης. Τα προγράμματα εγκατάστασης της Brocade έχουν τα παρακάτω πλεονεκτήματα: -
	- Ενημερώνουν αυτόματα όλους τους προσαρμογείς της Brocade με ένα βήμα. Με τη Διαχείριση Συσκευών, θα χρειαστεί να ενημερώσετε ξεχωριστά κάθε προσαρμογέα.
	- Επιτρέπουν στο πρόγραμμα οδήγησης να καταχωρήσει τα συμβολικά ονόματα για τις θύρες των προσαρμογέων στο μεταγωγέα. Με τη Διαχείριση Συσκευών, το πρόγραμμα οδήγησης δεν μπορεί να λάβει τις πληροφορίες του λειτουργικού συστήματος για την καταχώρηση αυτών των ονομάτων στο μεταγωγέα.
	- Αποφεύγουν σφάλματα, ιδίως για συστήματα Windows 2003, τα οποία μπορεί να προκύψουν από την κατάργηση λογισμικού με τη Διαχείριση Συσκευών, το όποιο είχε εγκατασταθεί με προγράμματα εγκατάστασης της Brocade, και στη συνέχεια επιχειρώντας ενημερώσεις ή καταργήσεις.
- Κατά την κατάργηση πακέτων προγραμμάτων οδήγησης ή του HCM agent, καθορίστε αν το HCM Agent εκτελείται ακολουθώντας τις διαδικασίες στην ενότητα [«Λειτουργίες του HCM Agent»](#page-153-0) [στη σελίδα](#page-153-0) 126. Αν εκτελείται, τερματίστε τη λειτουργία του agent με τα βήματα που περιγράφονται στο ίδιο σημείο.

### <span id="page-128-1"></span>Εγκατάσταση και κατάργηση προγραμμάτων οδήγησης σε συστήματα Windows

Ακολουθήστε τα βήματα αυτά για να εγκαταστήσετε πακέτα προγραμμάτων οδήγησης σε συστήματα Windows. Ανατρέξτε στην ενότητα [«Εγκατάσταση λογισμικού και πακέτα προγραμμάτων οδήγησης»](#page-74-0) [στη σελίδα](#page-74-0) 47 για μια περιγραφή των πακέτων προγραμμάτων οδήγησης για Windows.

1. Εκκινήστε τον κεντρικό υπολογιστή και συνδεθείτε με δικαιώματα διαχειριστή.

#### ΣΗΜΕΙΩΣΗ

Για συστήματα Windows 2008, πρέπει να απενεργοποιήσετε τον Έλεγχο λογαριασμού χρήστη (UAC) προκειμένου να χρησιμοποιήσετε το πρόγραμμα εγκατάστασης (brocade\_installer.bat). Για να το κάνετε αυτό, επιλέξτε Control Panel (Πίνακας Ελέγχου) > User Accounts (Λογαριασμοί χρήστη) > User Accounts (Λογαριασμοί χρήστη) ώστε να εμφανιστεί το παράθυρο εργασιών User Accounts (Λογαριασμοί χρήστη), στη συνέχεια απενεργοποιήστε τον Έλεγχο λογαριασμού χρήστη.

- <span id="page-128-0"></span>2. Δημιουργήστε έναν κατάλογο «CNA Drivers» ή «HBA Drivers» στο σύστημα αρχείων του κεντρικού υπολογιστή σας, ανάλογα με τον εγκατεστημένο προσαρμογέα ή τις ρυθμίσεις λειτουργίας για τις θύρες του εγκατεστημένου προσαρμογέα Fabric.
- 3. Κάντε λήψη του κατάλληλου πακέτου προγραμμάτων οδήγησης .exe για το σύστημά σας. Ανατρέξτε στην ενότητα [«Εγκατάσταση λογισμικού και πακέτα προγραμμάτων οδήγησης» στη](#page-74-0)  [σελίδα](#page-74-0) 47 για μια περιγραφή των πακέτων προγραμμάτων οδήγησης για Windows.

- <span id="page-129-0"></span>4. Εξάγετε τα πακέτα προγραμμάτων οδήγησης στο φάκελο που δημιουργήσατε στο [βήμα](#page-128-0) 2 ακολουθώντας τα παρακάτω βήματα.
	- a. Κάντε διπλό κλικ στο αρχείο του πακέτου (για παράδειγμα brocade\_driver\_win2003\_x86\_<version>.exe) για να εξαχθούν τα αρχεία των προγραμμάτων οδήγησης.
	- b. Όταν σας ζητηθεί, εισαγάγετε μια διαδρομή ή αναζητήστε τον κατάλογο του προγράμματος οδήγησης όπου θέλετε να εγκαταστήσετε τα αρχεία που θα εξαχθούν (π.χ. C:\Adapter Drivers). Προσέξτε ότι μπορείτε να καθορίσετε οποιονδήποτε κατάλογο πέραν του προεπιλεγμένου.
- 5. Από τη γραμμή εντολών μεταβείτε στον κατάλογο (cd) όπου έγινε η εξαγωγή των αρχείων στο [βήμα](#page-129-0) 4.
- 6. Πληκτρολογήστε την παρακάτω εντολή, χρησιμοποιώντας τις κατάλληλες παραμέτρους για την εγκατάσταση ή την κατάργηση της εγκατάστασης του πακέτου προγραμμάτων οδήγησης:

```
brocade_install.bat [INSTALL_OP=<INSTALL | UNINSTALL | PREINSTALL>] 
[DRIVER_TYPE=<HBA | CNA | AUTO] [LOG_FILE_PATH=<path to installer log>] 
[FORCED_INSTALL=TRUE] [SILENT_INSTALL=TRUE] [SNMP=TRUE] [SNMP_ONLY=TRUE]
[W2K8_HOTFIX=<[""]|[<KBnnnnnn>:<Required|Optional><Description>]]>] 
[W2K3_HOTFIX=<[""]|[<KBnnnnnn>:<Required|Optional><Description>]]>]
```
όπου: •

INSTALL\_OP=

INSTALL - Εγκαθιστά τα προγράμματα οδήγησης αποθήκευσης και δικτύου. Αυτή είναι η προεπιλεγμένη συμπεριφορά, δεν χρησιμοποιούνται επιλογές με το brocade\_install.bat.

UNINSTALL - Καταργεί όλα τα προγράμματα οδήγησης σύμφωνα με την επιλογή DRIVER\_TYPE.

PREINSTALL - Ανάλογα με τη χρησιμοποιούμενη επιλογή DRIVER\_TYPE, θα εγκατασταθεί είτε το πρόγραμμα οδήγησης HBA είτε CNA (είτε και τα δύο) στο χώρο αποθήκευσης προγραμμάτων οδήγησης στο σύστημα κεντρικού υπολογιστή. Ωστόσο, αυτό το πρόγραμμα οδήγησης χρησιμοποιείται μόνο για την εγκατάσταση ενός νέου προσαρμογέα σε μια κενή υποδοχή ή την αντικατάσταση ενός υπάρχοντος προσαρμογέα. Το λειτουργικό σύστημα θα συνεχίσει να φορτώνει το υπάρχον πρόγραμμα οδήγησης μέχρι να συμβεί αυτό. Αυτό είναι χρήσιμο σε μαζική υλοποίηση λειτουργικών συστημάτων όταν δεν έχουν εγκατασταθεί προσαρμογείς. Προσέξτε ότι η προεγκατάσταση δεν θα επιχειρηθεί αυτόματα αν το πρόγραμμα εγκατάστασης δεν βρει το αντίστοιχο υλικό.

DRIVER\_TYPE=

HBA - Η λειτουργία όπως ορίζεται από το INSTALL\_OP θα εκτελεστεί μόνο για προγράμματα οδήγησης καναλιού οπτικών ινών.

CNA - Η λειτουργία όπως ορίζεται από το INSTALL\_OP θα εκτελεστεί μόνο για προγράμματα οδήγησης δικτύου.

AUTO - Η λειτουργία όπως ορίζεται από το INSTALL\_OP θα εκτελεστεί για τα προγράμματα οδήγησης των προσαρμογέων που υπάρχουν στο σύστημα.

LOG\_FILE\_PATH

Καθορίστε τη διαδρομή για το αρχείο καταγραφής προγράμματος εγκατάστασης. Η διαδρομή πρέπει να βρίσκεται ενός εισαγωγικών, αν περιέχει κενό. Μπορείτε επίσης να καθορίσετε μεταβλητές περιβάλλοντος συστήματος για το στοιχείο διαδρομής. Για παράδειγμα,

LOG\_FILE\_PATH="%ProgramFiles%"\Brocade\Adapter\Driver\util\myinstal.log".

FORCED\_INSTALL= TRUE

Χρησιμοποιήστε την επιλογή αυτή για να εξαναγκάσετε την εγκατάσταση προγραμμάτων οδήγησης, όταν το λειτουργικό σύστημα εμφανίζει μηνύματα όπως π.χ. «The existing driver on this system is already better than the new one you are trying to install» (Το τρέχον πρόγραμμα οδήγησης στο παρόν σύστημα είναι ήδη καλύτερο από το νέο που επιχειρείτε να εγκαταστήσετε).

SILENT\_INSTALL=TRUE

Χρησιμοποιήστε σε περιβάλλοντα αυτοματοποιημένων δεσμών ενεργειών ώστε να αποφύγετε την εμφάνιση παραθύρων διαλόγου των Windows στη διάρκεια σεναρίων σφάλματος της εγκατάστασης. Στην περίπτωση αυτή, θα πρέπει να αναλύσετε το αρχείο καταγραφής ώστε να αποκωδικοποιήσετε τυχόν σφάλματα κατά τη διάρκεια της εγκατάστασης ή της κατάργησης εγκατάστασης προγραμμάτων οδήγησης ή κατά τη διάρκεια ενεργειών προεγκατάστασης.

W2K3\_HOTFIX, W2K8\_HOTFIX=

Αν INSTALL\_OP = INSTALL, χρησιμοποιήστε αυτήν την επιλογή για να αντικαταστήσετε την εγκατεστημένη επείγουσα επιδιόρθωση με μια νέα ή να ματαιώσετε τον έλεγχο για νέα επείγουσα επιδιόρθωση.

Για να ορίσετε μια νέα επείγουσα επιδιόρθωση για αντικατάσταση, χρησιμοποιήστε τη σύνταξη "<KBnnnnnn>:<Required|Optional>:<Description>". Για παράδειγμα W2K8\_HOTFIX= "KB9987654:Required:newer\_hotfix".

Για ματαίωση του ελέγχου για επείγουσα επιδιόρθωση, χρησιμοποιήστε την τιμή "". Για παράδειγμα W2K3\_HOTFIX="".

SNMP=TRUE

Αν είχαν εγκατασταθεί βοηθητικά προγράμματα διαχείρισης που περιέχουν αρχεία SNMP, η εντολή αυτή εγκαθιστά το SNMP subagent, προγράμματα οδήγησης και άλλα βοηθητικά προγράμματα.

SNMP\_ONLY=TRUE

Αν είχαν εγκατασταθεί βοηθητικά προγράμματα διαχείρισης που περιέχουν αρχεία SNMP, η εντολή αυτή εγκαθιστά το SNMP subagent μόνο.

Μετά τον καθορισμό των επιλογών για την εγκατάσταση του λογισμικού, μπορεί να εμφανιστεί ένα παράθυρο μηνύματος που υποδεικνύει ότι το πρόγραμμα οδήγησης προορισμού (υπάρχον) είναι νεότερο από το πρόγραμμα οδήγησης προέλευσης (αναβάθμιση). Ανάλογα με τον αριθμό των εγκατεστημένων προσαρμογέων, αυτό το παράθυρο μηνύματος μπορεί να εμφανιστεί περισσότερες από μία φορές.

#### ΣΗΜΕΙΩΣΗ

Μπορείτε επίσης να χρησιμοποιήσετε την εντολή brocade\_install.bat για να εγκαταστήσετε το SNMP subagent. Για λεπτομέρειες, ανατρέξτε στην ενότητα [«Εγκατάσταση SNMP subagent»](#page-150-0) [στη σελίδα](#page-150-0) 123.

7. Κάντε κλικ στο Continue Anyway (Συνέχεια οπωσδήποτε) φορά που εμφανίζεται το παράθυρο μηνύματος, προκειμένου να συνεχίσετε.

Καθώς η εγκατάσταση συνεχίζεται, μπορεί να εμφανιστούν μια σειρά από οθόνες. Η γραμμή εντολών θα επανέλθει όταν ολοκληρωθεί η εγκατάσταση.

- 8. Αν σας ζητηθεί από τα Windows, επανεκκινήστε τον κεντρικό υπολογιστή. Σε VMware και Solaris απαιτείται επανεκκίνηση μετά την εγκατάσταση.
- <span id="page-131-0"></span>9. Επαληθεύστε την εγκατάσταση ξεκινώντας τη Διαχείριση Συσκευών ώστε να εμφανιστούν όλες οι εγκατεστημένες συσκευές. •
	- Για προσαρμογείς CNA, HBA και Fabric, όταν επεκτείνετε τη λίστα SCSI and RAID controllers (Ελεγκτές SCSI and RAID) ή Storage controllers (Ελεγκτές αποθήκευσης) θα έπρεπε να εμφανιστεί το μοντέλο του προσαρμογέα για την εγκατεστημένη θύρα προσαρμογέα.
	- Για προσαρμογείς CNA και θύρες προσαρμογέων Fabric που είναι ρυθμισμένες σε λειτουργία CNA ή NIC, όταν επεκτείνετε τη λίστα Network adapters (Προσαρμογείς δικτύου), θα πρέπει να εμφανίζεται το Brocade 10G Ethernet Adapter (Προσαρμογέας Ethernet Brocade 10G) για κάθε εγκατεστημένη θύρα.

Για παράδειγμα, αν είναι εγκατεστημένοι δύο προσαρμογείς CNA δύο θυρών (συνολικά τέσσερις θύρες), το μοντέλο του προσαρμογέα θα εμφανίζεται τέσσερις φορές (δύο στο SCSI and RAID controllers (Ελεγκτές SCSI και RAID) και δύο στο Network adapters (Προσαρμογείς δικτύου)). Σε ένα άλλο παράδειγμα, αν μόνο μια θύρα σε έναν προσαρμογέα Fabric είναι ρυθμισμένη σε λειτουργία CNA ή NIC, το μοντέλο του προσαρμογέα θα εμφανίζεται δύο φορές (μία στο SCSI and RAID controllers (Ελεγκτές SCSI και RAID) και μία στο Network adapters (Προσαρμογείς δικτύου)).

10. Αν η συσκευή δεν εμφανίζεται όσες φορές πρέπει ή/και εμφανίζεται με ένα κίτρινο ερωτηματικό στο Other Devices (Άλλες συσκευές), ελέγξτε τη Διαχείριση Συσκευών για αλλαγές υλικού. Για τον έλεγχο, κάντε δεξί κλικ σε οποιαδήποτε συσκευή στη λίστα και επιλέξτε Scan for hardware changes (Ανίχνευση για αλλαγές υλικού).

Αφού ελέγξετε για αλλαγές, ο προσαρμογέας θα πρέπει να εμφανιστεί στη Διαχείριση Συσκευών όπως περιγράφεται στο [βήμα 9](#page-131-0).

11. Εάν απαιτείται, ξεκινήστε το HCM Agent ακολουθώντας τα βήματα στην ενότητα [«Λειτουργίες](#page-153-0)  [του HCM Agent» στη σελίδα](#page-153-0) 126.

#### ΣΗΜΕΙΩΣΗ

Με τη χειροκίνητη εγκατάσταση του πακέτου προγραμμάτων οδήγησης δεν ξεκινάει αυτόματα το HCM Agent.

12. Εφόσον το πρόγραμμα οδήγησης είναι εγκατεστημένο και το σύστημα κεντρικού υπολογιστή είναι συνδεδεμένο στο fabric, ενεργοποιήστε τον κεντρικό υπολογιστή και επαληθεύστε τη λειτουργία του προσαρμογέα. Επαληθεύστε τη σωστή λειτουργία LED για προσαρμογείς stand-up ανατρέχοντας στην ενότητα [«Λειτουργία λυχνιών LED προσαρμογέα \(προσαρμογείς](#page-233-0)  [stand-up\)» στη σελίδα](#page-233-0) 206.

#### Παραδείγματα εντολών

Ακολουθούν παραδείγματα για τη χρήση της εντολής brocade\_install.bat για την εγκατάσταση πακέτα προγραμμάτων οδήγησης σε συστήματα Windows. •

Εγκατάσταση όλων των προγραμμάτων οδήγησης

brocade\_install.bat

- Εγκατάσταση όλων των προγραμμάτων οδήγησης σε σιωπηρή κατάσταση λειτουργίας brocade\_install.bat SILENT\_INSTALL=TRUE
- Κατάργηση εγκατάστασης όλων των προγραμμάτων οδήγησης brocade\_install.bat INSTALL\_OP=UNINSTALL
- Εγκατάσταση του προγράμματος οδήγησης καναλιού οπτικών ινών (αποθήκευση) μόνο brocade\_install.bat DRIVER\_TYPE=HBA
- Για την κατάργηση εγκατάστασης του προγράμματος οδήγησης καναλιού οπτικών ινών μόνο brocade\_install.bat INSTALL\_OP=UNINSTALL DRIVER\_TYPE=HBA
- Υποχρεωτική εγκατάσταση των προγραμμάτων οδήγησης brocade\_install.bat FORCED\_INSTALL=TRUE
- Παράκαμψη εγκατεστημένης επείγουσας επιδιόρθωσης με μια νέα επείγουσα επιδιόρθωση brocade\_install.bat W2K8\_HOTFIX= "KB9987654:Required:newer\_hotfix"
- Ματαίωση του ελέγχου για επείγουσα επιδιόρθωση brocade\_install.bat W2K3\_HOTFIX=""

## Αναβάθμιση προγράμματος οδήγησης σε συστήματα Windows

Για να ενημερώσετε τα προγράμματα οδήγησης, ακολουθήστε τις διαδικασίες της ενότητας [«Εγκατάσταση και κατάργηση προγραμμάτων οδήγησης σε συστήματα Windows» στη σελίδα](#page-128-1) 101.

## Σημειώσεις: •

- Κατά την αναβάθμιση του προγράμματος οδήγησης σε συστήματα Windows, δεν απαιτείται επανεκκίνηση του συστήματος κεντρικού υπολογιστή, καθώς το πρόγραμμα ενημέρωσης αναβαθμίζεται αμέσως. Η αναβάθμιση επαναφορτώνει το υλικολογισμικό του προσαρμογέα και επαναρχικοποιεί τη σύνδεση.
- Κατά την αναβάθμιση προγραμμάτων οδήγησης σε Windows 2008 για προσαρμογείς που χρησιμοποιούνται για εκκίνηση μέσω SAN, εγκαταστήστε το νέο πρόγραμμα οδήγησης χωρίς να καταργήσετε το υπάρχον. Αν καταργήσετε το υπάρχον πρόγραμμα οδήγησης πριν εγκαταστήσετε ένα νέο, η εγκατάσταση μπορεί να αποτύχει και το λειτουργικό σύστημα δεν θα μπορεί να εκκινήσει.

## <span id="page-133-0"></span>Εγκατάσταση και κατάργηση προγραμμάτων οδήγησης σε συστήματα Linux

Χρησιμοποιήστε τη δέσμη ενεργειών εγκατάστασης για να εγκαταστήσετε επιλεκτικά πακέτα προγραμμάτων οδήγησης αποθήκευσης και δικτύου, καθώς και βοηθητικά προγράμματα σε συστήματα Linux.

Το πακέτο προγραμμάτων οδήγησης παρέχεται ως πακέτο RPM. Αν χρησιμοποιείτε πακέτο προγραμμάτων οδήγησης που υποστηρίζεται από Linux και τυπική ρύθμιση κεντρικού υπολογιστή, μπορείτε να χρησιμοποιήσετε αυτά τα RPM. Ανατρέξτε στην ενότητα [«Εγκατάσταση λογισμικού και](#page-74-0)  [πακέτα προγραμμάτων οδήγησης» στη σελίδα](#page-74-0) 47 για μια περιγραφή των πακέτων και των εκδόσεων πυρήνων που υποστηρίζουν.

- 1. Εκκινήστε τον κεντρικό υπολογιστή και συνδεθείτε με δικαιώματα διαχειριστή.
- 2. Δημιουργήστε έναν κατάλογο εγκατάστασης όπως /opt/CNA ή /opt/HBA, ανάλογα με τον προσαρμογέα σας.
- 3. Κάντε λήψη του κατάλληλου αρχείου .tar.gz για τη διανομή Linux που διαθέτετε. Ανατρέξτε στην ενότητα [«Εγκατάσταση λογισμικού και πακέτα προγραμμάτων οδήγησης» στη σελίδα](#page-74-0) 47 για μια περιγραφή των πακέτων προγραμμάτων οδήγησης για Linux.
- 4. Εξάγετε τα πακέτα προγραμμάτων οδήγησης στον κατάλογο που δημιουργήσατε στο [βήμα](#page-128-0) 2 ακολουθώντας τα παρακάτω βήματα.
	- a. Όταν σας ζητηθεί, εισαγάγετε μια διαδρομή ή αναζητήστε τον κατάλογο του προγράμματος οδήγησης όπου θέλετε να εγκαταστήσετε τα αρχεία που θα εξαχθούν (π.χ. /opt/CNA ή /opt/HBA). Προσέξτε ότι μπορείτε να καθορίσετε οποιονδήποτε κατάλογο πέραν του προεπιλεγμένου.
	- b. Για να αποσυμπιέσετε το βασισμένο σε πηγαίο κώδικα RPM για όλες τις διανομές RHEL και SLES Linux.

tar -zxvf brocade\_driver\_linux\_<version>.tar.gz

c. Για να αποσυμπιέσετε τα προμεταγλωττισμένα RPM για διανομές RHEL.

tar -zxvf brocade driver linux rhel <version>.tar.gz

d. Για να αποσυμπιέσετε τα προμεταγλωττισμένα RPM για διανομές SLES.

tar -zxvf brocade driver linux sles <version>.tar.gz

5. Εισαγάγετε την παρακάτω εντολή για να εκτελέσετε το πρόγραμμα εγκατάστασης σε συστήματα RHEL και SLES:

```
brocade_install_rhel.sh 
[-u,-h]][-uu][-uu] [-du] [-du] [-du] [-du] [-du] [-du] [-du] [-du]
```

```
brocade install sles.sh [-u,-h] [--update\--add\--rm:initial][--force-uninstall]
```
όπου:

- -u Καταργείται η εγκατάσταση πακέτων προγραμμάτων οδήγησης RPM.
- -h Εμφανίζεται βοήθεια για τη δέσμη ενεργειών εγκατάστασης.

Επιλογές αρχικού δίσκου RAM:

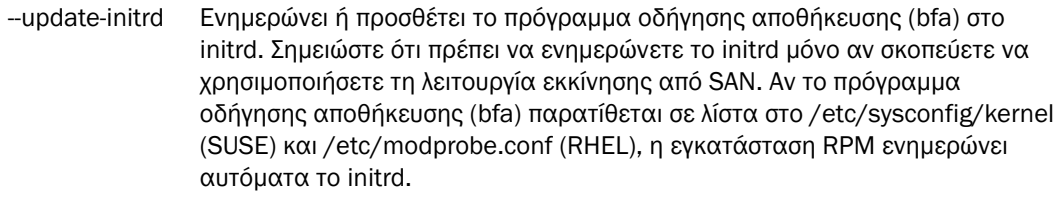

- --add-initrd Προσθέτει το πρόγραμμα οδήγησης στο initrd και αναδομεί.
- --rm-initrd Καταργεί το πρόγραμμα οδήγησης από το initrd να αναδομεί.
- --force-uninstall Καταργεί όλα τα εγκατεστημένα προγράμματα οδήγησης (δικτύου, αποθήκευσης και βοηθητικά προγράμματα). Μπορεί να απαιτείται επανεκκίνηση αν παρουσιαστεί σφάλμα κατά την κατάργηση των προγραμμάτων οδήγησης bna ή bfa.
- --snmp Αν είχαν εγκατασταθεί βοηθητικά προγράμματα διαχείρισης που περιέχουν αρχεία SNMP, η εντολή αυτή εγκαθιστά το SNMP subagent, προγράμματα οδήγησης και άλλα βοηθητικά προγράμματα.
- --snmp-only Αν είχαν εγκατασταθεί βοηθητικά προγράμματα διαχείρισης που περιέχουν αρχεία SNMP, η εντολή αυτή εγκαθιστά το SNMP subagent μόνο.

Παραδείγματα: •

 Για να εγκαταστήσετε όλα τα RPM (δικτύου, αποθήκευσης και βοηθητικά προγράμματα), εισαγάγετε μία από τις παρακάτω εντολές:

```
brocade_install_rhel.sh 
brocade_install_sles.sh
```
 Για να εγκαταστήσετε όλα τα RPM και να προσθέσετε πρόγραμμα οδήγησης αποθήκευσης (bfa) στο initrd, εισαγάγετε μία από τις παρακάτω εντολές:

brocade\_install\_rhel.sh --update-initrd brocade\_install\_sles.sh --update-initrd

Για να καταργήσετε όλα τα RPM, εισαγάγετε μία από τις παρακάτω εντολές:

brocade\_install\_rhel.sh -u brocade\_install\_sles.sh -u

Για να επιβάλετε την κατάργηση όλων των RPM, εισαγάγετε μία από τις παρακάτω εντολές:

brocade\_install\_rhel.sh --force-uninstall brocade\_install\_sles.sh --force-uninstall

• Για να εμφανίσετε τη βοήθεια, εισαγάγετε μία από τις παρακάτω εντολές:

```
brocade_install_rhel.sh -h
brocade_install_sles.sh -h
```
6. Ελέγξτε ότι το πακέτο προγραμμάτων οδήγησης δικτύου ή αποθήκευσης έχει φορτωθεί στο σύστημα, χρησιμοποιώντας τις παρακάτω εντολές:

```
rpm -qa|grep bfa
Η εντολή αυτή εμφανίζει τα ονόματα του πακέτου προγραμμάτων οδήγησης αποθήκευσης (bfa), 
εφόσον έχουν εγκατασταθεί.
```
rpm -qa|grep bna

Η εντολή αυτή εμφανίζει τα ονόματα του πακέτου προγραμμάτων οδήγησης δικτύου (bna), εφόσον έχουν εγκατασταθεί.

#### **lspci**

Αυτό το βοηθητικό πρόγραμμα εμφανίζει πληροφορίες σχετικά με όλες τις θύρες PCI στο σύστημα και όλες τις συσκευές που είναι συνδεδεμένες σε αυτές. Fibre Channel: Brocade Communications Systems, Inc., εμφανίζεται για μια θύρα προσαρμογέα HBA ή προσαρμογέα Fabric ρυθμισμένη σε λειτουργία HBA. Fibre Channel: Brocade Communications Systems, Inc. και Ethernet Controller, εμφανίζεται για μια θύρα προσαρμογέα CNA ή προσαρμογέα Fabric ρυθμισμένη σε λειτουργία CNA ή NIC, αν τα πακέτα προγραμμάτων οδήγησης έχουν φορτωθεί σωστά.

#### **lsmod**

Η εντολή αυτή εμφανίζει πληροφορίες σχετικά με όλες τις φορτωμένες μονάδες. Αν εμφανίζεται το bfa στη λίστα, το πρόγραμμα οδήγησης αποθήκευσης έχει φορτωθεί στο σύστημα. Αν εμφανίζεται το bna στη λίστα, το πρόγραμμα οδήγησης δικτύου έχει φορτωθεί στο σύστημα.

#### **dmesg**

Η εντολή αυτή εμφανίζει μηνύματα εκκίνησης πυρήνα. Οι καταχωρήσεις για bfa (πρόγραμμα οδήγησης αποθήκευσης) και bna (πρόγραμμα οδήγησης δικτύου) θα πρέπει να εμφανίζονται υποδεικνύοντας τη δραστηριότητα του προγράμματος οδήγησης, εφόσον το υλικό και το πρόγραμμα οδήγησης έχουν εγκατασταθεί με επιτυχία.

7. Ξεκινήστε το HCM Agent ακολουθώντας τα βήματα στην ενότητα [«Λειτουργίες του HCM Agent»](#page-153-0) [στη σελίδα](#page-153-0) 126.

#### ΣΗΜΕΙΩΣΗ

Με τη χειροκίνητη εγκατάσταση του πακέτου προγραμμάτων οδήγησης με πακέτο προγραμμάτων οδήγησης δεν ξεκινάει αυτόματα το HCM Agent.

8. Εφόσον το πρόγραμμα οδήγησης είναι εγκατεστημένο και το σύστημα είναι συνδεδεμένο στο fabric, επαληθεύστε τη λειτουργία του προγράμματος οδήγησης. Επαληθεύστε τη λειτουργία LED για προσαρμογείς stand-up ανατρέχοντας στην ενότητα [«Λειτουργία λυχνιών LED προσαρμογέα](#page-233-0)  [\(προσαρμογείς stand-up\)» στη σελίδα](#page-233-0) 206.

### Αναβάθμιση προγράμματος οδήγησης σε συστήματα Linux

Για να ενημερώσετε το πακέτο προγραμμάτων οδήγησης απλά εγκαταστήστε το νέο πρόγραμμα οδήγησης και το πακέτο HCM ακολουθώντας τα βήματα στην ενότητα [«Εγκατάσταση και κατάργηση](#page-133-0)  [προγραμμάτων οδήγησης σε συστήματα Linux» στη σελίδα](#page-133-0) 106.

#### ΣΗΜΕΙΩΣΗ

Κατά την αναβάθμιση του προγράμματος οδήγησης σε συστήματα Linux δεν χρειάζεται να επανεκκινήσετε το σύστημα κεντρικού υπολογιστή. Το νέο πρόγραμμα οδήγησης ισχύει μετά την επανεκκίνηση του συστήματος.

## Εγκατάσταση και κατάργηση προγραμμάτων οδήγησης σε συστήματα Solaris

Ακολουθήστε τα παρακάτω βήματα για την εγκατάσταση, κατάργηση και ενημέρωση του πακέτου προγραμμάτων οδήγησης και βοηθητικών προγραμμάτων σε συστήματα Solaris.

#### ΣΗΜΕΙΩΣΗ

Οι προσαρμογείς Brocade 804 και 1007 δεν υποστηρίζονται σε συστήματα Solaris, συνεπώς οι επιλογές Solaris δεν ισχύουν γι αυτούς τους προσαρμογείς.

### <span id="page-136-0"></span>Εγκατάσταση πακέτων προγραμμάτων οδήγησης σε συστήματα Solaris

Ακολουθήστε τα παρακάτω βήματα για την εγκατάσταση πακέτων προγραμμάτων οδήγησης και βοηθητικών προγραμμάτων σε συστήματα Solaris. Τα πακέτα προγραμμάτων οδήγησης εγκαθίστανται ως εξής: •

- Προγράμματα οδήγησης αποθήκευσης bfa\_driver\_<operating system>\_<version>.pkg •
- Προγράμματα οδήγησης bna\_driver\_<operating system>\_<version>.pkg •
- Βοηθητικά προγράμματα brcd\_util\_<operating system>\_<version>.pkg

Ανατρέξτε στην ενότητα [«Εγκατάσταση λογισμικού και πακέτα προγραμμάτων οδήγησης» στη](#page-74-0)  [σελίδα](#page-74-0) 47 για μια περιγραφή των συστημάτων κεντρικού υπολογιστή που υποστηρίζει αυτό το πακέτο προγραμμάτων οδήγησης.

#### ΣΗΜΕΙΩΣΗ

Απαιτείται πρόσβαση στον ριζικό κατάλογο για την εγκατάσταση ή κατάργηση του πακέτου προγραμμάτων οδήγησης.

- 1. Συνδεθείτε στο σύστημα Solaris ως super user.
- 2. Αντιγράψτε το brocade\_driver\_<operating system>\_<version>.tar σε έναν προσωρινό κατάλογο στο σύστημά σας.

#### ΣΗΜΕΙΩΣΗ

Το brocade\_driver\_<operating system>\_<version>.tar περιέχει όλα τα προγράμματα οδήγησης για συγκεκριμένες διανομές του Solaris. Για παράδειγμα, το brocade\_driver\_solaris10\_<version>.tar περιέχει όλα τα προγράμματα οδήγησης αποθήκευσης για τα συστήματα Solaris 10, όπου <version> είναι ο αριθμός έκδοσης της διανομή του προγράμματος οδήγησης.

- 3. Χρησιμοποιώντας την εντολή αλλαγής καταλόγου (cd), μεταβείτε στον κατάλογο όπου αντιγράψατε το αρχείο του προγράμματος οδήγησης.
- 4. Εκτελέστε τα παρακάτω βήματα.
	- a. Εισαγάγετε την παρακάτω εντολή και πατήστε Enter για να αποσυμπιέσετε το αρχείο.
		- # tar xvf brocade driver <operating system> <version>.tar

Έτσι εξάγονται τα πακέτα προγραμμάτων οδήγησης, τα πακέτα βοηθητικών προγραμμάτων και η δέσμη ενεργειών εγκατάστασης: •

- Προγράμματα οδήγησης αποθήκευσης bfa\_driver\_<operating system>\_<version>.pkg
- Προγράμματα οδήγησης bna\_driver\_<operating system>\_<version>.pkg
- Βοηθητικά προγράμματα brcd\_util\_<operating system>\_<version>.pkg •<br>•
- Δέσμη ενεργειών εγκατάστασης brocade\_install.sh
- b. Εισαγάγετε την παρακάτω εντολή για να καταργήσετε όλα τα παλιά πακέτα (αν υπάρχουν) και να εγκαταστήσετε νέα.
	- # ./brocade\_install.sh
- 5. Εισαγάγετε τα παρακάτω για επανεκκίνηση, φόρτωση του προγράμματος οδήγησης και επαναρύθμιση του συστήματος:

# reboot --r

6. Ελέγξτε ότι τα πακέτα προγραμμάτων οδήγησης και βοηθητικών προγραμμάτων έχουν φορτωθεί στο σύστημα με τις παρακάτω εντολές:

```
# pkginfo|grep bfa
# pkginfo|grep bna
```

```
# pkginfo|grep brcd-util
```
#### ΣΗΜΕΙΩΣΗ

Μπορείτε να χρησιμοποιήσετε την εντολή pkginfo -l για να εμφανίσετε λεπτομέρειες σχετικά με τα εγκατεστημένα προγράμματα οδήγησης.

7. Ξεκινήστε το HCM Agent ακολουθώντας τα βήματα στην ενότητα [«Λειτουργίες του HCM Agent»](#page-153-0) [στη σελίδα](#page-153-0) 126.

#### ΣΗΜΕΙΩΣΗ

Με τη χειροκίνητη εγκατάσταση του πακέτου προγραμμάτων οδήγησης δεν ξεκινάει αυτόματα το HCM Agent.

8. Εφόσον ένα πρόγραμμα οδήγησης είναι εγκατεστημένο και το σύστημα κεντρικού υπολογιστή είναι συνδεδεμένο στο fabric, ενεργοποιήστε τον κεντρικό υπολογιστή και επαληθεύστε τη λειτουργία του προσαρμογέα. Επαληθεύστε τη σωστή λειτουργία LED για προσαρμογείς stand-up ανατρέχοντας στην ενότητα [«Λειτουργία λυχνιών LED προσαρμογέα \(προσαρμογείς](#page-233-0)  [stand-up\)» στη σελίδα](#page-233-0) 206.

### Κατάργηση πακέτων προγραμμάτων οδήγησης από συστήματα Solaris

Ακολουθήστε τα παρακάτω βήματα για την κατάργηση πακέτων προγραμμάτων οδήγησης και βοηθητικών προγραμμάτων.

#### ΣΗΜΕΙΩΣΗ

Απαιτείται πρόσβαση στον ριζικό κατάλογο για την κατάργηση των πακέτων.

- 1. Συνδεθείτε στο σύστημά σας ως root user.
- 2. Προσδιορίστε αν τα πακέτα προγραμμάτων οδήγησης και βοηθητικών προγραμμάτων έχουν εγκατασταθεί χρησιμοποιώντας τις παρακάτω εντολές:

```
# pkginfo|grep bfa
```

```
# pkginfo|grep bna
```

```
# pkginfo|grep brcd-util
```
- 3. Προσδιορίστε αν το HCM Agent λειτουργεί ακολουθώντας τις διαδικασίες στην ενότητα [«Λειτουργίες του HCM Agent» στη σελίδα](#page-153-0) 126. Αν εκτελείται, τερματίστε τη λειτουργία του agent με τα βήματα που περιγράφονται στο ίδιο σημείο.
- 4. Από οποιονδήποτε κατάλογο, εισαγάγετε τις παρακάτω εντολές για την κατάργηση εγκατεστημένων πακέτων:
	- # pkgrm bfa
	- # pkgrm bna
	- # bkgrm brcd-util
- 5. Απαντήστε σε ερωτήματα του τύπου «Do you want to remove this package?» (Θέλετε να καταργήσετε αυτό το πακέτο;) εισάγοντας y.
- 6. Απαντήστε σε ερωτήματα του τύπου «Do you want to continue with the removal of this package?» (Θέλετε να συνεχίσετε με την κατάργηση αυτού του πακέτου;) εισάγοντας y.

Μετά από μια σειρά μηνυμάτων, τα παρακάτω επιβεβαιώνουν την κατάργηση:

- # Removal of <bfa> was successful.
- # Removal of <br />bna> was successful.
- # Removal of <brcd-util> was successful.

#### Αναβάθμιση προγράμματος οδήγησης σε συστήματα Solaris

Για την ενημέρωση πακέτων προγραμμάτων οδήγησης, απλά εγκαταστήστε νέα πακέτα ακολουθώντας τα βήματα της ενότητας [«Εγκατάσταση πακέτων προγραμμάτων οδήγησης σε](#page-136-0)  [συστήματα Solaris» στη σελίδα](#page-136-0) 109.

#### ΣΗΜΕΙΩΣΗ

Κατά την αναβάθμιση των προγραμμάτων οδήγησης σε συστήματα Solaris θα πρέπει να επανεκκινήσετε το σύστημα κεντρικού υπολογιστή. Τα νέα προγράμματα οδήγησης δεν ισχύουν παρά μόνο μετά την επανεκκίνηση του συστήματος.

## <span id="page-139-0"></span>Εγκατάσταση και κατάργηση προγραμμάτων οδήγησης σε συστήματα VMware

Στην ενότητα αυτή παρέχονται οδηγίες για την εγκατάσταση προγραμμάτων οδήγησης προσαρμογέα σε συστήματα ESX και ESXi.

#### ΣΗΜΕΙΩΣΗ

Επειδή η διαδικασία εγκατάστασης των προγραμμάτων οδήγησης του ESX 5.0 δεν επιβάλλει λειτουργία συντήρησης, συνιστάται να θέσετε τον κεντρικό υπολογιστή σε λειτουργία συντήρησης, εφόσον απαιτείται επανεκκίνηση συστήματος μετά την εγκατάσταση.

#### ΣΗΜΕΙΩΣΗ

Λάβετε υπόψη σας ότι μπορείτε να χρησιμοποιήσετε το VMware Image Builder PowerCLI για να δημιουργήσετε ένα offline συμπιεσμένο αρχείο brocade\_esx50\_<version>.zip και ένα είδωλο εγκατάστασης brocade\_esx50\_<version>.iso ESX 5.0, το οποίο να περιλαμβάνει τα προγράμματα οδήγησης και τα βοηθητικά προγράμματα της Brocade. Ανατρέξτε στην τεκμηρίωση του Image Builder για λεπτομέρειες σχετικά με τη χρήση του Image Builder PowerCLI.

## Εγκατάσταση σε συστήματα ESX 4.X και ESXi 5.0

Ακολουθήστε τα παρακάτω βήματα για συστήματα ESX 4.X και ESXi 5.0. Για συστήματα ESXi 4.X, ακολουθήστε τα βήματα της ενότητας [«Εγκατάσταση σε συστήματα ESXi 4.0 και 4.1» στη](#page-141-0)  [σελίδα](#page-141-0) 114.

Τα προγράμματα οδήγησης παρέχονται ως είδωλα ISO συμπιεσμένα σε tarball. Χρησιμοποιήστε τη δέσμη ενεργειών εγκατάστασης για να εγκαταστήσετε επιλεκτικά πακέτα προγραμμάτων οδήγησης αποθήκευσης και δικτύου με βοηθητικά προγράμματα σε συστήματα VMware. Ανατρέξτε στην ενότητα [«Εγκατάσταση λογισμικού και πακέτα προγραμμάτων οδήγησης» στη σελίδα](#page-74-0) 47 για μια περιγραφή των συστημάτων κεντρικού υπολογιστή που υποστηρίζει αυτό το πακέτο προγραμμάτων οδήγησης VMware.

- 1. Κάντε λήψη, κατόπιν αντιγράψτε το πακέτο προγραμμάτων οδήγησης VMware στον κατάλογο /tmp του συστήματός σας.
- 2. Από τον κατάλογο προσωρινών αρχείων, εξάγετε το αρχείο χρησιμοποιώντας τις ακόλουθες εντολές:

```
tar zxvf brocade_driver_<esxversion>_<driverversion>.tar.gz
```
- 3. Εισαγάγετε μία από τις ακόλουθες εντολές για να εκτελέσετε το πρόγραμμα εγκατάστασης. •
	- Για συστήματα ESX 4.X, χρησιμοποιήστε την παρακάτω εντολή. brocade install.sh  $\{-u,-h,-t\}$

όπου:

- u Καταργείται η εγκατάσταση πακέτων προγραμμάτων οδήγησης RPM.
- h Εμφανίζεται βοήθεια για τη δέσμη ενεργειών εγκατάστασης.
- t Εγκαθίστανται μόνο εργαλεία.

Για συστήματα ESX 5.0, χρησιμοποιήστε την παρακάτω εντολή.

```
brocade install esxi.sh \{-u,-h, -t\}
```
όπου:

- u Καταργείται η εγκατάσταση πακέτων προγραμμάτων οδήγησης RPM.
- h Εμφανίζεται βοήθεια για τη δέσμη ενεργειών εγκατάστασης.
- t Εγκαθίστανται μόνο εργαλεία.

## Παραδείγματα: •

 Για να εγκαταστήσετε RPM δικτύου και πρόσβασης με βοηθητικά προγράμματα, εισαγάγετε μία από τις παρακάτω εντολές:

brocade\_install.sh

brocade\_install\_esxi.sh

 Για να καταργήσετε το RPM αποθήκευσης και δικτύου και βοηθητικά προγράμματα, εισαγάγετε μία από τις παρακάτω εντολές:

brocade\_install.sh -u

brocade\_install\_esxi.sh -u

 Για να εμφανίσετε τη βοήθεια, εισαγάγετε μία από τις παρακάτω εντολές: brocade\_install.sh -h

brocade\_install\_esxi.sh -h

- 4. Επανεκκινήστε το σύστημα.
- 5. Προσδιορίστε αν το πακέτο προγραμμάτων οδήγησης είναι εγκατεστημένο χρησιμοποιώντας τις παρακάτω εντολές:

```
esxcfg-module -l
```
Εμφανίζει τα ονόματα των φορτωμένων μονάδων. Βεβαιωθείτε ότι υπάρχει μια καταχώρηση για bfa για το πρόγραμμα οδήγησης αποθήκευσης και μια καταχώρηση για bna για το πρόγραμμα οδήγησης δικτύου.

```
cat /proc/vmware/version
```
Εμφανίζει τις πιο πρόσφατες εκδόσεις για τα εγκατεστημένα προγράμματα οδήγησης. Αναζητήστε τις καταχωρήσεις bfa (πρόγραμμα οδήγησης αποθήκευσης) και bna (πρόγραμμα οδήγησης δικτύου) και τον σχετικό αριθμό έκδοσης.

6. Ξεκινήστε το HCM Agent ακολουθώντας τα βήματα στην ενότητα [«Λειτουργίες του HCM Agent»](#page-153-0) [στη σελίδα](#page-153-0) 126.

#### ΣΗΜΕΙΩΣΗ

Με τη χειροκίνητη εγκατάσταση του πακέτου προγραμμάτων οδήγησης δεν ξεκινάει αυτόματα το HCM Agent.

- 7. Εφόσον το πρόγραμμα οδήγησης είναι εγκατεστημένο και το ο κεντρικός υπολογιστής είναι συνδεδεμένος στο fabric, ενεργοποιήστε το σύστημα κεντρικού υπολογιστή και επαληθεύστε τη λειτουργία του προσαρμογέα. Επαληθεύστε τη σωστή λειτουργία LED για προσαρμογείς stand-up ανατρέχοντας σε μία από τις παρακάτω τοποθεσίες: •
	- [«Λειτουργία λυχνιών LED προσαρμογέα \(προσαρμογείς stand-up\)» στη σελίδα](#page-233-0) 206.  $\bullet$
	- [«Λειτουργία λυχνιών LED προσαρμογέα \(προσαρμογείς stand-up\)» στη σελίδα](#page-240-0) 213.

### <span id="page-141-0"></span>Εγκατάσταση σε συστήματα ESXi 4.0 και 4.1

Τα προγράμματα οδήγησης παρέχονται ως είδωλα ISO συμπιεσμένα σε tarball. Χρησιμοποιήστε τη δέσμη ενεργειών εγκατάστασης για να εγκαταστήσετε επιλεκτικά πακέτα προγραμμάτων οδήγησης αποθήκευσης και δικτύου με βοηθητικά προγράμματα σε συστήματα VMware. Ανατρέξτε στην ενότητα [«Εγκατάσταση λογισμικού και πακέτα προγραμμάτων οδήγησης» στη σελίδα](#page-74-0) 47 για μια περιγραφή των συστημάτων κεντρικού υπολογιστή που υποστηρίζει αυτό το πακέτο προγραμμάτων οδήγησης VMware.

## Προϋποθέσεις •

- Το vSphere Management Assistant (vMA) πρέπει να είναι εγκατεστημένο σε ένα σύστημα ESX εκτός από αυτό στο οποίο εγκαθιστάτε το πρόγραμμα οδήγησης. Κάντε λήψη του vMA από την τοποθεσία της VMware στο web. Μόλις ολοκληρωθεί η λήψη του vMA, ανατρέξτε στο vSphere Management Assistant Guide (Οδηγός βοηθού διαχείρισης vSphere) για οδηγίες σχετικά με την ανάπτυξη του vMA.
- Θέστε το διακομιστή ESXi (όπου πρόκειται να εγκατασταθεί το πρόγραμμα οδήγησης) σε λειτουργία συντήρησης χρησιμοποιώντας το vSphere client. Με το vSphere Client, κάντε δεξί κλικ στο ESXi και επιλέξτε Enter Maintenance Mode (Είσοδος στη λειτουργία συντήρησης).

#### Διαδικασία

- 1. Κάντε λήψη του πακέτου προγραμμάτων οδήγησης VMware από την τοποθεσία web της Brocade, στη συνέχεια αντιγράψτε το σε έναν κατάλογο προσωρινών αρχείων (/tmp) στο σύστημα ESXi.
- 2. Από τον κατάλογο προσωρινών αρχείων, εξάγετε το αρχείο χρησιμοποιώντας την ακόλουθη εντολή:

tar zxvf brocade driver <esxversion> <driverversion>.tar.gz

- 3. Ενεργοποιήστε το εικονικό μηχάνημα vMA.
- <span id="page-141-1"></span>4. Ακολουθήστε τις οδηγίες που αναφέρονται στο έγγραφο vSphere Management Assistant Guide (Οδηγός βοηθού διαχείρισης vSphere) για να ρυθμίσετε το DHCP και τον κωδικό πρόσβασης.
- 5. Συνδεθείτε ως vi-admin με τον κωδικό από το [βήμα](#page-141-1) 4.
- 6. Αντιγράψτε το αρχείο iso του προγράμματος οδήγησης προσαρμογέα από τον κατάλογο προσωρινών αρχείων στο vMA.
- 7. Εκτελέστε την παρακάτω εντολή για δικαιώματα superuser:

# sudo -s

- 8. Όταν σας ζητηθεί ο κωδικός πρόσβασης, πληκτρολογήστε τον κωδικό πρόσβασης του λογαριασμού superuser (ο ίδιος με το [βήμα](#page-141-1) 4).
- <span id="page-141-2"></span>9. Προσθέστε τη διεύθυνση IP του διακομιστή ESXi στο vMA χρησιμοποιώντας την παρακάτω εντολή.

# vifp addserver <ESXi address>

όπου

ESXi address Η διεύθυνση IP του διακομιστή ESXi όπου πρόκειται να εγκατασταθεί το πρόγραμμα οδήγησης.

10. Εκτελέστε την παρακάτω εντολή για να βεβαιωθείτε ότι ο διακομιστής ESXi που προσθέσατε παρατίθεται σε λίστα στο vMA.

vifp listservers

11. Εκτελέστε την παρακάτω εντολή στο τερματικό vMA.

# vifpinit <ESXi address>

όπου

ESXi address Διεύθυνση IP του διακομιστή ESXi που εισάχθηκε στο [βήμα](#page-141-2) 9.

<span id="page-142-0"></span>12. Προσαρτήστε το αρχείο iso του προγράμματος οδήγησης προσαρμογέα σε έναν κατάλογο προσωρινών αρχείων όπως /ISO. Δημιουργήστε τον κατάλογο /ISO αν δεν υπάρχει.

```
# mkdir -p /ISO
# mount -o loop <Brocade Driver ISO file> /ISO
```
Λόγου χάρη,

# mount -o loop bfa\_esx40\_2.3.0.0.iso /ISO

13. Ελέγξτε τον κεντρικό υπολογιστή ESXi 4 για τα αναγνωριστικά ανακοίνωσης του CD προγράμματος οδήγησης χρησιμοποιώντας την παρακάτω εντολή.

# vihostupdate -s --bundle=<path of driver.zip in mount location>

Λόγου χάρη,

# vihostupdate -s --bundle=/ISO/offline-bundle/offline-bundle.zip

14. Εγκαταστήστε τα αναγνωριστικά ανακοίνωσης του CD προγράμματος οδήγησης χρησιμοποιώντας την παρακάτω εντολή.

```
# vihostupdate -i --bundle=<path of driver.zip in mount location>
```
Λόγου χάρη,

# vihostupdate -i --bundle=/ISO/offline-bundle/offline-bundle.zip

15. Αποπροσαρτήστε το ISO του προγράμματος οδήγησης προσαρμογέα και διαγράψτε τον κατάλογο προσωρινών αρχείων «/ISO» που δημιουργήσατε στο [βήμα](#page-142-0) 12 χρησιμοποιώντας τις παρακάτω εντολές

```
# umount /ISO
# rmdir -p /ISO
```
- 16. Επαναλάβετε τα βήματα 12-15 για κάθε πρόγραμμα οδήγησης προσαρμογέα που πρόκειται να εγκατασταθεί.
- 17. Μετά την επιτυχή ενημέρωση του κεντρικού υπολογιστή, βγείτε από τη λειτουργία συντήρησης.

Με το vSphere Client, κάντε δεξί κλικ στο ESXi και επιλέξτε Exit Maintenance Mode (Έξοδος από τη λειτουργία συντήρησης).

18. Επανεκκινήστε το ESXi 4.

Κάντε δεξί κλικ στο διακομιστή ESXi 4 και επιλέξτε Reboot (Επανεκκίνηση).

#### ΣΗΜΕΙΩΣΗ

Φροντίστε να επανεκκινήσετε το διακομιστή ESXi όπου εγκαθιστούμε το πρόγραμμα οδήγησης και ΟΧΙ το vMA

19. Μετά την επανεκκίνηση του διακομιστή ESXi, εκτελέστε την παρακάτω εντολή προκειμένου να βεβαιωθείτε ότι το πρόγραμμα οδήγησης έχει εγκατασταθεί. Το πρόγραμμα οδήγησης Brocade θα πρέπει να εμφανίζεται στη λίστα

```
# vihostupdate -q
```
### Αναβάθμιση προγράμματος οδήγησης σε συστήματα VMware

Για να ενημερώσετε το πακέτο προγραμμάτων οδήγησης απλά εγκαταστήστε το νέο πρόγραμμα οδήγησης ακολουθώντας τα βήματα στην ενότητα [«Εγκατάσταση και κατάργηση προγραμμάτων](#page-139-0)  [οδήγησης σε συστήματα VMware» στη σελίδα](#page-139-0) 112.

#### ΣΗΜΕΙΩΣΗ

Κατά την αναβάθμιση του προγράμματος οδήγησης σε συστήματα VMware θα πρέπει να επανεκκινήσετε το σύστημα κεντρικού υπολογιστή. Το νέο πρόγραμμα οδήγησης ισχύει μετά την επανεκκίνηση του συστήματος.

# <span id="page-143-0"></span>Επιβεβαίωση εγκατάστασης πακέτου προγραμμάτων οδήγησης

Τα πακέτα προγραμμάτων οδήγησης προσαρμογέων της Brocade περιέχουν το τρέχον πρόγραμμα οδήγησης, υλικολογισμικό και HCM agent για συγκεκριμένα λειτουργικά συστήματα. Βεβαιωθείτε ότι έχει εγκατασταθεί το σωστό πακέτο για το λειτουργικό σας σύστημα. Τα τρέχοντα πακέτα προγραμμάτων οδήγησης παρατίθενται σε λίστα στην ενότητα [«Εγκατάσταση λογισμικού και πακέτα](#page-74-0)  [προγραμμάτων οδήγησης» στη σελίδα](#page-74-0) 47.

Ένα παλιό πρόγραμμα οδήγησης μπορεί να προκαλέσει τα παρακάτω προβλήματα: •

- Συσκευές και προορισμοί αποθήκευσης δεν ανιχνεύονται από τη Διαχείριση Συσκευών ή δεν εμφανίζονται σωστά στη Διαχείριση Συσκευών του κεντρικού υπολογιστή.
- Εσφαλμένη ή ακανόνιστη συμπεριφορά του HCM (το εγκατεστημένο πακέτο προγραμμάτων οδήγησης μπορεί να μην υποστηρίζει την έκδοση του HCM).
- Το λειτουργικό σύστημα του κεντρικού υπολογιστή δεν αναγνωρίζει την εγκατάσταση του προσαρμογέα.
- Σφάλματα λειτουργικού συστήματος (μπλε οθόνη).

#### ΣΗΜΕΙΩΣΗ

Αν το πρόγραμμα οδήγησης δεν έχει εγκατασταθεί, επιχειρήστε να εγκαταστήσετε ξανά το πρόγραμμα οδήγησης ή να εγκαταστήσετε ξανά τον προσαρμογέα και μετά το πρόγραμμα οδήγησης.

Μπορείτε να χρησιμοποιήσετε το HCM και εργαλεία που είναι διαθέσιμα στο λειτουργικό σύστημα του κεντρικού υπολογιστή σας όπως όνομα προγράμματος οδήγησης, έκδοση προγράμματος οδήγησης, WWN προσαρμογέα, PWWN προσαρμογέα, όνομα και έκδοση υλικολογισμικού και τρέχουσα έκδοση BIOS.

## Επιβεβαίωση εγκατάστασης προγράμματος οδήγησης με το HCM

Παρακάτω περιγράφεται η διαδικασία για την εμφάνιση των πληροφοριών του προσαρμογέα με τη βοήθεια του HCM.

- 1. Εκκινήστε το HCM.
- 2. Επιλέξτε τον προσαρμογέα στο δέντρο συσκευών.
- 3. Κάντε κλικ στην καρτέλα Properties (Ιδιότητες) στο δεξιό τμήμα παραθύρου για να εμφανίσετε το παράθυρο διαλόγου Properties (Ιδιότητες).

Το παράθυρο διαλόγου εμφανίζει τις ιδιότητες του προσαρμογέα.
## Επιβεβαίωση εγκατάστασης προγράμματος οδήγησης με εργαλεία Windows

Μπορείτε να χρησιμοποιήσετε δύο μεθόδους για τον προσδιορισμό την εγκατάστασης προγραμμάτων οδήγησης, ανάλογα με την εγκατάσταση των Windows σας: τη Διαχείριση Επιβεβαίωσης και τη Διαχείριση Συσκευών.

### Διαχείριση της Επιβεβαίωσης του προγράμματος οδήγησης

Επαληθεύστε ότι το πρόγραμμα οδήγησης αποθήκευσης προσαρμογέα (bfa) είναι φορτωμένο για τους προσαρμογείς HBA, CNA, Fabric και ότι το πρόγραμμα οδήγησης αποθήκευσης και το πρόγραμμα οδήγησης δικτύου (bna) είναι φορτωμένα για τους προσαρμογείς CNA και Fabric με θύρες ρυθμισμένες σε λειτουργία CNA ή NIC που χρησιμοποιούν το εργαλείο Διαχείριση της Επιβεβαίωσης του προγράμματος οδήγησης (Verifier.exe). Η εντολή verifier.exe βρίσκεται στο φάκελο Windows\System32 στα συστήματα Windows Server 2003.

Επιλέξτε την κατάλληλη επιλογή για να εμφανίσετε τις παρακάτω πληροφορίες σχετικά με τα εγκατεστημένα προγράμματα οδήγησης: •

- Loaded: Το πρόγραμμα οδήγησης είναι φορτωμένο και επαληθευμένο. •
- Unloaded: Το πρόγραμμα οδήγησης δεν είναι φορτωμένο, αλλά φορτώθηκε τουλάχιστον μία φορά αφότου επανεκκινήσατε το σύστημα.
- Never Loaded: Το πρόγραμμα οδήγησης δεν φορτώθηκε ποτέ. Η κατάσταση αυτή μπορεί να υποδεικνύει ότι το αρχείο ειδώλου του προγράμματος οδήγησης είναι κατεστραμμένο ή ότι έχετε καθορίσει ένα όνομα προγράμματος οδήγησης που λείπει από το σύστημά σας.

### Διαχείριση Συσκευών

Επαληθεύστε αν το πρόγραμμα οδήγησης είναι εγκατεστημένο και τα Windows αναγνωρίζουν τον προσαρμογέα ακολουθώντας τα παρακάτω βήματα.

- 1. Ανοίξτε τη Διαχείριση Συσκευών. •
	- Για προσαρμογείς CNA, HBA και Fabric, όταν επεκτείνετε τη λίστα SCSI and RAID controllers (Ελεγκτές SCSI and RAID) ή Storage controllers (Ελεγκτές αποθήκευσης) θα έπρεπε να εμφανιστεί το μοντέλο του προσαρμογέα για την εγκατεστημένη θύρα προσαρμογέα.
	- Για προσαρμογείς CNA και θύρες προσαρμογέων Fabric που είναι ρυθμισμένες σε λειτουργία CNA ή NIC, όταν επεκτείνετε τη λίστα Network adapters (Προσαρμογείς δικτύου), θα πρέπει να εμφανίζεται το Brocade 10G Ethernet Adapter (Προσαρμογέας Ethernet Brocade 10G) για κάθε εγκατεστημένη θύρα.

Για παράδειγμα, αν είναι εγκατεστημένοι δύο προσαρμογείς CNA δύο θυρών (συνολικά τέσσερις θύρες), το μοντέλο του προσαρμογέα θα εμφανίζεται τέσσερις φορές (δύο στο SCSI and RAID controllers (Ελεγκτές SCSI και RAID) και δύο στο Network adapters (Προσαρμογείς δικτύου)). Σε ένα άλλο παράδειγμα, αν μόνο μια θύρα σε έναν προσαρμογέα Fabric είναι ρυθμισμένη σε λειτουργία CNA ή NIC, το μοντέλο του προσαρμογέα θα εμφανίζεται δύο φορές (μία στο SCSI and RAID controllers (Ελεγκτές SCSI και RAID) και μία στο Network adapters (Προσαρμογείς δικτύου)).

- 2. Κάντε δεξί κλικ σε μια εμφάνιση του προγράμματος οδήγησης που προβάλλεται στη Διαχείριση Συσκευών.
- 3. Επιλέξτε την καρτέλα Properties (Ιδιότητες) για να εμφανίσετε το παράθυρο διαλόγου Properties (Ιδιότητες).

4. Κάντε κλικ στην καρτέλα Driver (Πρόγραμμα οδήγησης) για να εμφανίσετε την ημερομηνία και την έκδοση του προγράμματος οδήγησης. Κάντε κλικ στο Driver Details (Λεπτομέρειες προγράμματος οδήγησης) για περισσότερες πληροφορίες.

#### ΣΗΜΕΙΩΣΗ

Αν το πρόγραμμα οδήγησης δεν έχει εγκατασταθεί, επιχειρήστε να εγκαταστήσετε ξανά το πρόγραμμα οδήγησης ή να εγκαταστήσετε ξανά τον προσαρμογέα και μετά το πρόγραμμα οδήγησης.

#### **Linux**

Βεβαιωθείτε ότι το πακέτο προγραμμάτων οδήγησης έχει εγκατασταθεί με επιτυχία χρησιμοποιώντας τις παρακάτω εντολές: •

• # rpm -qa|grep -i bfa

Η εντολή αυτή εμφανίζει τα ονόματα του πακέτου προγραμμάτων οδήγησης αποθήκευσης προσαρμογέα Brocade (bfa), εφόσον έχουν εγκατασταθεί.

# rpm -qa|grep -i bna

Η εντολή αυτή εμφανίζει τα ονόματα του πακέτου προγραμμάτων οδήγησης δικτύου προσαρμογέα Brocade (bna), εφόσον έχουν εγκατασταθεί.

# lspci

Αυτό το βοηθητικό πρόγραμμα εμφανίζει πληροφορίες σχετικά με όλες τις θύρες PCI στο σύστημα και όλες τις συσκευές που είναι συνδεδεμένες σε αυτές. Fibre Channel: Brocade Communications Systems, Inc., εμφανίζεται για μια θύρα προσαρμογέα HBA ή προσαρμογέα Fabric ρυθμισμένη σε λειτουργία HBA. Fibre Channel: Brocade Communications Systems, Inc. και Ethernet Controller, εμφανίζεται για μια θύρα προσαρμογέα CNA ή προσαρμογέα Fabric ρυθμισμένη σε λειτουργία CNA ή NIC, αν τα πακέτα προγραμμάτων οδήγησης έχουν φορτωθεί σωστά.

 $\bullet$  # lsmod

Η εντολή αυτή εμφανίζει πληροφορίες σχετικά με όλες τις φορτωμένες μονάδες. Αν εμφανίζεται το bfa στη λίστα, το πρόγραμμα οδήγησης αποθήκευσης έχει φορτωθεί στο σύστημα. Αν εμφανίζεται το bna στη λίστα, το πρόγραμμα οδήγησης δικτύου έχει φορτωθεί στο σύστημα.

 $\bullet$  # dmesg

Η εντολή αυτή εμφανίζει μηνύματα εκκίνησης πυρήνα. Οι καταχωρήσεις για bfa (πρόγραμμα οδήγησης αποθήκευσης) και bna (πρόγραμμα οδήγησης δικτύου) θα πρέπει να εμφανίζονται υποδεικνύοντας τη δραστηριότητα του προγράμματος οδήγησης, εφόσον το υλικό και το πρόγραμμα οδήγησης έχουν εγκατασταθεί με επιτυχία.

- Οι εντολές αυτές εμφανίζουν την τοποθεσία των μονάδων προγραμμάτων οδήγησης, εφόσον είναι φορτωμένα στο σύστημα: -
	- Η παρακάτω εντολή εμφανίζει την τοποθεσία της μονάδας προγράμματος οδήγησης αποθήκευσης. Η μονάδα θα έχει πρόθεμα bfa.

# modprobe -l bfa

 Η παρακάτω εντολή εμφανίζει την τοποθεσία της μονάδας προγράμματος οδήγησης δικτύου. Η μονάδα θα έχει πρόθεμα bna.

```
# modprobe -l bna
```
## Επιβεβαίωση εγκατάστασης προγράμματος οδήγησης με εργαλεία Solaris

Βεβαιωθείτε ότι τα πακέτα προγραμμάτων οδήγησης έχουν εγκατασταθεί με επιτυχία χρησιμοποιώντας τις παρακάτω εντολές:

#### ΣΗΜΕΙΩΣΗ

Οι προσαρμογείς Brocade 804 και 1007 δεν υποστηρίζονται σε συστήματα Solaris, συνεπώς οι εντολές στην ενότητα αυτή δεν ισχύουν γι αυτούς τους προσαρμογείς. •

Οι εντολές αυτές εμφανίζουν πληροφορίες σχετικά με κλειδωμένες μονάδες πυρήνα.

```
modinfo|grep bfa
modinfo|grep bna
```
Αν το πακέτο προγραμμάτων οδήγησης αποθήκευσης είναι εγκατεστημένο, θα πρέπει να εμφανίζεται bfa Brocade Fibre Channel Adapter Driver (Πρόγραμμα οδήγησης καναλιού οπτικών ινών bfa Brocade).

Αν το πακέτο προγραμμάτων οδήγησης δικτύου είναι εγκατεστημένο, θα πρέπει να εμφανίζεται bna Brocade Fibre Channel Adapter Driver (Πρόγραμμα οδήγησης καναλιού οπτικών ινών bna Brocade).

 Οι εντολές αυτές ελέγχουν και παραθέτουν σε λίστα τα αρχεία των εγκατεστημένων πακέτων προγραμμάτων οδήγησης.

```
pkgchk -nv bfa
pkgchk -nv bna
```
 Η εντολή αυτή εμφανίζει όλες τις διαθέσιμες πληροφορίες σχετικά με πακέτα ή σύνολα λογισμικού που είναι εγκατεστημένα στο σύστημα.

pkginfo -l

Για παράδειγμα, αν το πακέτο προγραμμάτων οδήγησης αποθήκευσης είναι εγκατεστημένο, το bfa\_pkg θα πρέπει να εμφανίζεται με κατάσταση «ολοκληρωμένης» εγκατάστασης στη λίστα των εγκατεστημένων πακέτων.

```
PKGINST: bfa
      NAME: Brocade Fibre Channel Adapter Driver
  CATEGORY: system
      ARCH: sparc&i386
   VERSION: alpha_bld31_20080502_1205
   BASEDIR: /
    VENDOR: Brocade
      DESC: 32 bit & 64 bit Device driver for Brocade Fibre Channel adapters
    PSTAMP: 20080115150824
   INSTDATE: May 02 2008 18:22
   HOTLINE: Please contact your local service provider
    STATUS: completely installed
```
#### VMware

Βεβαιωθείτε ότι το πακέτο προγραμμάτων οδήγησης έχει εγκατασταθεί με επιτυχία χρησιμοποιώντας τις παρακάτω εντολές:

```
esxcli software vib list | grep bfa
```
## Επιβεβαίωση εγκατάστασης προγράμματος οδήγησης με εργαλεία VMware

Βεβαιωθείτε ότι πρόγραμμα οδήγησης έχουν εγκατασταθεί με επιτυχία χρησιμοποιώντας τις παρακάτω εντολές: •

- Οι παρακάτω εντολές εμφανίζουν τα ονόματα των προγραμμάτων οδήγησης αποθήκευσης Brocade (bfa), εφόσον έχουν εγκατασταθεί. -
	- Για συστήματα ESX 4.0 και 4.1
		- # rpm -qa|grep -i bfa
	- Για συστήματα ESX 5.0

esxcli software vib list | grep bfa

- Οι εντολές αυτές εμφανίζουν τα ονόματα των προγραμμάτων οδήγησης δικτύου (bna), εφόσον έχουν εγκατασταθεί.<br>-
	- Για συστήματα ESX 4.0 και 4.1
		- # rpm -qa|grep -i bna
	- Για συστήματα ESX 5.0
		- esxcli software vib list | grep bna
- Η εντολή αυτή εμφανίζει τις φορτωμένες μονάδες.

```
esxcfg-module -l
```
Για το πρόγραμμα οδήγησης αποθήκευσης, επαληθεύστε ότι υπάρχει καταχώρηση για bfa και ότι το ID είναι φορτωμένο.

Για το πρόγραμμα οδήγησης δικτύου, επαληθεύστε ότι υπάρχει καταχώρηση για bna και ότι το ID είναι φορτωμένο.

 Η εντολή αυτή εμφανίζει τις πιο πρόσφατες εκδόσεις για τα εγκατεστημένα προγράμματα οδήγησης των συστημάτων ESX 4.X.

cat /proc/vmware/version

Για το πρόγραμμα οδήγησης αποθήκευσης, επαληθεύστε ότι υπάρχει καταχώρηση για bfa.

Για το πρόγραμμα οδήγησης δικτύου, επαληθεύστε ότι υπάρχει καταχώρηση για bna.

 Οι εντολές αυτές εμφανίζουν τις πιο πρόσφατες εκδόσεις για τα εγκατεστημένα προγράμματα οδήγησης των συστημάτων ESX 5.0.

```
esxcli software vib list | grep bfa
esxcli software vib list | grep bna
```
 Η εντολή αυτή εμφανίζει τα ονόματα του πακέτου προγραμμάτων οδήγησης αποθήκευσης προσαρμογέα Brocade (bfa), εφόσον έχουν εγκατασταθεί.

rpm -qa|grep -i bfa

 Η εντολή αυτή εμφανίζει τα ονόματα του πακέτου προγραμμάτων οδήγησης δικτύου προσαρμογέα Brocade (bna), εφόσον έχουν εγκατασταθεί.

```
rpm -qa|grep -i bna
```
 Αυτό το βοηθητικό πρόγραμμα εμφανίζει πληροφορίες σχετικά με όλες τις θύρες PCI στο σύστημα και όλες τις συσκευές που είναι συνδεδεμένες σε αυτές. Fibre Channel: Brocade Communications Systems, Inc., εμφανίζεται για μια θύρα προσαρμογέα HBA ή προσαρμογέα Fabric ρυθμισμένη σε λειτουργία HBA. Fibre Channel: Brocade Communications Systems, Inc. και Ethernet Controller, εμφανίζεται για μια θύρα προσαρμογέα CNA ή προσαρμογέα Fabric ρυθμισμένη σε λειτουργία CNA ή NIC, αν τα πακέτα προγραμμάτων οδήγησης έχουν φορτωθεί σωστά.

# lspci

 Η εντολή αυτή εμφανίζει πληροφορίες σχετικά με όλες τις φορτωμένες μονάδες. Αν εμφανίζεται το bfa στη λίστα, το πρόγραμμα οδήγησης αποθήκευσης έχει φορτωθεί στο σύστημα. Αν εμφανίζεται το bna στη λίστα, το πρόγραμμα οδήγησης δικτύου έχει φορτωθεί στο σύστημα.

# lsmod

 Η εντολή αυτή εμφανίζει μηνύματα εκκίνησης πυρήνα. Οι καταχωρήσεις για bfa (πρόγραμμα οδήγησης αποθήκευσης) και bna (πρόγραμμα οδήγησης δικτύου) θα πρέπει να εμφανίζονται υποδεικνύοντας τη δραστηριότητα του προγράμματος οδήγησης, εφόσον το υλικό και το πρόγραμμα οδήγησης έχουν εγκατασταθεί με επιτυχία.

# dmesg

 Οι εντολές αυτές εμφανίζουν την τοποθεσία των μονάδων προγραμμάτων οδήγησης, εφόσον είναι φορτωμένα στο σύστημα:

Η παρακάτω εντολή εμφανίζει την τοποθεσία της μονάδας προγράμματος οδήγησης αποθήκευσης. Η μονάδα θα έχει πρόθεμα bfa.

```
# modprobe -l bfa
```
Η παρακάτω εντολή εμφανίζει την τοποθεσία της μονάδας προγράμματος οδήγησης δικτύου. Η μονάδα θα έχει πρόθεμα bna.

# modprobe -l bna

# Επαλήθευση εγκατάστασης προσαρμογέα

Προβλήματα με τη λειτουργία του προσαρμογέα μπορεί να οφείλονται σε εσφαλμένη εγκατάσταση υλικού ή λογισμικού, ασυμβατότητα μεταξύ του προσαρμογέα και του συστήματος του κεντρικού υπολογιστή σας, εσφαλμένη ρύθμιση του συστήματος κεντρικού υπολογιστή, εγκατάσταση μη υποστηριζόμενων SFP (μόνο προσαρμογείς stand-up), σύνδεση λάθος καλωδίου από τον προσαρμογέα στο μεταγωγέα (προσαρμογείς stand-up μόνο) ή λειτουργία ενός προσαρμογέα εκτός προδιαγραφών. Προσδιορίστε αν υπάρχουν προβλήματα εξαιτίας αυτών των παραγόντων επαληθεύοντας την εγκατάστασή σας με τις πληροφορίες που βρίσκονται στα παρακάτω κεφάλαια του παρόντος εγχειριδίου. •

[«Επισκόπηση προϊόντος» στη σελίδα](#page-28-0) 1.

Περιλαμβάνονται πληροφορίες συμβατότητας υλικού και λογισμικού. Στο κεφάλαιο αυτό περιγράφονται επίσης τα πακέτα εγκατάστασης λογισμικού που υποστηρίζονται από το λειτουργικό σύστημα και τις πλατφόρμες του κεντρικού υπολογιστή.

[«Εγκατάσταση υλικού» στη σελίδα](#page-88-0) 61.

Το κεφάλαιο αυτό παρέχει οδηγίες εγκατάστασης υλικού.

[«Εγκατάσταση λογισμικού»](#page-98-0)

Το κεφάλαιο αυτό παρέχει οδηγίες εγκατάστασης λογισμικού.

[«Προδιαγραφές»](#page-220-0)

Στο κεφάλαιο αυτό παρατίθενται οι προδιαγραφές προϊόντος.

Ακολουθεί μια λίστα γενικών στοιχείων που χρειάζονται επαλήθευση κατά τη διάρκεια και μετά την εγκατάσταση προκειμένου να αποφευχθούν πιθανά προβλήματα. Επαληθεύστε τα παρακάτω και κάντε διορθώσεις, εάν απαιτείται. •

- Βεβαιωθείτε ότι ο προσαρμογέας είναι εγκατεστημένος σωστά και εφαρμόζει καλά στην αντίστοιχη υποδοχή ή θύρα στο σύστημα κεντρικού υπολογιστή. Πιέστε με δύναμη το πάνω μέρος του προσαρμογέα για να βεβαιωθείτε ότι έχει εφαρμόσει στη θύρα. Ελέγξτε το εγχειρίδιο υλικού του συστήματός σας και τον προσαρμογέα Fabric [«Συμβατότητα υλικού» στη σελίδα](#page-31-0) 4, CNA [«Συμβατότητα υλικού» στη σελίδα](#page-37-0) 10 ή HBA [«Συμβατότητα υλικού» στη σελίδα](#page-42-0) 15 για να βεβαιωθείτε ότι έχετε εγκαταστήσει τον προσαρμογέα στη σωστή υποδοχή.
- Βεβαιωθείτε ότι είναι εγκατεστημένο σωστά το κατάλληλο πακέτο προγραμμάτων οδήγησης για το αντίστοιχο λειτουργικό σύστημα και πλατφόρμα του κεντρικού υπολογιστή.
- Αν το σύστημα κεντρικού υπολογιστή απαιτεί ειδική ρύθμιση για την ενεργοποίηση των προσαρμογέων, των θυρών των προσαρμογέων και των επιπέδων αίτησης διακοπής (IRQ), επαληθεύστε αυτές τις επιλογές στο μενού του BIOS και στην τεκμηρίωση του συστήματός σας.
- Βεβαιωθείτε ότι όλες οι συσκευές καναλιού οπτικών ινών που συνδέονται μέσω του προσαρμογέα και σχετίζονται με το μεταγωγέα FCoE ή καναλιού οπτικών ινών είναι συνδεδεμένες σωστά, ενεργοποιημένες και ότι λειτουργούν σωστά. Αν δεν είναι ενεργοποιημένες, οι συσκευές δεν θα είναι διαθέσιμες.
- Επαληθεύστε τη συμβατότητα της αποθήκευσης του συστήματος κεντρικού υπολογιστή, του μεταγωγέα και του λειτουργικού συστήματος χρησιμοποιώντας του πίνακες διαλειτουργικότητας που είναι διαθέσιμοι τοποθεσία web των προσαρμογέων Brocade στη διεύθυνση [www.brocade.com/adapters.](www.brocade.com/adapters)
- Επαληθεύστε τα παρακάτω μόνο για προσαρμογείς stand-up: -
	- Παρατηρήστε τη λειτουργία των LED στον προσαρμογέα και ανατρέξτε στην ενότητα [«Λειτουργία λυχνιών LED προσαρμογέα» στη σελίδα](#page-226-0) 199 για προσαρμογείς Fabric, στην ενότητα [«Λειτουργία λυχνιών LED προσαρμογέα \(προσαρμογείς stand-up\)» στη σελίδα](#page-240-0) 213 για προσαρμογείς CNA και στην ενότητα [«Λειτουργία λυχνιών LED προσαρμογέα](#page-233-0)  [\(προσαρμογείς stand-up\)» στη σελίδα](#page-233-0) 206 για προσαρμογείς HBA. Οι λυχνίες LED είναι ορατές μέσω του βραχίονα στήριξης του προσαρμογέα.

Αν οι λυχνίες LED υποδεικνύουν ότι η σύνδεση μεταξύ του προσαρμογέα και του μεταγωγέα δεν είναι λειτουργική, αυτό θα μπορούσε να σημαίνει πρόβλημα στη σύνδεση μεταξύ του προσαρμογέα και του μεταγωγέα ή ότι το πρόγραμμα οδήγησης δεν είναι φορτωμένο και δεν επικοινωνεί με το μεταγωγέα.

- Ο προσαρμογέας είναι εγκατεστημένος στη σωστή θύρα στο σύστημα κεντρικού υπολογιστή. -
- Όλοι οι προσαρμογείς οπτικών ινών SFP είναι εγκατεστημένοι σωστά, εφαρμόζουν και είναι ασφαλισμένοι στις υποδοχές του προσαρμογέα SFP.
- Τα καλώδια είναι σωστά συνδεδεμένα στην αντίστοιχη θύρα προσαρμογέα και εφαρμόζουν στη θύρα του SFP.
- Οι σωστές επιλογές είναι ρυθμισμένες για την υποδοχή όπου είναι εγκατεστημένος ο προσαρμογέας.
- Επαληθεύστε τα παρακάτω μόνο για προσαρμογείς mezzanine: -
	- Ο διακομιστής blade ή το blade διακομιστή είναι ενεργοποιημένο. -
	- Ο προσαρμογέας είναι εγκατεστημένος στη σωστή θύρα. Σε ορισμένους διακομιστές blade ή σε ορισμένα blade διακομιστή, οι θύρες μπορεί να υποστηρίζουν μόνο συγκεκριμένο τύπο προσαρμογέα. Ανατρέξτε στην τεκμηρίωση του διακομιστή blade σας για βοήθεια.
	- Αν ο διακομιστής blade ή το blade διακομιστή όπου είναι εγκατεστημένος ο προσαρμογέας είναι ρυθμισμένο σωστά και εγκατεστημένο στο κουτί του συστήματος blade. Ανατρέξτε στην τεκμηρίωση του διακομιστή blade και του κουτιού του συστήματος blade για βοήθεια.
	- Τυχόν μονάδες ή blade που υποστηρίζουν τη λειτουργία του προσαρμογέα έχουν εγκατασταθεί στις κατάλληλες υποδοχές του κουτιού και είναι ρυθμισμένα σωστά. Ανατρέξτε στην τεκμηρίωση του κουτιού του συστήματος blade για βοήθεια.
	- Το κουτί του συστήματος blade είναι ρυθμισμένο για λειτουργία προσαρμογέα. Ανατρέξτε στην τεκμηρίωση του κουτιού του συστήματος blade για βοήθεια σχετικά με τα μέρη του κουτιού του συστήματος blade.
	- Χρησιμοποιείτε τα πιο πρόσφατα προγράμματα οδήγησης συσκευής, υλικολογισμικό και BIOS για το διακομιστή blade (ή το blade διακομιστή) και άλλα μέρη στο κουτί του συστήματος blade που υποστηρίζουν τη λειτουργία του προσαρμογέα.

# Εγκατάσταση SNMP subagent

Το πρωτόκολλο SNMP (Simple Network Management Protocol) υποστηρίζεται από προσαρμογείς CNA και Fabric για θύρες που ρυθμισμένες σε λειτουργία CNA ή NIC. Για περισσότερες πληροφορίες, ανατρέξτε στην ενότητα [«Πρωτόκολλο SNMP \(Simple Network Management Protocol\)» στη](#page-64-0)  [σελίδα](#page-64-0) 37. Το πρωτόκολλο SNMP προσαρμογέων Brocade υποστηρίζεται μέσω μιας επέκτασης του master agent του SNMP, καλούμενης subagent, η οποία επεξεργάζεται τα ερωτήματα του SNMP για προσαρμογείς Brocade. Το subagent υποστηρίζεται μόνο σε συστήματα Linux και Windows. Τα αρχεία SNMP subagent αντιγράφονται στο σύστημα κεντρικού υπολογιστή σας με την εγκατάσταση των βοηθητικών προγραμμάτων διαχείρισης προσαρμογέα μέσω HCM και του προγράμματος εγκατάστασης λογισμικού προσαρμογέα Brocade (BASI).

## Συστήματα Windows

Για συστήματα Windows, ακολουθήστε τα παρακάτω βήματα.

1. Μεταβείτε στον παρακάτω κατάλογο όπου είναι εγκατεστημένα τα αρχεία SNMP.

c:\program files\brocade\adapter

- 2. Εισαγάγετε μία από τις παρακάτω εντολές: •
	- brocade\_install.bat SNMP=TRUE

Εγκαθιστά το SNMP subagent, προγράμματα οδήγησης και άλλα βοηθητικά προγράμματα.

- brocade\_install.bat SNMP\_ONLY=TRUE Εγκαθιστά μόνο το SNMP subagent.
- 3. Ξεκινήστε τις υπηρεσίες SNMP χρησιμοποιώντας τις παρακάτω εντολές. •
	- service <snmpd> start Ξεκινά την υπηρεσία master agent «snmpd», αν δεν εκτελείται ήδη.
	- service <br />
	service<br />
	start Ξεκινά την υπηρεσία subagent «bnasd».
- 4. Ξεκινήστε τις υπηρεσίες SNMP subagent ακολουθώντας τα παρακάτω βήματα.
	- a. Ανοίξτε τις υπηρεσίες (συνήθως Start (Έναρξη) > Control Panel (Πίνακας Ελέγχου) > Administrative Tools (Εργαλεία διαχείρισης) > Services (Υπηρεσίες)).
	- b. Κάντε δεξί κλικ στο SNMP και επιλέξτε Start (Έναρξη).

## Συστήματα Linux

1. Μεταβείτε στον παρακάτω κατάλογο όπου είναι εγκατεστημένα τα αρχεία subagent.

/opt/brocade/adapter

- 2. Για συστήματα RHEL, εισαγάγετε μία από τις παρακάτω εντολές: •
	- Εισαγάγετε brocade\_install\_rhel.sh --snmp για να εγκαταστήσετε το SNMP subagent, προγράμματα οδήγησης και άλλα βοηθητικά προγράμματα.
	- Εισαγάγετε brocade\_install\_rhel.sh --snmp-only για να εγκαταστήσετε μόνο το SNMP subagent only.
- 3. Για συστήματα SLES, εισαγάγετε μία από τις παρακάτω εντολές: •
	- Εισαγάγετε brocade\_install\_rhel.sh --snmp για να εγκαταστήσετε το SNMP subagent, προγράμματα οδήγησης και άλλα βοηθητικά προγράμματα.
	- Εισαγάγετε brocade\_install\_rhel.sh --snmp-only για να εγκαταστήσετε μόνο το SNMP subagent only.

# Ενημέρωση προγραμμάτων οδήγησης με το HCM

Μπορείτε να ενημερώσετε τα προγράμματα οδήγησης που είναι εγκατεστημένα σε συνδεδεμένους κεντρικού υπολογιστές χρησιμοποιώντας το παράθυρο διαλόγου Adapter Software (Λογισμικό προσαρμογέα) στο HCM. Ενημέρωση με τις τελευταίες εκδόσεις των προγραμμάτων οδήγησης όλων των παρακάτω στοιχείων: •

- Πρόγραμμα οδήγησης δικτύου και αποθήκευσης •
- HCM Agent •
- initrd file (συστήματα Linux)

Για την ενημέρωση των προγραμμάτων οδήγησης με το HCM, ακολουθήστε τα παρακάτω βήματα:

- 1. Προσδιορίστε το πακέτο προγραμμάτων οδήγησης για την πλατφόρμα του συστήματος κεντρικού υπολογιστή σας ανατρέχοντας στα στοιχεία που βρίσκονται εδώ: [Πίνακας](#page-75-0) 9 στη [σελίδα](#page-75-0) 48.
- 2. Κάντε λήψη του πακέτου προγραμμάτων οδήγησης για το λειτουργικό σύστημα και την πλατφόρμα του συστήματος κεντρικού υπολογιστή σας από την τοποθεσία web των προσαρμογέων Brocade χρησιμοποιώντας τα παρακάτω βήματα.
	- a. Μεταβείτε στην τοποθεσία web <www.brocade.com/adapters>.
	- b. Πλοηγηθείτε στη σελίδα Downloads (Λήψεις).
- c. Χρησιμοποιήστε μία από αυτές τις επιλογές για να κάνετε λήψη του πακέτου προγραμμάτων οδήγησης: •
	- Επιλέξτε το λειτουργικό σύστημα του κεντρικού υπολογιστή σας από τη λίστα Download Individual Software Installers, Drivers, or Documents (Λήψη ξεχωριστών προγραμμάτων εγκατάστασης λογισμικού, πρoγραμμάτων οδήγησης ή εγγράφων), στη συνέχεια επιλέξτε το πακέτο προγραμμάτων οδήγησης.
	- Επιλέξτε Download ISO Image (Λήψη ειδώλου ISO) για να κάνετε λήψη ενός ειδώλου οπτικού δίσκου ISO 9660 (.iso) που περιέχει το πρόγραμμα εγκατάστασης λογισμικού προσαρμογέα Brocade, επιμέρους πακέτα προγραμμάτων οδήγησης, το HCM και τεκμηρίωση.
- 3. Επιλέξτε έναν κεντρικό υπολογιστή από το δέντρο των συσκευών και κατόπιν επιλέξτε Adapter Software (Λογισμικό προσαρμογέα) από το μενού Configure (Ρύθμιση).

Εμφανίζεται το παράθυρο διαλόγου Adapter Software (Λογισμικό προσαρμογέα).

4. Εισαγάγετε το όνομα του αρχείου του ενημερωμένου προγράμματος οδήγησης στο πλαίσιο κειμένου Driver File (Αρχείο προγράμματος οδήγησης).

Ή

Κάντε κλικ στο κουμπί Browse (Αναζήτηση) και πλοηγηθείτε στην τοποθεσία του αρχείου προγράμματος οδήγησης της αναβάθμισης.

5. Επιλέξτε Start Update (Έναρξη αναβάθμισης).

Γίνεται λήψη του επιλεγμένου αρχείου. Σε περίπτωση που προκύψει κάποιο σφάλμα κατά τη διαδικασία λήψης θα εμφανιστεί ένα μήνυμα σφάλματος.

6. Ανατρέξτε στις λεπτομέρειες προόδου της εγκατάστασης που εμφανίζονται στο παράθυρο διαλόγου για να εξακριβώσετε τη σωστή εγκατάσταση των αρχείων.

#### ΣΗΜΕΙΩΣΗ

Κατά τη διάρκεια της εγκατάστασης, μπορεί να εμφανιστεί ένα μήνυμα προειδοποίησης ότι το εγκατεστημένο είδωλο εκκίνησης δεν είναι συμβατό με τα προγράμματα οδήγησης που εγκαθίστανται. Μπορείτε να λάβετε τα τρέχοντα αρχεία ειδώλου εκκίνησης από την τοποθεσία των προσαρμογέων στο web και να τα εγκαταστήσετε μέσω του παραθύρου διαλόγου Adapter Software (Λογισμικό προσαρμογέα). Ανατρέξτε στην ενότητα [«Ενημέρωση κώδικα εκκίνησης με](#page-160-0)  [το HCM» στη σελίδα](#page-160-0) 133 για οδηγίες.

## Σημειώσεις

- Η λειτουργία αυτή ενημερώνει το υπάρχον λογισμικό που είναι εγκατεστημένο στο σύστημα κεντρικού υπολογιστή. Δεν υποστηρίζεται δυνατότητα επιστροφής σε προγενέστερη έκδοση.
- Κατά τη διάρκεια της εγκατάστασης, τα παράθυρα διαλόγου επαληθεύουν την επιτυχία της εγκατάστασης. Εφόσον τα λειτουργικά συστήματα Solaris και VMware ESX Server χρειάζονται επανεκκίνηση προκειμένου να ισχύσει η ενημέρωση του προγράμματος οδήγησης, η επιτυχής εγκατάσταση στην περίπτωση αυτή δεν επαληθεύεται στα παράθυρα διαλόγου.
- Επειδή η διαδικασία εγκατάστασης των προγραμμάτων οδήγησης του ESX 5.0 δεν επιβάλλει λειτουργία συντήρησης, συνιστάται να θέσετε τον κεντρικό υπολογιστή σε λειτουργία συντήρησης, εφόσον απαιτείται επανεκκίνηση συστήματος μετά την εγκατάσταση.

# Εγκατάσταση του HCM σε έναν κεντρικό υπολογιστή από το HCM Agent

Μπορείτε να εγκαταστήσετε το HCM σε οποιοδήποτε σύστημα κεντρικού υπολογιστή από έναν HCM Agent που λειτουργεί σε ένα σύστημα διακομιστή. Τα παρακάτω αποτελούν προϋποθέσεις για το σύστημα διακομιστή: •

- Ο προσαρμογέας και το πακέτο προγραμμάτων οδήγησης πρέπει να είναι εγκατεστημένα. •
- Το HCM agent πρέπει να εκτελείται.

Ακολουθήστε τα παρακάτω βήματα για να εγκαταστήσετε το HCM:

1. Πληκτρολογήστε την παρακάτω διεύθυνση URL στο πρόγραμμα περιήγησης στο web του συστήματος κεντρικού υπολογιστή σας:

https://server-host:34568/index.html

όπου:

server-host Η διεύθυνση IP ενός συστήματος διακομιστή με τον προσαρμογέα και το πρόγραμμα οδήγησης Brocade εγκατεστημένα και το HCM Agent να εκτελείται.

- 34568 Η θύρα TCP/IP μέσω της οποίας το HCM Agent επικοινωνεί με το HCM.
- 2. Απαντήστε στα ερωτήματα που εμφανίζονται κατά την εγκατάσταση του HCM, ώστε να ξεκινήσει το γραφικό περιβάλλον του HCM.
- 3. Συνδεθείτε στο HCM όταν σας ζητηθεί.

Για να ξεκινάτε το HCM στο μέλλον, χρησιμοποιείτε το εικονίδιο συντόμευσης του HCM. Στα Windows, η συντόμευση βρίσκεται στο μενού Έναρξη > Brocade > Host Connectivity Manager (Πρόγραμμα διαχείρισης συνδεσιμότητας κεντρικού υπολογιστή). Για συστήματα Solaris, ξεκινήστε το HCM από τη γραμμή εντολών με την παρακάτω εντολή.

sh /opt/brocade/fchba/client/Host\_Connectivity\_Manager

## Λειτουργίες του HCM Agent

Στην ενότητα αυτή αναφέρονται οι εντολές που χρησιμοποιούνται για την εκτέλεση των παρακάτω ενεργειών. Οι εντολές έχουν ομαδοποιηθεί και παρουσιάζονται ανά λειτουργικό σύστημα. •

- Επαλήθευση ότι το HCM Agent εκτελείται •
- Έναρξη του agent •
- Τερματισμός του agent •
- Αλλαγή της προεπιλεγμένης θύρας επικοινωνίας του agent

#### ΣΗΜΕΙΩΣΗ

Το HCM Agent δεν θα ξεκινάει αυτόματα αν σταματήσει απρόσμενα κατά τη διάρκεια της λειτουργίας. Πρέπει να επανεκκινήσετε το agent.

## Διαχείριση του HCM Agent σε συστήματα Linux και VMware

Χρησιμοποιήστε τις παρακάτω εντολές: •

- Προσδιορισμός της λειτουργίας του agent. /usr/bin/hcmagentservice status
- Έναρξη του agent (το agent δεν θα επανεκκινήσει σε περίπτωση επανεκκίνησης του συστήματος ή αν το agent τερματιστεί απρόσμενα).

/usr/bin/hcmagentservice start

- Έναρξη του agent (το agent επανεκκινεί σε περίπτωση επανεκκίνησης του συστήματος). chkconfig –-add hcmagentservice
- Τερματισμός του agent. /usr/bin/hcmagentservice stop
- Παρεμπόδιση επανεκκίνησης του agent μετά από επανεκκίνηση του συστήματος. chkconfig –-del hcmagentservice
- Αλλαγή της προεπιλεγμένης θύρας επικοινωνίας. Ακολουθήστε τα παρακάτω βήματα.
	- a. Αλλάξτε τον κατάλογο εγκατάστασης του agent (προεπιλογή: /opt/brocade/adapter/hbaagent/conf).
	- b. Επεξεργαστείτε το abyss.conf για να αλλάξετε την καταχώρηση «SecurePort 34568» σε οποιαδήποτε άλλη θύρα TCP/IP χωρίς διένεξη (π.χ. SecurePort 4430).

## Διαχείριση του HCM Agent σε συστήματα Solaris

Χρησιμοποιήστε τις παρακάτω εντολές:

#### ΣΗΜΕΙΩΣΗ

Οι προσαρμογείς Brocade 804 και 1007 δεν υποστηρίζονται σε συστήματα Solaris, συνεπώς οι επιλογές Solaris δεν ισχύουν. •

- Προσδιορισμός της λειτουργίας του agent svcs hcmagentservice
- Έναρξη του agent (το agent δεν θα επανεκκινήσει σε περίπτωση επανεκκίνησης του συστήματος ή αν το agent τερματιστεί απρόσμενα)

```
svcadm enable -t hcmagentservice
```
- Έναρξη του agent (το agent επανεκκινεί σε περίπτωση επανεκκίνησης του συστήματος) svcadm enable hcmagentservice
- Τερματισμός του agent

svcadm disable -t hcmagentservice

 Παρεμπόδιση επανεκκίνησης του agent μετά από επανεκκίνηση του συστήματος svcadm disable hcmagentservice

- Αλλαγή της προεπιλεγμένης θύρας επικοινωνίας
	- a. Αλλάξτε τον κατάλογο εγκατάστασης του agent (προεπιλογή: /opt/brocade/adapter/hbaagent/conf).
	- b. Επεξεργαστείτε το abyss.conf για να αλλάξετε την καταχώρηση «SecurePort 34568» σε οποιαδήποτε άλλη θύρα TCP/IP χωρίς διένεξη (π.χ. SecurePort 4430).

## Διαχείριση του HCM Agent σε συστήματα Windows

Χρησιμοποιήστε τις παρακάτω επιλογές: •

- Προσδιορισμός της λειτουργίας του agent
	- a. Εκτελέστε την εντολή services.msc για να εμφανίσετε το παράθυρο Services (Υπηρεσίες).
	- b. Κάντε δεξί κλικ στο Brocade HCM Agent Service (Υπηρεσία Brocade HCM Agent) και επιλέξτε Status (Κατάσταση).
- Έναρξη του agent (το agent δεν θα επανεκκινήσει σε περίπτωση επανεκκίνησης του συστήματος ή αν το agent τερματιστεί απρόσμενα)
	- a. Εκτελέστε την εντολή services.msc για να εμφανίσετε το παράθυρο Services (Υπηρεσίες).
	- b. Κάντε δεξί κλικ στο Brocade HCM Agent Service (Υπηρεσία Brocade HCM Agent) και επιλέξτε Start (Έναρξη).
- Έναρξη του agent (το agent επανεκκινεί σε περίπτωση επανεκκίνησης του συστήματος)
	- a. Εκτελέστε την εντολή services.msc για να εμφανίσετε το παράθυρο Services (Υπηρεσίες).
	- b. Κάντε δεξί κλικ στο Brocade HCM Agent Service (Υπηρεσία Brocade HCM Agent) και επιλέξτε Start (Έναρξη).
	- c. Κάντε δεξί κλικ στο Brocade HCM Agent Service (Υπηρεσία Brocade HCM Agent) και επιλέξτε Properties (Ιδιότητες).
	- d. Κάντε κλικ στην επιλογή Automatic (Αυτόματα) στην ενότητα Startup type (Τύπος εκκίνησης).
	- e. Κάντε κλικ στο OK.
- Τερματισμός του agent
	- a. Εκτελέστε την εντολή services.msc για να εμφανίσετε το παράθυρο Services (Υπηρεσίες).
	- b. Κάντε δεξί κλικ στο Brocade HCM Agent Service (Υπηρεσία Brocade HCM Agent) και επιλέξτε Stop (Τερματισμός).
- Παρεμπόδιση επανεκκίνησης του agent μετά από επανεκκίνηση του συστήματος
	- a. Εκτελέστε την εντολή services.msc για να εμφανίσετε το παράθυρο Services (Υπηρεσίες).
	- b. Κάντε δεξί κλικ στο Brocade HCM Agent Service (Υπηρεσία Brocade HCM Agent) και επιλέξτε Stop (Τερματισμός).
	- c. Κάντε δεξί κλικ στο Brocade HCM Agent Service (Υπηρεσία Brocade HCM Agent) και επιλέξτε Properties (Ιδιότητες).
	- d. Κάντε κλικ στην επιλογή Manual (Μη αυτόματα) στην ενότητα Startup type (Τύπος εκκίνησης).
	- e. Κάντε κλικ στο OK.
- Αλλαγή της προεπιλεγμένης θύρας επικοινωνίας
	- a. Αλλάξτε τον κατάλογο εγκατάστασης του agent (προεπιλογή: c://opt/brocade/adapter/hbaagent/conf).
	- b. Επεξεργαστείτε το abyss.conf για να αλλάξετε την καταχώρηση «SecurePort 34568» σε οποιαδήποτε άλλη θύρα TCP/IP χωρίς διένεξη (π.χ. SecurePort 4430).

# Δεδομένα ρύθμισης παραμέτρων HCM

Τα δεδομένα ρύθμισης παραμέτρων HCM είναι συμβατά μεταξύ των εκδόσεων 3.0.x.x, 2.3.x.x, 2.2.x.x, 2.1.x.x, 2.0, 1.1.x.x και 1.0. Στα δεδομένα ρύθμισης παραμέτρων από τα οποία δημιουργήθηκαν αντίγραφα ασφαλείας κατά την κατάργηση λογισμικού με το πρόγραμμα κατάργησης εγκατάστασης λογισμικού προσαρμογέα και με τη χρήση του παραθύρου διαλόγου Backup Data (Δημιουργία αντιγράφων ασφαλείας) του HCM περιλαμβάνονται τα εξής: •

- Δεδομένα εφαρμογής προσαρμογέα •
- Δεδομένα χρήστη HCM •
- Δεδομένα ψευδωνύμου •
- Δεδομένα ανίχνευσης ρύθμισης •
- Δεδομένα syslog •
- Δεδομένα καταγραφής HCM •
- Δεδομένα Support Save

### Δημιουργία αντιγράφων ασφαλείας δεδομένων ρύθμισης παραμέτρων

Χρησιμοποιήστε το παράθυρο διαλόγου Backup Data (Δημιουργία αντιγράφων ασφαλείας) του HCM για να δημιουργήσετε αντίγραφα ασφαλείας των δεδομένων ρύθμισης παραμέτρων πριν καταργήσετε το HCM. Επίσης, φροντίστε να δημιουργήσετε αντίγραφα ασφαλείας των δεδομένων όταν εμφανιστεί το μήνυμα δημιουργίας αντιγράφων ασφαλείας κατά την κατάργηση του λογισμικού με το πρόγραμμα κατάργησης εγκατάστασης λογισμικού προσαρμογέα.

Ακολουθούν ορισμένες τοποθεσίες για τα δεδομένα ρύθμισης παραμέτρων του HCM: •

- Εκδόσεις 1.1.0.8 και μεταγενέστερες <user home>\HCM\data •
- Εκδόσεις 1.1.0.6 και προγενέστερες <installation location>\FC HBA\data

### Επαναφορά δεδομένων ρύθμισης παραμέτρων

Ακολουθήστε αυτές τις οδηγίες κατά την επαναφορά δεδομένων ρύθμισης παραμέτρων για τα οποία δημιουργήθηκαν αντίγραφα ασφαλείας κατά την κατάργηση του λογισμικού ή μέσω του παραθύρου διαλόγου Backup Data (Δημιουργία αντιγράφων ασφαλείας) του HCM: •

- Για το HCM 2.0 και προγενέστερες εκδόσεις, μπορείτε να επαναφέρετε μόνο δεδομένα για τα οποία δημιουργήσετε αντίγραφα ασφαλείας κατά τη διάρκεια της κατάργησης λογισμικού, όταν σας ζητηθεί επαναφορά δεδομένων κατά τη διάρκεια της εγκατάστασης του λογισμικού.
- Για το HCM 2.0 και μεταγενέστερες εκδόσεις, μπορείτε να επαναφέρετε δεδομένα όταν σας ζητηθεί να το κάνετε κατά τη διάρκεια της εγκατάστασης λογισμικού ή μέσω του παραθύρου διαλόγου Restore Data (Επαναφορά δεδομένων) του HCM.

# Ρύθμιση διεύθυνσης IP και μάσκας υποδικτύου σε προσαρμογείς CNA

Μετά την εγκατάσταση ενός προσαρμογέα CNA ή Fabric με θύρες ρυθμισμένες σε λειτουργία CNA ή NIC, θα πρέπει να εκχωρήσετε μια διεύθυνση IP και μια μάσκα υποδικτύου για το δίκτυο DCB. Ζητήστε από το διαχειριστή του δικτύου σας τη σωστή διεύθυνση και μάσκα για το δίκτυό σας.

## Windows

- 1. Από το Control Panel (Πίνακας Ελέγχου), επιλέξτε Network Connections (Συνδέσεις δικτύου).
- 2. Κάντε δεξί κλικ στον εγκατεστημένο προσαρμογέα δικτύου «Brocade Ethernet XX» και κατόπιν στην επιλογή Properties (Ιδιότητες).
- 3. Στο πλαίσιο This connection uses the following items (Αυτή η σύνδεση χρησιμοποιεί τα εξής στοιχεία), κάντε κλικ στο Internet Protocol (TCP/IP) (Πρωτόκολλο Internet (TCP/IP)) και κατόπιν στο Properties (Ιδιότητες).
- 4. Επιλέξτε το κουμπί επιλογής Use following IP address (Χρήση της παρακάτω διεύθυνσης IP) και ρυθμίστε τη διεύθυνση IP και τη μάσκα υποδικτύου.
- 5. Κάντε κλικ στο OK για να εφαρμοστεί η ρύθμιση.

## Linux

Ακολουθεί ένα παράδειγμα για τη χρήση της εντολής ifconfig για τη ρύθμιση της διεύθυνσης IP και της μάσκας υποδικτύου. Προσέξτε ότι ένας προσαρμογέας CNA ή Fabric με θύρες ρυθμισμένες σε λειτουργία CNA ή NIC ονομάζονται συνήθως «eth0.»

ifconfig eth0 193.164.1.10 netmask 255.255.255.0 up

## **VMware**

Ανατρέξτε στο ESX/ESXi Configuration Guide (Οδηγός ρύθμισης ESX/ESXi) σχετικά με τη ρύθμιση δικτύου για συστήματα VMware ESX/ESXi 4.x και 5.0.

### Κεφάλαιο

# Στο παρόν κεφάλαιο

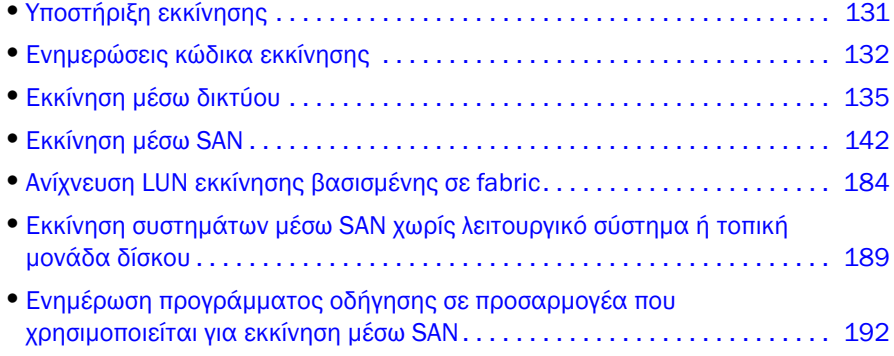

# <span id="page-158-0"></span>Υποστήριξη εκκίνησης

Η υποστήριξη εκκίνησης παρέχεται για προσαρμογείς Brocade και προγράμματα οδήγησης που είναι εγκατεστημένα στον κεντρικό υπολογιστή σας. •

- Για αλλαγές στην υποστήριξη εκκίνησης και στις διαδικασίες που περιγράφονται στο παρόν κεφάλαιο, κάντε λήψη των τρεχουσών σημειώσεων έκδοσης για την έκδοση του λογισμικού του προσαρμογέα σας από την τοποθεσία web των προσαρμογέων Brocade ακολουθώντας τα παρακάτω βήματα:
	- a. Μεταβείτε στην τοποθεσία web των προσαρμογέων στη διεύθυνση [www.brocade.com/adapters.](www.brocade.com/adapters)
	- b. Πλοηγηθείτε στη σελίδα Downloads (Λήψεις) των προσαρμογέων.
	- c. Επιλέξτε το λειτουργικό σας σύστημα από τη λίστα Downloads (Λήψεις) για να εμφανιστούν τα κατάλληλα αρχεία προς λήψη.
	- d. Κάντε λήψη των σημειώσεων έκδοσης από την ενότητα «Documentation» (Τεκμηρίωση).

Τα ακόλουθα συστήματα BIOS και πλατφόρμες υποστηρίζουν τους προσαρμογείς Brocade: •

 Peripheral Component Interconnect (PCI) υλικολογισμικού (firmware) 3.0 και προγενέστερες εκδόσεις PCI BIOS

Κώδικας εκκίνησης για σύστημα PCI

• BIOS

Κώδικας εκκίνησης για πλατφόρμες x86 και x86\_x64

Unified Extensible Firmware Interface (UEFI)

Κώδικας εκκίνησης για συστήματα UEFI

#### ΣΗΜΕΙΩΣΗ

Το UEFI δεν υποστηρίζεται στον προσαρμογέα Brocade 804.

 PXE (preboot eXecution environment) και UNDI (universal network device interface) Υποστήριξη εκκίνησης μέσω δικτύου για πλατφόρμες x86 και x86\_x64.

Ένα αναβαθμίσιμο είδωλο του κώδικα εκκίνησης, αποθηκευμένο στη μνήμη μόνο για ανάγνωση (option ROM) του προσαρμογέα, περιέχει όλο τον κώδικα εκκίνησης για τις υποστηριζόμενες πλατφόρμες κεντρικού υπολογιστή.

#### ΣΗΜΕΙΩΣΗ

Από προεπιλογή, τα BIOS και UEFI είναι ενεργοποιημένα στις θύρες του προσαρμογέα για εκκίνηση μέσω SAN.

# <span id="page-159-0"></span>Ενημερώσεις κώδικα εκκίνησης

Ο κώδικας εκκίνησης του προσαρμογέα περιέχει τα ακόλουθα: •

- PCI BIOS 2.1 ή μεταγενέστερο, υλικολογισμικό PCI 3.0 Κώδικας εκκίνησης για σύστημα PCI
- BIOS

Κώδικας εκκίνησης για πλατφόρμες x86 και x64

 Unified Extensible Firmware Interface (UEFI) Κώδικας εκκίνησης για συστήματα UEFI

#### ΣΗΜΕΙΩΣΗ

Το UEFI δεν υποστηρίζεται στον προσαρμογέα Brocade 804.

Υλικολογισμικό προσαρμογέα

Ενημερώστε τον προσαρμογέα με το πιο πρόσφατο είδωλο κώδικα εκκίνησης για τους εγκατεστημένους προσαρμογείς Brocade από την τοποθεσία web των προσαρμογέων Brocade στη διεύθυνση ακολουθώντας τα παρακάτω βήματα.

- 1. Μεταβείτε στην τοποθεσία web των προσαρμογέων στη διεύθυνση<www.brocade.com/adapters>.
- 2. Πλοηγηθείτε στη σελίδα Downloads (Λήψεις) των προσαρμογέων.
- 3. Επιλέξτε το λειτουργικό σας σύστημα από τη λίστα Downloads (Λήψεις) για να εμφανιστούν τα κατάλληλα αρχεία προς λήψη.
- 4. Κάντε λήψη του ειδώλου κώδικα εκκίνησης από την περιοχή «Boot Code» (Κώδικας εκκίνησης).

Ενημερώστε το αρχείο ειδώλου κώδικα εκκίνησης του εγκατεστημένου, στο κεντρικό υπολογιστή σας, προσαρμογέα χρησιμοποιώντας το HCM και εντολές BCU. Παρόλο που το BCU ενημερώνει το αρχείο από την τοπική μονάδα δίσκου του κεντρικού υπολογιστή, μπορείτε να χρησιμοποιήσετε το HCM για αναβάθμιση από ένα απομακρυσμένο σύστημα.

#### ΣΗΜΕΙΩΣΗ

Όλοι οι εγκατεστημένοι προσαρμογείς Brocade σε ένα κεντρικό σύστημα θα πρέπει να χρησιμοποιούν την ίδια έκδοση κώδικα εκκίνησης.

#### ΣΗΜΕΙΩΣΗ

Για να διατηρήσετε συγχρονισμένα τα προγράμματα οδήγησης και τον κώδικα εκκίνησης, βεβαιωθείτε ότι ενημερώνετε τον προσαρμογέα σας με το πιο πρόσφατο είδωλο εκκίνησης κάθε φορά εγκαθιστάτε ή ενημερώνετε πακέτα προγραμμάτων οδήγησης του προσαρμογέα. Βεβαιωθείτε ότι ενημερώσατε τα προγράμματα οδήγησης προτού ενημερώσετε τον κώδικα εκκίνησης.

Μπορείτε να δείτε την τρέχουσα έκδοση BIOS που είναι εγκατεστημένη στον προσαρμογέα ακολουθώντας τις παρακάτω μεθόδους: •

- Παρατηρώντας το BIOS που εμφανίζεται στην οθόνη του συστήματος σας κατά την επανα-αρχικοποίηση του υλικού, λίγο πριν σας ζητηθεί να πατήσετε Ctrl και B ή Alt και B για να εισέλθετε στο πρόγραμμα ρύθμισης του προσαρμογέα Brocade.
- Εισάγοντας την εντολή bcu adapter --query. Η εγκατεστημένη έκδοση BIOS εμφανίζεται στην ενότητα Flash Information (Πληροφορίες flash) της εξόδου της εντολής.
- Παρατηρώντας τον πίνακα Properties (Ιδιότητες) του προσαρμογέα στο HCM. Για να εμφανίσετε τον πίνακα, επιλέξτε τον προσαρμογέα στο δέντρο των συσκευών και κάντε κλικ στην καρτέλα Properties (Ιδιότητες) στο δεξιό τμήμα παραθύρου.

Για διακομιστές με λειτουργικό σύστημα και εγκατεστημένα προγράμματα οδήγησης προσαρμογέων Brocade, μπορείτε να χρησιμοποιήσετε εντολές BCU ή το HCM απευθείας, για να ενημερώσετε τον κώδικα εκκίνησης στους προσαρμογείς.

Για διακομιστές χωρίς μονάδα σκληρού δίσκου, λειτουργικό σύστημα και εγκατεστημένα προγράμματα οδήγησης προσαρμογέα, μπορείτε να κάνετε λήψη ειδώλων Linux LiveCD ISO και να δημιουργήσετε είδωλα WinPE ISO ώστε να εκκινήσετε τον διακομιστή και κατόπιν να χρησιμοποιήσετε τις εντολές του BCU για να ενημερώσετε τον κώδικα εκκίνησης. Για οδηγίες σχετικά με τη χρήση των ειδώλων ISO, ανατρέξτε στην ενότητα [«Εκκίνηση συστημάτων μέσω SAN χωρίς](#page-216-0)  [λειτουργικό σύστημα ή τοπική μονάδα δίσκου» στη σελίδα](#page-216-0) 189.

## <span id="page-160-0"></span>Ενημέρωση κώδικα εκκίνησης με το HCM

Ακολουθήστε τα βήματα αυτά για να ενημερώσετε τη μνήμη flash του προσαρμογέα με τον πιο πρόσφατο κώδικα εκκίνησης.

- 1. Κάντε λήψη του συμπιεσμένου αρχείου ειδώλου του κώδικα εκκίνησης (brocade\_adapter\_boot\_fw\_<version>.zip) από την τοποθεσία web των προσαρμογέων Brocade ακολουθώντας τα παρακάτω βήματα:
	- a. Μεταβείτε στην τοποθεσία web των προσαρμογέων στη διεύθυνση [www.brocade.com/adapters.](www.brocade.com/adapters)
	- b. Πλοηγηθείτε στη σελίδα Downloads (Λήψεις) των προσαρμογέων.
	- c. Επιλέξτε το λειτουργικό σας σύστημα από τη λίστα Downloads (Λήψεις) για να εμφανιστούν τα κατάλληλα αρχεία προς λήψη.
	- d. Κάντε λήψη του ειδώλου κώδικα εκκίνησης από την περιοχή «Boot Firmware» (Υλικολογισμικό εκκίνησης).
- 2. Αποσυμπιέστε το αρχείο ειδώλου του κώδικα εκκίνησης.
- 3. Εκκινήστε το HCM.
- 4. Επιλέξτε έναν κεντρικό υπολογιστή από το δέντρο των συσκευών και κατόπιν επιλέξτε Adapter Software (Λογισμικό προσαρμογέα) από το μενού Configure (Ρύθμιση).

Εμφανίζεται το παράθυρο διαλόγου Adapter Software (Λογισμικό προσαρμογέα).

5. Εισαγάγετε το όνομα του αρχείου του ειδώλου εκκίνησης στο πλαίσιο κειμένου Boot Image File (Αρχείο ειδώλου εκκίνησης).

Ή

Κάντε κλικ στο κουμπί Browse (Αναζήτηση) και πλοηγηθείτε στην τοποθεσία του αρχείου της αναβάθμισης.

6. Κάντε κλικ στο Start Update (Έναρξη ενημέρωσης).

Γίνεται λήψη του επιλεγμένου αρχείου. Σε περίπτωση που προκύψει κάποιο σφάλμα κατά τη διαδικασία λήψης θα εμφανιστεί ένα μήνυμα σφάλματος.

7. Ανατρέξτε στις λεπτομέρειες προόδου της εγκατάστασης που εμφανίζονται στο παράθυρο διαλόγου για να εξακριβώσετε τη σωστή εγκατάσταση των αρχείων.

#### ΣΗΜΕΙΩΣΗ

Καθώς η ενημέρωση του προγράμματος οδήγησης σε Solaris και VMware ESX απαιτεί επανεκκίνηση του συστήματος, ο κώδικας εκκίνησης δεν μπορεί να ενημερωθεί μαζί με το πρόγραμμα οδήγησης χρησιμοποιώντας το παράθυρο διαλόγου Adapter Software (Λογισμικό προσαρμογέα). Το HCM δεν θα απαγορεύσει την επιλογή του ειδώλου εκκίνησης για ενημέρωση σε πλατφόρμες Solaris ή ESX.

## Ενημέρωση κώδικα εκκίνησης με εντολές BCU

Ακολουθήστε την παρακάτω διαδικασία για να ενημερώσετε τον κώδικα εκκίνησης με εντολές BCU.

- 1. Κάντε λήψη του συμπιεσμένου αρχείου ειδώλου του κώδικα εκκίνησης (brocade\_adapter\_boot\_fw\_<version>.zip) από την τοποθεσία web των προσαρμογέων Brocade σε έναν φάκελο στην τοπική μονάδα δίσκου ακολουθώντας τα παρακάτω βήματα:
	- a. Μεταβείτε στην τοποθεσία web των προσαρμογέων στη διεύθυνση [www.brocade.com/adapters.](www.brocade.com/adapters)
	- b. Πλοηγηθείτε στη σελίδα Downloads (Λήψεις) των προσαρμογέων.
	- c. Επιλέξτε το λειτουργικό σας σύστημα από τη λίστα Downloads (Λήψεις) για να εμφανιστούν τα κατάλληλα αρχεία προς λήψη.
	- d. Κάντε λήψη του ειδώλου κώδικα εκκίνησης από την περιοχή «Boot Code» (Κώδικας εκκίνησης).
- 2. Αποσυμπιέστε το αρχείο ειδώλου του κώδικα εκκίνησης.
- 3. Εισαγάγετε την ακόλουθη εντολή BCU:

```
bcu boot --update <ad id> <image file> -a
```
όπου:

<ad\_id> το ID του προσαρμογέα (προσαρμογέας)

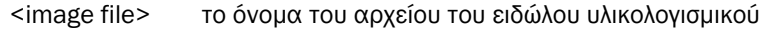

να καθοριστεί εφόσον καθοριστεί η επιλογή -a.

- 
- -a Υποδεικνύει ότι ο κώδικας εκκίνησης θα ενημερωθεί σε όλους τους εγκατεστημένους προσαρμογείς Brocade που βρεθούν στον κεντρικό υπολογιστή. Σημειώστε ότι η αναγνώριση προσαρμογέα (ad\_id) δεν θα πρέπει

# <span id="page-162-0"></span>Εκκίνηση μέσω δικτύου

Η λειτουργία εκκίνησης μέσω δικτύου ή η PXE (preboot eXecution environment) επιτρέπει σε έναν κεντρικό υπολογιστή να εκκινεί το λειτουργικό του σύστημα από ένα σύστημα που βρίσκεται κάπου στο τοπικό δίκτυο Ethernet LAN αντί στον τοπικό σκληρό δίσκο του κεντρικού υπολογιστή ή μέσω SAN. Η εκκίνηση από μια απομακρυσμένη τοποθεσία LAN παρέχει το εμφανές πλεονέκτημα της γρήγορης ανάκτησης σε περίπτωση δυσλειτουργίας του κεντρικού υπολογιστή ή του προσαρμογέα. Με ενεργοποιημένο το PXE BIOS στον προσαρμογέα για ένα καθορισμένο ID θύρας (ή VLAN ID για μια καθορισμένη θύρα), η αντικατάσταση ενός κεντρικού υπολογιστή με έναν νέο περιλαμβάνει την εγκατάσταση του προσαρμογέα από τον παλιό κεντρικό υπολογιστή στον νέο με την ίδια διαμόρφωση και κατόπιν την εκκίνηση του νέου κεντρικού υπολογιστή. Το λειτουργικό σύστημα του κεντρικού υπολογιστή εκκινείται αυτόματα από την απομακρυσμένη συσκευή LAN.

#### ΣΗΜΕΙΩΣΗ

Η ενεργοποίηση του VLAN κατά την εκκίνηση μέσω δικτύου απαιτεί υποστήριξη από το λειτουργικό σύστημα και δεν έχει πλήρως επικυρωθεί λόγω των περιορισμών των λειτουργικών συστημάτων.

Παρόλο που η γρήγορη ανάκτηση από μια δυσλειτουργία είναι μεγάλο πλεονέκτημα, ακολουθούν κάποια θέματα που πρέπει να λάβετε υπόψη για τον κεντρικό υπολογιστή και τον προσαρμογέα, ανάλογα με την περίπτωση αντικατάστασης: •

- Ακόμα και εάν εγκαταστήσετε έναν παρόμοιο κεντρικό υπολογιστή, ο νέος κεντρικός υπολογιστής ενδέχεται να απαιτεί μοναδικές επιλογές στο System BIOS και σε άλλες ρυθμίσεις ή να απαιτείται η αποσύνδεση ή απενεργοποίηση των εσωτερικών μονάδων δίσκων IDE ώστε να εκκινηθεί μέσω δικτύου.
- Σε περίπτωση αντικατάστασης ενός προσαρμογέα Brocade σε έναν κεντρικό υπολογιστή με έναν ίδιο προσαρμογέα Brocade, θα πρέπει να επαναδιαμορφώσετε τον προσαρμογέα ώστε να εκκινεί από την κατάλληλη απομακρυσμένη συσκευή εκκίνησης.
- Σε περίπτωση αντικατάστασης του κεντρικού υπολογιστή με διαφορετικό μοντέλο, ενδέχεται να σας ζητηθεί η εγκατάσταση του προγράμματος οδήγησης για τον υπάρχον προσαρμογέα.

Η εκκίνηση διακομιστών μέσω δικτύου μπορεί να οργανώσει σημαντικά τη διαχείριση των διακομιστών και να διευκολύνει την ανάπτυξη τους. Αντί για την χειροκίνητη ρύθμιση κάθε μεμονωμένου διακομιστή, τα είδωλα εκκίνησης ή τα συστήματα βασισμένα σε LAN μπορούν να κλωνοποιηθούν και να αντιστοιχιστούν σε ομάδες ή διακομιστές ταυτόχρονα. Αυτό δεν απλοποιεί μόνο την αρχική διαμόρφωση, αλλά κάνει και τις μελλοντικές ενημερώσεις λογισμικού και τη συντήρηση πολύ πιο εύκολες στη διαχείριση. Όταν τα είδωλα εκκίνησης διαχειρίζονται κεντρικά στο δίκτυο, η ασφάλεια των διακομιστών, η ακεραιότητα και η δυνατότητα ανάκτησης δεδομένων είναι επίσης βελτιωμένα.

Ακολουθούν πρόσθετα πλεονεκτήματα της εκκίνησης μέσω δικτύου: •

- Ανάκτηση από καταστροφή. •
- Περισσότερος έλεγχος και αποτελεσματικότητα στη διανομή λογισμικού. •
- Η εκκίνηση συστημάτων χωρίς δίσκους όπως thin clients και εξειδικευμένα συστήματα. •
- Αυτόματη συντήρηση συστήματος, όπως τα αντίγραφα ασφαλείας. •
- Αυτόματος έλεγχος του συστήματος, όπως ο έλεγχος για ιούς. •
- Διασφάλιση της ασφάλειας όπου απαιτείται ένα ασφαλές σύστημα. •
- Κεντρική διαχείριση αποθηκευτικών μέσων και διαχείριση σταθμών εργασίας-πελατών. •
- Αυξημένη αξιοπιστία κεντρικού υπολογιστή καθώς το λειτουργικό σύστημα εκκινείται από συσκευές υψηλής διαθεσιμότητας.
- Βελτιωμένη ασφάλεια.

## Υποστήριξη Brocade BIOS για εκκίνηση μέσω δικτύου

Ο μηχανισμός PXE, ο οποίος είναι ενσωματωμένος στο υλικολογισμικό του προσαρμογέα, παρέχει τη δυνατότητα εκκίνησης του λειτουργικού συστήματος του κεντρικού υπολογιστή από ένα απομακρυσμένο σύστημα που βρίσκεται στο Ethernet LAN αντί μέσω SAN ή από τον τοπικό σκληρό δίσκο του κεντρικού υπολογιστή. Το UNDI (universal network device interface) είναι μια διασύνδεση προγραμματισμού εφαρμογών (API) που χρησιμοποιείται από το πρωτόκολλο PXE για την ενεργοποίηση βασικού ελέγχου των I/O. Εκτελεί και άλλες εργασίες διαχείρισης όπως ρύθμιση της διεύθυνσης MAC και ανάκτηση στατιστικών μέσω του προσαρμογέα. Τα προγράμματα οδήγησης UNDI είναι ενσωματωμένα στο υλικολογισμικό του προσαρμογέα.

Όταν είναι ενεργοποιημένη η εκκίνηση PXE ή το PXE BIOS, συμβαίνουν τα ακόλουθα ώστε να εκτελεστεί η διαδικασία εκκίνησης του συστήματος: •

- Ο πελάτης PXE (ή ο προσαρμογέας) χρησιμοποιεί το πρωτόκολλο δυναμικής ρύθμισης παραμέτρων κεντρικών υπολογιστών (DHCP) για να ανακτήσει πληροφορίες από διαθέσιμους διακομιστές εκκίνησης PXE στο δίκτυο, όπως οι διευθύνσεις IP, από έναν διακομιστή DHCP.
- Ο πελάτης επικοινωνεί με τον κατάλληλο διακομιστή εκκίνησης και λαμβάνει τη διαδρομή του αρχείου για το πρόγραμμα εκκίνησης μέσω δικτύου (network bootstrap program - NBP).
- Ο πελάτης κάνει λήψη του NBP στη μνήμη RAM του συστήματος με τη χρήση του Trivial File Transfer (TFTP), το ελέγχει και στο τέλος το εκτελεί.
- Το πρωτόκολλο PXE ρυθμίζει το κατάλληλο περιβάλλον εκτέλεσης, όπως τη διαθεσιμότητα των βασικών υπηρεσιών IO δικτύου και των περιοχών στη μνήμη του πελάτη και κατόπιν μεταφέρει τον έλεγχο στο NBP.
- Το NBP φορτώνει τα λοιπά αρχεία, όπως αρχεία διαμόρφωσης και εκτελέσιμα αρχεία. Η ενέργεια αυτή μπορεί να εκτελεί διαγνωστικούς ελέγχους, βοηθητικά προγράμματα ενημέρωσης υλικολογισμικού ή την εκκίνηση ολόκληρου του λειτουργικού συστήματος μέσω του δικτύου.

Ο πελάτης εκκίνησης PXE περιέχεται στο υλικολογισμικό του προσαρμογέα. Υποστηρίζει παλαιού τύπου (legacy) BIOS για διακομιστές που δεν υποστηρίζουν UEFI ή UEFI για νεότερους διακομιστές. Ο κώδικας πελάτη PXE παρέχει τις ακόλουθες υπηρεσίες για χρήση από το BIOS ή για ένα NBP που έχει ληφθεί. •

Preboot Services API (Υπηρεσίες πριν από την εκκίνηση API)

Παρέχει διάφορες λειτουργίες γενικού ελέγχου και πληροφοριών.

TFTP API

Το TFTP (Trivial File Transfer Protocol) API επιτρέπει το άνοιγμα και κλείσιμο συνδέσεων TFP και την ανάγνωση πακέτων από και εγγραφή πακέτων προς σε μια σύνδεση TFTP. Ο πελάτης PXE λαμβάνει το πρόγραμμα φόρτωσης εκκίνησης PXE από έναν διακομιστή TFTP.

UDP API

Το UDP (User Datagram Protocol) API επιτρέπει το άνοιγμα και κλείσιμο συνδέσεων UDP και την ανάγνωση πακέτων από και εγγραφή πακέτων προς σε μια σύνδεση UDP.

UNDI API

Το Universal Network Device Interface (UNDI) API επιτρέπει τον βασικό έλεγχο των I/O μέσω του προσαρμογέα. Αυτό επιτρέπει τη χρήση προγραμμάτων οδήγησης ενιαίου πρωτοκόλλου που μπορούν να χρησιμοποιηθούν σε κάθε διασύνδεση δικτύου που υλοποιεί το API αυτό. Το UNDI χρησιμοποιείται από το πρωτόκολλο PXE για τον βασικό έλεγχο των I/O και εκτελεί διάφορες εργασίες διαχείρισης όπως ρύθμιση της διεύθυνσης MAC και ανάκτηση στατιστικών μέσω του προσαρμογέα.

Το βοηθητικό πρόγραμμα ρύθμισης PXE BIOS του προσαρμογέα Brocade (ενσωματωμένο στον κώδικα εκκίνησης), οι εντολές BCU και το HCM σας επιτρέπουν να εκτελέσετε τις παρακάτω εργασίες: •

Να ενεργοποιήσετε ή να απενεργοποιήσετε το BIOS.

Όταν είναι ενεργοποιημένο, το BIOS του συστήματος μπορεί να εκτελέσει τον κώδικα του Brocade BIOS για μια καθορισμένη θύρα του προσαρμογέα για εκκίνηση PXE μέσω δικτύου.

Να ορίσει ένα VLAN ID για χρήση κατά την εκκίνηση μέσω δικτύου για την καθορισμένη θύρα.

#### ΣΗΜΕΙΩΣΗ

Η ενεργοποίηση του VLAN κατά την εκκίνηση μέσω δικτύου απαιτεί υποστήριξη από το λειτουργικό σύστημα και δεν έχει πλήρως επικυρωθεί λόγω των περιορισμών των λειτουργικών συστημάτων.

## Απαιτήσεις συστήματος κεντρικού υπολογιστή για εκκίνηση μέσω δικτύου

Λάβετε υπόψη αυτές τις απαιτήσεις για το σύστημα κεντρικού υπολογιστή σας κατά τη ρύθμιση της εκκίνησης μέσω δικτύου: •

- Ενδέχεται να χρειαστεί η αποσύνδεση των εσωτερικών μονάδων σκληρών δίσκων IDE και η απενεργοποίηση τους στο BIOS του συστήματος ώστε το BIOS εκκίνησης του προσαρμογέα να επιτρέψει την εκκίνηση από το απομακρυσμένο σύστημα. Ορισμένα συστήματα μπορεί να επιτρέπουν την ενεργοποίηση των μονάδων αυτών στο BIOS του συστήματος εάν υποστηρίζουν σωστά το πρωτόκολλο εκκίνησης.
- Τυπικά, η σειρά εκκίνησης θα πρέπει να είναι CD-ROM, δισκέτα και κατόπιν το απομακρυσμένο σύστημα εκκίνησης. Μετά την εγκατάσταση του λειτουργικού συστήματος, μπορείτε να αλλάξετε τη σειρά αυτή εάν επιθυμείτε.

Λόγω της ποικιλίας των διαμορφώσεων και των μεταβλητών σε εγκαταστάσεις LAN, το συγκεκριμένο περιβάλλον σας θα πρέπει να καθορίζει τις τυχόν πρόσθετες απαιτήσεις που θα καθοδηγήσουν την εγκατάσταση και τη ρύθμιση για βέλτιστα αποτελέσματα.

## Υποστήριξη προγραμμάτων οδήγησης για εκκίνηση μέσω δικτύου

Ανατρέξτε στην ενότητα [«Πακέτα εγκατάστασης εκκίνησης» στη σελίδα](#page-81-0) 54. [Πίνακας](#page-83-0) 10 στη [σελίδα](#page-83-0) 56 για υπάρχοντα DUD για υποστηριζόμενα λειτουργικά συστήματα. Σημειώσεις ακολουθούν τον πίνακα των DUD που υποστηρίζουν εκκίνηση μέσω δικτύου. Σημειώστε τα ακόλουθα: •

Windows 2008

Για εκκίνηση μέσω δικτύου, το πρόγραμμα οδήγησης δικτύου διοχετεύεται ως μέρος του διακομιστή PXE πριν από την εγκατάσταση των Windows. Το πρόγραμμα οδήγησης παραλείπεται κατά την εγκατάσταση PXE στο διακομιστή.

Linux (RHEL)

Για υποστηριζόμενες εκδόσεις μεταγενέστερες των RHEL 4.9, τα προγράμματα οδήγησης «nw» υποστηρίζουν εκκίνηση μέσω δικτύου PXE. Εγκαταστήστε τα προγράμματα οδήγησης αυτά μετά την εγκατάσταση των προγραμμάτων οδήγησης fc. Για RHEL 4.9, τα προγράμματα οδήγησης δικτύου είναι μέρος ενός και μόνου πακέτου ISO.

• Linux (SLES)

Τα προγράμματα οδήγησης δικτύου είναι μέρος ενός και μόνου πακέτου ISO.

VMware ESX

Η εκκίνηση μέσω δικτύου δεν υποστηρίζεται προς το παρόν.

## Ρύθμιση εκκίνησης μέσω δικτύου

Ρυθμίστε την εκκίνηση μέσω δικτύου στον προσαρμογέα μέσω του βοηθητικού προγράμματος ρύθμισης PXE BIOS της Brocade, των εντολών BCU και το HCM.

### Ρύθμιση του PXE BIOS με χρήση του βοηθητικού προγράμματος ρύθμισης της Brocade

Ακολουθήστε τις παρακάτω διαδικασίες για να ρυθμίσετε την εκκίνηση μέσω δικτύου με τη χρήση του μενού ρύθμισης του PXE BIOS.

- 1. Ενεργοποιήστε το σύστημα κεντρικού υπολογιστή.
- 2. Παρακολουθήστε την οθόνη καθώς το σύστημα εκκινεί. Όταν εμφανιστεί το μήνυμα «Brocade PXE 2.1 BIOS 2010-11 All rights reserved», πατήστε Alt+B ή Ctrl+B.

Το PXE BIOS Configuration Menu (Μενού ρύθμισης του PXE BIOS) της Brocade εμφανίζει μια λίστα με τις εγκατεστημένες θύρες του προσαρμογέα, παρόμοια με την ακόλουθη.

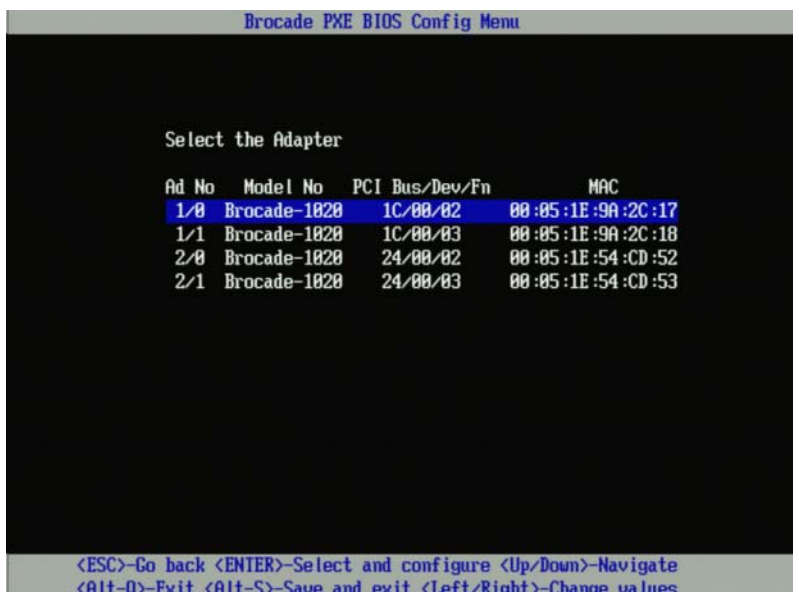

Κάτω από τη στήλη Ad No, τα 1/0 και 1/1 είναι η πρώτη και η δεύτερη θύρα αντίστοιχα του πρώτου εγκατεστημένου προσαρμογέα ενώ τα 2/0 και 2/1 είναι η πρώτη και η δεύτερη θύρα του δεύτερου εγκατεστημένου προσαρμογέα.

Το βοηθητικό πρόγραμμα ρύθμισης μπορεί να υποστηρίξει 16 θύρες το μέγιστο και να εμφανίσει 8 θύρες τη φορά σε μια οθόνη. Επιλέξτε Page Up για να μεταβείτε στην προηγούμενη οθόνη ή Page Down για να μεταβείτε στην επόμενη οθόνη.

#### ΣΗΜΕΙΩΣΗ

Για να παρακάμψετε λειτουργίες και να σταματήσετε το φόρτωμα του BIOS, πρέπει να πατήσετε το X για κάθε θύρα. Πατήστε το X μέσα σε 5 δευτερόλεπτα και να παρακάμψετε την εκτέλεση των λειτουργιών που εμφανίζονται στις οθόνες. Εάν πατήσετε το X μετά τα 5 δευτερόλεπτα, θα διακοπεί η επόμενη λειτουργία (αντί της τρέχουσας).

3. Επιλέξτε τη θύρα που θέλετε να ρυθμίσετε.

Εμφανίζεται μια οθόνη παρόμοια με αυτήν που ακολουθεί, εμφανίζοντας την τρέχουσα έκδοση BIOS της θύρας, τη διεύθυνση MAC και τις ρυθμίσεις του BIOS.

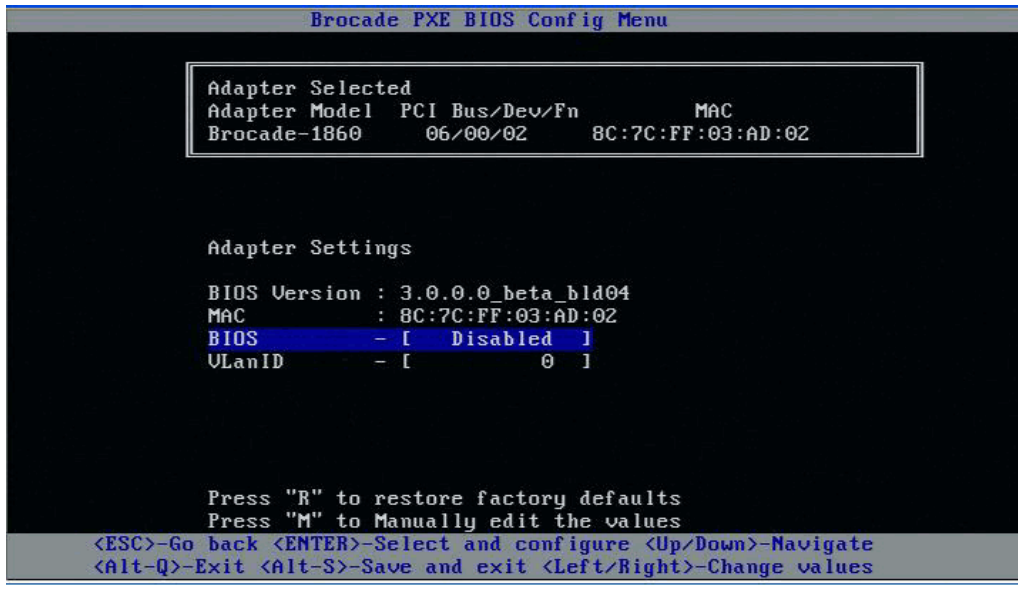

- 4. Αλλάξτε τις όποιες παραμέτρους ακολουθώντας τις οδηγίες στο κάτω μέρος της οθόνης του βοηθητικού προγράμματος ρύθμισης του BIOS. Για παράδειγμα, χρησιμοποιήστε τα ακόλουθα πλήκτρα για να επιλέξετε και να αλλάξετε πληροφορίες: •
	- Τα πλήκτρα επάνω και κάτω Κύλιση σε διαφορετικό πεδίο. •
	- Enter Επιλογή ενός πεδίου και ρύθμιση τιμών. •
	- Τα πλήκτρα αριστερού και δεξιού βέλους Αλλαγή της τιμής.  $\bullet$
	- Alt S Αποθήκευση τιμών ρύθμισης στη μνήμη flash του προσαρμογέα.  $\bullet$
	- Alt Q Έξοδος από το βοηθητικό πρόγραμμα. •
	- Esc Επιστροφή στην προηγούμενη οθόνη. •
	- Page Up ή Page Down Μετάβαση στην προηγούμενη ή στην επόμενη οθόνη.

#### ΣΗΜΕΙΩΣΗ

Για να επαναφέρετε τις εργοστασιακές ρυθμίσεις, πατήστε το R.

- 5. Ρυθμίστε τις ακόλουθες ρυθμίσεις όπως απαιτείται: •
	- Ενεργοποιήστε ή απενεργοποιήστε το BIOS για υποστήριξη εκκίνησης μέσω δικτύου.
		- Πρέπει να ενεργοποιήσετε το BIOS για την υποστήριξη εκκίνησης μέσω δικτύου για μια θύρα του προσαρμογέα. Σε περίπτωση που είναι απενεργοποιημένο, το σύστημα κεντρικού υπολογιστή δεν μπορεί να εκκινηθεί από δικτυακό σύστημα. Η προεπιλεγμένη κατάσταση για τις θύρες του προσαρμογέα είναι απενεργοποιημένη.
	- Εισαγάγετε ένα VLAN ID για τη θύρα που θα χρησιμοποιηθεί κατά την εκκίνηση μέσω δικτύου. Εισαγάγετε μια τιμή από 0 έως 4094.

#### ΣΗΜΕΙΩΣΗ

Η ενεργοποίηση του VLAN κατά την εκκίνηση μέσω δικτύου απαιτεί υποστήριξη από το λειτουργικό σύστημα και δεν έχει πλήρως επικυρωθεί λόγω των περιορισμών των λειτουργικών συστημάτων.

- 6. Αποθήκευση ή έξοδος του βοηθητικού προγράμματος ρύθμισης. •
	- Για να αποθηκεύσετε τη ρύθμιση, πατήστε τα πλήκτρα Alt και S. •
	- Για έξοδο χωρίς αποθήκευση πατήστε τα πλήκτρα Alt και Q.

### Ρύθμιση του PXE BIOS με χρήση του HCM ή εντολών BCU

Μπορείτε να ενεργοποιήσετε ή να απενεργοποιήσετε το PXE BIOS σε μια καθορισμένη θύρα του προσαρμογέα για εκκίνηση μέσω δικτύου και να ρυθμίσετε ένα VLAN ID για τη θύρα που θα χρησιμοποιηθεί κατά τη διάρκεια της εκκίνησης μέσω δικτύου χρησιμοποιώντας τις επιλογές του παραθύρου διαλόγου HCM και τις εντολές BCU,

#### ΣΗΜΕΙΩΣΗ

Η ενεργοποίηση του VLAN κατά την εκκίνηση μέσω δικτύου απαιτεί υποστήριξη από το λειτουργικό σύστημα και δεν έχει πλήρως επικυρωθεί λόγω των περιορισμών των λειτουργικών συστημάτων.

#### Ρύθμιση του PXE BIOS με χρήση του HCM

Για να ρυθμίσετε το BIOS χρησιμοποιώντας το HCM, ακολουθήστε τα παρακάτω βήματα.

- 1. Επιλέξτε ένα από τα ακόλουθα στο δέντρο συσκευών. •
	- CNA
	- CNA port (θύρα CNA)  $\bullet$
	- Fabric Adapter port configured in CNA or NIC mode (Θύρα προσαρμογέα Fabric ρυθμισμένη σε λειτουργία CNA ή NIC)
- 2. Επιλέξτε Configure > Basic Port Configuration (Ρύθμιση > Βασική ρύθμιση θύρας) για να εμφανίσετε το παράθυρο διαλόγου Basic Port Configuration (Βασική ρύθμιση θύρας).
- 3. Επιλέξτε την καρτέλα PXE Boot (Εκκίνηση PXE) για να εμφανίσετε τις παραμέτρους εκκίνησης μέσω δικτύου.
- 4. Εκτελέστε κάποια ή όλες τις ακόλουθες ενέργειες σύμφωνα με τις ανάγκες σας: •
	- Κάντε κλικ στο πλαίσιο ελέγχου PXE Boot enable (Ενεργοποίηση εκκίνησης PXE) για να ενεργοποιήσετε ή να απενεργοποιήσετε το BIOS.

Πρέπει να ενεργοποιήσετε το BIOS για την υποστήριξη εκκίνησης μέσω δικτύου για μια θύρα του προσαρμογέα. Σε περίπτωση που είναι απενεργοποιημένο, το σύστημα κεντρικού υπολογιστή δεν μπορεί να εκκινηθεί από δικτυακά συστήματα. Η προεπιλεγμένη ρύθμιση για το BIOS εκκίνησης του προσαρμογέα είναι απενεργοποιημένο.

 Εισαγάγετε ένα VLAN ID ανάμεσα σε 0 έως 4094 για τη θύρα που θα χρησιμοποιηθεί κατά την εκκίνηση μέσω δικτύου.

#### ΣΗΜΕΙΩΣΗ

Η ενεργοποίηση του VLAN κατά την εκκίνηση μέσω δικτύου απαιτεί υποστήριξη από το λειτουργικό σύστημα και δεν έχει πλήρως επικυρωθεί λόγω των περιορισμών των λειτουργικών συστημάτων.

5. Κάντε κλικ στο OK για έξοδο και αποθήκευση των τιμών.

Όλες οι τιμές των ρυθμίσεων αποθηκεύονται στη μνήμη flash του προσαρμογέα.

Για λεπτομέρειες σχετικά με τη χρήση των επιλογών του HCM για την ενεργοποίηση του BIOS και εκκίνηση μέσω δικτύου, ανατρέξτε στις οδηγίες σχετικά με τη ρύθμιση της υποστήριξης εκκίνησης PXE με χρήση του HCM στο κεφάλαιο Ρύθμιση κεντρικού υπολογιστή του Οδηγού διαχειριστή προσαρμογέων Brocade.

#### Ρύθμιση του PXE BIOS με χρήση εντολών BCU

Μπορείτε να χρησιμοποιήσετε εντολές BCU για να ρυθμίσετε το PXE BIOS για τα ακόλουθα: •

- CNA port (θύρα CNA) •
- Fabric Adapter port configured in CNA or NIC mode (Θύρα προσαρμογέα Fabric ρυθμισμένη σε λειτουργία CNA ή NIC)

Χρησιμοποιήστε εντολές BCU για τις ακόλουθες εργασίες: •

Ενεργοποίηση του BIOS για εκκίνηση PXE

Πρέπει να ενεργοποιήσετε το BIOS για την υποστήριξη εκκίνησης μέσω δικτύου για μια θύρα του προσαρμογέα. Σε περίπτωση που είναι απενεργοποιημένο, το σύστημα κεντρικού υπολογιστή δεν μπορεί να εκκινηθεί από δικτυακά συστήματα. Η προεπιλεγμένη ρύθμιση για το BIOS εκκίνησης του προσαρμογέα είναι απενεργοποιημένο. Συνιστάται η ενεργοποίηση μιας μόνο θύρας του προσαρμογέα ανά κεντρικό υπολογιστή για εκκίνηση μέσω δικτύου.

bcu ethboot --enable <port\_id>

όπου:

- port\_id Καθορίζει το ID της θύρας στην οποία θέλετε να ορίσετε τις ιδιότητες της εκκίνησης μέσω δικτύου. Αυτό μπορεί να είναι το adapter\_id/port\_id, θύρα PWWN, όνομα θύρας ή διαδρομή υλικού θύρας.
- Απενεργοποίηση του BIOS για εκκίνηση PXE:

bcu ethboot --disable <port id>

όπου:

port\_id Καθορίζει το ID της θύρας στην οποία θέλετε να ορίσετε τις ιδιότητες της εκκίνησης μέσω δικτύου. Αυτό μπορεί να είναι το adapter\_id/port\_id, θύρα PWWN, όνομα θύρας ή διαδρομή υλικού θύρας.

 Εισαγάγετε το VLAN ID της καθορισμένης θύρας για χρήση κατά την εκκίνηση μέσω δικτύου. bcu ethboot --vlan <port id> <vlan id>

όπου:

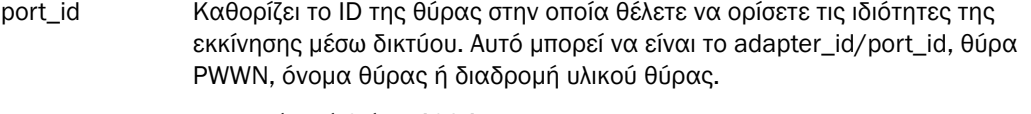

VLAN id Μια τιμή από 0 έως 4094.

#### ΣΗΜΕΙΩΣΗ

Η ενεργοποίηση του VLAN κατά την εκκίνηση μέσω δικτύου απαιτεί υποστήριξη από το λειτουργικό σύστημα και δεν έχει πλήρως επικυρωθεί λόγω των περιορισμών των λειτουργικών συστημάτων.

Εμφανίζει τη διαμόρφωση PXE στην καθορισμένη θύρα.

```
bcu ethboot --query <port id>
```
όπου:

port\_id Καθορίζει το ID της θύρας για την οποία θέλετε να εμφανίσετε πληροφορίες διαμόρφωσης.

Όλες οι τιμές των ρυθμίσεων αποθηκεύονται στη μνήμη flash του προσαρμογέα.

#### ΣΗΜΕΙΩΣΗ

Για λεπτομέρειες σχετικά με τη χρήση εντολών BCU, ανατρέξτε στις οδηγίες για την ethboot στο παράρτημα Βοηθητικό πρόγραμμα εντολών Brocade του Οδηγού διαχειριστή προσαρμογέων Brocade.

## <span id="page-169-0"></span>Εκκίνηση μέσω SAN

Η λειτουργία «Εκκίνηση μέσω SAN» επιτρέπει σε έναν κεντρικό υπολογιστή να εκκινήσει το λειτουργικό του σύστημα από μια συσκευή που είναι απευθείας συνδεδεμένη στο σύστημα του κεντρικού υπολογιστή ή βρίσκεται κάπου στο SAN αντί για τον τοπικό σκληρό δίσκο του κεντρικού υπολογιστή. Συγκεκριμένα, αυτή η «συσκευή εκκίνησης» είναι ένας αριθμός λογικής μονάδας (LUN) που βρίσκεται σε μια συσκευή αποθήκευσης. Οι LUN μπορούν συγκεκριμένα να προοριστούν για την εκκίνηση κεντρικών υπολογιστών που εκτελούν Windows, Linux, VMware ή Solaris. Για περισσότερες πληροφορίες σχετικά με το πως οι λειτουργίες του Brocade Boot BIOS υλοποιούν τη δυνατότητα αυτή, ανατρέξτε στην ενότητα [«Υποστήριξη του Brocade BIOS για εκκίνηση μέσω SAN»](#page-170-0) στη σελίδα 143.

Η εκκίνηση από μια απομακρυσμένη τοποθεσία SAN παρέχει το εμφανές πλεονέκτημα της γρήγορης ανάκτησης σε περίπτωση δυσλειτουργίας του κεντρικού υπολογιστή ή του προσαρμογέα. Με ενεργοποιημένο το BIOS εκκίνησης του προσαρμογέα για εκκίνηση μέσω SAN και ρυθμισμένο με τοποθεσίες συσκευών εκκίνησης και ακολουθίες εκκίνησης, η αντικατάσταση ενός κεντρικού υπολογιστή με έναν νέο περιλαμβάνει την εγκατάσταση του προσαρμογέα από τον παλιό κεντρικό υπολογιστή στον νέο με την ίδια διαμόρφωση και κατόπιν την εκκίνηση του νέου κεντρικού υπολογιστή. Το λειτουργικό σύστημα του κεντρικού υπολογιστή εκκινείται αυτόματα από την απομακρυσμένη συσκευή εκκίνησης SAN.

Παρόλο που η γρήγορη ανάκτηση από μια δυσλειτουργία είναι μεγάλο πλεονέκτημα, ακολουθούν κάποια θέματα που πρέπει να λάβετε υπόψη για τον κεντρικό υπολογιστή και τον προσαρμογέα, ανάλογα με την περίπτωση αντικατάστασης: •

- Ακόμα και εάν εγκαταστήσετε έναν παρόμοιο κεντρικό υπολογιστή, ο νέος κεντρικός υπολογιστής ενδέχεται να απαιτεί μοναδικές επιλογές στο System BIOS και σε άλλες ρυθμίσεις ή να απαιτείται η αποσύνδεση ή απενεργοποίηση των εσωτερικών μονάδων δίσκων IDE ώστε να εκκινηθεί μέσω SAN.
- Σε περίπτωση αντικατάστασης ενός προσαρμογέα Brocade σε έναν κεντρικό υπολογιστή με έναν ίδιο προσαρμογέα Brocade, θα πρέπει να επαναδιαμορφώσετε τον προσαρμογέα και τη συσκευή αποθήκευσης ώστε να εκκινεί από την κατάλληλη απομακρυσμένη συσκευή εκκίνησης. Πρέπει επίσης να ενημερώσετε την πρόσβαση στις θύρες της συσκευής αποθήκευσης ώστε να αντικατοπτρίζουν το PWWN του προσαρμογέα. Τέλος, θα πρέπει να ενημερώσετε τη ζώνη προορισμού μονού εκκινητή που δημιουργήθηκε για τη θύρα του προσαρμογέα και τη θύρα της συσκευής αποθήκευσης με το PWWN του νέου προσαρμογέα.
- Σε περίπτωση αντικατάστασης του κεντρικού υπολογιστή με διαφορετικό μοντέλο, ενδέχεται να σας ζητηθεί η εγκατάσταση του προγράμματος οδήγησης για τον υπάρχον προσαρμογέα.

Η εκκίνηση των διακομιστών από συσκευές αποθήκευσης σε σύνδεση SAN μπορεί να οργανώσει σημαντικά τη διαχείριση των διακομιστών και να διευκολύνει την ανάπτυξη τους. Αντί για τη χειροκίνητη ρύθμιση κάθε μεμονωμένου διακομιστή, τα είδωλα εκκίνησης ή οι συσκευές αποθήκευσης με σύνδεση SAN μπορούν να κλωνοποιηθούν και να αντιστοιχιστούν σε ομάδες ή διακομιστές ταυτόχρονα. Αυτό δεν απλοποιεί μόνο την αρχική διαμόρφωση, αλλά κάνει και τις μελλοντικές ενημερώσεις λογισμικού και τη συντήρηση πολύ πιο εύκολες στη διαχείριση. Όταν τα είδωλα εκκίνησης διαχειρίζονται κεντρικά στο SAN, η ασφάλεια των διακομιστών, η ακεραιότητα και η δυνατότητα ανάκτησης δεδομένων είναι επίσης βελτιωμένα.

Ακολουθούν πρόσθετα πλεονεκτήματα της εκκίνησης μέσω SAN: •

- Εξάλειψη απαίτησης για τοπικές μονάδες σκληρών δίσκων. •
- Κεντρική διαχείριση αποθηκευτικών μέσων και διαχείριση σταθμών εργασίας-πελατών. •
- Ανάκτηση από καταστροφή. •
- Περισσότερος έλεγχος και αποτελεσματικότητα στη διανομή λογισμικού. •
- Αυξημένη αξιοπιστία κεντρικού υπολογιστή καθώς το λειτουργικό σύστημα εκκινείται από συσκευές αποθήκευσης υψηλής διαθεσιμότητας.
- Βελτιωμένη ασφάλεια.

## <span id="page-170-0"></span>Υποστήριξη του Brocade BIOS για εκκίνηση μέσω SAN

Το BIOS εκκίνησης του προσαρμογέα Brocade παρέχει υποστήριξη εκκίνησης για προσαρμογείς Brocade σε πλατφόρμες κεντρικού υπολογιστή x86 και x64. Το BIOS μπορεί να ανιχνεύσει μέχρι και 256 προορισμούς αποθήκευσης, όπως μονάδες RAID και τους αριθμούς των λογικών μονάδων (LUN) στις μονάδες αυτές, όταν οι LUN δεσμεύονται σε θύρες του προσαρμογέα.

Όταν το BIOS του προσαρμογέα είναι ενεργοποιημένο, ο κώδικας εκκίνησης φορτώνεται από τη μνήμη ROM του προσαρμογέα στη μνήμη τυχαίας προσπέλασης (RAM) και ενσωματώνεται στο BIOS του κεντρικού υπολογιστή (διακομιστή) κατά την εκκίνηση του συστήματος ώστε να διευκολύνει την εκκίνηση από LUN, οι οποίοι επίσης αναφέρονται ως «εικονικές μονάδες δίσκων» και «συσκευές εκκίνησης.» Οι LUN που προορίζονται για συσκευές εκκίνησης πρέπει να περιέχουν το είδωλο εκκίνησης για το λειτουργικό σύστημα του κεντρικού υπολογιστή και το πρόγραμμα οδήγησης του προσαρμογέα. Η διαδικασία εκκίνησης από τις τοποθεσίες αυτές αναφέρεται και σαν «εκκίνηση μέσω SAN.» Η εκκίνηση μέσω SAN μπορεί να υποστηριχτεί από 16 θύρες το μέγιστο (για παράδειγμα, 8 προσαρμογείς διπλής θύρας). Για περισσότερες πληροφορίες και διαδικασίες ρύθμισης για εκκίνηση μέσω SAN, ανατρέξτε στην ενότητα [«Ρύθμιση εκκίνησης μέσω SAN» στη σελίδα](#page-174-0) 147.

#### ΣΗΜΕΙΩΣΗ

Μπορείτε να ενεργοποιήσετε ή να απενεργοποιήσετε το BIOS για εκκίνηση μέσω SAN, να ορίσετε την ταχύτητα της θύρας (προσαρμογείς HBA και θύρες προσαρμογέων Fabric ρυθμισμένες σε λειτουργία HBA μόνο) και να εμφανίσετε ρυθμίσεις του BIOS του προσαρμογέα χρησιμοποιώντας εντολές BCU. Από προεπιλογή, το BIOS είναι ενεργοποιημένο σε όλες τις θύρες του προσαρμογέα.

Το βοηθητικό πρόγραμμα ρύθμισης BIOS του προσαρμογέα Brocade (ενσωματωμένο στον κώδικα εκκίνησης), οι εντολές BCU και το HCM σας επιτρέπουν να εκτελέσετε τις παρακάτω εργασίες: •

Να ενεργοποιήσετε ή να απενεργοποιήσετε το BIOS.

Όταν είναι ενεργοποιημένο, το BIOS του συστήματος μπορεί να εκτελέσει τον κώδικα του Brocade BIOS για εκκίνηση μέσω SAN.

- Να ορίσετε την ταχύτητα της θύρας (προσαρμογείς HBA και θύρες προσαρμογέων Fabric ρυθμισμένες σε λειτουργία HBA μόνο).
- Επισκόπηση των ιδιοτήτων του προσαρμογέα, όπως οι ακόλουθες: -
	- Ταχύτητα θύρας -
	- PWWN -
	- NWWN -
	- Έκδοση BIOS
- Επιλογή συσκευής εκκίνησης από ανιχνευμένους προορισμούς. •
- Την ενεργοποίηση μιας από τις ακόλουθες επιλογές εκκίνησης LUN.

#### ΣΗΜΕΙΩΣΗ

Για εκκίνηση από απευθείας συνδεδεμένους προορισμούς καναλιού οπτικών ινών, πρέπει να χρησιμοποιήσετε τις επιλογές First LUN (Πρώτος LUN) ή Flash Values (Τιμές flash).

- Fabric Discovered (Ανίχνευση fabric). Όταν είναι ενεργοποιημένη, πληροφορίες εκκίνησης, όπως η τοποθεσία του LUN εκκίνησης, παρέχονται από το fabric (ανατρέξτε στην ενότητα [«Ανίχνευση LUN εκκίνησης βασισμένης σε fabric» στη σελίδα](#page-211-0) 184 για περισσότερες πληροφορίες).

#### ΣΗΜΕΙΩΣΗ

Η ανίχνευση LUN εκκίνησης βασισμένης σε fabric (Ανίχνευση fabric) δεν υποστηρίζεται για εκκίνηση από απευθείας συνδεδεμένους προορισμούς καναλιού οπτικών ινών.

- First LUN (Πρώτος LUN). Ο κεντρικός υπολογιστής εκκινείται από τον πρώτο ορατό από τον προσαρμογέα LUN που ανιχνεύθηκε στο fabric.
- Flash Values (Τιμές flash). Οι πληροφορίες εκκίνησης LUN θα ανακτηθούν από τη μνήμη flash. Σημειώστε ότι οι τιμές αποθηκεύονται στη flash όταν τις ρυθμίζετε και τις αποθηκεύετε μέσω του βοηθητικού προγράμματος ρύθμισης του BIOS και του BCU.

#### ΣΗΜΕΙΩΣΗ

Οι ονομασίες «Βοηθητικό πρόγραμμα ρύθμισης BIOS της Brocade» και «Μενού ρύθμισης BIOS της Brocade» χρησιμοποιούνται εναλλακτικά στο παρόν εγχειρίδιο.

Για γενικές πληροφορίες και διαδικασίες ρύθμισης για εκκίνηση μέσω SAN, ανατρέξτε στην ενότητα [«Ρύθμιση εκκίνησης μέσω SAN» στη σελίδα](#page-174-0) 147.

## Υποστήριξη του Brocade UEFI για εκκίνηση μέσω SAN

Ο κώδικας εκκίνησης Unified Extensible Firmware Interface (UEFI) για προσαρμογείς Brocade επιτρέπει την υποστήριξη εκκίνησης σε πλατφόρμες βασισμένες σε UEFI. Ο κώδικας εκκίνησης UEFI μπορεί να ανιχνεύσει προορισμούς αποθήκευσης, όπως μονάδες RAID και τους αριθμούς των λογικών μονάδων (LUN) όταν οι LUN δεσμεύονται σε θύρες του προσαρμογέα. Ο κώδικας εκκίνησης UEFI φορτώνεται από τη μνήμη option ROM του προσαρμογέα Brocade στη μνήμη του συστήματος και ενσωματώνεται με τον UEFI του κεντρικού υπολογιστή (διακομιστή) κατά την εκκίνηση του συστήματος ώστε να διευκολύνει την εκκίνηση από LUN προορισμού, οι οποίοι επίσης αναφέρονται ως «εικονικές μονάδες δίσκων» και «συσκευές εκκίνησης. Οι LUN που προορίζονται για συσκευές εκκίνησης πρέπει να περιέχουν το είδωλο εκκίνησης του κεντρικού υπολογιστή, το οποίο αποτελείται από το πρόγραμμα οδήγησης του προσαρμογέα, το λειτουργικό σύστημα του κεντρικού υπολογιστή και άλλα αρχεία που επιτρέπουν στον κεντρικό υπολογιστή να εκκινηθεί από τοv LUN. Η διαδικασία εκκίνησης από LUN αναφέρεται και ώς «εκκίνηση μέσω SAN.» Για περισσότερες πληροφορίες και διαδικασίες ρύθμισης για εκκίνηση μέσω SAN, ανατρέξτε στην ενότητα [«Ρύθμιση εκκίνησης μέσω SAN»](#page-174-0) στη σελίδα 147.

Μετά την ενσωμάτωση του κώδικα εκκίνησης UEFI της Brocade με τον UEFI του συστήματος, κατά την εκκίνηση του συστήματος, χρησιμοποιήσετε τις επιλογές ρύθμισης στο σύστημα σας για να πραγματοποιήσετε τις ακόλουθες εργασίες. Οι τιμές των ρυθμίσεων αποθηκεύονται στη μνήμη του προσαρμογέα. •

Να ενεργοποιήσετε ή να απενεργοποιήσετε τη θύρα του προσαρμογέα.

Όταν είναι ενεργοποιημένη, οι διαθέσιμες συσκευές του καναλιού οπτικών ινών προσαρτώνται σαν συσκευές UEFI και αποκτούν ονομασίες συσκευών UEFI. Καθώς οι συσκευές του καναλιού οπτικών ινών διαθέτουν ονομασίες συσκευών UEFI, μπορείτε να τις επιλέξετε, χρησιμοποιώντας το μενού Boot Configuration (Ρύθμισης εκκίνησης), σαν συσκευές εκκίνησης.

 Να ορίσετε την ταχύτητα της θύρας (προσαρμογείς HBA και θύρες προσαρμογέων Fabric ρυθμισμένες σε λειτουργία HBA μόνο).

Για γενικές πληροφορίες και διαδικασίες ρύθμισης για εκκίνηση μέσω SAN, ανατρέξτε στην ενότητα [«Ρύθμιση εκκίνησης μέσω SAN» στη σελίδα](#page-174-0) 147.

#### ΣΗΜΕΙΩΣΗ

Το UEFI δεν υποστηρίζεται στον προσαρμογέα Brocade 804.

### Παράμετροι BIOS παλαιού τύπου

Οι ακόλουθες παράμετροι ρυθμίζονται στο BIOS παλαιού τύπου και αποθηκεύονται στον προσαρμογέα κατά τη χρήση του βοηθητικού προγράμματος ρύθμισης BIOS της Brocade, του CLI ή του HCM και είναι εφαρμόσιμες μόνο όταν ρυθμίζονται σε λειτουργία BIOS παλαιού τύπου σε ένα σύστημα με ή χωρίς δυνατότητα UEFI. •

- Fabric Discovered (Ανίχνευση fabric, γνωστή και ως Ανίχνευση LUN εκκίνησης βασισμένης σε fabric) •
- First LUN (Πρώτος LUN) •
- Flash Values (Τιμές flash)

Οι ακόλουθες παράμετροι, εάν αποθηκευτούν στον προσαρμογέα κατά την ρύθμιση του BIOS παλαιού τύπου, θα εφαρμοστούν όταν ενεργοποιηθεί το UEFI στο σύστημα: •

- Ταχύτητα της θύρας (προσαρμογείς HBA και θύρες προσαρμογέων Fabric ρυθμισμένες σε λειτουργία HBA μόνο)
- Να ενεργοποιήσετε ή να απενεργοποιήσετε το BIOS

Σε περίπτωση που το BIOS παλαιού τύπου είναι ενεργοποιημένο στο σύστημα, οι παράμετροι αυτοί θα εφαρμοστούν. Ανατρέξτε στην ενότητα [«Υποστήριξη του Brocade BIOS για εκκίνηση μέσω SAN»](#page-170-0) [στη σελίδα](#page-170-0) 143).

### Ανίχνευση LUN εκκίνησης βασισμένης σε fabric

Η ανίχνευση LUN εκκίνησης βασισμένης σε fabric (ανίχνευση fabric) εφαρμόζεται μόνο όταν έχει ρυθμιστεί σε λειτουργία BIOS παλαιού τύπου σε σύστημα με ή χωρίς δυνατότητα UEFI.

#### ΣΗΜΕΙΩΣΗ

Η λειτουργία αυτή δεν υποστηρίζεται για εκκίνηση από απευθείας συνδεδεμένους προορισμούς καναλιού οπτικών ινών.

## Απαιτήσεις συστήματος κεντρικού υπολογιστή για εκκίνηση μέσω SAN

Λάβετε υπόψη αυτές τις απαιτήσεις για το σύστημα κεντρικού υπολογιστή σας κατά τη ρύθμιση της εκκίνησης μέσω SAN: •

- Ενδέχεται να χρειαστεί η αποσύνδεση των εσωτερικών μονάδων σκληρών δίσκων IDE και η απενεργοποίηση τους στο BIOS του συστήματος ώστε το BIOS εκκίνησης του προσαρμογέα να επιτρέψει την εκκίνηση από την απομακρυσμένη συσκευή εκκίνησης. Ορισμένα συστήματα μπορεί να επιτρέπουν την ενεργοποίηση των μονάδων αυτών στο BIOS του συστήματος εάν υποστηρίζουν σωστά το πρωτόκολλο εκκίνησης.
- Τυπικά, η σειρά εκκίνησης θα πρέπει να είναι CD-ROM, δισκέτα και κατόπιν η μονάδα δίσκου καναλιού οπτικών ινών. Μετά την εγκατάσταση του λειτουργικού συστήματος, μπορείτε να αλλάξετε τη σειρά αυτή εάν επιθυμείτε.
- Η εκκίνηση μέσω SAN δεν υποστηρίζεται σε συστήματα με Windows 2003 στα μοντέλα CNA και στις θύρες του προσαρμογέα Fabric που είναι ρυθμισμένες σε λειτουργία CNA ή NIC.

Λόγω της ποικιλίας των διαμορφώσεων και των μεταβλητών σε εγκαταστάσεις SAN, το συγκεκριμένο περιβάλλον σας θα πρέπει να καθορίζει τις τυχόν πρόσθετες απαιτήσεις που θα καθοδηγήσουν την εγκατάσταση και τη ρύθμιση για βέλτιστα αποτελέσματα.

## Απαιτήσεις συστήματος αποθήκευσης για εκκίνηση μέσω SAN

Λάβετε υπόψη αυτές τις απαιτήσεις για το σύστημα αποθήκευσης για εκκίνηση μέσω SAN: •

- Το SAN θα πρέπει να είναι κατάλληλα εγκατεστημένο έτσι ώστε η τοποθεσία που περιέχει το είδωλο εκκίνησης στο SAN να είναι ορατή από τον κεντρικό υπολογιστή. Επαληθεύστε ότι οι συνδέσεις μεταξύ του προσαρμογέα και του αποθηκευτικού μέσου λειτουργούν κανονικά προτού επιχειρήσετε εκκίνηση μέσω SAN.
- Ο LUN εκκίνησης θα πρέπει να περιέχει το κατάλληλο λειτουργικό σύστημα για τον κεντρικό υπολογιστή και το πρόγραμμα οδήγησης του προσαρμογέα. Για λεπτομέρειες σχετικά με τις ελάχιστες απαιτήσεις για προγράμματα οδήγησης του λειτουργικού συστήματος, ανατρέξτε στην ενότητα [«Πακέτα εγκατάστασης εκκίνησης» στη σελίδα](#page-81-0) 54 και στην ενότητα [«Υποστήριξη](#page-70-0)  [λειτουργικών συστημάτων» στη σελίδα](#page-70-0) 43. Ανατρέξτε στην ενότητα [«Εγκατάσταση λειτουργικού](#page-193-0)  [συστήματος και προγράμματος οδήγησης σε LUN εκκίνησης» στη σελίδα](#page-193-0) 166 για λεπτομέρειες εγκατάστασης.

#### ΣΗΜΕΙΩΣΗ

Ορισμένες συσκευές αποθήκευσης απαιτούν η συσχέτιση του τύπου κεντρικού υπολογιστή με τη λογική μονάδα δίσκου να είναι κατάλληλα ρυθμισμένη για το σωστό λειτουργικό σύστημα. Αυτό είναι αναγκαίο έτσι ώστε η συσκευή αποθήκευσης να μπορεί να αποστείλει με τη σωστή μορφή τα δεδομένα της αίτησης πληροφοριών στον κεντρικό υπολογιστή. Ανατρέξτε στην τεκμηρίωση του συστήματος αποθήκευσης για συγκεκριμένες απαιτήσεις.

 Ρυθμίστε το σύστημα αποθήκευσης έτσι ώστε η θύρα του προσαρμογέα να έχει αποκλειστική πρόσβαση στον LUN. Αυτό επιτυγχάνεται με τη δέσμευση μιας θύρας PWWN του προσαρμογέα με έναν LUN. Μπορείτε να βρείτε εύκολα μια θύρα PWWN του προσαρμογέα χρησιμοποιώντας το βοηθητικό πρόγραμμα ρύθμισης BIOS της Brocade (ανατρέξτε στην ενότητα [«Ρύθμιση του](#page-179-0)  [BIOS με χρήση του βοηθητικού προγράμματος ρύθμισης της Brocade» στη σελίδα](#page-179-0) 152). Η αποκλειστική πρόσβαση σε LUN μπορεί επίσης να διασφαλιστεί με χρήση μιας λειτουργίας διαχείρισης LUN, όπως η δημιουργία μασκών LUN (LUN masking), η δημιουργία ζωνών (zoning), ή με συνδυασμό αυτών.

#### ΣΗΜΕΙΩΣΗ

Χρησιμοποιήστε τη δημιουργία μασκών LUN για να αποφύγετε σφάλματα εκκίνησης. Για να ρυθμίσετε τη δημιουργία μασκών LUN με χρήση της λειτουργίας Brocade LUN Masking, ανατρέξτε στον Οδηγό διαχειριστή της Brocade.

- Μία μόνο διαδρομή προς τον LUN εκκίνησης θα πρέπει να είναι ορατή από το λειτουργικό σύστημα κατά τη διαδικασία εκκίνησης του κεντρικού υπολογιστή. Σε περίπτωση που η συσκευή αποθήκευσης διαθέτει πολλαπλές θύρες ελεγκτή, μια μόνο θύρα μπορεί να ενεργοποιηθεί ή να συνδεθεί με το SAN κατά τη διαδικασία εκκίνησης του λειτουργικού συστήματος.
- Δημιουργήστε μια συγκεκριμένη ζώνη που θα περιέχει την παγκόσμια ονομασία της θύρας του προσαρμογέα (PWWN) και την PWWN προορισμού ώστε να διατηρήσετε στο ελάχιστο τις παρεμβολές RCSN από άλλους κεντρικούς υπολογιστές.
- Σε περίπτωση που η ζεύξη είναι ενεργοποιημένη, χρησιμοποιήστε την PWWN της θύρας 0 του προσαρμογέα κατά την ρύθμιση ζωνών fabric και τη δημιουργία μασκών LUN για αποθήκευση.
- Σε περιβάλλοντα Microsoft Windows και Linux, το SAN πρέπει να είναι συνδεδεμένο στο σύστημα του κεντρικού υπολογιστή με τοπολογία switched fabric (fabric με μεταγωγέα) ή point-to-point (σημείο προς σημείο). Συνδέσεις βρόγχου διαιτησίας καναλιού οπτικών ινών (Fibre Channel Arbitrated Loop - FC-AL) δεν υποστηρίζονται.

## Απενεργοποίηση ζεύξης N\_Port

Η ζεύξη N\_Port (N\_Port Trunking) του καναλιού οπτικών ινών λειτουργεί σε συνδυασμό με τη ζεύξη των μεταγωγέων Brocade, σύμφωνα με την οποία το λειτουργικό σύστημα fabric (FOS) παρέχει ένα μηχανισμό για τη ζεύξη διαφορετικών θυρών του μεταγωγέα της ίδιας ομάδας θυρών σε μία. Η απενεργοποίηση της λειτουργίας ζεύξης N\_Port στον προσαρμογέα όταν χρησιμοποιείται η εκκίνηση μέσω SAN απαιτεί συγκεκριμένες διαδικασίες οι οποίες περιλαμβάνονται στον Οδηγό διαχειριστή προσαρμογέων Brocade. Ανατρέξτε στον οδηγό αυτό για λεπτομέρειες.

## <span id="page-174-0"></span>Ρύθμιση εκκίνησης μέσω SAN

Πρέπει να ρυθμίσετε την εκκίνηση μέσω SAN στον προσαρμογέα, όπως επίσης και τη συσκευή αποθήκευσης. Η ενότητα αυτή θα σας κατευθύνει μέσω άλλων ενοτήτων στο παρόν κεφάλαιο, οι οποίες περιέχουν ολοκληρωμένες διαδικασίες για τη ρύθμιση του προσαρμογέα ώστε να εκκινήσει από μια συσκευή SAN.

Στην ενότητα αυτή παρέχονται οδηγίες για τη ρύθμιση της εκκίνησης μέσω SAN σε συστήματα βασισμένα σε BIOS με χρήση του βοηθητικού προγράμματος ρύθμισης BIOS της Brocade, των εντολών BCU και το HCM. Μπορείτε επίσης να ρυθμίσετε προσαρμογείς με χρήση της λειτουργίας BIOS παλαιού τύπου (εφόσον το σύστημα υποστηρίζει λειτουργία παλαιού τύπου) ή με χρήση ενός άλλου, χωρίς λειτουργία UEFI, συστήματος.

Οδηγίες παρέχονται στην παρούσα ενότητα για τη ρύθμιση εκκίνησης μέσω SAN σε συστήματα βασισμένα σε UEFI που υποστηρίζουν εντολές κελύφους EFI. Η ρύθμιση προσαρμογέων Brocade με τη λειτουργία UEFI ενδέχεται να μην υποστηρίζεται σε ορισμένα συστήματα κεντρικών υπολογιστών. Ωστόσο, καθώς οι προσαρμογείς Brocade αποστέλλονται με όλες τις θύρες ενεργοποιημένες και την αυτόματη διαπραγμάτευση ταχύτητας ενεργοποιημένη από προεπιλογή, οι προσαρμογείς θα πρέπει να λειτουργούν στα περισσότερα συστήματα.

### Επισκόπηση

H Εικόνα [17 στη σελίδα](#page-176-0) 149 παρέχει ένα διάγραμμα ροής για τις [«Διαδικασίες» στη σελίδα](#page-177-0) 150 και πληροφορίες που βρίσκονται αλλού στο παρόν κεφάλαιο για τη ρύθμιση του προσαρμογέα, του συστήματος κεντρικού υπολογιστή και της απομακρυσμένης συσκευής εκκίνησης για εκκίνηση μέσω SAN.

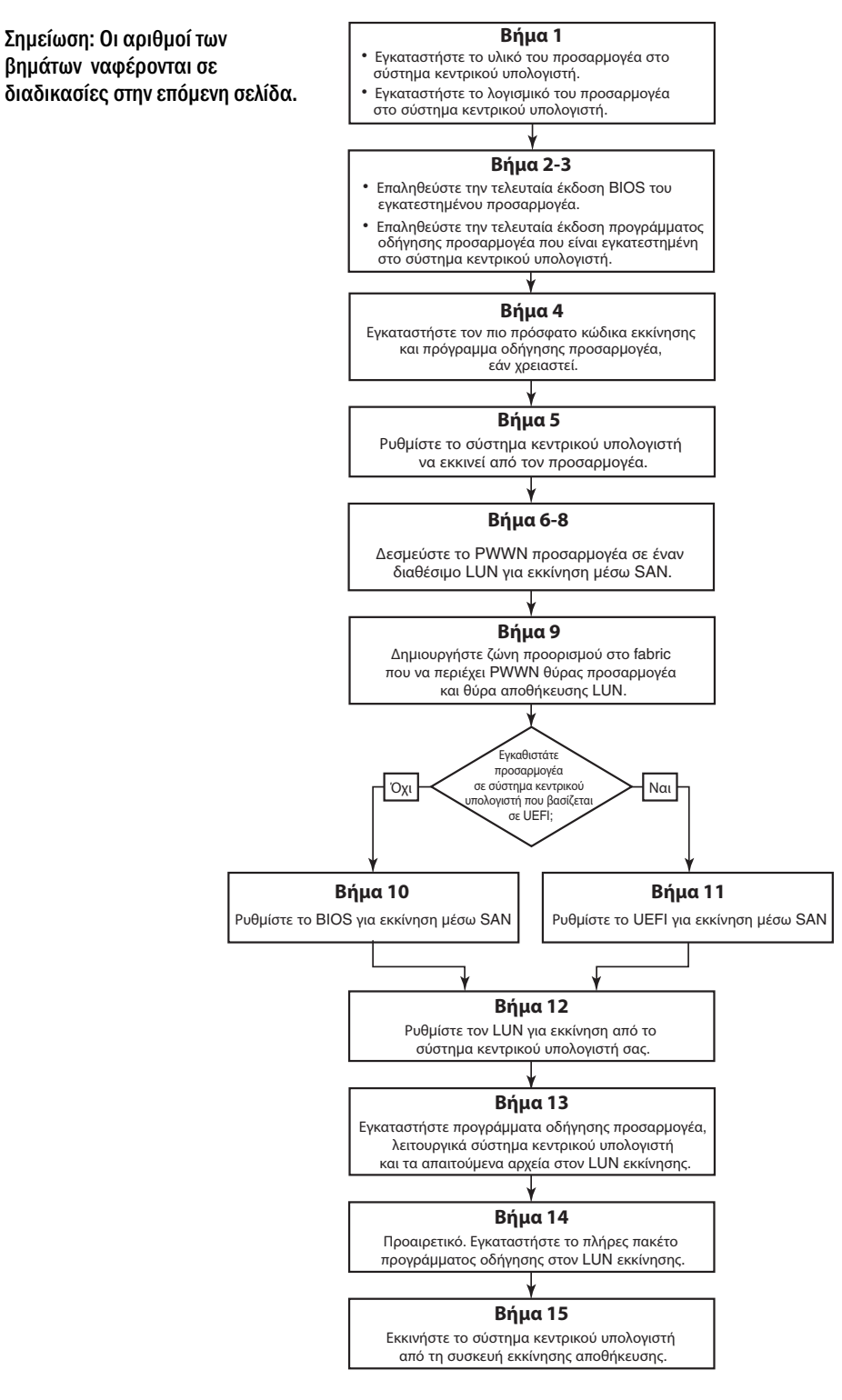

<span id="page-176-0"></span>ΕΙΚΟΝΑ 17 Ρύθμιση εκκίνησης μέσω SAN

### <span id="page-177-0"></span>Διαδικασίες

Οι ακόλουθες διαδικασίες εμφανίζονται στο διάγραμμα ροής στην Εικόνα [17 στη σελίδα](#page-176-0) 149. Μπορεί να υπάρχουν παραπομπές σε πιο λεπτομερείς ενότητες του παρόντος κεφαλαίου για την υλοποίηση ορισμένων από αυτά τα βήματα.

- 1. Εγκαταστήστε τον προσαρμογέα και το λογισμικό στο σύστημα κεντρικού υπολογιστή σύμφωνα με τις οδηγίες στο [Κεφάλαιο 2, «Εγκατάσταση υλικού»](#page-88-0) και στο [Κεφάλαιο 3, «Εγκατάσταση](#page-98-1)  [λογισμικού».](#page-98-1)
- 2. Βεβαιωθείτε ότι ο προσαρμογέας περιέχει την πιο πρόσφατη έκδοση BIOS. Μπορείτε να χρησιμοποιήσετε εντολές HCM ή BCU.

Για το HCM, εκτελέστε τα ακόλουθα βήματα.

- a. Επιλέξτε έναν προσαρμογέα στο δέντρο συσκευών.
- b. Κάντε κλικ στην καρτέλα Properties (Ιδιότητες) στο δεξιό τμήμα παραθύρου για να εμφανίσετε το τμήμα παραθύρου Ιδιότητες του προσαρμογέα.

Για το BCU, εισαγάγετε τις ακόλουθες εντολές.

a. Εισαγάγετε την ακόλουθη εντολή για να εμφανίσετε μια λίστα με τους προσαρμογείς Brocade που είναι εγκατεστημένοι στο σύστημα και τα ID αυτών.

bcu adapter --list

b. Εισαγάγετε την ακόλουθη εντολή για να εμφανίσετε πληροφορίες για έναν συγκεκριμένο προσαρμογέα με ένα συγκεκριμένο ID. Η εγκατεστημένη έκδοση BIOS εμφανίζεται στην ενότητα Flash Information (Πληροφορίες flash) της οθόνης.

bcu adapter --query <adapter\_id>

3. Βεβαιωθείτε ότι το πιο πρόσφατο πρόγραμμα οδήγησης προσαρμογέα είναι εγκατεστημένο στο σύστημα κεντρικού υπολογιστή σας χρησιμοποιώντας τις πληροφορίες στην ενότητα [«Επιβεβαίωση εγκατάστασης πακέτου προγραμμάτων οδήγησης» στη σελίδα](#page-143-0) 116.

Για λεπτομέρειες σχετικά με τις ελάχιστες απαιτήσεις για προγράμματα οδήγησης του λειτουργικού συστήματος, ανατρέξτε στην ενότητα [«Εγκατάσταση λογισμικού και πακέτα](#page-74-0)  [προγραμμάτων οδήγησης» στη σελίδα 47](#page-74-0) και στην ενότητα [«Υποστήριξη λειτουργικών](#page-70-0)  [συστημάτων» στη σελίδα 43.](#page-70-0)

- 4. Εγκαταστήστε τον πιο πρόσφατο κώδικα εκκίνησης και πρόγραμμα οδήγησης του προσαρμογέα ακολουθώντας τα παρακάτω βήματα.
	- a. Κάντε λήψη του πιο πρόσφατου πακέτου κώδικα εκκίνησης και προγράμματος οδήγησης του προσαρμογέα από την τοποθεσία web των προσαρμογέων Brocade ακολουθώντας τα παρακάτω βήματα.
		- 1. Μεταβείτε στην τοποθεσία web των προσαρμογέων στη διεύθυνση [www.brocade.com/adapters.](www.brocade.com/adapters)
		- 2. Πλοηγηθείτε στη σελίδα Downloads (Λήψεις) των προσαρμογέων.
		- 3. Επιλέξτε το λειτουργικό σας σύστημα από τη λίστα Downloads (Λήψεις) για να εμφανιστούν τα κατάλληλα αρχεία προς λήψη.
		- 4. Κάντε λήψη του πακέτου με το είδωλο του κώδικα εκκίνησης και το πρόγραμμα οδήγησης από τη σελίδα Downloads (Λήψεις).
- b. Αναβαθμίστε τον προσαρμογέα σας και τον κώδικα εκκίνησης, εάν είναι απαραίτητο, ακολουθώντας τα παρακάτω βήματα.
	- 1. Πακέτο προγραμμάτων οδήγησης. Ανατρέξτε στην ενότητα [«Χρήση δεσμών ενεργειών](#page-125-0)  [εγκατάστασης λογισμικού και εντολών συστήματος» στη σελίδα](#page-125-0) 98.
	- 2. Κώδικας εκκίνησης. Ανατρέξτε στην ενότητα [«Ενημερώσεις κώδικα εκκίνησης» στη](#page-159-0)  [σελίδα](#page-159-0) 132.
- 5. Χρησιμοποιήστε το μενού εκκίνησης του συστήματος κεντρικού υπολογιστή για να ενεργοποιήσετε την εκκίνηση από το CD/DVD, τη δισκέτα και κατόπιν τον κατάλληλο προσαρμογέα. Σε περίπτωση που είναι εγκατεστημένοι πολλαπλοί προσαρμογείς στο σύστημα σας, βεβαιωθείτε ότι ρυθμίσατε το σύστημα να εκκινηθεί από τον κατάλληλο προσαρμογέα ο οποίος είναι πρώτος στη σειρά εκκίνησης. Η εκκίνηση πρώτα από CD/DVD και δισκέτα σας επιτρέπει να εγκαταστήσετε το λειτουργικό σύστημα του κεντρικού υπολογιστή και το πρόγραμμα οδήγησης του προσαρμογέα στον LUN εκκίνησης, αλλά μπορείτε να το αλλάξετε μετά την εγκατάσταση. Ανάλογα με το σύστημα κεντρικού υπολογιστή σας, ενδέχεται να χρειαστεί να ενεργοποιήσετε την εκκίνηση από τον προσαρμογέα στο μενού εκκίνησης του συστήματος σας ή να απενεργοποιήσετε τη μονάδα σκληρού δίσκου ώστε να εκκινηθεί από τον προσαρμογέα.

#### ΣΗΜΕΙΩΣΗ

Σε περίπτωση που χρειαστεί να απενεργοποιήσετε τον σκληρό δίσκο του συστήματος σας για να επιτρέψετε την εκκίνηση από τον προσαρμογέα και επιθυμείτε να χρησιμοποιήσετε τόσο τη λειτουργία εκκίνησης μέσω SAN όσο και τη μονάδα σκληρού δίσκου του συστήματος σας, ανατρέξτε στην τεκμηρίωση του συστήματος σας. Οι διαδικασίες για τη διαμόρφωση αυτή είναι πέρα από το αντικείμενο της παρούσας δημοσίευσης.

- 6. Βεβαιωθείτε ότι η κατάλληλη συσκευή αποθήκευσης είναι συνδεδεμένη στο fabric και ότι λειτουργεί. Η συσκευή αυτή θα πρέπει να έχει τουλάχιστον έναν διαθέσιμο LUN που είναι κατάλληλος για την εκκίνηση του λειτουργικού συστήματος του κεντρικού υπολογιστή σας.
- 7. Καθορίστε ποιά θύρα του προσαρμογέα θέλετε να χρησιμοποιήσετε για εκκίνηση από SAN και σημειώστε το PWWN αυτής.

Για να εντοπίσετε το PWWN μιας εγκατεστημένης θύρας προσαρμογέα, ανατρέξτε στη συζήτηση για το PWWN στη [σελίδα xxi.](#page-20-0) Για την εύρεση του PWWN της θύρας που χρησιμοποιεί το βοηθητικό πρόγραμμα ρύθμισης BIOS της Brocade, ανατρέξτε στην ενότητα [«Ρύθμιση του BIOS](#page-179-0)  [με χρήση του βοηθητικού προγράμματος ρύθμισης της Brocade» στη σελίδα 152.](#page-179-0)

- 8. Ρυθμίστε το σύστημα αποθήκευσης έτσι ώστε η θύρα του προσαρμογέα να έχει αποκλειστική πρόσβαση στον LUN. Λάβετε υπόψη τις παρακάτω μεθόδους: •
	- Χρησιμοποιώντας ένα κατάλληλο βοηθητικό πρόγραμμα διαχείρισης ή ρύθμισης αποθήκευσης, δεσμεύστε το PWWN της θύρας του προσαρμογέα με τον επιλεγμένο LUN.
	- Δημιουργήστε μια μάσκα στον LUN για αποκλειστική πρόσβαση από τη θύρα του προσαρμογέα και αποφύγετε σφάλματα κατά την εκκίνηση χρησιμοποιώντας την εντολή BCU fcpim –lunmaskadd και την καρτέλα LUN Masking (Δημιουργία κάλυψης LUN) στο παράθυρο διαλόγου Basic Port Configuration (Βασική ρύθμιση θύρας) του HCM. Ανατρέξτε στον Οδηγό διαχειριστή της Brocade για περισσότερες πληροφορίες σχετικά με τη ρύθμιση της λειτουργίας δημιουργίας μασκών LUN.
- 9. Δημιουργήστε μια νέα ζώνη προορισμού μονού εκκινητή στο fabric του SAN στο οποίο είναι συνδεδεμένη η συσκευή αποθήκευσης και ο προσαρμογέας. Η ζώνη θα πρέπει να περιέχει μόνο το PWWN της θύρας του αποθηκευτικού συστήματος όπου βρίσκεται ο LUN και το PWWN της θύρας του προσαρμογέα. Ανατρέξτε στον Οδηγό διαχειριστή Fabric OS της Brocade για διαδικασίες σχετικά με τη δημιουργία ζωνών.
- 10. Σε συστήματα BIOS, χρησιμοποιήστε μια από τις ακόλουθες ενότητες για να ενεργοποιήσετε ή να απενεργοποιήσετε την εκκίνηση μέσω SAN, να ορίσετε την ταχύτητα της θύρας (προσαρμογείς HBA και θύρες προσαρμογέων Fabric ρυθμισμένες σε λειτουργία HBA μόνο), να εμφανίσετε τις παραμέτρους ρύθμισης του BIOS, να επιλέξετε LUN εκκίνησης και να ενεργοποιήσετε την «Ανίχνευση fabric». •
	- [«Ρύθμιση του BIOS με χρήση του βοηθητικού προγράμματος ρύθμισης της Brocade» στη](#page-179-0)  [σελίδα](#page-179-0) 152.
	- [«Ρύθμιση του BIOS με χρήση του HCM ή εντολών BCU» στη σελίδα](#page-186-0) 159.
- 11. Σε συστήματα UEFI, ενεργοποιήστε τον προσαρμογέα και τις συσκευές εκκίνησης για εκκίνηση μέσω SAN ακολουθώντας τις οδηγίες στην ενότητα [«Ρύθμιση του UEFI» στη σελίδα](#page-190-0) 163.
- 12. Ρυθμίστε τον LUN για εκκίνηση από το σύστημα κεντρικού υπολογιστή σας. Ανατρέξτε στις διαδικασίες που απαιτούνται από την πλατφόρμα κεντρικού υπολογιστή σας και το λειτουργικό σύστημα.
- 13. Εγκαταστήστε το είδωλο εκκίνησης στον LUN εκκίνησης. Το είδωλο εκκίνησης αποτελείται από το πρόγραμμα οδήγησης, το λειτουργικό σύστημα του κεντρικού υπολογιστή και άλλα απαραίτητα αρχεία που επιτρέπουν την εκκίνηση του κεντρικού υπολογιστή από τη συσκευή εκκίνησης. Ανατρέξτε στην ενότητα [«Εγκατάσταση λειτουργικού συστήματος και προγράμματος οδήγησης](#page-193-0)  [σε LUN εκκίνησης» στη σελίδα](#page-193-0) 166.

Για λεπτομέρειες σχετικά με τις ελάχιστες απαιτήσεις για προγράμματα οδήγησης του λειτουργικού συστήματος, ανατρέξτε στην ενότητα [«Πακέτα εγκατάστασης εκκίνησης» στη](#page-81-0)  [σελίδα 54](#page-81-0) και στην ενότητα [«Υποστήριξη λειτουργικών συστημάτων» στη σελίδα 43.](#page-70-0)

- 14. Εγκαταστήστε το πλήρες πακέτο προγραμμάτων οδήγησης (προγράμματα οδήγησης, βοηθητικά προγράμματα, HCM agent) στον LUN εκκίνησης. Ανατρέξτε στην ενότητα [«Εγκατάσταση του](#page-210-0)  [πλήρους πακέτου προγράμματος οδήγησης σε LUN εκκίνησης» στη σελίδα](#page-210-0) 183.
- 15. Εκκινήστε τον κεντρικό υπολογιστή από την αποθηκευτική συσκευή εκκίνησης του SAN σύμφωνα με τις διαδικασίες που απαιτούνται από το σύστημα κεντρικού υπολογιστή σας. Καθώς το σύστημα εκκινείται, θα πρέπει να εμφανιστούν πληροφορίες για την επιτυχή εγκατάσταση του BIOS της Brocade. Επιπρόσθετα, θα πρέπει να εμφανιστούν πληροφορίες για τον προσαρμογέα Brocade και τον LUN εκκίνησης στο μενού συσκευών εκκίνησης του συστήματος.

### <span id="page-179-0"></span>Ρύθμιση του BIOS με χρήση του βοηθητικού προγράμματος ρύθμισης της Brocade

#### ΣΗΜΕΙΩΣΗ

Οι ονομασίες «Βοηθητικό πρόγραμμα ρύθμισης BIOS της Brocade» και «Μενού ρύθμισης BIOS της Brocade» χρησιμοποιούνται εναλλακτικά στο παρόν εγχειρίδιο.

To βοηθητικό πρόγραμμα ρύθμισης BIOS της Brocade σας επιτρέπει να εκτελέσετε τις ακόλουθες εργασίες σε επιλεγμένους προσαρμογείς. •

- Να ενεργοποιήσετε ή απενεργοποιήσετε το BIOS για υποστήριξη εκκίνησης μέσω SAN.<br>-
	- Πρέπει να ενεργοποιήσετε το BIOS για την υποστήριξη εκκίνησης μέσω SAN για μια θύρα του προσαρμογέα. Σε περίπτωση που είναι απενεργοποιημένο, το σύστημα κεντρικού υπολογιστή δεν μπορεί να εκκινηθεί από μονάδες δίσκου του καναλιού οπτικών ινών.
	- Η προεπιλεγμένη ρύθμιση για το BIOS εκκίνησης του προσαρμογέα είναι BIOS is enabled with Fabric Discovered (BIOS ενεργοποιημένο με ανίχνευση fabric) σε όλες τις θύρες του προσαρμογέα.
Την ενεργοποίηση μιας από τις ακόλουθες επιλογές εκκίνησης:

## ΣΗΜΕΙΩΣΗ

Για εκκίνηση από απευθείας συνδεδεμένους προορισμούς καναλιού οπτικών ινών, επιλέξτε τις επιλογές Flash Values (Τιμές flash) ή First LUN (Πρώτος LUN).

-Fabric Discovered (Ανίχνευση fabric)

Ο κεντρικός υπολογιστής εκκινείται από τις πληροφορίες LUN που παρέχονται από το fabric.

## ΣΗΜΕΙΩΣΗ

Η ανίχνευση LUN εκκίνησης βασισμένης σε fabric (Ανίχνευση fabric) δεν υποστηρίζεται για εκκίνηση από απευθείας συνδεδεμένους προορισμούς.

Flash Values (Τιμές flash)

Ο κεντρικός υπολογιστής εκκινείται από πληροφορίες για τον LUN που είναι αποθηκευμένες στη μνήμη flash.

First LUN (Πρώτος LUN)

Ο κεντρικός υπολογιστής εκκινείται από τον πρώτο ορατό LUN.

- Να ορίσετε την ταχύτητα της θύρας του προσαρμογέα (προσαρμογείς HBA και θύρες προσαρμογέων Fabric ρυθμισμένες σε λειτουργία HBA μόνο).
- Επιλογή LUN εκκίνησης από ανιχνευμένους προορισμούς. •
- Επισκόπηση των ιδιοτήτων του προσαρμογέα, όπως οι ακόλουθες: -
	- Ταχύτητα θύρας -
	- PWWN -
	- NWWN -
	- Έκδοση BIOS

Για να ρυθμίσετε τις παραμέτρους του BIOS χρησιμοποιώντας το βοηθητικό πρόγραμμα ρύθμισης BIOS της Brocade, ακολουθήστε τα παρακάτω βήματα.

- 1. Ενεργοποιήστε το σύστημα κεντρικού υπολογιστή.
- 2. Παρακολουθήστε την οθόνη καθώς το σύστημα εκκινεί. Όταν εμφανιστεί το μήνυμα «Brocade BIOS configuration utility», πατήστε Alt+B ή Ctrl+B.

Το Brocade BIOS Configuration Menu (μενού ρύθμισης του BIOS της Brocade) εμφανίζει μια λίστα με τις εγκατεστημένες θύρες του προσαρμογέα, παρόμοια με την ακόλουθη.

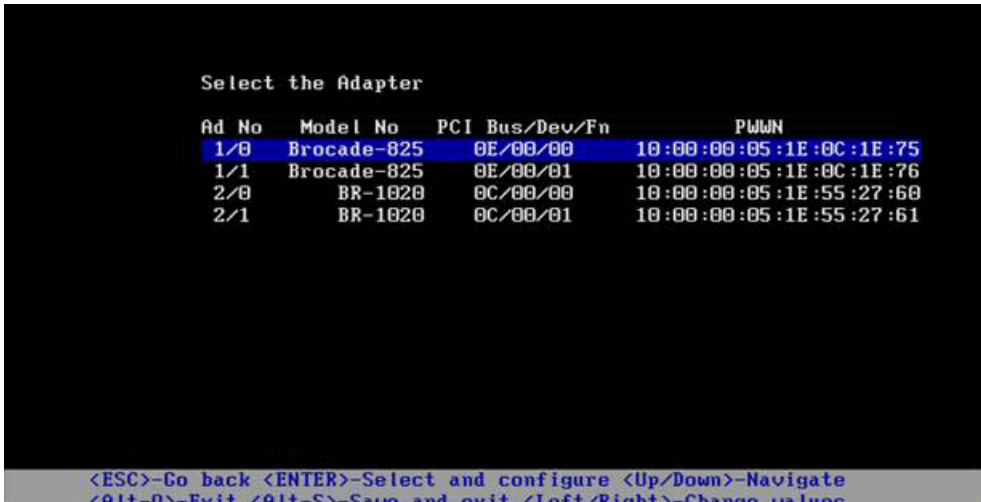

Κάτω από τη στήλη Ad No, τα 1/0 και 1/1 είναι η πρώτη και η δεύτερη θύρα αντίστοιχα του πρώτου εγκατεστημένου προσαρμογέα ενώ τα 2/0 και 2/1 είναι η πρώτη και η δεύτερη θύρα του δεύτερου εγκατεστημένου προσαρμογέα.

Το βοηθητικό πρόγραμμα ρύθμισης του BIOS μπορεί να υποστηρίξει 16 θύρες το μέγιστο και να εμφανίσει 8 θύρες τη φορά σε μια οθόνη. Επιλέξτε Page Up για να μεταβείτε στην προηγούμενη οθόνη ή Page Down για να μεταβείτε στην επόμενη οθόνη.

## ΣΗΜΕΙΩΣΗ

Για να παρακάμψετε λειτουργίες και να σταματήσετε το φόρτωμα του BIOS, πρέπει να πατήσετε το X για κάθε θύρα. Πατήστε το X μέσα σε 5 δευτερόλεπτα και να παρακάμψετε την εκτέλεση των λειτουργιών που εμφανίζονται στις οθόνες. Εάν πατήσετε το X μετά τα 5 δευτερόλεπτα, θα διακοπεί η επόμενη λειτουργία (αντί της τρέχουσας).

3. Επιλέξτε τη θύρα που θέλετε να ρυθμίσετε.

Εμφανίζεται μια οθόνη παρόμοια με αυτήν που ακολουθεί. (Στο ακόλουθο παράδειγμα, επιλέχτηκε η θύρα 0 σε έναν Brocade 1020 CNA.)

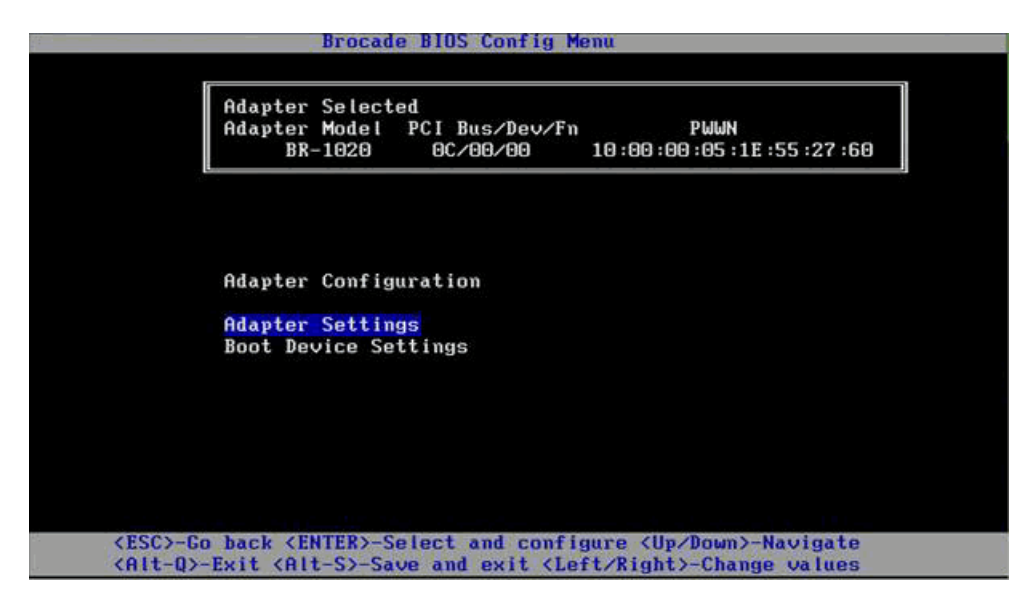

- <span id="page-182-2"></span>4. Επιλέξτε ένα από τα ακόλουθα: •
	- Adapter Settings (Ρυθμίσεις προσαρμογέα). Χρησιμοποιήστε την οθόνη ρυθμίσεων του προσαρμογέα για να ενεργοποιήσετε το BIOS, την ταχύτητα της θύρας του προσαρμογέα (προσαρμογείς HBA και θύρες προσαρμογέων Fabric ρυθμισμένες σε λειτουργία HBA μόνο) και την ανίχνευση πληροφοριών για τον LUN εκκίνησης από το fabric. Μπορείτε να εξακριβώσετε τα N και PWWN του προσαρμογέα. Προχωρήστε στο [βήμα](#page-182-0) 5.
	- Boot Device Settings (Ρυθμίσεις συσκευής εκκίνησης). Χρησιμοποιήστε την οθόνη ρυθμίσεων της συσκευής εκκίνησης για να επιλέξετε τον προορισμό εκκίνησης και τον LUN για την εκκίνηση του συστήματος κεντρικού υπολογιστή. Προχωρήστε στο [βήμα](#page-184-0) 7.
- <span id="page-182-0"></span>5. Επιλέξτε Adapter Settings (Ρυθμίσεις προσαρμογέα) και πατήστε Enter για να ξεκινήσετε τη ρύθμιση του προσαρμογέα.

Εμφανίζεται μια οθόνη παρόμοια με αυτήν που ακολουθεί, εμφανίζοντας την τρέχουσα έκδοση BIOS της θύρας, το NWWN, το PWPN και τη MAC (προσαρμογείς CNA και θύρες προσαρμογέων Fabric ρυθμισμένες σε λειτουργία CNA μόνο). Ο [Πίνακας 11 στη σελίδα 155](#page-182-1) επεξηγεί τις διαθέσιμες επιλογές για το BIOS, την ταχύτητα της θύρας και τις ρυθμίσεις του LUN εκκίνησης.

| Adapter Selected                                                     |                                                                                                    |
|----------------------------------------------------------------------|----------------------------------------------------------------------------------------------------|
| BR-1020                                                              | Adapter Model PCI Bus/Dev/Fn<br>PWWN<br>80/88/88<br>10:00:00:05:1E:55:27:60                                              |
| <b>Adapter Settings</b><br><b>NUUN</b><br><b>PULIN</b><br><b>MAC</b> | BIOS Version : FCHBA2.1.0.0 alpha bld03<br>: 20:00:00:05:1E:55:27:60<br>: 10:00:00:05:1E:55:27:60<br>: 00:05:1E:55:27:60 |
| <b>BIOS</b>                                                          | Enabled<br>л<br>– E                                                                                                    |
| Port Speed                                                           | $ \Gamma$<br>Auto<br>л                                                                                                   |
| Boot LUN                                                             | - [ Flash Values]                                                                                                    |
|                                                                      | Press "R" to restore factory defaults                                                                                    |

<span id="page-182-1"></span>ΠΊΝΑΚΑΣ 11 Περιγραφές πεδίων βοηθητικού προγράμματος ρύθμισης BIOS της Brocade

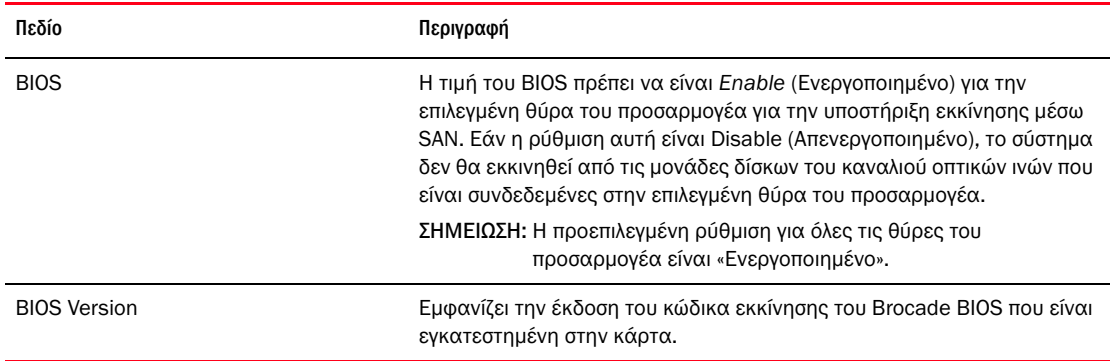

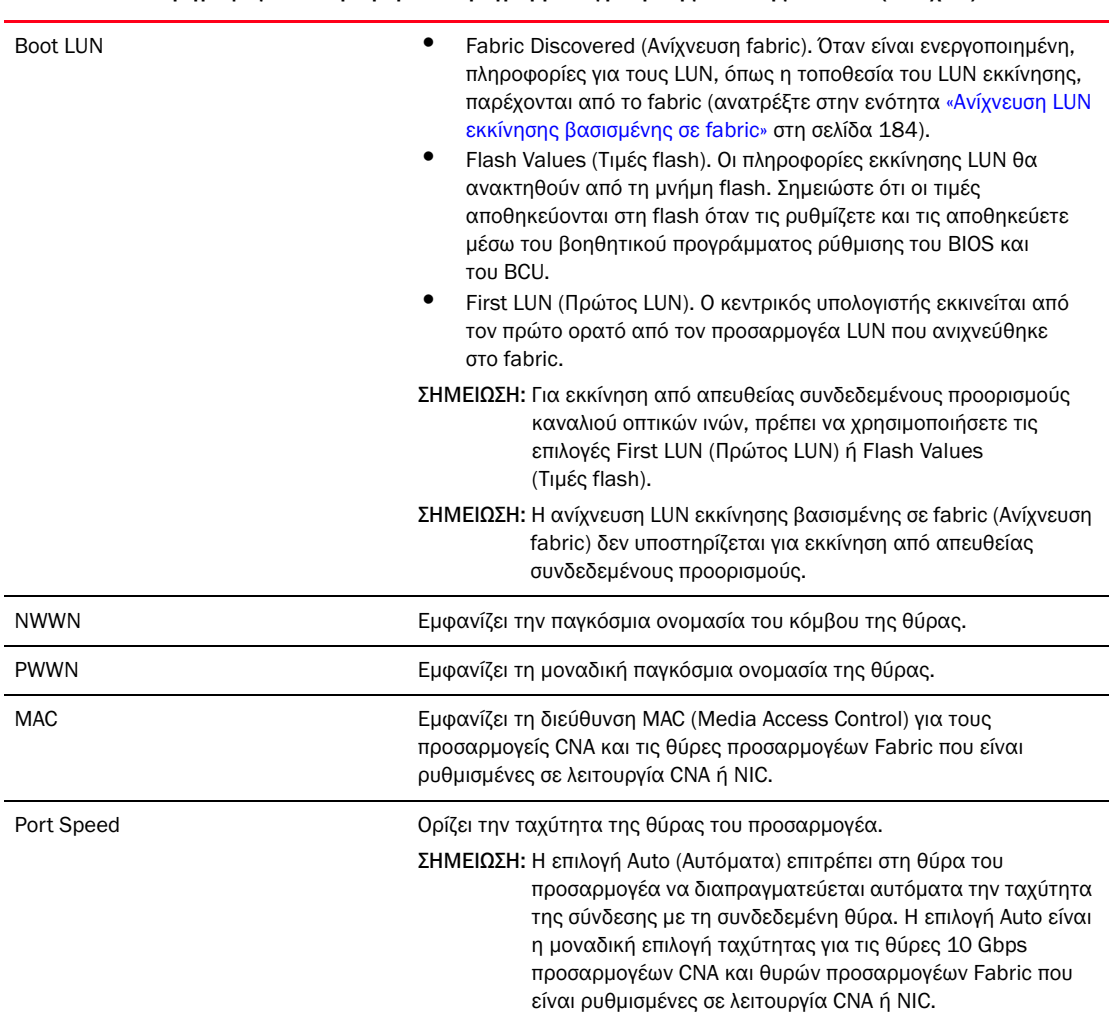

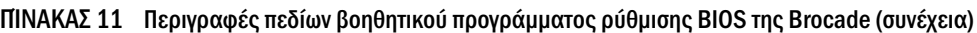

- 6. Αλλάξτε τις όποιες παραμέτρους ακολουθώντας τις οδηγίες στο κάτω μέρος της οθόνης του βοηθητικού προγράμματος ρύθμισης του BIOS. Για παράδειγμα, χρησιμοποιήστε τα ακόλουθα πλήκτρα για να επιλέξετε και να αλλάξετε πληροφορίες: •
	- Τα πλήκτρα επάνω και κάτω Κύλιση σε διαφορετικό πεδίο. •
	- Enter Επιλογή ενός πεδίου και ρύθμιση τιμών. •
	- Τα πλήκτρα αριστερού και δεξιού βέλους Αλλαγή της τιμής. •
	- Alt S Αποθήκευση τιμών ρύθμισης στη μνήμη flash του προσαρμογέα.  $\bullet$
	- Alt Q Έξοδος από το βοηθητικό πρόγραμμα.  $\bullet$
	- Esc Επιστροφή στην προηγούμενη οθόνη. •
	- Page Up ή Page Down Μετάβαση στην προηγούμενη ή στην επόμενη οθόνη.

Για να επαναφέρετε τις εργοστασιακές ρυθμίσεις, πατήστε το R.

<span id="page-184-0"></span>7. Για να ρυθμίσετε τις συσκευές εκκίνησης, επιλέξτε Boot Device Settings (Ρυθμίσεις συσκευής εκκίνησης) από την αρχική οθόνη του μενού για τη θύρα του προσαρμογέα ([βήμα](#page-182-2) 4) και πατήστε Enter για να καταδείξετε έναν ανιχνευμένο LUN ως συσκευή εκκίνησης.

Εμφανίζεται μια λίστα με έως και τέσσερις συσκευές εκκίνησης, αναγράφοντας το PWWN της θύρας αποθήκευσης και τον αριθμό LUN ο οποίος έχει καθοριστεί σαν LUN εκκίνησης. Η πρώτη συσκευή στη λίστα είναι η πρωτεύουσα συσκευή εκκίνησης. Ο κεντρικός υπολογιστής προσπαθεί να εκκινηθεί από την πρωτεύουσα συσκευή και κατόπιν από τις επόμενες συσκευές της λίστας.

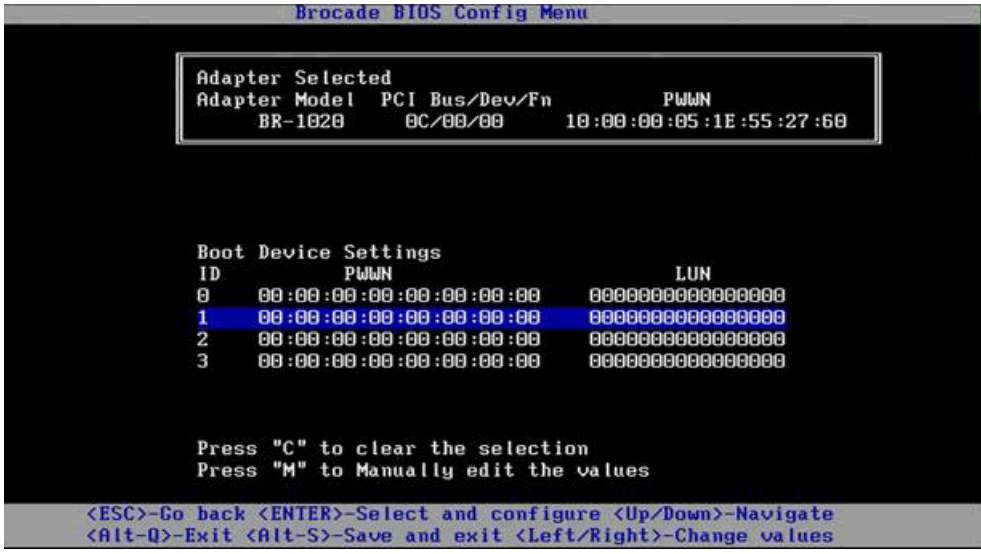

- 8. Χρησιμοποιήστε τα πλήκτρα επάνω και κάτω βέλους για να επιλέξετε συσκευή εκκίνησης και κατόπιν χρησιμοποιήστε μια από τις ακόλουθες επιλογές για να διαμορφώσετε τις ρυθμίσεις της συσκευής εκκίνησης: •
	- Πατήστε το C για να απαλείψετε μια επιλεγμένη συσκευή εκκίνησης από τη λίστα. •
	- Πατήστε το M για να επεξεργαστείτε χειροκίνητα τις πληροφορίες της συσκευής εκκίνησης και κατόπιν να εισάγετε τις τιμές PWWN και LUN για τη συσκευή εκκίνησης. Πατήστε M για έξοδο.
	- Επιλέξτε μια συσκευή και πατήστε Enter. Η ενέργεια αυτή εμφανίζει επιπλέον οθόνες οι οποίες σας επιτρέπουν να επιλέξετε ανιχνευμένους LUN ως συσκευές εκκίνησης.

Εάν επιλέξετε μια συσκευή κάτω από το Boot Device Settings (Ρυθμίσεις συσκευής εκκίνησης) και πατήσετε Enter, εμφανίζεται μια οθόνη παρόμοια με την ακόλουθη η οποία παραθέτει όλους τους ανιχνευμένους προορισμούς εκκίνησης.

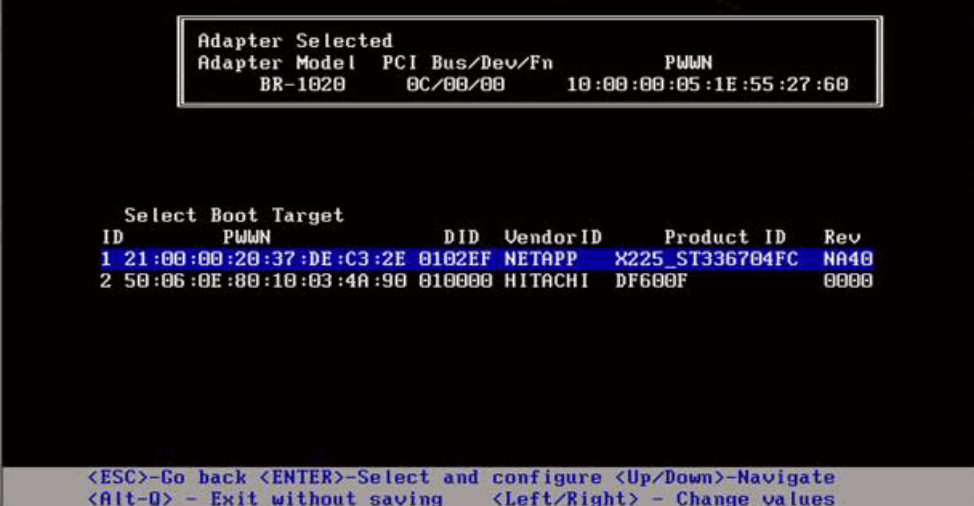

9. Επιλέξτε έναν προορισμό το οποίο θέλετε να ορίσετε ως LUN εκκίνησης και πατήστε Enter.

Μια οθόνη παρόμοια με την ακόλουθη εμφανίζεται παραθέτοντας τις πληροφορίες της συσκευής και τους ορατούς LUN από τον προσαρμογέα.

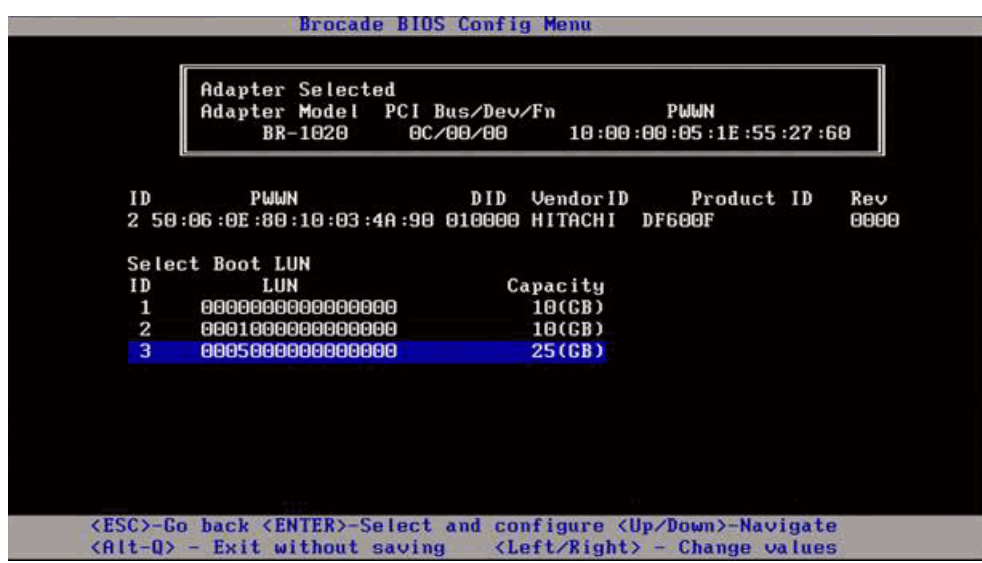

10. Επιλέξτε τον LUN στη συσκευή προορισμού που θέλετε να καθορίσετε ως LUN εκκίνησης για τον κεντρικό υπολογιστή. Θα πρέπει να είναι ο ίδιος LUN που δεσμεύσατε στη θύρα του προσαρμογέα χρησιμοποιώντας το βοηθητικό πρόγραμμα διαχείρισης ή ρύθμισης του συστήματος αποθήκευσης (ανατρέξτε στο [βήμα](#page-178-0) 8 στην ενότητα [«Διαδικασίες» στη σελίδα](#page-177-0) 150).

## ΣΗΜΕΙΩΣΗ

Θα χρειαστεί να επιλέξετε τον LUN εκκίνησης μόνο μια φορά. Μετά την πρώτη εκκίνηση, θα χρησιμοποιείται ο ίδιος LUN έως ότου αλλαχθεί μέσω του βοηθητικού προγράμματος ρύθμισης του BIOS.

- **Brocade BIOS Config Menu Adapter Selected** Adapter Model PCI Bus/Dev/Fn PUUN 80/88/98 10:00:00:05:1E:55:27:60 **Boot Device Settings**  $ID$ PWWN LUN 50:06:0E:80:10:03:4A:90 0005000000000000 ø  $21:00:00:20:37:DE:CS:2E$ <br> $00:00:00:00:00:00:00:00:00$ 888888888888888 п  $\frac{2}{3}$ ABABBARABARABARA  $00:00:00:00:00:00:00$ 0000000000000000 Press "C" to clear the selection Press "M" to Manually edit the values <ESC>-Go back <ENTER>-Select and configure <Up/Down>-Navigate<br><Alt-Q>-Exit <Alt-S>-Save and exit <Left/Right>-Change values
- 11. Πατήστε το Enter. Η επιλεγμένη συσκευή θα προστεθεί στη λίστα των συσκευών εκκίνησης του προσαρμογέα.

12. Αποθήκευση ή έξοδος του βοηθητικού προγράμματος ρύθμισης. •

- Για να αποθηκεύσετε τη ρύθμιση, πατήστε τα πλήκτρα Alt και S. •
- Για έξοδο χωρίς αποθήκευση πατήστε τα πλήκτρα Alt και Q.

## <span id="page-186-0"></span>Ρύθμιση του BIOS με χρήση του HCM ή εντολών BCU

Μπορείτε να ενεργοποιήσετε ή να απενεργοποιήσετε το BIOS για εκκίνηση μέσω SAN, να ορίσετε την ταχύτητα της θύρας (προσαρμογείς HBA και θύρες προσαρμογέων Fabric ρυθμισμένες σε λειτουργία HBA μόνο), να εμφανίσετε παραμέτρους ρύθμισης του BIOS, να επιλέξετε LUN εκκίνησης και να ενεργοποιήσετε την αυτόματη ανίχνευση του LUN εκκίνησης από το fabric χρησιμοποιώντας τις επιλογές του παραθύρου διαλόγου του HCM και εντολές BCU.

#### ΣΗΜΕΙΩΣΗ

Μπορείτε να καθορίσετε συσκευές εκκίνησης (LUN) μόνο με χρήση της λειτουργίας ρυθμίσεων συσκευής εκκίνησης του βοηθητικού προγράμματος ρύθμισης BIOS της Brocade.

#### Ρύθμιση του BIOS με χρήση του HCM

Για να ρυθμίσετε το BIOS χρησιμοποιώντας το HCM, ακολουθήστε τα παρακάτω βήματα.

- 1. Επιλέξτε έναν προσαρμογέα στο δέντρο συσκευών.
- 2. Επιλέξτε Configure > Basic Port Configuration (Ρύθμιση > Βασική ρύθμιση θύρας) για να εμφανίσετε το παράθυρο διαλόγου Basic Port Configuration (Βασική ρύθμιση θύρας).
- 3. Επιλέξτε την καρτέλα Boot-over-SAN (Εκκίνηση μέσω SAN) για να εμφανίσετε το παράθυρο διαλόγου Boot over SAN (Εκκίνηση μέσω SAN).
- 4. Εκτελέστε κάποια ή όλες τις ακόλουθες ενέργειες σύμφωνα με τις ανάγκες σας: •
	- Να ενεργοποιήσετε ή να απενεργοποιήσετε το BIOS.

Κάντε κλικ στο πλαίσιο ελέγχου BIOS enable (Ενεργοποίηση BIOS) για να ενεργοποιήσετε ή να απενεργοποιήσετε την εκκίνηση μέσω SAN. Πρέπει να ενεργοποιήσετε το BIOS για την υποστήριξη εκκίνησης μέσω SAN για μια θύρα του προσαρμογέα. Σε περίπτωση που είναι απενεργοποιημένο, το σύστημα κεντρικού υπολογιστή δεν μπορεί να εκκινηθεί από μονάδες δίσκου του καναλιού οπτικών ινών. Η προεπιλεγμένη ρύθμιση για το BIOS εκκίνησης του προσαρμογέα είναι ενεργοποιημένο.

## ΣΗΜΕΙΩΣΗ

Σε προσαρμογείς mezzanine μόνο, εάν το BIOS ενεργοποιήθηκε μέσω εφαρμογής διαχείρισης συστήματος blade, η επιλογή Pre-boot BIOS Enable (Ενεργοποίηση BIOS πριν την εκκίνηση) θα επιλεχθεί και δεν μπορεί να αλλάξει. Η επιλογή BIOS Enable (Ενεργοποίηση BIOS) θα απενεργοποιηθεί επίσης.

Να ορίσετε την ταχύτητα της θύρας για τις θύρες του προσαρμογέα.

## ΣΗΜΕΙΩΣΗ

Η αυτόματη διαπραγμάτευση επιτρέπει στη θύρα του προσαρμογέα να διαπραγματεύεται αυτόματα την ταχύτητα της σύνδεσης με τη συνδεδεμένη θύρα. Η επιλογή αυτή είναι η μοναδική επιλογή ταχύτητας για τις θύρες 10 Gbps προσαρμογέων CNA και θυρών προσαρμογέων Fabric που είναι ρυθμισμένες σε λειτουργία CNA ή NIC.

## ΣΗΜΕΙΩΣΗ

Σε προσαρμογείς mezzanine μόνο, εάν η ταχύτητα ορίστηκε μέσω άλλης εφαρμογής, όπως εφαρμογή διαχείρισης συστήματος blade, η Pre-boot BIOS Speed (Ταχύτητα BIOS πριν την εκκίνηση) θα υποδειχθεί και δεν μπορεί να αλλάξει.

Την ενεργοποίηση μιας από τις ακόλουθες επιλογές εκκίνησης:

#### ΣΗΜΕΙΩΣΗ

Για εκκίνηση από απευθείας συνδεδεμένους προορισμούς καναλιού οπτικών ινών, επιλέξτε τις επιλογές First Visible LUN (Πρώτος ορατός LUN) ή User Configurable LUN (LUN ρυθμίσιμος από τον χρήστη).

• Fabric Discovered (Ανίχνευση fabric) - Όταν είναι ενεργοποιημένη, η αναγνώριση του LUN εκκίνησης παρέχεται από το fabric (ανατρέξτε στην ενότητα [«Ανίχνευση LUN](#page-211-0)  [εκκίνησης βασισμένης σε fabric» στη σελίδα](#page-211-0) 184).

## ΣΗΜΕΙΩΣΗ

Η ανίχνευση LUN εκκίνησης βασισμένης σε fabric (Ανίχνευση fabric) δεν υποστηρίζεται για εκκίνηση από απευθείας συνδεδεμένους προορισμούς καναλιού οπτικών ινών.

- • First Visible LUN (Πρώτος ορατός LUN) - Ο κεντρικός υπολογιστής εκκινείται από τον πρώτο ορατό από τον προσαρμογέα LUN που ανιχνεύθηκε στο fabric.
- User Configured LUNs (LUN ρυθμίσιμοι από τον χρήστη) Επιτρέπει στον χρήστη να επιλέξει και να δώσει προτεραιότητα στον απομακρυσμένο προορισμό και LUN για εκκίνηση μέσω SAN.

Ο πίνακας User Configured LUNs (LUN ρυθμίσιμοι από τον χρήστη) εμφανίζει τους LUN που είναι ορατοί από τον προσαρμογέα. Εάν επιλέξετε αυτή την επιλογή, έως και τέσσερις LUN εκκίνησης που είναι ρυθμισμένοι από τον χρήστη μπορούν να καθοριστούν ως συσκευές εκκίνησης. Εάν επιλέξετε User Configured LUNs (LUN ρυθμίσιμοι από τον χρήστη), το σύστημα θα προσπαθήσει να εκκινηθεί από τον πρώτο LUN στον πίνακα και κατόπιν από κάθε επόμενο στη σειρά.

## ΣΗΜΕΙΩΣΗ

Σε προσαρμογείς mezzanine μόνο, εάν οι LUN έχουν ρυθμιστεί μέσω άλλης εφαρμογής, όπως εφαρμογή διαχείρισης συστήματος blade, αυτοί εκλαμβάνονται ως «pre-boot»(πριν την εκκίνηση) ρυθμισμένοι LUN. Σε διαμορφώσεις pre-boot (πριν την εκκίνηση), έως και έξι συνολικά LUN μπορούν να ρυθμιστούν ως συσκευές εκκίνησης για προσαρμογείς HBA και θύρες προσαρμογέων Fabric που είναι ρυθμισμένες σε λειτουργία HBA. Έως και δύο LUN μπορούν να ρυθμιστούν για προσαρμογείς CNA και θύρες προσαρμογέων Fabric που είναι ρυθμισμένες σε λειτουργία CNA.

Κάντε κλικ στα πεδία Boot Device PWWN και LUN για να επεξεργαστείτε τα WWN. Προκειμένου οι LUN να είναι προσβάσιμοι από τη θύρα, η θύρα θα πρέπει να δεσμευθεί στον LUN χρησιμοποιώντας το κατάλληλο βοηθητικό πρόγραμμα διαχείρισης ή ρύθμισης του αποθηκευτικού συστήματος. Επιπρόσθετα, ένα σετ ζώνης θα πρέπει να δημιουργηθεί στον συνδεδεμένο μεταγωγέα, περιέχοντας το PWWN της θύρας του αποθηκευτικού συστήματος που βρίσκεται ο LUN εκκίνησης και το PWWN της θύρας του προσαρμογέα.

Κάντε κλικ στα πλήκτρα επάνω και κάτω βέλους στο αριστερό μέρος του πίνακα για να αλλάξετε τη σειρά των συσκευών εκκίνησης του πίνακα. Κάντε κλικ στο σύμβολο διαγραφής (X) για να αφαιρέσετε μια συσκευή από τον πίνακα.

5. Κάντε κλικ στο OK για έξοδο και αποθήκευση των τιμών.

Όλες οι τιμές των ρυθμίσεων αποθηκεύονται στη μνήμη flash του προσαρμογέα.

Για λεπτομέρειες σχετικά με τη χρήση των επιλογών του HCM για τη ρύθμιση του BIOS και επιλογές εκκίνησης μέσω SAN, ανατρέξτε στις οδηγίες σχετικά με τη ενεργοποίηση της εκκίνησης μέσω SAN με χρήση του HCM στο κεφάλαιο Ρύθμιση κεντρικού υπολογιστή του Οδηγού διαχειριστή προσαρμογέων Brocade.

## Ρύθμιση του BIOS με χρήση εντολών BCU

Χρησιμοποιήστε εντολές BCU για να πραγματοποιήσετε τις ακόλουθες εργασίες: •

 Να ενεργοποιήσετε το BIOS, να ορίσετε την ταχύτητα της θύρας (προσαρμογείς HBA και θύρες προσαρμογέων Fabric ρυθμισμένες σε λειτουργία HBA μόνο) και να ρυθμίσετε τις πληροφορίες του LUN εκκίνησης.

Πρέπει να ενεργοποιήσετε το BIOS για την υποστήριξη εκκίνησης μέσω SAN για μια θύρα του προσαρμογέα. Σε περίπτωση που είναι απενεργοποιημένο, το σύστημα κεντρικού υπολογιστή δεν μπορεί να εκκινηθεί από μονάδες δίσκου του καναλιού οπτικών ινών. Η προεπιλεγμένη ρύθμιση για το BIOS εκκίνησης του προσαρμογέα είναι ενεργοποιημένο. Συνιστάται η ενεργοποίηση του BIOS σε μία μόνο θύρα προσαρμογέα ανά κεντρικό υπολογιστή για εκκίνηση μέσω SAN.

Χρησιμοποιήστε τις ακόλουθες εντολές BCU για να ενεργοποιήσετε το BIOS, να ορίσετε την ταχύτητα της θύρας (εάν απαιτείται) και να ρυθμίσετε τις τιμές PWWN και LUN των προορισμών.

bcu bios --enable <port\_id> [-s <speed>][-o <auto|flash|firstlun>[-p pos][-b pwwn,lun\*]

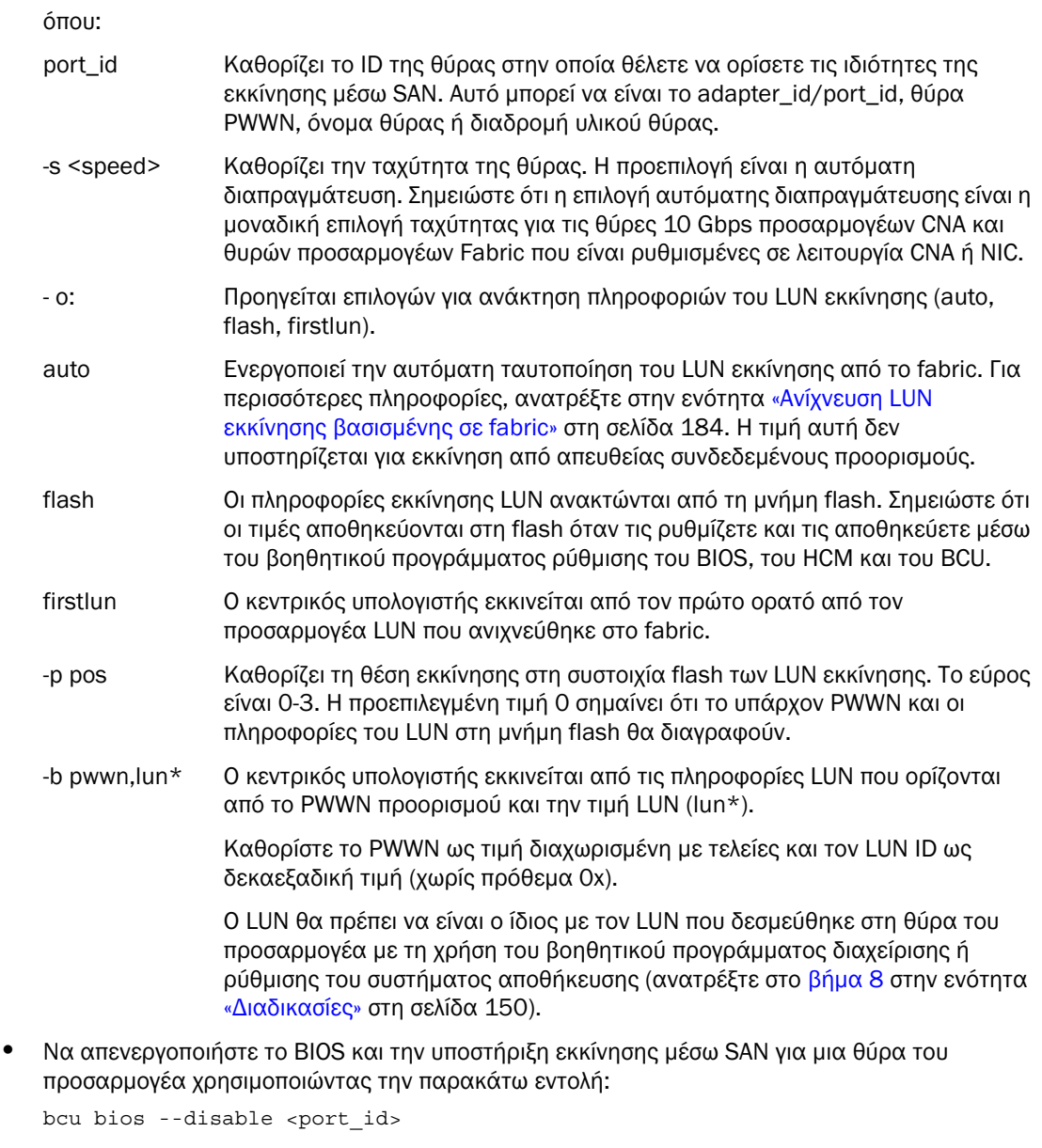

 Να εμφανίσετε τις ρυθμίσεις του BIOS, την τρέχουσα ταχύτητα της θύρας και πληροφορίες του LUN εκκίνησης για την επιλεγμένη θύρα χρησιμοποιώντας την ακόλουθη εντολή:

```
bcu bios --query <port id>
```
όπου:

port\_id Καθορίζει το ID της θύρας για την οποία θέλετε να ορίσετε τις ιδιότητες διακοπής της.

Όλες οι τιμές των ρυθμίσεων αποθηκεύονται στη μνήμη flash του προσαρμογέα.

## ΣΗΜΕΙΩΣΗ

Για λεπτομέρειες σχετικά με τη χρήση των εντολών BCU, ανατρέξτε στις οδηγίες για την ενεργοποίηση εκκίνησης μέσω SAN με χρήση εντολών BCU στο κεφάλαιο Ρύθμιση κεντρικού υπολογιστή στον Οδηγό διαχειριστή προσαρμογέων Brocade.

# <span id="page-190-0"></span>Ρύθμιση του UEFI

Ανάλογα με το βασισμένο σε UEFI σύστημα κεντρικού υπολογιστή σας, μπορεί να υπάρχουν διάφορα εργαλεία για να πραγματοποιήσετε τις ακόλουθες εργασίες ρύθμισης των τιμών του προσαρμογέα που βρίσκονται αποθηκευμένες στη μνήμη flash του.

## ΣΗΜΕΙΩΣΗ

Το UEFI δεν υποστηρίζεται στον προσαρμογέα Brocade 804.

•Να ενεργοποιήσετε ή να απενεργοποιήσετε θύρες του προσαρμογέα για εκκίνηση μέσω SAN.

Όταν είναι ενεργοποιημένη, οι διαθέσιμες συσκευές του καναλιού οπτικών ινών προσαρτώνται σαν συσκευές UEFI και αποκτούν ονομασίες συσκευών UEFI. Καθώς οι συσκευές του καναλιού οπτικών ινών διαθέτουν ονομασίες συσκευών UEFI, μπορείτε να τις επιλέξετε στο μενού Boot Configuration (Ρύθμισης εκκίνησης) σαν συσκευές εκκίνησης.

 Να ορίσετε την ταχύτητα της θύρας (προσαρμογείς HBA και θύρες προσαρμογέων Fabric ρυθμισμένες σε λειτουργία HBA μόνο).

## ΣΗΜΕΙΩΣΗ

Η επιλογή αυτόματης διαπραγμάτευσης είναι η μοναδική επιλογή ταχύτητας για τις θύρες 10 Gbps προσαρμογέων CNA και θυρών προσαρμογέων Fabric που είναι ρυθμισμένες σε λειτουργία CNA ή NIC.

Να επιλέξετε LUN για εκκίνηση μέσω SAN.

Ανάλογα με το σύστημα σας, μπορεί να υπάρχουν διαθέσιμα διάφορα εργαλεία για να ανακτήσετε τους αριθμούς των δεικτών χειρισμού του προσαρμογέα και ελεγκτή που προσδιορίζουν τον κατάλληλο προς διαμόρφωση προσαρμογέα, να ενεργοποιήσετε θύρα(ες) του προσαρμογέα και να αλλάξετε τις ταχύτητες των θυρών. Παρόλο που τα παρακάτω παρέχουν ορισμένα παραδείγματα χρήσης εντολών κελύφους EFI, ανατρέξτε στην τεκμηρίωση και τη βοήθεια του συστήματος σας για συγκεκριμένες λεπτομέρειες. •

- Σε συστήματα με εντολές κελύφους EFI, μπορείτε να χρησιμοποιήσετε τέτοιες εντολές όπως η drvcfg, dh και προγράμματα οδήγησης για να ρυθμίσετε τις τιμές του προσαρμογέα (ακολουθεί ένα παράδειγμα διαδικασίας για τέτοια συστήματα).
- Σε ορισμένα συστήματα, μπορείτε να αποκτήσετε πρόσβαση στην drvcfg και σε άλλες εντολές από ένα σύστημα μενού για να ρυθμίσετε τις τιμές του προσαρμογέα. Ανατρέξτε στις οδηγίες ή την online βοήθεια που παρέχεται για το σύστημα σας.
- Σε άλλα συστήματα, θα χρειαστεί να χρησιμοποιήσετε εντολές BCU και τα μενού του BIOS του συστήματος για να ρυθμίσετε τις τιμές του προσαρμογέα. Ανατρέξτε στις οδηγίες ή την online βοήθεια που παρέχεται για το σύστημα σας. Για τη χρήση των επιλογών HCM ή των εντολών BCU, ανατρέξτε στην ενότητα «Ρύθμιση του BIOS με χρήση του HCM ή εντολών BCU» στη [σελίδα](#page-186-0) 159.

Οι ακόλουθες διαδικασίες δίνουν ένα παράδειγμα ρύθμισης των τιμών του προσαρμογέα σε συστήματα που υποστηρίζουν εντολές κελύφους EFI.

- 1. Ενεργοποιήστε το σύστημα κεντρικού υπολογιστή.
- 2. Όταν εμφανιστεί το μενού EFI Boot Manager (Διαχείριση εκκίνησης EFI), επιλέξτε EFI Shell (Κέλυφος EFI).

3. Εισαγάγετε την ακόλουθη εντολή κελύφους EFI για να εμφανίσετε τον αριθμό του δείκτη χειρισμού της συσκευής ή του προγράμματος οδήγησης για κάθε πρόγραμμα οδήγησης που έχει φορτωθεί στο σύστημα.

```
drivers -b
```
Η έξοδος εμφανίζει μια οθόνη τη φορά και περιλαμβάνει τον διψήφιο αριθμό δείκτη χειρισμού του προγράμματος οδήγησης, την έκδοση και το όνομα του προγράμματος οδήγησης. Αναζητήστε καταχωρήσεις με ένδειξη «Brocade Fibre Channel Adapter». Στο ακόλουθο παράδειγμα, ο προσαρμογέας Brocade έχει δείκτη χειρισμού προγράμματος οδήγησης 25.

```
V VERSION E G G #D #C DRIVER NAME IMAGE NAME
                 C
Y
I
                 F
P
A
                T
D
R
                       D
25 0000000A D X - 2 - Brocade Fibre Channel Adapter Bus D PciROM:03:00:00:003
-------------------------------------------------------------------------------------------------
```
4. Εισαγάγετε την ακόλουθη εντολή για να εμφανίσετε όλα τα προγράμματα οδήγησης και τους ελεγκτές που υποστηρίζουν το πρωτόκολλο ρύθμισης προγραμμάτων οδήγησης.

drvcfg -c

Όταν το πρόγραμμα οδήγησης αρχικοποιηθεί, αναζητήστε καταχωρήσεις για τον δείκτη χειρισμού του προγράμματος οδήγησης προσαρμογέα Brocade που βρήκατε στο προηγούμενο βήμα. Στο παράδειγμα που ακολουθεί, δύο δείκτες χειρισμού ελεγκτών (27 και 28) εμφανίζονται για τον δείκτη χειρισμού προγράμματος οδήγησης 25. Κάθε ελεγκτής αντιπροσωπεύει μια θύρα του προσαρμογέα.

```
Configurable Components
Drv[1F] Ctrl[20] Child[67] Lang[eng]
  Drv[25] Ctrl[27] Lang[eng]
  Drv[25] Ctrl[28] Lang[eng]
```
5. Ρύθμιση μιας θύρας του προσαρμογέα με χρήση της εντολής drvcfg -s στην ακόλουθη μορφή.

drvcfg -s [driver handle] [controller handle]

Ακολουθεί ένα παράδειγμα χρήσης της εντολής με τους δείκτες χειρισμού του προγράμματος οδήγησης και του ελεγκτή, από τα προηγούμενα βήματα.

a. Για να ρυθμίσετε μια από τις θύρες του προσαρμογέα, εισαγάγετε τα ακόλουθα:

drvcfg -s 25 27

#### ΣΗΜΕΙΩΣΗ

Η επιλογή -s στην εντολή drvcfg παρέχει προτροπές για ρύθμιση των επιλογών του προσαρμογέα. Μπορείτε να χρησιμοποιήσετε την επιλογή (drvcfg -v 25 27) για να ελέγξετε ότι οι εντολές που έχουν οριστεί στον προσαρμογέα είναι έγκυρες.

- b. Όταν σας ζητηθεί να ενεργοποιήσετε τη θύρα του προσαρμογέα, πατήστε τα πλήκτρα Y (Ναι) ή N (Όχι) για να ενεργοποιήσετε ή να απενεργοποιήσετε τη θύρα.
- c. Όταν σας ζητηθεί, εισαγάγετε μια ταχύτητα θύρας (προσαρμογείς HBA και θύρες προσαρμογέων Fabric ρυθμισμένες σε λειτουργία HBA μόνο).
- d. Για τερματισμό και μη αποθήκευση των τιμών που επιλέξατε, πατήστε Esc και προχωρήστε στο επόμενο βήμα.

Ακολουθεί ένα παράδειγμα εξόδου από την εντολή drvcfg με χρήση του δείκτη χειρισμού 25 του προγράμματος οδήγησης και του δείκτη χειρισμού 27 του ελεγκτή. Σημειώστε ότι για προσαρμογείς CNA και θύρες προσαρμογέων Fabric που είναι ρυθμισμένες σε λειτουργία CNA, δεν θα εμφανιστεί επιλογή για ορισμό της ταχύτητας της θύρας όπως εμφανίζεται για προσαρμογείς HBA ή θύρες προσαρμογέων Fabric ρυθμισμένες σε λειτουργία HBA.

```
Set Configuration Options
Drv[25] Ctrl[27] Lang[eng]Bfa Fibre Channel Driver Configuration
======================================
Port nwwn 200000051E301492
Port pwwn 100000051E301492
Enable Brocade Fibre Channel adapter/port 1/0 (Y/N)? [Y] -->Y
Set Brocade Fibre Channel Adapter Port Speed 1/0 (0,2,4,8)? [Auto] -->Auto
Drv[25] Ctrl[27] Lang[eng] - Options set. Action Required is None
```
## ΣΗΜΕΙΩΣΗ

Εισάγοντας την εντολή drvcfg με επιλογή -f (drvcfg -f) τίθενται οι επιλογές του προσαρμογέα στις προεπιλεγμένες τιμές. Για παράδειγμα, εισαγάγετε drvcfg -f 25 27. Εισάγοντας την εντολή με την επιλογή -v (drvcfg -v) ελέγχεται αν οι επιλογές που ρυθμίστηκαν για τον προσαρμογέα είναι έγκυρες. Για παράδειγμα, εισαγάγετε drvcfg -v 29 3F.

#### ΣΗΜΕΙΩΣΗ

Μπορείτε να ρυθμίσετε την άλλη θύρα του προσαρμογέα χρησιμοποιώντας την εντολή drvcfg -s, διατηρώντας τον ίδιο δείκτη χειρισμού του προγράμματος οδήγησης και χρησιμοποιώντας τον άλλο δείκτη χειρισμού του ελεγκτή (drvcfg -s 25 28).

6. Εκτελέστε μια εντολή κελύφους EFI reset (επαναφορά) για να επαναρχικοποιήσετε το σύστημα.

Όταν γίνεται επανεκκίνηση του συστήματος, όλες οι διαθέσιμες συσκευές του καναλιού οπτικών ινών εμφανίζονται το σύστημα σε μορφή αντιστοίχισης καθώς το κέλυφος EFI αρχικοποιείται. Οι μονάδες δίσκου SAN εμφανίζονται με το «Fibre» σαν μέρος του ονόματος συσκευής.

7. Βρείτε τον LUN που προορίζεται για εκκίνηση μέσω SAN στη μορφή αντιστοίχισης του συστήματος.

Σημειώστε επίσης ότι μπορείτε να εισάγετε την ακόλουθη εντολή κελύφους EFI για να εμφανίσετε όλους τους LUN και προορισμούς αποθήκευσης που είναι ορατοί από τη θύρα του προσαρμογέα. Οι μονάδες δίσκου SAN εμφανίζονται με το «Fibre» σαν μέρος του ονόματος συσκευής.

dh -d [controller handle]

- 8. Ανατρέξτε στις διαδικασίας για το μενού Boot Configuration (Ρύθμιση εκκίνησης) του συστήματος σας για να βεβαιωθείτε ότι ο κεντρικός υπολογιστής σας είναι ρυθμισμένος ώστε να εκκινείται αυτόματα από τον απομακρυσμένο LUN προορισμού.
- 9. Ανατρέξτε στις οδηγίες της ενότητας «Εγκατάσταση λειτουργικού συστήματος και προγράμματος [οδήγησης σε LUN εκκίνησης» στη σελίδα](#page-193-0) 166 για την εγκατάσταση του λειτουργικού συστήματος και του προγράμματος οδήγησης του προσαρμογέα του κεντρικού υπολογιστή σας στον LUN.

# <span id="page-193-0"></span>Εγκατάσταση λειτουργικού συστήματος και προγράμματος οδήγησης σε LUN εκκίνησης

Χρησιμοποιήστε τις οδηγίες της παρούσας ενότητας για να εγκαταστήσετε το λειτουργικό σύστημα του κεντρικού υπολογιστή και τα προγράμματα οδήγησης του προσαρμογέα σε μια μη διαμορφωμένη μονάδα δίσκου που ρυθμίσατε ως συσκευή εκκίνησης κατά τη ρύθμιση του BIOS ή του UEFI του προσαρμογέα στο σύστημα κεντρικού υπολογιστή. Παρέχονται οδηγίες για τα ακόλουθα: •

- [«Εγκατάσταση των Windows Server 2003 και του προγράμματος οδήγησης»](#page-193-1) •
- [«Εγκατάσταση των Windows Server 2008 και του προγράμματος οδήγησης»](#page-195-0) •
- [«Εγκατάσταση Linux RHEL 4.x ή 5.x και του προγράμματος οδήγησης»](#page-197-0) •
- [«Εγκατάσταση Linux \(SLES 10 και μεταγενέστερο\) και του προγράμματος οδήγησης»](#page-199-0) •
- [«Εγκατάσταση του Solaris και του προγράμματος οδήγησης»](#page-203-0) •
- [«Εγκατάσταση του VMware και του προγράμματος οδήγησης»](#page-205-0) •
- [«Εγκατάσταση σε συστήματα που υποστηρίζουν UEFI»](#page-207-0)

Για λεπτομέρειες σχετικά με τις απαιτήσεις για προγράμματα οδήγησης του λειτουργικού συστήματος, ανατρέξτε στην ενότητα [«Πακέτα εγκατάστασης εκκίνησης» στη σελίδα](#page-81-0) 54 και στην ενότητα [«Υποστήριξη λειτουργικών συστημάτων» στη σελίδα](#page-70-0) 43.

Προτού εγκαταστήσετε το λειτουργικό σύστημα και τα προγράμματα οδήγησης του προσαρμογέα, βεβαιωθείτε ότι έχετε δεσμεύσει το PWWN της κατάλληλης θύρας του προσαρμογέα με τον προκαθορισμένο LUN εκκίνησης και έχετε ρυθμίσει το BIOS ή το UEFI του συστήματος σας για εκκίνηση μέσω SAN. Ανατρέξτε στην ενότητα [«Ρύθμιση εκκίνησης μέσω SAN» στη σελίδα](#page-174-0) 147, [«Ρύθμιση του BIOS με χρήση του βοηθητικού προγράμματος ρύθμισης της Brocade» στη σελίδα](#page-179-0) 152 και στην ενότητα [«Ρύθμιση του UEFI» στη σελίδα](#page-190-0) 163 για οδηγίες.

## ΣΗΜΕΙΩΣΗ

Οι ακόλουθες διαδικασίες φορτώνουν το λειτουργικό σύστημα, τα προγράμματα οδήγησης του προσαρμογέα και τα βοηθητικά προγράμματα στον προκαθορισμένο LUN εκκίνησης και επιτρέπουν τη λειτουργία του προσαρμογέα και την εκκίνηση του συστήματος κεντρικού υπολογιστή σας από τον LUN. Ωστόσο, ο HCM Agent και η πλήρης γκάμα των βοηθητικών προγραμμάτων γραμμής εντολών της Brocade, όπως η bfa\_supportsave, δεν εγκαθίστανται. Για την εγκατάσταση ολόκληρου του πακέτου του προγράμματος οδήγησης με τον HCM Agent και την πλήρη γκάμα βοηθητικών προγραμμάτων, ανατρέξτε στην ενότητα [«Εγκατάσταση του πλήρους πακέτου προγράμματος](#page-210-0)  [οδήγησης σε LUN εκκίνησης» στη σελίδα](#page-210-0) 183 μετά την ολοκλήρωση των παρακάτω βημάτων.

## <span id="page-193-1"></span>Εγκατάσταση των Windows Server 2003 και του προγράμματος οδήγησης

Σε περίπτωση που ο LUN που προορίζεται για εκκίνηση του λειτουργικού συστήματος του κεντρικού υπολογιστή έχει εγκατεστημένο λειτουργικό σύστημα, βεβαιωθείτε ότι θα χρησιμοποιήσετε επιλογές για την επαναδιαμόρφωση του LUN κατά την εγκατάσταση των Windows Server 2003. Ανατρέξτε στην τεκμηρίωση του λειτουργικού συστήματος σας για λεπτομέρειες.

1. Αρχεία δίσκου ενημέρωσης προγράμματος οδήγησης παρέχονται για συστήματα x86 και x64. Ανατρέξτε στην ενότητα [«Πακέτα εγκατάστασης εκκίνησης» στη σελίδα](#page-81-0) 54 για μια λίστα των αρχείων δίσκου ενημέρωσης προγράμματος οδήγησης και των λειτουργικών συστημάτων που υποστηρίζουν τα αρχεία αυτά. Επίσης ανατρέξτε στην ενότητα [«Υποστήριξη λειτουργικών](#page-70-0)  [συστημάτων» στη σελίδα](#page-70-0) 43 για πληροφορίες σχετικά με την υποστήριξη των προγραμμάτων οδήγησης από τα λειτουργικά συστήματα.

## ΣΗΜΕΙΩΣΗ

Για εκκίνηση μέσω SAN, θα χρειαστείτε το αρχείο fc dud, brocade\_adapter\_fc\_<λειτουργικό σύστημα>\_<πλατφόρμα>\_dud\_<έκδοση>.zip. Σημειώστε ότι μόνο οι προσαρμογείς HBA και οι θύρες προσαρμογέων Fabric υποστηρίζονται από τα Windows 2003 για εκκίνηση μέσω SAN. Για εκκίνηση μέσω δικτύου, θα χρειαστείτε το αρχείο brocade\_adapter\_nw\_<λειτουργικό σύστημα>\_<πλατφόρμα>\_dud\_<έκδοση>.zip.

## ΣΗΜΕΙΩΣΗ

Στα λειτουργικά συστήματα Microsoft Windows, ο δίσκος ενημέρωσης προγράμματος οδήγησης δεν εκλαμβάνει τους προαπαιτούμενους ελέγχους ως μέρος της εγκατάστασης. Ανατρέξτε στις προαπαιτήσεις του λειτουργικού συστήματος και εγκαταστήστε τις αναγκαίες άμεσες επιδιορθώσεις μετά την ολοκλήρωση της εγκατάστασης του λειτουργικού συστήματος.

- 2. Κάντε λήψη του κατάλληλου αρχείου δίσκου ενημέρωσης προγράμματος οδήγησης προσαρμογέα για Windows 2003 (dud) σε μορφή .zip για την πλατφόρμα κεντρικού υπολογιστή σας από την τοποθεσία web των προσαρμογέων Brocade στη διεύθυνση <www.brocade.com/adapters>ακολουθώντας τα παρακάτω βήματα:
	- a. Στην τοποθεσία web των προσαρμογέων, πλοηγηθείτε στη σελίδα Downloads (Λήψεις) των προγραμμάτων οδήγησης.
	- b. Στη σελίδα των λήψεων, επιλέξτε το λειτουργικό σύστημα του κεντρικού υπολογιστή από τη λίστα Download Individual Software Installers, Drivers, or Documents (Λήψη επιμέρους προγραμμάτων εγκατάστασης, προγραμμάτων οδήγησης ή εγγράφων) για να αποκτήσετε πρόσβαση στις κατάλληλες λήψεις.
	- c. Κάντε λήψη του dud από την περιοχή «Driver Update Disks (DUDs)» (Δίσκοι ενημέρωσης προγραμμάτων οδήγησης).
- <span id="page-194-0"></span>3. Αποσυμπιέστε το αρχείο και αντιγράψτε το σε έναν διαμορφωμένο δίσκο για να δημιουργήσετε το δίσκο ενημέρωσης προγράμματος οδήγησης προσαρμογέα.
- 4. Εισαγάγετε το μέσο εγκατάστασης του λειτουργικού συστήματος Windows 2003 στη μονάδα δίσκου CD/DVD του συστήματος κεντρικού υπολογιστή και εκκινήστε από το CD ή DVD.
- 5. Ανταποκριθείτε στις προτροπές που εμφανίζονται κατά την εγκατάσταση των Windows. Όταν σας ζητηθεί να πατήσετε F6 για εγκατάσταση προγράμματος οδήγησης SCSI ή RAID άλλου κατασκευαστή, πατήστε F6.

#### ΣΗΜΕΙΩΣΗ

Εάν δεν προλάβετε το μήνυμα για το πάτημα του F6, θα χρειαστεί να κάνετε επανεκκίνηση από το CD ή DVD του λειτουργικού συστήματος.

Εμφανίζονται τα ακόλουθα μηνύματα:

Setup could not determine the type of one or more mass storage devices installed on your system, or you have chosen to manually specify an adapter. Currently, Setup will load support for the following mass storage device(s):

S=Specify Additional Device ENTER=continue F3=Exit.

6. Πατήστε S για να καθορίσετε επιπλέον συσκευές.

### ΣΗΜΕΙΩΣΗ

Θα πρέπει να φορτώσετε το πρόγραμμα οδήγησης του προσαρμογέα Brocade πατώντας «S» και ακολουθώντας τα παρακάτω βήματα έτσι ώστε το σύστημα να αποκτήσει πρόσβαση στον LUN εκκίνησης για την εγκατάσταση των Windows 2003 Server.

7. Όταν εμφανιστεί ένα μήνυμα για εισαγωγή του δίσκου υποστήριξης με ετικέτα του κατασκευαστή υλικού, εισαγάγετε το δίσκο ενημέρωσης προγράμματος οδήγησης προσαρμογέα Brocade που δημιουργήσατε στο [βήμα](#page-194-0) 3 και πατήστε Enter.

Εμφανίζεται μια λίστα με συσκευές.

8. Επιλέξτε τον προσαρμογέα Brocade από την λίστα και πατήστε Enter.

Εμφανίζεται το ακόλουθο μήνυμα:

Setup will load support for the following mass storage device(s): Brocade Fibre Channel Adapter.

- 9. Πατήστε το Enter.
- 10. Αφαιρέστε το δίσκο ενημέρωσης προγράμματος οδήγησης μετά τη φόρτωση των αρχείων ενημέρωσης προγράμματος οδήγησης.
- 11. Συνεχίστε να ανταποκρίνεστε στις οδηγίες της οθόνης και ανατρέξτε στην τεκμηρίωση του συστήματος σας, εάν είναι απαραίτητο, για να διαμορφώσετε και να ολοκληρώσετε την εγκατάσταση στον προοριζόμενο LUN εκκίνησης.

Μετά την εγκατάσταση των Windows στον απομακρυσμένο LUN, το σύστημα θα πρέπει αυτόματα να επανεκκινηθεί από τον LUN.

Θα εμφανίζονται μηνύματα στον κεντρικό υπολογιστή καθώς το BIOS ή το UEFI φορτώνεται με επιτυχία. Οι οθόνες εκκίνησης του συστήματος θα πρέπει να εμφανίζουν μια καταχώρηση μονάδας σκληρού δίσκου που περιέχει τον προσαρμογέα Brocade, τον αριθμό του LUN εκκίνησης και την συσκευή αποθήκευσης προορισμού.

## <span id="page-195-0"></span>Εγκατάσταση των Windows Server 2008 και του προγράμματος οδήγησης

Ακολουθήστε τα παρακάτω βήματα για να εγκαταστήσετε τα Windows Server 2008 και το πρόγραμμα οδήγησης του προσαρμογέα σε μια μη διαμορφωμένη μονάδα δίσκου που ρυθμίσατε ως συσκευή εκκίνησης κατά τη ρύθμιση του BIOS ή του UEFI του προσαρμογέα στο σύστημα κεντρικού υπολογιστή.

Σε περίπτωση που ο LUN που προορίζεται για εκκίνηση μέσω SAN έχει εγκατεστημένο λειτουργικό σύστημα, βεβαιωθείτε ότι θα χρησιμοποιήσετε επιλογές για την επαναδιαμόρφωση του LUN κατά την εγκατάσταση των Windows Server 2008. Ανατρέξτε στην τεκμηρίωση του λειτουργικού συστήματος σας για λεπτομέρειες.

## ΣΗΜΕΙΩΣΗ

Για προσαρμογείς HBA και θύρες προσαρμογέων Fabric ρυθμισμένες σε λειτουργία HBA, θα χρειαστείτε το αρχείο fc dud, brocade\_adapter\_fc\_<λειτουργικό σύστημα>\_<πλατφόρμα>\_dud\_<έκδοση>.zip. Για προσαρμογείς CNA και θύρες προσαρμογέων Fabric ρυθμισμένες σε λειτουργία CNA, θα χρειαστείτε το αρχείο fcoe dud, brocade\_adapter\_fcoe\_w2k8\_x86\_dud\_<έκδοση>.zip.

Στα λειτουργικά συστήματα Microsoft Windows, ο δίσκος ενημέρωσης προγράμματος οδήγησης δεν εκλαμβάνει τους προαπαιτούμενους ελέγχους ως μέρος της εγκατάστασης. Ανατρέξτε στις προαπαιτήσεις του λειτουργικού συστήματος και εγκαταστήστε τις αναγκαίες άμεσες επιδιορθώσεις μετά την ολοκλήρωση της εγκατάστασης του λειτουργικού συστήματος.

- 1. Αρχεία δίσκου ενημέρωσης προγράμματος οδήγησης παρέχονται για συστήματα x86 και x64. Ανατρέξτε στην ενότητα [«Πακέτα εγκατάστασης εκκίνησης» στη σελίδα](#page-81-0) 54 για μια λίστα των αρχείων δίσκου ενημέρωσης προγράμματος οδήγησης και των λειτουργικών συστημάτων που υποστηρίζουν τα αρχεία αυτά. Επίσης ανατρέξτε στην ενότητα [«Υποστήριξη λειτουργικών](#page-70-0)  [συστημάτων» στη σελίδα](#page-70-0) 43 για πληροφορίες σχετικά με την υποστήριξη των προγραμμάτων οδήγησης από τα λειτουργικά συστήματα.
- 2. Κάντε λήψη του κατάλληλου αρχείου δίσκου ενημέρωσης προγράμματος οδήγησης προσαρμογέα για Windows 2008 (dud) σε μορφή .zip για την πλατφόρμα κεντρικού υπολογιστή σας από την τοποθεσία web των προσαρμογέων Brocade στη διεύθυνση <www.brocade.com/adapters>ακολουθώντας τα παρακάτω βήματα:
	- a. Στην τοποθεσία web των προσαρμογέων, πλοηγηθείτε στη σελίδα Downloads (Λήψεις) των προγραμμάτων οδήγησης.
	- b. Στη σελίδα των λήψεων, επιλέξτε το λειτουργικό σύστημα του κεντρικού υπολογιστή από τη λίστα Download Individual Software Installers, Drivers, or Documents (Λήψη επιμέρους προγραμμάτων εγκατάστασης, προγραμμάτων οδήγησης ή εγγράφων) για να αποκτήσετε πρόσβαση στις κατάλληλες λήψεις.
	- c. Κάντε λήψη του dud από την περιοχή «Driver Update Disks (DUDs)» (Δίσκοι ενημέρωσης προγραμμάτων οδήγησης).
- 3. Αποσυμπιέστε το αρχείο και αντιγράψτε το σε ένα CD, μια μονάδα δίσκου USB ή μια διαμορφωμένη δισκέτα για να δημιουργήσετε το δίσκο ενημέρωσης προγράμματος οδήγησης προσαρμογέα.
- 4. Εισαγάγετε το DVD του λειτουργικού συστήματος Windows 2008 στη μονάδα δίσκου του συστήματος και εκκινήστε από το DVD.
- 5. Ανταποκριθείτε στις προτροπές που εμφανίζονται στις οθόνες του προγράμματος εγκατάστασης. Βεβαιωθείτε ότι επιλέξατε Standard (Πλήρης εγκατάσταση) και αποδεχτείτε την άδεια χρήσης του λογισμικού.
- 6. Όταν εμφανιστεί η οθόνη Which type of installation do you want? (Ποιόν τύπο εγκατάστασης επιθυμείτε), επιλέξτε Custom (advanced) (Προσαρμοσμένη (Για προχωρημένους)).
- 7. Όταν εμφανιστεί η οθόνη Where do you want to Install Windows? (Που θέλετε να εγκαταστήσετε τα Windows), επιλέξτε την επιλογή Load Driver (Φόρτωση προγράμματος οδήγησης) στο κάτω μέρος της οθόνης.

Εμφανίζεται το παράθυρο διαλόγου Load Driver (Φόρτωση προγράμματος οδήγησης), προτρέποντας σας να εισάγετε το μέσο εγκατάστασης που περιέχει τα αρχεία του προγράμματος οδήγησης.

## ΠΡΟΣΟΧΗ

Σε αυτό το στάδιο θα πρέπει να φορτώσετε το πρόγραμμα οδήγησης του προσαρμογέα Brocade έτσι ώστε το σύστημα να αποκτήσει πρόσβαση στον LUN εκκίνησης για την εγκατάσταση των Windows 2008.

- 8. Εισαγάγετε το μέσο που περιέχει τα αρχεία ενημέρωσης προγράμματος οδήγησης του προσαρμογέα Brocade που δημιουργήσατε στο [βήμα](#page-194-0) 3.
- 9. Επιλέξτε Browse (Αναζήτηση) στο παράθυρο διαλόγου Load Driver (Φόρτωση προγράμματος οδήγησης) και επιλέξτε το δίσκο ενημέρωσης προγράμματος οδήγησης προσαρμογέα.
- 10. Κάντε κλικ στο OK.

Σε περίπτωση που είναι επιλεγμένο το «Hide drivers that are not compatible with hardware on this computer» (Απόκρυψη προγραμμάτων οδήγησης που δεν είναι συμβατά με το υλικό αυτού του υπολογιστή) θα εμφανιστούν μόνο τα προγράμματα οδήγησης για τα εγκατεστημένα μοντέλα προσαρμογέων στην οθόνη Select the drive to be installed (Επιλέξτε τη μονάδα δίσκου για εγκατάσταση). Εάν δεν είναι επιλεγμένο, θα εμφανιστούν τα προγράμματα οδήγησης για όλα τα μοντέλα προσαρμογέων.

11. Επιλέξτε το πρόγραμμα οδήγησης για τον προσαρμογέα που ρυθμίζετε για εκκίνηση μέσω SAN και κάντε κλικ στο Next (Επόμενο).

Μετά τη φόρτωση του προγράμματος οδήγησης, εμφανίζονται οι απομακρυσμένοι LUN στην οθόνη Where do you want to install Windows? (Που θέλετε να εγκαταστήσετε τα Windows) που είναι ορατοί από τη θύρα του προσαρμογέα.

- 12. Αντικαταστήστε το δίσκο ενημέρωσης προγράμματος οδήγησης με το DVD των Windows 2008.
- 13. Επιλέξτε τον LUN που έχετε καθορίσει σαν συσκευή εκκίνησης για τη θύρα του προσαρμογέα και κάντε κλικ στο Next (Επόμενο).

## ΣΗΜΕΙΩΣΗ

Επιλέγοντας Drive options (advanced) (Επιλογές μονάδας δίσκου (για προχωρημένους) εμφανίζονται άλλες επιλογές για επεξεργασία του δίσκου προορισμού, όπως διαμόρφωση ενός διαμερίσματος (όταν λειτουργικό σύστημα είναι ήδη εγκατεστημένο) και δημιουργία ενός νέου διαμερίσματος.

14. Συνεχίστε να ανταποκρίνεστε στις οδηγίες της οθόνης και ανατρέξτε στην τεκμηρίωση του συστήματος σας, εάν είναι απαραίτητο, για να διαμορφώσετε και να ολοκληρώσετε την εγκατάσταση στον προοριζόμενο LUN εκκίνησης.

Μετά την εγκατάσταση των Windows στον απομακρυσμένο LUN, το σύστημα θα πρέπει αυτόματα να επανεκκινηθεί από τον LUN.

Θα εμφανίζονται μηνύματα στον κεντρικό υπολογιστή καθώς το BIOS ή το UEFI του Brocade φορτώνεται με επιτυχία. Οι οθόνες εκκίνησης του συστήματος θα πρέπει να εμφανίζουν μια καταχώρηση μονάδας σκληρού δίσκου που περιέχει τον προσαρμογέα Brocade, τον αριθμό του LUN εκκίνησης και την συσκευή αποθήκευσης προορισμού.

## <span id="page-197-0"></span>Εγκατάσταση Linux RHEL 4.x ή 5.x και του προγράμματος οδήγησης

Ακολουθήστε τα παρακάτω βήματα για να εγκαταστήσετε το RHEL και το πρόγραμμα οδήγησης του προσαρμογέα σε μια μη διαμορφωμένη μονάδα δίσκου που ρυθμίσατε ως συσκευή εκκίνησης κατά τη ρύθμιση του BIOS ή του UEFI του προσαρμογέα στο σύστημα κεντρικού υπολογιστή.

Σε περίπτωση που ο LUN που προορίζεται για εκκίνηση του λειτουργικού συστήματος του κεντρικού υπολογιστή έχει εγκατεστημένο λειτουργικό σύστημα, βεβαιωθείτε ότι θα χρησιμοποιήσετε επιλογές για την επαναδιαμόρφωση του LUN κατά την εγκατάσταση του Linux. Ανατρέξτε στην τεκμηρίωση του λειτουργικού συστήματος σας για λεπτομέρειες.

Οι ακόλουθες διαδικασίες φορτώνουν το λειτουργικό σύστημα, το πρόγραμμα οδήγησης του προσαρμογέα και τα βοηθητικά προγράμματα στον προκαθορισμένο LUN εκκίνησης και επιτρέπουν τη λειτουργία του προσαρμογέα και την εκκίνηση του συστήματος κεντρικού υπολογιστή σας από τον LUN. Ωστόσο, ο HCM Agent και η πλήρης γκάμα των βοηθητικών προγραμμάτων γραμμής εντολών της Brocade, όπως η bfa\_supportsave, δεν εγκαθίστανται. Για την εγκατάσταση ολόκληρου του πακέτου του προγράμματος οδήγησης με τον HCM Agent και την πλήρη γκάμα βοηθητικών προγραμμάτων ανατρέξτε στην ενότητα [«Εγκατάσταση του πλήρους πακέτου προγράμματος](#page-210-0)  [οδήγησης σε LUN εκκίνησης» στη σελίδα](#page-210-0) 183 μετά την ολοκλήρωση των παρακάτω βημάτων.

1. Ανατρέξτε στην ενότητα [«Πακέτα εγκατάστασης εκκίνησης» στη σελίδα](#page-81-0) 54 για μια λίστα των αρχείων δίσκου ενημέρωσης προγράμματος οδήγησης και των λειτουργικών συστημάτων που υποστηρίζουν τα αρχεία αυτά. Επίσης ανατρέξτε στην ενότητα [«Υποστήριξη λειτουργικών](#page-70-0)  [συστημάτων» στη σελίδα](#page-70-0) 43 για πληροφορίες σχετικά με την υποστήριξη των προγραμμάτων οδήγησης από τα λειτουργικά συστήματα.

## ΣΗΜΕΙΩΣΗ

Σε συστήματα με RHEL 5 x86 και x86\_64, εγκαταστήστε τα αρχεία fc DUD για προσαρμογείς CNA και θύρες προσαρμογέων Fabric που είναι ρυθμισμένες σε λειτουργία CNA και προσαρμογείς HBA και θύρες προσαρμογέων Fabric που είναι ρυθμισμένες σε λειτουργία HBA. Η μορφή του αρχείου fc dud είναι brocade\_fc\_adapter\_<λειτουργικό σύστημα>\_<πλατφόρμα>\_dud\_<έκδοση>.iso.

- 2. Κάντε λήψη του κατάλληλου αρχείου δίσκου ενημέρωσης προγράμματος οδήγησης προσαρμογέα για RHEL (dud) σε μορφή .iso για την πλατφόρμα κεντρικού υπολογιστή σας από την τοποθεσία web των προσαρμογέων Brocade ακολουθώντας τα παρακάτω βήματα:
	- a. Μεταβείτε στην τοποθεσία web των προσαρμογέων στη διεύθυνση [www.brocade.com/adapters.](www.brocade.com/adapters)
	- b. Πλοηγηθείτε στη σελίδα Downloads (Λήψεις) των προσαρμογέων.
	- c. Επιλέξτε το λειτουργικό σας σύστημα από τη λίστα Downloads (Λήψεις) για να εμφανιστούν τα κατάλληλα αρχεία προς λήψη.
	- d. Κάντε λήψη του dud από την περιοχή «Driver Update Disks (DUDs)» (Δίσκοι ενημέρωσης προγραμμάτων οδήγησης).
- <span id="page-198-0"></span>3. Δημιουργήστε ένα δίσκο ενημέρωσης προγράμματος οδήγησης CD ή μονάδα δίσκου USB από το είδωλο ISO.
- 4. Εισαγάγετε το CD #1 του Linux Red Hat στη μονάδα CD του συστήματος κεντρικού υπολογιστή και εκκινήστε το σύστημα.
- 5. Στην προτροπή εκκίνησης εισαγάγετε μια από τις ακόλουθες εντολές και πατήστε Enter: •
	- Για εκκίνηση μέσω SAN, χρησιμοποιήστε την ακόλουθη εντολή. linux dd
	- Για εκκίνηση μέσω SAN με πολλαπλές διαδρομές, χρησιμοποιήστε την ακόλουθη εντολή. linux dd mpath

Η επιλογή mpath εγκαθιστά το λειτουργικό σύστημα και το πρόγραμμα οδήγησης σε έναν LUN που είναι συνδεδεμένος στον διακομιστή μέσω πολλαπλών διαδρομών και παρέχει μια ενιαία και μοναδική ονομασία για τη συσκευή. Σε περίπτωση που η επιλογή mpath δεν χρησιμοποιηθεί σε μια διαμόρφωση πολλαπλών διαδρομών, μια ξεχωριστή εμφάνιση συσκευής θα προβάλλεται για κάθε διαδρομή κατά την εγκατάσταση. Με χρήση της επιλογής, μόνο μια εμφάνιση προβάλλεται για τη συσκευή, παρόλο που οι πολλαπλές διαδρομές εξακολουθούν να υπάρχουν.

6. Όταν το παράθυρο μηνύματος Driver Disk (Δίσκος προγράμματος οδήγησης) εμφανίσει την προτροπή «Do you have a driver disk» (Διαθέτετε δίσκο προγράμματος οδήγησης), επιλέξτε Yes (Ναι) και κατόπιν πατήστε Enter.

#### ΠΡΟΣΟΧΗ

Σε αυτό το στάδιο θα πρέπει να φορτώσετε το πρόγραμμα οδήγησης του προσαρμογέα Brocade έτσι ώστε το σύστημα να αποκτήσει πρόσβαση στον LUN εκκίνησης για την εγκατάσταση του Linux.

7. Από το παράθυρο Driver Disk Source (Προέλευση δίσκου προγράμματος οδήγησης), επιλέξτε την προέλευση hdx του προγράμματος οδήγησης (όπου x το γράμμα της μονάδας δίσκου CD ή USB) και κατόπιν πατήστε Enter.

Εμφανίζεται το παράθυρο Insert Driver Disk (Εισαγάγετε το δίσκο του προγράμματος οδήγησης).

- 8. Εισαγάγετε το δίσκο ενημέρωσης προγράμματος οδήγησης (dud) που δημιουργήσατε στο [βήμα](#page-198-0) 3 μέσα στο CD ή το DVD.
- 9. Επιλέξτε OK και κατόπιν πατήστε Enter.

Το πρόγραμμα οδήγησης φορτώνεται αυτόματα.

10. Όταν εμφανιστεί το παράθυρο Disk Driver (Δίσκος προγράμματος οδήγησης) το οποίο σας προτρέπει για εγκατάσταση περισσότερων προγραμμάτων οδήγησης, επιλέξτε No (Όχι) ή Yes (Ναι) ανάλογα με τον εγκατεστημένο προσαρμογέα και το λειτουργικό σύστημα και κατόπιν πατήστε Enter.

Στο RHEL 5 και μεταγενέστερες πλατφόρμες x86 και x86\_x64 εγκαταστήστε το fc dud για μια θύρα προσαρμογέα HBA, Fabric ρυθμισμένη σε λειτουργία HBA και για θύρα προσαρμογέα CNA ή Fabric ρυθμισμένη σε λειτουργία CNA. Η μορφή του αρχείου fc είναι brocade\_fc\_adapter\_<λειτουργικό σύστημα>\_<πλατφόρμα>\_dud\_<έκδοση>.iso.

- 11. Εισαγάγετε το CD #1 του Linux Red Hat στη μονάδα CD (αφαιρέστε πρώτα το CD της ενημέρωσης προγράμματος οδήγησης προσαρμογέα εάν είναι απαραίτητο) και κατόπιν πατήστε Enter.
- 12. Συνεχίστε να ανταποκρίνεστε στις οδηγίες της οθόνης και ανατρέξτε στην τεκμηρίωση του συστήματος σας, εάν είναι απαραίτητο, για να διαμορφώσετε και να ολοκληρώσετε την εγκατάσταση στον προοριζόμενο LUN εκκίνησης.

#### <span id="page-199-0"></span>Εγκατάσταση Linux (SLES 10 και μεταγενέστερο) και του προγράμματος οδήγησης

Ακολουθήστε τα παρακάτω βήματα για να εγκαταστήσετε το SLES 10 και μεταγενέστερα και το πρόγραμμα οδήγησης του προσαρμογέα σε μια μη διαμορφωμένη μονάδα δίσκου καναλιού οπτικών ινών που είναι ρυθμισμένη σαν συσκευή εκκίνησης. •

 Για εγκατεστημένους HBA σε SLES 11 σε συστήματα που υποστηρίζουν UEFI, ανατρέξτε στην ενότητα [«Εγκατάσταση σε λειτουργία UEFI και εκκίνηση με προσαρμογείς HBA» στη σελίδα](#page-207-1) 180. Για θύρες προσαρμογέα Fabric που είναι ρυθμισμένες σε λειτουργία HBA, ανατρέξτε στις ακόλουθες διαδικασίες.

 Για προσαρμογείς CNA και θύρες προσαρμογέων Fabric που είναι ρυθμισμένες σε λειτουργία CNA σε SLES 11 και σε συστήματα που υποστηρίζουν UEFI, ανατρέξτε στην ενότητα [«Εγκατάσταση σε λειτουργία UEFI και εκκίνηση με προσαρμογείς CNA και θύρες προσαρμογέων](#page-208-0)  [Fabric που είναι ρυθμισμένες σε λειτουργία CNA» στη σελίδα](#page-208-0) 181.

Σε περίπτωση που ο LUN που προορίζεται για εκκίνηση μέσω SAN έχει εγκατεστημένο λειτουργικό σύστημα, βεβαιωθείτε ότι θα χρησιμοποιήσετε επιλογές για την επαναδιαμόρφωση του LUN κατά την εγκατάσταση του Linux. Ανατρέξτε στην τεκμηρίωση του λειτουργικού συστήματος σας για λεπτομέρειες.

## ΣΗΜΕΙΩΣΗ

Σε περίπτωση που εγκαθιστάτε SLES 11 για συστήματα με προσαρμογείς HBA και θύρες προσαρμογέων Fabric ρυθμισμένες σε λειτουργία HBA μόνο, τα κατάλληλα προγράμματα οδήγησης συμπεριλαμβάνονται στο CD του SLES, επομένως μπορείτε να αγνοήσετε τα βήματα 1 μέχρι 3 στις ακόλουθες διαδικασίες. Ωστόσο, σε περίπτωση που το πρόγραμμα οδήγησης δεν εντοπιστεί στο CD του SLES κατά την εγκατάσταση, θα πρέπει να κάνετε λήψη του πιο πρόσφατου αρχείου ISO ενημέρωσης προγραμμάτων οδήγησης, να δημιουργήσετε ένα δίσκο CD ή μονάδα δίσκου USB ενημέρωσης προγράμματος οδήγησης και να τον χρησιμοποιήσετε για να εγκαταστήσετε τα προγράμματα οδήγησης όπως περιγράφεται στα ακόλουθα βήματα.

- 1. Ανατρέξτε στην ενότητα [«Πακέτα εγκατάστασης εκκίνησης» στη σελίδα](#page-81-0) 54 για μια λίστα των αρχείων αυτών και των λειτουργικών συστημάτων που υποστηρίζουν τα αρχεία αυτά. Επίσης ανατρέξτε στην ενότητα [«Υποστήριξη λειτουργικών συστημάτων» στη σελίδα](#page-70-0) 43 για πληροφορίες σχετικά με την υποστήριξη των προγραμμάτων οδήγησης από τα λειτουργικά συστήματα.
- 2. Κάντε λήψη του αρχείου .iso ενημέρωσης προγράμματος οδήγησης προσαρμογέα Brocade που είναι κατάλληλο για το SLES σύστημα σας από την τοποθεσία web των προσαρμογέων Brocade ακολουθώντας τα παρακάτω βήματα:
	- a. Μεταβείτε στην τοποθεσία web των προσαρμογέων στη διεύθυνση [www.brocade.com/adapters.](www.brocade.com/adapters)
	- b. Πλοηγηθείτε στη σελίδα Downloads (Λήψεις) των προσαρμογέων.
	- c. Επιλέξτε το λειτουργικό σας σύστημα από τη λίστα Downloads (Λήψεις) για να εμφανιστούν τα κατάλληλα αρχεία προς λήψη.
	- d. Κάντε λήψη του αρχείου από την περιοχή «Driver Update Disks (DUDs)» (Δίσκοι ενημέρωσης προγραμμάτων οδήγησης).
- <span id="page-200-0"></span>3. Δημιουργήστε ένα δίσκο ενημέρωσης προγράμματος οδήγησης CD ή μονάδα δίσκου USB από το είδωλο ISO.
- 4. Εισαγάγετε το CD #1 του SLES στη μονάδα δίσκου του συστήματος κεντρικού υπολογιστή και ακολουθήστε τις διαδικασίες του συστήματος σας για να το εκκινήσετε από το CD.

Στο τέλος εμφανίζεται η κύρια οθόνη της εγκατάστασης.

- 5. Πραγματοποιήστε τα ακόλουθα βήματα ανάλογα με την πλατφόρμα κεντρικού υπολογιστή σας: •
	- Για συστήματα SLES 10, πατήστε F5.

Όταν το σύστημα σας προτρέπει να επιλέξετε Yes (Ναι), No (Όχι) ή File (Αρχείο), επιλέξτε Yes (Ναι) και πατήστε Enter.

Για συστήματα SLES 11, πατήστε F6.

Όταν το σύστημα σας προτρέπει να επιλέξετε Yes (Ναι), No (Όχι) ή File (Αρχείο), επιλέξτε Yes (Ναι) και πατήστε Enter.

6. Όταν εμφανιστεί η προτροπή «Please choose the driver update medium» (Επιλέξτε μέσο ενημέρωσης προγράμματος οδήγησης), τοποθετήστε το CD ή τη μονάδα δίσκου USB που περιέχει το δίσκο ενημέρωσης προγράμματος οδήγησης που δημιουργήσατε στο [βήμα](#page-200-0) 3.

## ΣΗΜΕΙΩΣΗ

Σε αυτό το στάδιο θα πρέπει να φορτώσετε το πρόγραμμα οδήγησης του προσαρμογέα Brocade έτσι ώστε το σύστημα να αποκτήσει πρόσβαση στον LUN εκκίνησης για την εγκατάσταση του Linux. Σε περίπτωση που εγκαθιστάτε προγράμματα οδήγησης για SLES 11 και για προσαρμογείς HBA και θύρες προσαρμογέων Fabric που είναι ρυθμισμένες σε λειτουργία HBA μόνο, τα προγράμματα οδήγησης αυτά βρίσκονται στο CD του SLES. Δεν χρειάζεται να χρησιμοποιήσετε το δίσκο ενημέρωσης προγράμματος οδήγησης για SLES για την εγκατάσταση των προγραμμάτων οδήγησης εκτός και αν το κατάλληλο πρόγραμμα οδήγησης δεν εντοπιστεί στο CD του προϊόντος.

7. Επιλέξτε τη μονάδα δίσκου που βρίσκεται φορτωμένος ο δίσκος ενημέρωσης προγράμματος οδήγησης και πατήστε Enter.

Η ενημέρωση του προγράμματος οδήγησης φορτώνεται στο σύστημα.

Σε περίπτωση επιτυχημένης ενημέρωσης του προγράμματος οδήγησης, εμφανίζεται ένα μήνυμα «Driver Update OK» (Πραγματοποιήθηκε η ενημέρωση του προγράμματος οδήγησης):

- 8. Πατήστε το Enter.
- 9. Σε περίπτωση που το σύστημα σας προτρέπει να ενημερώσετε και άλλο πρόγραμμα οδήγησης, επιλέξτε BACK (Πίσω) και πατήστε Enter.
- 10. Όταν εμφανιστεί το μήνυμα «Make sure that CD number 1» (Βεβαιωθείτε ότι ο αριθμός του CD είναι ο 1), εισαγάγετε το CD #1 του SLES στη μονάδα δίσκου και επιλέξτε το OK.
- 11. Συνεχίστε να ανταποκρίνεστε στις οδηγίες της οθόνης και ανατρέξτε στην τεκμηρίωση του συστήματος σας, εάν είναι απαραίτητο, για να διαμορφώσετε και να ολοκληρώσετε την εγκατάσταση στον προοριζόμενο LUN εκκίνησης.

Μετά την εγκατάσταση του SLES στον απομακρυσμένο LUN, το σύστημα θα πρέπει αυτόματα να επανεκκινηθεί από τον LUN.

Εγκατάσταση RHEL 6.x ή Oracle Enterprise Linux (OEL) 6.x και του προγράμματος οδήγησης Ακολουθήστε τα παρακάτω βήματα για να εγκαταστήσετε τα RHEL 6.x, RHEL 6.x U1, OEL 6.x ή OEL 6.x U1 και το πρόγραμμα οδήγησης του προσαρμογέα σε μια μη διαμορφωμένη μονάδα δίσκου που ρυθμίσατε ως συσκευή εκκίνησης κατά τη ρύθμιση του BIOS ή του UEFI του προσαρμογέα στο σύστημα κεντρικού υπολογιστή.

Σε περίπτωση που ο LUN που προορίζεται για εκκίνηση του λειτουργικού συστήματος του κεντρικού υπολογιστή έχει εγκατεστημένο λειτουργικό σύστημα, βεβαιωθείτε ότι θα χρησιμοποιήσετε επιλογές για την επαναδιαμόρφωση του LUN κατά την εγκατάσταση του Linux. Ανατρέξτε στην τεκμηρίωση του λειτουργικού συστήματος σας για λεπτομέρειες.

Οι ακόλουθες οδηγίες αφορούν μοντέλα προσαρμογέων Brocade 415, 425, 815, 825, 1010, 1020, 1007, 1741 και 1860. Σε περίπτωση που χρησιμοποιείτε άλλον προσαρμογέα, μπορείτε να εγκαταστήσετε τα προγράμματα οδήγησης για RHEL ως συνήθως (ανατρέξτε στην ενότητα [«Εγκατάσταση Linux RHEL 4.x ή 5.x και του προγράμματος οδήγησης» στη σελίδα](#page-197-0) 170). Αυτό εγκαθιστά τη noarch έκδοση των προγραμμάτων οδήγησης του προσαρμογέα.

Οι ακόλουθες διαδικασίες φορτώνουν το λειτουργικό σύστημα, το πρόγραμμα οδήγησης του προσαρμογέα και τα βοηθητικά προγράμματα στον προκαθορισμένο LUN εκκίνησης και επιτρέπουν τη λειτουργία του προσαρμογέα και την εκκίνηση του συστήματος κεντρικού υπολογιστή σας από τον LUN. Ωστόσο, ο HCM Agent και η πλήρης γκάμα των βοηθητικών προγραμμάτων γραμμής εντολών της Brocade, όπως η bfa\_supportsave, δεν εγκαθίστανται. Για την εγκατάσταση ολόκληρου του πακέτου του προγράμματος οδήγησης με τον HCM Agent και την πλήρη γκάμα βοηθητικών προγραμμάτων ανατρέξτε στην ενότητα [«Εγκατάσταση του πλήρους πακέτου προγράμματος](#page-210-0)  [οδήγησης σε LUN εκκίνησης» στη σελίδα](#page-210-0) 183 μετά την ολοκλήρωση των παρακάτω βημάτων.

1. Ανατρέξτε στην ενότητα [«Πακέτα εγκατάστασης εκκίνησης» στη σελίδα](#page-81-0) 54 για μια λίστα των αρχείων δίσκου ενημέρωσης προγράμματος οδήγησης και των λειτουργικών συστημάτων που υποστηρίζουν τα αρχεία αυτά. Επίσης ανατρέξτε στην ενότητα [«Υποστήριξη λειτουργικών](#page-70-0)  [συστημάτων» στη σελίδα](#page-70-0) 43 για πληροφορίες σχετικά με την υποστήριξη των προγραμμάτων οδήγησης από τα λειτουργικά συστήματα.

## ΣΗΜΕΙΩΣΗ

Εγκαταστήστε το fc dud για μια θύρα προσαρμογέα HBA, Fabric ρυθμισμένη σε λειτουργία HBA και για θύρα προσαρμογέα CNA ή Fabric ρυθμισμένη σε λειτουργία CNA. Η μορφή του αρχείου fc είναι brocade\_fc\_adapter\_<λειτουργικό σύστημα>\_<πλατφόρμα>\_dud\_<έκδοση>.iso.

- 2. Κάντε λήψη του κατάλληλου αρχείου δίσκου προγράμματος οδήγησης προσαρμογέα για RHEL 6.x (dud) σε μορφή .iso για την πλατφόρμα κεντρικού υπολογιστή σας από την τοποθεσία web των προσαρμογέων Brocade ακολουθώντας τα παρακάτω βήματα:
	- a. Μεταβείτε στην τοποθεσία web των προσαρμογέων στη διεύθυνση [www.brocade.com/adapters.](www.brocade.com/adapters)
	- b. Πλοηγηθείτε στη σελίδα Downloads (Λήψεις) των προσαρμογέων.
	- c. Επιλέξτε το λειτουργικό σας σύστημα από τη λίστα Downloads (Λήψεις) για να εμφανιστούν τα κατάλληλα αρχεία προς λήψη.
	- d. Κάντε λήψη του dud από την περιοχή «Driver Update Disks (DUDs)» (Δίσκοι ενημέρωσης προγραμμάτων οδήγησης).
- <span id="page-202-0"></span>3. Δημιουργήστε ένα δίσκο ενημέρωσης προγράμματος οδήγησης CD ή μονάδα δίσκου USB από το είδωλο ISO.
- 4. Εισαγάγετε το CD ή τη μονάδα δίσκου USB του λειτουργικού συστήματος στη μονάδα δίσκου CD του συστήματος κεντρικού υπολογιστή, ανάλογα με το λειτουργικό σύστημα που εγκαθιστάτε.
- 5. Εκκινήστε το σύστημα.
- 6. Όταν εμφανιστεί η οθόνη Welcome (Καλώς ήρθατε) με ένα μήνυμα «Press [Tab] to edit options», (Πατήστε Tab για να επεξεργαστείτε τις επιλογές), πατήστε το πλήκτρο Tab.

## ΣΗΜΕΙΩΣΗ

Σε λειτουργία UEFI, πατήστε ένα οποιοδήποτε πλήκτρο για να επεξεργαστείτε τις επιλογές.

7. Πατήστε a για να τροποποιήσετε τα ορίσματα του πυρήνα και κατόπιν προσαρτήστε το «linux dd» στην ακόλουθη γραμμή:

vmlinuz initrd=initrd.img **linux dd**

8. Όταν σας ζητηθεί να φορτώσετε το πρόγραμμα οδήγησης, εισαγάγετε το δίσκο ενημέρωσης προγράμματος οδήγησης (dud) που δημιουργήσατε στο [βήμα](#page-202-0) 3 στη μονάδα δίσκου CD, DVD ή USB.

- 9. Ακολουθήστε τις προτροπές του συστήματος για να φορτώσετε το πρόγραμμα οδήγησης και να συνεχίσετε την εγκατάσταση του λειτουργικού συστήματος. Ανατρέξτε στην τεκμηρίωση του συστήματος σας, εάν είναι απαραίτητο, για να ολοκληρώσετε την εγκατάσταση στον προοριζόμενο LUN εκκίνησης.
- 10. Επανεκκινήστε το σύστημα.

Το σύστημα από προεπιλογή θα μεταβεί στον Unbreakable Kernel. Ενδέχεται να εμφανιστεί το ακόλουθο μήνυμα:

No root device found. Boot has failed, sleeping forever.

Το σφάλμα αυτό προκύπτει επειδή τα προγράμματα οδήγησης των προσαρμογέων Brocade δεν υποστηρίζουν τον πυρήνα αυτό για εκκίνηση μέσω SAN. Θα πρέπει να αλλάξετε σε Red Hat Compatible Kernel (Πυρήνα συμβατό με Red Hat) χρησιμοποιώντας το [βήμα 11](#page-203-1) μέχρι το [βήμα 14.](#page-203-2)

- <span id="page-203-1"></span>11. Επανεκκινήστε το σύστημα ξανά.
- 12. Όταν εμφανιστεί το ακόλουθο μήνυμα, πατήστε ένα πλήκτρο.

```
Press any key to enter the menu
Booting Oracle Linus Server-uek (2.6.32-100.28.5.el6,x86_64) in 1 seconds...
```
- 13. Όταν εμφανιστεί η οθόνη για επιλογή πυρήνων Oracle Linux Server-uek ή Oracle Linux Server-base, επιλέξτε τον πυρήνα base (βασικό).
- <span id="page-203-2"></span>14. Όταν το λειτουργικό σύστημα εκκινηθεί με επιτυχία, ορίστε τον βασικό πυρήνα ως προεπιλεγμένη επιλογή εκκίνησης ακολουθώντας τα παρακάτω βήματα:
	- a. Συνδεθείτε ως «root».
	- b. Κάντε δεξί κλικ στην οθόνη και επιλέξτε το Open Terminal (Άνοιγμα τερματικού) από το μενού.
	- c. Επεξεργαστείτε το αρχείο /boot/grub/menu.lst και αλλάξτε το «default=0» σε «default=1». Επίσης γυρίστε σε σχόλιο τη γραμμή «hiddenmenu» (#hiddenmenu).
	- d. Αλλάξτε το χρονικό όριο σε 15 δευτερόλεπτα αντί του προεπιλεγμένου 5 (συνιστάται).
	- e. Αποθηκεύστε το αρχείο και κάντε επανεκκίνηση.

15. Ο πυρήνας συμβατός με RHEL θα πρέπει τώρα να εκκινείται από προεπιλογή.

## <span id="page-203-0"></span>Εγκατάσταση του Solaris και του προγράμματος οδήγησης

Ακολουθήστε τα παρακάτω βήματα για να εγκαταστήσετε το Solaris και τα προγράμματα οδήγησης σε μια μη διαμορφωμένη μονάδα δίσκου καναλιού οπτικών ινών που ρυθμίσατε ως συσκευή εκκίνησης κατά τη ρύθμιση του BIOS ή του UEFI του προσαρμογέα στο σύστημα κεντρικού υπολογιστή.

## Σημειώσεις εγκατάστασης

Διαβάστε αυτές τις σημαντικές σημειώσεις πριν την εγκατάσταση του Solaris και των προγραμμάτων οδήγησης προσαρμογέα στον LUN. •

 Σε περίπτωση που ο LUN που προορίζεται για εκκίνηση μέσω SAN έχει εγκατεστημένο λειτουργικό σύστημα, βεβαιωθείτε ότι θα χρησιμοποιήσετε επιλογές για την επαναδιαμόρφωση του LUN κατά την εγκατάσταση του Solaris. Ανατρέξτε στην τεκμηρίωση του λειτουργικού συστήματος σας για λεπτομέρειες.

- Πριν συνεχίσετε με τα βήματα αυτά, αποσυνδέστε ή απενεργοποιήστε τις όποιες τοπικές μονάδες σκληρού δίσκου του συστήματος κεντρικού υπολογιστή σας καθώς η εγκατάσταση θα χρησιμοποιήσει από προεπιλογή τον τοπικό σκληρό δίσκο για την εγκατάσταση. Μπορείτε να επανασυνδέστε ή ενεργοποιήσετε τη μονάδα δίσκου μετά την εγκατάσταση των διαδικασιών αυτών.
- Η εκκίνηση μέσω SAN δεν υποστηρίζεται σε συστήματα Solaris SPARC. •
- Οι προσαρμογείς Brocade 804 και 1007 δεν υποστηρίζονται σε συστήματα Solaris.

## Διαδικασία εγκατάστασης

- 1. Ανατρέξτε στην ενότητα [«Πακέτα εγκατάστασης εκκίνησης» στη σελίδα](#page-81-0) 54 για μια λίστα των αρχείων αυτών και των λειτουργικών συστημάτων που υποστηρίζουν τα αρχεία αυτά. Επίσης ανατρέξτε στην ενότητα [«Υποστήριξη λειτουργικών συστημάτων» στη σελίδα](#page-70-0) 43 για πληροφορίες σχετικά με την υποστήριξη των προγραμμάτων οδήγησης από τα λειτουργικά συστήματα.
- 2. Κάντε λήψη του αρχείου .iso ενημέρωσης προγράμματος οδήγησης προσαρμογέα Brocade που είναι κατάλληλο για το σύστημα σας από την τοποθεσία web των προσαρμογέων Brocade ακολουθώντας τα παρακάτω βήματα:
	- a. Μεταβείτε στην τοποθεσία web των προσαρμογέων στη διεύθυνση [www.brocade.com/adapters.](www.brocade.com/adapters)
	- b. Πλοηγηθείτε στη σελίδα Downloads (Λήψεις) των προσαρμογέων.
	- c. Επιλέξτε το λειτουργικό σας σύστημα από τη λίστα Downloads (Λήψεις) για να εμφανιστούν τα κατάλληλα αρχεία προς λήψη.
	- d. Κάντε λήψη του αρχείου από την περιοχή «Driver Update Disks (DUDs)» (Δίσκοι ενημέρωσης προγραμμάτων οδήγησης).
- <span id="page-204-0"></span>3. Δημιουργήστε ένα «install time update» (ενημέρωση για την εγκατάσταση) CD ή μονάδα δίσκου USB από το είδωλο ISO.
- 4. Ενεργοποιήστε το σύστημα κεντρικού υπολογιστή.
- 5. Εισαγάγετε το DVD εγκατάστασης του Solaris 10 στη μονάδα δίσκου DVD του συστήματος.
- 6. Επιλέξτε εγκατάσταση Solaris στο μενού εκκίνησης GRUB.

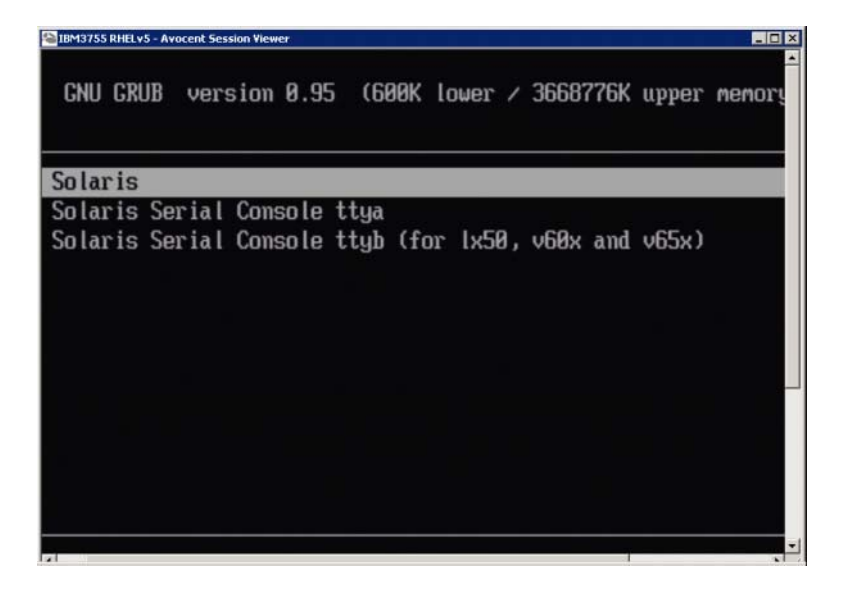

Εάν οι συσκευές είναι ρυθμισμένες, θα πρέπει να εμφανιστεί ένα μενού σαν το ακόλουθο:

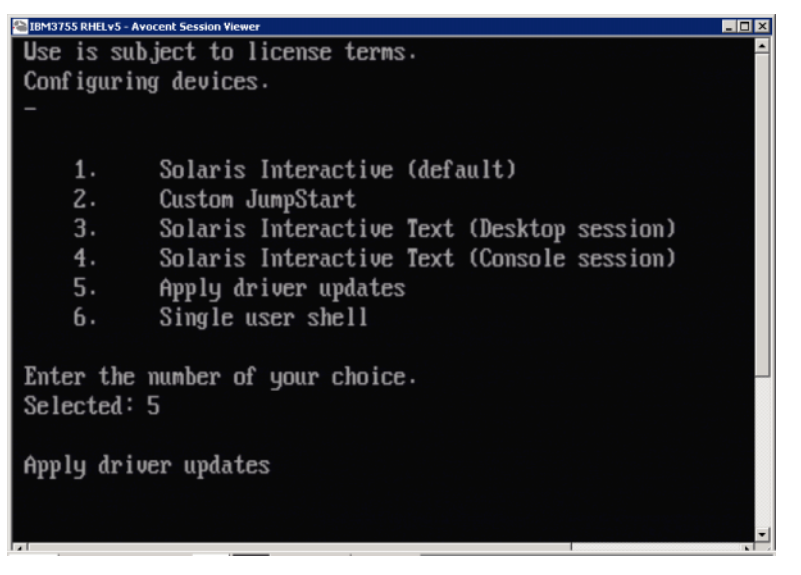

- 7. Πατήστε το «5» για να επιλέξετε Apply Driver Updates (Εφαρμογή ενημερώσεων προγράμματος οδήγησης).
- 8. Αντικαταστήστε το DVD εγκατάστασης του Solaris με το CD ή τη μονάδα δίσκου USB της ενημέρωσης για την εγκατάσταση που δημιουργήσατε στο [βήμα](#page-204-0) 3.

#### ΠΡΟΣΟΧΗ

Σε αυτό το στάδιο θα πρέπει να φορτώσετε το πρόγραμμα οδήγησης αποθήκευσης Brocade έτσι ώστε το σύστημα να αποκτήσει πρόσβαση στον LUN εκκίνησης για την εγκατάσταση του Solaris.

- 9. Όταν η ενημέρωση ολοκληρωθεί, πατήστε το «e» για να εξάγετε το CD ή τη μονάδα δίσκου USB της ενημέρωσης για την εγκατάσταση που περιέχει την ενημέρωση του προγράμματος οδήγησης.
- 10. Εισαγάγετε το CD/DVD εγκατάστασης του Solaris.
- 11. Συνεχίστε να ανταποκρίνεστε στις οδηγίες της οθόνης και ανατρέξτε στην τεκμηρίωση του συστήματος σας, εάν είναι απαραίτητο, για να διαμορφώσετε και να ολοκληρώσετε την εγκατάσταση στον προοριζόμενο LUN εκκίνησης.

## <span id="page-205-0"></span>Εγκατάσταση του VMware και του προγράμματος οδήγησης

Ακολουθήστε τα παρακάτω βήματα για να εγκαταστήσετε το VMware και το πρόγραμμα οδήγησης προσαρμογέα σε μια μη διαμορφωμένη μονάδα δίσκου καναλιού οπτικών ινών που ρυθμίσατε ως συσκευή εκκίνησης κατά τη ρύθμιση του BIOS ή του UEFI του προσαρμογέα στο σύστημα κεντρικού υπολογιστή.

Σε περίπτωση που ο LUN που προορίζεται για εκκίνηση μέσω SAN έχει εγκατεστημένο λειτουργικό σύστημα, βεβαιωθείτε ότι θα χρησιμοποιήσετε επιλογές για την επαναδιαμόρφωση του LUN κατά την εγκατάσταση του VMware. Ανατρέξτε στην τεκμηρίωση του λειτουργικού συστήματος σας για λεπτομέρειες.

Για εκκίνηση μέσω SAN σε συστήματα με VMware 4.0 και μεταγενέστερα, εάν η εγκατάσταση ή οι ενημερώσεις του προγράμματος οδήγησης πραγματοποιήθηκαν για προσαρμογείς CNA και θύρες προσαρμογέων Fabric που είναι ρυθμισμένες σε λειτουργία CNA με χρήση του ειδώλου ISO, ενημερώστε τα προγράμματα οδήγησης αποθήκευσης χρησιμοποιώντας το bfa DUD. Για προσαρμογείς HBA και θύρες προσαρμογέων Fabric που είναι ρυθμισμένες σε λειτουργία HBA, χρησιμοποιήστε απλώς το είδωλο bfa ISO.

## ΣΗΜΕΙΩΣΗ

Λάβετε υπόψη σας ότι μπορείτε να χρησιμοποιήσετε το VMware Image Builder PowerCLI για να δημιουργήσετε ένα offline συμπιεσμένο αρχείο brocade\_esx50\_<version>.zip και ένα είδωλο εγκατάστασης brocade\_esx50\_<version>.iso ESX 5.0, το οποίο να περιλαμβάνει τα προγράμματα οδήγησης και τα βοηθητικά προγράμματα της Brocade. Ανατρέξτε στην τεκμηρίωση του Image Builder για λεπτομέρειες σχετικά με τη χρήση του Image Builder PowerCLI.

- 1. Ανατρέξτε στην ενότητα [«Πακέτα εγκατάστασης εκκίνησης» στη σελίδα](#page-81-0) 54 για μια λίστα των αρχείων ενημέρωσης προγράμματος οδήγησης και των λειτουργικών συστημάτων που υποστηρίζουν τα αρχεία αυτά. Επίσης ανατρέξτε στην ενότητα [«Υποστήριξη λειτουργικών](#page-70-0)  [συστημάτων» στη σελίδα](#page-70-0) 43 για πληροφορίες σχετικά με την υποστήριξη των προγραμμάτων οδήγησης από τα λειτουργικά συστήματα.
- 2. Κάντε λήψη του αρχείου .iso ενημέρωσης προγράμματος οδήγησης προσαρμογέα Brocade που είναι κατάλληλο για το σύστημα σας από την τοποθεσία web των προσαρμογέων Brocade ακολουθώντας τα παρακάτω βήματα:
	- a. Μεταβείτε στην τοποθεσία web των προσαρμογέων στη διεύθυνση [www.brocade.com/adapters.](www.brocade.com/adapters)
	- b. Πλοηγηθείτε στη σελίδα Downloads (Λήψεις) των προσαρμογέων.
	- c. Επιλέξτε το λειτουργικό σας σύστημα από τη λίστα Downloads (Λήψεις) για να εμφανιστούν τα κατάλληλα αρχεία προς λήψη.
	- d. Κάντε λήψη του αρχείου από την περιοχή «Driver Update Disks (DUDs)» (Δίσκοι ενημέρωσης προγραμμάτων οδήγησης).
- 3. Δημιουργήστε ένα CD ή μονάδα δίσκου USB προγράμματος οδήγησης καναλιού οπτικών ινών από το είδωλο ISO. Αυτό θα περιέχει τα κατάλληλα προγράμματα οδήγησης VMware για το σύστημα.
- 4. Εισαγάγετε το δίσκο ESX OS στο σύστημα κεντρικού υπολογιστή.
- 5. Όταν σας ζητηθεί μέθοδος αναβάθμισης ή εγκατάστασης, επιλέξτε τη γραφική λειτουργία.

Εμφανίζονται μηνύματα εγκατάστασης ακολουθούμενα από μια οθόνη καλωσορίσματος.

- 6. Ακολουθήστε τις προτροπές στην οθόνη για να συνεχίσετε και να αποδεχτείτε την άδεια χρήσης.
- 7. Εάν σας ζητηθούν επιλογές εγκατάστασης, επιλέξτε «Complete Server install, formatting installation hard disks» (Πλήρης εγκατάσταση διακομιστή, διαμόρφωση σκληρών δίσκων εγκατάστασης).
- 8. Επιλέξτε τον τύπο πληκτρολογίου σας όταν σας ζητηθεί.
- 9. Όταν σας ζητηθεί να φορτώσετε «custom drivers» (προσαρμοσμένα προγράμματα οδήγησης), εισαγάγετε το CD ή τη μονάδα δίσκου USB του προγράμματος οδήγησης καναλιού οπτικών ινών στο σύστημα κεντρικού υπολογιστή.

## ΠΡΟΣΟΧΗ

Σε αυτό το στάδιο θα πρέπει να φορτώσετε το πρόγραμμα οδήγησης του προσαρμογέα Brocade έτσι ώστε το σύστημα να αποκτήσει πρόσβαση στον LUN εκκίνησης για την εγκατάσταση του VMware.

Μετά την προσθήκη των προγραμμάτων οδήγησης στη λίστα, θα σας ζητηθεί να τοποθετήσετε ξανά το δίσκο του ESX 4.X OS στο σύστημα κεντρικού υπολογιστή.

- 10. Τοποθετήστε ξανά το δίσκο του ESX και ακολουθήστε τις προτροπές για να φορτώσετε τα προγράμματα οδήγησης.
- 11. Συνεχίστε να ανταποκρίνεστε στις οδηγίες της οθόνης για να ρυθμίσετε το σύστημα για την εγκατάσταση του ESX. Για λεπτομερείς οδηγίες, ανατρέξτε στον Server Installation and Upgrade Guide (Οδηγό εγκατάστασης και αναβάθμισης διακομιστή) για την έκδοση του λειτουργικού συστήματος σας.
- 12. Όταν σας ζητηθεί η τοποθεσία εγκατάστασης του ESX, βεβαιωθείτε ότι επιλέξατε τον LUN εκκίνησης που ρυθμίσατε σαν συσκευή εκκίνησης από τη λίστα των ανιχνευμένων προορισμών αποθήκευσης.
- 13. Συνεχίστε να ανταποκρίνεστε στις προτροπές του συστήματος για να ολοκληρώσετε τη ρύθμιση και εγκατάσταση στον LUN εκκίνησης.
- 14. Όταν επανεκκινήσετε το σύστημα, βεβαιωθείτε ότι ρυθμίσατε το BIOS για εκκίνηση από ο LUN όπου εγκαταστήσατε το ESX.

## <span id="page-207-0"></span>Εγκατάσταση σε συστήματα που υποστηρίζουν UEFI

Τα νεότερα συστήματα IBM 3xxx M2 και Dell 11G x86\_64 μπορούν να λειτουργήσουν είτε σε λειτουργία UEFI είτε σε λειτουργία BIOS παλαιού τύπου. Υπάρχουν ποικίλες διαφορές για τη φόρτωση λειτουργικού συστήματος και προγραμμάτων οδήγησης σε αυτά τα συστήματα για θύρες προσαρμογέων HBA, CNA ή Fabric που είναι ρυθμισμένες σε λειτουργίες CNA ή HBA. Ακολουθούν διαδικασίες για τρία διαφορετικά σενάρια εγκατάστασης που συμπληρώνουν τις διαδικασίες της ενότητας [«Εγκατάσταση λειτουργικού συστήματος και προγράμματος οδήγησης σε LUN εκκίνησης»](#page-193-0) [στη σελίδα](#page-193-0) 166.

#### <span id="page-207-1"></span>Εγκατάσταση σε λειτουργία UEFI και εκκίνηση με προσαρμογείς HBA

#### ΣΗΜΕΙΩΣΗ

Οι διαδικασίες αυτές αφορούν σε προσαρμογείς HBA εγκατεστημένους σε συστήματα SLES 11 και SLES 11 SP1 μόνο. Για θύρες προσαρμογέα Fabric που είναι ρυθμισμένες σε λειτουργία HBA, ανατρέξτε στην ενότητα. [«Εγκατάσταση Linux \(SLES 10 και μεταγενέστερο\) και του προγράμματος](#page-199-0)  [οδήγησης» στη σελίδα](#page-199-0) 172.

Σε περίπτωση που ο LUN που προορίζεται για εκκίνηση μέσω SAN έχει εγκατεστημένο λειτουργικό σύστημα, βεβαιωθείτε ότι θα χρησιμοποιήσετε επιλογές για την επαναδιαμόρφωση του LUN κατά την εγκατάσταση του λειτουργικού συστήματος. Ανατρέξτε στην τεκμηρίωση του λειτουργικού συστήματος σας για λεπτομέρειες.

- 1. Ορίστε την κατάλληλη λειτουργία, ανάλογα με το σύστημα κεντρικού υπολογιστή σας. Ακολουθούν μερικά παραδείγματα: •
	- Συστήματα Dell 11G Ορίστε κατάσταση λειτουργίας εκκίνησης UEFI. •
	- Συστήματα IBM 3xxx M2 Μετακινήστε την επιλογή εκκίνησης «Legacy only» (Παλαιού τύπου μόνο) κάτω από τις καταχωρήσεις εκκίνησης UEFI στο μενού επιλογών εκκίνησης.
- 2. Εισαγάγετε το CD του SLES 11 στη μονάδα δίσκου του συστήματος κεντρικού υπολογιστή και ακολουθήστε τις διαδικασίες του συστήματος σας για να το εκκινήσετε από το CD.
- 3. Προχωρήστε με την εγκατάσταση του SLES 11, φροντίζοντας να ρυθμίσετε το διαμέρισμα UEFI /boot/efi και να επιλέξτε το πρόγραμμα φόρτωσης εκκίνησης «elilo».

Κατά τη διάρκεια της εγκατάστασης, η διαδικασία εγκατάστασης του προγράμματος φόρτωσης εκκίνησης θα εμφανίσει ένα παράθυρο διαλόγου σφάλματος. Καθώς η προσπάθεια για εκ νέου εγκατάσταση του προγράμματος φόρτωσης εκκίνησης δεν θα διορθώσει το πρόβλημα, συνεχίστε με την εγκατάσταση. Το πρόβλημα θα διορθωθεί με χρήση των λειτουργιών επιλογών εκκίνησης συστήματος UEFI.

- 4. Επιτρέψτε στην εγκατάσταση να συνεχίσει μετά την επανεκκίνηση. Κατά τη διάρκεια της επανεκκίνησης του συστήματος, βρείτε μια ευκαιρία να ρυθμίσετε τις επιλογές εκκίνησης UEFI χρησιμοποιώντας το μενού διαχείρισης εκκίνησης UEFI.
- 5. Από το μενού διαχείρισης εκκίνησης, επιλέξτε Add Option (Προσθήκη επιλογής) για να πλοηγηθείτε στην κατάλληλη μονάδα δίσκου από την οποία θέλετε να εκκινήσετε μέσω SAN και να επιλέξετε τον κατάλογο efi και το πρόγραμμα elilo.efi.

Η ενέργεια αυτή διορθώνει το σφάλμα εγκατάστασης του προγράμματος φόρτωσης εκκίνησης που αναφέρθηκε κατά τη διάρκεια της εγκατάστασης.

6. Χρησιμοποιήστε την επιλογή έναρξης UEFI για να εκκινήσετε από την καταχώρηση OS της μονάδας δίσκου SAN (elilo.efi).

Η λειτουργία εκκίνησης θα φορτώσει τον πυρήνα του SLES 11 και το initrd και κατόπιν θα εκκινήσει το σύστημα Linux.

Όταν ο πυρήνας του Linux προσπαθεί να προσαρτήσει το σύστημα αρχείων ρίζας (root), ενδέχεται να προκύψει ένα δεύτερο σφάλμα που προκαλείται από τη ρύθμιση της εγκατάστασης εκκίνησης η οποία επιλέγει το λάθος διαμέρισμα δίσκου για το σύστημα αρχείων ρίζας. Μετά το αρχικό σφάλμα του πυρήνα να προσαρτήσει το σύστημα αρχείων ρίζας, θα προσπαθήσει να προσαρτήσει ένα προγενέστερο (fall back) σύστημα αρχείων ρίζας. Αυτό είναι το κατάλληλο σύστημα αρχείων ρίζας και το σύστημα SLES θα πρέπει να συνεχίσει και να ολοκληρώσει την εγκατάσταση του SLES 11. Μόλις η εγκατάσταση ολοκληρωθεί, η διαμόρφωση του προγράμματος φόρτωσης εγκατάστασης μπορεί να διορθωθεί χρησιμοποιώντας το εργαλείο yast2-> system-> boot loader-> Section Management-> Edit tool. Η ταυτότητα του κατάλληλου συστήματος αρχείων ρίζας μπορεί να βρεθεί στο αρχείο /var/log/boot.msg, που σχετίζεται με το προγενέστερο μήνυμα της εσφαλμένης προσάρτησης του συστήματος αρχείων ρίζας.

Σε περίπτωση που ο LUN που προορίζεται για εκκίνηση μέσω SAN έχει εγκατεστημένο λειτουργικό σύστημα, βεβαιωθείτε ότι θα χρησιμοποιήσετε επιλογές για την επαναδιαμόρφωση του LUN κατά την εγκατάσταση του λειτουργικού συστήματος. Ανατρέξτε στην τεκμηρίωση του λειτουργικού συστήματος σας για λεπτομέρειες.

<span id="page-208-0"></span>Εγκατάσταση σε λειτουργία UEFI και εκκίνηση με προσαρμογείς CNA και θύρες προσαρμογέων Fabric που είναι ρυθμισμένες σε λειτουργία CNA

#### ΣΗΜΕΙΩΣΗ

Οι διαδικασίες αυτές αφορούν σε SLES 11 και SLES 11 SP1 μόνο και για προσαρμογείς CNA και θύρες προσαρμογέων Fabric που είναι ρυθμισμένες σε λειτουργία CNA.

Σε περίπτωση που ο LUN που προορίζεται για εκκίνηση μέσω SAN έχει εγκατεστημένο λειτουργικό σύστημα, βεβαιωθείτε ότι θα χρησιμοποιήσετε επιλογές για την επαναδιαμόρφωση του LUN κατά την εγκατάσταση του λειτουργικού συστήματος. Ανατρέξτε στην τεκμηρίωση του λειτουργικού συστήματος σας για λεπτομέρειες.

- 1. Ανατρέξτε στην ενότητα [«Πακέτα εγκατάστασης εκκίνησης» στη σελίδα](#page-81-0) 54 για μια λίστα των αρχείων αυτών και των λειτουργικών συστημάτων που υποστηρίζουν τα αρχεία αυτά. Επίσης ανατρέξτε στην ενότητα [«Υποστήριξη λειτουργικών συστημάτων» στη σελίδα](#page-70-0) 43 για πληροφορίες σχετικά με την υποστήριξη των προγραμμάτων οδήγησης από τα λειτουργικά συστήματα.
- 2. Κάντε λήψη του αρχείου .iso ενημέρωσης προγράμματος οδήγησης προσαρμογέα Brocade που είναι κατάλληλο για το σύστημα σας από την τοποθεσία web των προσαρμογέων Brocade ακολουθώντας τα παρακάτω βήματα:
	- a. Μεταβείτε στην τοποθεσία web των προσαρμογέων στη διεύθυνση [www.brocade.com/adapters.](www.brocade.com/adapters)
	- b. Πλοηγηθείτε στη σελίδα Downloads (Λήψεις) των προσαρμογέων.
	- c. Επιλέξτε το λειτουργικό σας σύστημα από το Downloads (Λήψεις) για να εμφανιστούν τα κατάλληλα αρχεία προς λήψη.
	- d. Κάντε λήψη του αρχείου από την περιοχή «Driver Update Disks (DUDs)» (Δίσκοι ενημέρωσης προγραμμάτων οδήγησης).
- <span id="page-209-0"></span>3. Δημιουργήστε ένα δίσκο ενημέρωσης προγράμματος οδήγησης CD ή μονάδα δίσκου USB από το είδωλο ISO.
- 4. Ορίστε μία από τις παρακάτω λειτουργίες, ανάλογα με το σύστημα σας: •
	- Συστήματα Dell 11G Ορίστε κατάσταση λειτουργίας εκκίνησης UEFI. •
	- Συστήματα IBM 3xxx M2 Μετακινήστε την επιλογή εκκίνησης «Legacy only» (Παλαιού τύπου μόνο) κάτω από τις καταχωρήσεις εκκίνησης UEFI στο μενού επιλογών εκκίνησης.
- 5. Εισαγάγετε το CD #1 του SLES 11 στη μονάδα δίσκου του συστήματος κεντρικού υπολογιστή και ακολουθήστε τις διαδικασίες του συστήματος σας για να το εκκινήσετε από το CD.
- 6. Κατά τη διάρκεια της εγκατάστασης, με την πρώτη ευκαιρία επιλέξτε να ματαιώσετε την εγκατάσταση.

Θα εμφανιστεί το μενού Expert Mode (Λειτουργία για προχωρημένους).

- 7. Από το μενού Expert Mode (Λειτουργία για προχωρημένους), επιλέξτε Kernel Settings (Ρυθμίσεις πυρήνα) και κατόπιν την επιλογή να φορτώσετε ένα δίσκο ενημέρωσης προγράμματος οδήγησης.
- 8. Εισαγάγετε το CD ή τη μονάδα δίσκου USB με το ενημερωμένο πρόγραμμα οδήγησης που δημιουργήσατε στο [βήμα](#page-209-0) 3.

## ΣΗΜΕΙΩΣΗ

Σε αυτό το στάδιο θα πρέπει να φορτώσετε το πρόγραμμα οδήγησης του προσαρμογέα Brocade έτσι ώστε το σύστημα να αποκτήσει πρόσβαση στον LUN εκκίνησης για την εγκατάσταση του Linux.

9. Επιλέξτε την κατάλληλη μονάδα δίσκου που βρίσκεται ο δίσκος ενημέρωσης προγράμματος οδήγησης και πατήστε Enter.

Το πρόγραμμα οδήγησης φορτώνεται στο σύστημα.

Σε περίπτωση επιτυχημένης ενημέρωσης του προγράμματος οδήγησης, εμφανίζεται ένα μήνυμα «Driver Update OK» (Πραγματοποιήθηκε η ενημέρωση του προγράμματος οδήγησης) η παρόμοιο:

10. Πατήστε το Enter.

- 11. Σε περίπτωση που το σύστημα σας προτρέπει να ενημερώσετε και άλλο πρόγραμμα οδήγησης, επιλέξτε BACK (Πίσω) και πατήστε Enter.
- 12. Όταν σας ζητηθεί να εισαγάγετε το CD#1 του SLES 11, εισαγάγετε το CD στη μονάδα δίσκου και επιλέξτε OK.
- 13. Συνεχίστε να ανταποκρίνεστε στις οδηγίες της οθόνης και ανατρέξτε στην τεκμηρίωση του συστήματος σας, εάν είναι απαραίτητο, για να διαμορφώσετε και να ολοκληρώσετε την εγκατάσταση στον προοριζόμενο LUN εκκίνησης.

Μετά την εγκατάσταση του SLES στον απομακρυσμένο LUN, το σύστημα θα πρέπει αυτόματα να επανεκκινηθεί από τον LUN.

# <span id="page-210-0"></span>Εγκατάσταση του πλήρους πακέτου προγράμματος οδήγησης σε LUN εκκίνησης

Οι προηγούμενες διαδικασίες για κάθε λειτουργικό σύστημα στην ενότητα [«Εγκατάσταση](#page-193-0)  [λειτουργικού συστήματος και προγράμματος οδήγησης σε LUN εκκίνησης» στη σελίδα](#page-193-0) 166, δεν εγκαθιστούν το HCM Agent και την πλήρη γκάμα των βοηθητικών προγραμμάτων γραμμής εντολών της Brocade. Για να εγκαταστήσετε το πλήρες πακέτο προγραμμάτων οδήγησης με τον agent του προσαρμογέα και όλες τις εντολές BCU, συμπεριλαμβανομένης της bfa\_supportsave, πραγματοποιήστε αυτά τα επιπλέον βήματα.

## ΣΗΜΕΙΩΣΗ

Για λεπτομέρειες σχετικά με τα διαθέσιμα πακέτα προγραμμάτων οδήγησης και την υποστήριξη του λειτουργικού συστήματος για τα πακέτα αυτά, ανατρέξτε στην ενότητα [«Εγκατάσταση λογισμικού και](#page-74-0)  [πακέτα προγραμμάτων οδήγησης» στη σελίδα](#page-74-0) 47 και στην ενότητα [«Υποστήριξη λειτουργικών](#page-70-0)  [συστημάτων» στη σελίδα](#page-70-0) 43.

1. Συγκρίνετε την έκδοση του πλήρους πακέτου προγράμματος οδήγησης που θέλετε να εγκαταστήσετε με την έκδοση του προγράμματος οδήγησης που είναι ήδη εγκατεστημένο στον LUN εκκίνησης. Υπάρχει ποικιλία μεθόδων για την εξακρίβωση της εγκατεστημένης έκδοσης του προγράμματος οδήγησης στο λειτουργικό σας σύστημα. Για περισσότερες πληροφορίες, ανατρέξτε στην ενότητα [«Επιβεβαίωση εγκατάστασης πακέτου προγραμμάτων οδήγησης»](#page-143-0) στη σελίδα 116.

Σε περίπτωση που εκδόσεις δεν ταιριάζουν, θα πρέπει να πραγματοποιήσετε επιπλέον βήματα για να προετοιμάσετε το νέο πακέτο στο σύστημα σας.

- 2. Εγκαταστήστε το πλήρες πακέτο του προγράμματος οδήγησης για το λειτουργικό σας σύστημα χρησιμοποιώντας τα βήματα στην ενότητα [«Χρήση του προγράμματος εγκατάστασης λογισμικού](#page-102-0)  [προσαρμογέα Brocade» στη σελίδα](#page-102-0) 75. •
	- Σε περίπτωση που το πρόγραμμα οδήγησης που εγκαθιστάτε ταιριάζει με το πρόγραμμα οδήγησης που είναι ήδη εγκατεστημένο στον LUN, πραγματοποιήστε κανονικά τα βήματα για να ολοκληρώσετε την εγκατάσταση. Θα είστε σε θέση να χρησιμοποιήσετε τα επιπλέον προγράμματα οδήγησης και το HCM Agent που εγκαταστάθηκαν με το πλήρες πακέτο.

Σε συστήματα Linux, εγκαταστήστε την τελευταία έκδοση του brocade\_driver\_linux\_<version>.tar.gz ακολουθώντας τις παρακάτω οδηγίες [«Εγκατάσταση](#page-133-0)  [και κατάργηση προγραμμάτων οδήγησης σε συστήματα Linux» στη σελίδα 106](#page-133-0). Αυτό θα εγκαταστήσει όλες τις βοηθητικές εφαρμογές του πακέτου χωρίς να ενημερώσει το πρόγραμμα οδήγησης. Δεν χρειάζεται να επανεκκινήσετε το σύστημα.

 Σε περίπτωση που το πρόγραμμα οδήγησης που εγκαθιστάτε δεν ταιριάζει με το πρόγραμμα οδήγησης που είναι ήδη εγκατεστημένο στον LUN, μεταβείτε στο [βήμα](#page-211-1) 3.

<span id="page-211-1"></span>3. Σε περίπτωση που το πρόγραμμα οδήγησης που εγκαθιστάτε δεν ταιριάζει με το πρόγραμμα οδήγησης που είναι ήδη εγκατεστημένο στον LUN εκκίνησης, πραγματοποιήστε αυτά τα επιπλέον βήματα για το λειτουργικό σας σύστημα:

## Windows

Επανεκκινήστε το σύστημα για να αρχικοποιηθεί το νέο πρόγραμμα οδήγησης.

## Linux

Η κατάργηση φόρτωσης του προγράμματος οδήγησης θα αποτύχει κατά την εγκατάσταση του νέου προγράμματος οδήγησης. Για να ισχύσει το νέο πρόγραμμα οδήγησης, πραγματοποιήστε τα ακόλουθα βήματα.

a. Μεταβείτε στον κατάλογο εκκίνησης.

Για όλες τις πλατφόρμες - cd /boot

b. Κάντε ένα αντίγραφο ασφαλείας του τρέχοντος ειδώλου RAMDISK.

#cp initrd-[kernel\_version].img initrd-[kernel\_version].img.bk

c. Δημιουργήστε το είδωλο RAMDISK.

RHEL

#mkinitrd -f initrd-[kernel\_version].img [kernel\_version]

SLES

```
#mk_initrd
```
d. Επανεκκινήστε το σύστημα για να φορτωθεί το νέο είδωλο RAMDISK.

## Solaris

Επανεκκινήστε το σύστημα για να αρχικοποιηθεί το νέο πρόγραμμα οδήγησης.

#### **VMware**

Επανεκκινήστε το σύστημα για να αρχικοποιηθεί το νέο πρόγραμμα οδήγησης.

# <span id="page-211-0"></span>Ανίχνευση LUN εκκίνησης βασισμένης σε fabric

Η λειτουργία αυτή επιτρέπει στον προσαρμογέα Brocade να ανιχνεύσει αυτόματα και να εκκινήσει από τις πληροφορίες LUN που ανακτά από τη βάση δεδομένων της ζώνης SAN fabric και συνεπώς δεν απαιτεί την τυπική αίτηση διακοπής εκκίνησης διακομιστή και ρύθμιση του BIOS.

Όταν η ανίχνευση LUN εκκίνησης βασισμένης σε fabric της Brocade είναι ενεργοποιημένη, οι πληροφορίες εκκίνησης LUN του κεντρικού υπολογιστή αποθηκεύονται σε ζώνη SAN fabric. Η ζώνη αυτή περιέχει τα μέλη της ζώνης που περιλαμβάνουν το PWWN της θύρας του προσαρμογέα και τον LUN WWN του προορισμού αποθήκευσης. Ο κώδικας εκκίνησης του προσαρμογέα θα αναζητήσει τη λίστα μελών της ζώνης της οποίας η ονομασία ταιριάζει με το PWWN του προσαρμογέα ώστε να εξακριβώσει τον προορισμό αποθήκευσης και τον LUN.

## ΣΗΜΕΙΩΣΗ

Η ανίχνευση LUN εκκίνησης βασισμένης σε fabric (αυτόματη ανίχνευση από το fabric) εφαρμόζεται μόνο όταν έχει ρυθμιστεί σε λειτουργία BIOS παλαιού τύπου σε σύστημα με ή χωρίς δυνατότητα UEFI. Η ανίχνευση LUN εκκίνησης βασισμένης σε fabric είναι μια μοναδική ικανότητα των προσαρμογέων Brocade και είναι η προεπιλεγμένη ρύθμιση για την επιλογή Boot LUN του Brocade BIOS. Η λειτουργία δεν εφαρμόζεται στο UEFI, καθώς η στοίβα UEFI που υλοποιείται από τον κατασκευαστή του διακομιστή δεν υποστηρίζει ανίχνευση LUN εκκίνησης από το fabric.

Η αυτοματοποιημένη αυτή λειτουργία απαιτεί την υποστήριξη της εντολής Get Zone Member List (GZME) από τον συνδεδεμένο μεταγωγέα SAN fabric. Η ανίχνευση LUN εκκίνησης βασισμένης σε fabric έχει δοκιμαστεί με μεταγωγείς Brocade (Fabric OS 6.2 και πάνω) και μεταγωγείς SAN της Cisco (SAN-OS 3.2.x και 4.1.x).

Ακολουθούν παραδείγματα διαδικασιών διαμόρφωσης για fabric της Brocade, ενώ για fabric της Cisco στη [σελίδα](#page-214-0) 187.

## ΣΗΜΕΙΩΣΗ

Η ανίχνευση LUN εκκίνησης βασισμένης σε fabric δεν υποστηρίζεται για εκκίνηση από απευθείας συνδεδεμένους προορισμούς.

# Ρύθμιση ανίχνευσης LUN εκκίνησης βασισμένης σε fabric (Brocade fabric)

Για προσαρμογείς fabric της Brocade, είναι διαθέσιμες οι παρακάτω μέθοδοι για τη αποθήκευση των πληροφοριών εκκίνησης LUN στη βάση δεδομένων της ζώνης fabric: •

- Με χρήση της εντολής του Fabric OS bootluncfg για διαφανή ρύθμιση του LUN εκκίνησης. •
- Με χρήση της εντολής του BCU boot --blunZone η οποία παρέχει την ονομασία της ζώνης και τα μέλη της ζώνης για χρήση ως τελεστές στην εντολή zoneCreate του Fabric OS.

# Με χρήση της εντολής bootluncfg του Fabric OS

Η ανίχνευση LUN εκκίνησης βασισμένης σε fabric επιτρέπει την αποθήκευση της πληροφορίας του LUN εκκίνησης του κεντρικού υπολογιστή στη βάση δεδομένων της ζώνης fabric χρησιμοποιώντας μια ονομασία ζώνης η οποία περιέχει το PWWN μιας θύρας HBA. Τα μέλη της ζώνης αποτελούνται από το PWWN του προορισμού αποθήκευσης και το LUN ID.

Η εντολή bootluncfg παρέχει μια απλοποιημένη και διάφανη διαδικασία για τη ρύθμιση του LUN εκκίνησης. Μόλις ρυθμιστεί, ο κώδικας εκκίνησης του HBA θα αναζητήσει στη λίστα των μελών της ζώνης την ονομασία ζώνης που ταιριάζει με το PWWN του HBA ώστε να εξακριβώσει τον προορισμό εκκίνησης και τον LUN. Για λεπτομέρειες σχετικά με την εντολή αυτή και τις πρόσθετες παραμέτρους, ανατρέξτε στον Οδηγό αναφοράς εντολών Fabric OS.

## Χρήση της εντολή του BCU boot --blunZone

Χρησιμοποιήστε την εντολή zoneCreate του Fabric OS για να δημιουργήσετε μια ζώνη στο μεταγωγέα όπου είναι συνδεδεμένος ο προσαρμογέας.

zonecreate "zonename", "member[; member...]"

 Ο τελεστής «zonename» θα είναι το «BFA\_[adapter port WWN]\_BLUN». Για παράδειγμα, εάν το PWWN του προσαρμογέα είναι το 01:00:05:1E:01:02:03:04, η ονομασία της ζώνης θα είναι η ακόλουθη.

BFA\_0100051E01020304\_BLUN

 Οι τελεστές ζώνης «member» θα πρέπει να είναι ειδικά κωδικοποιημένες τιμές για την ταυτοποίηση του PWWN προορισμού και του LUN (για παράδειγμα, 06:00:00:02:DD:EE:FF:00). Για να λάβετε τις τιμές των τελεστών της zoneCreate, θα πρέπει να εκτελέσετε την εντολή του BCU boot --blunZone από τη γραμμή εντολών του συστήματος κεντρικού υπολογιστή σας.

Ακολουθήστε τα παρακάτω βήματα για να ρυθμίσετε την ανίχνευση LUN εκκίνησης βασισμένης σε fabric.

- 1. Ορίστε τη ρύθμιση του BIOS του προσαρμογέα σε ανίχνευση fabric χρησιμοποιώντας μια από τις παρακάτω διεπαφές: •
	- Βοηθητικό πρόγραμμα ρύθμισης BIOS της Brocade

Adapter Settings > Boot LUN > Fabric Discovered (Ρυθμίσεις προσαρμογέα > LUN εκκίνησης > Ανίχνευση fabric)

 $\bullet$  HCM

Basic Port Configuration > Boot-over-SAN > Fabric Discovered (Βασική ρύθμιση θύρας > Εκκίνηση μέσω SAN > Ανίχνευση fabric)

 $\bullet$  BCU

bios --enable <port id> -o auto

2. Εισαγάγετε την ακόλουθη εντολή του BCU η οποία παρέχει την ονομασία της ζώνης και τα μέλη της ζώνης για χρήση ως τελεστές στην εντολή zoneCreate του Fabric OS.

bcu boot --blunZone -c <cfg> -p <port wwn> -r <rport wwn> -l <lun id | lun#>

όπου:

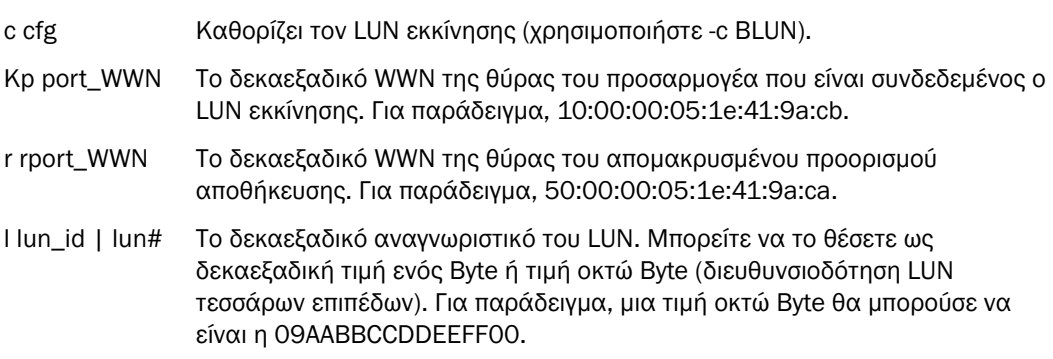

#### ΣΗΜΕΙΩΣΗ

Εισαγάγετε την boot --blunZone χωρίς τελεστές για να εμφανιστεί η σύνταξη της εντολής.

Για παράδειγμα, εισαγάγετε τα ακόλουθα:

bcu boot --blunZone -c BLUN -p 10:00:00:05:1e:41:9a:cb -r 50:00:00:05:1e:41:9a:ca -l 09AABBCCDDEEFF00

Η έξοδος της εντολής θα περιέχει την κατάλληλη κωδικοποίηση και θα είναι στην ακριβή μορφή για χρήση από την εντολή zoneCreate του FOS OS.

3. Ρυθμίστε τη ζώνη στο μεταγωγέα χρησιμοποιώντας την εντολή zoneCreate του Fabric OS. Χρησιμοποιήστε την εμφανιζόμενη έξοδο της εντολής του BCU boot --blunZone ως τελεστές για τη zonename και member:

zonecreate "zonename", "member[; member...]"

Για παράδειγμα, εάν η έξοδος της boot --blunZone είναι η ακόλουθη, απλά εισαγάγετε αυτό ως τελεστές της εντολής zoneCreate στο μεταγωγέα.

"BFA\_100000051E419ACB\_BLUN","00:00:00:00:50:00:00:05; 00:00:00:01:1e:41:9a:ca; 00:00:00:02:DD:EE:FF:00; 00:00:00:03:09:AA:BB:CC"

4. Εισαγάγετε την εντολή FOS OS cfgSave στο μεταγωγέα για να αποθηκεύσετε τη διαμόρφωση της ζώνης.

## ΣΗΜΕΙΩΣΗ

Η ζώνη που δημιουργήθηκε είναι μια οντότητα μόνο για αποθήκευση των δεδομένων του LUN εκκίνησης. Δεν επιβάλλεται η χρήση ζώνης από το fabric. Θα πρέπει να δημιουργήσετε μια ξεχωριστή ζώνη η οποία θα περιέχει τη θύρα του προσαρμογέα και τη θύρα του προορισμού αποθήκευσης για να βεβαιωθείτε ότι η θύρα του προσαρμογέα μπορεί να δει τον προορισμό.

# <span id="page-214-0"></span>Ρύθμιση ανίχνευσης LUN εκκίνησης βασισμένης σε fabric (Cisco fabric)

Στα CISCO fabric, οι ζώνες ρυθμίζονται εντός των VSAN. Πριν ξεκινήσετε, προσδιορίστε το VSAN που είναι ρυθμισμένο σε ένα τρέχον fabric για το οποίο θέλετε να ρυθμίσετε μια ζώνη που θα περιλαμβάνει τις πληροφορίες του LUN εκκίνησης. Επίσης, θα πρέπει να ενεργοποιήσετε τις επιχειρησιακές ζώνες (enterprise zoning). Σημειώστε ότι οι πληροφορίες της ζώνης θα πρέπει να είναι μοναδικές για όλους τους μεταγωγείς στο fabric.

Για να αποθηκεύσετε τις πληροφορίες του LUN εκκίνησης στη βάση δεδομένων της ζώνης fabric, θα πρέπει να χρησιμοποιήσετε τις εντολές zone name και member κατά τη λειτουργία ρύθμισης του μεταγωγέα.<br>'

 Η εντολή «zone name» θα είναι το «BFA\_[adapter port WWN]\_BLUN». Για παράδειγμα, εάν το PWWN του προσαρμογέα είναι το 01:00:05:1E:01:02:03:04, η ονομασία της ζώνης θα είναι η ακόλουθη.

BFA\_0100051E01020304\_BLUN

 Η εντολή «member» θα πρέπει να είναι ειδικά κωδικοποιημένη τιμή για την ταυτοποίηση του PWWN προορισμού και του LUN (για παράδειγμα, 06:00:00:02:DD:EE:FF:00).

Για να λάβετε τις τιμές των zone name και member, θα πρέπει να εκτελέσετε την εντολή του BCU boot --blunZone από τη γραμμή εντολών του συστήματος κεντρικού υπολογιστή σας.

Ακολουθήστε τα παρακάτω βήματα για να ρυθμίσετε την ανίχνευση LUN εκκίνησης βασισμένης σε fabric.

- 1. Ορίστε τη ρύθμιση του BIOS του προσαρμογέα σε αυτόματη ανίχνευση του LUN εκκίνησης από το fabric χρησιμοποιώντας μια από τις παρακάτω διεπαφές: •
	- Βοηθητικό πρόγραμμα ρύθμισης BIOS της Brocade

Adapter Settings > Boot LUN > Fabric Discovered (Ρυθμίσεις προσαρμογέα > LUN εκκίνησης > Ανίχνευση fabric)

• HCM

Basic Port Configuration > Boot-over-SAN > Fabric Discovered (Βασική ρύθμιση θύρας > Εκκίνηση μέσω SAN > Ανίχνευση fabric)

 $\bullet$  BCU

```
bios --enable <port id> -o auto
```
Η έξοδος της εντολής θα περιέχει την κατάλληλη κωδικοποίηση και θα είναι στην ακριβή μορφή για χρήση από τις εντολές zone name και member.

2. Εισαγάγετε την ακόλουθη εντολή BCU η οποία παρέχει την ονομασία και το μέλος της ζώνης για χρήση από τις εντολές του μεταγωγέα.

bcu boot --blunZone -c <cfg> -p <port\_wwn> -r <rport\_wwn> -l <lun\_id | lun#>

όπου:

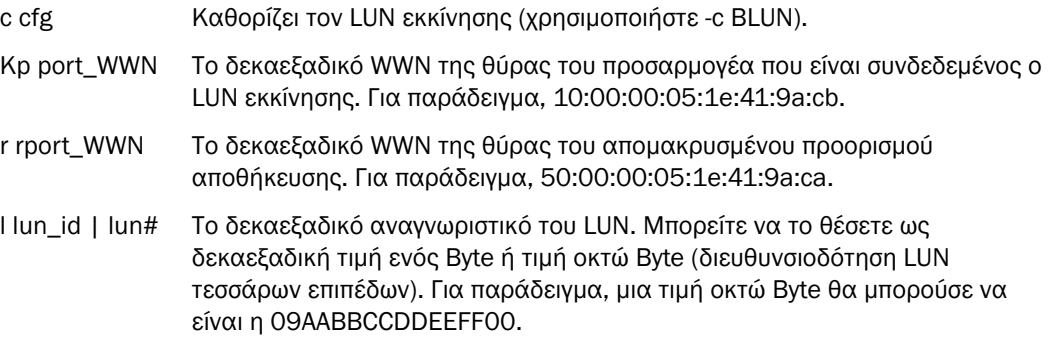

## ΣΗΜΕΙΩΣΗ

Εισαγάγετε την boot --blunZone χωρίς τελεστές για να εμφανιστεί η σύνταξη της εντολής.

Για παράδειγμα, εισαγάγετε τα ακόλουθα:

```
bcu boot --blunZone -c BLUN -p 10:00:00:05:1e:41:9a:cb -r 
50:00:00:05:1e:41:9a:ca -l 09AABBCCDDEEFF00
```
Η έξοδος της εντολής θα περιέχει την κατάλληλη κωδικοποίηση για τις εντολές zone name και member. Για παράδειγμα, ανατρέξτε στην ακόλουθη έξοδο.

```
"BFA_100000051E419ACB_BLUN","00:00:00:00:50:00:00:05; 
00:00:00:01:1e:41:9a:ca; 00:00:00:02:DD:EE:FF:00; 00:00:00:03:09:AA:BB:CC"
```
3. Εισαγάγετε την ακόλουθη εντολή για να εκτελέσετε τη λειτουργία ρύθμισης:

switch# config t

4. Εισαγάγετε την ακόλουθη εντολή για να ονομάσετε τη ζώνη για ένα καθορισμένο VSAN, για παράδειγμα VSAN 8.

switch (config)# zone name [name]

όπου

name Χρησιμοποιήστε την έξοδο της εντολής boot --blunZone. Για παράδειγμα, από το παράδειγμα εξόδου που εμφανίζεται στο [βήμα](#page-161-0) 3, θα πρέπει να χρησιμοποιήσετε

switch (config)# zone name BFA 100000051E419ACB BLUN vsan 8
5. Εισαγάγετε την ακόλουθη εντολή για να προσθέσετε τα μέλη της ζώνης.

```
switch (config)# member pwwn [value]
   όπου
   pwwn Port World Wide Name (παγκόσμια ονομασία της θύρας)
   value Χρησιμοποιήστε την έξοδο της εντολής boot --blunZone. Για παράδειγμα, από
                  το παράδειγμα εξόδου που εμφανίζεται στο βήμα 3, θα πρέπει να 
                  χρησιμοποιήσετε τις ακόλουθες εντολές.
                  switch (config-zone)# member pwwn 00:00:00:00:50:00:00:05 
                  switch (config-zone)# member pwwn 00:00:00:01:1e:41:9a:ca
                  switch (config-zone)# member pwwn 00:00:00:02:DD:EE:FF:00
                  switch (config-zone)# member pwwn 00:00:00:03:09:AA:BB:CC
6. Αποθηκεύστε τη διαμόρφωση της ζώνης.
```
#### ΣΗΜΕΙΩΣΗ

Η ζώνη που δημιουργήθηκε είναι μια οντότητα μόνο για αποθήκευση των δεδομένων του LUN εκκίνησης. Δεν επιβάλλεται η χρήση ζώνης από το fabric. Θα πρέπει να δημιουργήσετε μια ξεχωριστή ζώνη η οποία θα περιέχει τη θύρα του προσαρμογέα και τη θύρα του προορισμού αποθήκευσης για να βεβαιωθείτε ότι η θύρα του προσαρμογέα μπορεί να δει τον προορισμό.

#### ΣΗΜΕΙΩΣΗ

Για πρόσθετες λεπτομέρειες σχετικά με τη ρύθμιση και τα σύνολα ζωνών, ανατρέξτε στον οδηγό ρύθμισης του μεταγωγέα Cisco.

# Εκκίνηση συστημάτων μέσω SAN χωρίς λειτουργικό σύστημα ή τοπική μονάδα δίσκου

Η παρούσα ενότητα παρέχει γενικές διαδικασίες για τη χρήση των ειδώλων οπτικών δίσκων ISO 9660 (.iso) για εκκίνηση συστημάτων κεντρικών υπολογιστών που δεν διαθέτουν εγκατεστημένο λειτουργικό σύστημα ή τοπική μονάδα δίσκου. Μόλις εκκινήσετε το σύστημα κεντρικού υπολογιστή, μπορείτε να χρησιμοποιήσετε εντολές BCU για να ενημερώσετε τον κώδικα εκκίνησης στους εγκατεστημένους προσαρμογείς εάν αυτό απαιτείται, να ρυθμίσετε το BIOS για εκκίνηση μέσω SAN και να εγκαταστήσετε λειτουργικό σύστημα και πρόγραμμα οδήγησης σε έναν απομακρυσμένο LUN εκκίνησης.

Χρησιμοποιήστε ένα από τα ακόλουθα είδωλα ISO για το σύστημα σας: •

- Το LiveCD (live\_cd.iso) που κάνατε λήψη από την τοποθεσία web των προσαρμογέων Brocade ακολουθώντας τα παρακάτω βήματα.
	- a. Μεταβείτε στην τοποθεσία web των προσαρμογέων στη διεύθυνση [www.brocade.com/adapters.](www.brocade.com/adapters)
	- b. Πλοηγηθείτε στη σελίδα Downloads (Λήψεις) των προσαρμογέων.
	- c. Επιλέξτε το λειτουργικό σας σύστημα από το Downloads (Λήψεις) για να εμφανιστούν τα κατάλληλα αρχεία προς λήψη.
	- d. Κάντε λήψη του αρχείου από την περιοχή «Boot Code» (Κώδικας εκκίνησης).

 Το είδωλο WinPE ISO που μπορείτε να δημιουργήσετε για πλατφόρμες x86 και x64. Μπορείτε να χρησιμοποιήσετε το είδωλο WinPE για να εκκινήσετε συστήματα βασισμένα σε UEFI. Για τη δημιουργία των ειδώλων αυτών, ανατρέξτε στην ενότητα [«Δημιουργία ενός ειδώλου WinPE» στη](#page-218-0)  [σελίδα](#page-218-0) 191.

Για περισσότερο λεπτομερείς διαδικασίες δημιουργίας CD ή μονάδας δίσκου USB από το είδωλο ISO με δυνατότητα εκκίνησης, ανατρέξτε στην τεκμηρίωση του λογισμικού εγγραφής CD ή μονάδας USB. Σαν παράδειγμα προγράμματος ανοιχτού κώδικα εγγραφής USB για μονάδες δίσκου Live USB με δυνατότητα εκκίνησης, ανατρέξτε στην τοποθεσία <http://unetbootin.sourceforge.net>. Για λεπτομέρειες σχετικά με την εκκίνηση του λειτουργικού συστήματος σας από ένα CD, DVD ή μονάδα δίσκου USB, ανατρέξτε στην τεκμηρίωση του συστήματος κεντρικού υπολογιστή σας και στην online βοήθεια.

## Χρήση ενός ειδώλου LiveCD

#### ΣΗΜΕΙΩΣΗ

Οι ακόλουθες διαδικασίες προϋποθέτουν ότι ο προσαρμογέας Brocade έχει εγκατασταθεί στο σύστημα κεντρικού υπολογιστή.

- 1. Για συστήματα βασισμένα σε BIOS, αποκτήστε το είδωλο LiveCD από την τοποθεσία web των προσαρμογέων Brocade ακολουθώντας τα παρακάτω βήματα.
	- a. Μεταβείτε στην τοποθεσία web των προσαρμογέων στη διεύθυνση [www.brocade.com/adapters.](www.brocade.com/adapters)
	- b. Πλοηγηθείτε στη σελίδα Downloads (Λήψεις) των προσαρμογέων.
	- c. Επιλέξτε το λειτουργικό σας σύστημα από τη λίστα Downloads (Λήψεις) για να εμφανιστούν τα κατάλληλα αρχεία προς λήψη.
	- d. Κάντε λήψη του αρχείου από την περιοχή «Boot Code» (Κώδικας εκκίνησης).

#### ΣΗΜΕΙΩΣΗ

Για συστήματα βασισμένα σε UEFI, δημιουργήστε ένα είδωλο WinPE για το σύστημα σας ακολουθώντας τα βήματα της ενότητας [«Δημιουργία ενός ειδώλου WinPE» στη σελίδα](#page-218-0) 191.

- 2. Δημιουργήστε ένα CD ή μονάδα δίσκου USB με δυνατότητα εκκίνησης χρησιμοποιώντας το είδωλο ISO. Για λεπτομέρειες ανατρέξτε στην τεκμηρίωση του λογισμικού εγγραφής CD ή μονάδας USB. Σαν παράδειγμα προγράμματος ανοιχτού κώδικα εγγραφής USB για μονάδες δίσκου Live USB με δυνατότητα εκκίνησης, ανατρέξτε στην τοποθεσία <http://unetbootin.sourceforge.net>.
- 3. Τοποθετήστε το CD στη μονάδα δίσκου CD/DVD ROM ή τη μονάδα δίσκου USB σε μια θύρα USB και εκκινήστε το σύστημα.
- 4. Όταν ολοκληρωθεί το αυτοδιαγνωστικό πρόγραμμα, αποκτήστε πρόσβαση στο μενού διαχείρισης εκκίνησης του συστήματος σας και επιλέξτε την εκκίνηση από το κατάλληλο CD ή μονάδα δίσκου USB.
- 5. Ακολουθήστε τις προτροπές και οδηγίες της οθόνης για να εκκινήσετε από το CD ή τη μονάδα δίσκου USB.
- 6. Αποκτήστε πρόσβαση στο κέλυφος εντολών του συστήματος σας έτσι ώστε να μπορείτε να εκτελέσετε εντολές BCU. (Για περισσότερες πληροφορίες, ανατρέξτε στην ενότητα [«Χρήση](#page-85-0)  [εντολών BCU» στη σελίδα](#page-85-0) 58.)
- 7. Για να ενημερώσετε τον κώδικα εκκίνησης του προσαρμογέα, ανατρέξτε στα βήματα της ενότητας [«Ενημέρωση κώδικα εκκίνησης με εντολές BCU» στη σελίδα](#page-161-1) 134.
- 8. Για να ρυθμίσετε την εκκίνηση από SAN σε έναν εγκατεστημένο προσαρμογέα, ανατρέξτε στην ενότητα [«Ρύθμιση εκκίνησης μέσω SAN» στη σελίδα](#page-174-0) 147 και στην ενότητα [«Ρύθμιση του BIOS με](#page-186-0)  [χρήση του HCM ή εντολών BCU» στη σελίδα](#page-186-0) 159.
- 9. Για εγκατάσταση του λειτουργικού συστήματος και του προγράμματος οδήγησης σε έναν απομακρυσμένο LUN εκκίνησης, ανατρέξτε στην ενότητα [«Ρύθμιση εκκίνησης μέσω SAN» στη](#page-174-0)  [σελίδα](#page-174-0) 147 και στην ενότητα [«Εγκατάσταση λειτουργικού συστήματος και προγράμματος](#page-193-0)  [οδήγησης σε LUN εκκίνησης» στη σελίδα](#page-193-0) 166.

## <span id="page-218-0"></span>Δημιουργία ενός ειδώλου WinPE

Το περιβάλλον προεγκατάστασης των Microsoft Windows (Microsoft Windows Preinstallation Environment - Windows PE) είναι ένα εργαλείο με δυνατότητα εκκίνησης το οποίο παρέχει ελάχιστες δυνατότητες λειτουργικού συστήματος για εγκατάσταση, αντιμετώπιση προβλημάτων και αποκατάσταση. Ανατρέξτε στον Οδηγό χρήσης περιβάλλοντος προεγκατάστασης της Microsoft για περισσότερες πληροφορίες σχετικά με το Windows PE.

Μπορείτε να προσαρμόσετε το WinPE ώστε να εκκινεί ένα σύστημα κεντρικού υπολογιστή που δε διαθέτει δίσκο (σύστημα χωρίς μονάδα σκληρού δίσκου ή λειτουργικό σύστημα) το οποίο περιέχει προσαρμογείς καναλιού οπτικών ινών της Brocade και να πραγματοποιήσετε τις ακόλουθες εργασίες. •

- Ενημέρωση του υλικολογισμικού και των ειδώλων BIOS/EFI στον προσαρμογέα. Τα εργαλεία και τα βοηθητικά προγράμματα του προσαρμογέα που συνοδεύουν το πρόγραμμα οδήγησης βοηθούν στην ενημέρωση της flash του προσαρμογέα.
- Εγκαταστήστε προρυθμισμένα είδωλα συστήματος Windows από μια κοινόχρηστη δικτυακή θέση σε νέους υπολογιστές που έχουν πρόσβαση στην αποθήκευση μέσω των προσαρμογέων Brocade.

Ακολουθήστε τις παρακάτω διαδικασίες για να δημιουργήσετε ένα είδωλο WinPE που περιλαμβάνει το πακέτο του προγράμματος οδήγησης και των βοηθητικών προγραμμάτων της Brocade για το σύστημα σας.

- 1. Κάντε λήψη του κιτ αυτόματης εγκατάστασης των Windows (Windows Automated Installation Kit - WAIK) για τα Windows 7 από την τοποθεσία web της Microsoft. Το κιτ αυτό είναι σε μορφή .ISO.
- 2. Δημιουργήστε από το είδωλο αυτό ένα CD ή μονάδα δίσκου USB με δυνατότητα εκκίνησης χρησιμοποιώντας το κατάλληλο λογισμικό εγγραφής και εγκαταστήστε το WAIK στο τοπικό σύστημα σας όπου θα δημιουργήσετε το είδωλο WinPE.
- 3. Προσδιορίστε το κατάλληλο πακέτο προγράμματος οδήγησης προσαρμογέα για το λειτουργικό σύστημα και πλατφόρμα κεντρικού υπολογιστή σας χρησιμοποιώντας τις πληροφορίες της ενότητας [«Εγκατάσταση λογισμικού και πακέτα προγραμμάτων οδήγησης» στη σελίδα](#page-74-0) 47.

Η δημιουργία του ειδώλου WinPE βασίζεται στον πυρήνα των Vista. Συνεπώς, χρησιμοποιήστε το πακέτο προγράμματος οδήγησης για Windows Server 2008 ή μεταγενέστερα. Δεν μπορείτε να χρησιμοποιήσετε πακέτα προγραμμάτων οδήγησης των Windows Server 2003 για τη δημιουργία του ειδώλου WinPE.

- 4. Κάντε λήψη του πιο πρόσφατου πακέτου προγράμματος οδήγησης για Windows Server 2008 για την πλατφόρμα κεντρικού υπολογιστή σας από την τοποθεσία web των προσαρμογέων Brocade ακολουθώντας τα παρακάτω βήματα.
	- a. Μεταβείτε στην τοποθεσία web των προσαρμογέων στη διεύθυνση [www.brocade.com/adapters.](www.brocade.com/adapters)
	- b. Πλοηγηθείτε στη σελίδα Downloads (Λήψεις) των προσαρμογέων.
	- c. Επιλέξτε το λειτουργικό σας σύστημα από τη λίστα Downloads (Λήψεις) για να εμφανιστούν τα κατάλληλα αρχεία προς λήψη.
	- d. Κάντε λήψη του αρχείου από την περιοχή «Driver Packages» (Πακέτα προγραμμάτων οδήγησης).

Το πακέτο αυτό περιέχει τη δέσμη ενεργειών build\_winpe.bat, την οποία θα χρησιμοποιήσετε για τη δημιουργία του προσαρμοσμένου ειδώλου WinPE.

- 5. Κάντε διπλό κλικ στο πακέτο του προγράμματος οδήγησης και αποσυμπιέστε το σε έναν φάκελο (όπως ο C:\temp) στο τοπικό σύστημα σας. Η δέσμη ενεργειών build\_winpe.bat βρίσκεται μέσα στον υποκατάλογο \util.
- 6. Μεταβείτε στο C:\temp\util και εισαγάγετε την ακόλουθη εντολή για να δημιουργήσετε το είδωλο WinPE iso.

build\_winpe.bat

7. Εγγράψτε το είδωλο ISO σε ένα CD ή μονάδα δίσκου USB χρησιμοποιώντας το κατάλληλο λογισμικό.

# Ενημέρωση προγράμματος οδήγησης σε προσαρμογέα που χρησιμοποιείται για εκκίνηση μέσω SAN

Κατά την ενημέρωση του προγράμματος οδήγησης σε συστήματα με Windows 2008 όπου ο προσαρμογέας χρησιμοποιείται για εκκίνηση μέσω SAN, εγκαταστήστε το νέο πρόγραμμα οδήγησης προσαρμογέα χωρίς να αφαιρέσετε το υπάρχον. Αυτή είναι η συνιστώμενη διαδικασία ενημέρωσης των προγραμμάτων οδήγησης. Εάν αφαιρέσετε το πρόγραμμα οδήγησης του προσαρμογέα (κάτι το οποίο απαιτεί την επανεκκίνηση του συστήματος καθώς ο προσαρμογέας τροποποιήθηκε) και κατόπιν εγκαταστήσετε ξανά το πρόγραμμα οδήγησης, η εγκατάσταση θα αποτύχει επειδή το λειτουργικό σύστημα δεν μπορεί να ενημερώσει το πρόγραμμα οδήγησης ενόσω εκκρεμεί επανεκκίνηση του συστήματος. Ωστόσο, εάν επανεκκινήσετε το σύστημα μετά την αφαίρεση του προγράμματος οδήγησης, το λειτουργικό σύστημα δεν θα ανέβει επειδή το πρόγραμμα οδήγησης που είχε πρόσβαση στο λειτουργικό σύστημα αφαιρέθηκε.

# Προδιαγραφές

## Στο παρόν κεφάλαιο •

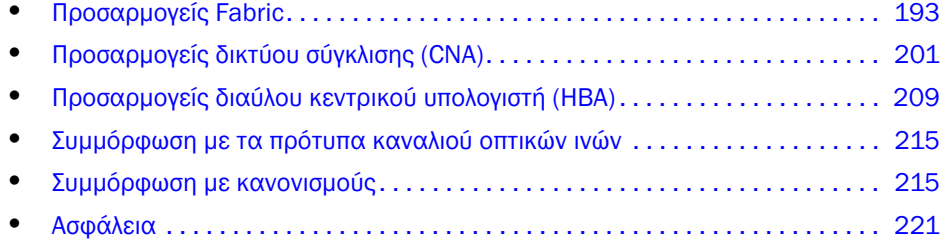

# <span id="page-220-0"></span>Προσαρμογείς Fabric

Οι προσαρμογείς stand-up Fabric της Brocade είναι κάρτες PCI Express (PCIe) χαμηλού προφίλ MD2 form factor, με διαστάσεις 16,765 cm επί 6,93 cm. Υπάρχουν διαθέσιμα μοντέλα με μια ή δύο θύρες. Οι θύρες υποστηρίζουν φακούς SFP+ (small form factor pluggable) 10 GbE, 8 Gbps FC ή 16 FC. Με την εγκατάσταση του κατάλληλου φακού, οι θύρες μπορούν να ρυθμιστούν για λειτουργία HBA, CNA ή NIC με χρήση της λειτουργίας AnyIO.

Οι προσαρμογείς Fabric αποστέλλονται με εγκατεστημένο ένα στάνταρ βραχίονα πλήρους ύψους και συμπεριλαμβάνουν ένα βραχίονα χαμηλού προφίλ για τη στερέωση τους στο σύστημα κεντρικού υπολογιστή σας. O [Πίνακας](#page-228-1) 18 παραθέτει τους δύο τύπους βραχιόνων και τις διαστάσεις.

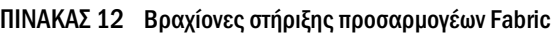

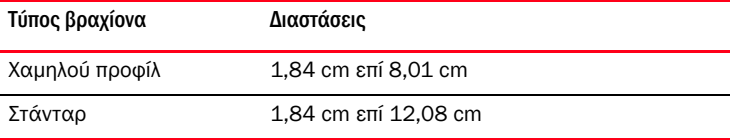

## Διασύνδεση PCI Express

Εγκαταστήστε τους stand-up προσαρμογείς Brocade σε συστήματα υπολογιστών PCI Express (PCIe) με τύπο βραχίονα ISA/EISA (Industry Standard Architecture/Extended Industry Standard Architecture).

Ακολουθούν ορισμένα από τα χαρακτηριστικά της διασύνδεσης PCIe: •

- Διασύνδεση συστήματος PCI Gen 2. •
- Η ενσωματωμένη στην κάρτα μνήμη flash παρέχει υποστήριξη BIOS μέσω του διαύλου PCIe. •
- Ο προσαρμογέας είναι σχεδιασμένος να λειτουργεί σε x8 lane DMA bus master στα 250 GMhz. Η λειτουργία μπορεί να διαπραγματευτεί από x8 lane σε x4, x2 και x1.
- Λειτουργική ταχύτητα δεδομένων 32 Gbps για Gen 2 και 16 Gbps για Gen 1. •
- Υποστηρίζονται οκτώ φυσικές λειτουργίες ανά θύρα.
- Single Root I/O Virtualization (SRIOV), η οποία παρέχει ένα σύνολο 256 λειτουργιών. Αυτό περιλαμβάνει 16 φυσικές λειτουργίες (PF) και 255 εικονικές λειτουργίες (VF) για έναν προσαρμογέα με δύο θύρες.
- Υποστήριξη για 2, 0000 MSI-X διανύσματα διακοπής. •
- Υποστήριξη INT-X.

## Τιμές συστήματος PCI

Όλοι οι προσαρμογείς Fabric της Brocade μοιράζονται μια κοινή τιμή αναγνωριστικού κατασκευαστή (VID) PCI ώστε να επιτρέπουν στα προγράμματα οδήγησης και το BIOS να τους αναγνωρίζει σαν υποστηριζόμενες συσκευές καναλιού οπτικών ινών και δικτύου. Οι προσαρμογείς αντιστοιχίζονται επίσης με αναγνωριστικά κατασκευαστή υποσυστήματος (SVID) PCI και αναγνωριστικά υποσυστήματος (SSID) ώστε να επιτρέπουν στα προγράμματα οδήγησης και το BIOS να διακρίνουν τις ξεχωριστές παραλλαγές των προσαρμογέων κεντρικού υπολογιστή. Μπορείτε να εντοπίσετε τα αναγνωριστικά της συσκευής PCI, του κατασκευαστή και του υποσυστήματος για τους εγκατεστημένους προσαρμογείς Fabric μέσω των εργαλείων του λειτουργικού συστήματος του κεντρικού υπολογιστή. Για παράδειγμα, εάν χρησιμοποιείτε Windows ακολουθήστε τα παρακάτω βήματα.

- 1. Αποκτήστε πρόσβαση στο Device Manager (Διαχείριση Συσκευών).
- 2. Ανοίξτε το παράθυρο διαλόγου Properties (Ιδιότητες) του προσαρμογέα κάνοντας δεξί κλικ στον προσαρμογέα και επιλέγοντας Properties (Ιδιότητες) από το μενού συντόμευσης.
- 3. Επιλέξτε τις καρτέλες Details (Λεπτομέρειες) και Driver (Πρόγραμμα οδήγησης) για να εντοπίσετε τις καθορισμένες τιμές.

## Προδιαγραφές υλικού

Ο προσαρμογέας υποστηρίζει δυνατότητες που αναφέρει ο Πίνακας [19 στη σελίδα](#page-229-0) 202.

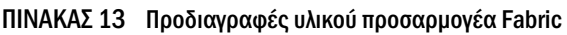

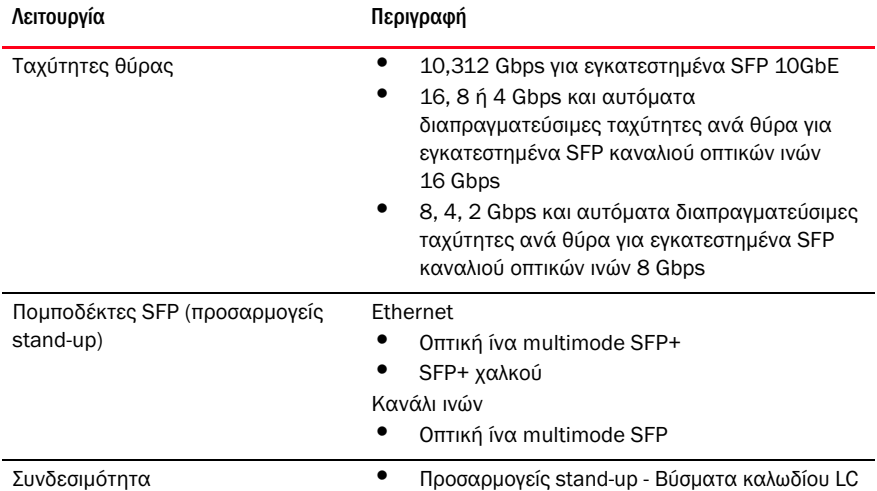

| Λειτουργία                     | Περιγραφή                                                                                                    |
|--------------------------------|----------------------------------------------------------------------------------------------------|
| <b>ASIC</b>                    | $\bullet$<br>Παρέχει τις λειτουργίες καναλιού οπτικών ινών,<br>FCoE και DCB του προσαρμογέα.<br>Δύο επεξεργαστές ενσωματωμένοι στην κάρτα<br>με τον καθένα να λειτουργεί στα 400 MHz, οι<br>οποίοι συντονίζουν και επεξεργάζονται<br>δεδομένα και στις δύο κατευθύνσεις.<br>Επιτάχυνση υλικού για λειτουργίες δικτύου<br>και FCoE.<br>Τεχνολογία AnyIO για ρύθμιση της κατάστασης<br>λειτουργίας των θυρών σε ΗΒΑ (κανάλι οπτικών<br>ινών), CNA ή NIC (Ethernet). |
| Εξωτερική σειριακή μνήμη FLASH | ٠<br>Αποθηκεύει το υλικολογισμικό και τον κώδικα<br>BIOS του προσαρμογέα<br>Χωρητικότητα 4 ΜΒ                                                                                                    |
| Απόδοση καναλιού οπτικών ινών  | 500.000 IOPs (μέγιστο)<br>1.000.000 IOPS ανά προσαρμογέα δύο θυρών<br>Ρυθμοαπόδοση ανά θύρα (πλήρως αμφίδρομη<br>λειτουργία):<br>1600 MB στα 16 Gbps<br>$1600$ MB στα 8 Gbps<br>800 MB στα 4 Gbps<br>400 MB στα 2 Gbps                                                                                                    |
| Απόδοση ethernet               | Ρυθμοαπόδοση 10,312 Gbps ανά θύρα<br>Απόδοση ρυθμού γραμμής για πακέτα των 700-byte.<br>Μικρός λανθάνων χρόνος: λήψη 1.5us, μετάδοση 2us.                                                                                                    |
| Τοπολογία                      | Ethernet - 10 Gbps DCB<br>Κανάλι οπτικών ινών - Point-to-Point (σημείο προς<br>σημείο) (N_Port)                                                                                                    |
| Προστασία δεδομένων            | Κυκλικός έλεγχος πλεονασμού (CRC) σε PCIE και<br>παράπλευρες συνδέσεις<br>ECC εντός των μπλοκ μνημών ASIC (εντοπισμός 2-bit<br>και διόρθωση 1-bit)<br>Κώδικας διόρθωσης σφαλμάτων (ECC) και ισοτιμίας<br>μέσω του ASIC                                                                                                    |

ΠΙΝΑΚΑΣ 13 Προδιαγραφές υλικού προσαρμογέα Fabric (συνέχεια)

| Λειτουργία                                            | Περιγραφή                                                                                                    |
|-------------------------------------------------------|----------------------------------------------------------------------------------------------------|
| Υποστηριζόμενα πρωτόκολλα<br>Ethernet και λειτουργίες | $\bullet$<br>803.3ae (10 Gbps Ethernet)<br>$\bullet$<br>802.1q (VLAN)<br>802.1q (προσθήκη ετικέτας)<br>٠<br>802.1Ρ (προσθήκη ετικέτας)<br>802.1Qaz (επιλογή βελτιωμένης μετάδοσης)<br>٠<br>802.1Qbb (έλεγχος ροής προτεραιότητας)<br>٠<br>802.1AB (Link Layer Discovery Protocol)<br>٠<br>802.3ad (συνάθροιση συνδέσεων)<br>$\bullet$<br>802.1p (κωδικοποίηση προτεραιότητας)<br>802.3x (έλεγχος ροής Ethernet)<br>802.3ap - KX/KX4 (αυτόματη<br>διαπραγμάτευση)<br>802.3ak - CX4<br>PXE (Pre-Boot Execution Environment)<br><b>UNDI</b> (Universal Network Device Interface)<br>NDIS (Network Data Interface Specification) 6.2<br>Dell iSCSI DCB<br>ΕΕΕ 1149,1 (JTAG) για εντοπισμό σφαλμάτων<br>κατασκευής και διαγνωστικά.<br>IP/TCP/UDP Checksum Offload (Μείωση<br>φόρτου αθροίσματος ελέγχου)<br>٠<br>Προδιαγραφή IPv4 (RFC 791)<br>Προδιαγραφή IPv6 (RFC 2460)<br>Προδιαγραφή TCP/UDP (RFC 793/768)<br>Προδιαγραφή ARP (RFC 826)<br>Δυνατότητα Data Center Bridging (DCB)<br>DCB Exchange Protocol (DCBXP) 1.0 και 1.1<br>$\bullet$<br>RSS με υποστήριξη για τύπους κατακερματισμού<br>IPV4TCP, IPV4, IPV6TCP, IPV6<br>Syslog<br>٠<br>SRIOV<br>Πλαίσια jumbo<br>Ενοποίηση διακοπών<br>Ρύθμιση διακοπών<br>Ουρές προτεραιότητας πολλαπλής μετάδοσης<br>Προτεραιότητα δικτύου<br>Μεγάλα και μικρά buffer λήψης<br><b>TCP Large Segment Offload</b><br>Διεύθυνση ΜΑΟ μοναδικής διανομής<br>Φιλτράρισμα ΜΑΟ<br>Διευθύνσεις ΜΑΟ πολλαπλών διανομών<br>Ουρές πολλαπλής μετάδοσης για Windows<br>και Linux<br>SNMP (Windows και Linux)<br>Ουρές ομάδων VM<br>Ανίχνευση VLAN με χρήση ιδιοκτησιακής λογικής<br>Ανίχνευση VLAN για πλαίσια FIP, σημασμένα ή<br>μη ως προτεραιότητας<br>Φιλτράρισμα VLAN<br><b>VMware NetIOC</b><br>VMware NetQueues v3 (VMware 4.1 και<br>μεταγενέστερο)<br>Πολλαπλά επίπεδα προτεραιότητας VMware |

ΠΙΝΑΚΑΣ 13 Προδιαγραφές υλικού προσαρμογέα Fabric (συνέχεια)

| Λειτουργία                                          | Περιγραφή                                                                                                    |  |  |
|-----------------------------------------------------|----------------------------------------------------------------------------------------------------|--|--|
| Υποστηριζόμενα πρωτόκολλα FCoE<br>και λειτουργίες   | ٠<br>Υποστήριξη I/O VMdirect Path σε VMware<br>Πρωτόκολλο LKA (Link Keep Alive)<br>Διαίρεση προεξέτασης (Look ahead split)<br>٠<br>preFIP, FIP 1.03 και FIP 2.0 (συμβατό με<br>FC-BB5 αναθ. 2)<br>Πρωτόκολλο ανίχνευσης FIP για δυναμική<br>ανίχνευση FCF και διαχείριση συνδέσεων<br>FCoE.<br>Σύνδεση FIP fabric τύπου FPMA και SPMA.<br>Πρωτόκολλα FCoE<br>FC-SP<br>FC-LS<br>FC-GS<br>FC-FS2<br>FC-FDMI<br>FC-CT<br><b>FCP</b><br>FCP-2<br>FCP-3<br>FC-BB-5<br>Μείωση φόρτου αθροίσματος ελέγχου FCoE<br><b>SCSI SBC-3</b><br><b>NPIV</b><br>IP-μέσω-FC (IPoFC)<br>Περιορισμός ταχύτητας προορισμού<br>Εκκίνηση μέσω SAN (συμπεριλαμβανομένης της<br>απευθείας σύνδεσης)<br>٠<br>Ανίχνευση LUN εκκίνησης βασισμένης σε fabric<br>Μόνιμη δέσμευση<br>٠<br>Ρύθμιση και ενοποίηση διακοπών Ι/Ο<br>٠<br>Πλαίσια ελέγχου Κλάσης 3 και Κλάσης 2 |  |  |
| Πρωτόκολλα και λειτουργίες<br>καναλιού οπτικών ινών | ٠<br>SCSI μέσω FC (FCP)<br>FCP <sub>2</sub><br>FCP3<br>Έλεγχος ταυτότητας FC-SP<br><b>NPIV</b><br>Ποιότητα υπηρεσίας (QoS)<br>Περιορισμός ταχύτητας προορισμού<br>Εκκίνηση μέσω SAN<br>Ανίχνευση LUN εκκίνησης βασισμένης σε fabric<br>Ενοποίηση διακοπών Ι/Ο<br>Έλεγχος δεδομένων CRC T10<br>Πολλαπλή προτεραιότητα (VC_RDY)<br>٠<br>Frame-Level Load Balancing (Ισοστάθμιση<br>φόρτου επιπέδου πλαισίου)<br>Μόνιμη δέσμευση<br>Ρύθμιση βασισμένη σε fabric<br>٠<br>vHBA                                                                                                    |  |  |
| Λοιπές λειτουργίες προσαρμογέα                      | ٠<br>ASIC Flip-flops Parity Protected<br>Έλεγχος δεδομένων CRC T10<br>Προστασία ισοτιμίας μνήμης ECC                                                                                                    |  |  |

ΠΙΝΑΚΑΣ 13 Προδιαγραφές υλικού προσαρμογέα Fabric (συνέχεια)

## Καλωδίωση

Η παρούσα ενότητα περιγράφει τις προδιαγραφές καλωδίωσης των προσαρμογέων Fabric. O [Πίνακας](#page-232-0) 20 παραθέτει την υποστηριζόμενη καλωδίωση για τους πομποδέκτες Ethernet των προσαρμογέων stand-up.

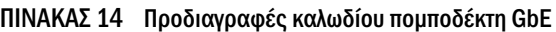

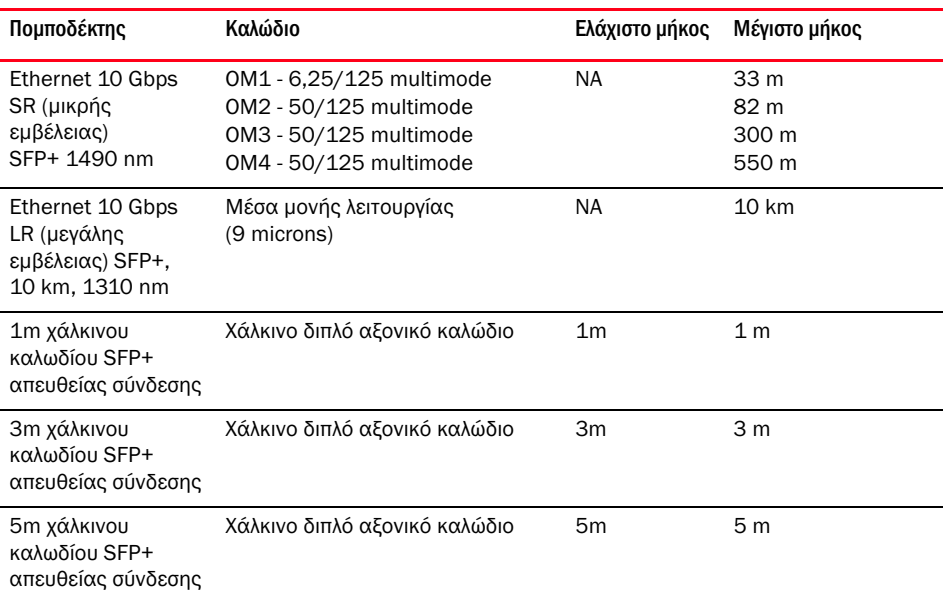

O [Πίνακας](#page-225-0) 15 συνοψίζει τις μέγιστες αποστάσεις που υποστηρίζονται από τους τύπους καλωδίων οπτικών ινών για πομποδέκτες καναλιού οπτικών ινών. Τα αποτελέσματα του πίνακα αυτού βασίζονται σε απώλεια σύνδεσης 1.5 dB και πηγή λέιζερ 850 nm.

<span id="page-225-0"></span>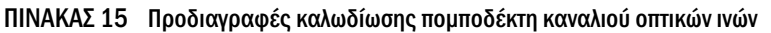

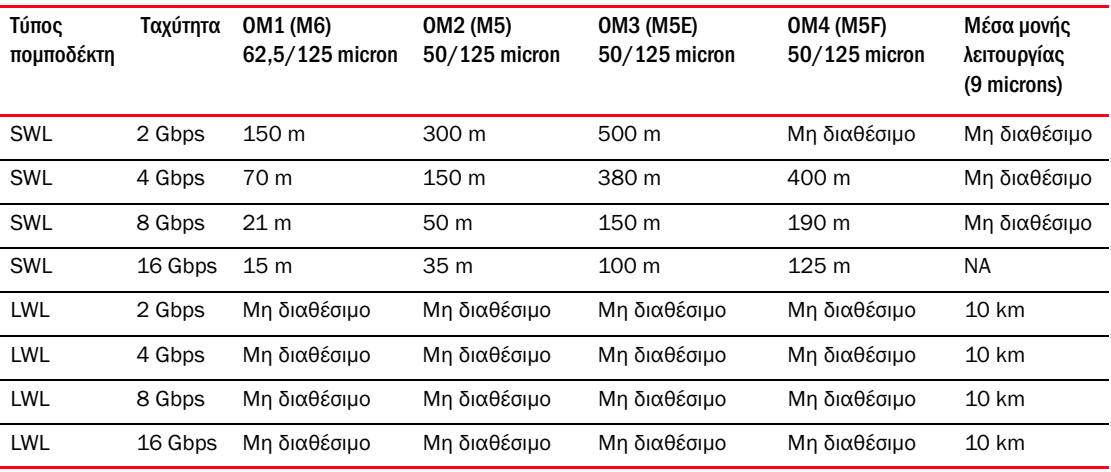

#### ΣΗΜΕΙΩΣΗ

Τα καλώδια δεν αποστέλλονται μαζί με τον stand-up προσαρμογέα Fabric.

#### ΣΗΜΕΙΩΣΗ

Για προσαρμογείς stand-up, χρησιμοποιείτε μόνο τους πομποδέκτες λέιζερ SFP της Brocade που παρέχονται μαζί με τους προσαρμογείς.

## Λειτουργία λυχνιών LED προσαρμογέα

[HΕικόνα](#page-233-0) 19 παρουσιάζει τις θέσεις των λυχνιών LED σε έναν stand-up προσαρμογέα Fabric Brocade 1860 με δύο θύρες (A) και σε έναν stand-up προσαρμογέα Fabric Brocade με μια θύρα (B). Οι λυχνίες LED κάθε θύρας είναι ορατές μέσω των βραχιόνων στήριξης.

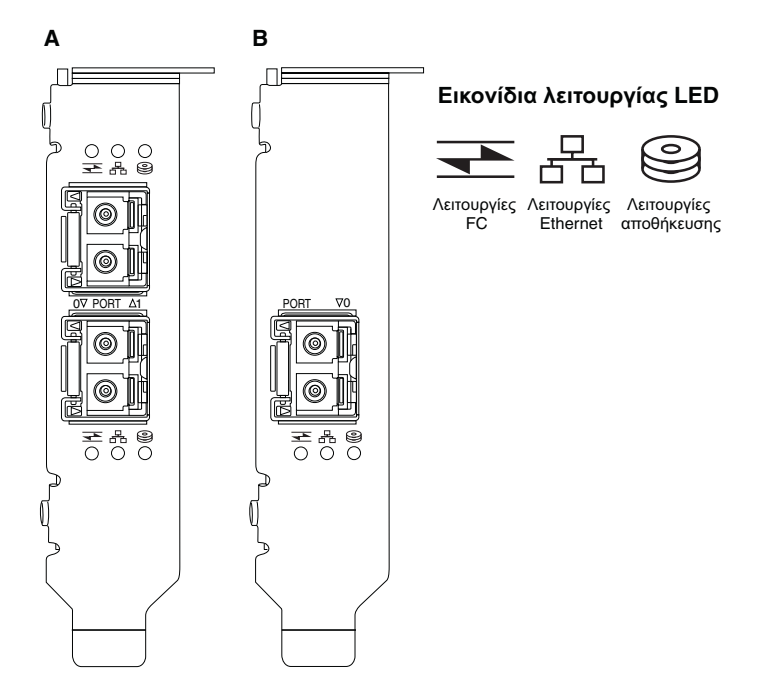

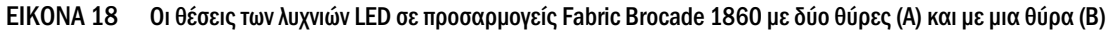

O [Πίνακας](#page-233-1) 21 περιγράφει τη λειτουργία των παρακάτω λυχνιών που είναι ορατές στο CNA:

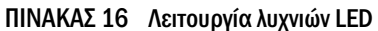

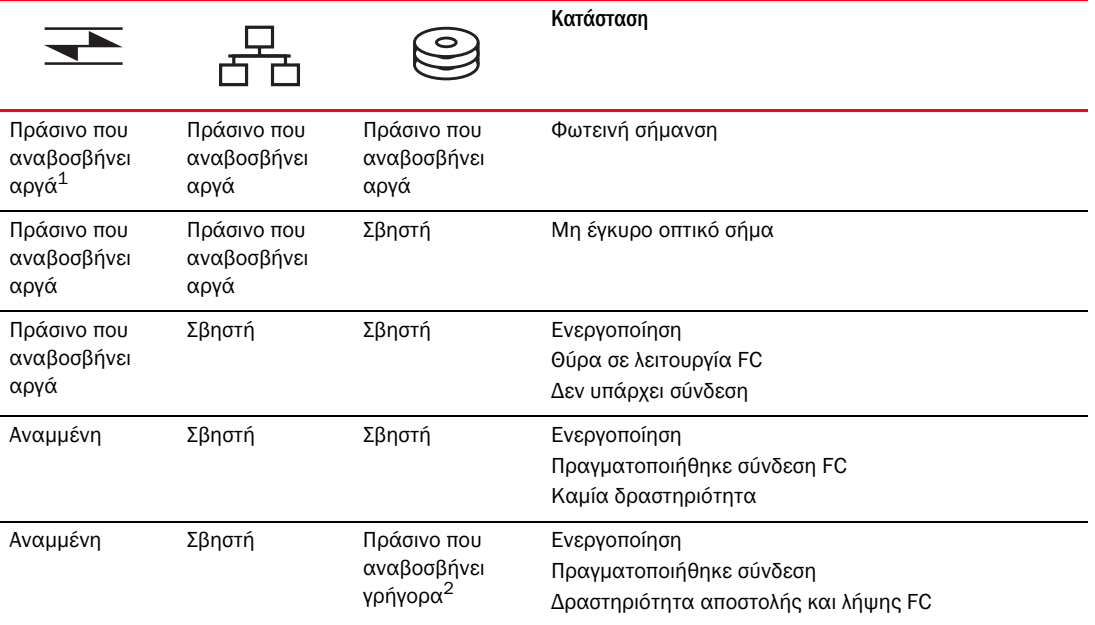

|        |                                       |                                       | Κατάσταση                                                                                       |
|--------|---------------------------------------|---------------------------------------|-------------------------------------------------------------------------------------------------|
| Σβηστή | Πράσινο που<br>αναβοσβήνει<br>αργά    | Σβηστή                                | Ενεργοποίηση<br>Θύρα σε λειτουργία Ethernet<br>Δεν υπάρχει σύνδεση                              |
| Σβηστή | Αναμμένη                              | Σβηστή                                | Ενεργοποίηση<br>Πραγματοποιήθηκε σύνδεση Ethernet<br>Καμία δραστηριότητα                        |
| Σβηστή | Αναμμένη                              | Πράσινο που<br>αναβοσβήνει<br>γρήγορα | Ενεργοποίηση<br>Πραγματοποιήθηκε σύνδεση<br>Δραστηριότητα αποστολής και λήψης FCoE              |
| Σβηστή | Πράσινο που<br>αναβοσβήνει<br>γρήγορα | Σβηστή                                | Ενεργοποίηση<br>Πραγματοποιήθηκε σύνδεση<br>Δραστηριότητα αποστολής και λήψης Ethernet μόνο     |
| Σβηστή | Πράσινο που<br>αναβοσβήνει<br>γρήγορα | Πράσινο που<br>αναβοσβήνει<br>γρήγορα | Ενεργοποίηση<br>Πραγματοποιήθηκε σύνδεση<br>Δραστηριότητα αποστολής και λήψης FCoE και Ethernet |

ΠΙΝΑΚΑΣ 16 Λειτουργία λυχνιών LED (συνέχεια)

1. 1 δευτερόλεπτο σβηστή / 1 δευτερόλεπτο αναμμένη

2. 50 msec αναμμένη / 50 msec σβηστή

## Περιβαλλοντικές και ενεργειακές απαιτήσεις

Η παρούσα ενότητα παρέχει τις περιβαλλοντικές και ενεργειακές προδιαγραφές των stand-up προσαρμογέων Fabric.

Οι προσαμογείς αυτοί είναι κάρτες PCI Express (PCIe) χαμηλού προφίλ MD2 form factor, με διαστάσεις 16,765 cm επί 6,93 cm που εγκαθίστανται σε θύρες PCIe σε πρότυπα συστήματα κεντρικού υπολογιστή.

O [Πίνακας](#page-234-0) 22 παραθέτει τις περιβαλλοντικές και ενεργειακές προδιαγραφές των τύπου stand-up προσαρμογέων Fabric.

| Ιδιότητα                      | Απαίτηση                                                                            |
|-------------------------------|-------------------------------------------------------------------------------------|
| Ροή αέρα                      | 45 LFM                                                                              |
| Υψόμετρο                      | Λειτουργίας - 3.048 μέτρα στους 40°C<br>Εκτός λειτουργίας - 12.192 μέτρα στους 25°C |
| Θερμοκρασία λειτουργίας       | 0°C έως 55°C ξηρού βολβού                                                           |
| Υγρασία λειτουργίας           | 5% έως 93%<br>(σχετική-χωρίς συμπύκνωση)                                            |
| Θερμοκρασία εκτός λειτουργίας | Ελάχιστη: -42°C<br>Μέγιστη: 73°C                                                    |
| Υγρασία εκτός λειτουργίας     | 5% έως 95%<br>(σχετική-χωρίς συμπύκνωση)                                            |

ΠΙΝΑΚΑΣ 17 Περιβαλλοντικές και ενεργειακές απαιτήσεις

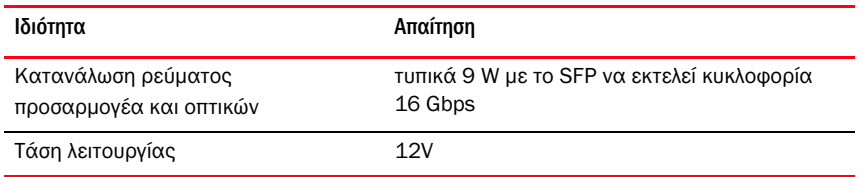

#### ΠΙΝΑΚΑΣ 17 Περιβαλλοντικές και ενεργειακές απαιτήσεις (συνέχεια)

# <span id="page-228-0"></span>Προσαρμογείς δικτύου σύγκλισης (CNA)

Είναι διαθέσιμοι δύο τύποι CNA: •

- Προσαρμογέας stand-up •
- Προσαρμογέας mezzanine

Οι προσαρμογείς stand-up CNA είναι κάρτες PCI Express (PCIe) χαμηλού προφίλ MD2 form factor, με διαστάσεις 16,77 cm επί 6,89 cm. Οι προσαρμογείς CNA αποστέλλονται με εγκατεστημένο ένα βραχίονα χαμηλού προφίλ και συμπεριλαμβάνουν ένα στάνταρ βραχίονα για τη στερέωση τους στο σύστημα κεντρικού υπολογιστή σας. O [Πίνακας](#page-228-1) 18 παραθέτει τους δύο τύπους βραχιόνων και τις διαστάσεις.

#### <span id="page-228-1"></span>ΠΙΝΑΚΑΣ 18 Βραχίονες στήριξης CNA

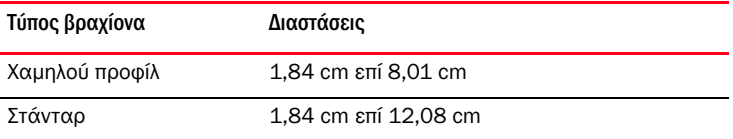

Οι προσαρμογείς mezzanine CNA είναι μικρότεροι από τις μονάδες stand-up. Για παράδειγμα, ο προσαρμογέας Brocade 1007 είναι προσαρμογέας CFFh της IBM με διαστάσεις περίπου 12,44 cm επί 1,27 cm επί 16 cm. Οι προσαρμογείς mezzanine εγκαθίστανται σε διακομιστές blade που εγκαθίστανται σε υποστηριζόμενα κουτιά συστήματος blade. Ανατρέξτε στην ενότητα [«Blade](#page-38-0)  [διακομιστή και κουτιά συστημάτων blade \(προσαρμογείς mezzanine\)» στη σελίδα](#page-38-0) 11 για αναφορές σε πληροφορίες σχετικά με τη συμβατότητα των CNA. Σημειώστε ότι οι προσαρμογείς mezzanine CNA δεν διαθέτουν υποδοχές εξωτερικών θυρών όπως οι stand-up προσαρμογείς CNA, αλλά εσωτερικές θύρες οι οποίες συνδέονται με εγκατεστημένες σε συστήματα blade μονάδες μεταγωγέων και I/O μέσω συνδέσεων υψηλής ταχύτητας του εσωτερικού backplane του κουτιού.

## Διασύνδεση PCI Express

Εγκαταστήστε τους stand-up προσαρμογείς CNA Brocade σε συστήματα υπολογιστών PCI Express (PCIe) με τύπο βραχίονα ISA/EISA (Industry Standard Architecture/Extended Industry Standard Architecture). Εγκαταστήστε τους προσαρμογείς mezzanine CNA της Brocade σε υποστηριζόμενους διακομιστές blade οι οποίοι εγκαθίστανται σε υποστηριζόμενα κουτιά συστημάτων blade. Η ενσωματωμένη στην κάρτα μνήμη flash παρέχει υποστήριξη BIOS μέσω του διαύλου PCIe.

Ο προσαρμογέας CNA είναι σχεδιασμένος να λειτουργεί σε x8 lane DMA bus master στα 250 GMhz. Η λειτουργία μπορεί να διαπραγματευτεί από x8 lane σε x4, x2 και x1. Ακολουθούν οι προδιαγραφές ταχύτητας μετάδοσης και δεδομένων για λειτουργία σε υποδοχές PCIe Gen 2 και Gen 1: •

- Θύρα PCIe Gen 2. Ταχύτητα μεταφοράς 5 Gigatransfers το δευτερόλεπτο (GT/s) ανά γραμμή. Ταχύτητα δεδομένων 500 MBps ανά γραμμή.
- Θύρα PCIe Gen 1. Ταχύτητα μεταφοράς 2,5 GT/s ανά γραμμή. Ταχύτητα δεδομένων 250 MBps ανά γραμμή.

## Τιμές συστήματος PCI

Όλοι οι προσαρμογείς FCoE CNA της Brocade μοιράζονται μια κοινή τιμή αναγνωριστικού κατασκευαστή (VID) PCI ώστε να επιτρέπουν στα προγράμματα οδήγησης και το BIOS να τους αναγνωρίζει σαν υποστηριζόμενες συσκευές καναλιού οπτικών ινών και δικτύου. Οι προσαρμογείς CNA αντιστοιχίζονται επίσης με αναγνωριστικά κατασκευαστή υποσυστήματος PCI (SVID) και αναγνωριστικά υποσυστήματος (SSID) ώστε να επιτρέπουν στα προγράμματα οδήγησης και το BIOS να διακρίνουν τις ξεχωριστές παραλλαγές των προσαρμογέων κεντρικού υπολογιστή. Μπορείτε να εντοπίσετε τα αναγνωριστικά της συσκευής PCI, του κατασκευαστή και του υποσυστήματος για τους εγκατεστημένους προσαρμογείς FCoE CNA μέσω των εργαλείων του λειτουργικού συστήματος του κεντρικού υπολογιστή. Για παράδειγμα, εάν χρησιμοποιείτε Windows ακολουθήστε τα παρακάτω βήματα.

1. Αποκτήστε πρόσβαση στο Device Manager (Διαχείριση Σσκευών).

Ο προσαρμογέας CNA εμφανίζεται ως προσαρμογέας καναλιού οπτικών ινών και ως ελεγκτής ή προσαρμογέας Ethernet.

- 2. Ανοίξτε το παράθυρο διαλόγου Properties (Ιδιότητες) του προσαρμογέα CNA κάνοντας δεξί κλικ στον προσαρμογέα CNA και επιλέγοντας Properties (Ιδιότητες) από το μενού συντόμευσης.
- 3. Επιλέξτε τις καρτέλες Details (Λεπτομέρειες) και Driver (Πρόγραμμα οδήγησης) για να εντοπίσετε τις καθορισμένες τιμές.

## Προδιαγραφές υλικού

Ο προσαρμογέας CNA υποστηρίζει δυνατότητες που αναφέρει ο [Πίνακας](#page-229-0) 19.

| Λειτουργία                                 | Περιγραφή                                                                                                    |  |
|--------------------------------------------|----------------------------------------------------------------------------------------------------|--|
| Ταχύτητες θύρας                            | 10.312 Gbps                                                                                                    |  |
| Πομποδέκτες SFP (προσαρμογείς<br>stand-up) | Οπτική ίνα multimode SFP+<br>SFP+ χαλκού                                                                                                    |  |
| Συνδεσιμότητα                              | Προσαρμογείς stand-up - Βύσματα καλωδίου LC<br>Προσαρμογείς mezzanine - Οι διεπαφές<br>σύνδεσης με το midplane του κουτιού για<br>σύνδεση μονάδων μεταγωγέα, Ι/Ο και<br>άλλων είναι ενσωματωμένες στην επιφάνεια της<br>κάρτας.     |  |
| <b>ASIC</b>                                | Παρέχει τη λειτουργικότητα FCoE του<br>προσαρμογέα CNA.<br>Δύο επεξεργαστές ενσωματωμένοι στην κάρτα<br>με τον καθένα να λειτουργεί στα 400 MHz, οι<br>οποίοι συντονίζουν και επεξεργάζονται<br>δεδομένα και στις δύο κατευθύνσεις. |  |
| Εξωτερική σειριακή μνήμη FLASH             | Αποθηκεύει το υλικολογισμικό και τον κώδικα<br>BIOS του προσαρμογέα CNA<br>Χωρητικότητα 4 ΜΒ                                                                                                    |  |
| Ταχύτητα μετάδοσης δεδομένων               | 10.312 Gbps πλήρως αμφίδρομη                                                                                                    |  |
| Απόδοση ανά θύρα                           | 500.000 IOPs (μέγιστο)<br>1 M IOPS ανά προσαρμογέα δύο θυρών                                                                                                    |  |
| Τοπολογία                                  | 10 Gbps DCB                                                                                                    |  |

<span id="page-229-0"></span>ΠΙΝΑΚΑΣ 19 Προδιαγραφές υλικού προσαρμογέα CNA

| Λειτουργία                                            | Περιγραφή                                                                                                    |
|-------------------------------------------------------|----------------------------------------------------------------------------------------------------|
| Υποστηριζόμενα πρωτόκολλα<br>Ethernet και λειτουργίες | ٠<br>803.3ae (10 Gbps Ethernet)<br>٠<br>802.1q (VLAN)<br>٠<br>802.1q (προσθήκη ετικέτας)<br>٠<br>802.1Ρ (προσθήκη ετικέτας)<br>٠<br>802.1Qaz (επιλογή βελτιωμένης μετάδοσης)<br>802.1Qbb (έλεγχος ροής προτεραιότητας)<br>٠<br>802.1AB (Link Layer Discovery Protocol)<br>٠<br>802.3ad (συνάθροιση συνδέσεων)<br>٠<br>802.1p (κωδικοποίηση προτεραιότητας)<br>802.3x (έλεγχος ροής Ethernet)<br>802.3ap - KX/KX4 (αυτόματη διαπραγμάτευση)<br>802.3ak - CX4<br>٠<br>PXE (Pre-Boot Execution Environment)<br>٠<br>UNDI (Universal Network Device Interface)<br>NDIS (Network Data Interface Specification) 6.2<br>٠<br>ΕΕΕ 1149,1 (JTAG) για εντοπισμό σφαλμάτων<br>κατασκευής και διαγνωστικά.<br>٠<br>IP/TCP/UDP Checksum Offload (Μείωση<br>φόρτου αθροίσματος ελέγχου)<br>Προδιαγραφή IPv4 (RFC 791)<br>٠<br>Προδιαγραφή IPv6 (RFC 2460)<br>٠<br>Προδιαγραφή TCP/UDP (RFC 793/768)<br>Προδιαγραφή ARP (RFC 826)<br>٠<br>Δυνατότητα Data Center Bridging (DCB)<br>٠<br>DCB Exchange Protocol (DCBXP) 1.0 και 1.1<br>Dell iSCSI<br>٠<br>Ευέλικτη διευθυνσιοδότηση ΜΑΟ<br>٠<br>RSS με υποστήριξη για τύπους κατακερματισμού<br>IPV4TCP, IPV4, IPV6TCP, IPV6<br>Syslog<br>٠<br>Πλαίσια jumbo<br>٠<br>Ενοποίηση διακοπών<br>Ρύθμιση διακοπών<br>Ουρές πολλαπλής μετάδοσης για Windows<br>και Linux<br>Ουρές προτεραιότητας πολλαπλής μετάδοσης<br>Προτεραιότητα δικτύου<br>Μεγάλα και μικρά buffer λήψης |
|                                                       | SNMP (Windows και Linux)<br><b>TCP Large Segment Offload</b><br>Ουρές ομάδων VM<br>NetQueues με πολλαπλά επίπεδα<br>προτεραιότητας για VMware                                                                                                    |
|                                                       | Διεύθυνση ΜΑΟ μοναδικής διανομής<br>Φιλτράρισμα ΜΑΟ<br>Διευθύνσεις ΜΑΟ πολλαπλών διανομών<br>Ανίχνευση VLAN με χρήση ιδιοκτησιακής λογικής                                                                                                    |

ΠΙΝΑΚΑΣ 19 Προδιαγραφές υλικού προσαρμογέα CNA (συνέχεια)

- Ανίχνευση VLAN για πλαίσια FIP, σημασμένα ή μη ως προτεραιότητας
- Φιλτράρισμα VLAN •
- VMware NetQueues v3 (VMware 4.1 και άνω)

| Λειτουργία                                        | Περιγραφή                                                                                                    |  |  |
|---------------------------------------------------|----------------------------------------------------------------------------------------------------|--|--|
| Υποστηριζόμενα πρωτόκολλα FCoE<br>και λειτουργίες | ٠<br><b>VMware NetIOC</b><br>٠<br>I/O VMdirect Path σε VMware<br>٠<br>Διαίρεση δεδομένων προεξέτασης<br>$\bullet$<br>Πρωτόκολλο LKA (Link Keep Alive)<br>preFIP, FIP 1.03 και FIP 2.0 (συμβατό με<br>$FC-BB5$ αναθ. 2)<br>Πρωτόκολλο ανίχνευσης FIP για δυναμική<br>ανίχνευση FCF και διαχείριση συνδέσεων<br>FCoE.<br>Σύνδεση FIP fabric τύπου FPMA και SPMA.<br>Πρωτόκολλα FCoE<br>FCP-3 - (λειτουργία εκκινητή μόνο)<br>FC-SP<br>FC-LS<br>FC-GS<br>FC-FS2<br>FC-FDMI<br>FC-CT<br><b>FCP</b><br>٠<br>FCP-2<br>FCP-3<br>٠<br>FC-BB-5<br>٠<br>Μείωση φόρτου αθροίσματος ελέγχου FCoE<br>SCSI SBC-3<br><b>NPIV</b><br>IP-μέσω-FC (IPoFC)<br>Περιορισμός ταχύτητας προορισμού<br>Εκκίνηση μέσω SAN<br>Ανίχνευση LUN εκκίνησης βασισμένης σε fabric<br>Μόνιμη δέσμευση<br>Ρύθμιση και ενοποίηση διακοπών Ι/Ο<br>Πλαίσια ελέγχου Κλάσης 3 και Κλάσης 2 |  |  |
| Λοιπές λειτουργίες                                | <b>vHBA</b><br>ASIC Flip-flops Parity Protected<br>Έλεγχος δεδομένων CRC T10<br>Προστασία ισοτιμίας μνήμης ECC                                                                                                    |  |  |

ΠΙΝΑΚΑΣ 19 Προδιαγραφές υλικού προσαρμογέα CNA (συνέχεια)

### ΠΡΟΣΟΧΗ

Για προσαρμογείς stand-up, χρησιμοποιείτε μόνο τους πομποδέκτες λέιζερ SFP της Brocade που παρέχονται μαζί με τους προσαρμογείς.

## Καλωδίωση (προσαρμογείς stand-up)

O [Πίνακας](#page-232-0) 20 παραθέτει την υποστηριζόμενη καλωδίωση για τους τύπους πομποδεκτών του προσαρμογέα.

<span id="page-232-0"></span>ΠΙΝΑΚΑΣ 20 Προδιαγραφές πομποδέκτη και καλωδίου

| Πομποδέκτης                                                           | Καλώδιο                                                                                                | Ελάχιστο μήκος | Μέγιστο μήκος                  |
|-----------------------------------------------------------------------|----------------------------------------------------------------------------------------------------|----------------|--------------------------------|
| Ethernet 10 Gbps<br>SR (μικρής<br>εμβέλειας)<br>SFP+ 1490 nm          | 0M1 - 6,25/125 multimode<br>0M2 - 50/125 multimode<br>0M3 - 50/125 multimode<br>0M4 - 50/125 multimode | <b>NA</b>      | 33 m<br>82 m<br>300 m<br>550 m |
| Ethernet 10 Gbps<br>LR (μεγάλης<br>εμβέλειας) SFP+,<br>10 km, 1310 nm | Μέσα μονής λειτουργίας (9 microns)                                                                     | NA.            | 10 km                          |
| 1 m χάλκινου<br>καλωδίου SFP+<br>απευθείας σύνδεσης                   | Χάλκινο διπλό αξονικό καλώδιο                                                                          | 1 <sub>m</sub> | 1 <sub>m</sub>                 |
| 3 m χάλκινου<br>καλωδίου απευθείας<br>σύνδεσης SFP+                   | Χάλκινο διπλό αξονικό καλώδιο                                                                          | 3m             | 3 <sub>m</sub>                 |
| 5 m χάλκινου<br>καλωδίου SFP+<br>απευθείας σύνδεσης                   | Χάλκινο διπλό αξονικό καλώδιο                                                                          | 5 <sub>m</sub> | 5 <sub>m</sub>                 |
|                                                                       |                                                                                                    |                |                                |

### ΣΗΜΕΙΩΣΗ

Τα καλώδια δεν αποστέλλονται μαζί με τον stand-up προσαρμογέα CNA.

## Λειτουργία λυχνιών LED προσαρμογέα (προσαρμογείς stand-up)

H [Εικόνα](#page-233-0) 19 παρουσιάζει τις θέσεις των λυχνιών LED σε έναν stand-up προσαρμογέα CNA Brocade 1020 (A) και σε έναν stand-up προσαρμογέα CNA Brocade 1010 (B). Οι λυχνίες LED κάθε θύρας είναι ορατές μέσω των βραχιόνων στήριξης.

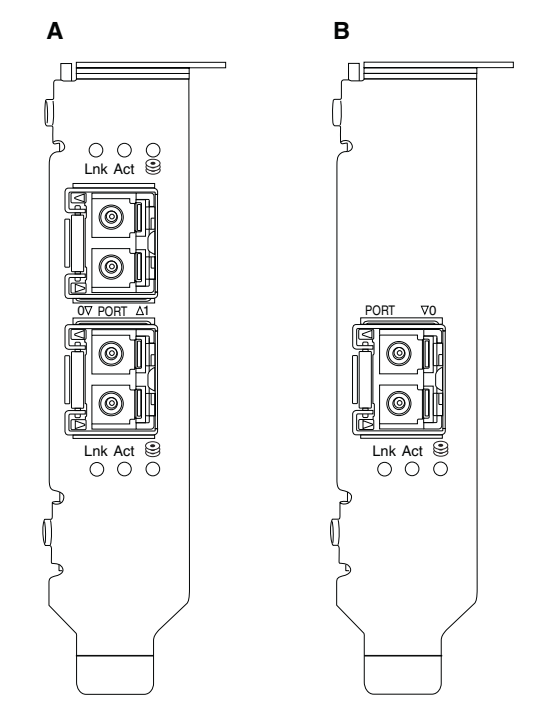

#### <span id="page-233-0"></span>ΕΙΚΟΝΑ 19 Θέσεις λυχνιών LED σε προσαρμογείς Brocade 1020 CNA (A) και Brocade 1010 CNA (B)

O [Πίνακας](#page-233-1) 21 περιγράφει τη λειτουργία των παρακάτω λυχνιών που είναι ορατές στο CNA: •

- Lnk Κατάσταση σύνδεσης (ενεργή ή ανενεργή). •
- Act Δραστηριότητα αποθήκευσης ή δικτύου (κυκλοφορία) λαμβάνει χώρα μέσω της σύνδεσης Ethernet.
- Αποθήκευση (εικονίδια) Δραστηριότητα FCoE λαμβάνει χώρα μέσω της σύνδεσης.

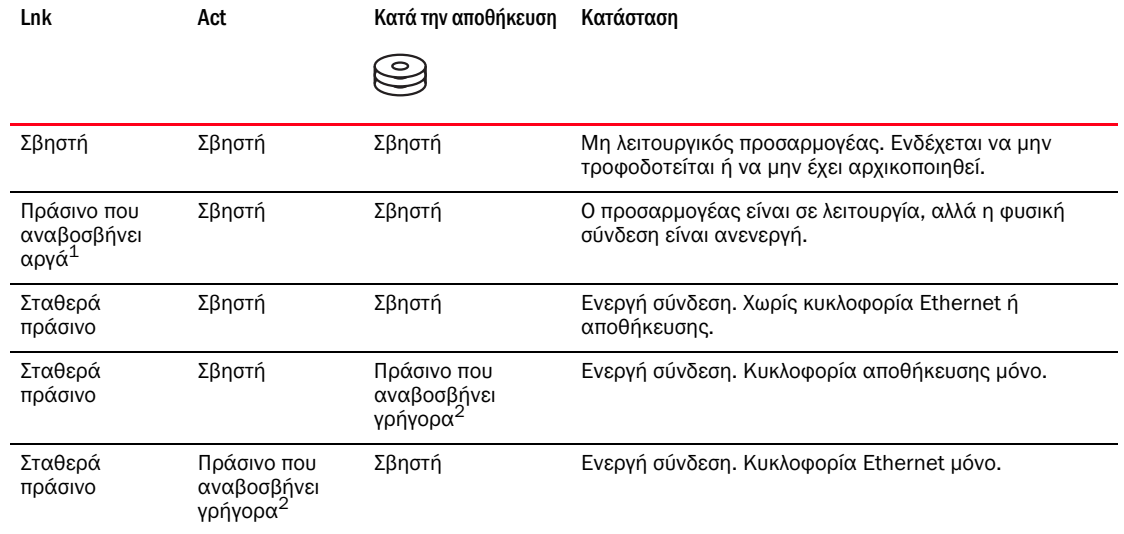

#### <span id="page-233-1"></span>ΠΙΝΑΚΑΣ 21 Λειτουργία λυχνιών LED

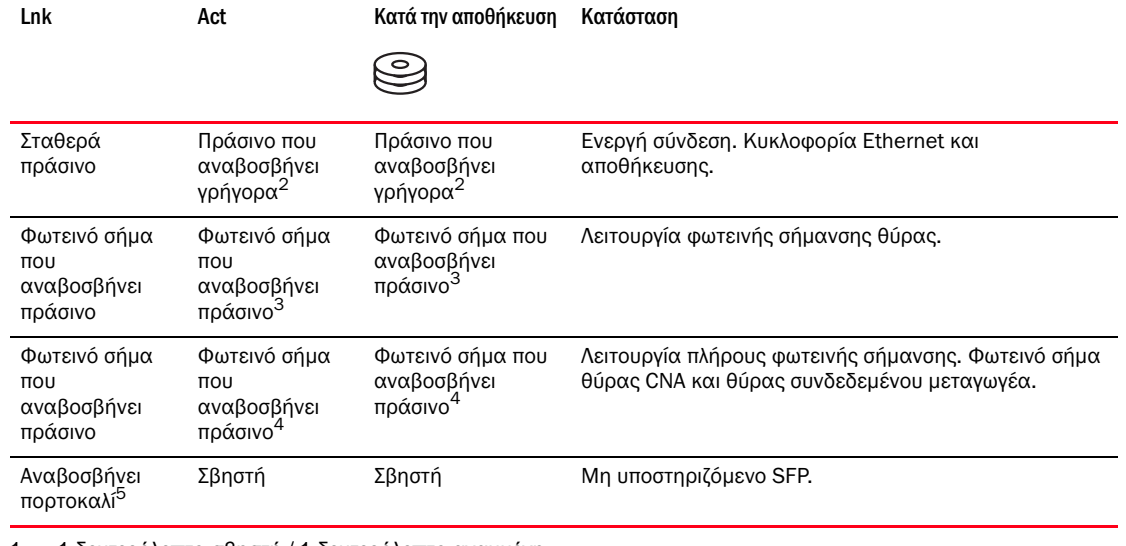

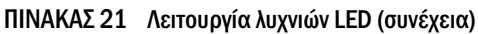

1. 1 δευτερόλεπτο σβηστή / 1 δευτερόλεπτο αναμμένη

2. 50 msec αναμμένη / 50 msec σβηστή

3. 1 sec αναμμένη / 250 msec σβηστή

4. 1 sec αναμμένη / 250 msec σβηστή

5. 640 msec αναμμένη / 640 msec σβηστή

## Περιβαλλοντικές και ενεργειακές απαιτήσεις

Η παρούσα ενότητα παρέχει τις περιβαλλοντικές και ενεργειακές προδιαγραφές των stand-up προσαρμογέων CNA.

### Προσαρμογείς stand-up CNA

Πίνακας [22 στη σελίδα](#page-234-0) 207 παραθέτει τις περιβαλλοντικές και ενεργειακές προδιαγραφές των τύπου stand-up προσαρμογέων CNA.

| Ιδιότητα                                      | Απαίτηση                                                                            |
|-----------------------------------------------|-------------------------------------------------------------------------------------|
| Ροή αέρα                                      | 45 LFM                                                                              |
| Υψόμετρο                                      | Λειτουργίας - 3.048 μέτρα στους 40°C<br>Εκτός λειτουργίας - 12.192 μέτρα στους 25°C |
| Θερμοκρασία λειτουργίας                       | -5°C έως 50°C ξηρού βολβού                                                          |
| Υγρασία λειτουργίας                           | 10% έως 93%<br>(σχετική-χωρίς συμπύκνωση)                                           |
| Θερμοκρασία εκτός λειτουργίας                 | Ελάχιστη: -43°C<br>Μέγιστη: 73°C                                                    |
| Υγρασία εκτός λειτουργίας                     | 5% έως 95%<br>(σχετική-χωρίς συμπύκνωση)                                            |
| Κατανάλωση ρεύματος<br><b>CNA και οπτικών</b> | 12 W το μέγιστο                                                                     |
| Τάση λειτουργίας                              | Κατά προδιαγραφές PCIe 2.0                                                          |

<span id="page-234-0"></span>ΠΙΝΑΚΑΣ 22 Περιβαλλοντικές και ενεργειακές απαιτήσεις

### Προσαρμογείς mezzanine CNA

Η παρούσα ενότητα παρέχει τις προδιαγραφές των προσαρμογέων mezzanine CNA.

#### Brocade 1007 CNA

O [Πίνακας](#page-235-0) 23 παραθέτει τις περιβαλλοντικές και ενεργειακές προδιαγραφές του προσαρμογέα CNA Brocade 1007.

<span id="page-235-0"></span>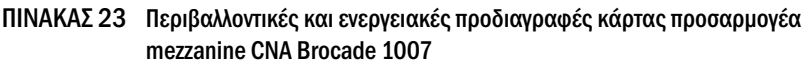

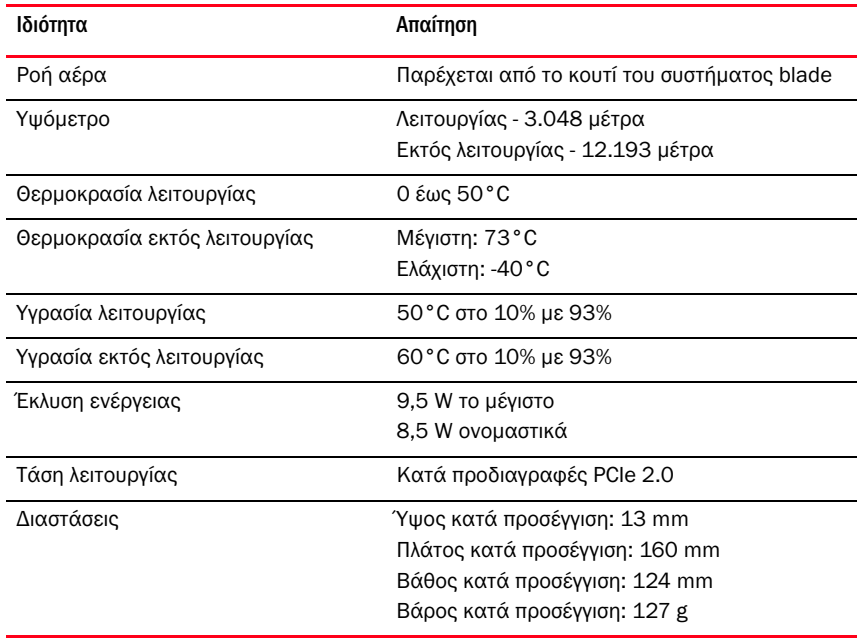

Ο προσαρμογέας Brocade 1007 συμμορφώνεται με τις περιβαλλοντικές και ενεργειακές προδιαγραφές των υποστηριζόμενων διακομιστών blade και των κουτιών συστημάτων blade όπου εγκαθίστανται. Για πληροφορίες, ανατρέξτε στην τεκμηρίωση που παρέχεται με τα προϊόντα. Επίσης, ανατρέξτε στην ενότητα [«Blade διακομιστή και κουτιά συστημάτων blade \(προσαρμογείς](#page-38-0)  [mezzanine\)» στη σελίδα](#page-38-0) 11. για αναφορές σε πληροφορίες σχετικά με τη συμβατότητα των CNA.

#### Brocade 1741 CNA

O [Πίνακας](#page-235-1) 24 παραθέτει τις περιβαλλοντικές και ενεργειακές προδιαγραφές του προσαρμογέα CNA Brocade 1741.

#### <span id="page-235-1"></span>ΠΙΝΑΚΑΣ 24 Περιβαλλοντικές και ενεργειακές προδιαγραφές κάρτας προσαρμογέα mezzanine CNA Brocade 1741

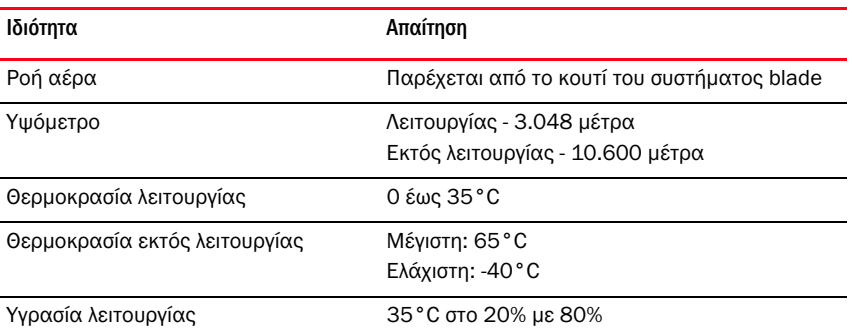

| Ιδιότητα                  | Απαίτηση                                            |
|---------------------------|-----------------------------------------------------|
| Υγρασία εκτός λειτουργίας | $65^{\circ}$ C στο 5% με 95%                        |
| Κατανάλωση ρεύματος       | 15 W απαιτούνται<br>12 W μετρημένα                  |
| Τάση λειτουργίας          | Κατά προδιαγραφές PCIe 2.0                          |
| Διαστάσεις                | 9,144 cm $\epsilon$ m 3,81 cm $\epsilon$ m 8,382 cm |

ΠΙΝΑΚΑΣ 24 Περιβαλλοντικές και ενεργειακές προδιαγραφές κάρτας προσαρμογέα mezzanine CNA Brocade 1741 (συνέχεια)

Ο προσαρμογέας mezzanine Brocade 1741 συμμορφώνεται με τις περιβαλλοντικές και ενεργειακές προδιαγραφές των υποστηριζόμενων blade διακομιστών και των κουτιών συστημάτων blade όπου εγκαθίστανται. Για περισσότερες πληροφορίες, ανατρέξτε στην τεκμηρίωση που παρέχεται με τα προϊόντα. Επίσης, ανατρέξτε στην ενότητα [«Blade διακομιστή και κουτιά συστημάτων blade](#page-38-0)  [\(προσαρμογείς mezzanine\)» στη σελίδα](#page-38-0) 11 για αναφορές σε πληροφορίες σχετικά με τη συμβατότητα των CNA.

# <span id="page-236-0"></span>Προσαρμογείς διαύλου κεντρικού υπολογιστή (HBA)

Είναι διαθέσιμοι δύο τύποι HBA: •

- Stand-up •
- Mezzanine

Οι προσαρμογείς stand-up HBA είναι κάρτες PCI Express (PCIe) χαμηλού προφίλ MD2 form factor, με διαστάσεις 16,765 cm επί 6,89 cm, που εγκαθίστανται σε πρότυπα συστήματα κεντρικών υπολογιστών. Οι προσαρμογείς HBA αποστέλλονται με εγκατεστημένο ένα βραχίονα χαμηλού προφίλ και συμπεριλαμβάνουν ένα στάνταρ βραχίονα για τη στερέωση τους στο σύστημα κεντρικού υπολογιστή σας. Αυτοί οι προσαρμογείς HBA περιέχουν μία ή δύο εξωτερικές θύρες για σύνδεση σε μεταγωγείς καναλιού οπτικών ινών μέσω καλωδίου οπτικών ινών. [Πίνακας](#page-236-1) 25 παρέχει τις διαστάσεις για τους δύο τύπους βραχιόνων.

<span id="page-236-1"></span>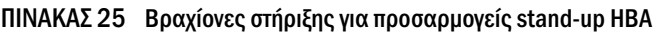

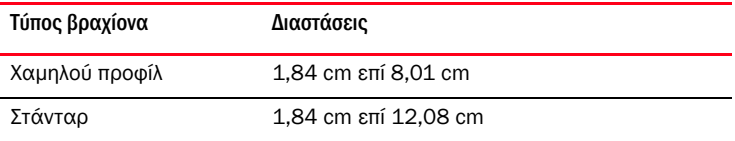

Οι προσαρμογείς HBA τύπου mezzanine είναι μικρότερες κάρτες. Για παράδειγμα, ο προσαρμογέας Brocade 804 έχει διαστάσεις περίπου 10,16 cm επί 11,43 cm. Οι προσαρμογείς mezzanine τοποθετούνται σε blade διακομιστή που είναι εγκατεστημένα μέσα σε κουτιά συστήματος blade. Ανατρέξτε στην ενότητα [«Συμβατότητα υλικού» στη σελίδα](#page-42-0) 15 για αναφορές σε πληροφορίες σχετικά με τη συμβατότητα των HBA. Σημειώστε ότι οι προσαρμογείς mezzanine δεν διαθέτουν υποδοχές εξωτερικών θυρών όπως οι stand-up προσαρμογείς HBA, αλλά εσωτερικές θύρες οι οποίες συνδέονται με εγκατεστημένες σε συστήματα blade μονάδες διασύνδεσης I/O και μεταγωγείς μέσω συνδέσεων υψηλής ταχύτητας του εσωτερικού backplane του κουτιού.

## Διασύνδεση PCI Express

Εγκαταστήστε τους stand-up προσαρμογείς HBA Brocade σε συστήματα υπολογιστών PCI Express με τύπο βραχίονα ISA/EISA (Industry Standard Architecture/Extended Industry Standard Architecture).

Οι προσαρμογείς mezzanine HBA της Brocade εγκαθίστανται σε υποστηριζόμενους διακομιστές blade που εγκαθίστανται σε υποστηριζόμενα κουτιά συστήματος blade. Πολλαπλοί προσαρμογείς HBA μπορούν να στερεωθούν σε υποδοχές που βρίσκονται σε διάφορα σημεία του διακομιστή blade.

Ακολουθούν ορισμένα από τα χαρακτηριστικά της διασύνδεσης PCIe: •

- Υποστηρίζει προδιαγραφές PCI Express Gen2 (PCI Base Specification 2.0) και Gen1 (PCI Base Specification 1.0, 1.1a και 1.1).
- Λειτουργεί ως x8 lane DMA bus master στα 2.5 GHz, πλήρως αμφίδρομα. •
- Λειτουργική ταχύτητα δεδομένων 32 Gbps σε συστήματα Gen2 και 16 Gbps σε συστήματα Gen1. •
- Η ενσωματωμένη στην κάρτα μνήμη flash παρέχει υποστήριξη BIOS μέσω του διαύλου PCI.

### Τιμές συστήματος PCI

Όλοι οι προσαρμογείς HBA της Brocade μοιράζονται μια κοινή τιμή αναγνωριστικού κατασκευαστή (VID) PCI ώστε να επιτρέπουν στα προγράμματα οδήγησης και το BIOS να τους αναγνωρίζει σαν υποστηριζόμενες συσκευές καναλιού οπτικών ινών. Οι προσαρμογείς HBA αντιστοιχίζονται επίσης με αναγνωριστικά κατασκευαστή υποσυστήματος PCI (SVID) και αναγνωριστικά υποσυστήματος (SSID) ώστε να επιτρέπουν στα προγράμματα οδήγησης και το BIOS να διακρίνουν τις ξεχωριστές παραλλαγές των προσαρμογέων κεντρικού υπολογιστή. Μπορείτε να εντοπίσετε τα αναγνωριστικά της συσκευής PCI, του κατασκευαστή και του υποσυστήματος για τους εγκατεστημένους προσαρμογείς HBA καναλιού οπτικών ινών μέσω των εργαλείων του λειτουργικού συστήματος του κεντρικού υπολογιστή. Για παράδειγμα, εάν χρησιμοποιείτε Windows ακολουθήστε τα παρακάτω βήματα.

- 1. Αποκτήστε πρόσβαση στο Device Manager (Διαχείριση συσκευών)
- 2. Ανοίξτε το παράθυρο διαλόγου Properties (Ιδιότητες) του προσαρμογέα HBA κάνοντας δεξί κλικ στον προσαρμογέα HBA και επιλέγοντας Properties (Ιδιότητες) από το μενού συντόμευσης.
- 3. Επιλέξτε τις καρτέλες Details (Λεπτομέρειες) και Driver (Πρόγραμμα Σδήγησης) για να εντοπίσετε τις καθορισμένες τιμές.

## Προδιαγραφές υλικού

Η διασύνδεση του καναλιού οπτικών ινών υποστηρίζει δυνατότητες που αναφέρει ο [Πίνακας](#page-238-0) 26.

| Λειτουργία                                           | Περιγραφή                                                                                                    |
|------------------------------------------------------|----------------------------------------------------------------------------------------------------|
| Ταχύτητες θύρας                                      | Brocade 804:<br>Οι εσωτερικές θύρες επιτρέπουν τη ρύθμιση<br>της ταχύτητας από το χρήστη ή μέσω<br>αυτόματης διαπραγμάτευσης της τάξης των<br>8, 4, 2 ή 1 Gbps ανά θύρα.                                                                                                    |
|                                                      | Brocade 825 και 815:<br>Η εγκατάσταση ενός SFP+ 8Gbps επιτρέπει τη<br>ρύθμιση της ταχύτητας από το χρήστη ή μέσω<br>αυτόματης διαπραγμάτευσης της τάξης των<br>8, 4 ή 2 Gbps ανά θύρα.<br>Η εγκατάσταση ενός SFP 4Gbps επιτρέπει τη<br>ρύθμιση της ταχύτητας από το χρήστη ή μέσω<br>αυτόματης διαπραγμάτευσης της τάξης των<br>4, 2 ή 1 Gbps ανά θύρα.<br>Brocade 425 και 415: |
|                                                      | Η εγκατάσταση ενός SFP 4Gbps επιτρέπει τη<br>ρύθμιση της ταχύτητας από το χρήστη ή μέσω<br>αυτόματης διαπραγμάτευσης της τάξης των<br>4, 2 ή 1 Gbps ανά θύρα.<br>Η εγκατάσταση ενός SFP+ 8Gbps επιτρέπει τη<br>ρύθμιση της ταχύτητας από το χρήστη ή μέσω<br>αυτόματης διαπραγμάτευσης της τάξης των<br>4 ή 2 Gbps ανά θύρα.                                                    |
|                                                      | <b>ΣΗΜΕΙΩΣΗ:</b> Οι προσαρμογείς 8 Gbps υποστηρίζουν<br>1 Gbps στο επίπεδο του προγράμματος<br>οδήγησης, αλλά όχι σε διαμόρφωση<br>BIOS ή εκκίνησης μέσω SAN.                                                                                                    |
| Πομποδέκτες SFP<br>(προσαρμογείς stand-up)           | Multimode small form factor pluggable (SFP)                                                                                                    |
| Υποδοχή καλωδίου<br>(προσαρμογείς stand-up)          | LC                                                                                                    |
| ASIC                                                 | ٠<br>Παρέχει τη λειτουργία καναλιού οπτικών ινών<br>σε όλα τα μοντέλα προσαρμογέων ΗΒΑ.<br>Δύο επεξεργαστές ενσωματωμένοι στην κάρτα<br>με τον καθένα να λειτουργεί στα 400 MHz,<br>παράγουν το συγχρονισμό του σήματος και το<br>πρωτόκολλο σύνδεσης σύμφωνα με τα<br>πρότυπα του καναλιού οπτικών ινών.                                                                       |
| Εξωτερική σειριακή<br>μνήμη FLASH                    | Αποθηκεύει το υλικολογισμικό και τον κώδικα<br>BIOS του προσαρμογέα HBA<br>Χωρητικότητα 4 ΜΒ                                                                                                    |
| Ταχύτητα δεδομένων<br>Ανά θύρα - Πλήρως<br>αμφίδρομη | $1600$ MB στα 8 Gbps<br>800 MB στα 4 Gbps<br>$400$ MB στα 2 Gbps                                                                                                    |
| Απόδοση ανά θύρα                                     | 500.000 IOPs (μέγιστο)                                                                                                    |
| Υποστήριξη απόστασης<br>(προσαρμογείς stand-up)      | 50 m στα 8 Gbps με οπτική ίνα multimode<br>62,5/125 micron                                                                                                    |
| Τοπολογία                                            | Point-to-Point (σημείο προς σημείο) (N_Port)                                                                                                    |

<span id="page-238-0"></span>ΠΙΝΑΚΑΣ 26 Υποστηριζόμενες δυνατότητες καναλιού οπτικών ινών

| Λειτουργία         | Περιγραφή                                                                                                    |
|--------------------|----------------------------------------------------------------------------------------------------|
| Πρωτόκολλα         | SCSI μέσω FC (FCP)<br>FCP3 - λειτουργία εκκινητή μόνο<br>Έλεγχος ταυτότητας FC-SP<br><b>NPIV</b>                                                                                                    |
| Λοιπές λειτουργίες | <b>ASIC Flip-flops Parity Protected</b><br>Προστασία ισοτιμίας μνήμης ECC<br>Ποιότητα υπηρεσίας (QoS)<br>Περιορισμός ταχύτητας προορισμού<br>Εκκίνηση μέσω SAN<br>Ανίχνευση LUN εκκίνησης βασισμένης σε fabric<br>Ενοποίηση διακοπών Ι/Ο<br>Έλεγχος δεδομένων CRC T10<br>Πολλαπλή προτεραιότητα (VC_RDY)<br>Frame-Level Load Balancing (Ισοστάθμιση<br>φόρτου επιπέδου πλαισίου)<br>Μόνιμη δέσμευση<br>Ρύθμιση βασισμένη σε fabric |

ΠΙΝΑΚΑΣ 26 Υποστηριζόμενες δυνατότητες καναλιού οπτικών ινών (συνέχεια)

### ΠΡΟΣΟΧΗ

Για stand-up προσαρμογείς HBA, χρησιμοποιείτε μόνο τους πομποδέκτες λέιζερ SFP της Brocade που παρέχονται μαζί με το προϊόν.

## Καλωδίωση (προσαρμογείς stand-up)

O [Πίνακας](#page-239-0) 27 εμφανίζει συνοπτικά τις μέγιστες αποστάσεις που υποστηρίζονται από τους διάφορους τύπους καλωδίου οπτικών ινών. Τα αποτελέσματα του πίνακα αυτού βασίζονται σε απώλεια σύνδεσης 1.5 dB και πηγή λέιζερ 850 nm.

<span id="page-239-0"></span>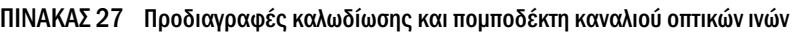

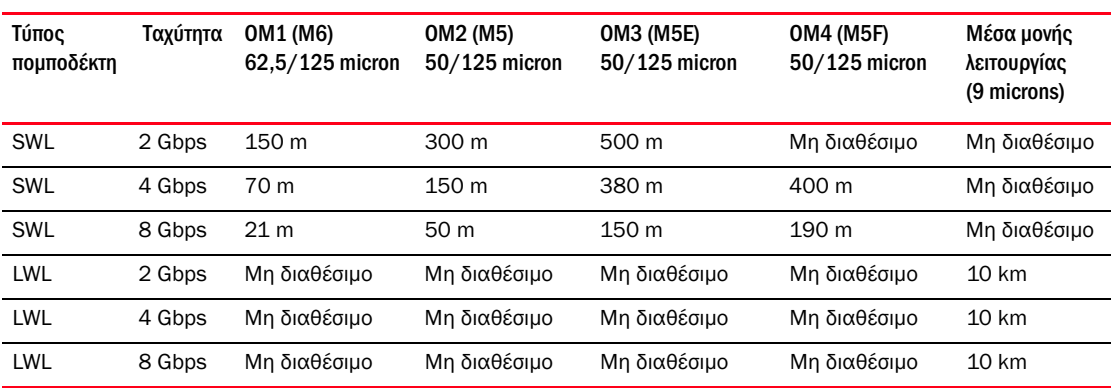

## Λειτουργία λυχνιών LED προσαρμογέα (προσαρμογείς stand-up)

H [Εικόνα](#page-240-0) 20 παρουσιάζει τις θέσεις των λυχνιών LED σε προσαρμογείς Brocade 825 και Brocade 815. Οι λυχνίες LED κάθε θύρας είναι ορατές μέσω των βραχιόνων στήριξης. Καθώς ο προσαρμογέας Brocade 825 λειτουργεί σε ταχύτητες μέχρι και 8 Gbps, κάθε θύρα διαθέτει λυχνίες LED για 1|2,

4 και 8 Gbps. Τα μοντέλα των 4 Gbps, όπως οι Brocade 415 και Brocade 425, διαθέτουν μια λυχνία LED για 1|2 και 4 Gbps ανά θύρα.

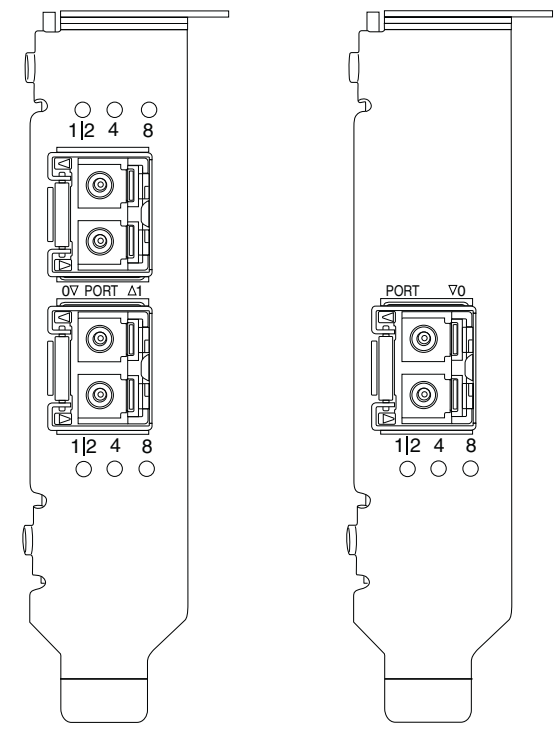

<span id="page-240-0"></span>ΕΙΚΟΝΑ 20 Θέσεις λυχνιών LED σε προσαρμογείς Brocade 825 HBA (A) και Brocade 815 (B)

[Πίνακας](#page-240-1) 28 παρέχει την ερμηνεία της λειτουργίας των λυχνιών LED σε μια καθορισμένη θύρα.

<span id="page-240-1"></span>ΠΙΝΑΚΑΣ 28 Λειτουργία λυχνιών LED

| Λειτουργία λυχνιών LED                                                       | Ερμηνεία                                                                                                    |
|------------------------------------------------------------------------------|----------------------------------------------------------------------------------------------------|
| Η λυχνία LED είναι σταθερά πράσινη                                           | Ανάλογα με τη λυχνία LED που φέγγει, η<br>σύνδεση είναι ενεργή στα 1-2, 4 ή 8 Gbps. Η<br>θύρα είναι online (συνδεδεμένη με μια<br>εξωτερική συσκευή) αλλά δεν υπάρχει<br>κυκλοφορία. Σημειώστε ότι μόνο μια από αυτές<br>τις λυχνίες LED θα είναι σταθερά πράσινη<br>υποδεικνύοντας την ταχύτητα. |
| Η λυχνία LED τρεμοπαίζει πράσινα                                             | Δραστηριότητα, όπως μεταφορές δεδομένων,<br>λαμβάνει χώρα στην ενεργή σύνδεση.                                                                                                    |
| Όλες οι λυχνίες LED αναβοσβήνουν πράσινο<br>1 sec αναμμένη - 250 msec σβηστή | Είναι ενεργοποιημένη η φωτεινή σήμανση στη<br>θύρα.                                                                                                    |

Εγχειρίδιο εγκατάστασης και αναφοράς προσαρμογέων Brocade 213 53-1002144-01

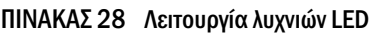

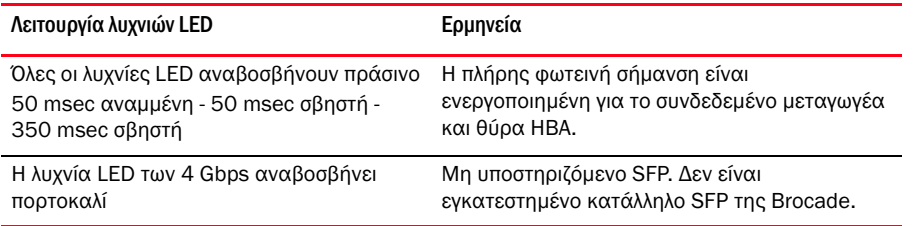

## Περιβαλλοντικές και ενεργειακές απαιτήσεις

Η παρούσα ενότητα παρέχει τις περιβαλλοντικές και ενεργειακές προδιαγραφές των προσαρμογέων HBA stand-up και mezzanine.

### Προσαρμογείς stand-up HBA

Ο ακόλουθος πίνακας παρέχει τις περιβαλλοντικές και ενεργειακές προδιαγραφές των stand-up προσαρμογέων HBA.

| Ιδιότητα                                  | Απαίτηση                                      |
|-------------------------------------------|-----------------------------------------------|
| Ροή αέρα                                  | Δεν απαιτείται.                               |
| Θερμοκρασία λειτουργίας (ξηρού<br>βολβού) | $0^{\circ}$ C έως 55 $^{\circ}$ C             |
| Υγρασία λειτουργίας                       | 5% έως 93%<br>(σχετική-χωρίς συμπύκνωση)      |
| Θερμοκρασία εκτός λειτουργίας             | 43°C έως 73°C<br>(ξηρού βολβού)               |
| Υγρασία εκτός λειτουργίας                 | 5% έως 95%<br>(σχετική-χωρίς συμπύκνωση)      |
| Έκλυση ενέργειας                          | 6,3W<br>Μέγιστη χωρίς να συμπεριλαμβάνει SFP. |
| Τάση λειτουργίας                          | Κατά προδιαγραφές PCIe 2.0                    |

ΠΙΝΑΚΑΣ 29 Περιβαλλοντικές και ενεργειακές απαιτήσεις

### Προσαρμογείς mezzanine HBA

Ο προσαρμογέας mezzanine Brocade 804 συμμορφώνεται με τις περιβαλλοντικές και ενεργειακές προδιαγραφές των υποστηριζόμενων διακομιστών blade και των κουτιών συστημάτων blade όπου εγκαθίστανται. Για πληροφορίες, ανατρέξτε στην τεκμηρίωση που παρέχεται με τα προϊόντα. Επίσης ανατρέξτε στην ενότητα [«Blade διακομιστή και κουτιά συστημάτων blade \(προσαρμογείς](#page-38-0)  [mezzanine\)» στη σελίδα](#page-38-0) 11.

# <span id="page-242-0"></span>Συμμόρφωση με τα πρότυπα καναλιού οπτικών ινών

Οι προσαρμογείς Brocade πληρούν ή υπερκαλύπτουν τα πρότυπα για τα κανάλια οπτικών ινών όσον αφορά τη συμμόρφωση, την απόδοση και τις δυνατότητες λειτουργιών, όπως ορίζεται στη λίστα συμμόρφωσης προτύπων της Brocade. Οι πληροφορίες αυτές είναι διαθέσιμες μέσω συνδέσεων στην περιοχή Solutions and Technology (Λύσεις και τεχνολογία) στην τοποθεσία web της Brocade στη διεύθυνση <www.brocade.com>.

# <span id="page-242-1"></span>Συμμόρφωση με κανονισμούς

Η παρούσα ενότητα παρέχει σημειώσεις σχετικά με τη συμμόρφωση με τους διεθνείς κανονισμούς των προσαρμογέων Brocade.

## Προσαρμογείς stand-up

Οι ρυθμιστικές δηλώσεις στην παρούσα ενότητα αφορούν τους παρακάτω προσαρμογείς stand-up: •

- 415 HBA •
- 425 HBA •
- 815 HBA •
- 825 HBA •
- 1010 CNA •
- 1020 CNA •
- Προσαρμογέας Fabric 1860

### Προειδοποίηση FCC (ΗΠΑ μόνο)

Αυτή η συσκευή συμμορφώνεται με το Μέρος 15 των Κανόνων FCC. Η λειτουργία υπόκειται στις ακόλουθες δυο συνθήκες: (1) η συσκευή αυτή δεν μπορεί να προκαλέσει επικίνδυνες παρεμβολές και (2) η συσκευή αυτή θα πρέπει να δεχθεί την όποια παρεμβολή ληφθεί, συμπεριλαμβανομένης της παρεμβολής η οποία μπορεί να προκαλέσει ανεπιθύμητη λειτουργία.

Αλλαγές ή τροποποιήσεις οι οποίες δεν έχουν εγκριθεί ρητά από την «Brocade» για συμμόρφωση μπορεί να ακυρώσουν το δικαίωμα του χρήστη να λειτουργεί τον εξοπλισμό.

Αυτός ο εξοπλισμός έχει δοκιμαστεί και βρέθηκε ότι συμμορφώνεται με τα όρια ψηφιακής συσκευής Κλάσης Β, σύμφωνα με το Μέρος 15 των Κανόνων FCC. Αυτά τα όρια σχεδιάστηκαν, ώστε να παρέχουν εύλογη προστασία από επικίνδυνες παρεμβολές σε οικιακή εγκατάσταση. Ο εξοπλισμός αυτός δημιουργεί, χρησιμοποιεί και ενδέχεται να εκπέμπει ενέργεια ραδιοσυχνοτήτων και μπορεί να προκαλέσει επικίνδυνες παρεμβολές σε ραδιοεπικοινωνίες εφόσον δεν εγκατασταθεί και χρησιμοποιηθεί σύμφωνα με τις οδηγίες. Όμως, δεν δίνεται καμία εγγύηση ότι δεν θα παρουσιαστούν παρεμβολές σε μια συγκεκριμένη εγκατάσταση. Αν αυτός ο εξοπλισμός προκαλέσει επικίνδυνες παρεμβολές σε ραδιοφωνικές ή τηλεοπτικές λήψεις, κάτι που μπορεί να προσδιοριστεί αν ενεργοποιήσετε και απενεργοποιήσετε τον εξοπλισμό, μπορείτε να επιχειρήσετε τη διόρθωση των παρεμβολών με ένα ή περισσότερα από τα παρακάτω μέτρα: •

- Αλλάξτε προσανατολισμό ή θέση στην κεραία λήψης. •
- Αυξήστε την απόσταση μεταξύ του εξοπλισμού και του δέκτη.
- Συνδέστε τον εξοπλισμό σε μια πρίζα διαφορετικού κυκλώματος από αυτό στο οποίο είναι συνδεδεμένος ο δέκτης.
- Για βοήθεια, συμβουλευτείτε τον προμηθευτή ή έναν έμπειρο τεχνικό ραδιοφώνων/τηλεοράσεων.

#### Δήλωση επιτροπής τηλεπικοινωνιών (KCC) Κορέας

Αυτή είναι η δήλωση συμμόρφωσης με τους κανονισμούς της επιτροπής τηλεπικοινωνιών της Δημοκρατίας της Κορέας (KCC) για προϊόντα Κλάσης B.

Συσκευή Κλάσης B (Συσκευή επικοινωνιών εκπομπής ραδιοκυμάτων για οικιακή χρήση): Η συσκευή αυτή έλαβε πιστοποίηση ΗΜΣ κυρίως για οικιακή χρήση (Κλάση B) και μπορεί να χρησιμοποιηθεί σε όλες τις περιοχές.

B급 기기 (가정용 방송통신기기): 이 기기는 가정용/B급)으로 전자파적합등록을 한 기기로서 주로 가정 에서 사용하는 것을 목적으로 하며, 모든 지역에서 사용할 수 있습니다.

### Δήλωση VCCI (Ιαπωνία)

Αυτό είναι προϊόν Κλάσης B που βασίζεται στα πρότυπα του Εθελοντικού συμβουλίου ελέγχου για παρεμβολή από εξοπλισμό πληροφορικής (VCCI).

Αν αυτός ο εξοπλισμός χρησιμοποιείται κοντά σε ραδιόφωνο ή τηλεόραση μέσα σε οικιακό περιβάλλον, μπορεί να προκαλέσει ραδιοπαρεμβολές. Εγκαταστήστε και χρησιμοποιήστε τον εξοπλισμό σύμφωνα με το εγχειρίδιο οδηγιών.

この装置は、情報処理装置等電波障害自主規制協議会(VCCI)の基準 に基づくクラスB情報技術装置です。この装置は、家庭環境で使用すること を目的としていますが、この装置がラジオやテレビジョン受信機に近接して 使用されると、受信障害を引き起こすことがあります。 取扱説明書に従って正しい取り扱いをして下さい。

Προειδοποίηση BSMI (Δημοκρατία της Ταϊβάν)

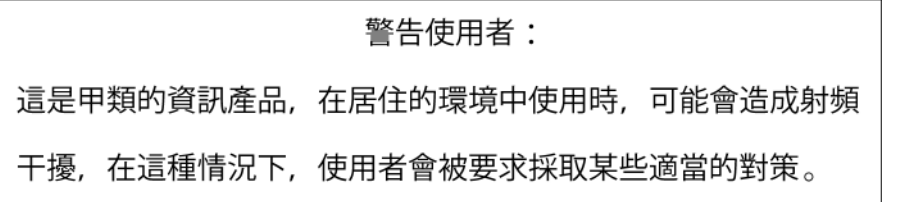

### Δήλωση CE

#### ΠΡΟΣΟΧΗ

Αυτό είναι ένα προϊόν Κλάσης B. Σε ένα οικιακό περιβάλλον, το προϊόν αυτό μπορεί να προκαλέσει ραδιοπαρεμβολές και ενδέχεται να χρειαστεί η λήψη διορθωτικών μέτρων από το χρήστη.

Η ετικέτα συμμόρφωσης προτύπων επάνω στον προσαρμογέας περιλαμβάνει τη σήμανση CE η οποία υποδεικνύει ότι το σύστημα αυτό συμμορφώνεται με τις διατάξεις των ακόλουθων οδηγιών, νόμων και προτύπων του Ευρωπαϊκού Συμβουλίου: •

- Οδηγία 89/336/ΕΟΚ περί ηλεκτρομαγνητικής συμβατότητας (ΗΜΣ) και συμπληρωματικές οδηγίες 92/31/ΕΟΚ, 93/68/ΕΟΚ και (2004/108/ΕΟΚ).
- Οδηγία 73/23/ΕΟΚ περί χαμηλής τάσης (LVD) και συμπληρωματική οδηγία 93/68/ΕΟΚ •
- EN50082-2/EN55024:1998 (Ευρωπαϊκές απαιτήσεις ανοσίας) -
	- EN61000-3-2/JEIDA (Ευρωπαϊκές και Ιαπωνικές προδιαγραφές αρμονίας) -
	- EN61000-3-3

### Απαιτήσεις για τον Καναδά

Αυτή η ψηφιακή συσκευή Κλάσης Β συμμορφώνεται με τον Καναδικό κανονισμό ICES-003. Cet appareil numérique de la classe B est conforme à la norme NMB-003 du Canada.

## Συμμόρφωση λέιζερ

Ο εξοπλισμός αυτός περιέχει προϊόντα λέιζερ Κλάσης 1 και συμμορφώνεται με τα πρότυπα απόδοσης ακτινοβολίας FDA, 21 CFR υποκεφάλαιο I και το διεθνές πρότυπο ασφάλειας λέιζερ IEC 825-2.

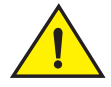

### ΠΡΟΣΟΧΗ

Χρησιμοποιείτε μόνο οπτικούς πομποδέκτες που έχουν πιστοποιηθεί από την Brocade Communications Systems, Inc. και συμμορφώνονται με τις απαιτήσεις απόδοσης ακτινοβολίας FDA Κλάσης 1 όπως αυτές ορίζονται στο 21 CFR υποκεφάλαιο I και με τη IEC 825-2. Οπτικά προϊόντα που δεν συμμορφώνονται με τα πρότυπα αυτά ενδέχεται να εκπέμπουν φως το οποίο είναι επιβλαβές για τα μάτια.

### Ασφάλεια και συμμόρφωση με κανονισμούς ΗΜΣ

O [Πίνακας](#page-244-0) 30 παραθέτει τα πρότυπα συμμόρφωσης με τους κανονισμούς και τις πιστοποιήσεις με τις οποίες ο προσαρμογέας έχει πιστοποιηθεί.

<span id="page-244-0"></span>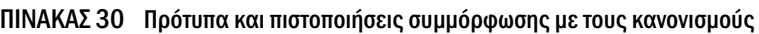

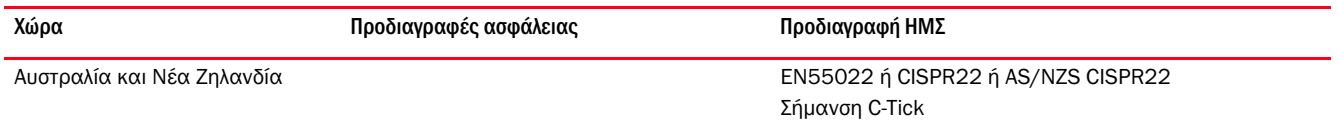

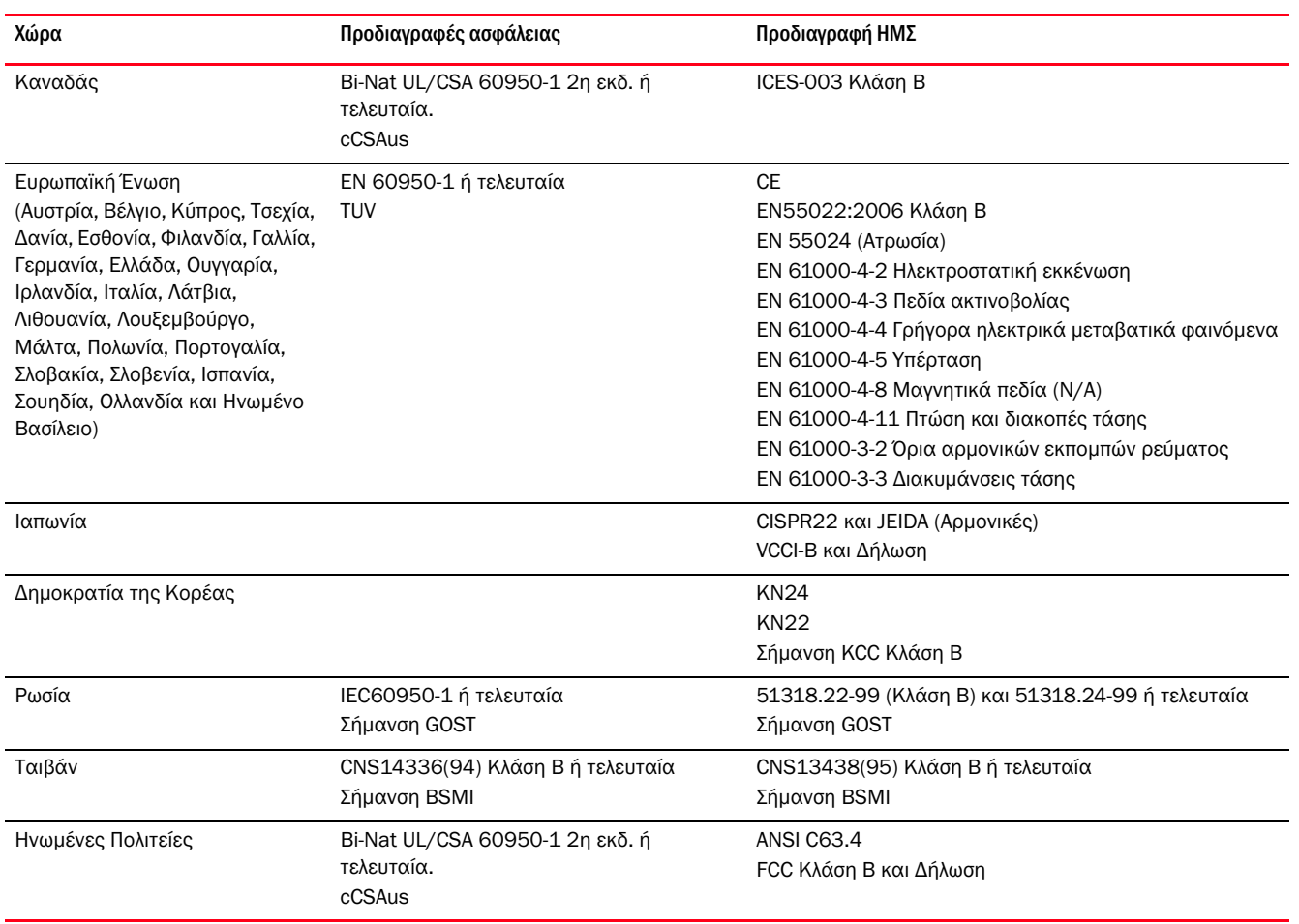

#### ΠΙΝΑΚΑΣ 30 Πρότυπα και πιστοποιήσεις συμμόρφωσης με τους κανονισμούς (συνέχεια)

### Περιβαλλοντική συμμόρφωση και συμμόρφωση ασφαλείας

Η παρούσα ενότητα παρέχει σημειώσεις σχετικά με τη διεθνή περιβαλλοντική συμμόρφωση και συμμόρφωση ασφάλειας των προσαρμογέων Brocade.

#### Αποποίηση περιόδου χρήσης περιβαλλοντικής προστασίας (EPUP)

Σε καμία περίπτωση τα λογότυπα EPUP που εμφανίζονται στο προϊόν και στα FRU δεν τροποποιούν ή επεκτείνουν την εγγύηση που παρέχεται από την Brocade σχετικά με τα προϊόντα της όπως ορίζεται στο ισχύον συμφωνητικό ανάμεσα στην Brocade και τον πελάτη της. Δια του παρόντος η Brocade αποποιείται όλες τις άλλες εγγυήσεις και δηλώσεις σχετικά με το λογισμικό που περιέχεται στο CD αυτό, συμπεριλαμβανομένων των σιωπηρών εγγυήσεων εμπορευσιμότητας, καταλληλότητας για συγκεκριμένο σκοπό και μη προσβολής δικαιωμάτων τρίτων.

Η EPUP θεωρεί ότι το προϊόν θα χρησιμοποιηθεί υπό φυσιολογικές συνθήκες και σύμφωνα με το εγχειρίδιο χρήσης του προϊόντος.

环保使用期限 (EPUP) 免责声明:

EPUP 标志不会出现在产品和 FRU 的改装产品中, 也不会对 Brocade 所提供的相关产品保修条款(该保修条款在<br> **Drocade** 及其客户间达成的适用合同中列出)进行增补。对于此 The CD

上包含的相关信息, 如适销性、针对特定用途的适用性和非侵权性的暗示保证, Br ocade 在此郑重声明本公司对于与上述信息相关的所有其他保证和陈述概不负责。 EPUP 假设在"产品操作手册"中注明的常规条件下使用该产品。

### RoHS Κίνας

Τα περιεχόμενα που περιλαμβάνονται στην παρούσα ενότητα συμφωνούν με τις απαιτήσεις της Διαχείρισης μεθόδων για τον έλεγχο της μόλυνσης από προϊόντα ηλεκτρονικών πληροφοριών της Λαϊκής Δημοκρατίας της Κίνας.

遵守环境法规

中国 RoHS

本节中包含的内容都遵守了中华人民共和国《电子信息产品污染控制管理办法》的 要求。

### Ονομασίες και περιεχόμενα τοξικών και επικίνδυνων ουσιών ή στοιχείων

Σύμφωνα με τα Μέτρα διαχείρισης για τον έλεγχο της μόλυνσης από προϊόντα ηλεκτρονικών πληροφοριών της Κίνας (Αρ. απόφασης 39 του Υπουργείου Βιομηχανίας Πληροφορικής), παρέχονται οι ακόλουθες πληροφορίες σχετικά με τις ονομασίες και το επίπεδο συγκέντρωσης επικίνδυνων ουσιών (HS) οι οποίες ενδέχεται να περιέχονται στο προϊόν αυτό.

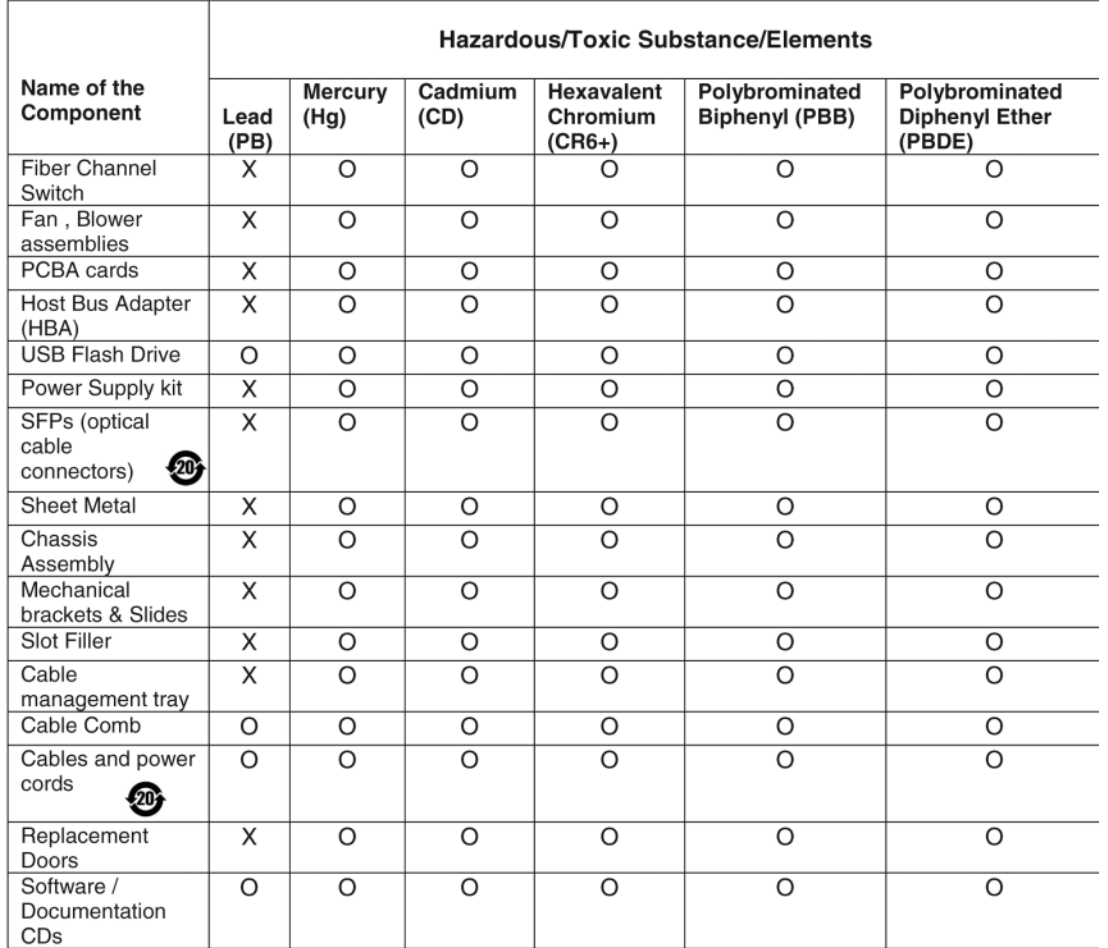

#### ΠΙΝΑΚΑΣ 31 Διάγραμμα συγκέντρωσης επικίνδυνων/τοξικών ουσιών (HS/TS)

X indicates that the concentration of such hazardous/toxic substance in all the units of homogeneous material of such component is higher than the SJ/T11363-2006 Requirements for Concentration Limits.

 $\mathsf{o}$ indicates that no such substances are used or that the concentration is within the aforementioned limits.

### CHINA ROHS 有害物质/有毒物质(HS/TS)限量列表

#### 有毒与有害物质或元素的名称及含量

根据中国的<<电子信息产品污染控制管理办法>>(信息产业部第39号令),本公司提供以下有关产 品中可能含有的有害物质(HS)的名称及含量水平的信息。

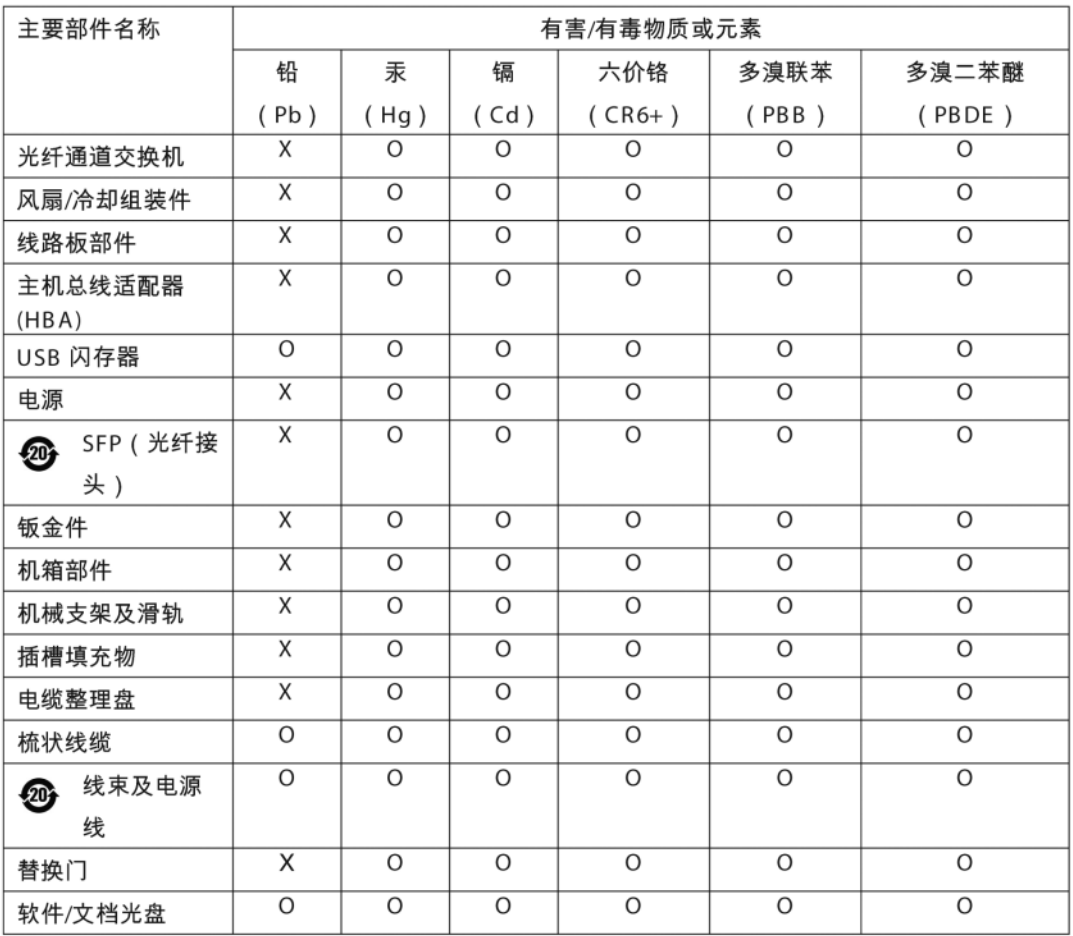

表示此类部件内同质材料中的有害/有毒含量高于 SJ/T11363-2006 的限量要求。 X

 $\circ$ 表示未使用此类物质或其含量低于上述限量要求。

## <span id="page-248-0"></span>Ασφάλεια

Επειδή οι πλακέτες αυτές εγκαθίστανται σε υποδοχές διαύλου PCIe, όλες οι τάσεις είναι κάτω από το όριο του SELV 42.4 V. Οι προσαρμογείς αναγνωρίζονται από την Bi-Nat UL/CSA 60950-1 1η Έκδ. ή τελευταία για χρήση στις ΗΠΑ και τον Καναδά. Επίσης συμμορφώνονται με τα IEC 60950-1 και EN60950-1. Ένα πιστοποιητικό Σχεδίου CB είναι διαθέσιμο κατόπιν αιτήσεως.

## Προσαρμογείς mezzanine

Οι πληροφορίες κανονισμών στην παρούσα ενότητα αφορούν τους παρακάτω προσαρμογείς mezzanine:<br>

- 804 HBA •
- 1007 CNA •
- 1741 CNA

### Brocade 804 HBA

Για τον προσαρμογέα Brocade 804 HBA, ανατρέξτε για πληροφορίες συμμόρφωσης με τους κανονισμούς στις Οδηγίες εγκατάστασης της κάρτας mezzanine που συνοδεύουν τον προσαρμογέα και στις πληροφορίες της τεκμηρίωσης του κουτιού συστήματος blade.

### Brocade 1007 CNA

Για τον προσαρμογέα Brocade 1007 CNA, ανατρέξτε για πληροφορίες συμμόρφωσης με τους κανονισμούς στον Οδηγό εγκατάστασης και χρήσης που συνοδεύει τον προσαρμογέα.

### Brocade 1741 CNA

Η παρούσα ενότητα παρέχει πληροφορίες συμμόρφωσης με τους κανονισμούς για την κάρτα mezzanine 1741 της Brocade. Ανατρέξτε επίσης στις πληροφορίες συμμόρφωσης με κανονισμούς που παρέχονται από την Dell για το διακομιστή blade και το κουτί συστήματος blade Dell™ PowerEdge™ M1000e.

### Προειδοποίηση FCC (ΗΠΑ μόνο)

Αυτός ο εξοπλισμός έχει δοκιμαστεί και συμμορφώνεται με τα όρια υπολογιστικής συσκευής Κλάσης A, σύμφωνα με το Μέρος 15 των Κανόνων FCC. Αυτά τα όρια σχεδιάστηκαν, ώστε να παρέχουν λογική προστασία από βλαβερές παρεμβολές όταν ο εξοπλισμός λειτουργεί σε εμπορικό περιβάλλον.

Ο εξοπλισμός αυτός δημιουργεί, χρησιμοποιεί και ενδέχεται να εκπέμπει ενέργεια ραδιοσυχνότητας και μπορεί να προκαλέσει επικίνδυνες παρεμβολές σε ραδιοεπικοινωνίες εφόσον δεν εγκατασταθεί και χρησιμοποιηθεί σύμφωνα με το εγχειρίδιο οδηγιών. Η λειτουργία του εξοπλισμού αυτού σε κατοικημένη περιοχή είναι πιθανό να προκαλέσει βλαβερές παρεμβολές και στην περίπτωση αυτή ο χρήστης θα πρέπει να διορθώσει τις παρεμβολές αυτές με δικά του έξοδα.

#### Δήλωση επιτροπής τηλεπικοινωνιών (KCC) Κορέας

Αυτή είναι η δήλωση συμμόρφωσης με τους κανονισμούς της επιτροπής τηλεπικοινωνιών της Δημοκρατίας της Κορέας (KCC) για προϊόντα Κλάσης Α.

Συσκευή Κλάσης A (Συσκευή επικοινωνιών εκπομπής ραδιοκυμάτων για χρήση γραφείου): Η συσκευή αυτή έλαβε πιστοποίηση ΗΜΣ για χρήση γραφείου (Κλάση A) και μπορεί να χρησιμοποιηθεί σε χώρους εκτός κατοικίας. Οι πωλητές ή/και οι χρήστες θα πρέπει να το λάβουν υπόψη τους.

A급 기기 (업무용 방송통신기기): 이 기기는 업무용(A급)으로 전자파적합등록을 한 기기이오니 판매자 또는 사용자는 이 점을 주의하시기 바라며, 가정외의 지역에서 사용하는 것을 목적으로 합니다.

## Δήλωση VCCI (Ιαπωνία)

Αυτό είναι προϊόν Κλάσης Α που βασίζεται στα πρότυπα του Εθελοντικού συμβουλίου ελέγχου για παρεμβολή από εξοπλισμό πληροφορικής (VCCI). Εάν αυτός ο εξοπλισμός χρησιμοποιείται σε οικιακό περιβάλλον, ενδέχεται να προκύψουν ραδιοπαρεμβολές. Όταν παρουσιαστεί τέτοιο πρόβλημα, ο χρήστης ενδέχεται να χρειαστεί να προβεί σε διορθωτικές ενέργειες.

この装置は、情報処理装置等電波障害自主規制協議会(VCCI)の基準 に基づくクラス A 情報技術装置です。この装置を家庭環境で使用すると電波 妨害を引き起こすことがあります。この場合には使用者が適切な対策を講ず るように要求されることがあります。

## Δήλωση CE

### ΠΡΟΣΟΧΗ

Αυτό είναι ένα προϊόν Κλάσης A. Σε ένα οικιακό περιβάλλον, το προϊόν αυτό μπορεί να προκαλέσει ραδιοπαρεμβολές και ενδέχεται να χρειαστεί η λήψη διορθωτικών μέτρων από το χρήστη.

Η ετικέτα συμμόρφωσης προτύπων επάνω στον προσαρμογέας περιέχει τη σήμανση CE η οποία υποδεικνύει ότι το σύστημα αυτό συμμορφώνεται με τις διατάξεις των οδηγιών, νόμων και προτύπων του Ευρωπαϊκού Συμβουλίου που παραθέτει ο [Πίνακας](#page-251-0) 32.

### Απαιτήσεις για τον Καναδά

Αυτή η ψηφιακή συσκευή Κλάσης Α συμμορφώνεται με τον Καναδικό κανονισμό ICES-003. Cet appareil numérique de la classe A est conforme à la norme NMB-003 du Canada.

## Ασφάλεια και συμμόρφωση με κανονισμούς ΗΜΣ

O [Πίνακας](#page-244-0) 30 παραθέτει τα πρότυπα συμμόρφωσης με τους κανονισμούς και τις πιστοποιήσεις με τις οποίες ο προσαρμογέας έχει πιστοποιηθεί.

<span id="page-251-0"></span>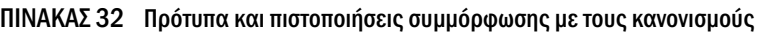

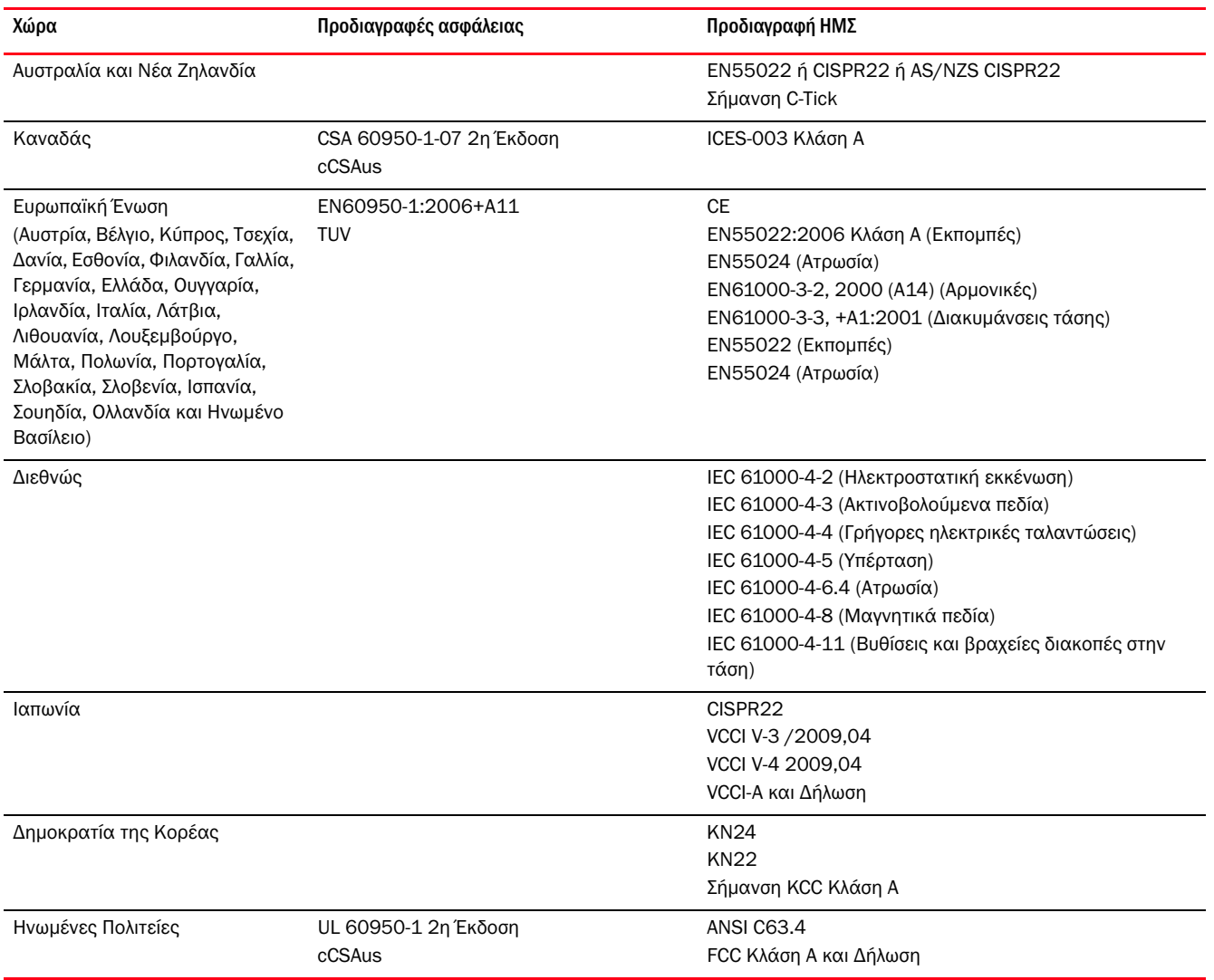
# Στο παρόν παράρτημα

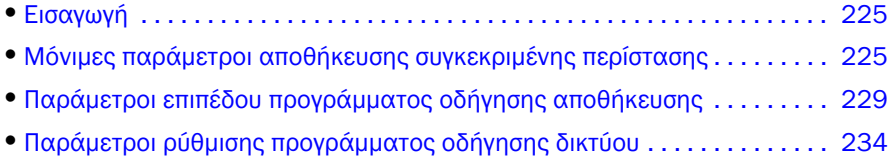

# <span id="page-252-0"></span>Εισαγωγή

Οι πληροφορίες του παρόντος παραρτήματος είναι προαιρετικές για έμπειρους χρήστες οι οποίοι επιθυμούν να τροποποιούν τιμές μόνιμων παραμέτρων συγκεκριμένης περίστασης και επιπέδου προγράμματος οδήγησης για προσαρμογείς. Απευθυνθείτε στον κατασκευαστή του λειτουργικού συστήματος ή αποθήκευσης για οδηγίες. Οι παράμετροι του προγράμματος οδήγησης αποθήκευσης μπορούν να τροποποιηθούν για λειτουργία θύρας σε HBA, CNA και προσαρμογέα Fabric CNA ή HBA. Οι παράμετροι του προγράμματος οδήγησης δικτύου μπορούν να τροποποιηθούν μόνο για λειτουργία θύρας σε CNA ή προσαρμογέα Fabric CNA.

# <span id="page-252-1"></span>Μόνιμες παράμετροι αποθήκευσης συγκεκριμένης περίστασης

Μόνιμες παραμέτρους ρύθμισης συγκεκριμένης περίστασης για προγράμματα οδήγησης μαζί με το έγκυρο εύρος τιμών παραθέτει ο [Πίνακας](#page-253-0) 33. Μπορείτε να τροποποιήσετε τις τιμές αυτές με χρήση των εντολών BCU που παρέχονται στον πίνακα. Οι παράμετροι αυτοί αποθηκεύονται στις παρακάτω τοποθεσίες του συστήματος σας: •

- Linux και VMware /etc/bfa.conf •
- Solaris /kernel/drv/bfa.conf •
- Windows Μητρώο των Windows, κάτω από τις ακόλουθες ομάδες μητρώου:

Για το πρόγραμμα οδήγησης HBA FC, το μητρώο των Windows είναι HKEY\_LOCAL\_MACHINE\SYSTEM\CurrentControlSet\Services\bfad\Parameters\Device

Για το πρόγραμμα οδήγησης CNA FCoE, το μητρώο των Windows είναι HKEY\_LOCAL\_MACHINE\SYSTEM\CurrentControlSet\Services\bfadfcoe\Parameters\Device

Οι τιμές αυτών των παραμέτρων δεν θα πρέπει να τροποποιούνται άμεσα στο αποθετήριο αλλά με χρήση των εντολών BCU που παραθέτει ο [Πίνακας](#page-253-0) 33.

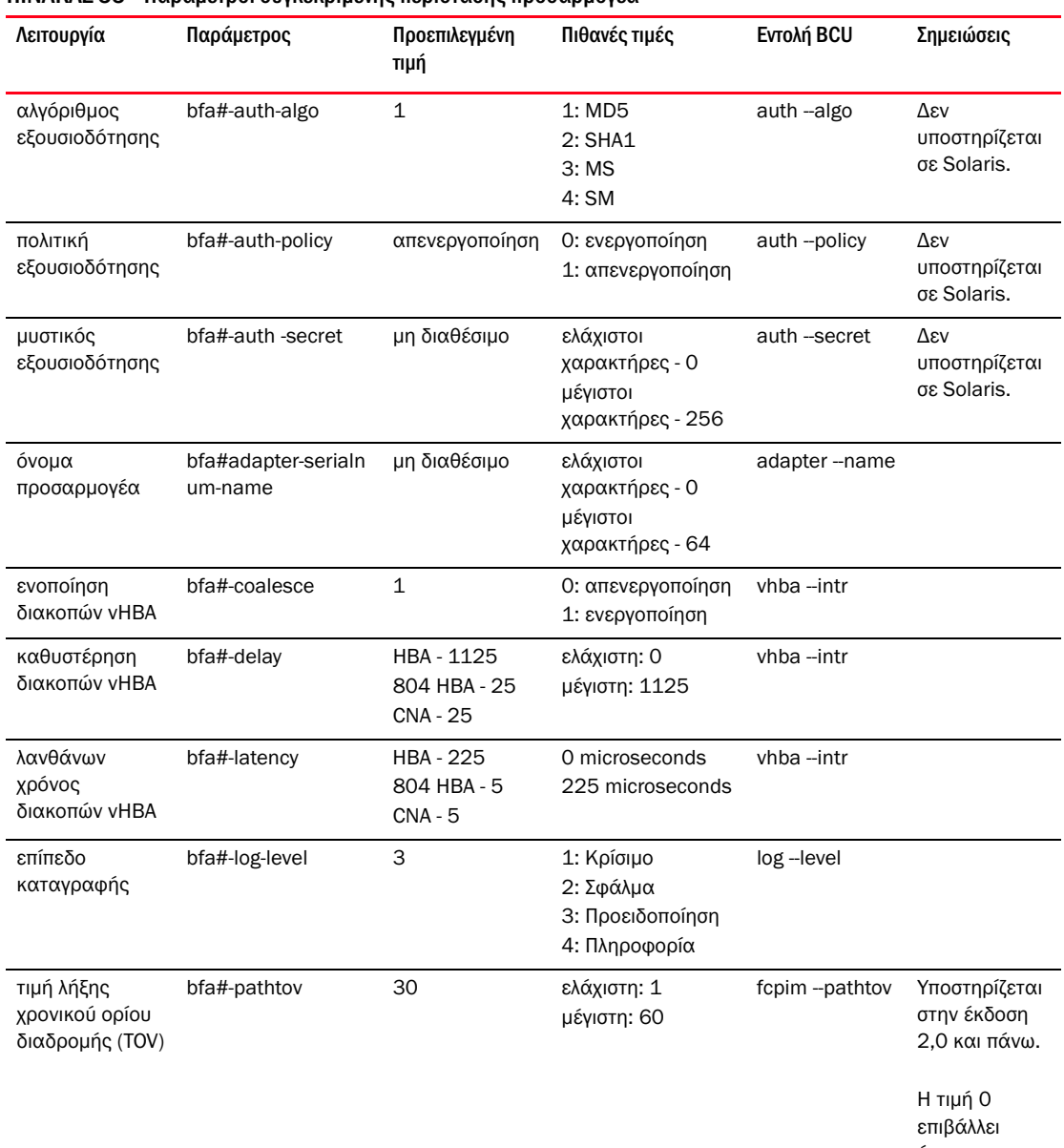

### <span id="page-253-0"></span>ΠΙΝΑΚΑΣ 33 Παράμετροι συγκεκριμένης περίστασης προσαρμογέα

άμεση ανακατεύθυνσ η. 1 - 60 ορίζει μια καθυστέρηση σε δευτερόλεπτα.

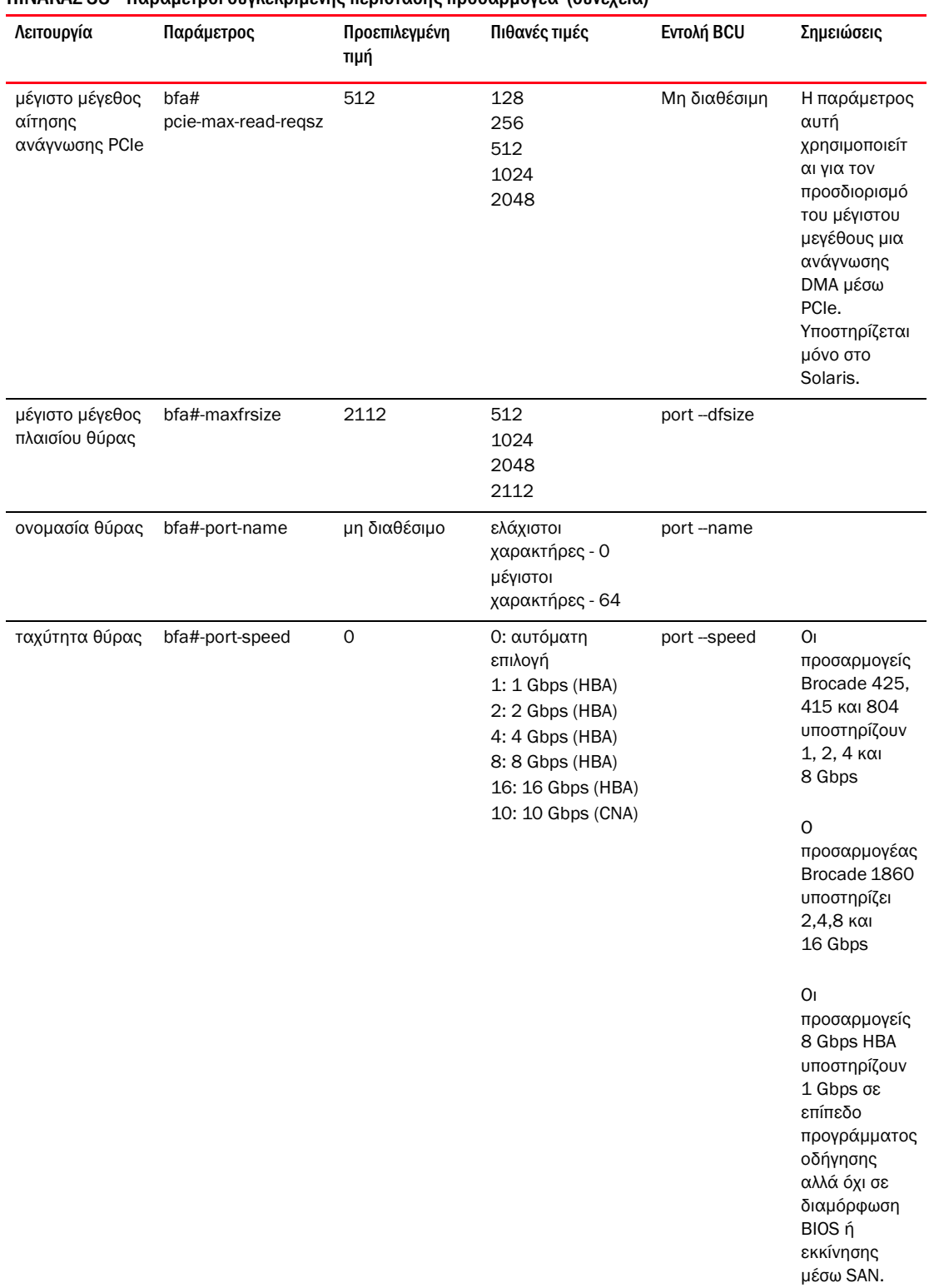

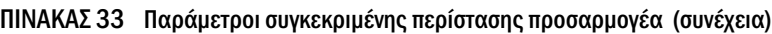

| Λειτουργία            | Παράμετρος         | Προεπιλεγμένη<br>τιμή | Πιθανές τιμές                                      | Evro $\lambda$ n BCU        | Σημειώσεις |
|-----------------------|--------------------|-----------------------|----------------------------------------------------|-----------------------------|------------|
| τοπολογία<br>θύρας    | bfa#-port-topology | 1                     | 1: σημείο προς<br>σημείο<br>3: αυτόματη<br>επιλογή | port-topology               |            |
| ενεργοποίηση<br>θύρας | bfa#-port-enable   | 0                     | Ο: Αληθής<br>1: Ψευδής                             | port-enable<br>port-disable |            |

ΠΙΝΑΚΑΣ 33 Παράμετροι συγκεκριμένης περίστασης προσαρμογέα (συνέχεια)

# Διαχείριση μόνιμων παραμέτρων συγκεκριμένης περίστασης

Χρησιμοποιήστε εντολές BCU για να τροποποιήσετε μόνιμες παραμέτρους συγκεκριμένης περίστασης των προγραμμάτων οδήγησης. Για λεπτομέρειες σχετικά με τις εντολές αυτές, ανατρέξτε στον Οδηγό διαχειριστή προσαρμογέων Brocade.

# Παράμετροι διακοπών vHBA

Ακολουθεί ένα παράδειγμα τροποποίησης παραμέτρων διακοπών vHBA.

bcu vhba --intr <pcifn-id> <-coalesce | -c> {on|off} [<-l <usecs> <-d <usecs>

όπου:

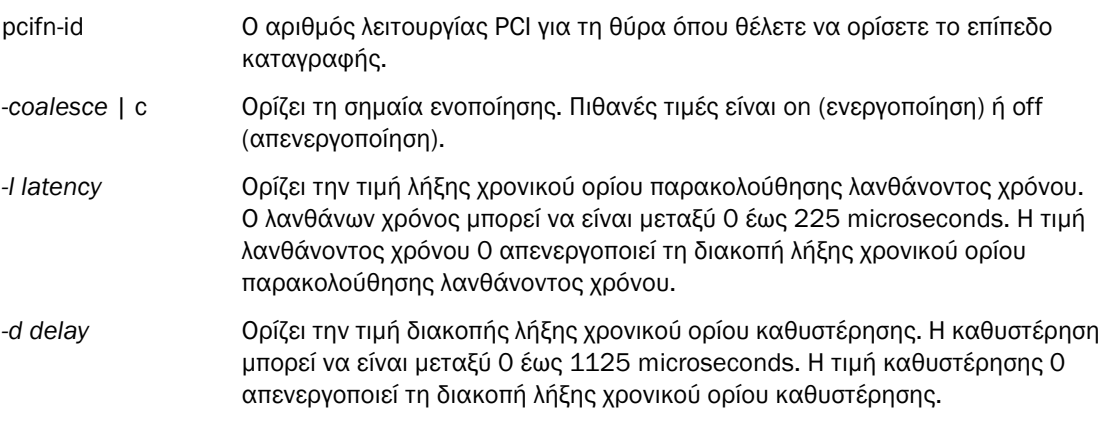

#### ΣΗΜΕΙΩΣΗ

Μπορείτε επίσης να τροποποιήσετε τις παραμέτρους ενοποίησης διακοπών vHBA μέσω του HCM. Ανατρέξτε στον Οδηγό διαχειριστή προσαρμογέων Brocade για λεπτομέρειες.

## Τροποποίηση μέγιστου μεγέθους αίτησης ανάγνωσης PCIe

Για ένα παράδειγμα ανατρέξτε στην ενότητα των σχολίων του αρχείου /kernel/drv/bfa.conf στο σύστημα σας.

# <span id="page-256-0"></span>Παράμετροι επιπέδου προγράμματος οδήγησης αποθήκευσης

Οι παράμετροι ρύθμισης επιπέδου προγράμματος οδήγησης είναι καθολικές παράμετροι που χρησιμοποιούνται από όλες τις περιστάσεις προγραμμάτων οδήγησης αποθήκευσης. Οι προεπιλεγμένες τιμές των παραμέτρων ρύθμισης προγράμματος οδήγησης μεταγλωττίζονται στο εσωτερικό του προγράμματος οδήγησης.

#### ΣΗΜΕΙΩΣΗ

Οι παράμετροι αυτοί θα πρέπει να τροποποιούνται μόνο από έμπειρους χρήστες και με μεγάλη προσοχή.

# Παράμετροι ρύθμισης προγράμματος οδήγησης για Linux και VMware

Οι τιμές ρύθμισης επιπέδου προγράμματος οδήγησης που παραθέτει ο [Πίνακας](#page-256-1) 34 βρίσκονται στις παρακάτω τοποθεσίες του συστήματος σας: •

- Linux /etc/modprobe.conf •
- VMware /etc/vmware/esx.conf

[Πίνακας](#page-256-1) 34 περιγράφει τις παραμέτρους ρύθμισης για Linux και VMware.

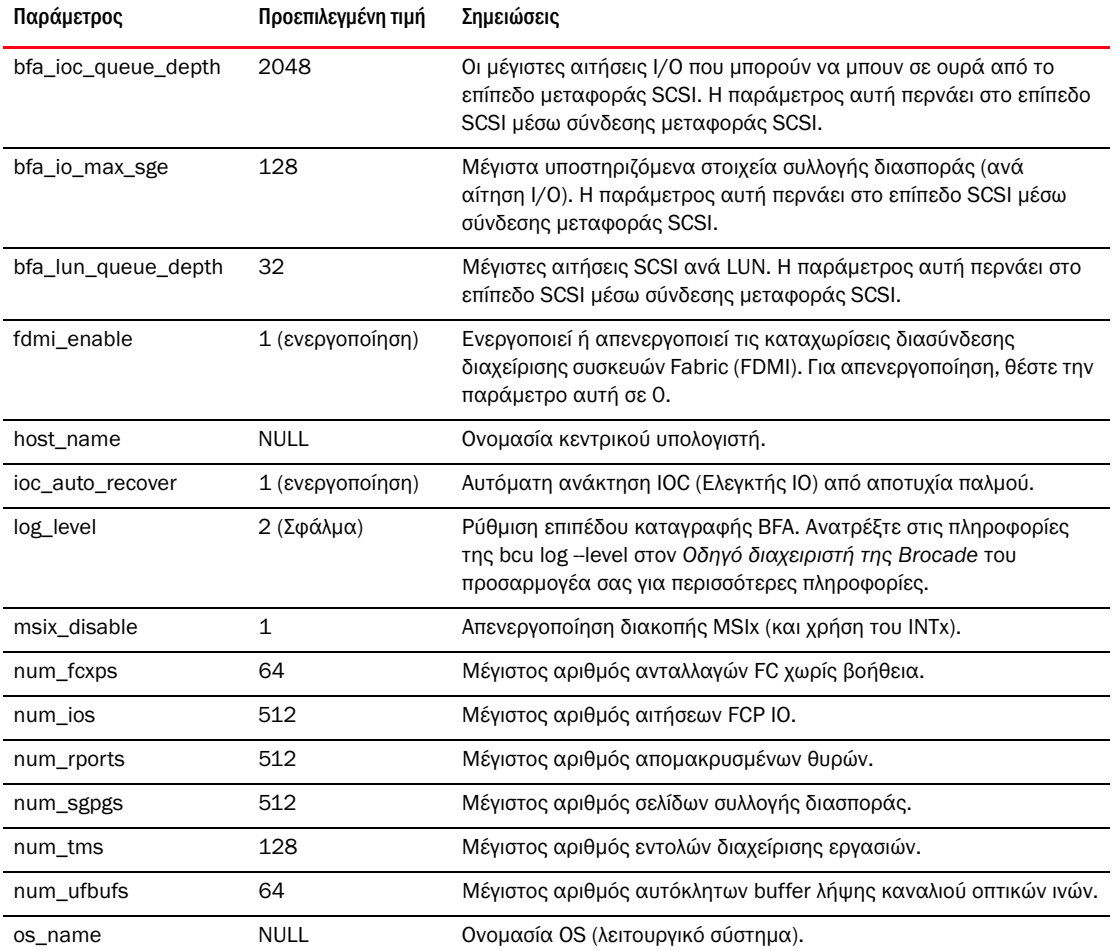

<span id="page-256-1"></span>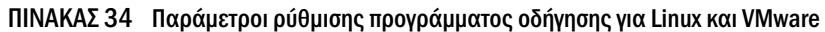

| Παράμετρος        | Προεπιλεγμένη τιμή | Σημειώσεις                                                                                                    |
|-------------------|--------------------|----------------------------------------------------------------------------------------------------|
| os_patch          | <b>NULL</b>        | Επίπεδο ενημέρωσης OS.                                                                                          |
| regg_size         | 256                | Αριθμός στοιχείων σε κάθε ουρά αίτησης (για χρήση στην<br>επικοινωνία προγράμματος οδήγησης με υλικολογισμικό). |
| rport_del_timeout | 30 (δευτερόλεπτα)  | Καθυστέρηση (σε δευτερόλεπτα), μετά την οποία μια<br>απομακρυσμένη εκτός σύνδεσης θύρα θα διαγράφεται.          |
| rspq_size         | 64                 | Αριθμός στοιχείων σε κάθε ουρά αίτησης (για χρήση στην<br>επικοινωνία υλικολογισμικού με πρόγραμμα οδήγησης).   |

ΠΙΝΑΚΑΣ 34 Παράμετροι ρύθμισης προγράμματος οδήγησης για Linux και VMware (συνέχεια)

### Διαχείριση ρύθμισης προγράμματος οδήγησης Linux

Οι τιμές των παραμέτρων ρύθμισης του προγράμματος οδήγησης μπορούν να φορτωθούν είτε με το πρόγραμμα οδήγησης είτε να οριστούν στο /etc/modprobe.conf πριν από τη φόρτωση του προγράμματος οδήγησης. Εμφανίστε τις ρυθμίσεις διαμόρφωσης του τρέχοντος προγράμματος οδήγησης χρησιμοποιώντας την παρακάτω εντολή.

cat /sys/module/bfa/parameters/<parameter>

#### Παραδείγματα

Ακολουθούν παραδείγματα ορισμού του βάθους ουράς LUN: •

Φορτώστε το πρόγραμμα οδήγησης με την τιμή παραμέτρου.

modprobe bfa\_lun\_queue\_depth=40

 Προσθέστε την ακόλουθη καταχώρηση στο /etc/modprobe.conf και κατόπιν φορτώστε το πρόγραμμα οδήγησης.

```
bfa options lun_queue_depth=40
```
#### Παραδείγματα

Ακολουθούν παραδείγματα για την απενεργοποίηση της αυτόματης ανάκτησης IOC: •

Φορτώστε το πρόγραμμα οδήγησης με την τιμή παραμέτρου.

```
modprobe bna bnad_ioc_auto_recover=0
```
 Προσθέστε την ακόλουθη καταχώρηση στο /etc/modprobe.conf και κατόπιν φορτώστε το πρόγραμμα οδήγησης.

bfa options ioc auto recover=0

Ακολουθούν παραδείγματα για την απενεργοποίηση του FDMI: •

Φορτώστε το πρόγραμμα οδήγησης με την τιμή παραμέτρου.

modprobe bfa\_\_fdmi\_enable=0

 Προσθέστε την ακόλουθη καταχώριση στο /etc/modprobe.conf και κατόπιν φορτώστε το πρόγραμμα οδήγησης.

```
bfa options fdmi_enable=0
```
## Διαχείριση ρύθμισης προγράμματος οδήγησης VMware

Για να ορίσετε μια παράμετρο ρύθμισης ακολουθήστε τα παρακάτω βήματα.

1. Εισαγάγετε την ακόλουθη εντολή.

esxcfg-module -s 'param\_name=param\_value' bfa

2. Όταν θέσετε όλες τις επιθυμητές παραμέτρους, επανεκκινήστε το σύστημα.

#### Παραδείγματα

Ακολουθεί ένα παράδειγμα ορισμού βάθους ουράς LUN.

```
esxcfg-module -s 'lun_queue_depth=1' bfa
```
Ακολουθεί ένα παράδειγμα απενεργοποίησης του FDMI.

esxcfg-module -s 'fdmi\_enable=0 bfa' bfa

## Σημαντικές σημειώσεις

Παρατηρήστε τις σημειώσεις αυτές κατά την τροποποίηση των παραμέτρων ρύθμισης προγράμματος οδήγησης: •

- Το esxcfg-module διαβάζει και ενημερώνεται από το αρχείο /etc/vmware/esx.conf. •
- Δεν συνιστάται η άμεση τροποποίηση του αρχείου αυτού. •
- Προσέχετε ώστε να μην διαγράψετε τις υπάρχουσες επιλογές. Αναζητήστε πάντα την υπάρχουσα τιμή της παραμέτρου ρύθμισης προτού την αλλάξετε με την παρακάτω εντολή:

esxcfg-module -q

# Παράμετροι ρύθμισης προγράμματος οδήγησης για Windows

Οι παράμετροι ρύθμισης προγράμματος οδήγησης BFA βρίσκονται κάτω από την ομάδα μητρώου:

HKEY\_LOCAL\_MACHINE\SYSTEM\CurrentControlSet\Services\bfad\Parameters\Device

[Πίνακας](#page-258-0) 35 περιγράφει τις παραμέτρους ρύθμισης για Windows.

<span id="page-258-0"></span>ΠΙΝΑΚΑΣ 35 Παράμετροι ρύθμισης προγράμματος οδήγησης για Windows

| Παράμετρος          | Προεπιλεγμένη<br>τιμή | Σημειώσεις                                                                                                    |
|---------------------|-----------------------|----------------------------------------------------------------------------------------------------|
| fdmi_enable         | 1                     | Ενεργοποιεί ή απενεργοποιεί τις καταχωρίσεις διασύνδεσης διαχείρισης<br>συσκευών Fabric (FDMI). Για απενεργοποίηση, θέστε την παράμετρο<br>αυτή σε 0. |
| bfa_lun_queue_depth | 32                    | Μέγιστες αιτήσεις SCSI ανά LUN. Η παράμετρος αυτή περνάει στο<br>επίπεδο SCSI μέσω σύνδεσης μεταφοράς SCSI.                                           |
| ioc_auto_recover    | 1                     | Αυτόματες ανακτήσεις ΙΟC (Ελεγκτής ΙΟ) από αποτυχία παλμού.                                                                                           |
| rport_del_timeout   | 90                    | Καθυστέρηση σε δευτερόλεπτα, μετά την οποία μια απομακρυσμένη<br>εκτός σύνδεσης θύρα θα διαγράφεται.                                                  |
| msix_disable        |                       | Απενεργοποίηση διακοπής MSIx (και χρήση της INTx βασισμένης σε<br>γραμμή).                                                                            |

## Διαχείριση παραμέτρων ρύθμισης προγράμματος οδήγησης για Windows

Για να αλλάξετε οποιαδήποτε παράμετρο ρύθμισης του προγράμματος οδήγησης, χρησιμοποιήστε το εργαλείο επεξεργασίας μητρώου (regedt32) ή την εντολή BCU drvconf --key. Για λεπτομέρειες σχετικά με τις εντολές αυτές, ανατρέξτε στον Οδηγό διαχειριστή προσαρμογέων Brocade.

# Σημαντικές σημειώσεις: •

- Συνιστάται η χρήση της κατάλληλης εντολής BCU για τη δυναμική ενημέρωση της τιμής (όπου είναι διαθέσιμη), αντί της επαναφόρτωσης του προγράμματος οδήγησης.
- Η απενεργοποίηση των συσκευών θα διαταράξει τη συνδεσιμότητα του προσαρμογέα. •
- Για να μάθετε εάν έγινε επιτυχημένη κατάργηση φόρτωσης του προγράμματος οδήγησης μετά την απενεργοποίηση των συσκευών Brocade HBA ή CNA στο Device Manager (Διαχείριση Συσκευών), εκτελέστε μια οποιαδήποτε εντολή BCU. Αυτό θα έχει ως αποτέλεσμα την εμφάνιση ενός μηνύματος «Error: No Brocade HBA Found" ή «Error: No Brocade CNA Found». Σε περίπτωση που δεν έγινε για κάποιο λόγο κατάργηση του προγράμματος οδήγησης, η εντολή BCU θα ολοκληρωθεί κανονικά.
- Σε περίπτωση που το εικονίδιο συσκευής που εμφανίζεται στο Device Manager (Διαχείριση Συσκευών) δεν άλλαξε ώστε να υποδείξει ότι κάθε συσκευή θύρας HBA απενεργοποιήθηκε και εάν εμφανιστεί ένα μήνυμα κατά την προσπάθεια απενεργοποίησης των συσκευών που τροποποιηθήκαν από τις ρυθμίσεις υλικού σας και ζητάει την επανεκκίνηση του υπολογιστή για να εφαρμοστούν οι αλλαγές, επιβεβαιώστε ότι δεν εκτελείται το hcmagent.exe (Brocade HCM Agent Service) στον κεντρικό υπολογιστή και ότι δεν υπάρχουν ανοικτοί δείκτες χειρισμού σε συστήματα αρχείων δίσκων που είναι προσβάσιμοι μέσω του προσαρμογέα.

#### Ρύθμιση με χρήση του εργαλείου Registry Edit (Επεξεργασία μητρώου)

Ακολουθήστε τα παρακάτω βήματα για να τροποποιήσετε την παράμετρο rport\_del\_timeout χρησιμοποιώντας το εργαλείο Registry Edit (Επεξεργασία μητρώου). Ακολουθεί ένα παράδειγμα ακολουθίας για την τροποποίηση της παραμέτρου rport\_del\_timeout.

1. Πλοηγηθείτε στην ακόλουθη τοποθεσία:

Για HBA (FC), το μητρώο είναι HKEY\_LOCAL\_MACHINE\SYSTEM\CurrentControlSet\Services\bfad\Parameters\Device

Για CNA (FCoE), το μητρώο είναι HKEY\_LOCAL\_MACHINE\SYSTEM\CurrentControlSet\Services\bfadfcoe\Parameters\Device

- 2. Κάντε κλικ στο rport\_del\_timeout.
- 3. Κάντε κλικ στο Edit (Επεξεργασία) > Modify (Τροποποίηση).
- 4. Για τιμή δεδομένων, εισαγάγετε 60.
- 5. Κάντε κλικ στο OK.
- 6. Ακολουθήστε τα παρακάτω βήματα για να φορτώσετε ξανά το πρόγραμμα οδήγησης και να επανα-αρχικοποιήσετε τις παραμέτρους του προγράμματος οδήγησης από το τροποποιημένο μητρώο:
	- a. Σταματήστε την πρόσβαση στους δίσκους που είναι συνδεδεμένοι μέσω του προσαρμογέα σε όλες τις εφαρμογές.
	- b. Τερματίστε το Brocade HCM Agent Service (Υπηρεσία Brocade HCM Agent) (ανατρέξτε στην ενότητα [«Λειτουργίες του HCM Agent» στη σελίδα](#page-153-0) 126 για οδηγίες).
- c. Ανοίξτε το Windows Device Manager (Διαχείριση Συσκευών) (devmgmt.msc) και πλοηγηθείτε στο SCSI and RAID controllers (Ελεγκτές SCSI και RAID). Για προσαρμογείς CNA, πλοηγηθείτε επίσης στο Ethernet controllers (Ελεγκτές Ethernet).
- d. Για να καταργήσετε τη φόρτωση του προγράμματος οδήγησης, απενεργοποιήστε όλες τις συσκευές Brocade HBA ή CNA (κάθε θύρα έχει μια καταχώρηση συσκευής).

#### ΣΗΜΕΙΩΣΗ

Για προσαρμογείς CNA, θα πρέπει να καταργήσετε τη φόρτωση τόσο του προγράμματος οδήγησης αποθήκευσης όσο και του προγράμματος οδήγησης δικτύου, έτσι ώστε να απενεργοποιήσετε όλες τις εμφανίσεις CNA κάτω από το SCSI and RAID controllers (Ελεγκτές SCSI και RAID) και Ethernet controllers (Ελεγκτές Ethernet).

e. Για να φορτώσετε ξανά το πρόγραμμα οδήγησης, ενεργοποιήστε όλες τις συσκευές Brocade HBA 'η CNA.

#### Ρύθμιση με χρήση εντολών BCU

Χρησιμοποιήστε την παρακάτω μορφή για την αλλαγή των τιμών παραμέτρων.

bcu drvconf --key <key\_name> --val <value>

Ακολουθεί ένα παράδειγμα απενεργοποίησης του FDMI.

```
bcu drvconf --key fdmi_enable --val 0
```
Ακολουθούν πιθανές ονομασίες κλειδιών και περιοχές τιμών: •

- key = bfa\_ioc\_queue\_depth, value range [0-2048] default = 2048  $\bullet$
- key = bfa lun queue depth, value range  $[0- 32]$  default = 32 •
- key = ioc\_auto\_recover, value range  $[0-1]$  default = 1 •
- $key =$  rport\_del\_timeout, value range  $[0-90]$  default = 90 •
- key = msix\_disable, value range  $[0-1]$  default = 1 •
- key = fdmi\_enable, value range  $[0-1)$  default = 1

Ακολουθεί ένα παράδειγμα απενεργοποίησης του FDMI.

```
bcu drvconf --key fdmi_enable --val 0
```
# Παράμετροι ρύθμισης προγράμματος οδήγησης για Solaris

[Πίνακας](#page-261-1) 36 περιγράφει τις παραμέτρους ρύθμισης για Solaris.

#### ΣΗΜΕΙΩΣΗ

Οι προσαρμογείς Brocade 804 και 1007 δεν υποστηρίζονται σε συστήματα Solaris.

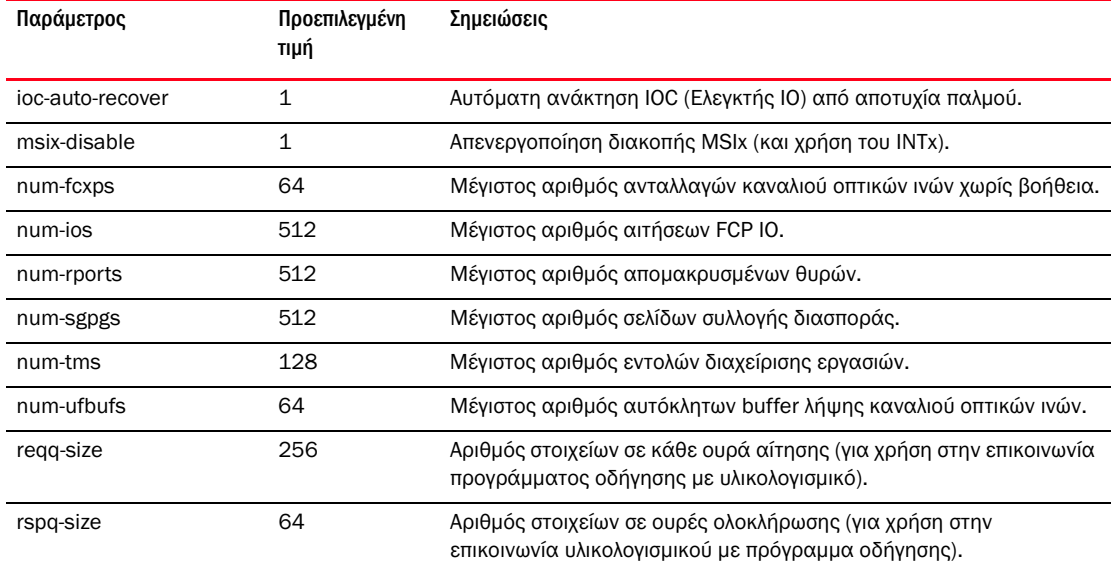

#### <span id="page-261-1"></span>ΠΙΝΑΚΑΣ 36 Παράμετροι ρύθμισης προγράμματος οδήγησης για Solaris

### Διαχείριση παραμέτρων ρύθμισης προγράμματος οδήγησης για Solaris

Για τροποποιήσετε οποιαδήποτε τιμή παραμέτρου του προγράμματος οδήγησης, ακολουθήστε τα παρακάτω βήματα.

1. Επεξεργαστείτε το /kernel/drv/bfa.conf.

Για παράδειγμα, για να ορίσετε τον αριθμό των αιτήσεων FCP IO, χρησιμοποιήστε το παρακάτω.

num-ios=600

2. Όταν θέσετε όλες τις επιθυμητές παραμέτρους, επανεκκινήστε το σύστημα.

# <span id="page-261-0"></span>Παράμετροι ρύθμισης προγράμματος οδήγησης δικτύου

Οι παράμετροι ρύθμισης προγράμματος οδήγησης είναι καθολικές παράμετροι που χρησιμοποιούνται από όλες τις περιστάσεις προγραμμάτων οδήγησης δικτύου. Οι προεπιλεγμένες τιμές των παραμέτρων ρύθμισης προγράμματος οδήγησης μεταγλωττίζονται στο εσωτερικό του προγράμματος οδήγησης. Προγράμματα οδήγησης δικτύου χρησιμοποιούνται μόνο για προσαρμογείς CNA και θύρες προσαρμογέων Fabric που είναι ρυθμισμένες σε λειτουργία CNA ή NIC.

Οι τιμές ρύθμισης επιπέδου προγράμματος οδήγησης που περιγράφονται σε αυτήν την ενότητα βρίσκονται στις παρακάτω τοποθεσίες του συστήματος σας: •

- Linux /etc/modprobe.conf •
- VMware /etc/vmware/esx.conf •
- Windows Device Manager (Διαχείριση Συσκευών)

#### ΣΗΜΕΙΩΣΗ

Οι παράμετροι αυτοί θα πρέπει να τροποποιούνται από τις προεπιλεγμένες τιμές τους μόνο από έμπειρους χρήστες και με μεγάλη προσοχή.

# Windows

O [Πίνακας](#page-262-0) 37 περιγράφει τις παραμέτρους ρύθμισης δικτύου συγκεκριμένης περίστασης που είναι διαθέσιμες για κεντρικούς υπολογιστές Windows.

<span id="page-262-0"></span>ΠΙΝΑΚΑΣ 37 Παράμετροι ρύθμισης προγράμματος οδήγησης δικτύου

| Λειτουργία                         | Προεπιλεγμένη τιμή       | Πιθανές τιμές                      | Μέθοδος ρύθμισης              | Σημειώσεις                              |
|------------------------------------|--------------------------|------------------------------------|-------------------------------|-----------------------------------------|
| Autorecovery                       | <b>Disable</b>           | Enable                             | Device Manager                | Υποστηρίζεται σε                        |
| (Αυτόματη<br>ανάκτηση)             | (Απενεργοποίηση)         | (Ενεργοποίηση)<br><b>Disable</b>   | (Διαχείριση<br>Συσκευών)      | Windows Server 2003<br>και 2008.        |
|                                    |                          | (Απενεργοποίηση)                   |                               |                                         |
| FlowControl,                       | Enable                   | Enable                             | Device Manager                | Ενεργοποιεί τον έλεγχο                  |
| Transmit (Tx) and                  | (Ενεργοποίηση)           | (Ενεργοποίηση)                     | (Διαχείριση                   | ροής 802.3χ μόνο για                    |
| Receive (Rx)                       |                          | <b>Disable</b>                     | Συσκευών)                     | Windows 2008.                           |
| (Έλεγχος ροής,                     |                          | (Απενεργοποίηση)                   |                               |                                         |
| μετάδοση (Τχ) και<br>$λη$ ψη (Rx)) |                          |                                    |                               |                                         |
|                                    |                          |                                    |                               |                                         |
| Interrupt<br>Moderation            | Enable<br>(Ενεργοποίηση) | Enable<br>(Ενεργοποίηση)           | Device Manager<br>(Διαχείριση |                                         |
| (Ρύθμιση διακοπών)                 |                          | Disable                            | Συσκευών)                     |                                         |
|                                    |                          | (Απενεργοποίηση)                   |                               |                                         |
| IPv4 Checksum                      | Enable                   | Enable                             | Device Manager                | Υποστηρίζεται σε                        |
| Offload                            | (Ενεργοποίηση)           | (Ενεργοποίηση)                     | (Διαχείριση                   | Windows Server 2003                     |
| (Μείωση φόρτου<br>αθροίσματος      |                          | <b>Disable</b><br>(Απενεργοποίηση) | Συσκευών)                     | και 2008 για<br>κυκλοφορία IPv4.        |
| ελέγχου IPv4)                      |                          |                                    |                               |                                         |
| Jumbo Packet Size                  | 1500                     | 1500-9000                          | Device Manager                | Ορίζει το μέγεθος MTU                   |
| (Μέγεθος πακέτου                   |                          |                                    | (Διαχείριση                   | Το μέγεθος δεν θα                       |
| Jumbo)                             |                          |                                    | Συσκευών)                     | πρέπει να είναι<br>μεγαλύτερο από το    |
|                                    |                          |                                    |                               | μέγεθος που έχει οριστεί                |
|                                    |                          |                                    |                               | στον μεταγωγέα FCoE.                    |
| Large                              | Enable                   | Enable                             | Device Manager                | Υποστηρίζεται σε                        |
| Segmentation                       | (Ενεργοποίηση)           | (Ενεργοποίηση)                     | (Διαχείριση                   | Windows Server 2003                     |
| Offload V1 IPv4<br>(LSOv1)         |                          | <b>Disable</b>                     | Συσκευών)                     | και 2008 για<br>κυκλοφορία IPv4.        |
| (Μεγάλη μείωση                     |                          | (Απενεργοποίηση)                   |                               |                                         |
| Φόρτου                             |                          |                                    |                               |                                         |
| κατακερματισμού                    |                          |                                    |                               |                                         |
| $V1$ IPv4)                         |                          |                                    |                               |                                         |
| Large<br>Segmentation              | Enable<br>(Ενεργοποίηση) | Enable<br>(Ενεργοποίηση)           | Device Manager<br>(Διαχείριση | Υποστηρίζεται σε<br>Windows Server 2003 |
| Offload V2 IPv4                    |                          | <b>Disable</b>                     | Συσκευών)                     | και 2008 για                            |
| (LSOv2)                            |                          | (Απενεργοποίηση)                   |                               | κυκλοφορία IPv4.                        |
| (Μεγάλη μείωση                     |                          |                                    |                               |                                         |
| φόρτου<br>κατακερματισμού          |                          |                                    |                               |                                         |
| $V2$ IP $v4$ )                     |                          |                                    |                               |                                         |

| Λειτουργία                                                                                                    | Προεπιλεγμένη τιμή                 | Πιθανές τιμές                                                  | Μέθοδος ρύθμισης                           | Σημειώσεις                                                                  |
|----------------------------------------------------------------------------------------------------|------------------------------------|----------------------------------------------------------------|--------------------------------------------|-----------------------------------------------------------------------------|
| Large<br>Segmentation<br>Offload V2 IPv6<br>(LSOv2)<br>(Μεγάλη μείωση<br>φόρτου<br>κατακερματισμού<br>$V2$ IP $v6$ ) | Enable<br>(Ενεργοποίηση)           | Enable<br>(Ενεργοποίηση)<br><b>Disable</b><br>(Απενεργοποίηση) | Device Manager<br>(Διαχείριση<br>Συσκευών) | Υποστηρίζεται σε<br>Windows Server 2003<br>και 2008 για<br>κυκλοφορία IPv4. |
| Locally<br>Administered<br>Address (Τοπικά<br>χορηγούμενη<br>διεύθυνση)                                              | Μη διαθέσιμο                       | Δεκαεξαδική τιμή για<br>διεύθυνση ΜΑΟ                          | Device Manager<br>(Διαχείριση<br>Συσκευών) | Παρακάμπτει την<br>ενσωματωμένη<br>διεύθυνση ΜΑΣ.                           |
| Priority and VLAN<br>(Προτεραιότητα και<br>VLAN)                                                                     | <b>Disable</b><br>(Απενεργοποίηση) | Enable<br>(Ενεργοποίηση)<br><b>Disable</b><br>(Απενεργοποίηση) | Device Manager<br>(Διαχείριση<br>Συσκευών) | Ενεργοποιεί την<br>υποβοηθούμενη από το<br>υλικό σήμανση VLAN.              |
| <b>Receive Buffers</b><br>(Buffer λήψης)                                                                             | 32                                 | 32-1024                                                        | Device Manager<br>(Διαχείριση<br>Συσκευών) | Ρυθμίζει την τιμή του<br>buffer λήψης.                                      |
| <b>Transmit Buffers</b><br>(Buffer μετάδοσης)                                                                        | 16                                 | 4-64                                                           | Device Manager<br>(Διαχείριση<br>Συσκευών) | Ρυθμίζει την τιμή του<br>buffer μετάδοσης.                                  |
| <b>Receive Side</b><br>Scaling (RSS)<br>(Κλιμάκωση<br>πλευράς λήψης)                                                 | Enable<br>(Ενεργοποίηση)           | Enable<br>(Ενεργοποίηση)<br><b>Disable</b><br>(Απενεργοποίηση) | Device Manager<br>(Διαχείριση<br>Συσκευών) | Υποστηρίζεται σε<br>Windows Server 2003<br>και 2008.                        |
| Priority and VLAN<br>Support<br>(Προτεραιότητα και<br>υποστήριξη VLAN)                                               | Enable<br>(Ενεργοποίηση)           | Enable<br>(Ενεργοποίηση)<br><b>Disable</b><br>(Απενεργοποίηση) | Device Manager<br>(Διαχείριση<br>Συσκευών) |                                                                             |
| TCP/UDP IPv4<br>Checksum Offload<br>(Μείωση φόρτου<br>αθροίσματος<br>ελέγχου TCP/UDP<br>IPv4)                        | Enable<br>(Ενεργοποίηση)           | Enable<br>(Ενεργοποίηση)<br><b>Disable</b><br>(Απενεργοποίηση) | Device Manager<br>(Διαχείριση<br>Συσκευών) | Υποστηρίζεται σε<br>Windows Server 2003<br>και 2008 για<br>κυκλοφορία IPv4. |
| TCP/UDP IPv6<br>Checksum Offload<br>(Μείωση φόρτου<br>αθροίσματος<br>ελέγχου TCP/UDP<br>IPv6                         | Enable<br>(Ενεργοποίηση)           | Enable<br>(Ενεργοποίηση)<br><b>Disable</b><br>(Απενεργοποίηση) | Device Manager<br>(Διαχείριση<br>Συσκευών) | Υποστηρίζεται σε<br>Windows Server 2008<br>για κυκλοφορία IPv6.             |

ΠΙΝΑΚΑΣ 37 Παράμετροι ρύθμισης προγράμματος οδήγησης δικτύου (συνέχεια)

| Λειτουργία                                | Προεπιλεγμένη τιμή                           | Πιθανές τιμές                                                                                                    | Μέθοδος ρύθμισης                                                                                                    | Σημειώσεις                                                                                                    |
|-------------------------------------------|----------------------------------------------|----------------------------------------------------------------------------------------------------|----------------------------------------------------------------------------------------------------|----------------------------------------------------------------------------------------------------|
| Ομαδοποίηση                               | Μη διαθέσιμο                                 | Ομαδοποίηση με έως<br>και οκτώ θύρες.                                                                                                    | Device Manager<br>(Διαχείριση<br>Συσκευών)<br>HCM <sup>1</sup><br>Εντολές BCU <sup>1</sup>                                                                                                    | Δημιουργεί ομάδα<br>από θύρες<br>προσαρμογέα των<br>ακόλουθων τύπων:<br>٠<br>Ανακατεύθυνσης<br>και επαναφοράς<br>ύστερα από<br>αποτυχία<br>$\bullet$<br>συνάθροιση<br>συνδέσεων<br>βασισμένη σε<br>802.3ad                                                                                                    |
| <b>VLAN ID</b><br>(Αναγνωριστικό<br>VLAN) | <b>Disabled</b><br>(Απενεργοποίηση)<br>$= 0$ | Ενεργοποιεί VLAN ID<br>με τιμές από 0-4094                                                                                                    | Device Manager<br>(Διαχείριση<br>Συσκευών)<br>HCM <sup>1</sup><br>Εντολές BCU <sup>1</sup>                                                                                                    | ٠<br>Δημιουργεί ένα<br>VLAN μονής θύρας<br>με το Device<br>Manager<br>(Διαχείριση<br>Συσκευών).<br>Δημιουργεί<br>πολλαπλά VLAN με<br>χρήση εντολών BCU<br>ή του HCM.<br>Απενεργοποίηση<br>VLAN <i>o</i> ro Device<br>Manager<br>(Διαχείριση<br>Συσκευών).<br>Υποστηρίζεται από<br><b>Windows Server</b><br>2003 και 2008.                                                                                             |
| <b>VMQ</b>                                | Enabled<br>(Ενεργοποίηση)<br>$= 1$           | ٠<br>Enabled<br>(Ενεργοποίηση)<br>$=1$<br>Η δυνατότητα<br>ουράς του<br>εικονικού<br>μηχανήματος<br>δημοσιεύεται στο<br>λειτουργικό<br>σύστημα.<br><b>Disabled</b><br>(Απενεργοποίηση)<br>$= 0$<br>Η δυνατότητα<br>ουράς του<br>εικονικού<br>μηχανήματος δεν<br>δημοσιεύεται στο<br>λειτουργικό<br>σύστημα. | Device Manager<br>(Διαχείριση<br>Συσκευών)<br>Η ρύθμιση του VM<br>ώστε να<br>χρησιμοποιεί VMQ<br>μπορεί να<br>πραγματοποιηθεί<br>μέσω του SCVMM ή<br>του προγράμματος<br>διαχείρισης hyper-V. | Virtual Machine<br>Queue (Oupá<br>εικονικού<br>μηχανήματος).<br>Το VMQ είναι<br>διαθέσιμο μόνο<br>όταν είναι<br>εγκατεστημένο το<br>πρόγραμμα<br>οδήγησης 2008 R2<br>σε λειτουργικό<br>σύστημα 2008 R2.<br>$\bullet$<br>Εάν ο διαχειριστής<br>δεν ρυθμίσει ένα<br><b>VM</b> να χρησιμοποιεί<br>VMQ μέσω SCVMM<br>ή προγράμματος<br>διαχείρισης hyper-V,<br>δεν θα<br>χρησιμοποιηθεί από<br>το λειτουργικό<br>σύστημα. |

ΠΙΝΑΚΑΣ 37 Παράμετροι ρύθμισης προγράμματος οδήγησης δικτύου (συνέχεια)

1. Ανατρέξτε στον Οδηγό διαχειριστή προσαρμογέων Brocade για λεπτομέρειες.

#### Διαχείριση ρύθμισης προγράμματος οδήγησης Windows με το Device Manager (Διαχείριση Συσκευών)

Χρησιμοποιήστε το Windows Device Manager (Διαχείριση Συσκευών) για να ρυθμίσετε τις παρακάτω παραμέτρους: •

- Αυτόματη ανάκτηση •
- Έλεγχος ροής •
- Interrupt Moderation (Ρύθμιση διακοπών) •
- IPv4 Checksum Offload (Μείωση φόρτου αθροίσματος ελέγχου IPv4)  $\bullet$
- Jumbo Packet Size (Μέγεθος πακέτου Jumbo) •
- Large Segmentation Offload V1 IPv4 (LSOv1) (Μεγάλη μείωση φόρτου κατακερματισμού V1 IPv4)
- Large Segmentation Offload V2 IPv4 (LSOv2) (Μεγάλη μείωση φόρτου κατακερματισμού V2 IPv4)
- Large Segmentation Offload V2 IPv6 (LSOv2) (Μεγάλη μείωση φόρτου κατακερματισμού V2 IPv6)
- Τοπικά χορηγούμενη διεύθυνση δικτύου •
- Priority and VLAN support (Προτεραιότητα και υποστήριξη VLAN) •
- Receive Side Scaling (RSS) (Κλιμάκωση πλευράς λήψης)  $\bullet$
- TCP/UDP IPv4 Checksum Offload (Μείωση φόρτου αθροίσματος ελέγχου TCP/UDP IPv4) •
- TCP/UDP IPv6 Checksum Offload (Μείωση φόρτου αθροίσματος ελέγχου TCP/UDP IPv6)

Ακολουθεί ένα παράδειγμα χρήσης του Device Manager (Διαχείριση Συσκευών) σε Windows 2008 Server. Για να ρυθμίσετε αυτές τις παραμέτρους, ακολουθήστε τα παρακάτω βήματα.

- 1. Εκτελέστε το devmgmt.msc για να ανοίξει το παράθυρο Device Manager (Διαχείριση Συσκευών).
- 2. Επεκτείνετε το Network Adapters (Προσαρμογείς δικτύου).

Θα πρέπει να προκύψει μια εμφάνιση του μοντέλου προσαρμογέα για κάθε εγκατεστημένη θύρα προσαρμογέα.

- 3. Κάντε δεξί κλικ σε μια περίσταση θύρας προσαρμογέα και επιλέξτε Properties (Ιδιότητες) για να εμφανίσετε το παράθυρο διαλόγου Properties (Ιδιότητες) της θύρας.
- 4. Επιλέξτε την καρτέλα Advanced (Για προχωρημένους).

H [Εικόνα 21 στη σελίδα 239](#page-266-0) παρουσιάζει την καρτέλα Advanced (Για προχωρημένους) από έναν κεντρικό υπολογιστή με Windows Server 2008.

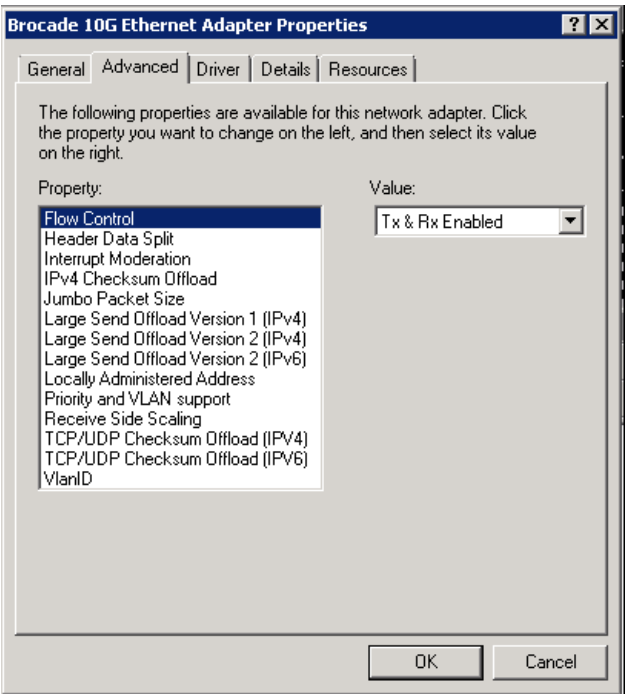

#### <span id="page-266-0"></span>ΕΙΚΟΝΑ 21 Παράθυρο διαλόγου ιδιοτήτων για θύρα προσαρμογέα (Καρτέλα Advanced (Για προχωρημένους))

- 5. Επιλέξτε το Property (Ιδιότητα) που θέλετε να ρυθμίσετε και επιλέξτε το Value (Τιμή).
- 6. Κάντε κλικ στο OK μόλις τελειώσετε.
- 7. Επαναλάβετε τα βήματα 2 έως 5 για κάθε θύρα που θέλετε να ρυθμίσετε.

## Ομαδοποίηση NIC

Όταν θύρες του προσαρμογέα ρυθμίζονται ως μέλη ομάδων NIC, μια περίσταση του ονόματος της ομάδας (Team#Team\_Name) εμφανίζεται στο Device Manager (Διαχείριση Συσκευών). Κάνοντας δεξί κλικ στην περίσταση αυτή εμφανίζεται ένα παράθυρο διαλόγου Properties (Ιδιότητες) παρόμοιο με το παράδειγμα στην Εικόνα [22 στη σελίδα](#page-267-0) 240. Σημειώστε ότι το όνομα της ομάδας (Failover) εμφανίζεται στον τίτλο του παραθύρου διαλόγου. Ρυθμίστε τις παραμέτρους που σχετίζονται με τις ομάδες για όλες τις θύρες που ανήκουν σε μια ομάδα χρησιμοποιώντας την καρτέλα Advanced (Για προχωρημένους).

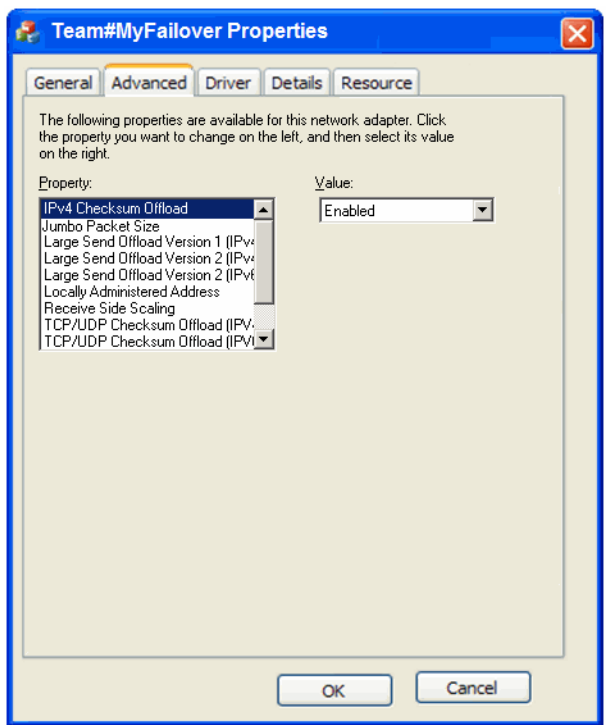

<span id="page-267-0"></span>ΕΙΚΟΝΑ 22 Παράθυρο διαλόγου Advanced (Για προχωρημένους) ιδιοτήτων ομάδας

Μια περίσταση της φυσικής θύρας που είναι μέρος μιας ομάδας εμφανίζεται στο Device Manager (Διαχείριση Συσκευών) ως «Team#Team Name" ακολουθούμενο από την ονομασία του φυσικού προσαρμογέα, για παράδειγμα, «Team#Failover Brocade 10G Ethernet Adapter." Κάνοντας δεξί κλικ στην περίσταση αυτή εμφανίζεται ένα παράθυρο διαλόγου Properties (Ιδιότητες) με ένδειξη «Team#Failover Brocade 10G Ethernet Adapter». Η καρτέλα Advanced (Για προχωρημένους) περιέχει τις ίδιες παραμέτρους που εμφανίζει η Εικόνα [21 στη σελίδα](#page-266-0) 239 για τη φυσική θύρα. Σημειώστε ότι δεν μπορείτε να ρυθμίσετε τις παραμέτρους σε αυτό το παράθυρο διαλόγου που έχουν ρυθμιστεί για μια ομάδα χωρίς να αφαιρέσετε τη θύρα από μέλος της ομάδας. Ωστόσο, μπορείτε να ρυθμίσετε άλλες παραμέτρους όπως τις VLAN ID, Receive Buffers (Buffer λήψης), Autorecovery (Αυτόματη ανάκτηση) ή Priority (Προτεραιότητα) και VLAN Support (Υποστήριξη VLAN) καθώς δεν είναι παράμετροι ομάδας.

# Linux

O [Πίνακας](#page-268-0) 38 περιγράφει τις παραμέτρους ρύθμισης δικτύου συγκεκριμένης περίστασης που είναι διαθέσιμες για κεντρικούς υπολογιστές Linux.

<span id="page-268-0"></span>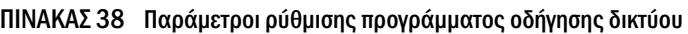

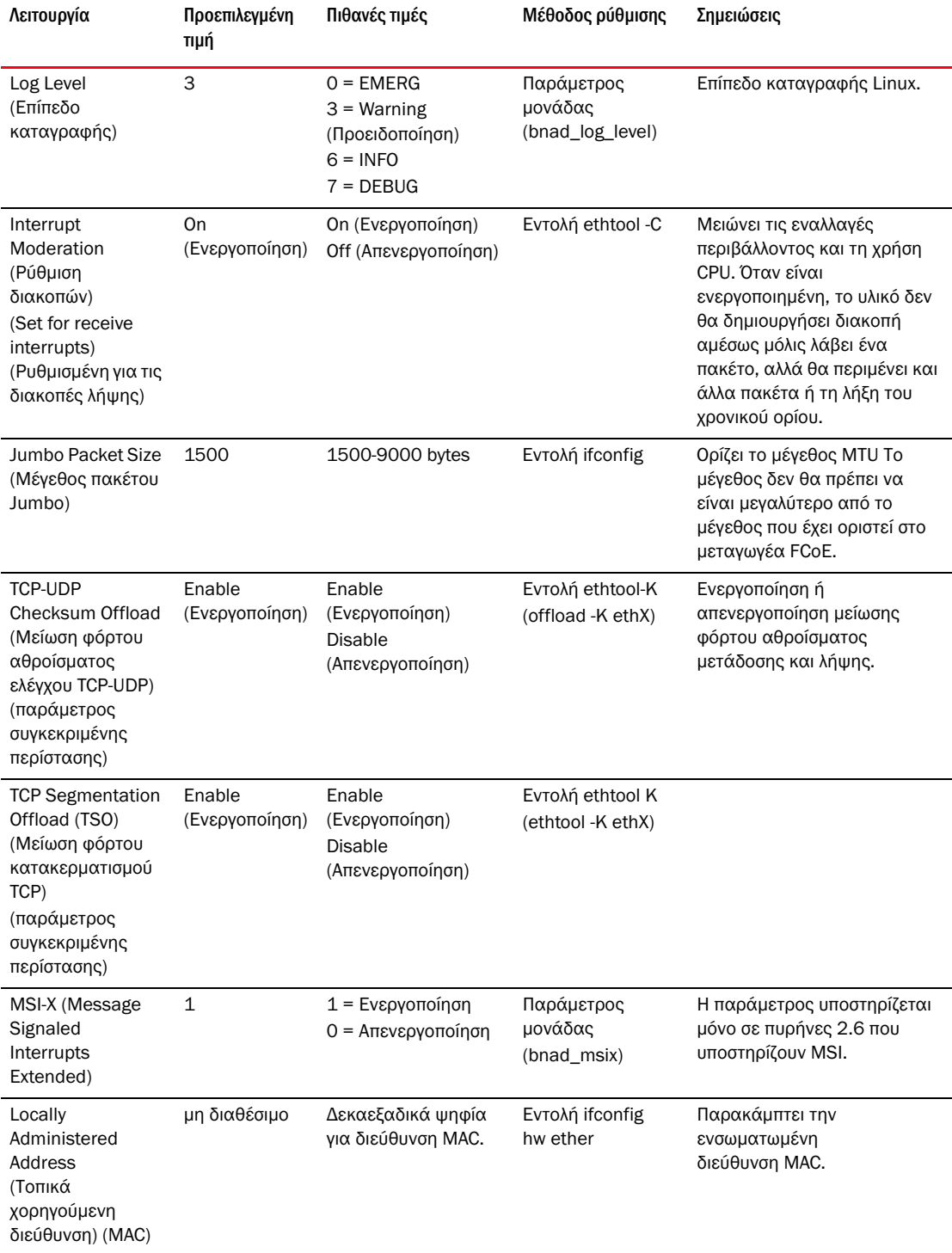

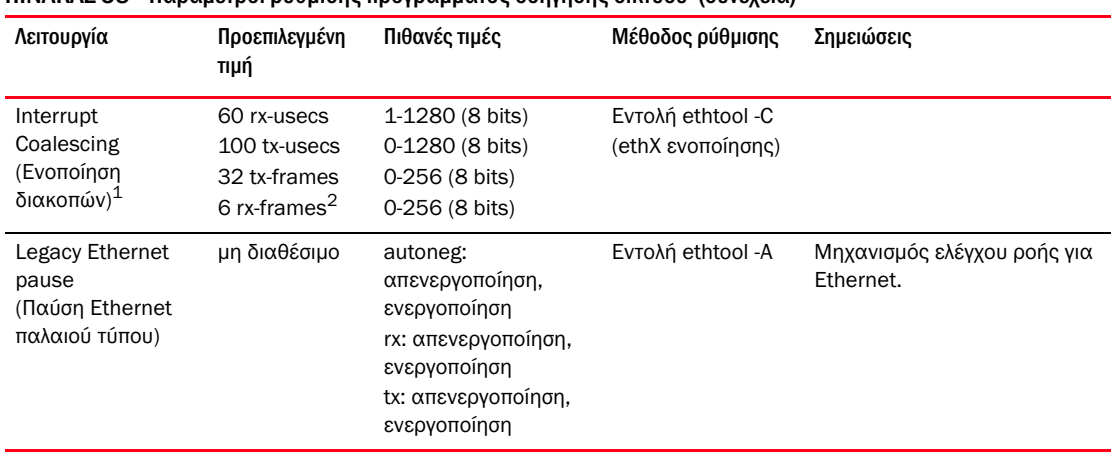

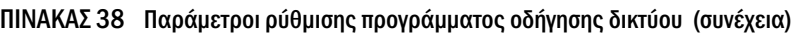

1. Οι προεπιλεγμένες τιμές είναι βελτιστοποιημένες για τη λειτουργία αυτή και θα πρέπει να τροποποιούνται μόνο από έμπειρους χρήστες με γνώση του πως οι τιμές μεταβάλλουν τη λειτουργία.

2. Η τροποποίηση των τιμών rx-frame δεν έχει αποτέλεσμα στην παρούσα χρονική στιγμή καθώς δεν είναι ενεργοποιημένος ο μηχανισμός inter-pkt για την πλευρά λήψης.

## Διαχείριση ρύθμισης προγράμματος οδήγησης Linux με χρήση της ethtool

Ακολουθούν παραδείγματα χρήσης εντολών ethtool K για τροποποίηση των ρυθμίσεων προσαρμογέα για παραμέτρους προγράμματος οδήγησης: •

TCP-UDP Checksum Offload (Μείωση φόρτου αθροίσματος ελέγχου TCP-UDP)

Για να ενεργοποιήσετε ή να απενεργοποιήσετε τη μείωση φόρτου αθροίσματος ελέγχου TCP-UDP, εισαγάγετε την παρακάτω εντολή:

ethtool -K|--offload ethX [rx on|off] [tx on|off]

όπου:

- ethx Η θέση του προσαρμογέα στο διακομιστή. Για παράδειγμα, eth0 είναι η πρώτη διασύνδεση Ethernet που βρέθηκε στο σύστημα, eth1 είναι η δεύτερη, eth2 είναι η τρίτη και ούτω καθεξής. Χρησιμοποιήστε κατάλληλο όνομα για τον προσαρμογέα.
- rx Λήψη
- tx Μετάδοση
- TCP Segmentation Offload (TSO) (Μείωση φόρτου κατακερματισμού TCP)

```
ethtool -K ethX tso [on|off]
```
όπου:

- ethx Η θέση του προσαρμογέα στο διακομιστή. Για παράδειγμα, eth0 είναι η πρώτη διασύνδεση Ethernet που βρέθηκε στο σύστημα, eth1 είναι η δεύτερη, eth2 είναι η τρίτη και ούτω καθεξής.
- tso TCP Segmentation Offload (Μείωση φόρτου κατακερματισμού TCP)

 Για να εμφανίσετε τις τρέχουσες ρυθμίσεις μείωσης φόρτου, εισαγάγετε την παρακάτω εντολή: ethtool -k ethX

όπου:

- ethx Η θέση του προσαρμογέα στο διακομιστή. Για παράδειγμα, eth0 είναι η πρώτη διασύνδεση Ethernet που βρέθηκε στο σύστημα, eth1 είναι η δεύτερη, eth2 είναι η τρίτη και ούτω καθεξής.
- Interrupt Moderation (Ρύθμιση διακοπών)

ethtool -C vmnicX adaptive-rx on|off

όπου:

ethx Η θέση του προσαρμογέα στο διακομιστή. Για παράδειγμα, eth0 είναι η πρώτη διασύνδεση Ethernet που βρέθηκε στο σύστημα, eth1 είναι η δεύτερη, eth2 είναι η τρίτη και ούτω καθεξής.

#### ΣΗΜΕΙΩΣΗ

Για περισσότερες πληροφορίες σχετικά με τη χρήση της εντολής ethtool, ανατρέξτε στην τεκμηρίωση του συστήματος Linux ή στις σελίδες ethtool man. •

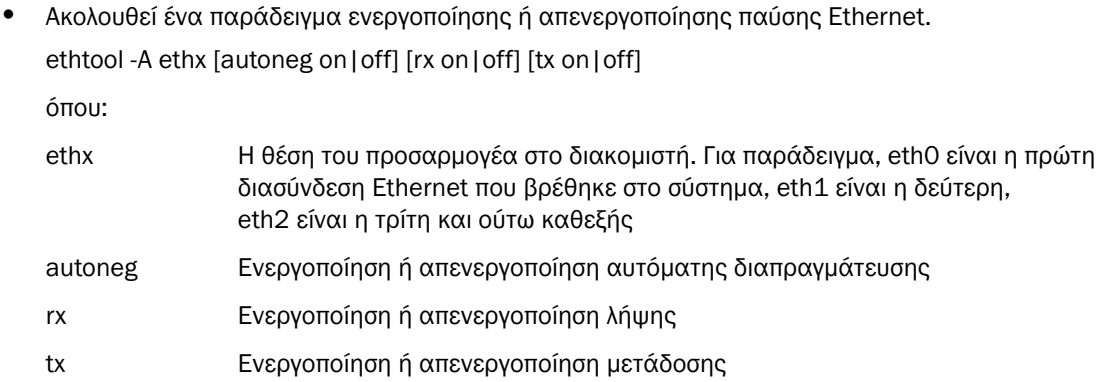

# Διαχείριση ρύθμισης προγράμματος οδήγησης Linux με χρήση παραμέτρου μονάδας

Οι τιμές των παραμέτρων ρύθμισης του προγράμματος οδήγησης μπορούν να φορτωθούν είτε με το πρόγραμμα οδήγησης είτε να οριστούν στο /etc/modprobe.conf πριν από τη φόρτωση του προγράμματος οδήγησης. Ακολουθούν παραδείγματα χρήσης της modprobe για τροποποίηση της ρύθμισης του προγράμματος οδήγησης δικτύου: •

 Το παράδειγμα αυτό, ορίζει το επίπεδο καταγραφής του Linux σε λειτουργία εντοπισμού σφαλμάτων και φορτώνει το πρόγραμμα οδήγησης με την τιμή παραμέτρου.

modprobe bna bnad\_log\_level=7

 Το παράδειγμα αυτό ορίζει το επίπεδο καταγραφής του Linux σε λειτουργία εντοπισμού σφαλμάτων. Προσθέστε την ακόλουθη καταχώρηση στο /etc/modprobe.conf και κατόπιν φορτώστε το πρόγραμμα οδήγησης.

```
options bna bnad_log_level=7
```
 Το παράδειγμα αυτό ενεργοποιεί ή απενεργοποιεί το MSI-X και φορτώνει το πρόγραμμα οδήγησης με την τιμή παραμέτρου.

```
modprobe bna bnad msix=[0|1]
```
 Το παράδειγμα αυτό ενεργοποιεί ή απενεργοποιεί το MSI-X. Προσθέστε την ακόλουθη καταχώρηση στο /etc/modprobe.conf και κατόπιν φορτώστε το πρόγραμμα οδήγησης.

options bna bnad\_msix=[0|1]

#### ΣΗΜΕΙΩΣΗ

Το MSI-X είναι ενεργοποιημένο από προεπιλογή στο πρόγραμμα οδήγησης δικτύου και θα πρέπει να παραμείνει ενεργοποιημένο ώστε να λειτουργήσει η NetQueue. Η ενεργοποίηση της NetQueue σε ένα σύστημα VMware ενεργοποιεί επίσης το MSI-X στο σύστημα. Σε περίπτωση ενεργοποίησης της NetQueue, βεβαιωθείτε ότι το bnad\_msix=0 δεν βρίσκεται στις παραμέτρους της μονάδας VMware καθώς αυτό θα απενεργοποιήσει τη NetQueue.

## Διαχείριση ρύθμισης προγράμματος οδήγησης Linux με χρήση μονάδας ifconfig

Ακολουθούν παραδείγματα χρήσης της ifconfig για τροποποίηση της ρύθμισης του προγράμματος οδήγησης δικτύου. •

Το παράδειγμα αυτό, ορίζει την τοπικά χορηγούμενη διεύθυνση MAC.

ifconfig ethX hw ether [addr]

όπου:

- ethx Η θέση του προσαρμογέα στο διακομιστή. Για παράδειγμα, eth0 είναι η πρώτη διασύνδεση Ethernet που βρέθηκε στο σύστημα, eth1 είναι η δεύτερη, eth2 είναι η τρίτη και ούτω καθεξής.
- Το παράδειγμα αυτό, ορίζει το μέγεθος του πακέτου Jumbo (MTU).

ifconfig ethx mtu <MTU size>

όπου:

ethX Η θέση του προσαρμογέα στο διακομιστή. Για παράδειγμα, eth0 είναι η πρώτη διασύνδεση Ethernet που βρέθηκε στο σύστημα, eth1 είναι η δεύτερη, eth2 είναι η τρίτη και ούτω καθεξής.

MTU size Μέγεθος MTU (1500-9000 kb)

# **VMware**

O [Πίνακας](#page-272-0) 39 περιγράφει τις παραμέτρους ρύθμισης δικτύου συγκεκριμένης περίστασης που είναι διαθέσιμες για κεντρικούς υπολογιστές VMware. Μπορείτε να παραθέσετε όλες τις παραμέτρους των μονάδων που μπορείτε να ρυθμίσετε για το πρόγραμμα οδήγησης δικτύου χρησιμοποιώντας την παρακάτω εντολή.

vmkload\_mod -s bna

| Λειτουργία                                         | Προεπιλεγμένη τιμή                           | Πιθανές τιμές                                 | Μέθοδος ρύθμισης                                 | Σημειώσεις                                                                                                    |
|----------------------------------------------------|----------------------------------------------|-----------------------------------------------|--------------------------------------------------|----------------------------------------------------------------------------------------------------|
| Jumbo Packet Size<br>(Μέγεθος πακέτου<br>Jumbo)    | 1500                                         | 1500-9000                                     | εντολή<br>esxcfg-vswitch                         | $\bullet$<br>Ορίζει το μέγεθος<br>MTU.<br>٠<br>Το μέγεθος δεν θα<br>πρέπει να είναι<br>μεγαλύτερο από το<br>μέγεθος που έχει<br>οριστεί στο<br>μεταγωγέα FCoE.<br>٠<br>Πρέπει να<br>ενεργοποιήσετε το<br>μέγεθος MTU για<br>κάθε διασύνδεση<br>vswitch ή VMkernal.                                                                                                    |
| <b>VLAN ID</b><br>(Αναγνωριστικό VLAN)             | <b>Disabled</b><br>(Απενεργοποίηση)<br>$= 0$ | Ενεργοποιεί VLAN<br>ID με τιμές από<br>0-4094 | εντολή<br>esxcfg-vswitch                         | Ανάθεση VLAN ID σε μια<br>ομάδα θυρών ενός<br>καθορισμένου vswitch                                                                                                    |
| MSI-X<br>(Message Signaled<br>Interrupts Extended) | Ενεργοποίηση (Ο)                             | Απενεργοποίηση (1)<br>Ενεργοποίηση (0)        | παράμετρος<br>μονάδας cfg<br>(bnad_msix_disable) | $\bullet$<br>Ρύθμιση για<br>προχωρημένους<br>χρήστες.<br>٠<br>Η παράμετρος αυτή<br>χρησιμοποιείται για<br>απενεργοποίηση<br>TOU (MSI-X).<br>Η παράμετρος είναι<br>ενεργοποιημένη<br>από προεπιλογή στο<br>πρόγραμμα<br>οδήγησης δικτύου.<br>Ωστόσο, η<br>λειτουργία<br>NetQueue Tou<br>VMware θα πρέπει<br>να ενεργοποιηθεί<br>στο σύστημα<br>VMware για να<br>ενεργοποιήσει το<br>MSI-X στο σύστημα.<br>Το πρόγραμμα<br>οδήγησης θα<br>προσπαθήσει να την<br>ενεργοποιήσει, αλλά<br>η χρήση του ΙΝΤχ<br>στη θέση του MSI-X<br>δεν υποστηρίζεται ή<br>η NetQueue<br>δεν είναι<br>ενεργοποιημένη. |

<span id="page-272-0"></span>ΠΙΝΑΚΑΣ 39 Παράμετροι ρύθμισης προγράμματος οδήγησης δικτύου

| Λειτουργία                                                                                                    | Προεπιλεγμένη τιμή          | Πιθανές τιμές                                                                                                    | Μέθοδος ρύθμισης                         | Σημειώσεις                                                                                                    |
|----------------------------------------------------------------------------------------------------|-----------------------------|----------------------------------------------------------------------------------------------------|------------------------------------------|----------------------------------------------------------------------------------------------------|
| Interrupt Moderation<br>(Ρύθμιση διακοπών)<br>(Set for receive<br>interrupts)<br>(Ρυθμισμένη για τις<br>διακοπές λήψης)                           | On (Ενεργή)                 | On (Ενεργή)<br>Off<br>(Απενεργοποίηση)                                                                                          | Εντολή ethtool -C                        | Μειώνει τις εναλλαγές<br>περιβάλλοντος και τη<br>χρήση CPU. Όταν είναι<br>ενεργοποιημένη, το υλικό<br>δεν θα δημιουργήσει<br>διακοπή αμέσως μόλις<br>λάβει ένα πακέτο, αλλά<br>θα περιμένει και άλλα<br>πακέτα ή τη λήξη του<br>χρονικού ορίου. |
| <b>NetQueue</b>                                                                                                    | Enabled<br>(Ενεργοποιημένη) | Enable<br>(Ενεργοποίηση)<br>Disable<br>(Απενεργοποίηση)                                                                         | Διασύνδεση<br>πελάτη VM                  | Ενεργοποιεί τη NetQueue<br>για βελτίωση της<br>απόδοσης δικτύωσης<br>παραλήπτη σε<br>διακομιστές με πολλές<br>CPU.                                                                                                    |
| Λοιπή διαμόρφωση<br><b>NetQueue</b><br>Number of<br>NetQueues and<br>filters (Αριθμός<br>NetQueue και<br>φίλτρων)<br>Heap values<br>(Τιμές σωρού) | μη διαθέσιμο                | μη διαθέσιμο                                                                                                    | esxcfg-module<br>Διασύνδεση<br>πελάτη VM | Ανατρέξτε στην ενότητα<br>«Ρύθμισης της<br>NetQueue» στη<br>σελίδα 248.                                                                                                    |
| Legacy Ethernet<br>pause<br>(Παύση Ethernet<br>παλαιού τύπου)                                                                                     | μη διαθέσιμο                | autoneg:<br>απενεργοποίηση,<br>ενεργοποίηση<br>rx:<br>απενεργοποίηση,<br>ενεργοποίηση<br>tx:<br>απενεργοποίηση,<br>ενεργοποίηση | Εντολή ethtool - A                       | Μηχανισμός ελέγχου<br>ροής για Ethernet.                                                                                                    |

ΠΙΝΑΚΑΣ 39 Παράμετροι ρύθμισης προγράμματος οδήγησης δικτύου (συνέχεια)

# Διαχείριση ρύθμισης προγράμματος οδήγησης VMware με χρήση της cfg

• Ακολουθεί ένα παράδειγμα χρήσης της εντολής esxcfg-module για την απενεργοποίηση του MSI-X (message signaled interrupts).

esxcfg-module -s "bnad\_msix\_disable=1" bna

όπου:

bnad\_msix\_disableMSI-X προσαρμογέα δικτύου της Brocade.

1 Απενεργοποιεί το MSI-X και ενεργοποιεί τη λειτουργία INTx αντί αυτού.

#### ΣΗΜΕΙΩΣΗ

Το MSI-X είναι ενεργοποιημένο από προεπιλογή στο πρόγραμμα οδήγησης δικτύου και θα πρέπει να παραμείνει ενεργοποιημένο ώστε να λειτουργήσει η NetQueue. Η ενεργοποίηση της NetQueue σε ένα σύστημα VMware ενεργοποιεί επίσης το MSI-X στο σύστημα από προεπιλογή. Σε περίπτωση ενεργοποίησης της NetQueue, βεβαιωθείτε ότι το bnad\_msix\_disable=1 δεν βρίσκεται στις παραμέτρους της μονάδας VMware καθώς αυτό θα απενεργοποιήσει τη NetQueue.

 Εμφανίστε τις ρυθμίσεις διαμόρφωσης του τρέχοντος προγράμματος οδήγησης χρησιμοποιώντας την παρακάτω εντολή:

```
esxcfg-module -g bna
```
 Ακολουθεί ένα παράδειγμα χρήσης της εντολής esxcfg για τον ορισμό του μεγέθους πακέτου Jumbo (MTU).

Πρώτα, ορίστε το μέγεθος MTU σε έναν εικονικό μεταγωγέα χρησιμοποιώντας την παρακάτω εντολή.

esxcfg-vswitch -m <MTU size> <vSwitch ID>

όπου:

MTU size Μέγεθος MTU (1500-9000 kb)

vSwitch ID Αναγνωριστικό του εικονικού μεταγωγέα, όπως το vSwitch0

Εμφανίστε μια λίστα με τους εικονικούς μεταγωγείς του συστήματος κεντρικού υπολογιστή και τις ρυθμίσεις τους χρησιμοποιώντας την παρακάτω εντολή.

```
esxcfg-vswitch -l
```
Μετά, δημιουργήστε τη διασύνδεση VMkernal με τη ρύθμιση MTU.

```
esxcfg-vmknic -a «VM Kernel" -i <IP address> -n <subnet mask> -m <MTU size>
όπου:
```
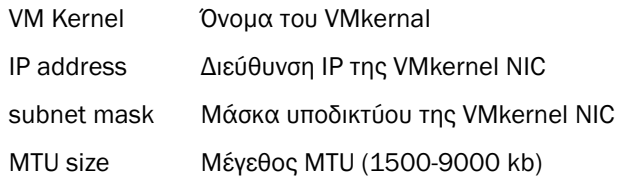

 Ακολουθεί ένα παράδειγμα ρύθμισης του VLAN ID μιας ομάδας θυρών σε έναν καθορισμένο εικονικό μεταγωγέα.

esxcfg-vswitch -v <VLAN ID> -p <port group name> <virtual switch name>

όπου:

VLAN ID **ID από 0-4094. Η τιμή 0 απενεργοποιεί τα VLAN.** 

port group name Ή ονομασία της ομάδας θυρών που ρυθμίσατε για τον εικονικό μεταγωγέα.

virtual switch name Το όνομα του εικονικού μεταγωγέα που περιέχει την ομάδα θυρών.

#### ΣΗΜΕΙΩΣΗ

Για περισσότερες πληροφορίες σχετικά με τη χρήση της εντολής esxcfg ανατρέξτε στην τεκμηρίωση του συστήματος VMware ή στις σελίδες man.

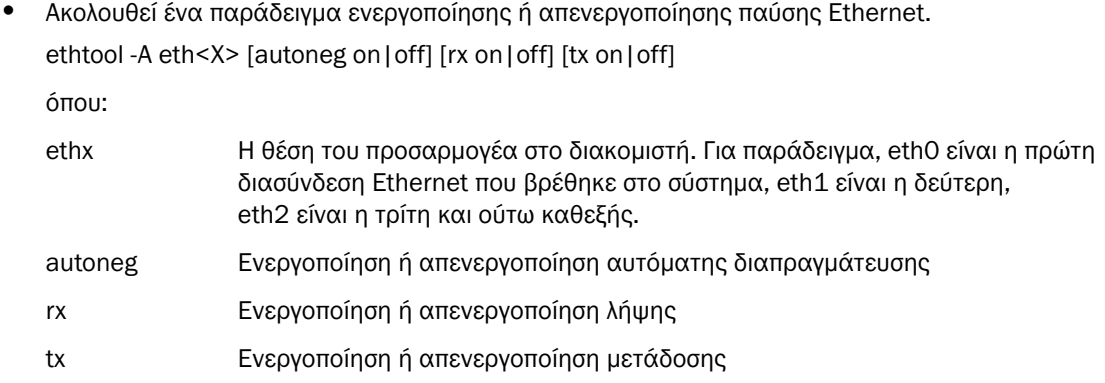

## Διαχείριση ρύθμισης προγράμματος οδήγησης VMware με χρήση της ethtool

Για την ενεργοποίηση ή απενεργοποίηση της ρύθμισης διακοπών, χρησιμοποιήστε την παρακάτω εντολή.

ethtool -C ethX adaptive-rx on|off

όπου:

ethx Η θέση του προσαρμογέα στο διακομιστή. Για παράδειγμα, eth0 είναι η πρώτη διασύνδεση Ethernet που βρέθηκε στο σύστημα, eth1 είναι η δεύτερη, eth2 είναι η τρίτη και ούτω καθεξής.

## <span id="page-275-0"></span>Ρύθμισης της NetQueue

Η NetQueue βελτιώνει την απόδοση δικτύωσης από τον παραλήπτη σε διακομιστές σε εικονικά περιβάλλοντα Ethernet στα 10 Gigabit. Η NetQueue παρέχει πολλαπλές ουρές λήψης και μετάδοσης στον προσαρμογέα CNA, οι οποίες επιτρέπουν την επεξεργασία σε πολλές CPU με σκοπό τη βελτίωση της απόδοσης δικτύου.

#### ΣΗΜΕΙΩΣΗ

Το MSI-X είναι ενεργοποιημένο από προεπιλογή στο πρόγραμμα οδήγησης δικτύου και θα πρέπει να παραμείνει ενεργοποιημένο ώστε να λειτουργήσει η NetQueue. Η ενεργοποίηση της NetQueue σε ένα σύστημα VMware ενεργοποιεί επίσης το MSI-X στο σύστημα. Βεβαιωθείτε ότι το bnad\_msix\_disable=1 δεν εμφανίζεται στη λίστα των παραμέτρων μονάδας VMware, επειδή κάτι τέτοιο θα απενεργοποιούσε τη NetQueue.

Μπορείτε να χρησιμοποιήσετε τη ethtool για να λάβετε στατιστικά υλικού με σκοπό την επαλήθευση της κυκλοφορίας μέσω διαφόρων ουρών λήψης και μετάδοσης. Μπορείτε επίσης να χρησιμοποιήσετε το βοηθητικό πρόγραμμα vsish του VMware για να εμφανίσετε τρέχουσες πληροφορίες της NetQueue, όπως ο μέγιστος αριθμός ουρών, ο αριθμός των ενεργών ουρών και το προεπιλεγμένο αναγνωριστικό της ουράς.

Ακολουθήστε τις διαδικασίες των παρακάτω παραδειγμάτων για να ενεργοποιήσετε ή να απενεργοποιήσετε τη NetQueue, να αλλάξετε τον αριθμό των NetQueue και των φίλτρων και να ορίσετε κατάλληλα τις τιμές του σωρού συστήματος για χρήση της NetQueue και των πλαισίων jumbo.

#### Ενεργοποίηση ή απενεργοποίηση της NetQueue με οθόνες VI Client

Ακολουθεί ένα παράδειγμα χρήσης οθονών ρύθμισης VI Client για ενεργοποίηση και απενεργοποίηση της NetQueue.

Ενεργοποιήστε τη NetQueue στο VMkernel χρησιμοποιώντας το VI Client όπως παρακάτω.

- 1. Συνδεθείτε στο VI Client.
- 2. Κάντε κλικ στην καρτέλα Configuration (Ρύθμιση) για τον κεντρικό υπολογιστή διακομιστή.
- 3. Κάντε κλικ στο Advanced Settings (Ρυθμίσεις για προχωρημένους).
- 4. Κάντε κλικ στο VMkernel.
- 5. Επιλέξτε το πλαίσιο ελέγχου VMkernel.Boot.netNetqueueEnabled και πατήστε OK.
- 6. Επανεκκινήστε το διακομιστή.

Απενεργοποιήστε τη NetQueue στο VMkernel χρησιμοποιώντας το VI Client όπως παρακάτω.

- 1. Συνδεθείτε στο VI Client.
- 2. Κάντε κλικ στην καρτέλα Configuration (Ρύθμιση) για τον κεντρικό υπολογιστή διακομιστή.
- 3. Κάντε κλικ στο Advanced Settings (Ρυθμίσεις για προχωρημένους).
- 4. Κάντε κλικ στο VMkernel.
- 5. Επιλέξτε το πλαίσιο ελέγχου VMkernel.Boot.netNetqueueDisabled και πατήστε OK.
- 6. Επανεκκινήστε το διακομιστή.

#### ΣΗΜΕΙΩΣΗ

Για περισσότερες πληροφορίες σχετικά με τη χρήση της εντολής αυτής, ανατρέξτε στην τεκμηρίωση του VMware συστήματος σας σχετικά με την ενεργοποίηση της NetQueue σε VMware 4,0.

#### Διαχείριση του αριθμού των NetQueue και φίλτρων με χρήση της cfg

Για το πρόγραμμα οδήγησης Brocade, δεν μπορείτε να ρυθμίσετε απευθείας τον αριθμό των NetQueue και των φίλτρων ανά NetQueue. Από προεπιλογή, αυτές οι τιμές βασίζονται στον αριθμό των ρυθμισμένων ουρών λήψης που χρησιμοποιούνται, οι οποίες υπολογίζονται από τον αριθμό CPU στο σύστημα. Γενικά, οι NetQueue και τα φίλτρα ανά NetQueue υπολογίζονται σύμφωνα με τις παρακάτω οδηγίες: •

- Συμπεριλαμβανομένης της προεπιλεγμένης NetQueue, ο αριθμός των NetQueue ισούται με τον αριθμό των CPU του συστήματος ή 8 το μέγιστο. Όταν είναι ενεργοποιημένα τα πλαίσια Jumbo, ο μέγιστος αριθμός είναι 4.
- Ο αριθμός των φίλτρων ανά NetQueue λήψης υπολογίζεται ώστε οι πόροι του υλικού να διανέμονται ίσα στις μη προεπιλεγμένες NetQueue.

O [Πίνακας](#page-276-0) 40 εμφανίζει συνοπτικά τις τιμές των NetQueue και των φίλτρων λήψης ανά NetQueue ανά αριθμό CPU για μοντέλα προσαρμογέων CNA.

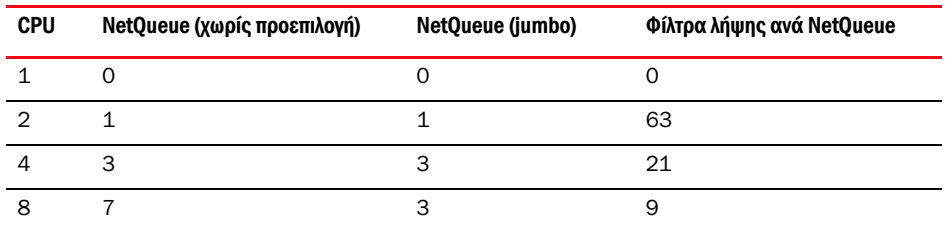

<span id="page-276-0"></span>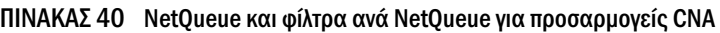

| <b>CPU</b> | NetQueue (χωρίς προεπιλογή) | NetQueue (jumbo) | Φίλτρα λήψης ανά NetQueue |
|------------|-----------------------------|------------------|---------------------------|
| 16         |                             |                  |                           |
| 32         |                             | 3                |                           |
| 64         |                             | 3                | 9                         |
| 128        |                             | 3                | 9                         |

ΠΙΝΑΚΑΣ 40 NetQueue και φίλτρα ανά NetQueue για προσαρμογείς CNA (συνέχεια)

O [Πίνακας](#page-277-0) 41 εμφανίζει συνοπτικά τις τιμές των NetQueue και των φίλτρων λήψης ανά NetQueue ανά αριθμό CPU για θύρες προσαρμογέων Fabric που είναι ρυθμισμένες σε λειτουργία CNA.

<span id="page-277-0"></span>ΠΙΝΑΚΑΣ 41 NetQueues και φίλτρα ανά NetQueue για θύρες προσαρμογέων Fabric που είναι ρυθμισμένες σε λειτουργία CNA

| <b>CPU</b>     | NetQueue (χωρίς προεπιλογή) | NetQueue (jumbo) | Φίλτρα λήψης ανά NetQueue |
|----------------|-----------------------------|------------------|---------------------------|
| $\mathbf{1}$   | $\Omega$                    | $\Omega$         | $\Omega$                  |
| $\mathcal{P}$  | 1                           | 1                | 31                        |
| $\overline{4}$ | 3                           | 3                | 10                        |
| 8              | 7                           | 3                | 4                         |
| 16             | 7                           | 3                | 4                         |
| 32             | 7                           | 3                | 4                         |
| 64             | 7                           | 3                | 4                         |
| 128            | 7                           | 3                | 4                         |

#### Ορισμός μεγέθους σωρού

Η ενεργοποίηση της NetQueue και η χρήση πλαισίων jumbo μπορεί να προκαλέσει την εξάντληση σωρού για τη στοίβα δικτύου όταν οι προεπιλεγμένες τιμές έχουν ρυθμιστεί για netPktHeapMaxSize και netPktHeapMinSize. Για να ορίσετε τις κατάλληλες τιμές του σωρού, ακολουθήστε τα παρακάτω βήματα.

- 1. Συνδεθείτε στο VI Client.
- 2. Κάντε κλικ στην καρτέλα Configuration (Ρύθμιση) για τον κεντρικό υπολογιστή διακομιστή.
- 3. Κάντε κλικ στο Advanced Settings (Ρυθμίσεις για προχωρημένους).
- 4. Κάντε κλικ στο VMkernel.
- 5. Βρείτε το αντίστοιχο πεδίο τιμής για το VMkernel.Boot.netPktHeapMaxSize και εισαγάγετε το 128.
- 6. Βρείτε το αντίστοιχο πεδίο τιμής για το VMkernel.Boot.netPktHeapMinSize και εισαγάγετε το 32.
- 7. Κάντε κλικ στο OK για αποθήκευση των αλλαγών.
- 8. Επανεκκινήστε το σύστημα.

# Ενεργοποίηση πλαισίων jumbo για Solaris

Για το Solaris 10, μπορείτε να ενεργοποιήσετε την υποστήριξη για τα πλαίσια πακέτου jumbo και να ρυθμίσετε το μέγεθος MTU για τα πλαίσια αυτά έως 9000. Ακολουθήστε τα παρακάτω βήματα:

1. Προσθέστε την παρακάτω γραμμή στο αρχείο bna.conf. Το αρχείο αυτό βρίσκεται στο /kernel/drv/bna.conf.

bfa<x>\_port-mtu=<mtu\_value>

όπου:

x Αριθμός περίστασης προγράμματος οδήγησης BNA (Brocade Network Adapter)

mtu\_value 1500 έως 9000

#### ΣΗΜΕΙΩΣΗ

Το μέγεθος δεν θα πρέπει να είναι μεγαλύτερο από το μέγεθος που έχει οριστεί στο μεταγωγέα FCoE.

- 2. Φορτώστε ξανά το πρόγραμμα οδήγησης.
- 3. Εισαγάγετε την ακόλουθη εντολή:

ifconfig bna<instance number> mtu <MTU size set in Step 1>

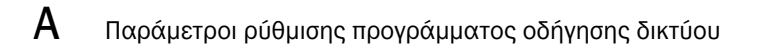

# Στο παρόν παράρτημα

Ο [Πίνακας](#page-280-0) 42 παρέχει πληροφορίες σχετικά με τις ομάδες και τα αντικείμενα MIB που υποστηρίζουν πρωτόκολλο SNMP (Simple Network Management Protocol) για προσαρμογείς CNA και θύρες προσαρμογέων Fabric που είναι ρυθμισμένες σε λειτουργία CNA. Για περισσότερες πληροφορίες σχετικά με την υποστήριξη SNMP ανατρέξτε στην ενότητα [«Πρωτόκολλο SNMP \(Simple Network](#page-64-0)  [Management Protocol\)» στη σελίδα](#page-64-0) 37.

| <b>Ομάδα</b>                                    | Αντικείμενα ΜΙΒ               | Λειτουργία                                                           |
|-------------------------------------------------|-------------------------------|----------------------------------------------------------------------|
| Ομάδα αναγνώρισης<br>προϊόντος                  | productIDDisplayName          | Όνομα του προϊόντος                                                  |
|                                                 | productIDDescription          | Σύντομη περιγραφή του προϊόντος                                      |
|                                                 | productIDVendor               | Κατασκευαστής                                                        |
|                                                 | productIDVersion              | Έκδοση υλικολογισμικού                                               |
|                                                 | produtIDBuildNumber           | Έκδοση κατασκευής                                                    |
|                                                 | productIDURL                  | URL βασισμένης στο WEB εφαρμογής για τη<br>διαχείριση του προϊόντος. |
|                                                 | productIDDeviceNetworkName    | Όνομα υπολογιστή από λειτουργικό σύστημα                             |
| Ομάδα κατάστασης<br>προϊόντος                   | productStatusGlobalStatus     | Τρέχουσα κατάσταση του προϊόντος                                     |
|                                                 | productStatusLastGlobalStatus | Άλλη/Άγνωστη/ΟΚ/Μη κρίσιμη/Μη ανακτήσιμη                             |
|                                                 | productStatusTimestamp        | Η κατάσταση πριν την τρέχουσα κατάσταση                              |
| Φυσική ομάδα<br>(Χαρακτηριστικά<br>προσαρμογέα) | adapterIndex                  | Δείκτης προσαρμογέα                                                  |
|                                                 | adapterName                   | Όνομα προσαρμογέα                                                    |
|                                                 | adapterType                   | Τύπος όπως FC, CNA                                                   |
|                                                 | adapterSerialNumber           | Σειριακός αριθμός                                                    |
|                                                 | adapterModelInfo              | Πληροφορίες μοντέλου του προσαρμογέα<br>(π.χ. Brocade 1010)          |
|                                                 | adapterOEMInfo                | Πληροφορίες συγκεκριμένου ΟΕΜ (αν ισχύει)                            |
|                                                 | adapterPCIVendorId            | Αναγνωριστικό κατασκευαστή PCI                                       |
|                                                 | adapterPCIDeviceId            | Αναγνωριστικό συσκευής PCI                                           |
|                                                 | adapterPCISsvId               | Αναγνωριστικό κατασκευαστή υποσυστήματος<br>PCI                      |
|                                                 | adapterHWVersion              | Έκδοση υλικού                                                        |

<span id="page-280-0"></span>ΠΙΝΑΚΑΣ 42 Υποστηριζόμενες ομάδες MIB και αντικείμενα για SNMP

| <b>Ομάδα</b>                                    | Αντικείμενα ΜΙΒ        | Λειτουργία                                                                                  |
|-------------------------------------------------|------------------------|---------------------------------------------------------------------------------------------|
| Φυσική ομάδα<br>(Χαρακτηριστικά θύρας)          | portAdapterIndex       | Δείκτης προσαρμογέα της θύρας                                                               |
|                                                 | portindex              | Δείκτης θύρας                                                                               |
|                                                 | portLinkStatus         | Κατάσταση σύνδεσης θύρας                                                                    |
|                                                 | portDuplexMode         | Αμφίδρομη λειτουργία θύρας                                                                  |
|                                                 | portAutonegotiateMode  | Ενεργοποιημένη ή απενεργοποιημένη λειτουργία<br>αυτόματης διαπραγμάτευσης θύρας             |
|                                                 | portMaxSpeed           | Μέγιστη ταχύτητα θύρας                                                                      |
| Φυσική ομάδα<br>(Χαρακτηριστικά<br>διασύνδεσης) | ethAdapterIndex        | Δείκτης προσαρμογέα της διασύνδεσης                                                         |
|                                                 | ethPortIndex           | Δείκτης θύρας διασύνδεσης                                                                   |
|                                                 | ethLargeReceiveOffload | Ενεργοποιημένη ή απενεργοποιημένη<br>κατάσταση μείωσης φόρτου μεγάλης λήψης                 |
|                                                 | ethLargeSendOffloadv4  | Ενεργοποιημένη ή απενεργοποιημένη<br>κατάσταση μείωσης φόρτου μεγάλης<br>αποστολής για IPv4 |
|                                                 | ethLargeSendOffloadv6  | Ενεργοποιημένη ή απενεργοποιημένη<br>κατάσταση μείωσης φόρτου μεγάλης<br>αποστολής για ΙΡν6 |
|                                                 | ethlPv4ChecksumOffload | Ενεργοποιημένη ή απενεργοποιημένη<br>κατάσταση μείωσης φόρτου αθροίσματος<br>ελέγχου IPv4   |
|                                                 | ethIPv6ChecksumOffload | Ενεργοποιημένη ή απενεργοποιημένη<br>κατάσταση μείωσης φόρτου αθροίσματος<br>ελέγχου ΙΡν6   |
|                                                 | ethMode                | Βρόχος επιστροφής, τυχαία ή κανονική<br>λειτουργία                                          |
|                                                 | ethMTU                 | Ρυθμισμένη μέγιστη μονάδα μετάδοσης                                                         |
| Ομάδα στατιστικών<br>(Στατιστικά θύρας)         | portStatsAdapterIndex  | Δείκτης προσαρμογέα της θύρας                                                               |
|                                                 | portStatsPortIndex     | Δείκτης θύρας                                                                               |
|                                                 | portRxPackets          | Αριθμός ληφθέντων πακέτων                                                                   |
|                                                 | portTxPackets          | Αριθμός αποσταλθέντων πακέτων                                                               |
|                                                 | portRxErrors           | Αριθμός σφαλμάτων λήψης                                                                     |
|                                                 | portTxErrors           | Αριθμός σφαλμάτων μετάδοσης                                                                 |
|                                                 | portRxDropped          | Αριθμός απορριφθέντων πακέτων                                                               |
|                                                 | portTxDropped          | Αριθμός μη αποσταλθέντων πακέτων                                                            |
|                                                 | portRxMulticast        | Αριθμός ληφθέντων πακέτων πολλαπλής<br>διανομής                                             |
|                                                 | portRxBroadcast        | Αριθμός ληφθέντων πακέτων εκπομπής                                                          |
|                                                 | portMacRxDrop          | Αριθμός απορριφθέντων πακέτων                                                               |
|                                                 | portMacTxErrs          | Αριθμός σφαλμάτων μετάδοσης                                                                 |

ΠΙΝΑΚΑΣ 42 Υποστηριζόμενες ομάδες MIB και αντικείμενα για SNMP (συνέχεια)

| Ομάδα                                   | Αντικείμενα ΜΙΒ           | Λειτουργία                                                                                                    |
|-----------------------------------------|---------------------------|----------------------------------------------------------------------------------------------------|
|                                         | portMacRxBytes            | Αριθμός ληφθέντων byte                                                                                            |
|                                         | portMacRxPackets          | Αριθμός ληφθέντων πακέτων                                                                                         |
|                                         | portMacTxBytes            | Αριθμός αποσταλθέντων byte                                                                                        |
|                                         | portMacTxPackets          | Αριθμός αποσταλθέντων πακέτων                                                                                     |
|                                         | portRxCRCErrors           | Αριθμός ληφθέντων πακέτων με σφάλματα CRC                                                                         |
|                                         | portHeartbeatErrors       | Αριθμός σφαλμάτων παλμού                                                                                          |
| Ομάδα στατιστικών<br>(Στατιστικά VLAN)  | vLANId                    | Αναγνωριστικό VLAN                                                                                                |
|                                         | vLanAdapterIndex          | Δείκτης προσαρμογέα VLAN                                                                                          |
|                                         | vLanPortIndex             | Δείκτης θύρας VLAN                                                                                                |
|                                         | vLANTxPackets             | Αριθμός αποσταλθέντων πακέτων                                                                                     |
|                                         | vLANRxPackets             | Αριθμός ληφθέντων πακέτων                                                                                         |
|                                         | vLANTxErrors              | Αριθμός σφαλμάτων μετάδοσης                                                                                       |
|                                         | vLANRxErrors              | Αριθμός σφαλμάτων λήψης                                                                                           |
| Λογική ομάδα<br>(Χαρακτηριστικά VLAN)   | vLANId                    | Δείκτης VLAN                                                                                                    |
|                                         | vLanAdapterIndex          | Δείκτης προσαρμογέα VLAN                                                                                          |
|                                         | vLanPortIndex             | Δείκτης θύρας VLAN                                                                                                |
|                                         | vLANName                  | Όνομα της συσκευής όπως εμφανίζεται στη<br>Διαχείριση Συσκευών (π.χ. Brocade 10G<br>advanced virtual miniport #1) |
|                                         | vLANInterfaceName         | Όνομα της διασύνδεσης όπως εμφανίζεται στη<br>λίστα συνδέσεων δικτύου (π.χ. local area<br>connection #X)          |
|                                         | vLANEnabled               | Κατάσταση VLAN ενεργοποιημένη 1,<br>απενεργοποιημένη Ο                                                            |
|                                         | vLANStatus                | Συνδεδεμένη ή αποσυνδεδεμένη                                                                                      |
| Λογική ομάδα<br>(Χαρακτηριστικά ομάδας) | teamId                    | Μοναδικό αναγνωριστικό της ομάδας                                                                                 |
|                                         | teamName                  | Μοναδική ονομασία της ομάδας                                                                                      |
|                                         | teamMode                  | Λειτουργία της ομάδας όπως {none, failback,<br>802-2ad}                                                           |
|                                         | teamPreferredPrimaryIndex | Δείκτης κύριου μέρους                                                                                             |
|                                         | teamCurrentPrimaryIndex   | Δείκτης τρέχοντος κύριου μέρους                                                                                   |
|                                         | teamMACAddress            | Διεύθυνση ΜΑΣ της ομάδας                                                                                          |
|                                         | teamNumberOfMembers       | Αριθμός μελών της ομάδας                                                                                          |
|                                         | teamIPAddress             | Διεύθυνση IP της ομάδας                                                                                           |
|                                         | teamLinkState             | Κατάσταση σύνδεσης της ομάδας                                                                                     |
|                                         | teamSpeed                 | Ταχύτητα της ομάδας                                                                                               |

ΠΙΝΑΚΑΣ 42 Υποστηριζόμενες ομάδες MIB και αντικείμενα για SNMP (συνέχεια)

| Ομάδα                             | Αντικείμενα ΜΙΒ                                      | Λειτουργία                           |
|-----------------------------------|------------------------------------------------------|--------------------------------------|
| Λογική ομάδα<br>(Μέλη της ομάδας) | teamAdapterIndex                                     | Δείκτης προσαρμογέα                  |
|                                   | teamPortIndex                                        | Δείκτης της θύρας                    |
|                                   | teamMemberType                                       | Τύπος μέλους της ομάδας              |
|                                   | teamMemberStatus                                     | Κατάσταση μέλους                     |
|                                   | teamMemberMACAddress                                 | Διεύθυνση ΜΑΟ του μέλους             |
| Ομάδα παγίδων και<br>συμβάντων    | vLANAdded                                            | Προσθήκη VLAN                        |
|                                   | vLANRemoved                                          | Αφαίρεση VLAN                        |
|                                   | teamMemberAdded                                      | Προσθήκη μέλους ομάδας               |
|                                   | teamMemberRemoved                                    | Αφαίρεση μέλους ομάδας               |
|                                   | teamFailover                                         | Ανακατεύθυνση ομάδας                 |
|                                   | teamFailback                                         | Επαναφορά ομάδας ύστερα από αποτυχία |
|                                   | teamAdded                                            | Προσθήκη ομάδας                      |
|                                   | teamRemoved                                          | Αφαίρεση ομάδας                      |
|                                   | LinkUp (υποστηρίζεται από εγγενή<br>υπηρεσία SNMP)   | Συμβάν ενεργής θύρας                 |
|                                   | LinkDown (υποστηρίζεται από εγγενή<br>υπηρεσία SNMP) | Συμβάν ανενεργής θύρας               |

ΠΙΝΑΚΑΣ 42 Υποστηριζόμενες ομάδες MIB και αντικείμενα για SNMP (συνέχεια)

# Λίστα ακρωνυμίων

Ακολουθεί μια λίστα με τα ακρωνύμια που χρησιμοποιούνται στην παρούσα έκδοση και της σημασίας τους.

#### AEN

Asynchronous Event Notification - Ασύγχρονη ειδοποίηση συμβάντων

#### **BASI**

Brocade Adapter Software Installer - Πρόγραμμα εγκατάστασης λογισμικού προσαρμογέα Brocade

#### **BCU**

Brocade Command Line Utility - Βοηθητικό πρόγραμμα γραμμής εντολών Brocade

#### BFA

Brocade Fabric Adapter - Προσαρμογέας Fabric της Brocade

#### BFAD

Brocade Fabric Adapter Driver - Πρόγραμμα οδήγησης προσαρμογέα Fabric της Brocade

#### BFAL

Brocade Fabric Adapter Driver Library - Βιβλιοθήκη προγραμμάτων οδήγησης προσαρμογέων Fabric της Brocade

#### BNA

Brocade Network Advisor

#### BNI

Brocade Network Intermediate driver - Ενδιάμεσο πρόγραμμα οδήγησης δικτύου της Brocade

#### BIOS

Basic Input/Output System - Βασικό σύστημα εισόδου/εξόδου

#### BNA

Brocade Network Adapter - Προσαρμογέας δικτύου της Brocade

#### BNAD

Brocade Network Adapter Driver - Πρόγραμμα οδήγησης προσαρμογέα δικτύου της Brocade

#### BOFM

BladeCenter Open Fabric Manager - Πρόγραμμα διαχείρισης ανοιχτού Fabric BladeCenter

#### **CEE**

Converged Enhanced Ethernet

#### CFFh

Compact Form Factor Horizontal

#### **CFF<sub>v</sub>**

Compact Form Factor Vertical

#### CIM

Common Information Model - Κοινό μοντέλο δεδομένων

#### CIOv

Channel I/O Virtualization - Εικονικοποίηση I/O καναλιού

#### CNA

Converged Network Adapter - Προσαρμογέας δικτύου σύγκλισης

#### DCBCXP

Data Center Bridging Capability Exchange Protocol

#### DHCP

Dynamic Host Configuration Protocol - Πρωτόκολλο δυναμικής ρύθμισης παραμέτρων κεντρικών υπολογιστών

# DCB

Data Center Bridging

### DCBX Data Center Bridging Exchange

#### DMA

Direct Memory Access - Άμεση προσπέλαση μνήμης

#### EMC

Electromagnetic Compatibility - Ηλεκτρομαγνητική συμβατότητα (ΗΜΣ)

#### EPUP

Environmental Protection Use Period - Περίοδος χρήσης περιβαλλοντικής προστασίας

#### ESD

Electrostatic Discharge - Ηλεκτροστατική εκκένωση

#### ETS

Enhanced Transmission Selection - Επιλογή βελτιωμένης μετάδοσης

#### FAA

Fabric Assigned Address - Διεύθυνση εκχωρημένη σε Fabric

#### FCF

Fibre Channel Forwarder

#### FCoE

Fibre Channel over Ethernet - Κανάλι οπτικών ινών μέσω Ethernet

#### FCP

Fibre Channel Protocol - Πρωτόκολλο καναλιού οπτικών ινών

#### FC-SP

Fibre Channel-Security Protocol - Πρωτόκολλο ασφαλείας καναλιού οπτικών ινών

#### FDMI

Fabric Device Management Interface - Διασύνδεση διαχείρισης συσκευών Fabric

#### FIP

FCoE Initialization Protocol - Πρωτόκολλο προετοιμασίας FCoE

#### FTP

File Transfer Program - Πρόγραμμα μεταφοράς αρχείων

#### GUI

Graphical User Interface - Γραφικό περιβάλλον εργασίας χρήστη

#### GZME

Get Zone Member List (εντολή)

#### **HBA**

Host Bus Adapter - Προσαρμογέας διαύλου κεντρικού υπολογιστή

#### **HCM**

Host Connectivity Manager - Πρόγραμμα διαχείρισης συνδεσιμότητας κεντρικού υπολογιστή

#### HS/TS

Hazardous Substances/Toxic Substances - Επικίνδυνες ουσίες/τοξικές ουσίες

#### initrd

Initial RAM disk - Αρχικός δίσκος RAM

#### IRQ

Interrupt Request - Αίτηση διακοπής

#### ISA/EISA

Industry Standard Architecture/Extended Industry Standard Architecture

#### KVM

Keyboard, Video or Visual Display Unit, Mouse - Πληκτρολόγιο, μονάδα βίντεο ή οπτικής προβολής, ποντίκι

#### LKA

Link Keep Alive

#### LLDP

Link Layer Discovery Protocol

#### LUN

Logical Unit Number - Αριθμός λογικής ομάδας

#### iSCSI

Internet Small Computer System Interface

#### ISO

International Standards Organization - Διεθνής οργανισμός τυποποίησης

#### LACP

Link Aggregation Control Protocol

#### LSO

Large Send Offload - Μείωση φόρτου μεγάλης αποστολής

#### LVD

Low Voltage Directive - Οδηγία περί χαμηλής τάσης

#### MAC

Media Access Control - Έλεγχος πρόσβασης μέσου

#### MSI

Message Signaled Interrupts

#### MSI-X

Message Signaled Interrupts Extended

#### MTU

Maximum Transmission Unit - Μέγιστη μονάδα μετάδοσης

#### NBP

Network Bootstrap Program - Πρόγραμμα εκκίνησης μέσω δικτύου

#### NDIS

Network Driver interface Specification - Προδιαγραφή διασύνδεσης προγράμματος οδήγησης δικτύου

#### NETIOC

Network I/O Control - Έλεγχος I/O δικτύου

#### NIC

Network Interface Card - Κάρτα δικτύου

#### NPIV

N\_Port ID Virtualization - Αναπαράσταση ID N\_Port
#### NWWN

Node World Wide Name - Παγκόσμια ονομασία κόμβου

#### OEL

Oracle Enterprise Linux

#### PF

Physical function - Φυσική λειτουργία

#### PHY

Physical layer - Φυσικό επίπεδο

#### PFC

Pre-Priority-Based Flow Control - Έλεγχος ροής με βάση την προτεραιότητα

#### **PCI**

Peripheral Component Interconnect - Περιφερειακό στοιχείο διασύνδεσης

#### PCIe

Peripheral Component Interconnect Express - Εξπρές περιφερειακό στοιχείο διασύνδεσης

#### POM

Pluggable Optical Module - Οπτική μονάδα με δυνατότητα σύνδεσης

#### PWWN

Port World Wide Name - Παγκόσμια ονομασία θύρας

#### PXE

Preboot eXecution Environment

#### QoS

Quality of Service - Ποιότητα υπηρεσίας

#### RHEL

Red Hat Enterprise Linux

#### RPSC

Remote Port Speed Capability - Ικανότητα ταχύτητας απομακρυσμένης θύρας

#### SAN

Storage Area Network - Δίκτυο περιοχής αποθήκευσης

#### **SCP**

Secure Copy - Ασφαλές αντίγραφο

#### **SFCB**

Small Footprint CIM Broker

#### SFP

Small Form Factor Pluggable

#### SLES

SUSE Linux Enterprise Server

#### SMI-S

Storage Management Initiative Specification - Προδιαγραφή πρωτοβουλίας διαχείρισης αποθήκευσης

#### SoL

Serial Over LAN - Σειριακή μέσω LAN

#### **SSID**

Subsystem ID - Αναγνωριστικό υποσυστήματος

#### SVID

Subsystem Vendor Identification - Αναγνωριστικό κατασκευαστή υποσυστήματος

#### **SRIOV**

Single Root I/O Virtualization

#### **TCP**

Transmission Control Protocol - Πρωτόκολλο ελέγχου μετάδοσης

#### TFTP

Trivial File Transfer - Απλή μεταφορά αρχείων

#### TLV

type-length-values - τιμές τύπου-μήκους

#### TSO

TCP Segmentation Offload - Μείωση φόρτου κατακερματισμού TCP

#### TRL

Target Rate Limiting - Περιορισμός ταχύτητας προορισμού

#### UAC

User Account Control - Έλεγχος λογαριασμού χρήστη

#### UDP

User Datagram Protocol

#### UEFI

Unified Extensible Firmware Interface

#### UNDI

Universal Network Device Interface

#### VC

Virtual Channel - Εικονικό κανάλι

#### **VCCI**

Voluntary Control Council For Interference by Information Technology Equipment - Εθελοντικό συμβούλιο ελέγχου για παρεμβολή από εξοπλισμό πληροφορικής

#### VID

Vendor ID - Αναγνωριστικό κατασκευαστή

#### vHBA

Virtual Host Bus Adapter - Εικονικός προσαρμογέας διαύλου κεντρικού υπολογιστή

#### VM

Virtual Machine - Εικονικό μηχάνημα

#### vNIC

Virtual Network Interface Card - Εικονική κάρτα δικτύου

#### VLAN

Virtual Local Area Network - Εικονικό τοπικό δίκτυο

#### VMQ

Virtual Machine Queue - Ουρά εικονικού μηχανήματος

#### WFAS

Windows Firewall and Advanced Service

#### WHQL

Windows Hardware Quality Lab

#### WinPE

Windows Preinstallation Environment

#### WMI Windows Management Initiative

#### Wol Wake on LAN

#### WWN World-Wide Name - Παγκόσμιο ονομασία

#### WWPN World-Wide Port Name - Παγκόσμια ονομασία θύρας

### C Λίστα ακρωνυμίων

# Ευρετήριο

### B

BCU, [34](#page-61-0), [35](#page-62-0), [38](#page-65-0), [41](#page-68-0) BIOS, [46](#page-73-0), [132](#page-159-0) ρύθμιση με το HCM και το BCU, [140](#page-167-0), [159](#page-186-0) ρύθμιση με το βοηθητικό πρόγραμμα BIOS της Brocade, [152](#page-179-0) υποστήριξη για εκκίνηση μέσω SAN, [143](#page-170-0) υποστήριξη για εκκίνηση μέσω δικτύου, [136](#page-163-0)

## C

CIM Provider, [42](#page-69-0), [47](#page-74-0) **CNA** PWWN, [xxi](#page-20-0) βραχίονας χαμηλού προφίλ, [7](#page-34-0) διασύνδεση PCIe, [201](#page-228-0) διαχείριση υποστήριξη BOFM, [37](#page-64-0) διευθυνσιοδότηση MAC, [xxii](#page-21-0) εγκατάσταση πακέτου προγραμμάτων οδήγησης με πρόγραμμα εγκατάστασης λογισμικού[,](#page-104-0) [77](#page-104-0)

είδωλο εκκίνησης, [55](#page-82-0) εικόνα, [7](#page-34-0) επισκόπηση προϊόντος, [6](#page-33-0) λειτουργία λυχνιών LED προσαρμογέα, [206](#page-233-0) λειτουργίες DCB, [23](#page-50-0) λειτουργίες Ethernet, [23](#page-50-0) λειτουργίες FCoE, [21](#page-48-0) λογισμικό επιλογές εγκατάστασης, [52](#page-79-0) επισκόπηση, [40](#page-67-0) λήψη από τοποθεσία web, [58](#page-85-0) πακέτα εγκατάστασης, [47](#page-74-1) πρόγραμμα εγκατάστασης, [41](#page-68-1), [52](#page-79-1) πακέτα προγραμμάτων οδήγησης, [40](#page-67-1) περιβαλλοντικές και ενεργειακές απαιτήσεις, [200](#page-227-0) προδιαγραφές υλικού, [202](#page-229-0) ρυθμοαπόδοση ανά θύρα, [21](#page-48-1), [23](#page-50-1) ρυθμός μεταφοράς, [21](#page-48-2)

σειριακός αριθμός, [xxi](#page-20-1) συμβατότητα κεντρικού υπολογιστή, [5](#page-32-0), [10](#page-37-0), [12](#page-39-0) συμβατότητα μεταγωγέα, [5](#page-32-0), [10](#page-37-0), [12](#page-39-0) τιμές συστήματος PCI, [202](#page-229-1) υλικολογισμικό, [41](#page-68-2) υποστηριζόμενα μοντέλα, [xi](#page-10-0) υποστήριξη fabric OS, [xiii](#page-12-0) υποστήριξη PCIe, [11](#page-38-0) υποστήριξη αποθήκευσης, [xiii](#page-12-0), [12](#page-39-1) υποστήριξη κεντρικού υπολογιστή, [xiii](#page-12-1) υποστήριξη μεταγωγέα, [xiii](#page-12-0) φυσικά χαρακτηριστικά, [201](#page-228-1) CNA (stand-up) περιβαλλοντικές και ενεργειακές απαιτήσεις, [207](#page-234-0)

### D

DCBCXP, [24](#page-51-0)

### F

FC-SP, [21](#page-48-3), [33](#page-60-0) Fibre Channel Association, [xx](#page-19-0)

## H

#### **HBA**

IOPs ανά θύρα, [29](#page-56-0) PWWN, [xxi](#page-20-0) βραχίονας χαμηλού προφίλ, [8](#page-35-0), [9](#page-36-0), [14](#page-41-0), [15](#page-42-0) διασύνδεση PCIe, [210](#page-237-0) διαχείριση με το BCU, [41](#page-68-0) εγκατάσταση πακέτου προγραμμάτων οδήγησης με πρόγραμμα εγκατάστασης λογισμικού, [77](#page-104-0) είδωλο εκκίνησης, [55](#page-82-0) εικόνα, [8](#page-35-0), [9](#page-36-0), [14](#page-41-0), [15](#page-42-0) επαλήθευση εγκατάστασης, [122](#page-149-0) επισκόπηση προϊόντος, [12](#page-39-2) εφαρμογές διαχείρισης, [34](#page-61-1), [38](#page-65-1) κεντρικός υπολογιστής, [16](#page-43-0) λειτουργία λυχνιών LED προσαρμογέα, [213](#page-240-0) λειτουργίες, [29](#page-56-1) λογισμικό επιλογές εγκατάστασης, [52](#page-79-0) επισκόπηση, [40](#page-67-0) λήψη από τοποθεσία web, [58](#page-85-0) πακέτα εγκατάστασης, [47](#page-74-1) πακέτα προγραμμάτων οδήγησης, [40](#page-67-1) πρόγραμμα εγκατάστασης λογισμικού, [41](#page-68-1), [47](#page-74-1), [52](#page-79-1) προδιαγραφές υλικού, [210](#page-237-1) ρυθμοαπόδοση ανά θύρα, [29](#page-56-2) σειριακός αριθμός, [xxi](#page-20-1) τιμές συστήματος PCI, [210](#page-237-2) υλικολογισμικό, [41](#page-68-2) υποστηριζόμενα μοντέλα, [xii](#page-11-0) υποστήριξη PCIe, [16](#page-43-1) υποστήριξη αποθήκευσης, [16](#page-43-2) υποστήριξη κεντρικού υπολογιστή και fabric, [33](#page-60-1) φυσικά χαρακτηριστικά, [209](#page-236-0) HBA (stand-up) περιβαλλοντικές και ενεργειακές απαιτήσεις, [214](#page-241-0) HCM δεδομένα ρύθμισης παραμέτρων, [129](#page-156-0) δημιουργία αντιγράφων ασφαλείας δεδομένων, [129](#page-156-0) εγκατάσταση, [72](#page-99-0) κατάργηση, [91](#page-118-0) κατάργηση με εντολές προγράμματος κατάργησης εγκατάστασης λογισμικού, [95](#page-122-0) συστήματα RHEL 6.0 x64, [76](#page-103-0) HCM agent, [42](#page-69-1) έναρξη, [126](#page-153-0) έναρξη και τερματισμός, [126](#page-153-0) επαλήθευση λειτουργίας, [126](#page-153-0) τερματισμός, [126](#page-153-0) τροποποίηση λειτουργίας, [126](#page-153-0)

Hyper-V, [20](#page-47-0), [33](#page-60-2)

### I

iSCSI μέσω CEE, [24](#page-51-1)

### L

Linux

εγκατάσταση Linux 6.x σε LUN εκκίνησης, [174](#page-201-0) εγκατάσταση RHEL 4.x και 5.x σε LUN εκκίνησης, [170](#page-197-0) εγκατάσταση SLES 10 και 11 σε LUN εκκίνησης, [172](#page-199-0) LLDP, [26](#page-53-0) LUN εκκίνησης εγκατάσταση Linux (RHEL) 4.x και 5.x, [170](#page-197-0) εγκατάσταση Linux (SLES 10 και 11), [172](#page-199-0) εγκατάσταση Linux 6.x, [174](#page-201-0) εγκατάσταση OEL 6.x, [174](#page-201-0) εγκατάσταση Solaris, [176](#page-203-0) εγκατάσταση VMware, [178](#page-205-0) εγκατάσταση Windows 2003, [166](#page-193-0) εγκατάσταση Windows 2008, [168](#page-195-0) εγκατάσταση για συστήματα IBM 3xxx M2 και Dell 11G, [180](#page-207-0) εγκατάσταση ειδώλου σε LUN εκκίνησης, [183](#page-210-0) εγκατάσταση λειτουργικού συστήματος και προγράμματος οδήγησης, [166](#page-193-1) εγκατάσταση πακέτου προγραμμάτων οδήγησης, [183](#page-210-0)

# M

MSI-X, [26](#page-53-0), [33](#page-60-3)

### N

NetQueues, [29](#page-56-3) NetQueues και φίλτρα προσαρμογείς CNA, [249](#page-276-0) προσαρμογείς Fabric, [250](#page-277-0) NetQueues, ρύθμιση, [248](#page-275-0) NPIV, [22](#page-49-0), [32](#page-59-0)

# $\Omega$

OEL

εγκατάσταση OEL 6.x σε LUN εκκίνησης, [174](#page-201-0)

### P

PWWN προσαρμογέα, [xxi](#page-20-0)

### R

RoHS-6, [20](#page-47-1)

# S

SFP Brocade, [15](#page-42-1) κατάργηση και εγκατάσταση, [65](#page-92-0) προσαρμογείς CNA, [10](#page-37-1) προσαρμογείς Fabric, [4](#page-31-0) προσαρμογείς HBA, [15](#page-42-2) SMI-S, [20](#page-47-2), [31](#page-58-0) SNMP, [23](#page-50-2), [24](#page-51-2) εγκατάσταση subagent, [123](#page-150-0) υποστήριξη προσαρμογέα, [37](#page-64-1) support save διαφορές μεταξύ HCM, BCU και προγράμματος περιήγησης, [xxvii](#page-26-0) χρήση BCU σε συστήματα ESX, [xxvi](#page-25-0) χρήση μέσω BCU, [xxv](#page-24-0) χρήση μέσω HCM, [xxv](#page-24-1) χρήση μέσω προγράμματος περιήγησης, [xxvi](#page-25-1) χρήση μέσω συμβάντος σφάλματος θύρας, [xxvii](#page-26-1) χρήση μέσω της λειτουργίας, [xxiii](#page-22-0)

### $\mathbf{U}$

UEFI, [46](#page-73-0), [132](#page-159-0) ρύθμιση, [163](#page-190-0) υποστήριξη, [145](#page-172-0) UNDI, [27](#page-54-0)

# V

VLAN, [28](#page-55-0)

### W

Windows εγκατάσταση του HCM σε Windows Vista, [72](#page-99-0) εγκατάσταση του HCM σε Windows XP, [72](#page-99-0) Windows Server Core, [21](#page-48-4), [33](#page-60-4) WinPE, [20](#page-47-3), [33](#page-60-5) δημιουργία ειδώλου ISO, [191](#page-218-0) είδωλο ISO, [190](#page-217-0)

# A

ακρωνύμια που χρησιμοποιούνται στο εγχειρίδιο, [257](#page-284-0) αναβάθμιση λογισμικού, [96](#page-123-0) αναβάθμιση πακέτου προγραμμάτων οδήγησης, [98](#page-125-0) ανίχνευση LUN εκκίνησης, [21](#page-48-5), [33](#page-60-6) ανίχνευση LUN εκκίνησης βασισμένης σε fabric, [184](#page-211-0) ρύθμιση Brocade fabric, [185](#page-212-0) ρύθμιση Cisco fabric, [187](#page-214-0) αντικατάσταση προσαρμογέων stand-up, [66](#page-93-0) απαιτήσεις για τον Καναδά προσαρμογείς 1741, [223](#page-250-0) προσαρμογείς stand-up, [217](#page-244-0) απαιτήσεις ζεύξης, [32](#page-59-1) αρχεία καταγραφής συμβάντων, [47](#page-74-2) αρχεία μηνυμάτων συμβάντων, [47](#page-74-2) αρχείο ISO LiveCD, [54](#page-81-0) δίσκος ενημέρωσης προγράμματος οδήγησης, [54](#page-81-1) λογισμικό προσαρμογέα, [48](#page-75-0), [55](#page-82-1) αρχείο ISO LiveCD, [54](#page-81-0), [189](#page-216-0) αρχείο ISO λογισμικού, [48](#page-75-0), [55](#page-82-1) αρχείο καταγραφής προγράμματος εγκατάστασης, [98](#page-125-1)

# B

βοηθητικά προγράμματα, [41](#page-68-3) βοηθητικά προγράμματα λογισμικού, [41](#page-68-3) βοηθητικό πρόγραμμα γραμμής εντολών, [34](#page-61-0), [35](#page-62-0), [38](#page-65-0), [41](#page-68-0) βραχίονας στήριξης CNA, [201](#page-228-2) CNA χαμηλού προφίλ, [7](#page-34-0) HBA χαμηλού προφίλ, [8](#page-35-0), [9](#page-36-0), [14](#page-41-0), [15](#page-42-0) εγκατάσταση ή αφαίρεση, [63](#page-90-0) επανατοποθέτηση, [63](#page-90-1) τυπικός προσαρμογέας Fabric, [193](#page-220-0)

# Δ

δέσμες για το πρόγραμμα εγκατάστασης λογισμικού, [41](#page-68-4) δέσμη ενεργειών προγράμματος εγκατάστασης λογισμικού, [53](#page-80-0) δήλωση CE προσαρμογείς 1741, [223](#page-250-1) προσαρμογείς stand-up, [216](#page-243-0) δήλωση KCC προσαρμογείς 1741, [222](#page-249-0) προσαρμογείς stand-up, [216](#page-243-1) δήλωση RoHS, [219](#page-246-0) δήλωση VCCI προσαρμογέας 1741, [223](#page-250-2) προσαρμογείς stand-up, [216](#page-243-2) δημιουργία μασκών LUN, [22](#page-49-1), [30](#page-57-0) δημιουργία προφίλ FCP-IM I/O, [31](#page-58-1) διαίρεση προεξέτασης, [25](#page-52-0) διασύνδεση HII (human interaction interface), [20](#page-47-4) διασύνδεση PCIe, [20](#page-47-5) CNA, [201](#page-228-0) HBA, [210](#page-237-0) προσαρμογέας Fabric, [193](#page-220-1) διατήρηση ρυθμίσεων VLAN, [29](#page-56-4) διατήρηση ρυθμίσεων ομαδοποίησης, [29](#page-56-4) διαχείριση CNA BCU, [35](#page-62-1), [41](#page-68-0) HCM, [35](#page-62-1) διαχείριση DCB BCU, [36](#page-63-0) HCM, [36](#page-63-0) διαχείριση Ethernet BCU, [36](#page-63-1) HCM, [36](#page-63-1) διαχείριση HBA BCU, [34](#page-61-0), [38](#page-65-0) HCM, [38](#page-65-2) διαχείριση NIC με χρήση του HCM, [38](#page-65-3) διαχείριση προσαρμογέων, [35](#page-62-2) διαχείριση προσαρμογέων HBA, [38](#page-65-2) διαχείριση προσαρμογέων NIC, [38](#page-65-3)

διευθυνσιοδότηση MAC, [xxii](#page-21-0), [24](#page-51-3) δίσκος ενημέρωσης προγράμματος οδήγησης (dud), [54](#page-81-1)

# E

εγκατάσταση επαλήθευση, [121](#page-148-0) επιβεβαίωση πακέτου προγράμματος οδήγησης σε Linux, [118](#page-145-0), [119](#page-146-0) λογισμικό, [75](#page-102-0) προσαρμογείς stand up, [62](#page-89-0) εγκατάσταση VMware σε LUN εκκίνησης, [178](#page-205-0) εγκατάσταση λογισμικού δέσμες ενεργειών, [41](#page-68-4) επιλογές, [52](#page-79-0) εγκατάσταση πακέτου προγραμμάτων οδήγησης με πρόγραμμα εγκατάστασης λογισμικού, [77](#page-104-0) εγκατάσταση υλικού, [61](#page-88-0) σύνδεση μεταγωγέα και συσκευής αποθήκευσης, [65](#page-92-1) τι θα χρειαστείτε, [62](#page-89-1) είδωλο LiveCD, [190](#page-217-1) είδωλο εκκίνησης, [55](#page-82-0) εικονικά κανάλια ανά θύρα, [31](#page-58-2) εισαγωγή στην εκκίνηση μέσω δικτύου, [135](#page-162-0) εκκίνηση PXE, [27](#page-54-0) εκκίνηση μέσω SAN, [33](#page-60-7) απαιτήσεις αποθήκευσης, [146](#page-173-0) απαιτήσεις δικτύου, [137](#page-164-0), [146](#page-173-1) γενικές απαιτήσεις, [146](#page-173-2) εγκατάσταση ειδώλου σε LUN εκκίνησης, [166](#page-193-1) εισαγωγή, [142](#page-169-0) ενημέρωση προγράμματος οδήγησης Windows 2008, [192](#page-219-0) ορισμός, [21](#page-48-6) ρύθμιση, [147](#page-174-0) ρύθμιση UEFI, [163](#page-190-0) ρύθμιση με το βοηθητικό πρόγραμμα BIOS, [152](#page-179-0) ρύθμιση του BIOS με το BCU, [161](#page-188-0) ρύθμιση του BIOS με το HCM, [159](#page-186-0) εκκίνηση μέσω δικτύου, [27](#page-54-0) γενικές απαιτήσεις, [137](#page-164-1) ρύθμιση με το βοηθητικό πρόγραμμα BIOS, [138](#page-165-0) ρύθμιση του BIOS με εντολές BCU, [141](#page-168-0) ρύθμιση του BIOS με το HCM, [140](#page-167-0) υποστήριξη προγράμματος οδήγησης, [137](#page-164-2) εκκίνηση χωρίς λειτουργικό σύστημα, [189](#page-216-1) εκκίνηση χωρίς τοπική μονάδα δίσκου, [189](#page-216-1) έλεγχος ροής, [27](#page-54-1) έλεγχος ροής Ethernet, [24](#page-51-4)

ενδιάμεσο πρόγραμμα οδήγησης, [24](#page-51-5), [40](#page-67-2) ενεργοποίηση πλαισίων jumbo για Solaris, [251](#page-278-0) ενημέρωση κώδικα εκκίνησης, [132](#page-159-1)

ενημέρωση προγράμματος οδήγησης για εκκίνηση μέσω SAN, [192](#page-219-0) ενημέρωση προγραμμάτων οδήγησης με το HCM, [124](#page-151-0) ενοποίηση διακοπών FCoE, [22](#page-49-2), [31](#page-58-3) δίκτυο, [26](#page-53-1) εντολές BCU χρήση, [58](#page-85-1) χρήση για συστήματα ESX, [59](#page-86-0) εντολές BCU συστημάτων ESX, [59](#page-86-0) εντολές προγράμματος εγκατάστασης λογισμικού παραδείγματα, [89](#page-116-0) σημαντικές σημειώσεις, [87](#page-114-0) χρήση, [83](#page-110-0) εντολές προγράμματος κατάργησης εγκατάστασης λογισμικού, [95](#page-122-1) επαλήθευση εγκατάστασης HBA, [122](#page-149-0) επιλογές εγκατάστασης λογισμικού, [47](#page-74-1) επιλογή βελτιωμένης μετάδοσης, [24](#page-51-6) επιλογή προεγκατάστασης, [102](#page-129-0) επισκόπηση προϊόντος, [6](#page-33-0), [12](#page-39-2) επιστροφή σε προγενέστερη έκδοση λογισμικού, [97](#page-124-0)

# Ζ

ζεύξη, [32](#page-59-2) ζεύξη FC, [32](#page-59-2) ζεύξη N\_Port, [32](#page-59-2) απαιτήσεις, [32](#page-59-1)

### Θ

θέση σειριακού αριθμού, [xxi](#page-20-1) θύρα επικοινωνιών HCM agent αλλαγή, [126](#page-153-0) πρόβλημα τείχους προστασίας, [73](#page-100-0), [99](#page-126-0)

### K

κατάργηση λογισμικού Windows 2008, [94](#page-121-0) κατάργηση προγράμματος οδήγησης και HCM, [95](#page-122-2) κατάργηση προγράμματος οδήγησης με εντολές

προγράμματος κατάργησης εγκατάστασης λογισμικού, [94](#page-121-1) κατάργηση προγράμματος οδήγησης με πρόγραμμα εγκατάστασης λογισμικού, [91](#page-118-1) κατάργηση του HCM με εντολές προγράμματος κατάργησης εγκατάστασης λογισμικού, [95](#page-122-0) κατάργηση του HCM με πρόγραμμα εγκατάστασης λογισμικού, [91](#page-118-2) κλιμάκωση πλευράς λήψης (RSS), [27](#page-54-2) κώδικας εκκίνησης, [131](#page-158-0), [132](#page-159-1) κώδικας εκκίνησης PCI προσαρμογείς, [46](#page-73-0), [132](#page-159-0)

### Λ

λειτουργία AnyIO αλλαγή, [3](#page-30-0) περιγραφή, [2](#page-29-0) λειτουργία CNA, [3](#page-30-1), [23](#page-50-0) λειτουργία Ethernet, [3](#page-30-2) λειτουργία HBA, [2](#page-29-1) λειτουργία NIC, [3](#page-30-2) λειτουργία καναλιού οπτικών ινών, [2](#page-29-1) λειτουργία λυχνιών LED CNA, [206](#page-233-0) HBA, [213](#page-240-0) προσαρμογέας Fabric, [199](#page-226-0) λειτουργίες FCoE προσαρμογέων CNA, [21](#page-48-0) λειτουργίες HBA, [29](#page-56-1) λειτουργίες των προσαρμογέων, [17](#page-44-0) λήψη δημοσιεύσεων, [58](#page-85-0) λογισμικό HCM, [45](#page-72-0) εγκατάσταση, [71](#page-98-0) εγκατάσταση με δέσμες ενεργειών και εντολές, [98](#page-125-2) εγκατάσταση με πρόγραμμα εγκατάστασης λογισμικού, [75](#page-102-0) επισκόπηση, [40](#page-67-0) κατάργηση με δέσμες ενεργειών και εντολές, [98](#page-125-3) κατάργηση με πρόγραμμα εγκατάστασης λογισμικού, [91](#page-118-1) λήψη από τοποθεσία web, [58](#page-85-0) πακέτα εγκατάστασης, [47](#page-74-1) πακέτο προγραμμάτων οδήγησης, [40](#page-67-1) συμβατότητα, [4](#page-31-0), [10](#page-37-1), [15](#page-42-2) χρήση των εντολών του προγράμματος κατάργησης εγκατάστασης λογισμικού, [94](#page-121-1)

## M

μείωση φόρτου αθροίσματος ελέγχου, [24](#page-51-7) μείωση φόρτου κατακερματισμού TCP, [28](#page-55-1) μόνιμη δέσμευση, [21](#page-48-7)

# O

ομαδοποίηση, [25](#page-52-1) ουρές προτεραιότητας μετάδοσης, [26](#page-53-2) ουρές προτεραιότητας πολλαπλής μετάδοσης, [26](#page-53-2)

# Π

πακέτα εγκατάστασης εκκίνησης, [56](#page-83-0) πακέτα εγκατάστασης λογισμικού, [48](#page-75-1) πακέτα λογισμικού, [47](#page-74-1) πακέτα προγραμμάτων οδήγησης, [40](#page-67-1) αναβάθμιση, [98](#page-125-0) αποθήκευση, [40](#page-67-3) δίκτυο, [40](#page-67-4) εγκατάσταση HCM, [71](#page-98-0) εγκατάσταση με δέσμες ενεργειών και εντολές, [98](#page-125-2) εγκατάσταση με εντολές RPM, [108](#page-135-0) εγκατάσταση με πρόγραμμα εγκατάστασης λογισμικού, [77](#page-104-0) εγκατάσταση σε LUN εκκίνησης, [183](#page-210-0) ενδιάμεσα, [40](#page-67-2) επιβεβαίωση σε Linux, [118](#page-145-0), [119](#page-146-0) επιλεκτική εγκατάσταση, [98](#page-125-4) επιστροφή σε προγενέστερη έκδοση, [97](#page-124-0) κατάργηση με δέσμες ενεργειών και εντολές, [98](#page-125-3) κατάργηση με εντολές προγράμματος κατάργησης εγκατάστασης λογισμικού, [94](#page-121-1) κατάργηση με πρόγραμμα κατάργησης εγκατάστασης λογισμικού, [91](#page-118-1) στοιχεία, [41](#page-68-5) πακέτο εγκατάστασης CIM Provider, [47](#page-74-3) παράμετροι ομαδοποίησης προγράμματος οδήγησης δικτύου για συστήματα Windows, [239](#page-266-0) παράμετροι ρύθμισης προγράμματος οδήγησης αποθήκευσης Linux και VMware, [229](#page-256-0) Solaris, [233](#page-260-0) Windows, [231](#page-258-0)

παράμετροι ρύθμισης προγράμματος οδήγησης δικτύου Linux, [241](#page-268-0) VMware, [244](#page-271-0) συστήματα Windows, [235](#page-262-0) παράμετρος ενεργοποίησης FDMI Linux και VMware, [229](#page-256-1) Windows, [231](#page-258-1) περιβαλλοντικές και ενεργειακές απαιτήσεις κάρτες mezzanine CNA, [208](#page-235-0) προσαρμογείς stand-up CNA, [200](#page-227-0), [207](#page-234-0) προσαρμογείς stand-up Fabric, [200](#page-227-1) προσαρμογείς stand-up HBA, [214](#page-241-0) περιβαλλοντική συμμόρφωση και συμμόρφωση ασφαλείας αποποίηση EPUP, [218](#page-245-0) δήλωση RoHS, [219](#page-246-0) περιγραφές πεδίων βοηθητικού προγράμματος ρύθμισης BIOS, [155](#page-182-0) περιγραφή του HCM, [45](#page-72-0) περιορισμός ταχύτητας προορισμού, [23](#page-50-3) περιορισμός ταχύτητας προορισμού (TRL), [23](#page-50-3), [31](#page-58-4) πλαίσια jumbo, [23](#page-50-4) πληροφορίες ασφαλείας προσαρμογείς stand-up, [221](#page-248-0) ποιότητα υπηρεσίας (QoS), [30](#page-57-1) πόροι για πληροφορίες προϊόντος, [xix](#page-18-0) πόροι πληροφοριών προϊόντος, [xix](#page-18-0) πρόβλημα τείχους προστασίας, [73](#page-100-0), [99](#page-126-0) πρόβλημα τείχους προστασίας θύρας επικοινωνιών, [99](#page-126-0) Πρόγραμμα διαχείρισης συνδεσιμότητας κεντρικού υπολογιστή (HCM) agent, [42](#page-69-1) πρόγραμμα εγκατάστασης λογισμικού, [41](#page-68-1), [47](#page-74-1), [52](#page-79-1) επιλογές εντολών, [86](#page-113-0) επισκόπηση προβολών, [84](#page-111-0) πρόγραμμα εγκατάστασης λογισμικού CNA, [47](#page-74-1) πρόγραμμα εγκατάστασης λογισμικού προσαρμογέα Brocade (BASI) συστήματα RHEL 6.0 x64, [76](#page-103-0) χρήση, [75](#page-102-0) πρόγραμμα οδήγησης IPFC, [22](#page-49-3) πρόγραμμα οδήγησης αποθήκευσης, [40](#page-67-3) μόνιμες παράμετροι συγκεκριμένης περίστασης, [225](#page-252-0) παράμετροι ρύθμισης, [229](#page-256-2) πρόγραμμα οδήγησης δικτύου, [40](#page-67-4) παράμετροι ρύθμισης, [234](#page-261-0)

προγράμματα οδήγησης IPFC, [22](#page-49-3) εγκατάσταση και κατάργηση λογισμικού σε Solaris, [109](#page-136-0) εγκατάσταση και κατάργηση με το BASI, [75](#page-102-1) ενδιάμεσα, [24](#page-51-5) ενημέρωση με το HCM, [124](#page-151-0) προδιαγραφές υλικού CNA, [202](#page-229-0) HBA, [210](#page-237-1) προσαρμογέας Fabric, [194](#page-221-0) προειδοποίηση BSMI, [216](#page-243-3) προειδοποίηση FCC προσαρμογείς 1741, [222](#page-249-1) προσαρμογείς stand-up, [215](#page-242-0) προληπτικά μέτρα ηλεκτροστατικής εκκένωσης, [62](#page-89-2) προσαρμογέας αρχεία μηνυμάτων συμβάντων, [47](#page-74-2) διαχείριση BCU, [58](#page-85-1) CIM Provider, [47](#page-74-0) HCM, [45](#page-72-0) εγκατάσταση με πρόγραμμα εγκατάστασης λογισμικού, [75](#page-102-0) κώδικας εκκίνησης, [46](#page-73-0), [132](#page-159-0) λογισμικό αναβάθμιση, [96](#page-123-0) επιστροφή σε προγενέστερη έκδοση, [97](#page-124-0) υποστηριζόμενο λογισμικό, [xi](#page-10-1) υποστηριζόμενο υλικό, [xi](#page-10-1) Προσαρμογέας Fabric SFP, [4](#page-31-0) διαχείριση BCU, [35](#page-62-3) HCM, [35](#page-62-3) συμβατότητα υλικού και λογισμικού, [4](#page-31-0) υποστήριξη PCIe, [5](#page-32-1) υποστήριξη αποθήκευσης, [6](#page-33-1) προσαρμογέας Fabric διασύνδεση PCIe, [193](#page-220-1) λειτουργία λυχνιών LED, [199](#page-226-0) προδιαγραφές υλικού, [194](#page-221-0) τιμές συστήματος PCI, [194](#page-221-1) φυσικά χαρακτηριστικά, [193](#page-220-2) προσαρμογείς, [222](#page-249-2) γενικές λειτουργίες, [17](#page-44-0) διαχείριση HCM, [35](#page-62-2) διαχείριση με χρήση του BCU, [35](#page-62-0) ρύθμιση, [225](#page-252-1) σύνδεση σε μεταγωγέα ή συσκευή αποθήκευσης, [65](#page-92-1) προσαρμογείς 1007, [222](#page-249-3)

προσαρμογείς 804, [222](#page-249-4) προσαρμογείς CNA SFP, [10](#page-37-1) συμβατότητα υλικού και λογισμικού, [10](#page-37-1) προσαρμογείς HBA SFP, [15](#page-42-2) συμβατότητα υλικού και λογισμικού, [15](#page-42-2) προσαρμογείς stand up αντικατάσταση, [66](#page-93-0) εγκατάσταση, [62](#page-89-0) προσαρμογείς stand-up πληροφορίες ασφαλείας, [221](#page-248-0) προτεραιότητα δικτύου, [27](#page-54-3)

### P

ρύθμιση διακοπών, [26](#page-53-3) ρύθμιση προσαρμογέων, [225](#page-252-1)

### Σ

σήμανση MAC, [28](#page-55-2) σήμανση VLAN, [28](#page-55-2) συμβάσεις εγγράφου, [xvii](#page-16-0) συμμόρφωση κανονισμοί, [222](#page-249-4) προσαρμογείς 1741, [222](#page-249-2) προσαρμογείς mezzanine, [222](#page-249-5) λέιζερ, [217](#page-244-1) προσαρμογείς stand-up, [215](#page-242-1) συμμόρφωση ασφαλείας και κανονισμών ΗΜΣ προσαρμογείς 1741, [224](#page-251-0) προσαρμογείς stand-up, [217](#page-244-2) συμμόρφωση λέιζερ, [217](#page-244-3) συμμόρφωση με κανονισμούς, [222](#page-249-2)

συμμόρφωση με τους κανονισμούς προσαρμογείς 1007, [222](#page-249-3) προσαρμογείς 1741 απαιτήσεις για τον Καναδά, [223](#page-250-0) δήλωση CE, [223](#page-250-1) δήλωση KCC, [222](#page-249-0) δήλωση VCCI, [223](#page-250-2) πίνακας συμμόρφωσης ασφαλείας και κανονισμών ΗΜΣ, [224](#page-251-0) προειδοποίηση FCC, [222](#page-249-1) προσαρμογείς 804, [222](#page-249-4) προσαρμογείς stand-up, [215](#page-242-1) απαιτήσεις για τον Καναδά, [217](#page-244-0) δήλωση CE, [216](#page-243-0), [217](#page-244-5) δήλωση KCC, [216](#page-243-1) δήλωση VCCI, [216](#page-243-2) πίνακας συμμόρφωσης ασφαλείας και κανονισμών ΗΜΣ, [217](#page-244-4) προειδοποίηση BSMI, [216](#page-243-3) προειδοποίηση FCC, [215](#page-242-0) συμμόρφωση λέιζερ, [217](#page-244-1) σύνδεση προσαρμογέων σε μεταγωγέα ή συσκευή αποθήκευσης, [65](#page-92-1) συστάσεις για το καλώδιο οπτικών ινών HBA, [212](#page-239-0) προσαρμογείς CNA, [205](#page-232-0) προσαρμογείς Fabric, [198](#page-225-0) συστήματα IBM 3xxx M2 και Dell 11G εγκατάσταση σε LUN εκκίνησης, [180](#page-207-0) συστήματα Linux, [229](#page-256-0) αναβάθμιση προγράμματος οδήγησης, [108](#page-135-1) κατάργηση λογισμικού με εντολές προγράμματος κατάργησης εγκατάστασης, [95](#page-122-3) παράμετροι ρύθμισης προγράμματος οδήγησης αποθήκευσης, [229](#page-256-0) παράμετροι ρύθμισης προγράμματος οδήγησης δικτύου, [241](#page-268-0) τροποποίηση λειτουργίας agent, [127](#page-154-0) συστήματα Solaris αναβάθμιση προγράμματος οδήγησης, [111](#page-138-0) εγκατάσταση και κατάργηση λογισμικού με δέσμη ενεργειών εγκατάστασης, [109](#page-136-0) εγκατάσταση σε LUN εκκίνησης, [176](#page-203-0) ενεργοποίηση πλαισίων jumbo, [251](#page-278-0) μη αυτόματη κατάργηση προγράμματος οδήγησης, [111](#page-138-1) παράμετροι ρύθμισης προγράμματος οδήγησης αποθήκευσης, [233](#page-260-0) τροποποίηση λειτουργίας agent, [127](#page-154-1)

συστήματα VMware αναβάθμιση προγράμματος οδήγησης, [116](#page-143-0) εγκατάσταση HCM, [72](#page-99-0) εγκατάσταση προγράμματος οδήγησης με δέσμη ενεργειών, [112](#page-139-0) εγκατάσταση προγράμματος οδήγησης σε ESX, [112](#page-139-0) εγκατάσταση προγράμματος οδήγησης σε ESXi, [114](#page-141-0) κατάργηση προγράμματος οδήγησης με δέσμη ενεργειών, [112](#page-139-0) παράμετροι ρύθμισης προγράμματος οδήγησης αποθήκευσης, [229](#page-256-0) παράμετροι ρύθμισης προγράμματος οδήγησης δικτύου, [244](#page-271-0) πρόβλημα τείχους προστασίας, [73](#page-100-0), [99](#page-126-0) τροποποίηση λειτουργίας agent, [127](#page-154-2) συστήματα Windows εγκατάσταση Windows 2003 σε LUN εκκίνησης, [166](#page-193-0) εγκατάσταση Windows 2008 σε LUN εκκίνησης, [168](#page-195-0) εγκατάσταση προγράμματος οδήγησης με δέσμη ενεργειών, [100](#page-127-0) κατάργηση λογισμικού με εντολές προγράμματος κατάργησης εγκατάστασης, [95](#page-122-2) παράμετροι ομαδοποίησης προγράμματος οδήγησης δικτύου, [239](#page-266-0) παράμετροι ρύθμισης προγράμματος οδήγησης αποθήκευσης, [231](#page-258-0) παράμετροι ρύθμισης προγράμματος οδήγησης δικτύου, [235](#page-262-0) πρόβλημα τείχους προστασίας, [73](#page-100-0), [99](#page-126-0) τροποποίηση λειτουργίας agent, [128](#page-155-0) σχόλια για το έγγραφο, [xxvii](#page-26-2)

# T

τεχνική βοήθεια για το προϊόν, [xxi](#page-20-2) τιμές συστήματος PCI CNA, [202](#page-229-1) HBA, [210](#page-237-2) προσαρμογέας Fabric, [194](#page-221-1)

# Y

υλικολογισμικό PHY, ενημέρωση, [69](#page-96-0) υλικολογισμικό για CPU προσαρμογέα, [41](#page-68-2) υλικολογισμικό μονάδας PHY ενημέρωση, [69](#page-96-1) προσδιορισμός έκδοσης υλικολογισμικού, [69](#page-96-2) υποστήριξη FIP, [21](#page-48-8), [33](#page-60-8) υποστήριξη hypervisor για προσαρμογείς, [45](#page-72-1)

υποστήριξη PCIe CNA, [11](#page-38-0) HBA, [16](#page-43-1) προσαρμογέας Fabric, [5](#page-32-1) υποστήριξη SoL, [12](#page-39-3) υποστήριξη VMQ, [27](#page-54-4) υποστήριξη WMI, [20](#page-47-6) υποστήριξη WoL, [12](#page-39-3) υποστήριξη αποθήκευσης CNA, [12](#page-39-1) HBA, [16](#page-43-2) προσαρμογέας Fabric, [6](#page-33-1) υποστήριξη εκκίνησης για προσαρμογείς, [131](#page-158-0) υποστήριξη λειτουργικών συστημάτων Ethernet, [xv](#page-14-0) FCoE, [xiv](#page-13-0) HCM, [xvi](#page-15-0) κανάλι οπτικών ινών, [xiv](#page-13-1) προγράμματα οδήγησης προσαρμογέα, [xiii](#page-12-2) υποστήριξη λειτουργικών συστημάτων κεντρικού υπολογιστή HCM, [xvi](#page-15-0) προγράμματα οδήγησης προσαρμογέα, [xiii](#page-12-2) υποστήριξη λειτουργικών συστημάτωνHypervisor, [xv](#page-14-1) υποστήριξης προγράμματος οδήγησης για Windows 7,, [21](#page-48-9)

### Φ

φιλτράρισμα MAC, [28](#page-55-2) φιλτράρισμα VLAN, [28](#page-55-2) φυσικά χαρακτηριστικά προσαρμογέων CNA, [201](#page-228-1) φυσικά χαρακτηριστικά προσαρμογέων Fabric, [193](#page-220-2) φυσικά χαρακτηριστικά προσαρμογέων HBA, [209](#page-236-0) φωτεινή σήμανση, πλήρης, [33](#page-60-9)